# **CA Application Performance Management**

## 설치 및 업그레이드 안내서 릴리스 **9.5**

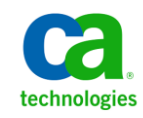

포함된 도움말 시스템 및 전자적으로 배포된 매체를 포함하는 이 문서(이하 "문서")는 정보 제공의 목적으로만 제공되며 CA 에 의해 언제든 변경 또는 취소될 수 있습니다.

CA 의 사전 서면 동의 없이 본건 문서의 전체 혹은 일부를 복사, 전송, 재생, 공개, 수정 또는 복제할 수 없습니다. 이 문서는 CA 의 기밀 및 독점 정보이며, 귀하는 이 문서를 공개하거나 다음에 의해 허용된 경우를 제외한 다른 용도로 사용할 수 없습니다: (i) 귀하가 이 문서와 관련된 CA 소프트웨어를 사용함에 있어 귀하와 CA 사이에 별도 동의가 있는 경우, 또는 (ii) 귀하와 CA 사이에 별도 기밀 유지 동의가 있는 경우.

상기 사항에도 불구하고, 본건 문서에 기술된 라이선스가 있는 사용자는 귀하 및 귀하 직원들의 해당 소프트웨어와 관련된 내부적인 사용을 위해 합당한 수의 문서 복사본을 인쇄 또는 제작할 수 있습니다. 단, 이 경우 각 복사본에는 전체 CA 저작권 정보와 범례가 첨부되어야 합니다.

본건 문서의 사본 인쇄 또는 제작 권한은 해당 소프트웨어의 라이선스가 전체 효력을 가지고 유효한 상태를 유지하는 기간으로 제한됩니다. 어떤 사유로 인해 라이선스가 종료되는 경우, 귀하는 서면으로 문서의 전체 또는 일부 복사본이 CA 에 반환되거나 파기되었음을 입증할 책임이 있습니다.

CA 는 관련법의 허용 범위 내에서, 상품성에 대한 묵시적 보증, 특정 목적에 대한 적합성 또는 권리 위반 보호를 비롯하여(이에 제한되지 않음) 어떤 종류의 보증 없이 본 문서를 "있는 그대로" 제공합니다. CA 는 본 시스템의 사용으로 인해 발생되는 직, 간접 손실이나 손해(수익의 손실, 사업 중단, 영업권 또는 데이터 손실 포함)에 대해서는 (상기 손실이나 손해에 대해 사전에 명시적으로 통지를 받은 경우라 하더라도) 귀하나 제 3 자에게 책임을 지지 않습니다.

본건 문서에 언급된 모든 소프트웨어 제품의 사용 조건은 해당 라이선스 계약을 따르며 어떠한 경우에도 이 문서에서 언급된 조건에 의해 라이선스 계약이 수정되지 않습니다.

본 문서는 CA 에서 제작되었습니다.

본 시스템은 "제한적 권리"와 함께 제공됩니다. 미합중국 정부에 의한 사용, 복제 또는 공개는 연방조달규정(FAR) 제 12.212 조, 제 52.227-14 조, 제 52.227-19(c)(1)호 - 제(2)호 및 국방연방구매규정(DFARS) 제 252.227-7014(b)(3)호 또는 해당하는 경우 후속 조항에 명시된 제한 사항을 따릅니다.

Copyright © 2013 CA. All rights reserved. 본 시스템에서 언급된 모든 상표, 상호, 서비스 표시 및 로고는 각 해당 회사의 소유입니다.

### **CA Technologies** 제품 참조

이 문서에서는 다음과 같은 CA Technologies 제품과 기능을 참조합니다.

- CA Application Performance Management (CA APM)
- CA Application Performance Management ChangeDetector(CA APM ChangeDetector)
- CA Application Performance Management ErrorDetector(CA APM ErrorDetector)
- CA Application Performance Management for CA Database Performance(CA APM for CA Database Performance)
- CA Application Performance Management for CA SiteMinder<sup>®</sup> (CA APM for CA SiteMinder®)
- CA Application Performance Management for CA SiteMinder<sup>®</sup>Application Server Agents(CA APM for CA SiteMinder® ASA)
- CA Application Performance Management for IBM CICS Transaction Gateway(CA APM for IBM CICS Transaction Gateway)
- CA Application Performance Management for IBM WebSphere Application Server(CA APM for IBM WebSphere Application Server)
- CA Application Performance Management for IBM WebSphere Distributed Environments(CA APM for IBM WebSphere Distributed Environments)
- CA Application Performance Management for IBM WebSphere MQ(CA APM for IBM WebSphere MQ)
- CA Application Performance Management for IBM WebSphere Portal(CA APM for IBM WebSphere Portal)
- CA Application Performance Management for IBM WebSphere Process Server(CA APM for IBM WebSphere Process Server)
- CA Application Performance Management for IBM z/OS<sup>®</sup> (CA APM for IBM z/OS®)
- CA Application Performance Management for Microsoft SharePoint(CA APM for Microsoft SharePoint)
- CA Application Performance Management for Oracle Databases(CA APM for Oracle Databases)
- CA Application Performance Management for Oracle Service Bus(CA APM for Oracle Service Bus)
- CA Application Performance Management for Oracle WebLogic Portal(CA APM for Oracle WebLogic Portal)
- CA Application Performance Management for Oracle WebLogic Server(CA APM for Oracle WebLogic Server)
- CA Application Performance Management for SOA(CA APM for SOA)
- CA Application Performance Management for TIBCO BusinessWorks(CA APM for TIBCO BusinessWorks)
- CA Application Performance Management for TIBCO Enterprise Message Service(CA APM for TIBCO Enterprise Message Service)
- CA Application Performance Management for Web Servers(CA APM for Web Servers)
- CA Application Performance Management for webMethods Broker(CA APM for webMethods Broker)
- CA Application Performance Management for webMethods Integration Server(CA APM for webMethods Integration Server)
- CA Application Performance Management Integration for CA CMDB(CA APM Integration for CA CMDB)
- CA Application Performance Management Integration for CA NSM(CA APM Integration for CA NSM)
- CA Application Performance Management LeakHunter(CA APM LeakHunter)
- CA Application Performance Management Transaction Generator(CA APM TG)
- CA Cross-Enterprise Application Performance Management
- CA Customer Experience Manager(CA CEM)
- CA Embedded Entitlements Manager(CA EEM)
- CA eHealth® Performance Manager(CA eHealth)
- CA Insight<sup>™</sup> Database Performance Monitor for DB2 for z/OS®
- CA Introscope<sup>®</sup>
- CA SiteMinder<sup>®</sup>
- CA Spectrum<sup>®</sup> Infrastructure Manager(CA Spectrum)
- CA SYSVIEW® Performance Management(CA SYSVIEW)

## **CA** 에 문의

### 기술 지원팀에 문의

온라인 기술 지원 및 지사 목록, 기본 서비스 시간, 전화 번호에 대해서는 <http://www.ca.com/worldwide>에서 기술 지원팀에 문의하십시오.

## 목차

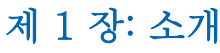

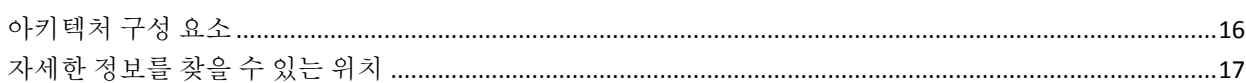

### 제 2 장: 설치 프로세스 개요

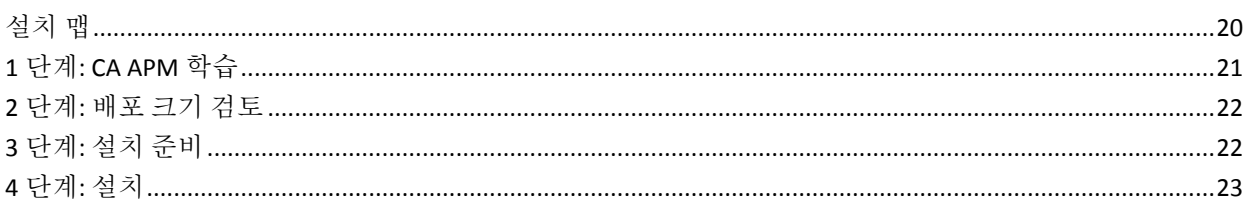

### 제 3 장: 업그레이드 프로세스 개요

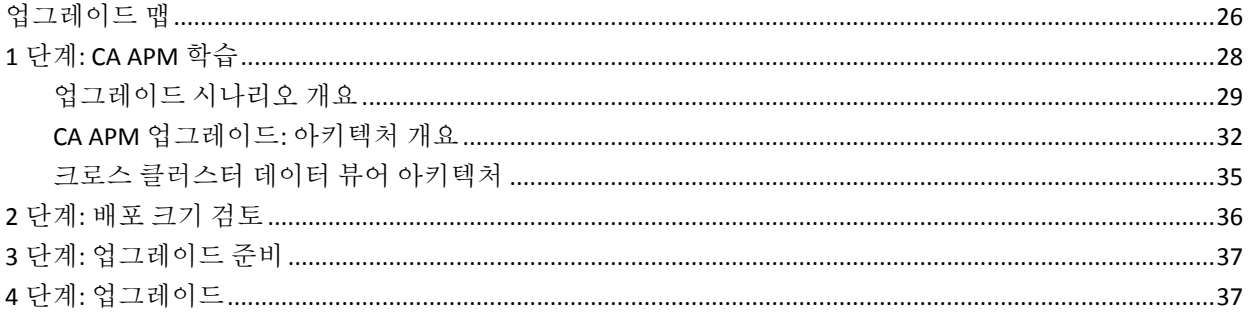

## 제 4 장: 배포 및 크기 조정 결정

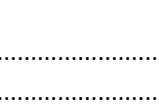

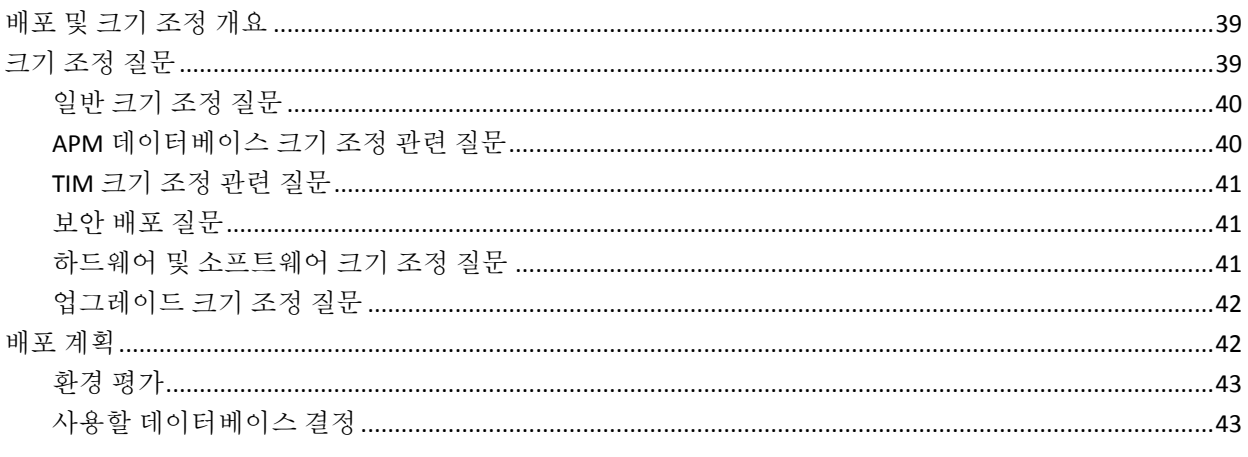

15

19

25

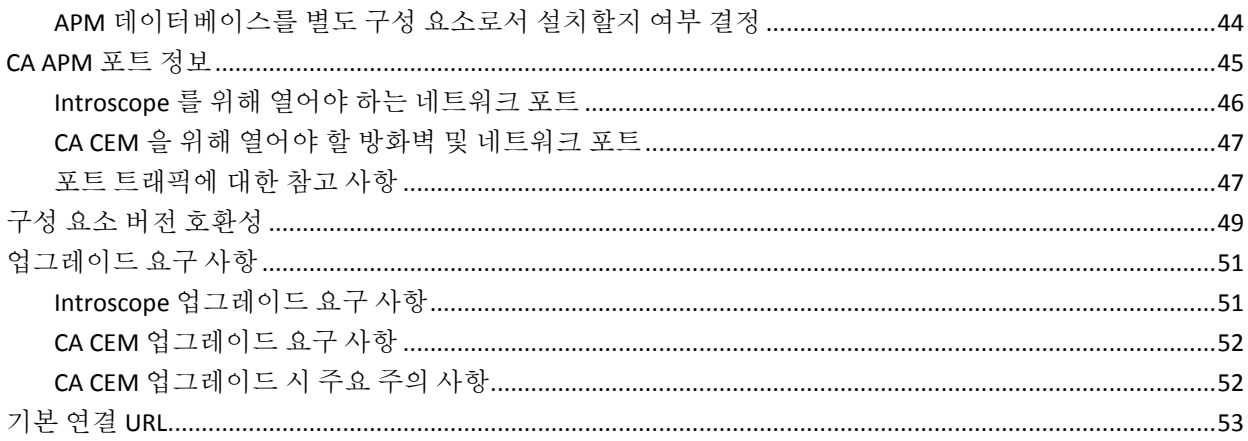

55

### 제 5 장: 시스템 요구 사항

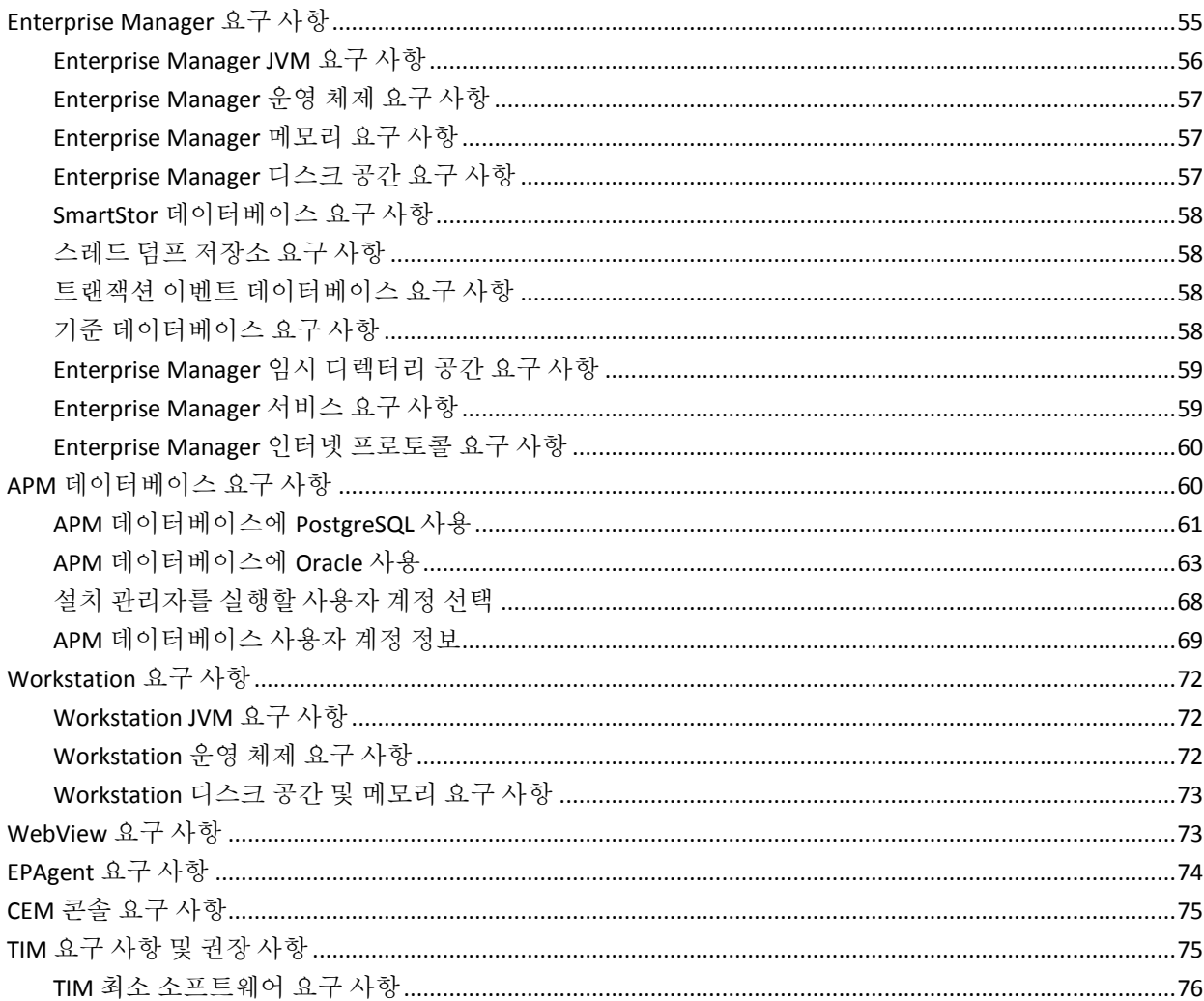

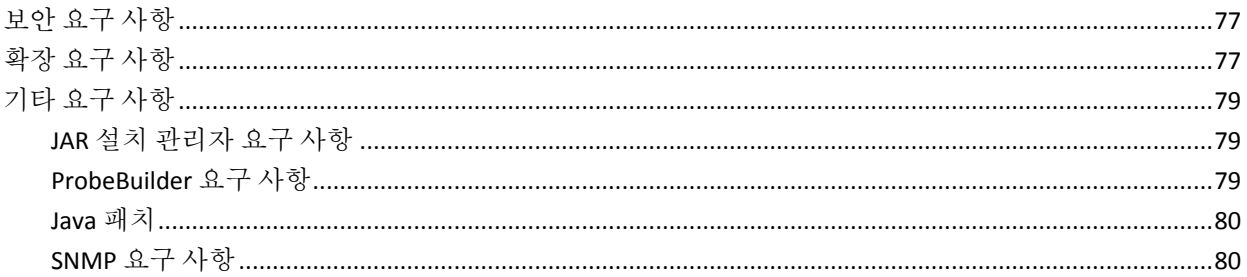

## 제 6 장: 설치 또는 업그레이드 준비

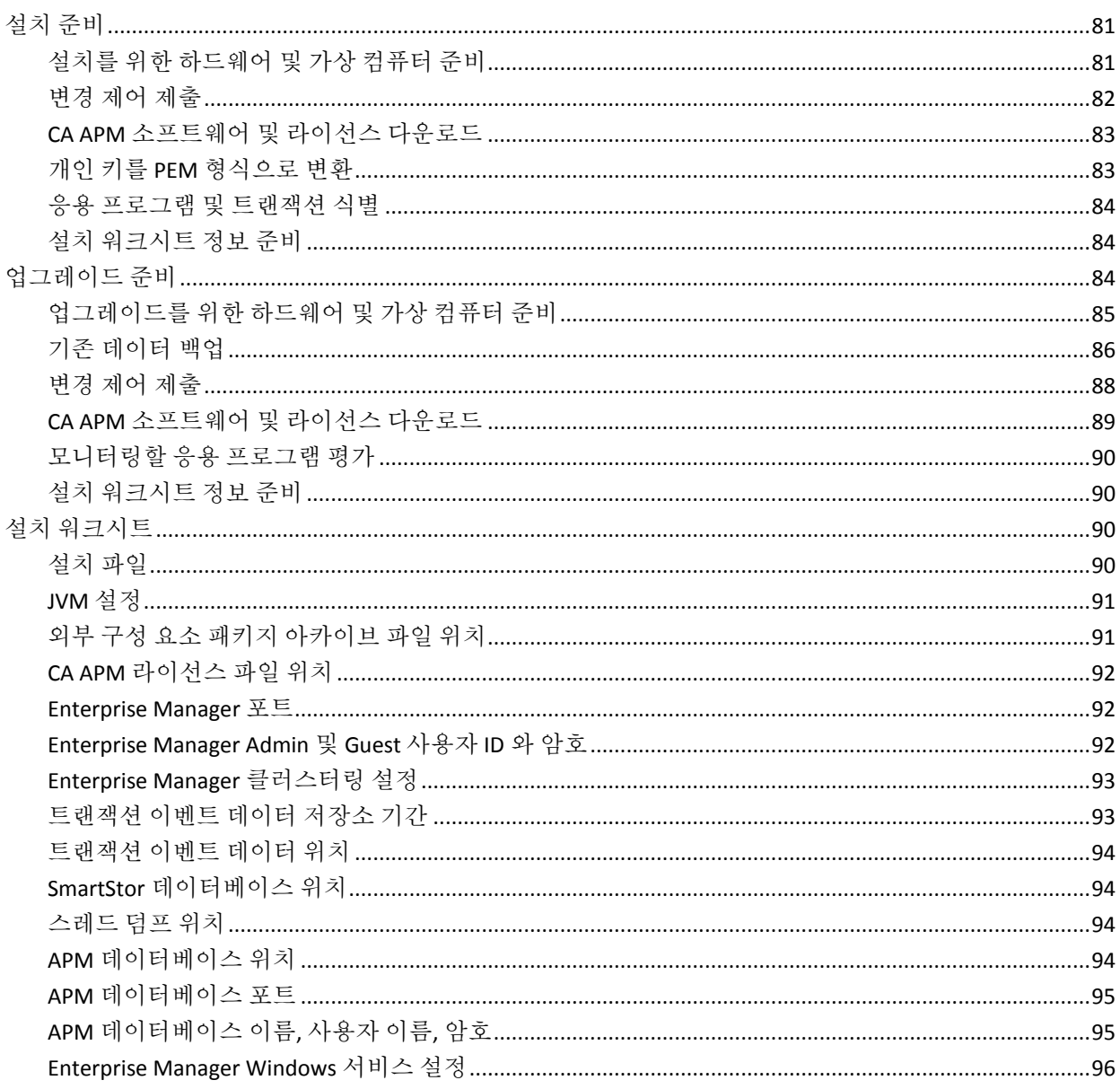

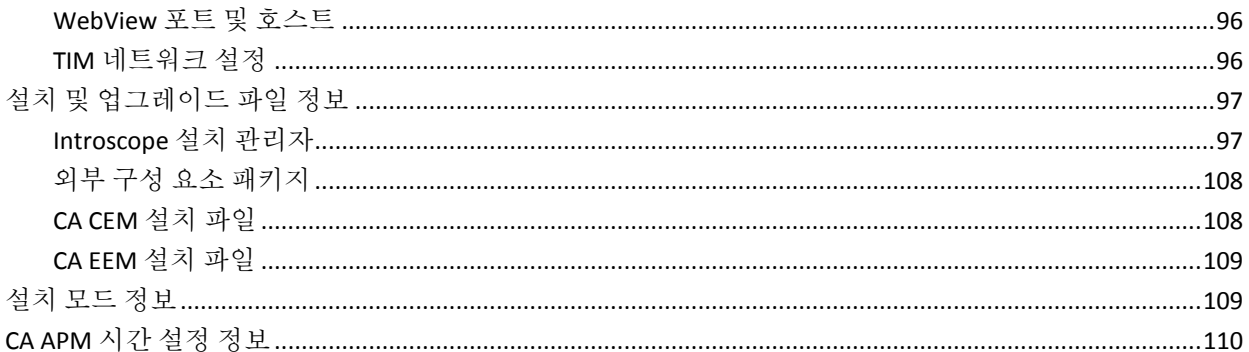

### 제 7 장: CA APM 설치

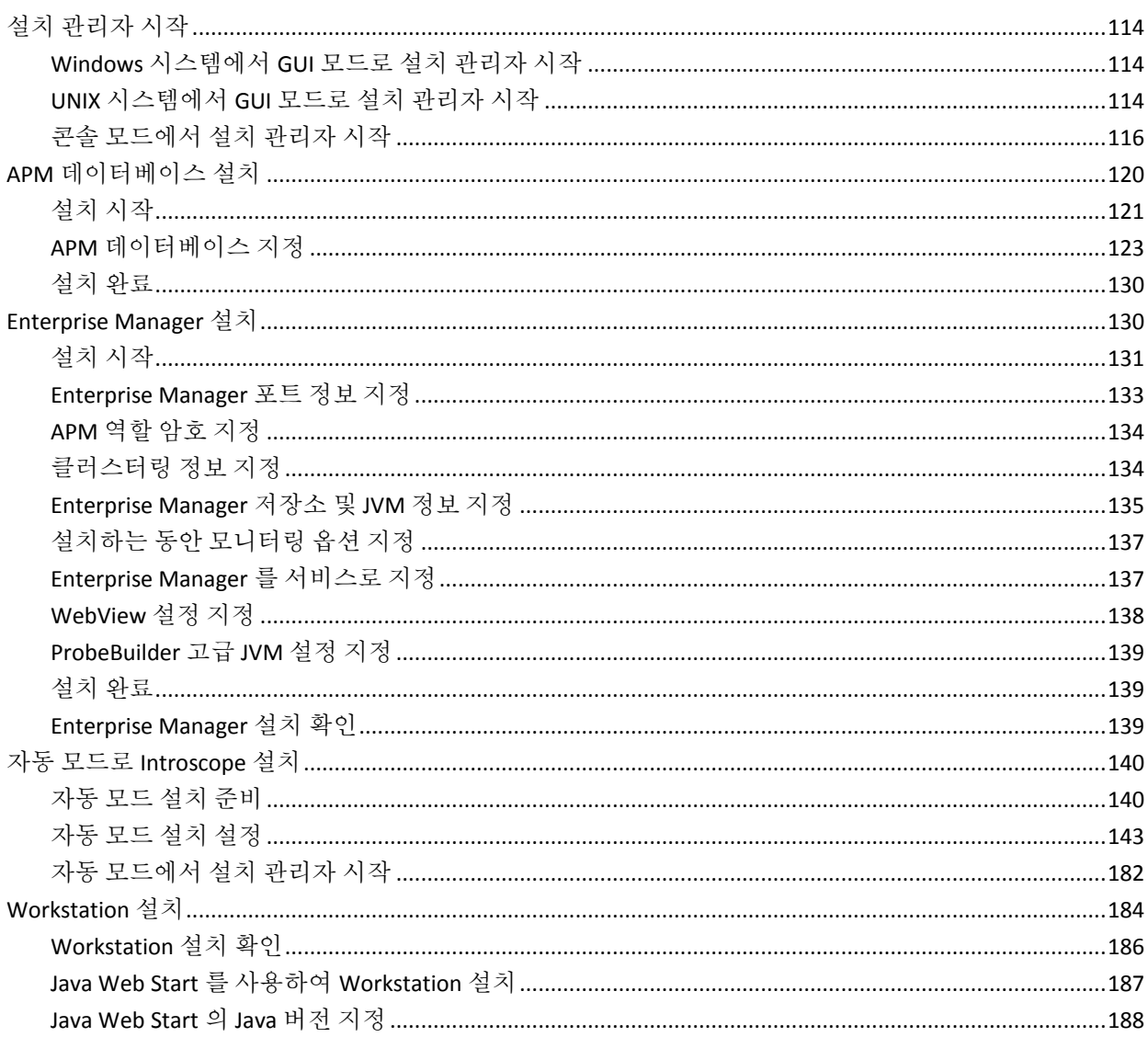

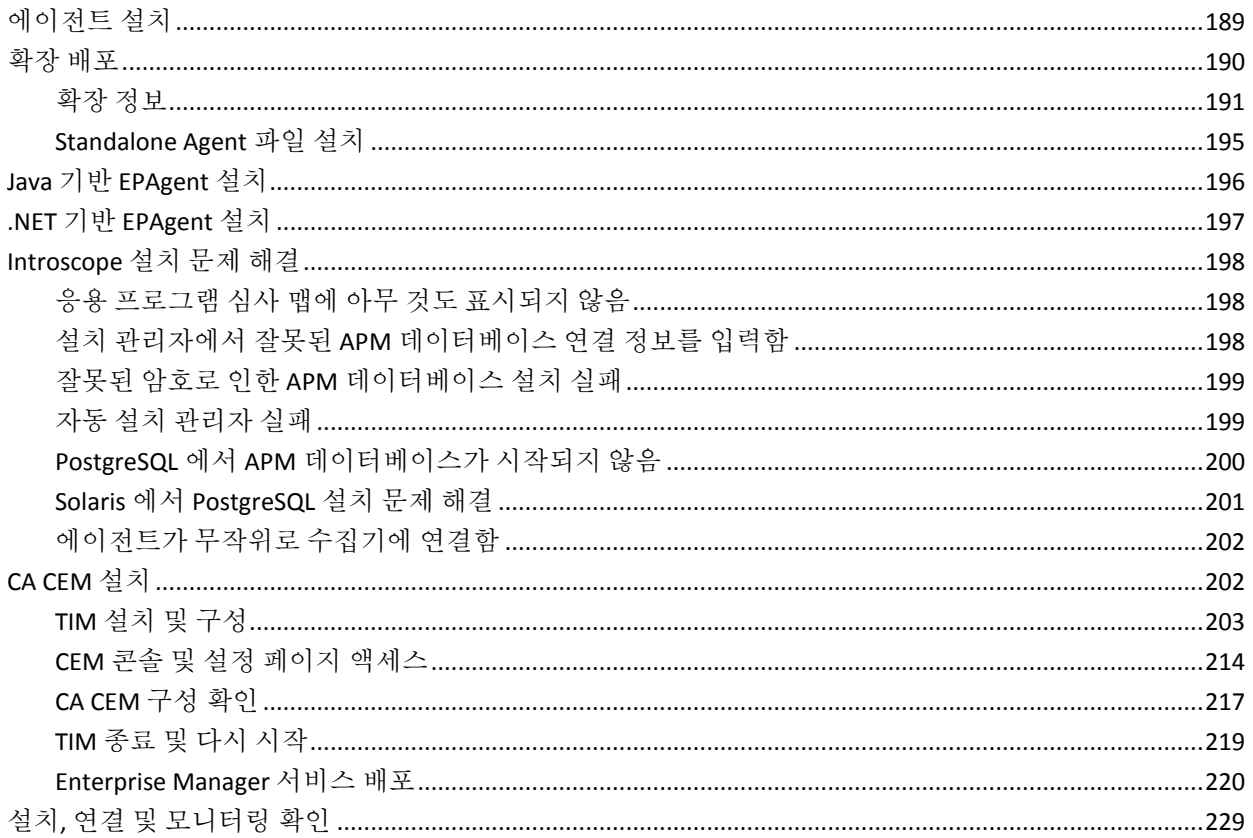

## 제 8 장: CA APM 업그레이드

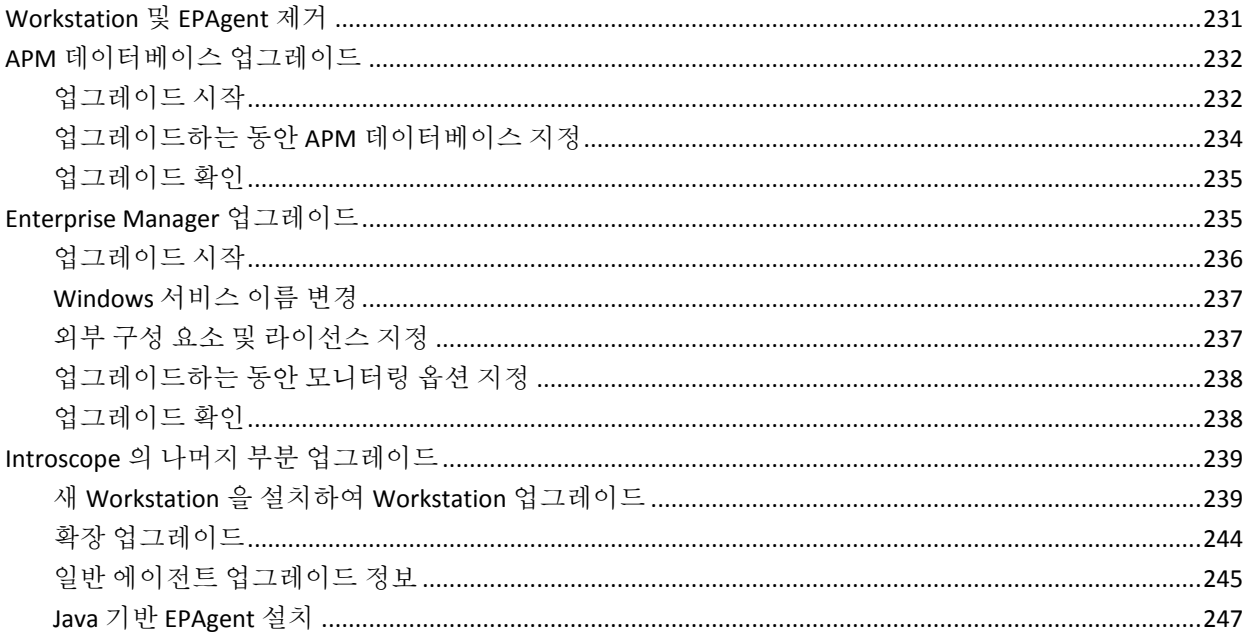

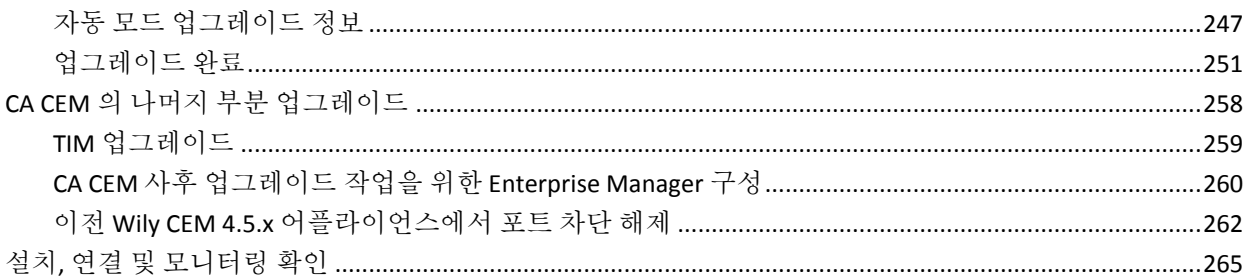

267

321

### 제 9 장: APM 데이터베이스 작업

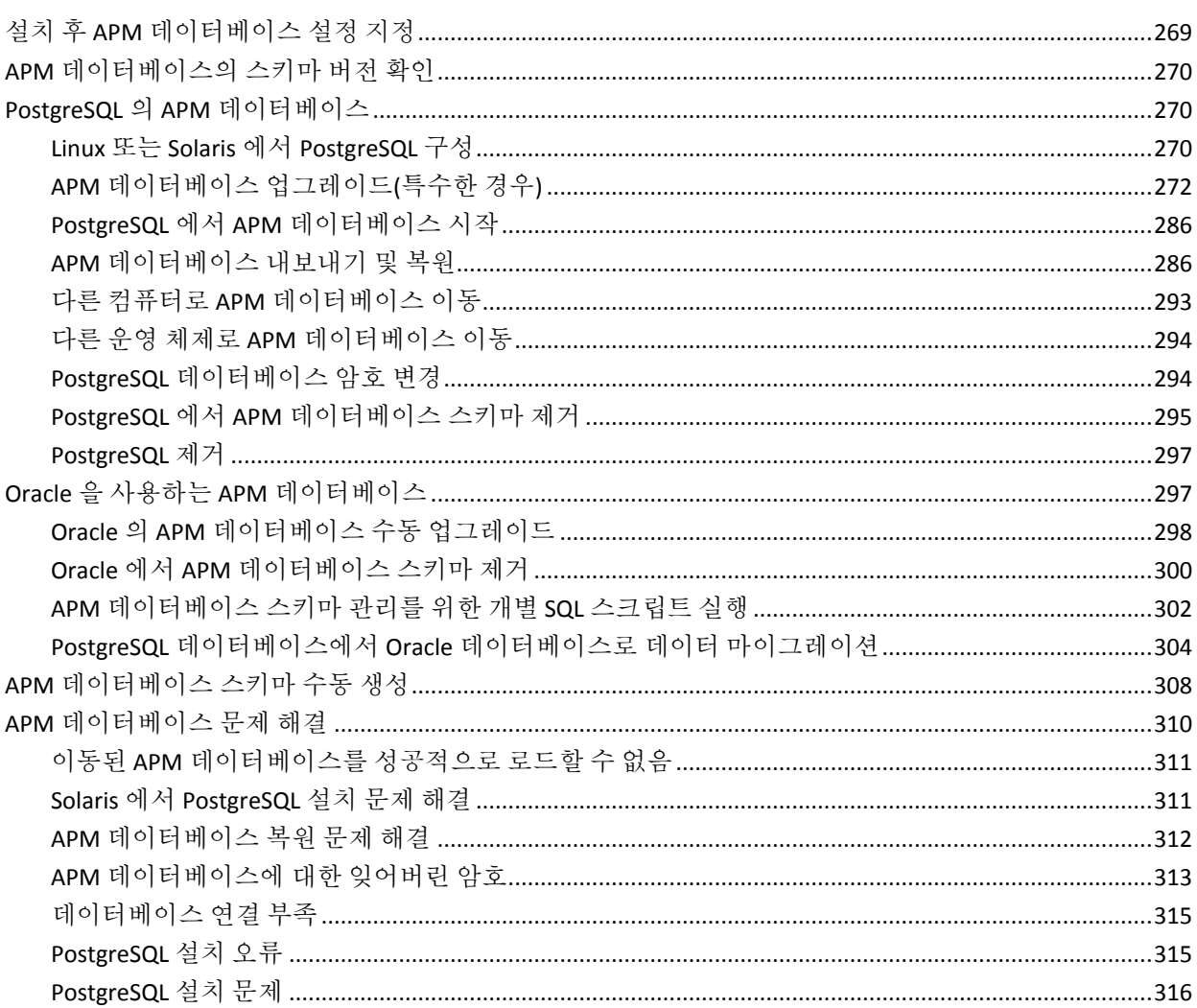

### 제 10 장: 보안 업그레이드

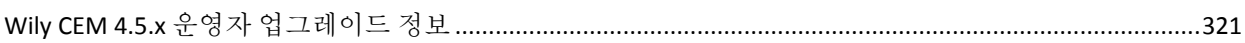

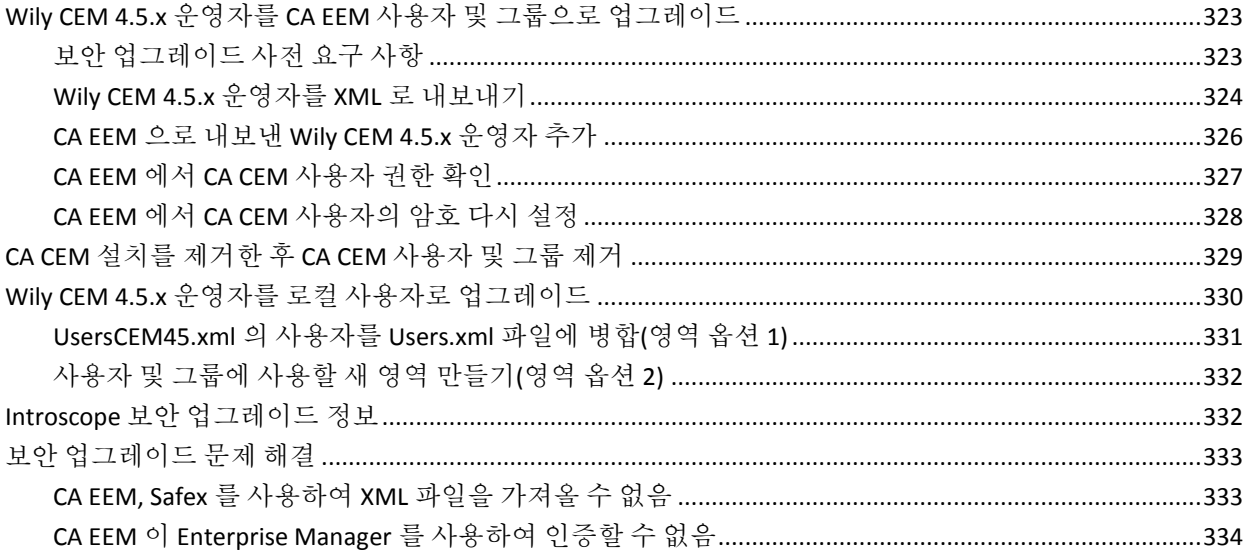

## 부록 A: 기타 정보

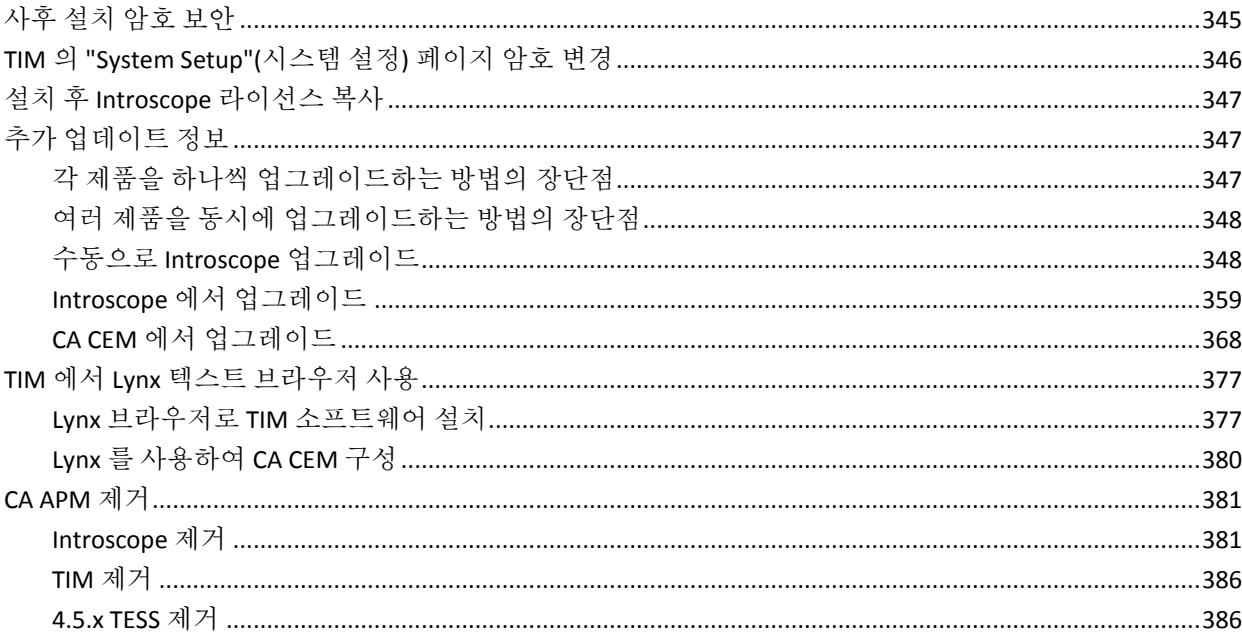

### 부록 B: CA APM 문제 해결 정보

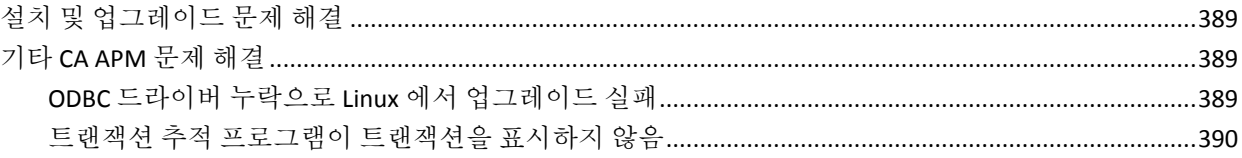

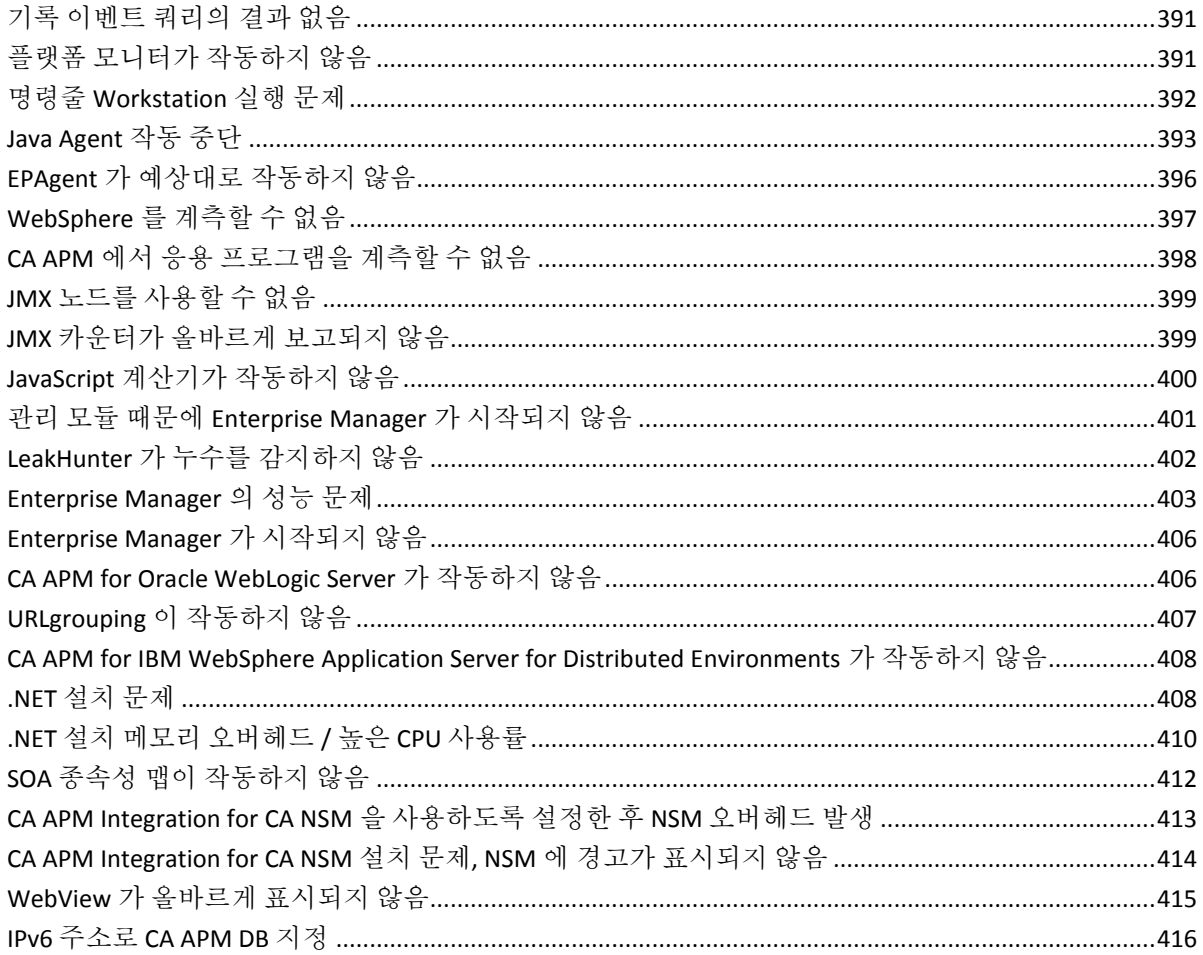

<span id="page-14-0"></span>CA Application Performance Management(CA APM)를 이용해 주셔서 감사합니다. 이 릴리스에는 CA Introscope 와 CA CEM 을 모두 포함하는 CA APM 의 많은 새로운 기능이 수록되어 있습니다. 이 안내서에서는 CA APM 설치 또는 업그레이드 방법을 설명합니다.

중요**!** CA APM 을 설치하거나 업그레이드하기 전에 먼저 릴리스 정보를 읽어 보십시오. 릴리스 정보는 [CA Support](http://www.ca.com/worldwide)의 "Product Documentation"(제품 설명서) 영역에 있는 CA APM 북셸프의 일부입니다.

참고**:** Multi-Port Monitor 에서 실행 중인 TIM 에 대해서는 *CA APM Integration for CA Infrastructure Management* 안내서를 참조하십시오.

이 섹션은 다음 항목을 포함하고 있습니다.

[아키텍처](#page-15-0) 구성 요소 (페이지 16) [자세한](#page-16-0) 정보를 찾을 수 있는 위치 (페이지 17)

## <span id="page-15-0"></span>아키텍처 구성 요소

설치 또는 업그레이드를 완료한 후 CA APM 의 아키텍처는 다음 다이어그램과 같습니다. 모든 Enterprise Manager 는 비즈니스 트랜잭션 및 응용 프로그램 심사 맵에 대한 데이터를 저장하기 위해 APM 데이터베이스에 연결됩니다.

베스트 프랙티스는 TIM 이 수집기 중 하나에 연결되고 에이전트가 하나 이상의 다른 수집기에 연결되도록 구성하는 것입니다.

다음 다이어그램에서는 CA APM 설치에서 각 구성 요소가 다른 구성에 연결되는 일반적인 방법을 보여 줍니다. 이 다이어그램에서는 각 구성 요소가 어떤 컴퓨터에 들어 있는지는 보여 주지 않습니다.

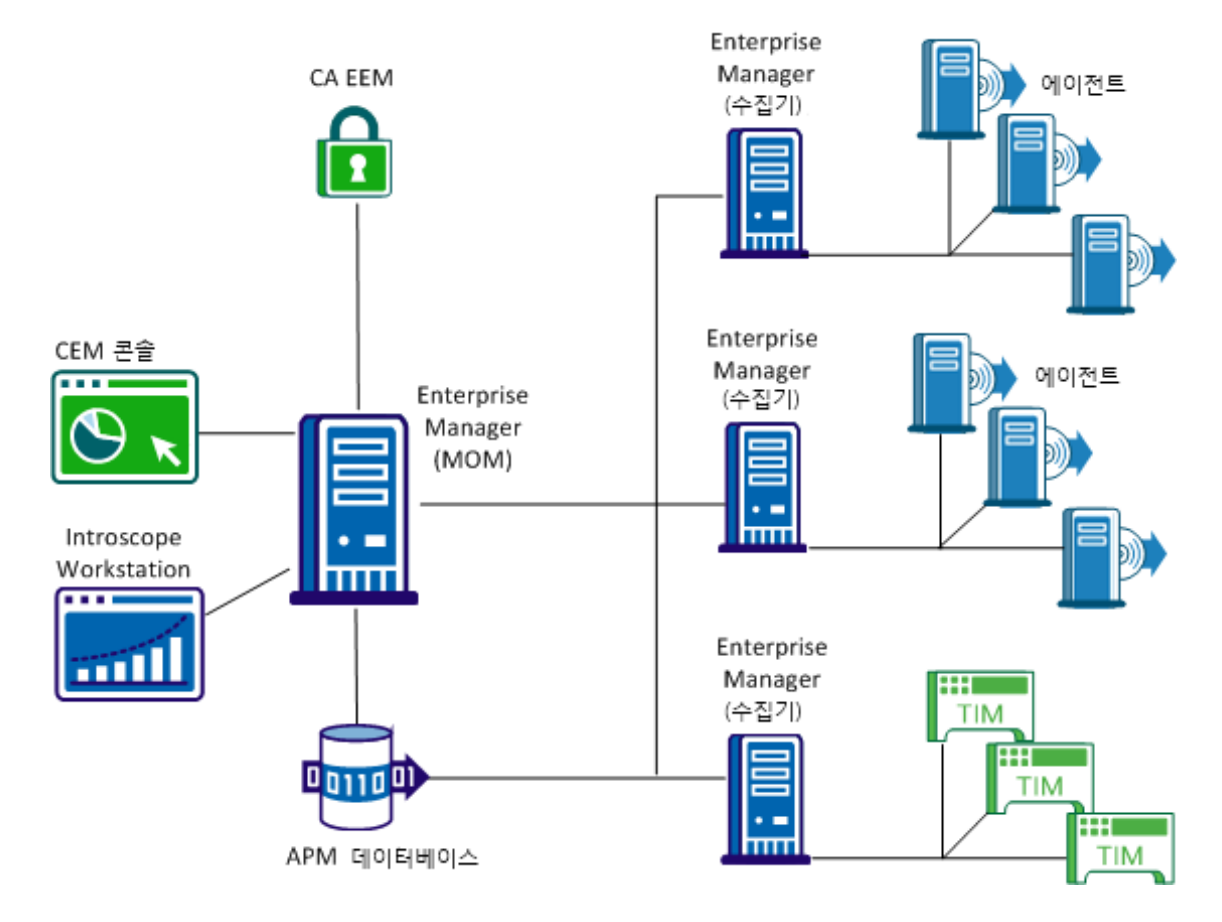

에이전트 및 TIM 은 수집기와 통신합니다(동일한 수집기는 아님). 각 Enterprise Manager 에는 여전히 자체 SmartStor 데이터베이스가 있습니다. MOM 을 통해 CA CEM 을 관리하려면 CEM 콘솔을 사용합니다. MOM 을 통해 에이전트 및 수집기의 데이터를 보려면 이전과 마찬가지로 Introscope Workstation 을 사용합니다. MOM Enterprise Manager 는 사용자 및 그룹의 인증과 권한 부여를 관리하기 위해 CA EEM(CA Embedded Entitlements Manager)에 연결됩니다. TESS 와 연결되었던 서비스가 이제 Enterprise Manager 서비스로 배포됩니다. CA EEM 및 Service Operations Insight/Catalyst 는 아직까지는 선택 사항이지만 보다 포괄적인 기능을 원할 경우 권장됩니다.

### <span id="page-16-0"></span>자세한 정보를 찾을 수 있는 위치

각 제품은 자체 문서 및 고유 리소스 집합과 함께 제공됩니다. 이 단원에서는 사용 가능한 다른 리소스에 대해 간략하게 설명합니다.

참고**:** CA APM 은 CA APM 과 CA Service Operations Insight(SOI) 사이의 데이터 교환을 가능하게 하는 CA Catalyst 와 호환됩니다. 자세한 내용은 CA Service Operations Insight 설명서, *CA APM Workstation* 사용자 안내서, *CA APM* 구성 및 관리 안내서를 참조하십시오.

참고: CA Support 웹 사이트에서 *CA APM Compatibility Guide*(CA APM 호환성 안내서)를 다운로드하여 사용할 수 있습니다.

참고**:** Multi-Port Monitor 에서 실행 중인 TIM 에 대해서는 *CA APM Integration for CA Infrastructure Management* 안내서를 참조하십시오.

참고**:** PBD, EPAgent 스크립트 또는 JavaScript 계산기의 사용자 지정과 관련된 지원을 받으려면 CA Technologies 전문 서비스에 문의하십시오.

참고: 이 문서에는 명령, 코드, XML 또는 일반 텍스트로 인쇄된 다른 텍스트의 예제가 포함되어 있습니다. 이 문서의 PDF 버전에서 코드 텍스트를 복사하는 경우 PDF 변환 과정에서 발생한 보이지 않는 흔적에 해당하는 문자가 불필요하게 복사될 수 있습니다. 이 문제를 방지하려면 HTML 버전의 문서를 사용하십시오.

## 제 2 장: 설치 프로세스 개요

<span id="page-18-0"></span>이 단원에서는 설치 및 배포 프로세스의 개요를 제공합니다.

이 섹션은 다음 항목을 포함하고 있습니다.

[설치](#page-19-0) 맵 (페이지 20) 단계[: CA APM](#page-20-0) 학습 (페이지 21) 단계: 배포 크기 [검토](#page-21-0) (페이지 22) 단계: 설치 [준비](#page-21-1) (페이지 22) [단계](#page-22-0): 설치 (페이지 23)

## <span id="page-19-0"></span>설치 맵

다음 다이어그램은 CA APM 을 설치할 때 수행하는 작업의 개요입니다.

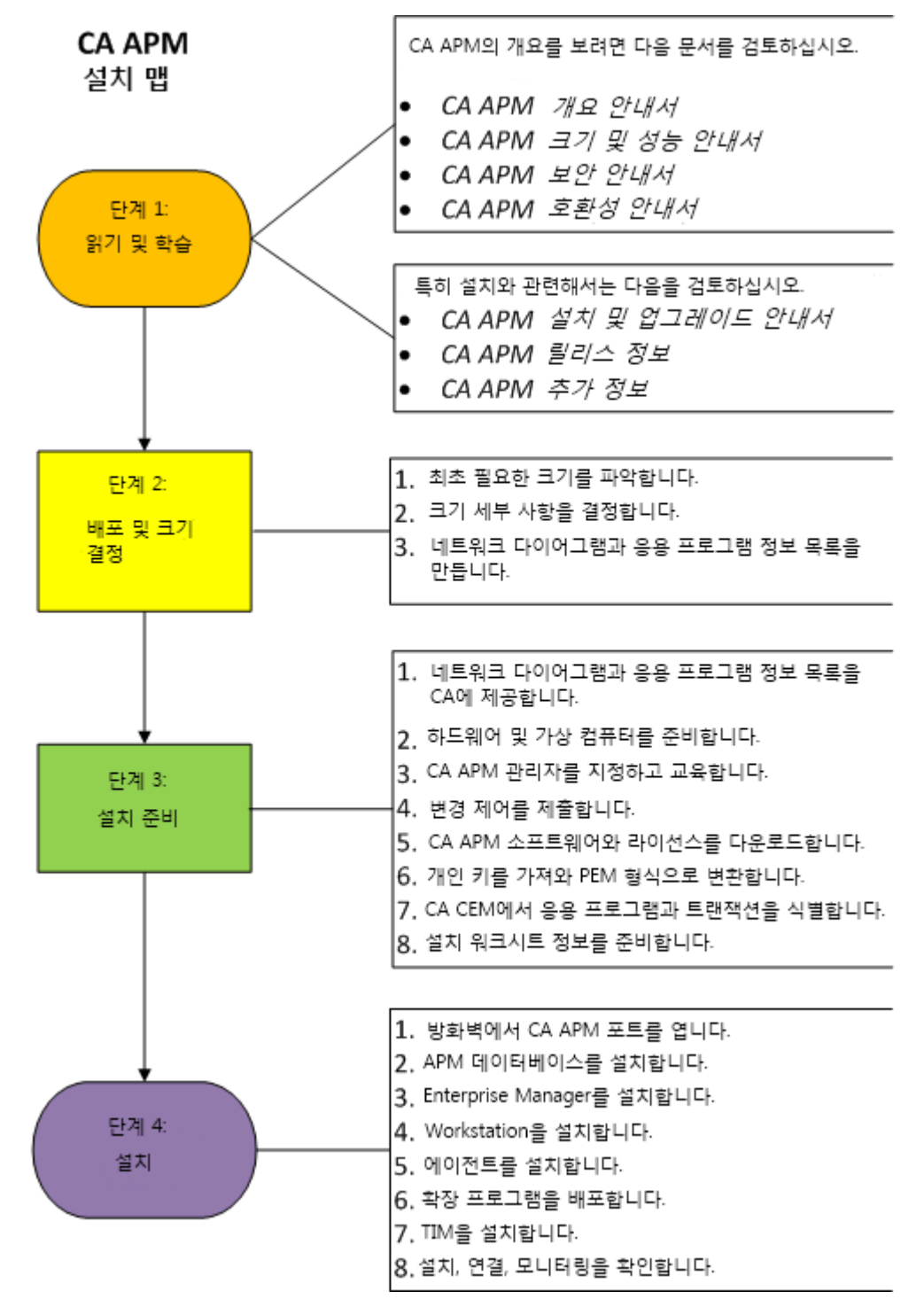

## <span id="page-20-0"></span>**1** 단계**: CA APM** 학습

CA APM 에 대한 개요는 다음 문서를 참조하십시오.

- *CA APM 개요 안내서*
- CA APM *크기 조정 및 성능 안내서*
- *CA APM 보안 안내서*
- *CA APM* 호환성 안내서

설치 관련 사항은 다음 문서를 검토하십시오.

- **CA APM** 설치 및 업그레이드 안내서
- **CA APM** 릴리스 정보
- CA APM *구성 및 관리 안내서*의 "CA CEM 에 대한 네트워킹 대안"
- *CA APM 보안 안내서*의 "CA CEM 보안"
- CA APM *구성 및 관리 안내서*의 "CA CEM 을 사용하여 보안 웹 응용 프로그램 모니터링"
- CA APM *구성 및 관리 안내서*의 "CA CEM 에서 Napatech 어댑터 사용"

위에 언급된 문서를 검토하여 CA APM 에 대한 다음 사항을 이해하십시오.

- CA APM 용어
- CA APM 구성 요소 및 아키텍처
- 크기 조정 및 성능 프로세스 및 문제
- CA APM 보안 옵션
- CA APM 버전과 관련된 정보

### <span id="page-21-0"></span>**2** 단계**:** 배포 크기 검토

#### 다음 단계를 따르십시오**.**

- 1. CA APM 문서를 검토하고 제공된 크기 계산기를 사용하여 필요한 크기를 파악합니다.
- 2. 크기 세부 정보를 검토하고 마무리합니다.
- 3. 네트워크 다이어그램과 응용 프로그램 정보 목록을 만듭니다. 네트워크, 응용 프로그램 및 CA APM 구성 요소의 논리적 다이어그램을 만듭니다. 이 다이어그램을 사용하여 배포를 준비할 수 있습니다.

### <span id="page-21-1"></span>**3** 단계**:** 설치 준비

#### 다음 단계를 따르십시오**.**

- 1. 하드웨어 및 가상 컴퓨터를 [준비합니다](#page-84-0) (페이지 85).
- 2. [조직에서](#page-81-0) 요구하는 경우 (페이지 82)변경 제어를 제출합니다.
- 3. CA APM 소프트웨어 및 라이선스를 [다운로드합니다](#page-82-0) (페이지 83).
- 4. 개인 키를 구해 PEM 형식으로 [변환합니다](#page-82-0) (페이지 83).
- 5. CA CEM 에서 응용 프로그램 및 [트랜잭션을](#page-83-0) 식별합니다 (페이지 84).
- 6. 설치 워크시트 정보를 [준비합니다](#page-83-1) (페이지 84).

### <span id="page-22-0"></span>**4** 단계**:** 설치

#### 다음 단계를 따르십시오**.**

- 1. [방화벽에서](#page-44-0) CA APM 포트를 엽니다 (페이지 45).
- 2. APM [데이터베이스를](#page-119-0) 설치합니다 (페이지 120).
- 3. [Enterprise Manager](#page-129-1) 를 설치합니다 (페이지 130).
- 4. [Workstation](#page-183-0) (페이지 184)을 설치합니다.
- 5. [에이전트를](#page-188-0) 설치합니다 (페이지 189).
- 6. CA APM 확장을 [배포합니다](#page-189-0) (페이지 190).
- 7. TIM 을 [설치합니다](#page-201-1). (페이지 202)
- 8. 설치 및 연결을 [확인합니다](#page-228-0) (페이지 229). TIM 및 에이전트 모니터링을 확인합니다.

## 제 3 장: 업그레이드 프로세스 개요

<span id="page-24-0"></span>이 단원에서는 업그레이드 및 배포 프로세스의 개요를 제공합니다.

이 섹션은 다음 항목을 포함하고 있습니다.

[업그레이드](#page-25-0) 맵 (페이지 26) 단계[: CA APM](#page-27-0) 학습 (페이지 28) 단계: 배포 크기 [검토](#page-35-0) (페이지 36) 단계: [업그레이드](#page-36-0) 준비 (페이지 37) 단계: [업그레이드](#page-36-1) (페이지 37)

## <span id="page-25-0"></span>업그레이드 맵

다음은 CA APM 배포를 업그레이드할 때 수행할 작업의 개요입니다.

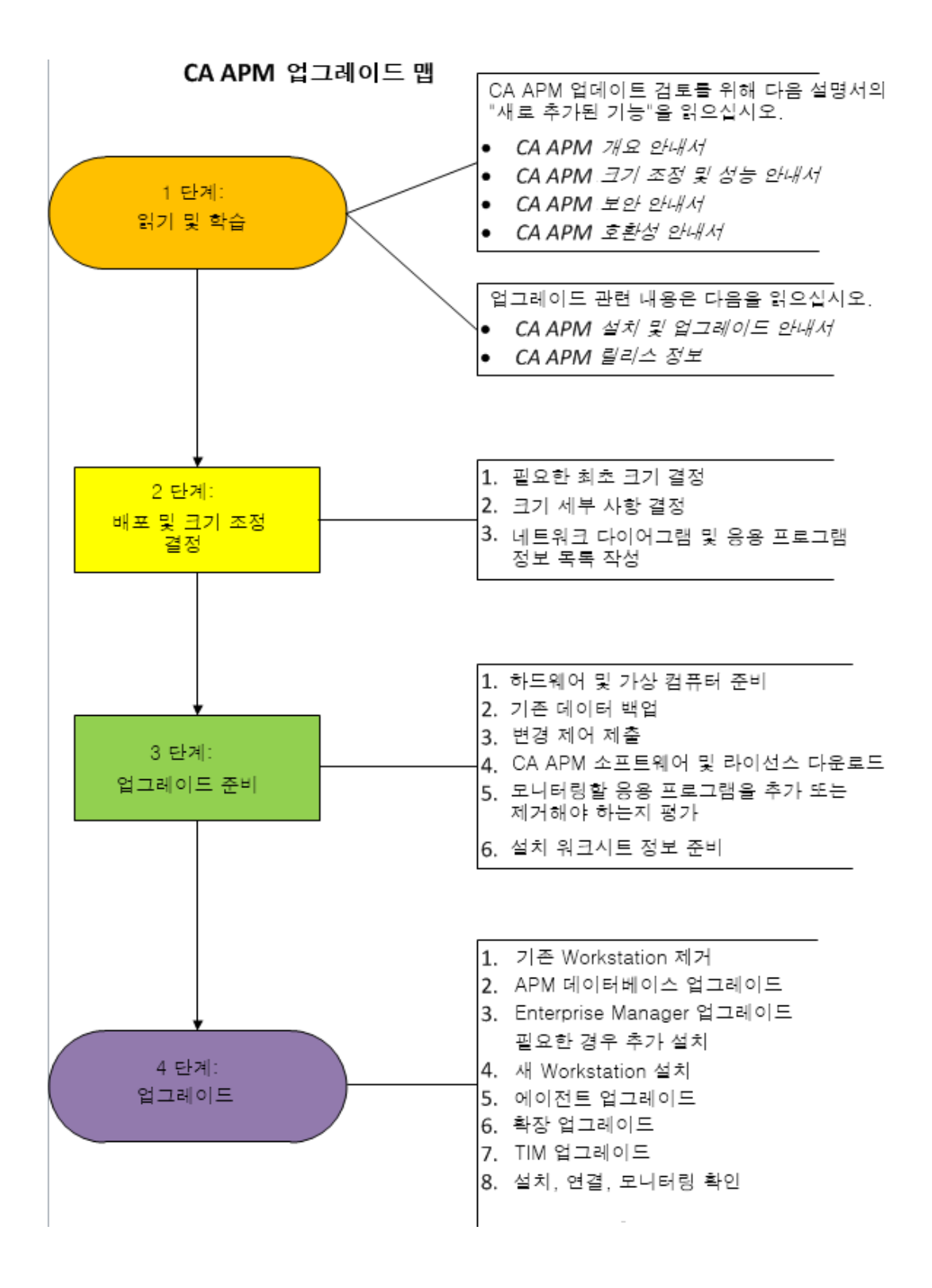

## <span id="page-27-0"></span>**1** 단계**: CA APM** 학습

CA APM 에 대한 개요는 다음 문서를 참조하십시오.

- **CA APM** 개요 안내서
- *CA APM* 크기 조정 및 성능 안내서
- *CA APM 보안 안내서*

업그레이드 관련 사항은 다음 문서를 검토하십시오.

- **CA APM** 설치 및 업그레이드 안내서
- **CA APM** 릴리스 정보
- CA APM *구성 및 관리 안내서*의 "CA CEM 에 대한 네트워킹 대안"
- *CA APM 보안 안내서*의 "CA CEM 보안"
- CA APM *구성 및 관리 안내서*의 "CA CEM 을 사용하여 보안 웹 응용 프로그램 모니터링"
- CA APM *구성 및 관리 안내서*의 "CA CEM 에서 Napatech 어댑터 사용"
- Understand the 배포를 [업그레이드하기](#page-28-0) 위한 기본 작업 (페이지 29) 이해. 현재 환경에 따라 업그레이드 작업은 차이가 있습니다.
- 업그레이드를 위한 기본 [아키텍처](#page-31-0) 변경 (페이지 32) 이해

위에 언급된 문서를 검토하여 CA APM 에 대한 다음 사항을 이해하십시오.

- CA APM 용어
- CA APM 구성 요소 및 아키텍처
- 크기 조정 및 성능 프로세스 및 문제
- CA APM 보안 옵션
- CA APM 버전과 관련된 정보

### <span id="page-28-0"></span>업그레이드 시나리오 개요

현재 배포 상태에 따라 업그레이드 시 선택할 수 있는 몇 가지 옵션이 있습니다. 다음 다이어그램은 이러한 선택 사항을 보여 줍니다.

예를 들어 가능한 시나리오 중 하나는 현재 Introscope 와 CA CEM 이 모두 설치되어 있지만 함께 통합되어 있지 않은 배포 환경입니다. 이 유형의 배포를 업그레이드하여 Introscope 와 CA CEM 을 분리된 상태로 유지하거나 함께 통합할 수 있습니다.

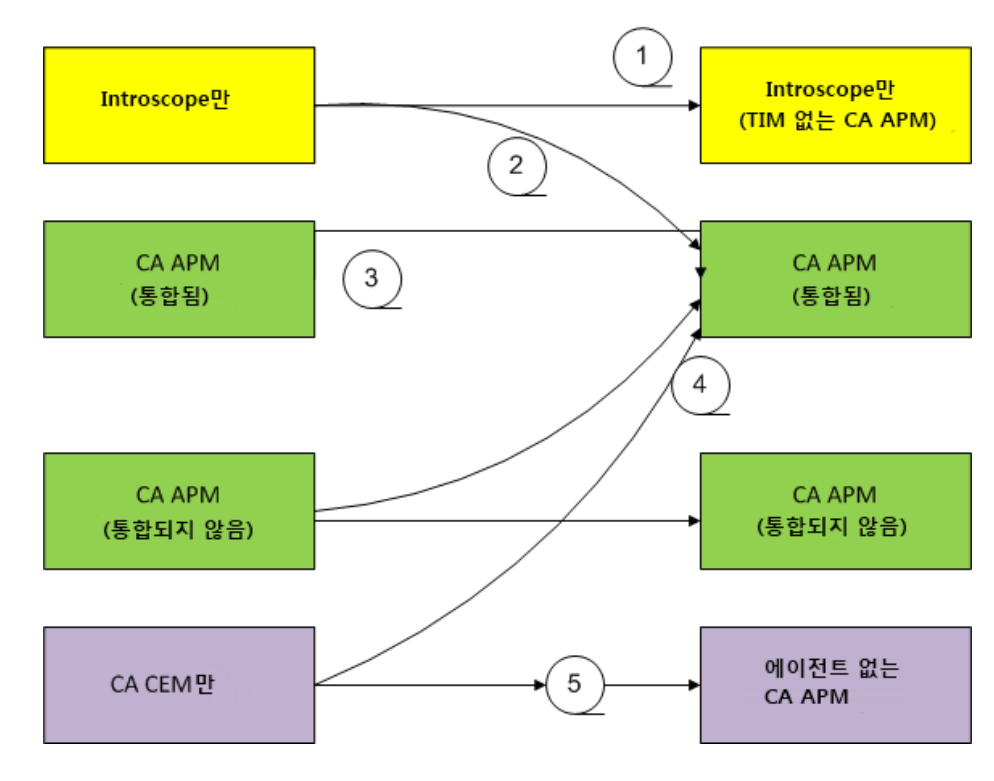

현재 및 대상 업그레이드 경로

#### 주요 업그레이드 선택 사항은 다음과 같습니다**.**

- 1. Introscope 단독 배포를 Introscope 단독 배포로 업그레이드(TIM 없음)
- 2. Introscope 단독 배포를 CA APM 으로 업그레이드
- 3. CA APM 을 CA APM 으로 업그레이드
- 4. CA CEM 을 CA APM 으로 업그레이드
- 5. CA CEM 을 CA APM 으로 업그레이드(에이전트 없음)

현재 환경과 CA APM 을 배포한 방식에 따라 업그레이드 프로세스가 달라집니다. 현재 환경의 특성과 업그레이드 목표를 결정합니다. 다음 표에는 가능한 현재 설치 및 대상 설치의 목록과 그와 관련된 작업의 개요가 나와 있습니다.

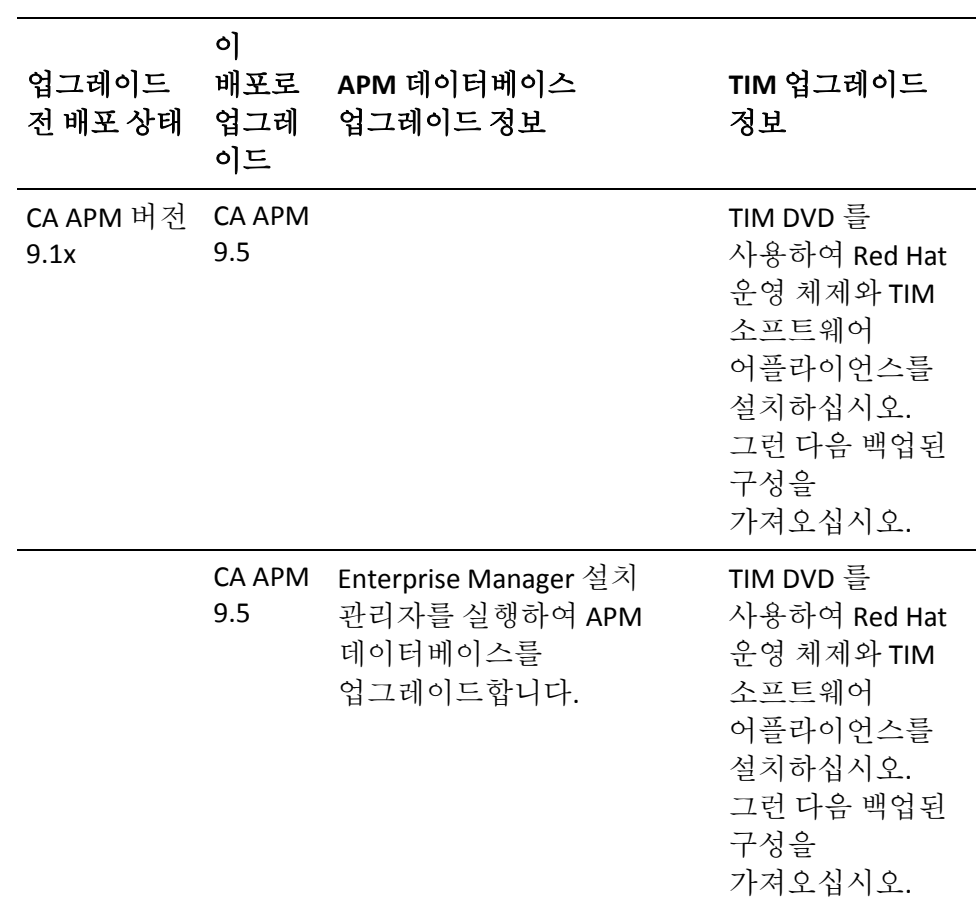

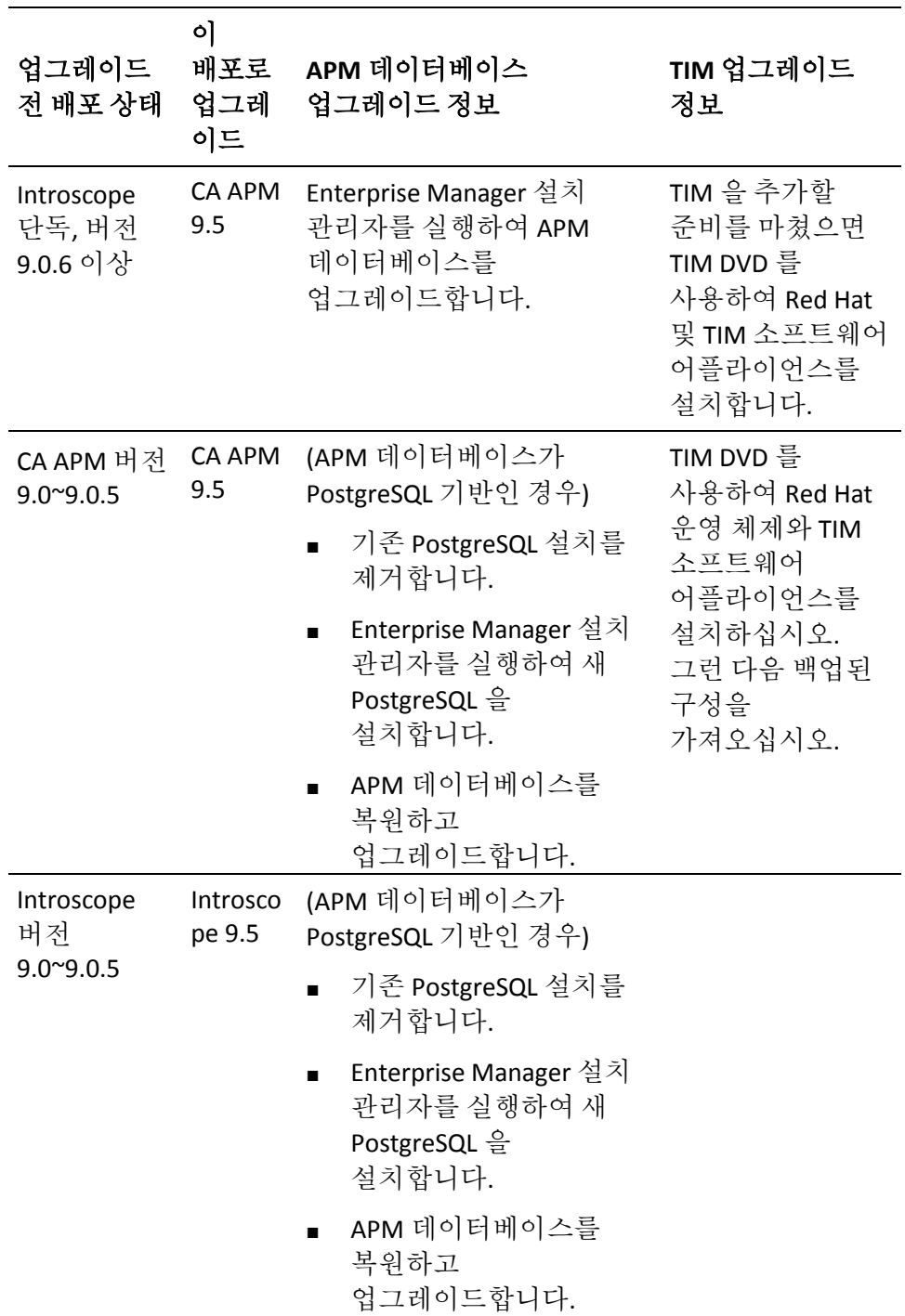

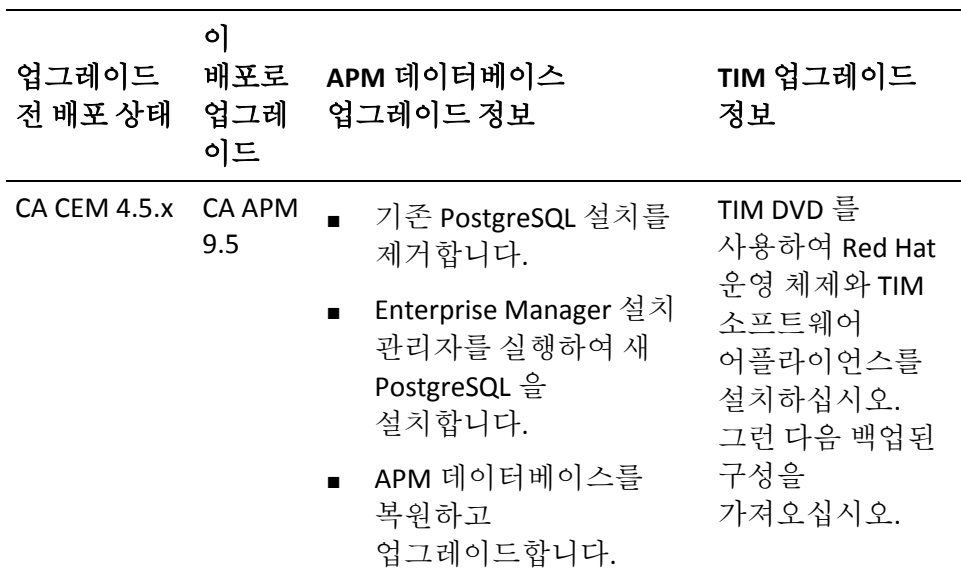

### <span id="page-31-0"></span>**CA APM** 업그레이드**:** 아키텍처 개요

현재 설치에서 Introscope 와 CA CEM 을 통합하여 함께 사용하는 경우(CA Wily APM 8.x 라고도 함) 다음 다이어그램이 해당 설치의 필수 구성 요소를 보여 줍니다.

하나 이상의 에이전트가 하나 이상의 Collector Enterprise Manager 에 연결됩니다. Introscope Workstation 은 Enterprise Manager 에 연결되고, SmartStor 데이터베이스는 Enterprise Manager 에 포함됩니다.

CA Wily APM 8.x 설치에 Wily CEM 4.5.x 와 통합된 Introscope 가 있다면 MOM(Manager of Managers)이 4.5.x Wily CEM TESS 에 연결됩니다. TESS 는 개별 TIM 과 통신하며 APM 데이터베이스를 포함합니다. CEM 콘솔은 TESS에 연결됩니다.

다음 다이어그램에서는 CA APM 8.x 설치에서 각 구성 요소가 다른 구성에 연결되는 일반적인 방법을 보여 줍니다. 이 다이어그램에서는 각 구성 요소가 어떤 컴퓨터에 위치하는지는 보여 주지 않습니다.

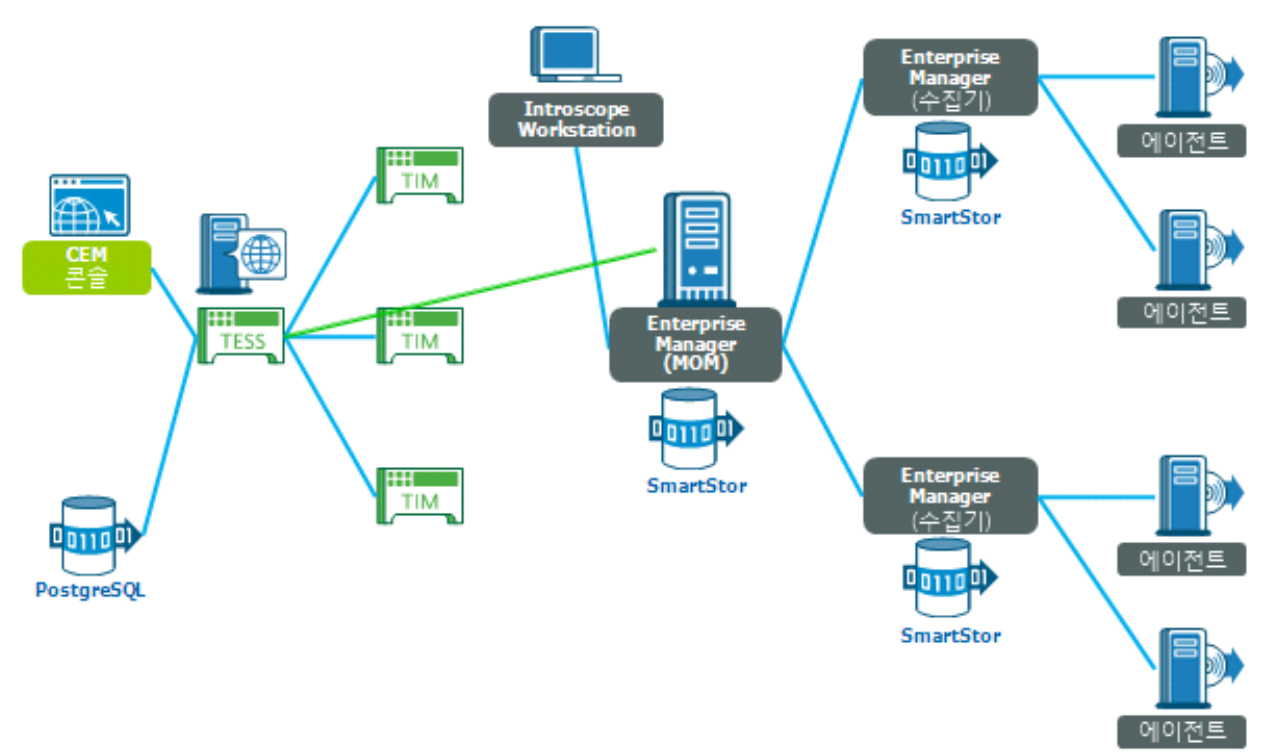

설치 또는 업그레이드를 완료한 후 CA APM 의 아키텍처는 다음 다이어그램과 같습니다. 모든 Enterprise Manager 는 비즈니스 트랜잭션 및 응용 프로그램 심사 맵에 대한 데이터를 저장하기 위해 APM 데이터베이스에 연결됩니다.

베스트 프랙티스는 TIM 이 수집기 중 하나에 연결되고 에이전트가 하나 이상의 다른 수집기에 연결되도록 구성하는 것입니다.

다음 다이어그램에서는 CA APM 설치에서 각 구성 요소가 다른 구성에 연결되는 일반적인 방법을 보여 줍니다. 이 다이어그램에서는 각 구성 요소가 어떤 컴퓨터에 들어 있는지는 보여 주지 않습니다.

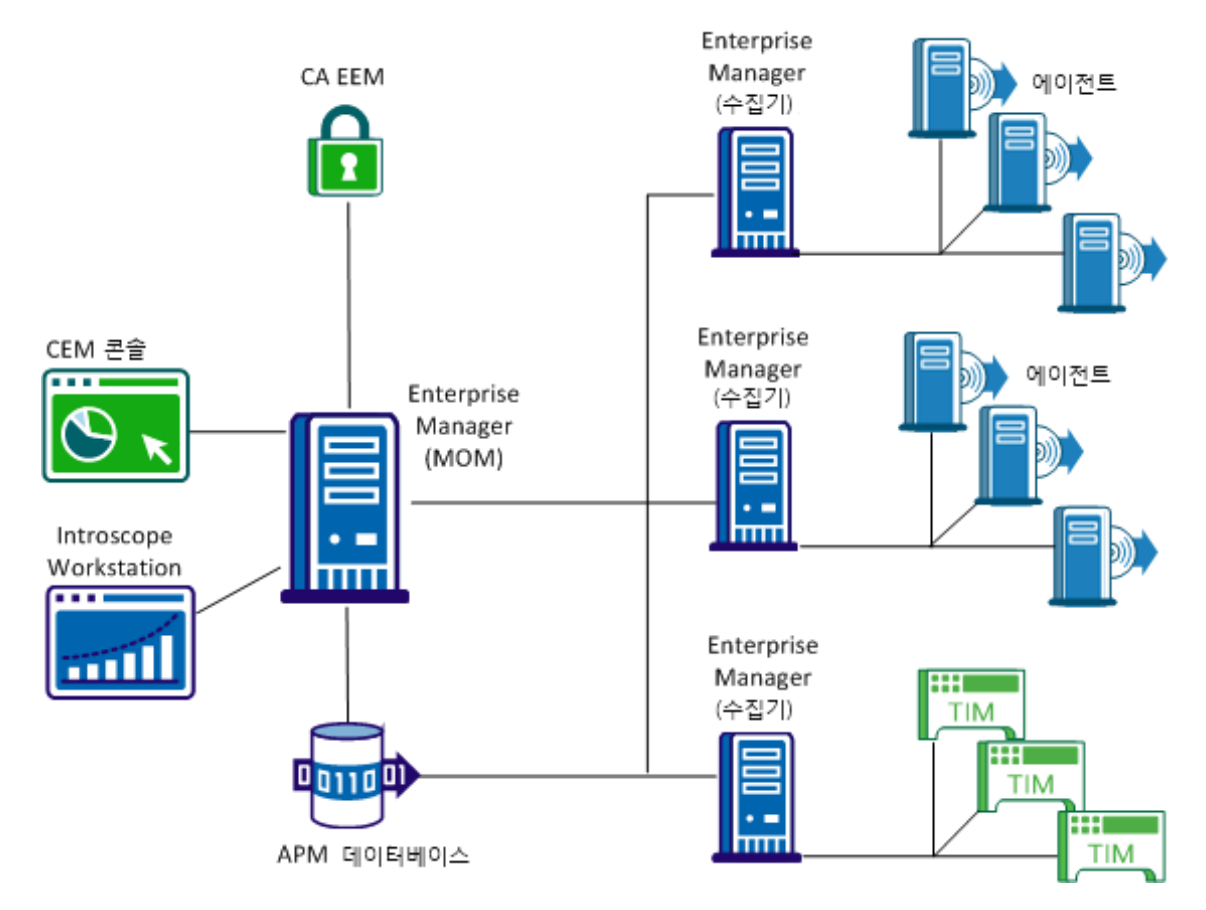

에이전트 및 TIM 은 수집기와 통신합니다(동일한 수집기는 아님). 각 Enterprise Manager 에는 여전히 자체 SmartStor 데이터베이스가 있습니다. MOM 을 통해 CA CEM 을 관리하려면 CEM 콘솔을 사용합니다. MOM 을 통해 에이전트 및 수집기의 데이터를 보려면 이전과 마찬가지로 Introscope Workstation 을 사용합니다. MOM Enterprise Manager 는 사용자 및 그룹의 인증과 권한 부여를 관리하기 위해 CA EEM(CA Embedded Entitlements Manager)에 연결됩니다. TESS 와 연결되었던 서비스가 이제 Enterprise Manager 서비스로 배포됩니다. CA EEM 및 Service Operations Insight/Catalyst 는 아직까지는 선택 사항이지만 보다 포괄적인 기능을 원할 경우 권장됩니다.

### <span id="page-34-0"></span>크로스 클러스터 데이터 뷰어 아키텍처

CDV(크로스 클러스터 데이터 뷰어)는 여러 클러스터의 여러 수집기에서 에이전트 및 고객 경험 메트릭 데이터를 수집하는 특수 Enterprise Manager 입니다. CDV Workstation 을 사용하면 수집기에서 제공하는 에이전트 및 고객 경험 메트릭의 통합 뷰를 표시하는 대시보드를 만들고 볼 수 있습니다. 수집기는 조직의 여러 데이터 센터에 있을 수 있습니다. 각 수집기를 여러 CDV 에 연결할 수 있으므로 서로 다른 CA APM 클러스터에 보고하는 응용 프로그램을 유연하게 모니터링하고 볼 수 있습니다.

조직에 각각의 자체 클러스터와 함께 여러 대규모 CA APM 배포가 있는 경우 CDV Workstation 을 사용하여 여러 클러스터의 응용 프로그램을 모니터링할 수 있습니다. 이 기능을 통해 응용 프로그램의 문제가 어느 클러스터에 있는지 확인할 수 있습니다.

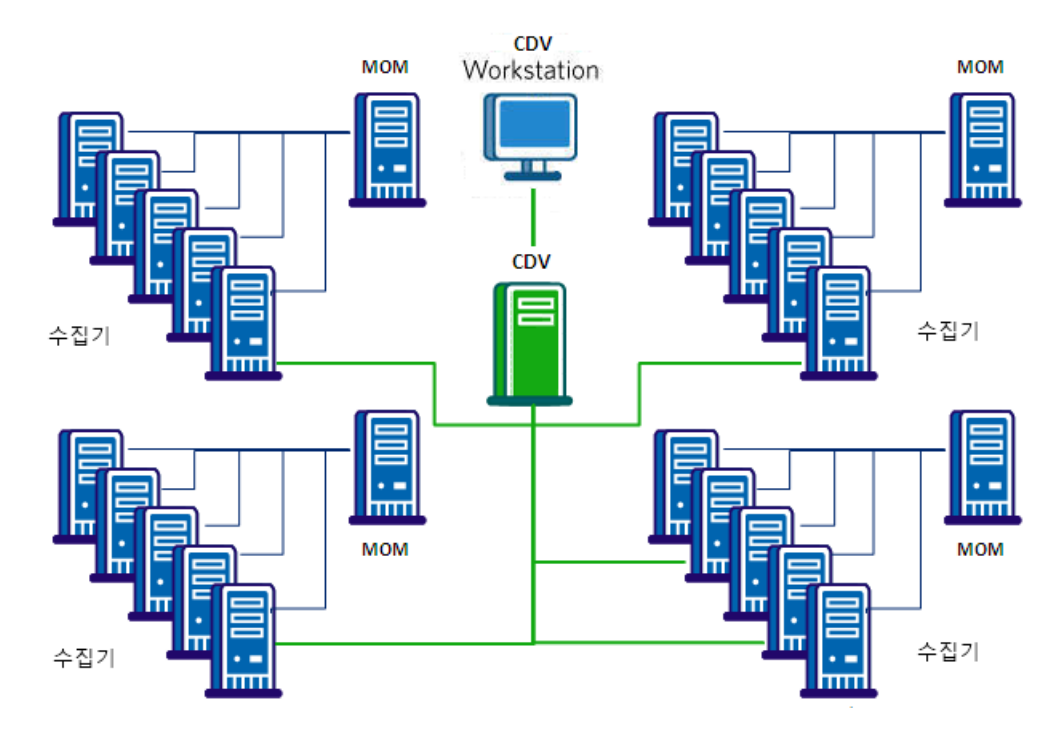

## <span id="page-35-0"></span>**2** 단계**:** 배포 크기 검토

### 다음 단계를 따르십시오**.**

- 1. CA APM 문서를 검토하고 제공된 크기 계산기를 사용하여 필요한 크기를 파악합니다.
- 2. 크기 세부 정보를 검토하고 마무리합니다.
- 3. 네트워크 다이어그램과 응용 프로그램 정보 목록을 만듭니다. 네트워크, 응용 프로그램 및 CA APM 구성 요소의 논리적 다이어그램을 만듭니다. 이 다이어그램을 사용하여 배포를 준비할 수 있습니다.
# **3** 단계**:** 업그레이드 준비

### 다음 단계를 따르십시오**.**

- 1. 하드웨어 및 가상 컴퓨터를 [준비합니다](#page-84-0) (페이지 85).
- 2. 기존 데이터를 [백업합니다](#page-85-0) (페이지 86).
- 3. 변경 요청을 [제출합니다](#page-81-0) (페이지 82).
- 4. CA APM 소프트웨어 및 라이선스를 [다운로드합니다](#page-82-0) (페이지 83).
- 5. [모니터링할](#page-89-0) 응용 프로그램을 결정합니다 (페이지 90).
- 6. 설치 워크시트 정보를 [준비합니다](#page-83-0) (페이지 84).

# **4** 단계**:** 업그레이드

### 다음 단계를 따르십시오**.**

- 1. 기존 [Workstation](#page-230-0) 및 EPAgent 를 제거합니다 (페이지 231).
- 2. APM 데이터베이스를 [업그레이드합니다](#page-231-0) (페이지 232).
- 3. [Enterprise Manager](#page-234-0) 를 업그레이드합니다 (페이지 235). 필요한 경우 추가 Enterprise Manager 를 설치합니다.
- 4. 새 [Workstation](#page-183-0) (페이지 184)과 [EPAgent](#page-195-0) (페이지 196)를 설치합니다.
- 5. 에이전트를 [업그레이드합니다](#page-244-0) (페이지 245).
- 6. CA APM 확장을 [업그레이드합니다](#page-243-0) (페이지 244).
- 7. TIM 을 [업그레이드합니다](#page-257-0) (페이지 258).
- 8. 설치 및 연결을 [확인합니다](#page-228-0) (페이지 229). TIM 및 에이전트 모니터링을 확인합니다.

# 제 4 장: 배포 및 크기 조정 결정

이 섹션은 다음 항목을 포함하고 있습니다.

배포 및 크기 [조정](#page-38-0) 개요 (페이지 39) [크기](#page-38-1) 조정 질문 (페이지 39) [배포](#page-41-0) 계획 (페이지 42) [CA APM](#page-44-0) 포트 정보 (페이지 45) 구성 요소 버전 [호환성](#page-48-0) (페이지 49) [업그레이드](#page-50-0) 요구 사항 (페이지 51) [기본](#page-52-0) 연결 URL (페이지 53)

# <span id="page-38-0"></span>배포 및 크기 조정 개요

#### 다음 단계를 따르십시오**.**

- 1. CA APM 문서를 검토하고 제공된 크기 계산기를 사용하여 필요한 크기를 파악합니다.
- 2. 크기 세부 정보를 검토하고 마무리합니다.
- 3. 네트워크 다이어그램과 응용 프로그램 정보 목록을 만듭니다. 네트워크, 응용 프로그램 및 CA APM 구성 요소의 논리적 다이어그램을 만듭니다. 이 다이어그램을 사용하여 배포를 준비할 수 있습니다.

# <span id="page-38-1"></span>크기 조정 질문

이 단원에서는 배포를 계획할 때 답해야 할 첫 번째 질문들이 간략히 나열되어 있습니다. 이러한 질문에 대한 답변은 컴퓨터가 충분히 충족해야 하는 하드웨어 및 소프트웨어 요구 사항을 결정합니다.

크기 조정 정보 및 지침은 *CA APM* 크기 조정 및 성능 안내서를 참조하십시오.

# 일반 크기 조정 질문

배포를 계획할 때 다음과 같은 일반 크기 조정 관련 질문에 답해 보십시오.

- 어떠한 Introscope 환경을 원합니까?
	- MOM?
	- 수집기 개수?
	- 클러스터링 또는 독립 실행형?
- 응용 프로그램 환경이 Java 또는 .NET?
- WebLogic, WebSphere 등과 같이, 어떤 J2EE 컨테이너(버전 포함)를 사용합니까?
- 계측할 JVM 이 얼마나 많습니까?
- 계측할 CLR 이 얼마나 많습니까?
	- .NET, 운영 체제, .NET 프레임워크 버전용 CLR
- EPAgent 를 배포해야 합니까?
- 얼마나 많은 총 메트릭 수를 예상합니까?
- 응용 프로그램과 함께 사용하는 데이터베이스 소프트웨어와 버전은 무엇입니까?

# **APM** 데이터베이스 크기 조정 관련 질문

배포를 계획할 때 다음과 같은 APM 데이터베이스 크기 조정 관련 질문에 답해 보십시오.

- Introscope 가 독립 실행형 배포입니까, 아니면 클러스터 형식입니까?
- APM 데이터베이스로 PostgreSQL 을 사용합니까, 아니면 Oracle 을 사용합니까?
- APM 데이터베이스가 포함된 컴퓨터가 하드웨어 및 소프트웨어 요구 사항을 충족하거나 초과합니까?
- APM 데이터베이스가 포함된 컴퓨터의 운영 체제는 무엇입니까?

# **TIM** 크기 조정 관련 질문

배포를 계획할 때 다음과 같은 TIM 크기 조정 관련 질문에 답해 보십시오.

- TIM 의 네트워크 연결이 물리적 연결입니까, 아니면 가상 연결입니까?
- 서버가 물리적 서버이 경우 각 서버의 운영 체제, 비트 버전 및 JRE 버전은 무엇입니까?
- SPAN 또는 네트워크 탭 중 어떤 종류의 네트워크 연결을 사용합니까?
	- TIM 수는 대개 연결 수와 일치합니다.
- TIM 이 실행되는 컴퓨터가 하드웨어 요구 사항을 충족하거나 초과합니까?

# 보안 배포 질문

배포를 계획할 때 다음과 같은 질문에 답해 보십시오.

- 어떤 보안 메커니즘을 사용할 예정입니까?
	- 로컬
	- LDAP
	- CA EEM
- CA EEM 을 사용하려는 경우 어떤 구현을 사용할 예정입니까?
	- CA EEM 만
	- CA EEM 과 LDAP
	- CA EEM 과 SiteMinder

# 하드웨어 및 소프트웨어 크기 조정 질문

배포를 계획할 때 컴퓨터에 대한 하드웨어 및 운영 체제와 관련된 다음과 같은 질문에 답해 보십시오.

- 어떤 하드웨어가 가상화되었습니까?
- 다음 구성 요소에 대해 어떤 운영 체제를 사용하십니까?
	- MOM
	- 수집기
	- CA EEM
- Workstation
- WebView
- 기타 데이터베이스?
- 이전 구성 요소 중 가상화된 것이 있습니까?

# 업그레이드 크기 조정 질문

다음 질문에 답하는 것은 환경을 업그레이드하기 위해 따라야 하는 단계를 결정할 때 중요합니다.

- Introscope 또는 CA APM 을 업그레이드하는 경우 독립 실행형 Enterprise Manager 를 업그레이드합니까? 아니면 클러스터 환경을 업그레이드합니까?
- CA APM 을 업그레이드하는 경우 한 번에 한 제품을 업그레이드합니까? 아니면 동시에 모든 제품을 업그레이드합니까?
- 이후에 하드웨어가 더 필요합니까?
- 기존 컴퓨터를 계속 사용할 것입니까?
- 기존 컴퓨터에서 업그레이드합니까? 아니면 다른 컴퓨터로 이동합니까?
- CA EEM 보안을 사용할 것입니까?

# <span id="page-41-0"></span>배포 계획

CA APM 을 설치하거나 업그레이드하기 전에 필요한 사항을 미리 결정하는 몇 가지 초기 계획을 수립해야 합니다. 예를 들어, 다음을 결정하십시오.

- 설치해야 하는 구성 요소
- 각 구성 요소를 설치할 위치
- 설치를 수행하기 위해 필요한 시간과 리소스
- 배포를 성공적으로 완료하기 위해 반드시 필요한 정보
- 요구 사항에 가장 적합한 데이터베이스의 유형

Enterprise Manager 의 성능과 APM 데이터베이스의 유지 관리 및 확장성이 성공적인 배포의 핵심입니다. 이 단원에서는 계획 프로세스에 도움이 되는 정보를 제공합니다.

## 환경 평가

설치 또는 업그레이드를 계획하는 중요한 단계 중 하나는 기존 환경을 평가하고 어디에 어떤 구성 요소를 배포할지 결정하는 것입니다. 또한 모니터링할 대상과 수집하려는 메트릭의 깊이 및 폭도 고려하십시오. CA APM 을 테스팅 환경에 배포하는지 또는 높은 볼륨의 프로덕션 환경에 배포하는지 여부에 따라 요구 사항은 차이가 있습니다.

환경에 대해 수집하는 정보를 기초로 배포 시나리오에 적합한 시스템 요구 사항을 파악하십시오. 응용 프로그램과 모니터링 수준에 적합하도록 요구 사항을 조정하십시오. 이 안내서는 Enterprise Manager 및 기타 구성 요소에 대한 최소 시스템 요구 사항의 요약 설명을 제공합니다. 다른 배포 시나리오의 예제와 구성 권장 사항에 대한 정보는 *CA APM* 크기 조정 및 성능 안내서를 참조하십시오.

설치 또는 업그레이드 전에 다음을 수행하십시오.

- 모니터링할 화경의 특징을 파악합니다.
- 사용할 데이터베이스의 유형을 결정합니다.
- 설치할 데이터베이스의 유형에 대한 시스템 요구 사항과 지워되는 환경을 검토합니다.
- 이전 릴리스에 업그레이드하는 경우 지원되는 업그레이드 및 마이그레이션 경로를 검토합니다.

## 사용할 데이터베이스 결정

CA APM 에서는 데이터베이스를 선택할 수 있으므로 배포 계획을 수립할 때 결정해야 할 주요 사항 중 하나는 바로, 사용할 데이터베이스 유형입니다. 요구 사항에 가장 적합한 데이터베이스를 결정하려면 다양한 요소를 고려해야 합니다. 예를 들어, PostgreSQL 데이터베이스는 쉽게 설치할 수 있고 최소한의 구성과 지속적인 관리를 요구합니다. PostgreSQL 데이터베이스는 Enterprise Manager 설치 관리자에서 자동으로 설치할 수 있으며, 대개 데이터 무결성 기능을 설치 또는 유지 관리하고 사용자 액세스를 제어하는 별도의 데이터베이스 관리자가 필요하지 않습니다. Enterprise Manager 가 APM 데이터베이스에 대한 유지 관리 스크립트를 주기적으로 실행합니다. 하지만, PostgreSQL 데이터베이스에는 몇 가지 제한이 있기 때문에 일부 배포 시나리오나 조직에 적합하지 않을 수 있습니다.

일반적으로, APM 데이터베이스에 PostgreSQL 을 사용할지, 아니면 Oracle 을 사용할지를 결정하거나 APM 데이터베이스를 PostgreSQL 에서 Oracle 로 마이그레이션해야 할지 여부를 결정하려면 다음 사항에 해당되는지 고려해야 합니다.

- 설치된 데이터베이스 인스턴스가 없는 경우 Enterprise Manager 설치 관리자를 사용하여 아무런 사전 구성 없이 PostgreSQL 을 설치할 수 있습니다.
- 데이터베이스 유지 관리를 최소화하고 환경의 구성을 가능한 한 단순하게 유지하려는 경우 Oracle 데이터베이스를 사용하는 것보다 PostgreSQL 데이터베이스를 사용하는 것이 더 간단합니다.
- 데이터베이스 관리자 그룹의 지워을 받지 않고 APM 데이터베이스를 관리하려는 경우 PostgreSQL 데이터베이스를 사용하는 경우가 관리 오버헤드, 전문 지식 및 데이터베이스 관련 기술이 덜 필요합니다.
- 조직이 특정 공급업체 데이터베이스를 기반으로 표준화되어 있는 경우 해당 데이터베이스를 사용해야 할 수 있습니다.

# **APM** 데이터베이스를 별도 구성 요소로서 설치할지 여부 결정

Enterprise Manager 또는 다른 구성 요소와 독립적으로 APM 데이터베이스를 설치하도록 선택할 수 있습니다. 예를 들어, 데이터베이스 스키마를 별도의 전용 데이터베이스 서버에 설치하거나, Enterprise Manager 를 데이터베이스 스키마에 연결하기 전에 계획 단계에서 데이터베이스 스키마를 준비하고 싶을 수 있습니다. APM 데이터베이스는 종종 별도 서버에 호스트되므로 "데이터베이스만" 옵션을 한 번 사용한 다음 다른 구성 요소를 설치할 때 기존 스키마 옵션을 사용하여 APM 데이터베이스에 연결하는 것이 일반적입니다.

APM 데이터베이스를 자체 서버에 설치하여 PostgreSQL 데이터베이스가 된 경우, 새 데이터베이스 인스턴스를 생성하거나 Enterprise Manager 설치 관리자로부터 직접 기존 데이터베이스 인스턴스를 사용할 수 있습니다. PostgreSQL 의 경우 설치 프로세스 중 데이터베이스 관리자 계정과 APM 데이터베이스 소유자를 만들 수도 있습니다.

하지만 Oracle 에 대해 APM 데이터베이스를 설치하려면 Oracle 데이터베이스 인스턴스가 이미 존재해야 하며 데이터베이스 인스턴스에 연결하기 위해 사용할 수 있는 하나 이상의 Oracle 데이터베이스 사용자 계정이 있어야 합니다.

# <span id="page-44-0"></span>**CA APM** 포트 정보

다음은 CA APM 구성 요소와 각 구성 요소에 사용되는 기본 포트를 보여 주는 다이어그램입니다. 배포를 설정하는 경우 방화벽에서 다음과 같은 포트를 열어야 합니다.

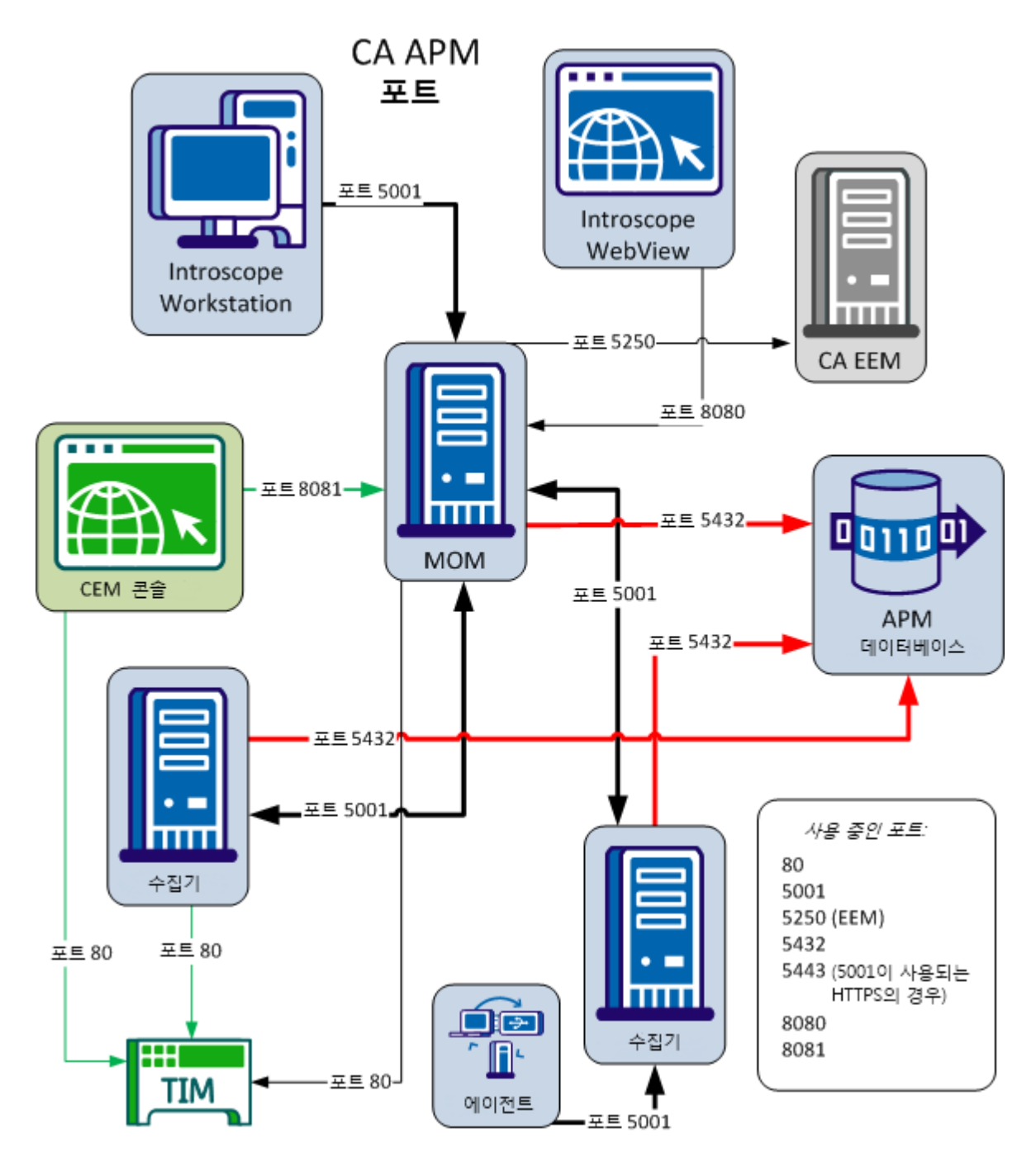

제 4 장: 배포 및 크기 조정 결정 45

## **Introscope** 를 위해 열어야 하는 네트워크 포트

#### **Enterprise Manager** 연결 포트

기본값은 5001 이며, 다음 위치에서 사용됩니다.

- MOM 과 Enterprise Manager 사이
- 응용 프로그램 서버의 에이전트와 Enterprise Manager 사이
- MOM 과 Workstation 사이

#### **WebView** 포트

기본값은 표준 포트 8080 이며, MOM 과 WebView 사이에서 사용됩니다. 이 포트는 사용자 계층에 대한 웹 트래픽을 위해서도 열려 있어야 합니다.

필요한 경우 WebView 에 보안 포트 8843 을 사용할 수도 있습니다.

### **Enterprise Manager** 웹 서버 포트

기본값은 8081 이며, MOM 과 CEM 콘솔 사이에서 사용됩니다. 이 포트는 사용자 계층에 대한 웹 트래픽을 위해서도 열려 있어야 합니다.

#### **APM** 데이터베이스 연결 포트

기본값은 5432 이며, 모든 Enterprise Manager 와 APM 데이터베이스 사이에서 사용됩니다. 통신은 항상 Enterprise Manager 에 의해 시작됩니다.

#### 관리 포트**(Linux/UNIX** 에만 해당**)**

Linux 또는 UNIX 에 설치된 Enterprise Manager 에 대한 기본값은 22 입니다. 관리자가 각 Enterprise Manager 에 액세스하도록 이 포트를 여십시오.

# **CA CEM** 을 위해 열어야 할 방화벽 및 네트워크 포트

참고: 어플라이언스에서 관리 인터페이스를 사용하려면 관리 VLAN 에 정적 IP 를 할당하십시오.

#### **TIM** 통신 포트

기본값은 80 이며, 다음 위치에서 사용됩니다.

- CEM 콘솔과 각 TIM 사이
- 수집기와 각 TIM 사이
- MOM 과 각 TIM 사이

이 포트는 Enterprise Manager(메트릭 흐름을 위해)와 관리 네트워크(구성을 위해)에서 액세스할 수 있어야 합니다. 통신은 TIM 자체가 아닌 항상 Enterprise Manager 에 의해 시작됩니다.

필요한 경우 CEM 콘솔에 대해 보안 포트 8444 를 사용할 수도 있습니다.

#### **TIM** 관리 **SSH** 포트

기본값은 22 입니다. TIM 에 대한 ssh 트래픽을 관리하기 위해 이 포트를 여십시오.

# 포트 트래픽에 대한 참고 사항

- 1. TIM 트래픽은 항상 TCS(TIM 수집 서비스)를 실행하는 서버에서 시작됩니다. TIM 수집 서비스는 웹 서비스를 사용하여 포트 80 에서 TIM 에 연결하고 폴링합니다. 고객 환경 메트릭도 이 메커니즘을 사용하여 수집됩니다.
- 2. 에이전트가 클러스터와의 통신을 시작합니다. 에이전트는 먼저 포트 5001 에서 MOM 과의 통신을 시작합니다. 이 통신을 통해 에이전트는 사용해야 하는 에이전트 수집기를 할당받습니다. 그런 다음, 에이전트는 포트 5001 을 통해 할당된 수집기에 연결되고 연결이 끊어질 때까지 연결 상태를 유지합니다. 연결이 끊어지면 에이전트가 이 프로세스를 반복합니다. 선택적으로, 포트 5443 에서 SSL 통신을 실행할 수 있습니다.
- 3. TIM 이 탭 또는 SPAN 을 통해 네트워크 트래픽의 복사본을 받고 최종 사용자 환경을 감시합니다. TIM 에는 네트워크 인터페이스 두 개가 있습니다. 하나는 관리용이고 다른 하나는 모니터링용입니다. 모니터링 포트에는 IP 주소가 없으며 이 포트는 무차별 모드에서 수신 대기만 합니다. 관리 포트는 TIM 수집 서비스로 데이터를 다시 보냅니다. TIM 은 분석이 끝난 패킷을 저장하지 않습니다. 관리/구성에는 SSH(포트 22)도 필요합니다.
- 4. APM 데이터베이스(PostgreSQL 에서 실행)는 포트 5432 에서 수신 대기하고, MOM 을 비롯한 클러스터의 모든 Enterprise Manager 가 이 데이터베이스와 통신을 시작합니다. 기존 Oracle 인스턴스에서 데이터베이스를 생성할 수도 있습니다. 규모가 큰 클러스터, 특히 TIM 이 사용되고 있는 클러스터인 경우 APM 데이터베이스가 고유한 전용 서버에 상주해야 합니다.
- 5. Introscope Workstation(씩 클라이언트)은 포트 5001 을 통해 MOM 에 연결됩니다. 씬 클라이언트는 WebView 서비스에 연결됩니다. WebView 서비스는 기본적으로 포트 8080 에서 수신 대기합니다. 사용자 환경 정보는 포트 8081 을 통해 브라우저에 제공됩니다.
- 6. 클라이언트 네트워크(즉, 고객/공개 네트워크)에서 Workstation 에 연결하려면 클라이언트 측에서 MOM 의 포트 8080, 8081 및 5001 이 열려 있어야 합니다.
- 7. Enterprise Manager 는 포트 5001 에서 수신 대기하며 에이전트(응용 프로그램 메트릭) 및 Workstation(사용자가 보고 있는 저장된 데이터) 모두에서 연결을 수신합니다. 선택적으로, 포트 5443 에서 SSL 통신을 실행할 수 있습니다. Workstation 이 MOM 에 연결되고, MOM 은 연결을 수집기로 프록시 처리합니다.
- 8. CA EEM(CA Enterprise Entitlements Manager)은 LDAP 또는 기타 인증 시스템을 적절한 액세스 수준에 연결하여 역할 기반 액세스 제어를 관리하는 구성 요소입니다. CA EEM 서버는 포트 5250 에서 액세스되지만 관리 네트워크를 벗어나는 액세스는 필요하지 않습니다.
- 9. MOM(Manager of Manager) Enterprise Manager 는 두 가지 역할을 합니다. 첫 번째 역할은 에이전트를 적절한 Collector Enterprise Manager 에 연결하여 부하를 분산하는 것이고, 두 번째 역할은 모든 수집기의 데이터를 페더레이션하여 Workstation 연결을 처리하는 것입니다.

# <span id="page-48-0"></span>구성 요소 버전 호환성

Introscope 구성 요소 간의 버전 호환성에 다음과 같은 규칙이 적용됩니다.

#### **Enterprise Manager**

■ Enterprise Manager 와 Workstation 은 동일한 버전이어야 합니다. 명령줄 Workstation 도 Enterprise Manager 와 동일한 버전이어야 합니다.

Enterprise Manager 를 업그레이드할 때에는 동일한 버전의 새 Workstation 을 설치해야 합니다. 여기에는 서비스 팩 또는 패치 릴리스에 대한 업그레이드도 포함됩니다.

■ 클러스터의 모든 Enterprise Manager 가 동일한 버전이어야 합니다. 여기에는 MOM, 모든 Collector Enterprise Manager 및 WebView 서버가 포함됩니다.

#### 크로스 클러스터 데이터 뷰어

크로스 클러스터 데이터 뷰어는 연결되는 수집기 및 클러스터와 동일한 버전이어야 합니다.

#### **TIM**

일부 Enterprise Manager 버전은 이전 버전의 TIM 을 지원합니다. 업그레이드된 Enterprise Manager 와 함께 기존 TIM 을 사용할 수 있는지 여부를 확인하려면 [CA Support](http://www.ca.com/worldwide)에서 제공되는 *CA APM Compatibility Guide*(CA APM 호환성 안내서)를 참조하십시오.

#### **TIM** 버전을 확인하려면

- 1. TIM 이 실행 중이어야 하므로 필요한 경우 TIM 을 다시 시작합니다.
- 2. 브라우저에서 http://*<TIM\_Home>*/cgi-bin/wily/system/index 로 이동합니다. 여기서 *<TIM\_Home>*은 TIM 을 실행하는 컴퓨터의 이름 또는 IP 주소입니다.

TIM 홈 페이지가 나타나고 버전 번호를 포함한 TIM 관련 정보가 표시됩니다.

### 에이전트

- 에이전트, AutoProbe 또는 ProbeBuilder, 플랫폼 모니터가 모두 동일한 버전이어야 합니다. 에이전트를 업그레이드하는 경우에는 AutoProbe 또는 ProbeBuilder 와 플랫폼 모니터도 업그레이드해야 합니다.
- 에이전트는 EM(Enterprise Manager)과 동일한 버전이거나 이전 버전일 수 있습니다.

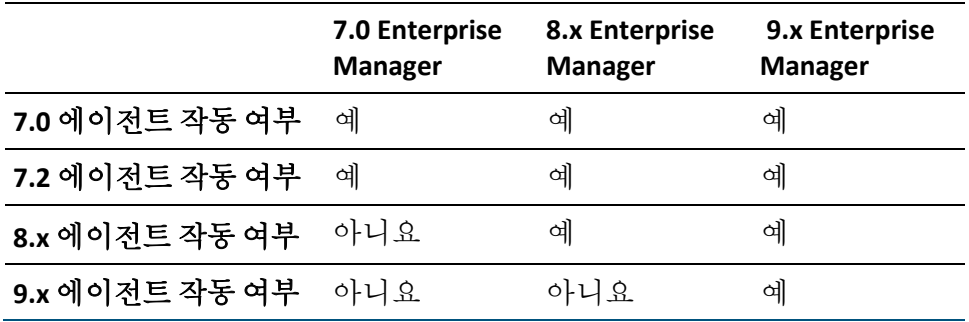

참고: 9.1.x 이전의 에이전트에서는 기본 위치 맵 기능을 사용할 수 있습니다. 전체 위치 맵 기능이 필요하면 9.1.x 에이전트와 Enterprise Manager 버전 9.1 이상을 사용하십시오.

에이전트가 9.1.x 이전 버전인 경우 위치 맵이 인프라 경고나 호스트 정보 같은 정보를 표시하지 않을 수 있습니다. 이 문제가 발생하는 이유는 9.1 에이전트가 CA APM 커넥터를 통해 USM(Unified Service Model)으로 상관 관계 속성을 보내기 때문입니다. 이러한 상관 관계 속성을 사용하여 서로 다른 커넥터(eHealth, CA APM 등)로 생성된 컴퓨터 시스템이 단일 컴퓨터 시스템으로 표시되도록 할 수 있습니다. 그러면 CA APM 이 eHealth 같은 다른 시스템에서 생성된 경고를 확인할 수 있습니다. 이 상관 관계가 지정되지 않는 경우 기본 DNS 이름을 포함하도록 수동으로 다른 커넥터의 정책을 수정하거나 상관 관계를 수동으로 지정해야 합니다.

CA APM 를 업그레이드할 때 에이전트도 업그레이드하는 것이 좋지만 반드시 업그레이드해야 하는 것은 아닙니다. 일부 환경에서는 Enterprise Manager 및 Workstation 과 동시에 모든 에이전트를 업그레이드하는 경우 각 응용 프로그램 서버를 재시작해야 하므로 실용적이지 않습니다.

두 가지 방법 중 하나로 에이전트를 업데이트할 수 있습니다.

- 모든 에이전트를 동시에 업그레이드하도록 예약할 수 있을 때까지 에이전트의 이전 버전을 계속 실행합니다.
- 에이전트를 적지적으로 업그레이드합니다.

# <span id="page-50-0"></span>업그레이드 요구 사항

현재 릴리스로 업그레이드하려면 기존에 설치된 Introscope 와 CA CEM 이 아래 나열된 요구 사항을 충족해야 합니다.

이 설명서는 클러스터링, 기존 컴퓨터 리소스, 업그레이드하는 원본/대상 제품에 따라 업그레이드에 대한 일부 일반적으로 컴퓨터 및 구성 권장 사항을 설명합니다.

Introscope 9.x 는 모니터링되는 응용 프로그램에 대한 가시성을 향상할 뿐 아니라 프로덕션 문제를 쉽고 빠르게 격리시킬 수 있는 즉시 사용 가능한 여러 새 기능을 제공합니다. Introscope 를 사용하여 모니터링하는 웹 응용 프로그램 수, Introscope 구성, MOM-수집기 클러스터에서 사용 가능한 용량에 따라 추가 9.x 성능 부하를 수용할 수집기가 추가로 필요할 수 있습니다.

Introscope 9.x의 새 프런트엔드 및 비즈니스 트랜잭션 모니터링 기능은 또한 MOM 에서 메트릭 구독을 증가시킵니다.

자세한 내용은 *CA APM* 크기 조정 및 성능 안내서를 참조하십시오.

이 단원에는 다음과 같은 항목이 포함되어 있습니다.

Introscope [업그레이드](#page-50-1) 요구 사항 (페이지 51) CA CEM [업그레이드](#page-51-0) 요구 사항 (페이지 52) CA CEM [업그레이드](#page-51-1) 시 주요 주의 사항 (페이지 52)

# <span id="page-50-1"></span>**Introscope** 업그레이드 요구 사항

Introscope 9.5 로 업그레이드하기 위해서는 설치 시 아래 요구 사항이 충족되어야 합니다.

■ Enterprise Manager 가 설치되어 있습니다.

설치 관리자는 Enterprise Manager 업그레이드 중 WebView 와 ProbeBuilder 를 업그레이드할 수 있습니다. 단, 아래 조건이 충족되어야 합니다:

- Enterprise Manager 가 있습니다.
- WebView 또는 ProbeBuilder 가 Enterprise Manager 와 동일한 설치 중 설치되었습니다.

참고**:** Enterprise Manager 와 동일한 설치 중 설치되지 않은 구성 요소는 수동으로 [업그레이드](#page-347-0) (페이지 348)해야 합니다.

- Enterprise Manager 가 다음 버전 중 하나입니다.
	- 8.0.x.y
	- 8.1.x.y
	- 8.2.x.y
	- 9.0.x.v (설치 관리자의 패치 또는 서비스 팩 수주보다 더 낮은 모든 패치 또는 서비스 팩)
	- $\blacksquare$  9.1.x.y

# <span id="page-51-0"></span>**CA CEM** 업그레이드 요구 사항

CA APM 9.x 로 업그레이드하려면 설치된 CA CEM 버전이 4.5 - 4.5.4 사이여야 합니다.

설치된 버전이 4.5 이전인 경우 계속하기 전에 먼저 버전 4.5 로 업그레이드해야 합니다. 예를 들어, 4.0.x 에서 업그레이드해야 하는 경우 해당 릴리스에서 제공된 설명서를 참조하여 먼저 4.2.x 로 업그레이드한 다음 4.5.x 로 업그레이드하십시오.

참고: Linux 의 4.5.x 에서 다른 플랫폼의 9.x 로 업그레이드하려면 먼저 PostgreSQL 데이터베이스를 9.x 로 업그레이드하십시오. 그런 다음 업그레이드된 데이터베이스를 다른 운영 체제로 마이그레이션하십시오.

# <span id="page-51-1"></span>**CA CEM** 업그레이드 시 주요 주의 사항

Wily CEM 4.5.x 를 업그레이드할 때 주요 차이점은 동일한 컴퓨터에서 업그레이드하는지 또는 새 컴퓨터에서 업그레이드하는지 여부입니다. 이 결정은 PostgreSQL 데이터베이스를 업그레이드하는 방법에 영향을 줍니다.

동일한 컴퓨터에서 업그레이드하는 경우 현재 상태로 업그레이드를 수행합니다.

중요**!** 기존 4.5 TESS 컴퓨터를 다시 사용할 수 있는지, 아니면 새로운 컴퓨터로 설치를 이동하고 업그레이드해야 하는지를 결정하려면 *CA APM*  크기 조정 및 성능 안내서를 참조하십시오. TIM 을 TIM 으로 다시 사용하는 기능이 지원됩니다.

그렇지 않으면 데이터베이스 백업 파일을 만들고, 새 컴퓨터에서 새 APM 데이터베이스(PostgreSQL)를 설치하고, 설치된 새 APM 데이터베이스로 백업 파일을 로드해야 합니다.

# <span id="page-52-0"></span>기본 연결 **URL**

다음은 다양한 CA APM 구성 요소의 기본 로그인 URL 입니다.

- Java Web Start Workstation: http://*<EM\_Host>*:8081/workstation
- CEM 콘솔 / Enterprise Manager 로그인: http://*<IP\_Address>*:8081/wily/cem/tess/app/login.html
- TIM 의 "System Setup"(시스템 설정) 페이지: http://*<IP\_Address>*/cgi-bin/wily/system/index

# 제 5 장: 시스템 요구 사항

이 단원에서는 에이전트가 아닌 CA APM 구성 요소에 대해 필요한 리소스와 지원되는 환경에 대해 설명합니다.

이 섹션은 다음 항목을 포함하고 있습니다.

[Enterprise Manager](#page-54-0) 요구 사항 (페이지 55) APM [데이터베이스](#page-59-0) 요구 사항 (페이지 60) [Workstation](#page-71-0) 요구 사항 (페이지 72) [WebView](#page-72-0) 요구 사항 (페이지 73) [EPAgent](#page-73-0) 요구 사항 (페이지 74) [CEM](#page-74-0) 콘솔 요구 사항 (페이지 75) TIM 요구 사항 및 [권장](#page-74-1) 사항 (페이지 75) [보안](#page-76-0) 요구 사항 (페이지 77) [확장](#page-76-1) 요구 사항 (페이지 77) [기타](#page-78-0) 요구 사항 (페이지 79)

# <span id="page-54-0"></span>**Enterprise Manager** 요구 사항

Enterprise Manager 및 APM 데이터베이스에 대한 시스템 요구 사항은 Enterprise Manager 서비스 및 데이터 저장소를 배포할 위치, 배포한 프런트엔드, 수집하는 메트릭의 총 수, 모니터링하는 응용 프로그램 서버에서 예상할 수 있는 트랜잭션 볼륨 등을 비롯한 다양한 요소에 따라 달라집니다.

어디에 Enterprise Manager 와 APM 데이터베이스를 설치할지 선택할 때는 이 단원을 참고하여 최소 시스템 요구 사항을 충족하는 컴퓨터를 찾으십시오. 구성 요소 배포에 대한 자세한 내용은 *CA APM* 크기 조정 및 *성능 안내서* 를 참조하십시오.환경의 성능을 최적화하는 데 도움이 되는 다양한 구성 및 작업 부하 시나리오와 권장 사항에 대해서는 *CA APM* 크기 조정 및 성능 안내서를 참조하십시오.

참고**:** Enterprise Manager 클러스터링의 경우 MOM(Manager of Managers)당 최대 10 까지 수집기를 할당할 수 있습니다. 크로스 클러스터 데이터 뷰어의 경우 클러스터에서 최대 10 개까지 수집기를 할당할 수 있습니다. 하나의 수집기는 최대 5 개의 CDV 에 연결할 수 있습니다. 크로스 클러스터 데이터 뷰어는 연결되는 수집기 및 클러스터와 동일한 버전이어야 합니다. 크로스 클러스터 데이터 뷰어에 대한 자세한 내용은 *CA APM* 구성 및 관리 안내서를 참조하십시오.

이 단원에는 다음과 같은 항목이 포함되어 있습니다.

[Enterprise Manager JVM](#page-55-0) 요구 사항 (페이지 56) [Enterprise Manager](#page-56-0) 운영 체제 요구 사항 (페이지 57) [Enterprise Manager](#page-56-1) 메모리 요구 사항 (페이지 57) [Enterprise Manager](#page-56-2) 디스크 공간 요구 사항 (페이지 57) SmartStor [데이터베이스](#page-57-0) 요구 사항 (페이지 58) 스레드 덤프 [저장소](#page-57-1) 요구 사항 (페이지 58) 트랜잭션 이벤트 [데이터베이스](#page-57-2) 요구 사항 (페이지 58) 기준 [데이터베이스](#page-57-3) 요구 사항 (페이지 58) [Enterprise Manager](#page-58-0) 임시 디렉터리 공간 요구 사항 (페이지 59) [Enterprise Manager](#page-58-1) 서비스 요구 사항 (페이지 59) [Enterprise Manager](#page-59-1) 인터넷 프로토콜 요구 사항 (페이지 60)

# <span id="page-55-0"></span>**Enterprise Manager JVM** 요구 사항

대부분의 플랫폼에서 1.6 JVM 이 Enterprise Manager 에 번들로 제공되며 Enterprise Manager 설치 관리자에 의해 설치됩니다. 설치 관리자가 [다른](#page-105-0) JVM 을 [사용하여](#page-105-0) 실행 (페이지 106)되도록 하려면 JVM 버전 1.5 이상을 사용하여 설치 관리자를 시작해야 합니다.

참고**:** Enterprise Manager JVM 요구 사항의 전체 목록을 보려면 *Compatibility Guide*(호환성 안내서)의 EM 단원을 참조하십시오.

# <span id="page-56-0"></span>**Enterprise Manager** 운영 체제 요구 사항

Enterprise Manager 운영 체제 요구 사항에 대한 다음 정보를 고려하십시오.

- IBM i(OS/400) 시스템에 매핑된 드라이브가 있는 Windows 시스템의 경우에도 IBM i(OS/400) 시스템에서 GUI 모드로 설치하는 것은 지원되지 않습니다.
- Linux 및 UNIX 시스템의 경우 Enterprise Manager 프로세스에 대해 최대 파일 핸들러를 4096 또는 이상으로 설정하십시오.

참고**:** Enterprise Manager 운영 체제 요구 사항의 전체 목록을 보려면 *Compatibility Guide*(호환성 안내서)의 APM 확장 단원을 참조하십시오.

# <span id="page-56-1"></span>**Enterprise Manager** 메모리 요구 사항

■ 2 GB

다음 요인에 따라 요구 사항이 더 높을 수 있습니다.

- 연결된 에이전트 수
- 연결된 Workstation 수
- 메트릭 볼륨
- 메트릭 그룹화, 경고, 수집기와 같은 모니터링 로직

# <span id="page-56-2"></span>**Enterprise Manager** 디스크 공간 요구 사항

- 500 MB(Enterprise Manager 용 VM 포함)
- 30 MB(명령줄 ProbeBuilder 용)

# <span id="page-57-0"></span>**SmartStor** 데이터베이스 요구 사항

■ 10GB 최소 디스크 공간

기본 만료 처리 구성을 가정합니다. SmartStor 저장소 공간 요구 사항에 대한 자세한 내용은 *CA APM* 크기 조정 및 성능 안내서 및 스프레드시트 *SmartStorSizing.xls* 에서 SmartStor 데이터 저장소 구성에 대한 내용을 참조하십시오.

중요**!** Enterprise Manager 가 에이전트 데이터를 수집하는 경우 SmartStor 를 위한 전용 디스크를 구성해야 합니다. Enterprise Manager 가 Enterprise Manager 서비스를 실행하고 에이전트를 데이터를 수집하지 않는 경우 SmartStor 는 별도 디스크 또는 파티션에 있을 필요가 없습니다.

# <span id="page-57-1"></span>스레드 덤프 저장소 요구 사항

■ 최소 500 Mb 디스크 공간

CA Technologies 에서는 SmartStor 저장소 위치와 다른 별도의 디스크에 스레드 덤프 디렉터리를 설치하도록 권장합니다.

# <span id="page-57-2"></span>트랜잭션 이벤트 데이터베이스 요구 사항

■ 2GB 최소 디스크 공간

기본 만료 처리 구성을 가정합니다. 캡처되는 트랜잭션 이벤트의 수와 데이터가 저장되는 기간에 따라 요구 사항은 차이가 있습니다.

# <span id="page-57-3"></span>기준 데이터베이스 요구 사항

■ 4GB 디스크 공간

200K 메트릭을 가정합니다.

참고**:** *<EM\_Home>\data\baselines.db* 에 저장된 메트릭 기준

# <span id="page-58-0"></span>**Enterprise Manager** 임시 디렉터리 공간 요구 사항

요구 사항은 플랫폼 및 설치 관리자 유형에 따라 다릅니다.

필요한 최소 디스크 공간은 대개 설치 파일 크기의 3 배입니다. 예를 들어, 파일 크기가 50 MB 이면 초기 응용 프로그램 설치 공간은 100 MB 에서 150 MB 사이이므로 최소 150 MB 의 공간이 있는 설치 디렉터리를 선택해야 합니다.

UNIX 에서 BIN 설치 관리자를 사용할 때 시스템 임시 디렉터리의 크기가 부족한 경우에는 IATEMPDIR 변수를 사용하여 대체 InstallAnywhere 임시 디렉터리를 지정할 수 있습니다. 예:

[root@headlessbox] IATEMPDIR=/user\_created\_temp\_folder [root@headlessbox] export IATEMPDIR [root@headlessbox] echo \$IATEMPDIR

UNIX 에서 JAR 또는 BIN 설치 관리자를 사용하는 경우 다음 명령을 실행하여 IATEMPDIR 을 조정할 수도 있습니다.

*<path\_to\_bin>*/java -Dlax.nl.env.IATEMPDIR=*<path\_to\_temp\_space>* -jar introscope.*<version>*otherUnix.jar

Windows 에서 EXE 설치 관리자를 사용할 때 시스템 임시 디렉터리의 크기가 부족한 경우 TMP 디렉터리에 충분한 공간이 있는지 확인하십시오.

Set TMP=d:\a directory Echo %TMP%

## <span id="page-58-1"></span>**Enterprise Manager** 서비스 요구 사항

- 32 비트 시스템: Enterprise Manager 2 개
- 64 비트 시스템: Enterprise Manager 1 개

32 비트 운영 체제에서 Enterprise Manager 를 실행하고 CA APM 또는 CA CEM 을 실행하는 경우 해당 컴퓨터의 단일 Enterprise Manager 에 [모든](#page-219-0) [Enterprise Manager](#page-219-0) 서비스를 할당 (페이지 220)할 수 없습니다. 대신 동일한 컴퓨터나 다른 컴퓨터에 두 번째 Enterprise Manager 를 설치합니다.

두 Enterprise Manager 를 클러스터로 구성하고 통계 집계 서비스를 한 Enterprise Manager 에 할당하고(MOM 역할) TIM 수집 서비스와 나머지 Enterprise Manager 서비스를 다른 Enterprise Manager 에 할당합니다(수집기 역할).

DB 정리 서비스는 통계 집계 서비스가 있는 Enterprise Manager 에 할당합니다.

# <span id="page-59-1"></span>**Enterprise Manager** 인터넷 프로토콜 요구 사항

■ IPv4 또는 IPv6

IPv4 또는 IPv6 네트워크에서 사용하기 위해 CA APM 을 구성하는 방법에 대한 자세한 내용은 *CA APM* 구성 및 관리 안내서를 참조하십시오.

# <span id="page-59-0"></span>**APM** 데이터베이스 요구 사항

APM 데이터베이스는 Enterprise Manager 와 같은 컴퓨터에 설치하거나 Enterprise Manager 가 네트워크를 통해 액세스할 수 있는 컴퓨터에 원격으로 설치할 수 있습니다.

Enterprise Manager 및 APM 데이터베이스에 대한 시스템 요구 사항은 다음을 포함한 몇 가지 요소에 따라 달라집니다.

- Enterprise Manager 서비스 및 데이터 저장소를 배포한 위치
- 배포한 프런트엔드
- 수집 중인 총 메트릭 수
- 모니터링하는 응용 프로그램 서버에서 예상되는 트랜잭션의 양

APM 데이터베이스의 디스크 및 메모리 요구 사항은 다음과 같습니다.

- 10 GB 디스크 공간
- 4 GB RAM

다음 정보를 고려하십시오.

■ TIM 없이 Introscope 만 실행하는 경우 컴퓨터에 적어도 2 GB 의 디스크 공간과 1 GB 의 메모리가 있는지 확인하십시오.

중요**!** CA APM 을 실행하는 경우 APM 데이터베이스를 자체 디스크나 파티션에 배치하는 것이 좋습니다.

- 모든 플랫폼에서 최신 패치를 적용하여 Oracle 환경을 최신 상태로 유지해야 합니다. Oracle 데이터베이스에 대한 패치는 Oracle 웹 사이트[\(https://updates.oracle.com\)](https://updates.oracle.com/)에서 확인하고 다운로드할 수 있습니다.
- Enterprise Manager 설치 관리자를 사용하여 컴퓨터에서 PostgreSQL 인스턴스를 생성할 수 있습니다. 이 설치 관리자로 Oracle 데이터베이스 인스턴스를 생성할 수는 없습니다.

참고**:** APM 데이터베이스 요구 사항의 전체 목록을 보려면 호환성 안내서에서 APM 데이터베이스 단원을 참조하십시오. 디스크 및 메모리 요구 사항에 대한 자세한 내용은 *CA APM* 크기 조정 및 성능 안내서를 참조하십시오. *CA APM* 크기 조정 및 성능 안내서에는 또한 다른 구성 및 작업 부하 시나리오의 예제가 수록되어 있습니다.

## 추가 정보**:**

APM [데이터베이스에](#page-62-0) Oracle 사용 (페이지 63) APM [데이터베이스에](#page-60-0) PostgreSQL 사용 (페이지 61) APM [데이터베이스](#page-266-0) 작업 (페이지 267)

# <span id="page-60-0"></span>**APM** 데이터베이스에 **PostgreSQL** 사용

### **32** 비트 및 **64** 비트 운영 체제 지원

Windows 에 PostgreSQL 을 설치하는 경우 실행 중인 Windows 운영 체제가 32 비트인지, 아니면 64 비트인지에 관계없이 Enterprise Manager 설치 관리자는 32 비트 PostgreSQL 데이터베이스를 설치합니다. Linux 및 Solaris 에서는 32 비트 시스템에 32 비트 PostgreSQL 을 설치하고, 64 비트 시스템에 64 비트 PostgreSQL 을 설치할 수 있으므로 64 비트 기능을 완벽하게 사용할 수 있습니다.

### **PostgreSQL** 을 실행하기 위한 최소 하드웨어 요구 사항 및 권장 사항

PostgreSQL 을 사용하는 경우 PostgreSQL 웹 사이트[\(http://www.postgresql.org/\)](http://www.postgresql.org/)에 게시된 지침에 따라 환경에 필요한 최소 하드웨어 구성을 확인해야 합니다. 권장 구성에서는 입력/출력 처리량이 다음과 같아야 합니다.

- 블록 쓰기는 초당 140K 이상이어야 합니다.
- 블록 다시 쓰기는 초당 70K 이상이어야 합니다.
- 순차적 읽기는 초당 200K 이상이어야 합니다.

### **PostgreSQL** 및 공유 메모리

공유 메모리 설정을 사용 가능한 RAM 의 25% 이상으로 구성합니다. 공유 메모리는 데이터베이스 성능에 직접적인 영향을 미치며, 너무 작게 지정하면 APM 데이터베이스 성능이 심각하게 저하될 수 있습니다.

PostgreSQL 을 설치하면 공유 메모리가 954368000 으로 설정됩니다. 이것은 초기에 메모리가 필요한 양보다 많이 설정된 경우에도 마찬가지입니다. 이 값을 변경하려면 /etc/sysctl.conf 파일에서 수동으로 원래의 더 높은 값으로 다시 설정해야 합니다.

참고: 원래 값이 954368000 보다 작았던 경우에는 이 값을 변경하지 마십시오.

#### **Solaris** 시스템 기반의 **PostgreSQL**

Solaris 컴퓨터에 PostgreSQL 을 설치하는 경우 Solaris 에 적어도 "End User Groups"(최종 사용자 그룹) 패키지가 설치되어 있어야 합니다.

### **Linux** 에서 향상된 보안 기능 비활성화

Red Hat Linux 에서 PostgreSQL 을 사용하려면 SELinux 서비스를 해제해야 합니다. 자세한 내용은 [http://wiki.postgresql.org/wiki/PostgreSQL\\_and\\_SELinux](http://wiki.postgresql.org/wiki/PostgreSQL_and_SELinux)를 참조하십시오.

#### **Windows** 의 **PostgreSQL** 및 **IPv6** 주소

Windows 에서 PostgreSQL 을 설치할 때 Enterprise Manager 설치 관리자가 IPv6 설치 여부를 자동으로 감지하여 그에 따라

*<APM\_Db\_Home>*\data\pg\_hba.conf 파일을 편집합니다. 결정 요인은 IPv6 사용 여부가 아니라 IPv6 설치 여부라는 것을 유념하십시오. Windows 2003 R2 이상에서는 기본적으로 IPv6 이 설치됩니다.

나중에 컴퓨터에서 IPv6 을 추가하거나 제거하는 경우 pg\_hba.conf 파일에서 다음 IPv6 항목을 편집하십시오.

host all all ::/0 password

- IPv6 이 설치되어 있으면 줄의 주석 처리를 제거하십시오(줄 맨 앞에 있는 # 문자 제거).
- IPv6 이 설치되어 있지 않으면 줄을 주석 처리하십시오(줄 맨 앞에 # 문자 추가).

모든 IPv6 주소 또는 특정 IPv6 주소에 대해 위 설정을 구성합니다.

### **64** 비트 **Linux** 환경의 **PostgreSQL** 에 라이브러리가 필요함

64 비트 Linux 환경에서 Postgre 데이터베이스를 설치할 때는 대상 컴퓨터에 다음과 같은 라이브러리가 설치되어 있는지 확인하십시오.

- ld-linux.so.2
- libc.so.6
- libc.so.6(GLIBC\_2.0)
- $\blacksquare$  libc.so.6(GLIBC 2.1)
- libc.so.6(GLIBC\_2.1.3)

## <span id="page-62-0"></span>**APM** 데이터베이스에 **Oracle** 사용

APM 데이터베이스 스키마에 대해 Oracle 을 사용할 때 다음과 같은 추가 시스템 요구 사항 및 권장 사항이 적용됩니다. Oracle 환경을 구성하는 방법에 대한 자세한 내용은 설치한 Oracle 데이터베이스의 버전에 대한 Oracle 설명서를 참조하십시오.

Oracle 의 APM 데이터베이스에 대해 다음 지침을 따르십시오.

#### 운영 체제

32 비트 또는 64 비트

CA Technologies 는 데이터, 인덱스, 임시 공간을 별도의 드라이브에 구분할 것을 권장합니다.

#### 메모리

Windows 32 비트 컴퓨터에서 권장되는 설정은 2.5GB 또는 이상입니다. 프로세스가 최대 3GB 를 사용할 수 있도록 하려면 boot.ini 에서 이 설정을 변경해야 합니다.

64 비트 컴퓨터에서 권장되는 설정은 4GB 또는 이상입니다.

#### **Oracle PROCESSES** 초기화 매개 변수

이 매개 변수는 동시에 Oracle 에 연결할 수 있는 운영 체제 사용자 프로세스의 최대 수를 지정합니다. 이 매개 변수의 권장되는 설정은 200 또는 이상입니다.

#### **Oracle** 자동 메모리 관리

Oracle 데이터베이스를 위한 자동 메모리 관리 옵션을 활성화합니다.

### **Oracle** 자동 시스템 유지 관리

Oracle 시스템 유지 관리 작업 *Optimizer Statistics Gathering* 이 APM 데이터베이스 Enterprise Manager 시간대에서 하루 중 오후 8:00 와 오전 12:00 사이에 한 번 실행되도록 예약하십시오.

#### 다시 실행 로그 파일 크기

원하는 경우 다시 실행 로그는 임시 공간에 저장할 수 있습니다. APM 데이터베이스에 대해 Oracle 을 사용하는 경우 다시 실행 정보를 20 분 이상 유지하려면 이 로그 파일의 크기를 350MB 로 늘리십시오. CA Technologies 는 이러한 로그 파일을 별도 드라이브에 저장할 것을 권장합니다.

Oracle 의 ASM(Automatic Storage Management)을 고려할 수도 있습니다.

### **Oracle** 데이터베이스 파티셔닝

Oracle 을 APM 데이터베이스로 사용할 때는 Oracle DB Enterprise Edition 에서 파티셔닝 옵션을 활성화해야 합니다. 사용하는 APM 버전에서 지원되는 버전에 대한 호환성 정보는 [CA Support](http://www.ca.com/worldwide) 사이트에서 다운로드할 수 있는 "APM Compatibility Guide"(APM 호환성 안내서)를 참조하십시오.

### 추가 정보**:**

Oracle [인스턴스](#page-64-0) 설치 및 구성 (페이지 65) Oracle [데이터베이스](#page-65-0) 사용자 생성 또는 식별 (페이지 66) Oracle 의 APM [데이터베이스](#page-65-1) 스키마 소유자 정보 (페이지 66) Oracle 에서 [세그먼트](#page-66-0) 생성 허용 (페이지 67)

## <span id="page-64-0"></span>**Oracle** 인스턴스 설치 및 구성

Oracle 데이터베이스 스키마로 APM 을 설치하려는 경우 먼저 Oracle 데이터베이스를 설치 및 구성해야 합니다. 문자 집합이 UTF-8 형식이어야 하는 것을 제외하고, APM 데이터베이스 스키마는 Oracle 데이터베이스에 대해 필요한 특별한 구성 옵션을 요구하지 않습니다. 기본 문자 집합은 데이터베이스가 설치될 때 운영 체제의 로캘에 따라 선택되며, 단 하나의 언어만 지원합니다. 하지만 Oracle 은 데이터베이스가 하나의 언어로 데이터를 저장하는 경우라도 데이터베이스 문자 집합으로 AL32UTF8 을 사용할 것을 권장합니다.

참고**:** AL32UTF8 문자 집합이 권장되긴 하지만 다른 문자 집합을 선택한 경우 APM 데이터베이스 스키마를 Oracle 에 설치할 수 있습니다. AL32UTF8 문자 집합을 사용하지 않는 경우 데이터베이스는 여러 언어 또는 다중 바이트 문자를 지원하지 않습니다.

사용할 Oracle 데이터베이스를 생성 또는 식별한 이후에는 데이터베이스 서버 및 데이터베이스 인스턴스가 로컬 또는 네트워크에서 실행되고 사용할 수 있는지 확인해야 합니다. 설치 관리자는 APM 데이터베이스 스키마를 성공적으로 설치하기 위해 데이터베이스에 연결할 수 있어야 합니다.

## <span id="page-65-0"></span>**Oracle** 데이터베이스 사용자 생성 또는 식별

Oracle 에서 데이터베이스 스키마는 항상 특정 데이터베이스 사용자와 연결됩니다. Oracle 데이터베이스를 설치할 때 자동으로 생성되는 다양한 역할 기반 계정이 있지만, 이러한 기본 제공 계정은 대개 특정 작업을 수행하는 권한으로 미리 구성되어 있습니다. 일반적으로 APM 데이터베이스 전용으로 새 Oracle 데이터베이스 사용자 계정을 생성하는 것이 베스트 프랙티스로 권장됩니다.

APM 데이터베이스 스키마에 기존 데이터베이스 사용자 계정을 사용하려면 사용자 네임스페이스에 테이블, 뷰, 시퀀스 또는 기타 데이터베이스 개체가 정의되어 있지 않아야 합니다. 이 용도로 사용할 빈 Oracle 네임스페이스를 생성하거나 식별한 후 해당 사용자의 자격 증명을 사용하여 Oracle 데이터베이스에 연결하고 APM 데이터베이스 스키마를 설치합니다. 설치가 끝나면 지정된 사용자가 APM [데이터베이스](#page-65-1) 스키마 소유자 (페이지 66)가 됩니다.

### <span id="page-65-1"></span>**Oracle** 의 **APM** 데이터베이스 스키마 소유자 정보

Oracle 의 APM 데이터베이스 스키마는 연결하려는 Oracle 데이터베이스에 존재하기 위해 빈 Oracle 사용자 네임스페이스가 필요합니다. Oracle 데이터베이스 인스턴스는 시스템 식별자(SID)로 식별됩니다. 따라서 해당 Oracle 데이터베이스 인스턴스에 액세스할 수 있는 사용자 계정을 생성하거나 파악하십시오. 그러면 이 사용자 계정은 APM 데이터베이스 스키마의 소유자가 됩니다.

데이터베이스 소유자 사용자 계정에 다음 권한을 부여하십시오. **CONNECT** RESOURCE CREATE TRIGGER CREATE SEQUENCE CREATE TYPE CREATE PROCEDURE CREATE TABLE CREATE SESSION CREATE VIEW ANALYZE ANY

사용자 계정에는 Unlimited Tablespace 권한을 부여해야 합니다.

사용자의 계정에 할당된 이러한 권한을 제외하고, 사용자의 네임스페이스에는 테이블, 뷰, 프로시저 또는 기타 개체가 정의되어 있지 않아야 합니다. 데이터베이스 사용자를 만들고, 역할을 할당하고, 특정 권한을 부여하는 방법에 대한 자세한 내용은 사용하는 Oracle 데이터베이스 버전의 Oracle 설명서를 참조하십시오. 예를 들어, 데이터베이스가 Oracle 11g Enterprise Edition 인 경우 Enterprise Manager Database Console 을 열고 "Server" 페이지를 선택한 다음 추가할 사용자를 클릭하여 APM 데이터베이스 스키마에 대한 데이터베이스 사용자를 추가 및 구성하십시오.

참고: Oracle 에서 새 사용자 및 APM 데이터베이스 스키마를 생성하는 방법에 대한 자세한 내용은 [CA APM 커뮤니티](https://communities.ca.com/web/ca-wily-global-user-community/message-board/-/message_boards) 메시지 보드를 참조하십시오.

## <span id="page-66-0"></span>**Oracle** 에서 세그먼트 생성 허용

기본적으로, Oracle 11g Enterprise Edition, 릴리스 2(11.2.0.1.0) 및 이후 버전은 테이블이 생성될 때 비파티션 테이블을 위한 공간을 할당하지 않습니다. 대신, 기본 Oracle 구성은 첫 번째 레코드가 삽입될 때 테이블을 위한 공간을 할당합니다. 이 기본 동작으로 인해 Oracle 11g Enterprise Edition, 릴리스 2 이상 버전에서 APM 데이터베이스 스키마가 성공적으로 생성되지 못합니다. APM 데이터베이스 스키마를 생성하려면 데이터베이스 세그먼트의 즉각적 생성을 허용하도록 Oracle 데이터베이스 속성을 수정해야 합니다.

Create Table 문이 Oracle 11g R2 이상 버전에서 실행될 때 테이블에 공간이 할당되도록 허용하려면 APM 데이터베이스 소유자에 대한 사용자 계정을 생성한 후에 다음 SQL 문을 실행하십시오. ALTER SYSTEM SET deferred segment creation=FALSE scope=both

지연된 세그먼트 생성에 대한 자세한 내용은 [http://download.oracle.com/docs/cd/E14072\\_01/server.112/e10820/initparam](http://download.oracle.com/docs/cd/E14072_01/server.112/e10820/initparams069.htm) [s069.htm](http://download.oracle.com/docs/cd/E14072_01/server.112/e10820/initparams069.htm)을 참조하십시오.

# 설치 관리자를 실행할 사용자 계정 선택

Enterprise Manager 설치 관리자를 실행할 때 다음과 같은 옵션이 있습니다.

- APM 데이터베이스 스키마를 사용하여 Oracle 또는 PostgreSQL 데이터베이스 인스턴스를 만듭니다. 또는,
- 기존 Oracle 또는 PostgreSQL 데이터베이스 스키마를 업데이트합니다.

APM 데이터베이스와 동일한 컴퓨터에 Enterprise Manager 를 설치하려면 먼저 APM 데이터베이스만 설치하십시오. 그런 다음 정규 사용자 계정을 사용하여 Enterprise Manager 를 따로 설치하십시오.

참고**:** PostgreSQL 에서 9.0.5 또는 이전 버전의 APM [데이터베이스를](#page-275-0) [업그레이드](#page-275-0) (페이지 276)하는 경우 새 PostgreSQL 버전을 설치하십시오.

Linux 또는 Solaris 에서 PostgreSQL 설치

중요**!** Linux 또는 Solaris 에서 새 PostgreSQL 데이터베이스 인스턴스를 설치할 때는 PostgreSQL 을 *root* 로 설치하거나 *postgres* 란 이름의 root 가 아닌 사용자로 설치하십시오.

경고**!** root 가 아닌 사용자로 PostgreSQL 을 설치하는 경우 다음과 같은 요구 사항이 적용됩니다.

- root 가 아닌 사용자의 이름은 반드시 *postgres* 여야 합니다. 그렇지 않으면 일부 데이터베이스 작업이 올바로 동작하지 않을 수 있습니다.
- 일부 작은 설치 후 [구성](#page-269-0) (페이지 270)을 수행해야 합니다.

#### Oracle 설치

Oracle 데이터베이스에서 APM 데이터베이스 스키마를 생성 또는 업그레이드하는 경우 설치 관리자를 실행하기 위해 대상 디렉터리에 대한 읽기 및 쓰기 권한이 있는 임의의 운영 체제 사용자 계정을 사용하십시오. Enterprise Manager 설치 관리자를 실행하기 위해 root 또는 기타 권한 있는 사용자 권한이 필요하지는 않습니다.

## **APM** 데이터베이스 사용자 계정 정보

다음은 PostgreSQL 을 사용하여 Introscope 또는 APM 데이터베이스를 설치할 때 알고 있어야 할 몇 가지 추가 사항입니다.

PostgreSQL 에 APM 데이터베이스를 처음으로 설치할 때 PostgreSQL 데이터베이스에 영향을 주는 서로 다른 사용자 계정 셋이 있습니다.

#### **PostgreSQL** 관리자 사용자

기본값은 "postgres"입니다. 이 계정은 데이터베이스 소유자 및 관리자입니다.

#### **APM** 데이터베이스 사용자

기본값은 "admin"입니다. 이름은 "admin"이지만 이것이 데이터베이스 관리자 사용자 계정은 아닙니다.

#### **PostgreSQL** 서비스를 실행하는 운영 체제 사용자 계정

기본값은 "postgres"입니다. 많은 경우 설치 관리자는 이 사용자를 생성하여 해당 사용자 계정이 PostgreSQL 서비스를 실행할 수 있도록 합니다. 이 서비스를 통해 데이터베이스를 실행할 수 있습니다.

### **Windows** 의 **PostgreSQL** 사용자 계정 정보

필요하다면 설치하는 동안 Windows 에서 이 세 가지 PostgreSQL 관련 사용자 계정의 이름을 변경할 수 있습니다.

Windows 에서 설치 관리자는 PostgreSQL 관리 계정 이름과 동일한 이름으로 운영 체제 사용자 계정을 생성합니다. 예를 들어 PostgreSQL 관리 사용자의 기본 이름을 "postgres"에서 "PostgresAdmin"으로 변경하면 설치 관리자는 Windows 사용자 계정을 "PostgresAdmin"으로 생성합니다.

Windows 에서 설치 관리자는 PostgreSQL 관리 사용자와 동일한 암호로 운영 체제 사용자 계정을 생성합니다.

### **Linux/Solaris** 의 **PostgreSQL** 사용자 계정 정보

Linux 및 Solaris 에서 Introscope 설치 관리자를 루트로 실행하는 경우 설치 관리자는 "postgres" 운영 체제 계정을 생성합니다.

루트가 아닌 계정으로 설치 관리자를 실행하는 경우 설치 관리자는 "postgres" 운영 체제 사용자를 생성하지 않습니다. PostgreSQL 서비스는 설치 관리자를 실행한 루트가 아닌 계정으로 실행됩니다.

Linux 및 Solaris 에서 루트 사용자로 설치하는 동안에는 "postgres" 운영 체제 사용자 계정의 이름을 변경할 수 없습니다. 필요한 경우 데이터베이스 사용자 이름을 기본값(admin) 외의 값으로 변경할 수 있습니다. PostgreSQL 관리자 이름을 PostgreSQL 서비스를 실행하는 운영 체제 사용자 계정과 동일하게 유지하는 것이 좋습니다.

Linux 및 Solaris 에서 설치 관리자는 "postgres" 계정을 암호 없이 생성합니다.

### **Linux** 또는 **Solaris** 의 **PostgreSQL** 에서 **APM** 데이터베이스 설치 정보

루트 사용자나 루트가 아닌 사용자로 Introscope 설치 관리자를 실행할 수 있습니다. Introscope 설치 관리자는 sudoer 액세스 권한을 인식하지 않습니다.

설치 관리자는 설치 관리자를 실행할 때 로그인한 사용자 계정으로 Introscope 를 설치합니다.

루트로 Introscope 설치 관리자를 실행하고 PostgreSQL 기반의 APM 데이터베이스를 설치할 경우 설치 관리자는 "postgres" 사용자로 PostgreSQL 을 설치합니다. "postgres" 사용자가 이미 있다면 아무 문제가 없습니다.

Linux 또는 Solaris 에서 루트로 설치한 설치의 경우 전체 설치 디렉터리를 루트 사용자가 소유합니다. 구성 업데이트 등의 작업을 원활하게 처리할 수 있도록 디렉터리 구조의 소유권을 관리자 사용자 계정으로 변경하는 것이 도움이 될 수 있습니다. 디렉터리 구조의 소유권을 변경하려면 chown 명령을 사용하십시오. 이것이 Enterprise Manager 와 APM 데이터베이스를 분리하여 설치하도록 권장하는 이유 중 하나입니다.

Introscope 설치 관리자를 루트가 아닌 계정으로 실행하고 PostgreSQL 에서 APM 데이터베이스를 설치하는 경우 설치 관리자는 루트가 아닌 동일한 계정으로 PostgreSQL 을 설치합니다.

#### **Linux** 또는 **Solaris** 의 **PostgreSQL** 에서 **APM** 데이터베이스 업그레이드 정보

루트로 설치 관리자를 실행하여 데이터베이스를 업그레이드하는 것이 좋습니다. 이는 이전에 루트 사용자로 데이터베이스를 설치했든지, 아니면 sudoer 액세스 권한이 있는 루트가 아닌 사용자로 데이터베이스를 설치했든지에 상관없이 적용됩니다. 설치 관리자는 sudoer 액세스 권한을 인식하지 않습니다.

그러나 데이터베이스를 업그레이드하기 위해 루트로 로그인할 수 없거나 루트로 로그인하는 것이 적절하지 않은 경우에는 다음 절차를 따르십시오.

#### 다음 단계를 따르십시오**.**

- 1. 루트로 로그인합니다.
- 2. "postgres" 사용자의 암호를 생성합니다.

이 계정에 암호를 지정하면 이제 "postgres"로 로그인할 수 있습니다.

- 3. 루트에서 로그아웃합니다.
- 4. "postgres"로 로그인합니다.
- 5. Introscope 설치 관리자를 실행하고 데이터베이스를 업그레이드합니다.

"postgres" 이외의 루트가 아닌 계정으로는 PostgreSQL 데이터베이스를 업그레이드할 수 없습니다. 이전 설치에서는 "postgres" 사용자 계정으로만 PostgreSQL 이 설치되었습니다.

이 릴리스에서는 복원 스크립트가 수정되어 복원 작업을 실행하는 사용자가 데이터베이스 백업을 생성한 사용자 이름과 일치하지 않아도 됩니다.

### **Windows** 의 **PostgreSQL** 에서 **APM** 데이터베이스 설치 정보

Windows 에서 PostgreSQL 기반의 APM 데이터베이스를 설치할 경우 관리자 계정으로 설치 관리자를 실행해야 합니다.

## **Linux** 또는 **Solaris** 에서 **Introscope** 설치 정보

Linux 또는 Solaris 에서 Introscope 만 설치하는 경우 프로그램을 설치할 수 있는 권한이 있는 모든 사용자 계정으로 설치 관리자를 실행할 수 있습니다.

### **Windows** 에서 **Introscope** 설치 정보

Windows 에서 Introscope 만 설치하는 경우 프로그램을 설치할 수 있는 권한이 있는 모든 Windows 사용자로 설치 관리자를 실행할 수 있습니다. Enterprise Manager 를 서비스로 실행하려는 경우 설치 사용자 계정에 해당 작업을 수행할 수 있는 권한이 있어야 합니다.

# <span id="page-71-0"></span>**Workstation** 요구 사항

어디에 Workstation 을 선택할지 선택할 때는 컴퓨터가 이 단원에 설명된 요구 사항을 충족하는지 확인하십시오.

이 단원에는 다음과 같은 항목이 포함되어 있습니다.

[Workstation JVM](#page-71-1) 요구 사항 (페이지 72) [Workstation](#page-71-2) 운영 체제 요구 사항 (페이지 72) [Workstation](#page-72-1) 디스크 공간 및 메모리 요구 사항 (페이지 73)

# <span id="page-71-1"></span>**Workstation JVM** 요구 사항

■ JVM: 버전 1.6 이상

Java Web Start 는 동일한 컴퓨터에서 브라우저로서 JVM [버전](#page-187-0) 1.6 이상 (페이지 188)이 필요합니다.

# <span id="page-71-2"></span>**Workstation** 운영 체제 요구 사항

- Microsoft Windows 2003 Server, XP SP2, Vista, Windows 7
- Red Hat 및 Novell SuSE Linux(32 비트 및 64 비트)

성능이 더 뛰어난 Windows 운영 체제를 사용하는 것이 좋습니다. 일부 UNIX 플랫폼의 경우 Java 1.6 이 제대로 [실행되기](#page-79-0) 위한 운영 체제 패치 (페이지 80)가 필요합니다.
참고: Red Hat 6.0(64 비트)에서 Workstation 을 설치하려면 Red Hat 설치 CD 에서 다음 라이브러리를 설치하십시오.

#### 필요한 **RPM**

libXp-1.0.0-15.1.el6.i686.rpm

#### 종속성

libXau-1.0.5-1.el6.i686.rpm

libxcb-1.5.1-1.el6.i686.rpm

libXext-1.1.3-1.el6.i686.rpm

libX11-1.3.2-1.el6.i686.rpm

#### 필요한 **RPM**

libXtst-1.0.99.2-3.el6.i686.rpm

#### 종속성

libXi-1.3.3-3.el6.i686.rpm

## **Workstation** 디스크 공간 및 메모리 요구 사항

- 700 Mb 디스크 공간
- 1.5 Gb 메모리

사용자 지정 대시보드 및 기타 관리 모듈 개체에 필요한 메트릭 데이터의 양에 따라 Workstation 메모리 요구 사항이 더 커질 수 있습니다.

## **WebView** 요구 사항

설치 프로세스 중에 WebView 설정 화면에서 WebView 가 설치되는 컴퓨터를 지정합니다. WebView 컴퓨터가 이러한 요구 사항을 충족하는지 확인하십시오.

### **WebView** 컴퓨터 요구 사항

- JVM 요구 사항: Enterprise Manager 와 같음
- 운영 체제: Enterprise Manager 와 같음
- 디스크 공간: 300 MB
- 메모리:2GB

### **WebView** 브라우저 요구 사항

다음과 같은 브라우저가 지원됩니다.

- Microsoft Internet Explorer 버전 8 및 9
- Firefox 버전 12 및 13

Internet Explorer 에는 일부 웹 사이트가 표시되는 방식에 영향을 미치는 기능인 호환성 보기가 있습니다. ca.com 에 대해 호환성 보기가 설정된 경우 일부 WebView 기능이 잘못 표시될 수 있습니다.

#### 이 문제를 해결하는 방법**:**

- 1. Internet Explorer 의 맨 위에서 "도구" 메뉴를 열고 드롭다운 메뉴에서 "호환성 보기 설정"을 선택합니다.
- 2. "호환성 보기에 추가한 웹 사이트" 아래에서 ca.com 을 선택합니다.
- 3. "제거"를 클릭합니다.

## **EPAgent** 요구 사항

CA APM 은 EPAgent(Environment Performance Agent)를 지원합니다.

EPAgent 에는 다음과 같은 타사 소프트웨어가 필요합니다.

- 예제 실행을 위한 PERL 5.11 이상
- Java 기반 EPAgent 를 위한 JVM 1.5 이상
- .NET 기반 EPAgent 를 위한 .NET Framework 2.0 이상

참고**:** Enterprise Manager 운영 체제 요구 사항의 전체 목록을 보려면 *Compatibility Guide*(호환성 안내서)의 EM 단원을 참조하십시오.

## **CEM** 콘솔 요구 사항

■ 클라이언트 브라우저: Microsoft Internet Explorer 버전 8 및 9

Internet Explorer 이외의 웹 브라우저도 사용 가능할 수 있지만 이 경우 CA CEM 그래프가 올바로 표시되지 않을 수도 있습니다.

브라우저 텍스트 크기는 보통(Internet Explorer > 보기 > 텍스트 크기 > 보통)으로 설정되어야 합니다. 다르게 설정하면 최적의 결과를 얻지 못할 수 있습니다.

■ 화면 해상도 1280 X 1024

화면 해상도는 1280 x 1024 로 설정되어야 합니다. 다르게 설정하면 목록과 보고서가 예상과 다르게 표시될 수 있습니다.

## **TIM** 요구 사항 및 권장 사항

TIM 요구 사항 및 권장 사항은 TIM 컴퓨터용 하드웨어를 자체적으로 공급하는 고객에게 적용됩니다. 자체 하드웨어를 공급하는 경우 컴퓨터는 요구 사항을 충분히 충족해야 합니다. 최소 사양은 *Compatibility Guide*(호환성 안내서)에서 지원되는 것으로 나열된 플랫폼에 적용됩니다.

새 TIM 을 설치할 때 kickstart DVD 는 Red Hat Enterprise Linux 를 설치합니다.

참고**:** CA CEM 에서 증거 수집을 사용할 계획이고 Windows 에서 Enterprise Manager 를 설치한 경우, Enterprise Manager 컴퓨터에 Python 또는 Perl 이 설치되어 있어야 합니다. TIM 구성 요구 사항 및 권장 사항에 대한 자세한 내용은 *Compatibility Guide*(호환성 안내서)를 참조하십시오.

## **TIM** 최소 소프트웨어 요구 사항

TIM 컴퓨터는 다음과 같은 최소 요구 사항을 충족해야 합니다.

#### 물리적 컴퓨터

- 듀얼 또는 쿼드 코어 2.93 GHz 프로세서
- DVD-ROM
- 4 GB RAM 메모리
- 146 GB 이상의 HD
- 64 비트 x86 CPU

#### 네트워크 어댑터

■ 온보드 Copper 10/100/1000 네트워크 어댑터 두 개

#### 가상 컴퓨터

VMWare ESX 및 vSphere 4.x 를 사용하는 경우 가상 컴퓨터에 TIM 을 설치할 수 있습니다. VM(가상 컴퓨터)은 다음과 같은 최소 요구 사항을 충족하거나 그 이상이어야 합니다.

- VMWare ESX
- vCPU 두 개(2.7 GHz 이상)
- 30 GB 디스크 저장소
- 6 GB RAM
- vNIC 두 개

참고: VMWare 가상 컴퓨터에 TIM 을 설치할 경우 클록 [드리프트](#page-109-0) 문제를 [수정](#page-109-0) (페이지 110)할 수 있도록 배포를 올바르게 구성해야 합니다.

### <span id="page-75-0"></span>**TIM** 하드웨어 권장 사항

TIM 컴퓨터에 권장되는 리소스는 다음과 같습니다.

- 중복성을 위한 RAID 1 미러링
- 16 GB RAM

참고**:** 네트워크를 파이버 네트워크로 업그레이드할 경우에는 [네트워크](#page-75-0) [어댑터](#page-75-0) 권장 사항 (페이지 76)을 참조하십시오.

- 파이버 네트워크 어댑터 또는 하드웨어 보안 모듈을 위한 2 개의 사용 가능한 PCI-e 8x 슬롯
- 중복성을 위한, 장애 조치 기능이 있는 중복 전원 공급 장치
- (선택 사항) 파이버 네트워크를 위한 2 개의 Intel Pro 1000 MF(1 GB) 온보드 네트워크 어댑터
- (선택 사항) Napatech 어댑터. 자세한 내용은 CA APM *구성 및 관리* 안내서를 참조하십시오.

## 보안 요구 사항

CA EEM(CA Embedded Entitlements Manager)는 응용 프로그램이 공용 액세스 정책 관리, 인증, 권한 부여 서비스를 공유할 수 있게 허용합니다. CA APM 에서 보안을 구현하기 위해 CA EEM 을 사용하는 경우 CA EEM 버전 8.4 를 사용하십시오.

참고**:** CA APM 은 FIPS 모드에서 CA EEM 버전 8.4 를 지원하지 않습니다.

Application Performance Management 보안 및 권한에 대한 자세한 내용은 *CA APM* 보안 안내서를 참조하십시오.

## 확장 요구 사항

다음 표에는 개별 확장에 대해 지원되는 운영 체제가 나열되어 있습니다. 특정 확장에 필요한 버전 관련 정보나 기타 리소스는 개별 확장 사용자 안내서를 참조하십시오.

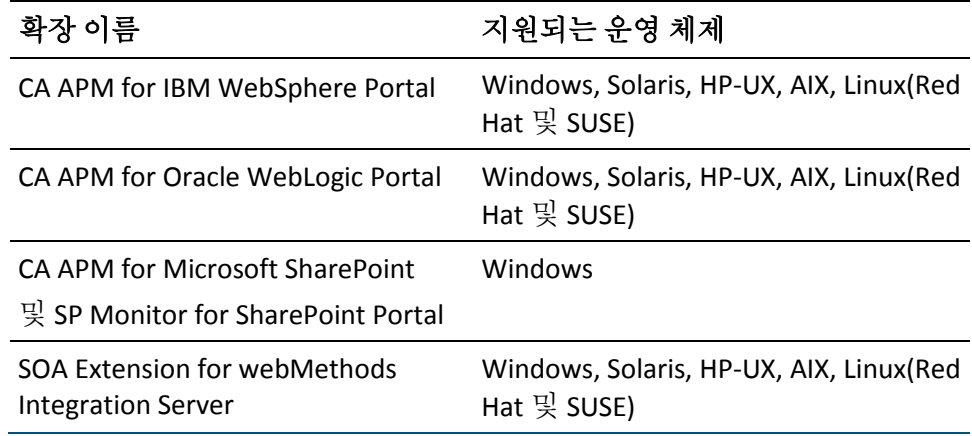

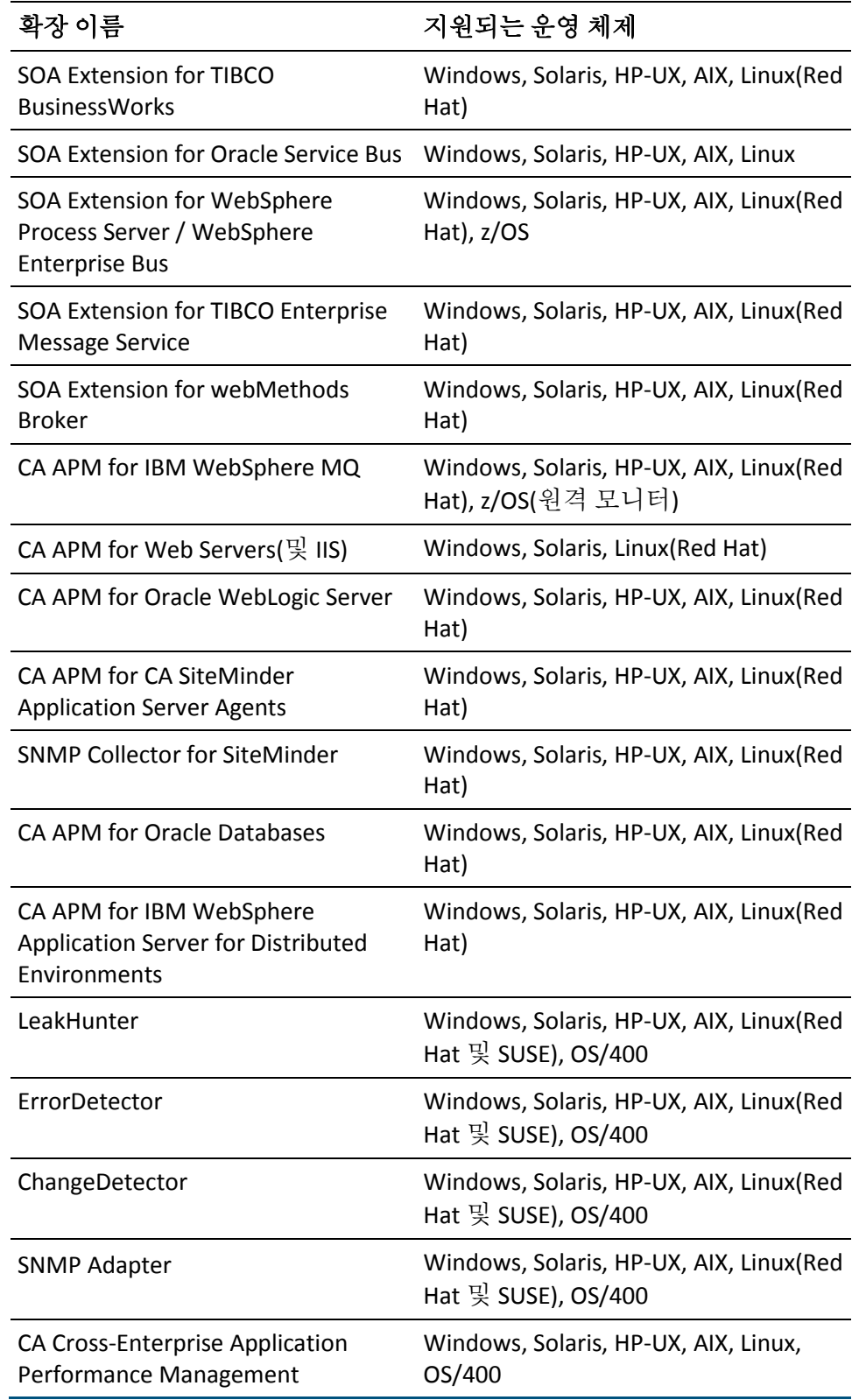

#### 추가 정보**:**

[확장](#page-189-0) 배포 (페이지 190) 확장 [업그레이드](#page-243-0) (페이지 244)

## 기타 요구 사항

이미 설명한 요구 사항에 추가하여 Introscope 에 대한 일부 추가 요구 사항이 있습니다.

이 단원에는 다음과 같은 항목이 포함되어 있습니다.

JAR 설치 [관리자](#page-78-0) 요구 사항 (페이지 79) [ProbeBuilder](#page-78-1) 요구 사항 (페이지 79) Java [패치](#page-79-0) (페이지 80) [SNMP](#page-79-1) 요구 사항 (페이지 80)

## <span id="page-78-0"></span>**JAR** 설치 관리자 요구 사항

*.JAR* 설치 관리자를 실행하기 전에 대상 설치 디렉터리에 충분한 디스크 공간이 있는지 확인하십시오. 대상 설치 디렉터리에 충분한 디스크 공간이 없는 경우 설치 관리자는 성공적으로 실행되지 않습니다.

필요한 최소 디스크 공간은 대개 .*JAR* 설치 관리자 크기의 3 배입니다. 예를 들어, .*JAR* 가 50 MB 이면 초기 응용 프로그램 설치 공간은 100 MB 에서 150 MB 사이이므로 최소 150 MB 의 공간이 있는 설치 디렉터리를 선택해야 합니다.

## <span id="page-78-1"></span>**ProbeBuilder** 요구 사항

- $\blacksquare$  JVM:  $v1.6.x$
- 명령줄 ProbeBuilder: 30MB 디스크 공간

### <span id="page-79-0"></span>**Java** 패치

일부 UNIX 플랫폼에는 Java 1.6 을 실행하기 위한 패치가 필요합니다. 패치가 적용되지 않았으며 부하가 심한 환경에서 Introscope 를 실행하면 예측할 수 없는 오류가 발생할 수 있습니다. 운영 체제에 최신 패치를 설치해야 하는지 확인하십시오.

## <span id="page-79-1"></span>**SNMP** 요구 사항

이러한 요구 사항은 Enterprise Manager 와 함께 자동으로 설치되는 Introscope 확장인 SNMP Adapter 에 대한 시스템 및 버전 요구 사항입니다.

- 시스템 요구 사항: Introscope Agent 와 동일합니다.
- SNMP 프레임워크 요구 사항: SNMP 관리자는 SNMP V1.0 또는 V2.0 과 호환되어야 합니다. MIB v2 만 지원됩니다.
- 기타 요구 사항:
	- BMC Patrol 버전 3.4 이상
	- MIB 에서 KM 마법사 버전 2.1 이상
	- HP LoadRunner 버전 7.8, 8.0, 8.1
	- HP LoadRunner 의 SNMP 모니터(사용된 HP LoadRunner 와 동일 버전)

#### **SNMP Adapter** 에 필요한 권한

많은 기능이 리소스 관련 권한을 필요로 합니다. SNMP Adapter 기능은 다음 권한이 필요합니다.

- SNMP 수집을 생성하려면 사용자는 도메인에 대한 쓰기 권한이 있어야 합니다.
- MIB 를 게시하려면 사용자는 서버에 대한 publish\_mib 권한이 있어야 합니다.

Application Performance Management 보안 및 권한에 대한 자세한 내용은 *CA APM* 보안 안내서를 참조하십시오.

# 제 6 장: 설치 또는 업그레이드 준비

이 섹션은 다음 항목을 포함하고 있습니다.

[설치](#page-80-0) 준비 (페이지 81) [업그레이드](#page-83-0) 준비 (페이지 84) 설치 [워크시트](#page-89-0) (페이지 90) 설치 및 [업그레이드](#page-96-0) 파일 정보 (페이지 97) [설치](#page-108-0) 모드 정보 (페이지 109) [CA APM](#page-109-0) 시간 설정 정보 (페이지 110)

## <span id="page-80-0"></span>설치 준비

다음은 업그레이드의 준비와 관련된 작업의 개요입니다.

#### 다음 단계를 따르십시오**.**

- 1. 하드웨어 및 가상 컴퓨터를 [준비합니다](#page-84-0) (페이지 85).
- 2. [조직에서](#page-81-0) 요구하는 경우 (페이지 82)변경 제어를 제출합니다.
- 3. CA APM 소프트웨어 및 라이선스를 [다운로드합니다](#page-82-0) (페이지 83).
- 4. 개인 키를 구해 PEM 형식으로 [변환합니다](#page-82-0) (페이지 83).
- 5. CA CEM 에서 응용 프로그램 및 [트랜잭션을](#page-83-1) 식별합니다 (페이지 84).
- 6. 설치 워크시트 정보를 [준비합니다](#page-83-2) (페이지 84).

설치 및 설치 후 작업을 수행할 충분한 시간이 있을 때 설치를 수행하도록 계획을 세우십시오.

## 설치를 위한 하드웨어 및 가상 컴퓨터 준비

#### 다음 단계를 따르십시오**.**

- 1. 모든 컴퓨터, 가상 컴퓨터, 기타 구성 요소가 권장되는 요구 사항을 충분히 충족하는지 확인합니다.
- 2. 모든 새 컴퓨터를 설정 및 구성합니다.
- 3. IP 주소, 호스트 이름 등을 할당합니다.

## <span id="page-81-0"></span>변경 제어 제출

일부 조직의 변경 제어 정책에서는 변경 요청을 요구합니다. 조직의 IT 정책을 준수하거나 따르려면 CA APM 에 필요한 배포 변경 내용에 대한 변경 요청을 제출하십시오.

일반적으로 변경 제어 정책에는 다음과 같은 내용이 포함됩니다.

- 작업을 수행하는 모든 단계
- 변경 내용을 되돌리는 단계(변경 이전으로 돌아감)
- 변경과 관련하여 연락할 사용자
- 변경 내용
- 변경이 필요한 이유
- 변경을 수행하는 데 걸리는 시간
- 변경과 관련된 위험

변경 요청에는 다음과 같은 정보를 비롯하여 조직의 정책에서 요구하는 기타 모든 정보가 포함되어야 합니다.

- 사용 중인 포트
- 보안 솔루션
- IP 주소
- 가상 서버
- TIM 네트워크 연결 정보

필요한 변경 제어 승인을 받은 후 설치 또는 업그레이드를 계속 준비할 수 있습니다.

## <span id="page-82-0"></span>**CA APM** 소프트웨어 및 라이선스 다운로드

준비 과정의 일부로 특정 배포에 필요한 CA APM 소프트웨어 패키지 및 라이선스 파일을 다운로드합니다.

#### 다음 단계를 따르십시오**.**

1. [CA Support](http://www.ca.com/worldwide)의 CA APM 소프트웨어 다운로드 영역에서 CA APM 소프트웨어 패키지를 다운로드합니다.

CA APM 릴리스 정보에 각 다운로드 아카이브 파일의 내용이 나와 있습니다.

- 2. CA APM 담당자에게서 CA APM 라이선스 파일을 얻습니다.
- 3. 다음 파일의 위치를 기록합니다.
	- 외부 구성 요소 [패키지](#page-107-0) (페이지 108) 아카이브 및 이와 함께 제공되는 최종 사용자 사용권 계약 파일(*eula.txt*). 이전 버전의 Introscope 에서 업그레이드하는 경우 최신 외부 구성 요소 패키지 아카이브를 구해야 합니다.
	- CA 최종 사용자 사용권 계약 파일(*ca-eula.txt*). *ca-eula.txt* 파일은 *eula.txt* 파일과는 다릅니다.

## 개인 키를 **PEM** 형식으로 변환

SSL 기반 보안을 사용하는 웹 응용 프로그램을 모니터링할 때 웹 서비스의 SSL 개인 키를 획득하여 PEM 형식으로 변환하십시오.

CA CEM 은 여러 개인 키를 지원하므로 서로 다른 개인 키를 사용하여 다양한 HTTPS 서버의 SSL 트래픽을 분석할 수 있습니다. CA CEM 은 Apache 및 OpenSSL 기반 서버에서 사용하는 PEM 개인 키 형식을 지원합니다. Microsoft IIS, SunONE, iPlanet 및 Netscape 에서도 개인 키 형식을 사용하지만 해당 키를 CA CEM 에서 사용할 PEM 파일로 변환할 수 있습니다. CA CEM 에서는 캡처하는 데이터의 암호를 해독하는 데 필요한 키가 자동으로 식별됩니다.

다음 사항을 파악하십시오.

- SSL 을 사용하는 응용 프로그램
- 응용 프로그램 서버, 방화벽 또는 부하 분산 장치에서 개인 키가 있는 장소
- IP 주소(실제 또는 가상), 호스트 이름, 포트
- 개인 키의 형식. PEM 으로 변화할 필요가 있는지 여부

자세한 내용은 *CA APM* 구성 및 관리 안내서를 참조하십시오.

## <span id="page-83-1"></span>응용 프로그램 및 트랜잭션 식별

모니터링해야 할 사용자 작업을 파악하십시오. 응용 프로그램에서 고충 사항은 무엇입니까? 가장 일반적인 트랜잭션은 무엇입니까?

## <span id="page-83-2"></span>설치 워크시트 정보 준비

어떤 구성 요소를 어디에 설치할지 결정한 이후에는 준비 프로세스의 일부로서 시작하기 전에 설치에 필요한 정보를 기록하십시오. [설치](#page-89-0) [워크시트](#page-89-0) (페이지 90)에 있는 목록을 지침으로서 참고하십시오.

## <span id="page-83-0"></span>업그레이드 준비

다음은 업그레이드의 준비와 관련된 작업의 개요입니다.

#### 다음 단계를 따르십시오**.**

- 1. 하드웨어 및 가상 컴퓨터를 [준비합니다](#page-84-0) (페이지 85).
- 2. 기존 데이터를 [백업합니다](#page-85-0) (페이지 86).
- 3. 변경 요청을 [제출합니다](#page-81-0) (페이지 82).
- 4. CA APM 소프트웨어 및 라이선스를 [다운로드합니다](#page-82-0) (페이지 83).
- 5. [모니터링할](#page-89-1) 응용 프로그램을 결정합니다 (페이지 90).
- 6. 설치 워크시트 정보를 [준비합니다](#page-83-2) (페이지 84).

업그레이드 및 업그레이드 후 작업을 수행할 충분한 시간이 있을 때 업그레이드를 수행하도록 계획을 세우십시오.

## <span id="page-84-0"></span>업그레이드를 위한 하드웨어 및 가상 컴퓨터 준비

### 다음 단계를 따르십시오**.**

- 1. TIM 을 비활성화합니다. 자세한 내용은 사용하는 CA CEM 버전의 설명서를 참조하십시오. 버전 4.5.x 에서 업그레이드하는 경우 버전 4.5.x *Wily CEM Installation Guide*(Wily CEM 설치 안내서)를 참조하십시오. CA CEM 9.x 에서 업그레이드하는 경우 *CA APM* 구성 및 관리 안내서를 참조하십시오.
- 2. TIM 을 중지합니다. 자세한 내용은 버전 4.5 *Wily CEM Installation Guide*(Wily CEM 설치 안내서)를 참조하십시오.
- 3. 4.5 TESS 컴퓨터를 재사용하는 것이 적절하다고 결정하는 경우, Introscope 구성 요소를 설치하기 전에 Enterprise Manager 에 필요한 [포트의](#page-261-0) 잠금을 해제 (페이지 262)해야 합니다.
- 4. <EM\_Home>/ext 디렉터리에 다음과 같은 SNMP 플러그 인 JAR 파일이 있는 경우 해당 파일을 제거하십시오.

SNMPAlertActionEM.jar SNMPAlertActionWS.jar

- 5. APM 데이터베이스에 대해 생성된 추가 계정이 없는지 확인합니다. 예를 들어, "guest" 사용자가 있는 경우 업그레이드가 실패합니다.
- 6. 기존 APM 데이터베이스의 크기를 파악합니다. Wily CEM 4.5를 사용하는 경우 PostgreSQL 데이터베이스입니다. 데이터베이스의 크기는 업그레이드 프로세스에 걸리는 시간에 영향을 줍니다. 데이터베이스의 크기를 파악하려면 UNIX 컴퓨터에서 다음 명령을 실행하십시오.

[root@tess ~]# PGUSER=admin PGPASSWORD="*password*" psql -t -d cemdb -c 'SELECT relname, reltuples, relpages \* 8 / 1024 AS "MB" FROM pg\_class ORDER BY relpages DESC;' | egrep "ts\_defects | ts defect meta values "

명령 출력은 다음과 유사합니다.

ts\_defect\_meta\_values | 1.90366e+07 | 2693 ts\_defects | 386284 | 87

- 7. Introscope 디렉터리에 대한 완전한 읽기/쓰기/실행 권한이 있는 사용자(가능하면 root 사용자)로 로그인했는지 확인합니다.
- 8. Enterprise Manager 와 모든 기타 Introscope 구성 요소를 종료합니다.
- 9. 모든 폴더와 텍스트 파일이 닫혔는지 확인합니다. 실행 중인 프로세스가 Introscope 설치에 사용되는 어떠한 파일도 액세스하고 있지 않아야 합니다.
- 10. 모든 컴퓨터, 가상 컴퓨터, 기타 구성 요소가 권장되는 요구 사항을 충분히 충족하는지 확인합니다.
- 11. 모든 새 컴퓨터를 설정 및 구성합니다.
- 12. IP 주소, 호스트 이름 등을 할당합니다.

## <span id="page-85-0"></span>기존 데이터 백업

예방 조치로 현재 CA APM 또는 Introscope 설치의 모든 데이터를 백업하십시오. 그러면 업그레이드 중에 경로가 잘못되었거나 너무 많은 작업을 올바르지 않게 수행했음을 발견할 경우 백업에서 복원하여 처음부터 다시 시작할 수 있습니다. 자세한 내용은 *CA APM* 구성 및 관리 안내서를 참조하십시오.

CA APM 업그레이드를 시작하기 전에 다음 CA APM 파일을 백업하십시오. 예를 들어 백업 중인 컴퓨터와는 다른 컴퓨터에 백업을 저장하는 것이 가장 좋습니다.

#### 다음 단계를 따르십시오**.**

1. APM 데이터베이스를 백업합니다.

CA CEM 4.5.x 에서 업그레이드할 경우 관리자 콘솔의 "4.5.x Database Backup and Restore"(4.5.x 데이터베이스 백업 및 복원) 탭에서 4.5.x Wily CEM(PostgreSQL) 데이터베이스를 백업합니다. 자세한 내용은 버전 4.5 *Wily CEM Administration Guide(Wily CEM* 관리 안내서*)*의 10 장을 참조하십시오.

참고: 버전 4.5.x 에서 임시 백업은 */etc/wily/cem/data/adhoc-backups* 에 저장되는 반면 예약된 백업 파일은 */etc/wily/cem/data/dbbackups* 에 저장됩니다. 예약된 백업이 성공적으로 실행되었고 해당 백업 이후에 변경된 내용이 없으면 이 백업 파일을 사용할 수 있습니다.

2. TIM 구성 데이터를 [백업합니다](#page-87-0) (페이지 88).

중요**!** 버전 9.x 에서는 결함 데이터가 저장될 수 있는 최대 일수가 30 일로 줄었습니다. CEM 콘솔의 "설정" > "인시던트 설정" 페이지에 있는 "다음 이후 결함 삭제" 옵션이 이러한 설정을 제어합니다. 30 일 이상 지난 결함은 업그레이드 후 첫 번째 일별 APM 데이터베이스 삭제 시에 삭제됩니다. 자세한 내용은 *CA APM* 구성 및 관리 안내서를 참조하십시오.

- 3. 모든 CA CEM 사용자 지정 사항을 백업 위치에 복사합니다. 사용자 지정 사항에는 다음이 포함됩니다.
	- *tess-customer.properties* 파일
	- 결함 증거 파일
	- CA Service Desk 설정
	- 증거 수집 스크립트
	- 플러그 인
	- Introscope 트랜잭션 추적 설정(기본값이 사용자 지정된 경우). 자세한 내용은 *CA APM* 구성 및 관리 안내서를 참조하십시오.
- 4. TriageMapConfigurationsManagementModule.jar 파일의 최초 버전에 대한 추가 백업 사본을 만듭니다. <EM\_Home>/modules 또는 <EM\_Home>/modules-backup 디렉터리가 아닌 다른 위치에 이 백업 사본을 저장하십시오. 추가 백업 사본을 만들면 Introscope Workstation 에서 심사 맵 관리 모듈을 변경할 때 덮어쓸 가능성을 줄입니다.
- 5. 보안 [업그레이드](#page-320-0) (페이지 321)를 준비하려면 Wily CEM 4.5.x 운영자를 XML 파일로 내보냅니다.
- 6. Introscope 8.x 에서 9.x 로 업그레이드하는 경우 업그레이드를 수행하기 전에 Introscope 8.x 설치의 *\traces* 디렉터리를 백업합니다.

경고**!** 데이터 손실을 방지하려면 \traces 디렉터리를 백업하십시오.

- 7. Enterprise Manager 의 전체 백업을 수행하거나, Enterprise Manager 가 실행 중인 시스템의 이미지를 생성합니다. SmartStor 및 다른 데이터베이스를 백업하는 방법에 대한 자세한 내용은 *CA APM* 구성 및 관리 안내서를 참조하십시오.
- 8. 설치 관리자는 기존 Introscope 인스턴스에서 확장, JAR 파일 및 문서를 백업한 후 이전 설치 디렉터리에서 이를 제거합니다. 이러한 파일을 삭제하지 않으려면 백업을 수동으로 수행하십시오.

#### 추가 정보**:**

TIM [데이터](#page-87-0) 백업 (페이지 88) APM [데이터베이스](#page-285-0) 내보내기 및 복원 (페이지 286) CA CEM 사후 업그레이드 작업을 위한 [Enterprise Manager](#page-259-0) 구성 (페이지 260) 보안 [업그레이드](#page-320-0) (페이지 321) 확장 [업그레이드](#page-243-0) (페이지 244) Introscope 의 자동화된 [업그레이드](#page-257-0) 중 수행되는 작업 (페이지 258)

#### <span id="page-87-0"></span>**TIM** 데이터 백업

TIM 컴퓨터를 TIM 으로 재사용하는 경우 TIM 의 새 설치를 수행하기 전에 모든 TIM 구성 요소를 백업하십시오. 새 운영 체제를 설치한 이후에는 남은 TIM 소프트웨어를 설치하기 전에 저장된 TIM 구성 데이터를 복원하십시오.

참고**:** PBD, EPAgent 스크립트 또는 JavaScript 계산기의 사용자 지정과 관련된 지원을 받으려면 CA Technologies 전문 서비스에 문의하십시오.

#### 다음 단계를 따르십시오**.**

- 1. 콘솔 또는 *ssh* 를 사용하여 root 로서 TIM 컴퓨터에 로그인합니다.
- 2. 다음 명령을 실행하여 TIM 구성을 */tmp/timconfig.tar* 파일에 저장합니다.

cd /

tar cf /tmp/timconfig.tar usr/local/wily/cem/tim/config

3. */tmp/timconfig.tar* 파일을 네트워크에 있는 다른 컴퓨터에 저장합니다. 네트워크에 Linux 또는 UNIX 컴퓨터가 있는 경우 *scp* 를 사용하여 파일을 원격 컴퓨터로 복사할 수 있습니다.

scp /tmp/timconfig.tar *remote-user*@*remote-host*:timconfig.tar

여기서 *remote-host* 는 파일을 저장할 컴퓨터이고, *remote-user* 는 해당 컴퓨터의 사용자 이름입니다.

## 변경 제어 제출

일부 조직의 변경 제어 정책에서는 변경 요청을 요구합니다. 조직의 IT 정책을 준수하거나 따르려면 CA APM 에 필요한 배포 변경 내용에 대한 변경 요청을 제출하십시오.

일반적으로 변경 제어 정책에는 다음과 같은 내용이 포함됩니다.

- 작업을 수행하는 모든 단계
- 변경 내용을 되돌리는 단계(변경 이전으로 돌아감)
- 변경과 관련하여 연락할 사용자
- 변경 내용
- 변경이 필요한 이유
- 변경을 수행하는 데 걸리는 시간
- 변경과 관련된 위험

변경 요청에는 다음과 같은 정보를 비롯하여 조직의 정책에서 요구하는 기타 모든 정보가 포함되어야 합니다.

- 사용 중인 포트
- 보안 솔루션
- IP 주소
- 가상 서버
- TIM 네트워크 연결 정보

필요한 변경 제어 승인을 받은 후 설치 또는 업그레이드를 계속 준비할 수 있습니다.

## **CA APM** 소프트웨어 및 라이선스 다운로드

준비 과정의 일부로 특정 배포에 필요한 CA APM 소프트웨어 패키지 및 라이선스 파일을 다운로드합니다.

#### 다음 단계를 따르십시오**.**

1. [CA Support](http://www.ca.com/worldwide)의 CA APM 소프트웨어 다운로드 영역에서 CA APM 소프트웨어 패키지를 다운로드합니다.

CA APM 릴리스 정보에 각 다운로드 아카이브 파일의 내용이 나와 있습니다.

2. CA APM 담당자에게서 CA APM 라이선스 파일을 얻습니다.

- 3. 다음 파일의 위치를 기록합니다.
	- 외부 구성 요소 [패키지](#page-107-0) (페이지 108) 아카이브 및 이와 함께 제공되는 최종 사용자 사용권 계약 파일(*eula.txt*). 이전 버전의 Introscope 에서 업그레이드하는 경우 최신 외부 구성 요소 패키지 아카이브를 구해야 합니다.
	- CA 최종 사용자 사용권 계약 파일(*ca-eula.txt*). *ca-eula.txt* 파일은 *eula.txt* 파일과는 다릅니다.

## <span id="page-89-1"></span>모니터링할 응용 프로그램 평가

업그레이드를 계획할 때는 CA APM 에서 모니터링하는 응용 프로그램 목록에서 응용 프로그램을 추가하거나 제거해야 하는지를 평가하는 것이 좋습니다.

### 설치 워크시트 정보 준비

어떤 구성 요소를 어디에 설치할지 결정한 이후에는 준비 프로세스의 일부로서 시작하기 전에 설치에 필요한 정보를 기록하십시오. [설치](#page-89-0) [워크시트](#page-89-0) (페이지 90)에 있는 목록을 지침으로서 참고하십시오.

## <span id="page-89-0"></span>설치 워크시트

이 설정 목록은 CA APM 의 설치를 시작하기 전에 설치 관리자 설정을 구성하는 방법을 결정할 때 도움을 줍니다. 또한 설치 중 필요할 정보를 기록하는 데도 사용할 수 있습니다.

이 목록은 설치 중 편리한 도구이고 설치 후 관리자에게 유용한 참고 자료인 동시에, 이후에 문제를 해결하기 위해 도움을 요청할 때 CA Support 에 제공 가능한 유용한 정보입니다.

### 설치 파일

설치 또는 업그레이드 전에, 필요한 파일이 있는지 확인하십시오.

- CA APM 설치 관리자(또는 수동으로 설치하는 경우 설치 아카이브)
- CA APM 라이선스 파일
- 자동 모드에서 설치하는 경우 응답 파일
- 외부 구성 요소 패키지
- Eula.txt
- Ca-eula.txt
- TIM kickstart DVD
- TIM 설치 파일
- CA EEM 설치 파일

참고**:** Red Hat 6.x 에서 CA EEM 설치를 완료하려면 *libuuid.i686* 패키지가 필요합니다. 패키지를 설치하려면 다음 명령을 실행하십시오.

yum install libuuid.i686

이 패키지는 *safex* 명령을 실행하고 APM 속성을 등록하는 데 필요합니다.

#### 추가 정보**:**

CA APM [소프트웨어](#page-82-0) 및 라이선스 다운로드 (페이지 83) 설치 및 [업그레이드](#page-96-0) 파일 정보 (페이지 97) 자동 모드로 [Introscope](#page-139-0) 설치 (페이지 140)

## **JVM** 설정

Introscope 에 번들로 포함된 것 이외의 JVM 을 사용하려고 하거나 플랫폼에 번들로 포함된 JVM 이 없으면 설정을 구성할 수 있습니다. 설치할 각 Introscope 구성 요소(Enterprise Manager, WebView, Workstation)에 대해 JVM 위치와 인수를 지정하십시오.

JVM 에 대해 입력하는 경로는 상대 경로 또는 절대 경로를 사용할 수 있습니다.

- Java Virtual Machine(예: jre\bin\java.exe):
- JVM 인수(예: -Xms64m -Xmx256m):

## 외부 구성 요소 패키지 아카이브 파일 위치

구성 요소 패키지 [아카이브](#page-107-0) 파일 (페이지 108)의 위치는 다음과 같습니다.

## **CA APM** 라이선스 파일 위치

라이선스 파일 위치:

필요한 경우 설치 관리자에서 이 단계를 건너뛰고 라이선스를 나중에 설치할 수 있습니다.

참고: SAP 설치를 수행하는 경우 설치 관리자는 라이선스를 묻지 않습니다.

#### **Enterprise Manager** 포트

에이전트 및 Workstation 은 Enterprise Manager 연결 포트로 선택한 포트로 연결합니다. HTTP 브라우저 URL 을 사용하여 Workstation 에 액세스하는 사용자는 웹 서버 포트에 연결합니다.

나중에 추가 포트를 수동으로 구성할 수 있으며, Enterprise Manager 속성을 수정하여 포트를 분할할 수 있습니다(통신 속성 사용에 대한 설명은 *CA APM*  구성 및 관리 안내서 참조). 예를 들어, 에이전트와 Workstation 연결에 대해 서로 다른 포트를 생성하고 싶을 수 있습니다.

Enterprise Manager 연결 포트(기본값 5001, SAP 의 경우 6001): Enterprise Manager 웹 서버 포트(기본값 8081):

중요**!** Enterprise Manager 가 방화벽 뒤에 있는 경우 Enterprise Manager 연결 포트와 웹 서버 포트에 대한 액세스를 허용하도록 방화벽을 구성해야 합니다.

## **Enterprise Manager Admin** 및 **Guest** 사용자 **ID** 와 암호

기본 CA APM 사용자 구성에는 다음 사용자가 정의됩니다.

- *Admin*(암호 지정 안 됨)
- *Guest*(암호는 *Guest*)

#### **Admin**

기본적으로 CA APM Admin 사용자에게는 Enterprise Manager 에 있는 모든 데이터를 보고, 관리 모듈을 생성 및 편집하고, 모든 CEM 콘솔 화면과 데이터를 보고, 비즈니스 트랜잭션과 비즈니스 서비스는 물론 기타 모든 CA APM 작업을 생성 및 정의할 수 있는 권한이 있습니다.

#### **Guest**

기본적으로 CA APM Guest 사용자는 제한된 권한으로 WebView 에서 메트릭과 대시보드를 보고, 제한적인 방법으로 경고를 생성 및 편집하고, 다른 작업을 수행할 수 있습니다. 사용 권한은 Guest 가 구성원으로 속해 있는 사용자 그룹에 부여된 정책과 권한에 따라 결정됩니다.

Guest 사용자에게 권한을 추가적으로 부여하려면 사용자를 사용자 그룹에 추가하고 액세스 정책을 구성한 후 해당 정책을 사용자 그룹에 연결합니다. 이 프로세스를 비롯하여 일반적인 사용자, 그룹 및 정책에 대한 자세한 내용은 *CA APM* 보안 안내서를 참조하십시오.

중요**!** CA APM 에 대한 권한 없는 액세스를 방지하려면 기본 암호 설정을 즉시 변경하십시오.

### **Enterprise Manager** 클러스터링 설정

설치하는 Enterprise Manager 가 클러스터에 포함되는 경우 MOM(다른 Enterprise Managers 관리), 수집기(다른 Enterprise Manager 에 의해 관리됨) 또는 크로스 클러스터 데이터 뷰어가 되는지 여부를 지정합니다.

설치하는 Enterprise Manager가 Manager인 경우 최대 10개의 수집기에 대한 연결 속성을 지정합니다.

Enterprise Manager 가 MOM 입니까? 예 / 아니요

수집기 호스트 이름 또는 IP 주소:

수집기 포트:

참고: 설치 중 최대 10 개의 수집기를 구성할 수 있습니다. 수집기가 더 필요한 경우 나중에 수동으로 구성할 수 있습니다. 클러스터 또는 크로스 클러스터 데이터 뷰어 구성에 대한 자세한 내용은 *CA APM* 구성 및 관리 안내서를 참조하십시오.

## 트랜잭션 이벤트 데이터 저장소 기간

기본값은 14 일입니다. 트랜잭션 이벤트 데이터를 유지할 기간을 결정할 때는 이 저장 기간이 길수록 시스템 오버헤드와 필요한 디스크 공간이 증가한다는 점을 고려하십시오.

## 트랜잭션 이벤트 데이터 위치

설치 관리자는 기본적으로 *<EM\_Home>/traces* 디렉터리에 트랜잭션 이벤트 데이터베이스를 생성하지만 설치 중 다른 디렉터리를 지정할 수도 있습니다.

## **SmartStor** 데이터베이스 위치

[SmartStor](#page-57-0) 데이터 (페이지 58)가 Enterprise Manager 성능에 영향을 주지 않게 하려면 전용 디스크를 사용하십시오.

SmartStor 크기 조정에 대한 자세한 내용은 *CA APM* 크기 조정 및 성능 안내서와 *SmartStorSizing.xls* 스프레드시트를 참조하십시오.

## 스레드 덤프 위치

스레드 덤프 [데이터](#page-57-1) (페이지 58)가 Enterprise Manager 성능에 영향을 주지 않게 하려면 전용 디스크를 사용하십시오.

자세한 내용은 *CA APM* 구성 및 관리 안내서를 참조하십시오.

## **APM** 데이터베이스 위치

APM [데이터베이스](#page-59-0) 데이터 (페이지 60)가 Enterprise Manager 성능에 영향을 주지 않게 하려면 전용 디스크를 사용하십시오.

설치 관리자는 기본적으로 *<EM\_Home>\database* 디렉터리나 */opt/database* 디렉터리에 APM 데이터베이스를 생성하지만 설치 시 사용자가 다른 디렉터리를 지정할 수도 있습니다.

참고: 설치 관리자를 사용하여 APM 데이터베이스를 Windows, Linux 또는 Solaris 에 PostgreSQL 데이터베이스 인스턴스로 설치할 수 있습니다. 이러한 운영 체제의 경우 설치 관리자를 실행하는 사용자 계정에 사용자를 생성할 수 있는 권한이 있어야 합니다. Windows 에서는 직접 로그인이나 콘솔 세션을 통해 설치 관리자를 시작한 경우에만 APM 데이터베이스를 설치할 수 있습니다. 터미널 서비스 세션을 통해서는 APM 데이터베이스를 설치할 수 없습니다.

## **APM** 데이터베이스 포트

PostgreSQL 을 사용할 때 APM 데이터베이스의 기본 포트는 5432 입니다.

Oracle 을 사용할 때 APM 데이터베이스의 기본 포트는 1521(기본 LISTENER 포트)입니다.

참고**:** APM 데이터베이스가 방화벽 뒤에 있는 경우 데이터베이스 포트에 대한 액세스를 허용하도록 방화벽을 구성해야 합니다.

## **APM** 데이터베이스 이름**,** 사용자 이름**,** 암호

기본적으로 설치 관리자는 다음 설정을 사용하여 PostgreSQL 데이터베이스 인스턴스와 APM 데이터베이스 스키마를 생성합니다. 필요한 경우 설치 중 이러한 설정을 조정할 수 있습니다.

#### **PostgreSQL** 관리자 사용자 이름

*postgres*

#### **PostgreSQL** 관리자 암호

PostgreSQL Administrator 암호는 조직의 암호 보안 정책을 준수해야 합니다. 이 이름을 사용하는 사용자 계정이 이미 있고 올바른 암호를 제공하지 않는 경우 설치가 실패합니다.

#### 데이터베이스 이름

*cemdb*

#### 데이터베이스 사용자

*admin*

참고: 데이터베이스 사용자 이름에는 특수 문자나 대문자가 포함될 수 없습니다.

#### 데이터베이스 암호

사용자 계정이 아니므로 이 암호는 조직의 암호 보안 정책을 따를 필요가 없습니다.

#### 추가 정보**:**

사후 설치 암호 [보안](#page-344-0) (페이지 345)

## **Enterprise Manager Windows** 서비스 설정

Windows 시스템에서 Enterprise Manager 를 서비스로서 구성하는 경우 서비스와 표시 이름을 지정합니다.

## **WebView** 포트 및 호스트

*WebView HTTP* 포트는 WebView 사용자가 연결하는 포트입니다. *WebView Enterprise Manager* 호스트는 Enterprise Manager 가 실행되고 있는 호스트입니다. *WebView Enterprise Manager* 포트는 Enterprise Manager 수신기 포트입니다. 호스트를 지정할 때는 컴퓨터 이름, 정규화된 이름과 도메인 또는 IP 주소를 사용합니다.

WebView HTTP 포트(기본값 8080):

WebView Enterprise Manager 호스트(기본적으로 설치하는 컴퓨터의 이름):

WebView Enterprise Manager 포트(기본값 5001. SAP 의 경우 6001):

## **TIM** 네트워크 설정

CA CEM 을 업그레이드하는 경우 이러한 설정을 이미 구성했습니다.

- TIM 호스트 이름과 도메인 이름:
- eth0 포트의 TIM 정적 IP 주소:
- TIM 서브넷 마스크:
- TIM 기본 게이트웨이:
- TIM DNS 서버 1: (선택 사항)
- TIM DNS 서버 2: (선택 사항)
- 사용할 네트워크 모니터링 포트 결정(eth1, eth2, eth3):
- TIM 설치를 완료한 후 TIM 및 CEM 콘솔에 대한 기본 암호를 변경하십시오.

기본 암호에 대한 정보**:**

사후 설치 암호 [보안](#page-344-0) (페이지 345)

## <span id="page-96-0"></span>설치 및 업그레이드 파일 정보

이 단원에서는 Introscope 또는 CA CEM 구성 요소를 설치하는 데 필요한 설치 관리자와 기타 파일에 대한 정보를 제공합니다. CA APM 설치 또는 업그레이드에 대한 준비가 되면 Introscope 및 CA CEM 에 대한 올바른 설치 관리자를 다운로드합니다. 다운로드할 파일에 대한 자세한 내용은 *CA APM*  릴리스 정보를 참조하십시오.

## **Introscope** 설치 관리자

Introscope 의 다계층 아키텍처로 인해 설치할 구성 요소별로 별도의 Introscope 설치 관리자가 있습니다. Introscope 구성 요소는 다양한 플랫폼에서 실행되며, 배포 계획에 따라 어떤 컴퓨터에 어떤 구성 요소를 설치할지가 결정됩니다.

새 설치를 수행하거나 기존 설치를 업그레이드하려면 Introscope 설치 관리자를 사용하십시오.

업그레이드 중에 기존 설치로부터 사용자 지정 및 기타 아티팩트를 백업 및 복원할 수 있습니다.

Introscope 설치 관리자는 다음과 같은 주요 구성 설정에 대한 기본값을 제공합니다.

- 구성 요소가 통신하는 데 사용하는 포트
- 데이터 저장소의 위치 및 만료 처리 규칙
- JVM 옵션

기본 설정을 그대로 사용하거나 필요한 경우 다른 값을 제공합니다.

설치 중 지정하는 대부분의 구성 설정은 설치 후 수동으로 편집할 수 있는 지속적 속성 파일 또는 기타 구성 아티팩트입니다. 대부분의 구성 파일은 *<EM\_Home>\config* 디렉터리에 있습니다.

다음과 같은 여러 Introscope 설치 관리자를 사용할 수 있습니다.

Enterprise Manager 설치 관리자

Enterprise Manager 설치 관리자는 Enterprise Manager, WebView, ProbeBuilder 및 데이터베이스(SmartStor, 트랜잭션 이벤트, 기준, APM 데이터베이스)를 설치합니다.

이 설치 관리자는 또한 확장에 필요한 파일을 제공합니다. 확장을 사용하려면 이러한 파일을 활성화하고 구성해야 합니다. 모든 구성 요소를 설치하거나 원하는 구성 요소만 설치하도록 선택할 수 있습니다. 확장의 활성화 및 구성에 대한 자세한 내용은 해당 확장의 설명서를 참조하십시오.

Introscope Workstation 설치 관리자

Introscope Workstation 설치 관리자는 Introscope Workstation 만 설치하고 기존 Enterprise Manager 에 연결합니다. 이 설치 관리자는 또한 ChangeDetector 의 일부 파일도 설치합니다.

Introscope Standalone Agent 설치 관리자

Environment Performance Agent(EPAgent) 또는 독립 실행형 확장을 설치하려면 Standalone Agent 설치 관리자를 사용하십시오.

Enterprise Manager 또는 에이전트에 추가하여, 일부 확장에는 Java 또는 .NET 에이전트와 독립적으로 설치하는 구성 요소가 있을 수도 있습니다. 예를 들어, 이러한 구성 요소는 웹 서버 또는 데이터베이스가 설치된 곳에 파일을 설치해야 합니다. 이러한 추가 구성 요소를 설치하려면 Standalone Agent 설치 관리자를 사용하십시오.

Standalone Agent 설치 관리자는 또한 지정된 확장을 위한 일부 최초 Enterprise Manager 구성을 수행합니다. 확장을 활성화하려면 해당 확장의 사용자 안내서에서 설치 후 구성에 대한 지침을 참조하십시오.

Introscope Workstation Java Web Start

Workstation 의 온라인 설치 및 자동 업데이트를 활성화하여 최종 사용자가 Enterprise Manager 와 일치하는 Workstation 의 버전을 사용하도록 합니다.

Introscope SAP 설치 관리자

이 설치 관리자는 SAP 가 Introscope 구성 요소를 배포하는 SAP NetWeaver 사용자를 위한 것입니다. SAP 설치 관리자는 특정 사용자 지정된 파일, 포트, SAP 관련 구성 요소와 함께 번들로 포함되어 있습니다.

에이전트 설치에 대한 자세한 내용은 *CA APM Java Agent* 구현 안내서와 *CA APM .NET* 에이전트 구현 안내서를 참조하십시오.

기본 포트 할당 또는 번들로 제공된 JVM 이 아닌 설정을 구성하려는 경우 설치를 시작하기 전에 선호하는 값을 결정하십시오.

#### 추가 정보**:**

올바른 [Enterprise Manager](#page-98-0) 설치 관리자 선택 (페이지 99) 올바른 [Workstation](#page-100-0) 전용 설치 관리자 선택 (페이지 101) 올바른 [Standalone Agent](#page-100-1) 설치 관리자 선택 (페이지 101) [올바른](#page-100-2) SAP 설치 관리자 선택 (페이지 101) [Java Web Start](#page-186-0) 를 사용하여 Workstation 설치 (페이지 187)

#### <span id="page-98-0"></span>올바른 **Enterprise Manager** 설치 관리자 선택

이 단원에서는 OS(운영 체제)별로 설치 관리자의 이름과 설치 관리자가 포함된 아카이브를 알려 줍니다.

중요**!** Enterprise Manager 설치 관리자의 일부 배포판에는 Introscope Agent 가 포함되어 있습니다. 이러한 아카이브는 파일 이름이 *install.zip* 또는 *install.tar* 로 끝납니다. 하지만 설치 관리자는 이 에이전트를 설치하지 않습니다. 에이전트 설치와 관련된 정보 및 지침은 시스템에 해당하는 안내서(*CA APM Java Agent* 구현 안내서 또는 *CA APM .NET* 에이전트 구현 안내서)를 참조하십시오.

참고**:** APM 데이터베이스용으로 PostgreSQL 데이터베이스 인스턴스를 설치하는 경우 설치에 사용하는 운영 체제 사용자 계정에 사용자 생성 권한이 있어야 합니다. Windows 에서는 직접 로그인이나 콘솔 세션을 통해서만 설치 관리자가 PostgreSQL 을 설치할 수 있습니다. 터미널 서비스를 통해서는 PostgreSQL 을 설치할 수 없습니다.

참고**:** Enterprise Manager 또는 WebView 를 설치할 때 대상 시스템에 파일 시스템을 지속적으로 검색하는 바이러스 백신 서비스가 실행되고 있으면 설치를 시작하기 전에 바이러스 백신 서비스를 일시 중지하십시오. 설치가 완료된 후 바이러스 백신 서비스를 다시 시작하십시오. 서비스를 일시 중지하지 않으면 설치 관리자가 새 파일 또는 임시 파일을 생성하자마자 파일 검색 서비스가 해당 파일을 곧바로 잠글 수 있습니다. 이 경우 설치 오류가 발생할 수 있습니다.

다음 표에는 각 운영 체제에서 사용할 수 있는 설치 관리자 파일과 설치 관리자 아카이브 파일이 나와 있습니다.

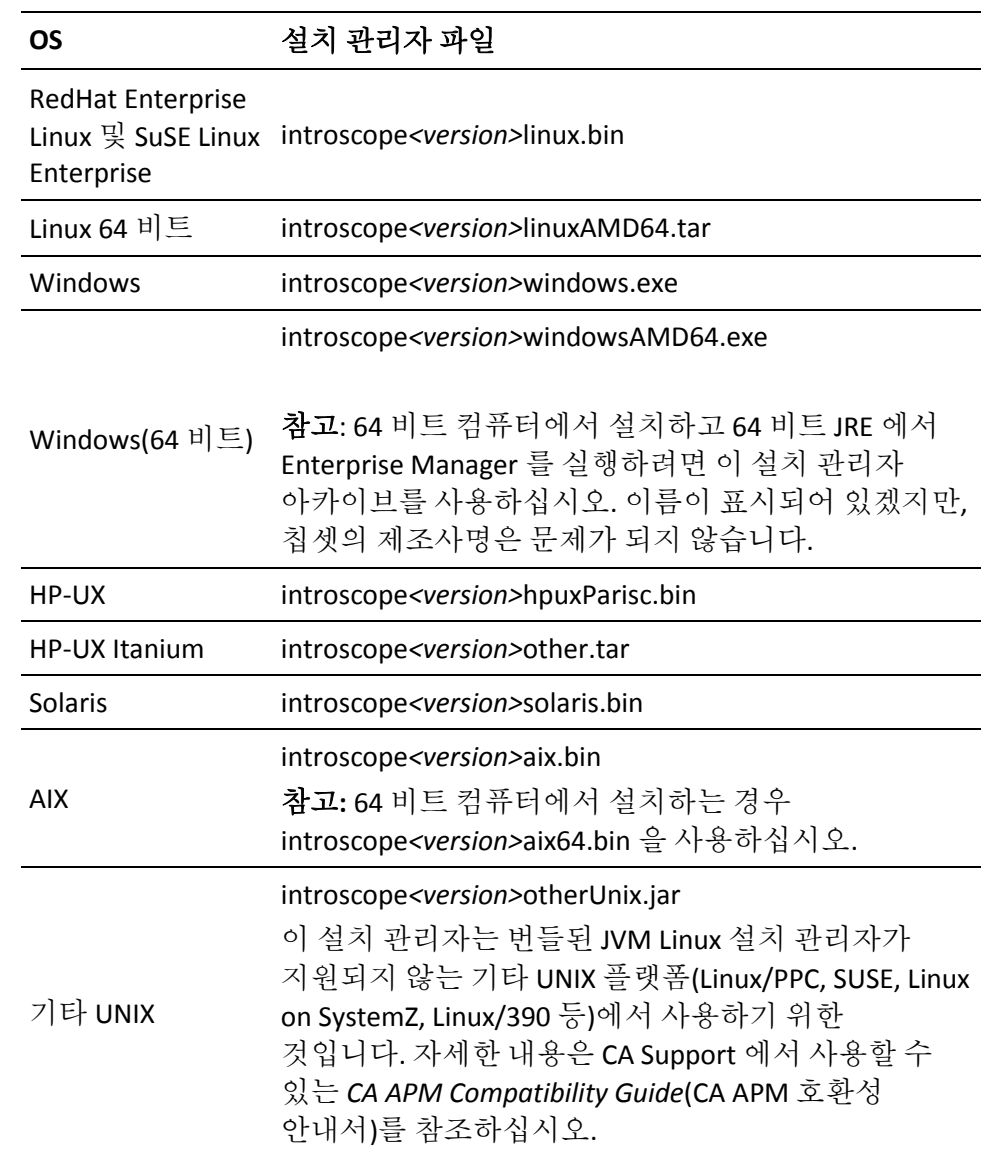

## <span id="page-100-0"></span>올바른 **Workstation** 전용 설치 관리자 선택

다음 표에는 운영 체제별로 Workstation 전용 설치 관리자 파일과 설치 관리자 아카이브 파일이 나와 있습니다.

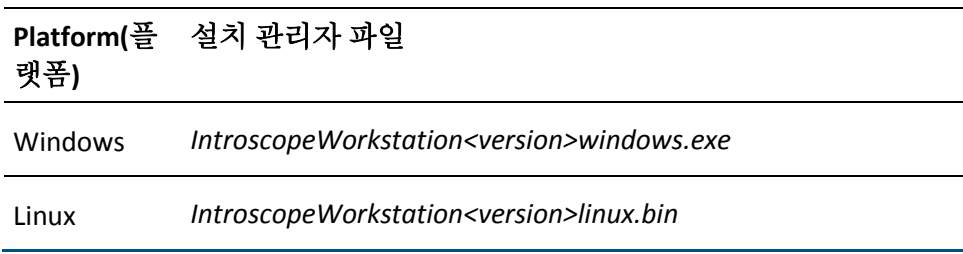

### <span id="page-100-1"></span>올바른 **Standalone Agent** 설치 관리자 선택

다음 표에는 운영 체제별로 독립 실행형 에이전트 설치 관리자 파일과 설치 관리자 아카이브 파일이 나와 있습니다.

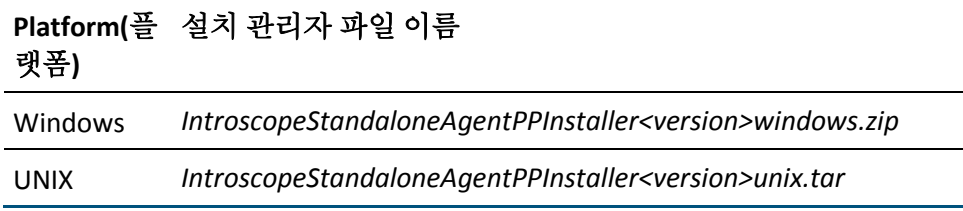

### <span id="page-100-2"></span>올바른 **SAP** 설치 관리자 선택

다음 표에는 운영 체제별로 SAP Enterprise Manager 설치 관리자 파일과 설치 관리자 아카이브 파일이 나와 있습니다.

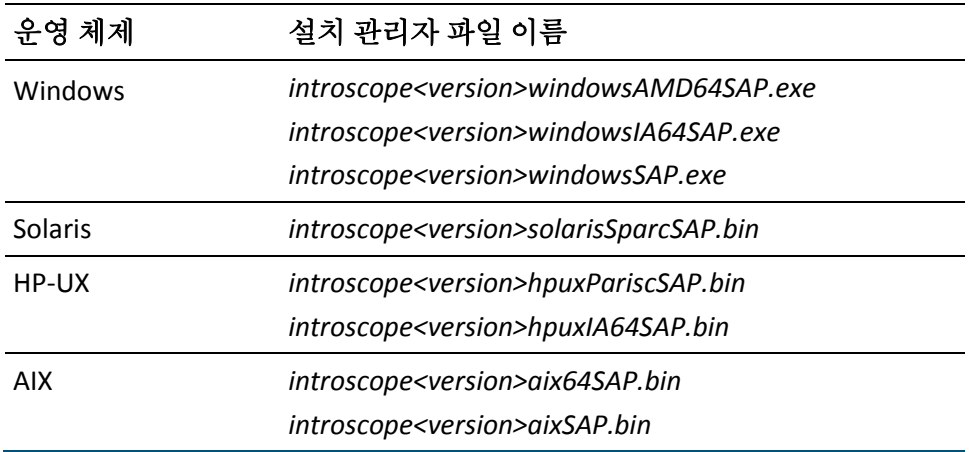

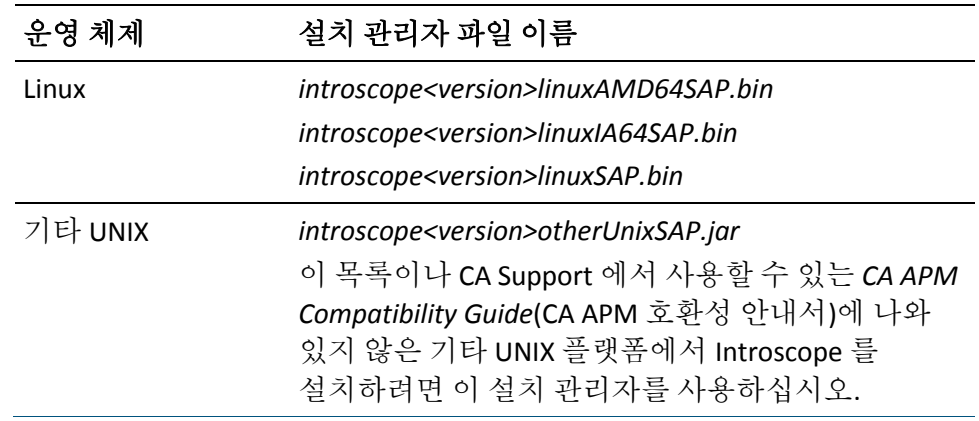

SAP Enterprise Manager 설치 관리자는 Enterprise Manager 구성 요소를 설치하며, 다음과 같은 확장은 Enterprise Manager 설치 관리자에서 각기 다르게 처리됩니다.

- ChangeDetector, ErrorDetector, LeakHunter 및 SNMP Adapter 와 CA Cross-Enterprise Application Performance Management 확장은 설치되지만 사용되지 않습니다.
- CA APM for SOA 는 기본적으로 사용됩니다.
- 다음 SOA 확장은 설치되지만 사용되지 않습니다.
	- SOA Extension for webMethods Integration Server
	- SOA Extension for TIBCO BusinessWorks
	- SOA Extension for Oracle Service Bus
	- SOA Extension for WebSphere Process Server/WebSphere Enterprise Service Bus
- 기타 확장은 설치되지 않습니다.
- SAP 최종 사용자의 콘솔 모드 설치는 지워되지 않습니다. SAP 최종 사용자의 컴퓨터에 Introscope 를 설치하는 경우 자동 설치 모드를 사용하십시오.
- SAP Enterprise Manager 설치 관리자는 추가 JVM 과 함께 [번들로](#page-103-0) 제공 (페이지 104)됩니다.

다음 표에는 운영 체제별로 SAP Workstation 설치 관리자가 나와 있습니다.

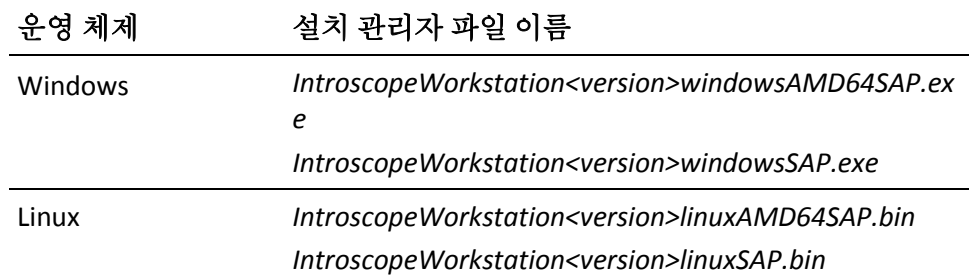

#### <span id="page-103-0"></span>**Introscope** 에 번들된 **JVM** 정보

Sun Solaris, Windows, AIX, HP-UX 및 Red Hat Linux 의 경우 Introscope 설치 관리자에 특정 버전의 Java 가상 컴퓨터가 번들되어 있습니다. 기본적으로 Introscope 구성 요소는 번들된 JVM 에서 실행됩니다. 그러나 설치 프로세스 중에 Introscope 구성 요소가 다른 JVM 을 사용하도록 지정할 수도 있습니다. Introscope 에 번들된 JVM 은 해당 구성 요소를 설치하는 운영 체제에 따라 다릅니다.

참고**:** Solaris, Windows, Linux 에 번들된 JVM 의 경우 <버전>은 1.6.0\_31 입니다.

#### **Solaris** 에 번들되는 **JVM**

Solaris 설치 관리자에 번들된 JVM 은 Sun JRE <버전> 64 비트 Solaris SPARC 입니다.

#### **Windows** 에 번들되는 **JVM**

Windows 설치 관리자에 번들된 JVM 은 다음과 같습니다. <버전>에 대해서는 이 절의 맨 앞을 참조하십시오.

- x86 프로세서: Sun <버전>
- Itanium 64 비트(SAP 설치 관리자 전용): Windows Itanium 64 비트용 Sun JRE <버전>
- AMD 프로세서: Sun JRE <버전> Win AMD64

#### **AIX** 에 번들되는 **JVM**

AIX 설치 관리자에 번들된 JVM 은 다음과 같습니다.

■ AIX 32: IBM J2RE 1.6.0 AIX pap3260sr10fp1-20120321\_01 (SR10FP1)

참고**:** 32 비트 AIX 환경에서 CA APM 을 설치 또는 업그레이드한 후에는 Enterprise Manager 가 설치된 시스템에 IBM AIX APAR IV16489 를 설치해야 합니다. IBM DeveloperWorks 웹 사이트에서 APAR 패키지를 다운로드합니다.

APAR 가 이미 설치되었는지 확인하려면:

■ 다음 명령을 실행합니다: "instfix -ivk IV16489".

결과가 "There was no data for IV16489 in the fix database"(픽스 데이터베이스에 IV16489 에 대한 데이터 없음)인 경우 이 APAR 를 설치해야 합니다.

■ AIX 64(SAP 설치 관리자 전용): IBM J2RE 1.6.0 AIX pap6460sr10fp1-20120321\_01 (SR10FP1)

#### **HP-UX** 에 번들되는 **JVM**

HP-UX 설치 관리자에 번들된 JVM 은 다음과 같습니다.

- PA-RISC 32+64 : HP JRE 160\_14 64bit HPUX11
- Itanium(SAP 설치 관리자 전용): HP JRE 160\_14 64bit HPUX11

#### **Linux** 에 번들되는 **JVM**

Linux 설치 관리자에 번들된 JVM 은 다음과 같습니다. <버전>에 대해서는 이 절의 맨 앞을 참조하십시오.

- x86(Red Hat 2, 3, 4 및 SUSE 8, 9): Sun JRE <버전> Linux Intel
- Itanium(SAP 설치 관리자 전용): Linux Itanium 64 비트용 Sun JRE <버전>
- AMD64: Linux AMD64 용 Sun JRE <버전>

### 기타 설치 관리자에 번들된 **JVM** 정보

기타 UNIX 및 [OS/400](#page-105-0) (페이지 106) 설치 관리자에는 JVM 이 번들되어 있지 않습니다.

■ 기타 UNIX: 기타 UNIX 설치 관리자는 JVM Linux 설치 관리자가 지원되지 않는 Linux/PPC, SUSE 10 및 기타 플랫폼에서 사용하기 위한 것입니다.

이 안내서나 CA Support 에서 제공되는 *CA APM Compatibility Guide*(CA APM 호환성 안내서)에 나와 있지 않은 기타 UNIX 플랫폼에 Introscope 를 설치하려면 기타 UNIX 설치 관리자를 사용하십시오.

### <span id="page-105-0"></span>다른 **JVM** 으로 설치 관리자 실행

대부분의 플랫폼에서 1.6 JVM 은 번들로 제공되며 설치 관리자에 의해 설치됩니다. 설치 관리자가 다른 JVM 을 사용하여 실행하도록 강제하는 경우 JVM 버전 1.5 이상을 사용하여 설치 관리자를 시작해야 합니다.

참고**:** OS/400 설치 관리자는 JVM 버전 1.6 이상이 필요합니다.

설치하는 구성 요소에 대한 최소 요구 사항을 충족하는 JVM 을 사용하여 설치 관리자를 시작할 것을 권장합니다.

### 다음 단계를 따르십시오**.**

■ 설치 관리자 디렉터리에서 다음 명령을 실행하십시오. *<installerName>.[exe|bin] LAX\_VM <path to alternate JVM>*

#### **Enterprise Manager** 또는 **WebView** 를 위한 대체 **JVM** 지정

기본적으로 Enterprise Manager 및 WebView 는 *<EM\_Home>/JRE* 에 설치된 JVM을 사용합니다. 다른 JVM을 사용하여 실행하도록 Enterprise Manager 및 WebView 를 지정할 수 있습니다. 대체 JVM 을 지정하는 경우에는 버전이 1.6 이상이어야 합니다. 이는 특히 설치 관리자를 실행하려면 기존 JVM 을 지정해야 하는 설치에 적용됩니다.

- 자동 설치에 앞서 응답 파일에 다음과 같은 속성을 구성합니다.
	- *emLaxNlCurrentVm* [속성](#page-157-0) (페이지 158)(Enterprise Manager)
	- *wvLaxNlCurrentVm* [속성](#page-171-0) (페이지 172)(WebView)
- GUI 설치 중에 설치 관리자에 JVM 의 대체 [경로](#page-120-0) (페이지 121)를 지정합니다.
- 설치한 후 Enterprise Manager 또는 WebView 의 .*LAX* 파일을 편집합니다.

참고**:** 64 비트 JVM 을 지정하는 경우 제거 프로그램이 작동하지 않습니다. 이 경우에는 기본 JVM 을 복원하고 제거하십시오.

참고**:** 동일한 Java 실행 파일을 나타내는 데 JRE 와 JVM 이 통용됩니다.

#### 설치한 후 대체 **JVM** 을 지정하려면

- 1. *EnterpriseManager.lax* 또는 *WebView.lax* 파일을 편집할 수 있도록 엽니다.
- 2. *LAX.NL.CURRENT.VM* 속성을 다른 JRE 를 가리키도록 편집합니다.
- 3. 파일을 저장하고 닫습니다.

편집한 후 변경 사항을 적용하려면 Enterprise Manager 또는 WebView 를 다시 시작해야 합니다.

## <span id="page-107-0"></span>외부 구성 요소 패키지

Introscope 를 설치하려면 다음과 같은 타사 외부 구성 요소 패키지 파일이 필요합니다.

- *eula.txt*
- osgiPackages 아카이브:
	- *osgiPackages.<VersionNumber.windows.zip>.windows.zip*(Windows 시 스템)
	- *osgiPackages.<VersionNumber.unix.tar>*(UNIX 또는 OS/400 시스템)

#### 타사 외부 구성 요소 패키지 파일을 다운로드하려면

- 1. <http://opensrcd.ca.com/ips/osgi/>로 이동합니다.
- 2. 사용하는 시스템용 *eula.txt* 파일과 osgiPackages 아카이브를 다운로드합니다.

참고: 설치 관리자는 사용하는 플랫폼을 위한 올바른 아카이브를 다운로드했는지 여부를 검사하지 않습니다. 사용하는 플랫폼을 위한 올바른 아카이브를 다운로드하고 지정하십시오.

3. 파일을 네트워크의 어딘가에 저장합니다. 설치하는 과정에서 이러한 파일의 경로를 지정하게 됩니다.

## **CA CEM** 설치 파일

CA APM 의 Introscope 또는 Enterprise Manager 구성 요소를 설치한 후 CA CEM 설치를 완료하려면 TIM 을 설치합니다.

새 TIM 을 설치하는 경우 CA Technologies 담당자에게서 TIM 소프트웨어 어플라이언스 DVD 번들을 구해야 합니다. 이 번들에는 다음이 포함되어 있습니다.

- TIM 소프트웨어 어플라이언스 Kickstart DVD(Red Hat 운영 체제 설치용)
- 다음 TIM 소프트웨어 이미지 파일이 포함된 DVD:
	- *APMTHIRDPART<version>.IMG*
	- *APM\_TIM\_<version>.IMG*

TIM 을 업그레이드하는 경우 CA APM 소프트웨어 다운로드 사이트에서 .*IMG* 파일을 다운로드하십시오. 자세한 내용은 *CA APM* 릴리스 정보를 참조하십시오.
# **CA EEM** 설치 파일

CA EEM(Embedded Entitlements Manager)을 설치하는 경우에는 OS(운영 체제)에 적합한 CA EEM 설치 관리자가 있어야 합니다. CA EEM 설치 관리자 파일 및 운영 체제에 적합한 아카이브를 사용하십시오. 예를 들어 Red Hat Linux 의 경우 EEMServer 8.4.217 linux.sh 를 사용하십시오.

# <span id="page-108-0"></span>설치 모드 정보

Introscope 설치 관리자는 다음 모드에서 실행할 수 있습니다.

- **GUI 모드** 일련의 창을 통해 설치 과정을 안내하고 설치가 완료되면 요약된 결과를 보여 줍니다.
	- Windows: Windows 플랫폼에서 Introscope 설치 관리자는 기본적으로 GUI [모드](#page-113-0) (페이지 114)로 설정됩니다.
	- 사용자가 창 [환경을](#page-113-1) 시작 (페이지 114)할 수 있는 UNIX 시스템에서는 GUI 모드가 지원되지 않습니다.

GUI 모드를 지원하지 않는 운영 체제에서는 설치 관리자가 다른 모드에서 실행되도록 강제로 적용하십시오. 명령줄이나 설치 관리자를 호출하는 스크립트에서 설치 모드를 강제로 적용하십시오.

- 콘솔 모드 일련의 텍스트 프롬프트를 통해 설치 과정을 안내하고 설치가 완료되면 요약된 결과를 보여 줍니다. 비디오 카드나 Xserver 가 없는 컴퓨터에 Introscope 구성 요소를 설치하려면 콘솔 모드를 사용하십시오. UNIX 플랫폼에서는 콘솔 모드가 기본 모드입니다. 자세한 내용은 콘솔 [모드에서](#page-115-0) 설치 관리자 시작 (페이지 116)을 참조하십시오.
- 자동 모드 명령줄에서 호출되는 자동 [모드의](#page-139-0) 설치 관리자 (페이지 140)는 지정된 응답 파일에서 입력 정보를 가져옵니다. 자동 모드 설치 관리자를 사용하면 Introscope 설치를 여러 번 수행하기가 쉽습니다. 설치 관리자는 백그라운드에서 실행되며 출력을 제공하지 않습니다. 설치 로그에서 설치 결과를 확인할 수 있습니다.

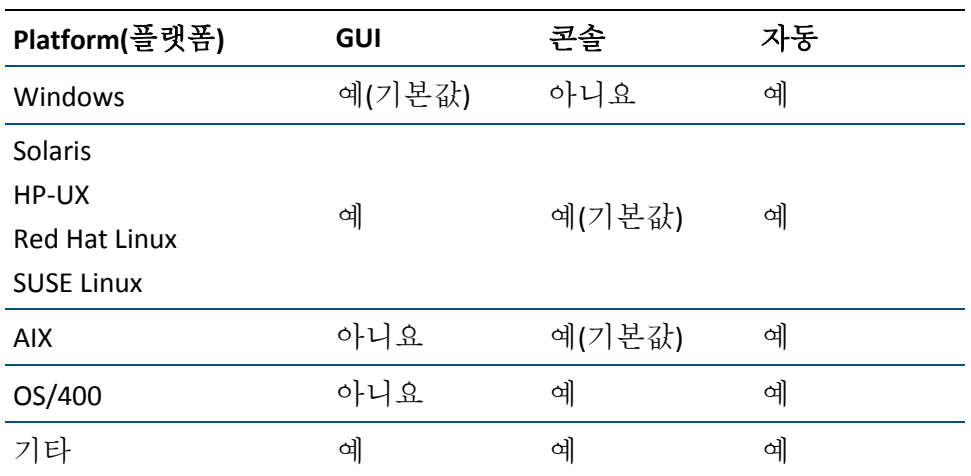

다음 표에서는 각 운영 체제에 지원되는 설치 모드를 보여 줍니다.

# **CA APM** 시간 설정 정보

다음은 CA APM 에서 시간 설정에 대한 일부 중요한 설명입니다.

- 새 TIM 을 설치하는 경우 기본 시간대는 미국/뉴욕입니다. 기존 TIM 을 업그레이드하는 경우 시간대는 구성된 그대로 유지됩니다. TIM 수집 서비스를 실행하는 수집기는 GMT(그리니치 표준시)로 TIM 과 통신합니다. 이로 인해 TIM 의 시간대 설정은 TIM 로그 파일의 타임스탬프에만 영향을 줍니다. Enterprise Manager 로그 파일은 Enterprise Manager 의 시간대를 사용합니다.
- CEM 콘솔에서 TIM 을 처음 활성화할 때 MOM 컴퓨터는 자신의 시간을 해당 TIM 컴퓨터와 동기화하여(TIM 컴퓨터의 시간대에는 영향 없음) TIM 컴퓨터의 시간을 MOM 컴퓨터의 시간과 일치시킵니다. TIM 컴퓨터에 대한 이후 시간 동기화는 TIM 수집 서비스를 실행하는 수집기를 호스트하는 컴퓨터에서 시작됩니다.
- TIM 수집 서비스를 실행하는 수집기를 호스트하는 컴퓨터는 해당 수집기가 시작할 때 및 15 분 간격(수집기 컴퓨터 시간)마다 자신의 시간을 모든 활성화된 TIM 과 동기화합니다.
- CA Technologies 는 Enterprise Manager 를 실행하는 컴퓨터가 자신의 시스템 클록을 NTP 서버와 같은 시간 서버와 동기화하도록 클러스터된 시스템을 설정할 것을 강력히 권장합니다. 모든 컴퓨터는 동일한 NTP 서버 또는 서로 동기화된(직접 또는 일부 다른 시간 서버를 통해 동기화된) 복수의 NTP 서버를 사용해야 합니다. 독립 실행형 Enterprise Manager 를 사용하거나 시간 서버와 동기화하도록 설치를 구성하지 않은 경우 Enterprise Manager 컴퓨터에서 시스템 클록을 변경할 때 주의하십시오. TIM 수집 서비스 또는 통계 집계 서비스를 실행하는 수집기 Enterprise Manager 를 호스팅하는 컴퓨터에서 시간을 변경하면 다음을 비롯한 CA CEM 시스템의 기능에 영향을 줄 수 있습니다.
	- 시간을 앞당기면(수동으로 또는 DST 변경) 집계 통계에서 빈 간격이 생길 수 있습니다.
	- 시간을 뒤로 늦추면(수동으로 또는 DST 변경) 집계 통계가 손상되거나 중복될 수 있습니다.
- 집계 프로세스 도중에 시간을 변경하면 집계 통계가 손상될 수 있습니다.
- CA APM 에서 가장 중요한 시간 설정은 Enterprise Manager(또는 클러스터가 있는 경우 MOM)를 호스트하는 컴퓨터의 클록입니다. 이 시간은 모든 에이전트, TIM 또는 수집기가 동기화되어야 하는 시간입니다. CEM 콘솔에서 TIM 이 처음 활성화될 때 Enterprise Manager MOM 컴퓨터는 자신의 시간을 TIM 컴퓨터와 동기화합니다. 또한, Enterprise Manager 를 호스트하는 컴퓨터(TIM 수집 서비스를 실행)는 Enterprise Manager 가 시작할 때 및 15 분 간격마다 자신의 시간을 모든 활성화된 TIM 컴퓨터와 동기화합니다.
- CA APM 은 클러스터의 모든 호스트가 서로 3 초 내에 동기화될 것을 요구합니다. 가상 컴퓨터 배포에서는 클록 드리프트 및 높은 CPU 사용량으로 인해 궁극적으로 더 빠른 클록 드리프트를 유발하므로 이를 위해서는 시간 동기화 프로토콜을 사용해야 합니다. 자세한 내용은 다음과 같은 VMWare 의 정보를 참조하십시오.
	- Windows: [http://kb.vmware.com/selfservice/microsites/search.do?language=en\\_](http://kb.vmware.com/selfservice/microsites/search.do?language=en_US&cmd=displayKC&externalId=1318) [US&cmd=displayKC&externalId=1318](http://kb.vmware.com/selfservice/microsites/search.do?language=en_US&cmd=displayKC&externalId=1318)
	- Linux: [http://kb.vmware.com/selfservice/microsites/search.do?language=en\\_](http://kb.vmware.com/selfservice/microsites/search.do?language=en_US&cmd=displayKC&externalId=1006427) [US&cmd=displayKC&externalId=1006427](http://kb.vmware.com/selfservice/microsites/search.do?language=en_US&cmd=displayKC&externalId=1006427)
	- [http://www.vmware.com/files/pdf/Timekeeping-In-VirtualMachines.pd](http://www.vmware.com/files/pdf/Timekeeping-In-VirtualMachines.pdf) [f](http://www.vmware.com/files/pdf/Timekeeping-In-VirtualMachines.pdf)
- DST(일광 절약 시간제)에서 표준 시간으로 변경하면서 시스템 클록을 한 시간 롤백하면 "겹치는" 시간에 대한 데이터가 덮어쓰이고 정규 보고서에서 손실됩니다. 이 데이터는 기록 데이터, 트랜잭션 추적, 오류 스냅숏, ChangeDetector 데이터에 보존됩니다. Linux 에서는 DST 가 시작되거나 중지될 때 시스템 클록이 변경되지 않습니다. DST 는 I/O 에만 영향을 미칩니다.
- MOM, 데이터베이스 및 모든 수집기의 표준 시간대는 동일해야 합니다.

# 제 7 장: **CA APM** 설치

다음은 준비 단계를 완료한 이후의 설치 프로세스 개요입니다.

#### 다음 단계를 따르십시오**.**

- 1. [방화벽에서](#page-44-0) CA APM 포트를 엽니다 (페이지 45).
- 2. APM [데이터베이스를](#page-119-0) 설치합니다 (페이지 120).
- 3. [Enterprise Manager](#page-129-0) 를 설치합니다 (페이지 130).
- 4. [Workstation](#page-183-0) (페이지 184)을 설치합니다.
- 5. <u>[에이전트를](#page-188-0) 설치합니다</u> (페이지 189).
- 6. CA APM 확장을 [배포합니다](#page-189-0) (페이지 190).
- 7. TIM 을 [설치합니다](#page-201-0). (페이지 202)
- 8. 설치 및 연결을 [확인합니다](#page-228-0) (페이지 229). TIM 및 에이전트 모니터링을 확인합니다.
- 이 섹션은 다음 항목을 포함하고 있습니다.

```
설치 관리자 시작 (페이지 114)
APM 데이터베이스 설치 (페이지 120)
Enterprise Manager 설치 (페이지 130)
자동 모드로 Introscope 설치 (페이지 140)
Workstation 설치 (페이지 184)
에이전트 설치 (페이지 189)
확장 배포 (페이지 190)
Java 기반 EPAgent 설치 (페이지 196)
.NET 기반 EPAgent 설치 (페이지 197)
Introscope 설치 문제 해결 (페이지 198)
CA CEM 설치 (페이지 202)
설치, 연결 및 모니터링 확인 (페이지 229)
```
# <span id="page-113-2"></span>설치 관리자 시작

이 단원에서는 Windows, UNIX 또는 기타 시스템별로 설치 관리자를 시작하는 방법을 알려줍니다. 설치 관리자는 GUI 모드나 콘솔 모드에서 시작할 수 있습니다.

응답 [파일을](#page-139-0) 사용 (페이지 140)하여 설치 관리자를 자동으로 실행할 수도 있습니다.

# <span id="page-113-0"></span>**Windows** 시스템에서 **GUI** 모드로 설치 관리자 시작

#### 다음 단계를 따르십시오**.**

- 플랫폼의 파일 유형에 상응하는 방법을 사용하여 설치 관리자를 시작합니다. 아래 지침에서 *Install.exe* 를 해당 파일 이름으로 대체하십시오.
- 설치 관리자의 파일 확장명이 .*EXE* 이면 다음을 수행할 수 있습니다.
	- 파일을 두 번 클릭합니다.

또는*:*

- 명령줄에서 설치 관리자를 호출합니다.
- *c:> .\Install.exe*

### <span id="page-113-1"></span>**UNIX** 시스템에서 **GUI** 모드로 설치 관리자 시작

다음 두 UNIX 시스템의 창 환경을 사용할 수 있는 모든 셸에서 GUI 모드로 설치 관리자를 실행할 수 있습니다.

- 데스크톱 환경이 있는 UNIX 시스템 간단한 명령으로 GUI 모드에서 설치 관리자를 시작할 수 있습니다.
- 데스크톱 환경이 없는 UNIX 시스템 이 경우에도 Xsession 을 시작하고 구성하여 GUI 모드에서 설치 관리자를 실행할 수 있습니다.

#### 데스크톱 환경이 있는 **UNIX** 시스템에서 **GUI** 모드 사용

다음 절차는 데스크톱 환경이 있는 UNIX 시스템에서 사용할 수 있는 .BIN 및 .JAR 설치 관리자에 적용됩니다.

#### 다음 단계를 따르십시오**.**

- 1. 명령 셸을 엽니다.
- 2. 설치 관리자의 파일 확장명이 .*BIN* 인 경우 명령줄에서 파일을 호출합니다. 예: ./*install.bin* -i swing

여기서 *install.bin* 은 시스템에 적합한 설치 관리자 아카이브입니다.

3. 설치 관리자의 파일 확장명이 .*JAR* 인 경우 명령줄에서 파일을 호출하고 적절한 JVM 을 지정합니다(.*JAR* 설치 관리자가 번들로 제공되는 JVM 을 포함하지 않음). 예:

*[root:/] /usr/java/bin/java -classpath <InstallerName>.jar install -i swing*

#### 데스크톱 환경이 없는 **UNIX** 시스템에서 **GUI** 모드 사용

자체 데스크톱이 없는 헤드리스 UNIX 시스템에서도 Introscope 설치 관리자를 GUI 모드로 실행할 수 있습니다.

#### 다음 단계를 따르십시오**.**

- 1. *install.bin*(시스템에 적합한 설치 관리자 아카이브)을 Introscope 를 설치하려는 헤드리스 시스템에 복사합니다.
- 2. X Window 환경이 있는 별도의 시스템을 찾습니다. 예를 들어 Linux 서버 또는 Cygwin/X 가 설치되어 있는 Windows 시스템을 찾습니다.
- 3. 두 번째 시스템의 데스크톱에 로그인합니다.
- 4. 터미널 셸을 엽니다.
- 5. 헤드리스 컴퓨터가 창 기능을 지원하는 로컬 시스템에서 Xsession 을 시작할 수 있도록 다음 명령을 입력합니다. xhost + <헤드리스 시스템의 호스트 이름 또는 IP 주소>
- 6. 터미널 셸에서 SSH 또는 텔넷을 사용하여 헤드리스 시스템에 연결하고 적절한 권한이 있는 사용자로 로그인합니다.
- 7. SSH 또는 텔넷 세션에서 다음 명령을 입력하여 표시를 설정합니다. {root@headlessbox] DISPLAY=<Xserver.box.hostname.or.IP.address>:0.0 [root@headlessbox] export DISPLAY [root@headlessbox] echo \$DISPLAY
- 8. SSH 또는 텔넷 세션에서 다음 명령을 사용하여 스윙 모드로 설치 관리자를 시작합니다. ./install.bin -i swing 로컬 데스크톱에 설치 관리자 소개 화면이 나타납니다.
- 9. 평상 시와 마찬가지로 설치를 진행합니다.
- 10. 설치 관리자가 완료되면 SSH 또는 텔넷 세션을 종료합니다.
- 11. 세션 연결을 끊은 후 다음 명령을 입력하여 창 지원 시스템을 이전 상태로 복원합니다. xhost - <헤드리스 시스템의 호스트 이름 또는 *IP* 주소*>*

### <span id="page-115-0"></span>콘솔 모드에서 설치 관리자 시작

이 단원에서는 콘솔 모드로 Introscope 설치 관리자를 실행하는 방법에 대해 설명합니다.

콘솔 모드에서 설치 관리자는 GUI 설치 관리자와 동일한 입력을 수집하고 동일한 오류 메시지를 발생시키며 동일한 설치 요약 정보를 제공하지만, 터미널 창을 사용한다는 점이 다릅니다.

UNIX 플랫폼에서는 콘솔 모드 설치가 기본값입니다.

참고: Windows 와 SAP 최종 사용자에 대해서는 콘솔 모드 설치가 지원되지 않습니다. SAP 최종 사용자의 컴퓨터에 Introscope 를 설치하려면 [자동](#page-139-0) 설치 [모드](#page-139-0) (페이지 140)를 사용하십시오.

참고: UNIX 에서 콘솔 모드로 설치할 경우에는 CA EULA 파일을 검토하고 계약에 동의함을 나타내야 합니다. 이 과정은 EULA 의 내용이 표시되는 일련의 화면에서 수행되어야 합니다.

- EULA 에 동의하려면 Y 를 입력합니다.
- EULA 를 거부하고 설치 관리자를 종료하려면 N 을 입력합니다.

콘솔 모드 설치 프로세스 중에는 다음을 수행할 수 있습니다.

- 이전 창으로 돌아가려면 **Back** 을 입력합니다.
- 설치 관리자를 종료하려면 언제든지 **Quit** 를 입력합니다.

### 콘솔 모드에서 **.BIN** 설치 관리자 시작

.BIN 설치 [관리자](#page-96-0) (페이지 97)는 Solaris, HP-UX, AIX 및 Red Hat Linux 플랫폼에 사용할 수 있습니다.

#### 다음 단계를 따르십시오**.**

■ .*BIN* 파일의 경우 명령줄에서 다음을 입력하십시오. *<path to installer> -i console* 예:

*[root@server:/sw/downloads] ./introscope9.0.x.ysolaris.bin -i console*

참고: HP-UX 에서 콘솔 모드로 SAP Enterprise Manager 를 설치하려면 *-i console* 플래그가 필요합니다.

참고: Linux 에서 콘솔 모드로 설치하는 경우에는 "-i console"이 필요하지 않습니다.

#### 콘솔 모드에서 **.JAR** 설치 관리자 시작

기타 UNIX 플랫폼에서는 .JAR 설치 [관리자](#page-96-0) (페이지 97)를 사용할 수 있습니다. OS/400 및 z/OS 운영 체제와 관련된 자세한 내용은 다음 단원을 참조하십시오.

#### 콘솔 모드에서 **.JAR** 설치 관리자**(**번들된 **JVM** 이 없음**)**를 시작하려면

■ 명령줄에서 JVM 을 지정하여 다음 명령을 입력합니다. *[root:/] /usr/java/bin/java -classpath <installerfilename>.jar install –i console*

*.JAR* 파일의 기본 모드는 스윙 모드이므로 강제로 콘솔 모드를 적용하는 플래그를 사용하십시오.

컴퓨터에 *.JAR* 설치 관리자를 실행하기 위한 [디스크](#page-78-0) 공간 (페이지 79)이 충분한지 확인하십시오.

#### **OS/400/IBMi** 에서 콘솔 모드로 설치 관리자 시작

다음 지침은 OS/400 또는 IBMi 컴퓨터에 Introscope 구성 요소를 설치하는 데 적용됩니다. 명령줄에서 또는 *JAVA\_HOME* 환경 변수를 사용하여 *JAVA\_HOME* 을 지정해야 합니다.

참고: OS/400 또는 IBMi 시스템에 설치하려는 경우 설치 [관리자](#page-96-0) (페이지 97)를 올바르게 실행하려면 JVM 이 버전 1.6 이상이어야 합니다. 다른 설치 관리자에는 적어도 버전 1.5.x 가 필요합니다. Enterprise Manager 와 WebView 를 실행하려면 1.6 JVM 이 필요합니다.

#### **OS/400** 에서 콘솔 모드로 설치 관리자를 시작하려면

- 1. Windows 용 IBM iSeries Access 또는 유사한 유틸리티를 사용하여 설치 관리자 .ZIP 아카이브를 추출합니다. 설치 관리자 아카이브에는 다음 파일이 포함되어 있습니다.
	- *introscope<version>os400.jar*
	- *runinstaller.os400.sh* 이 스크립트는 *-i* 콘솔 옵션을 사용하여 설치 관리자를 시작합니다.
- 2. JAVA HOME 변수를 지정합니다.

환경 변수나 스크립트의 정의를 사용하십시오. 환경 변수를 사용하는 경우 스크립트의 정의를 주석으로 처리하십시오.

다음을 실행하여 *JAVA\_HOME* 환경 변수가 설정되어 있는지 확인하십시오. *echo \$JAVA\_HOME*

■ *JAVA\_HOME* 이 정의되어 있지 않으면 다음 작업을 수행하십시오.

- a. *runinstaller.os400.sh* 스크립트를 텍스트 편집기에서 엽니다.
- b. *JAVA\_HOME* 변수를 설정하는 행의 주석 처리를 제거하고 경로를 수정하여 *JAVA\_HOME* 으로 Java 설치 디렉터리의 위치를 지정합니다.
- c. 변경 사항을 저장합니다.
- 3. Qshell 에서 스크립트를 시작합니다. *runinstaller.os400.sh introscope<version>os400.jar*

참고: 시스템 임시 디렉터리의 공간이 부족하면 설치 관리자를 실행할 수 없습니다. 이 문제를 해결하려면 다음과 같이 대체 임시 디렉터리를 사용합니다.

*java -Dlax.nl.env.tmp=/my/Temp/Dir -jar install.jar*

#### **z/OS** 에서 콘솔 모드로 설치 관리자 시작

z/OS 컴퓨터에서 Introscope 구성 요소를 설치할 경우 아래 지침을 따르십시오. 명령줄에서 또는 *JAVA\_HOME* 환경 변수를 사용하여 *JAVA\_HOME* 을 지정해야 합니다.

참고: 아래 지침은 z/OS 에서 에이전트를 설치하는 경우에만 적용됩니다.

#### **z/OS** 에서 콘솔 모드로 설치 관리자를 시작하려면

1. 다음 명령을 실행하여 z/OS 설치 관리자 아카이브의 콘텐츠를 추출합니다.

tar tvf *<installerFile>*.tar

- 2. z/OS 설치 관리자 파일의 콘텐츠를 추출합니다*.*
	- *<installerfilename>.jar*
	- *runinstaller.sh* 이 스크립트는 *-i console* 옵션을 사용하여 설치 관리자를 시작하고 */tmp* 디렉터리에 충분한 공간이 있는지 확인합니다.
	- *tmppath* 이 실행 파일은 설치 중에 임시 파일을 저장할 위치를 결정합니다.
- 3. 다음을 실행하여 *JAVA\_HOME* 환경 변수가 설정되어 있는지 확인하십시오. *echo \$JAVA\_HOME*
- 4. *JAVA\_HOME* 이 정의되어 있지 않으면 다음 작업을 수행하십시오.
	- a. *runinstaller.sh* 스크립트를 텍스트 편집기에서 엽니다.
	- b. *JAVA\_HOME* 변수를 설정하는 행의 주석 처리를 제거하고 경로를 수정하여 *JAVA\_HOME* 으로 Java 설치 디렉터리의 위치를 지정합니다.
	- c. 변경 사항을 저장합니다.
- 5. 다음 명령으로 설치 관리자를 시작합니다. *runinstaller.sh <installerfilename>.jar*

참고: 시스템 임시 디렉터리의 공간이 부족하면 설치 관리자를 실행할 수 없습니다. 이 문제를 해결하려면 다음과 같이 대체 임시 디렉터리를 사용합니다.

*java -Dlax.nl.env.tmp=/my/Temp/Dir -jar install.jar*

# <span id="page-119-0"></span>**APM** 데이터베이스 설치

중요: APM 데이터베이스 서버에서 바이러스 백신 소프트웨어를 실행하지 마십시오. 바이러스 백신 소프트웨어는 데이터베이스 성능을 저하시킬 수 있습니다.

Enterprise Manager 설치 관리자를 사용하여 Enterprise Manager, WebView, APM 데이터베이스 및 ProbeBuilder 를 설치합니다.

#### 다음 단계를 따르십시오**.**

- 1. 환경에 맞는 적절한 설치 [관리자를](#page-98-0) 찾습니다 (페이지 99).
- 2. 설치 관리자를 [시작합니다](#page-113-2) (페이지 114).
- 3. 설치 관리자가 열리고 "소개" 창이 나타납니다. "다음"을 클릭하여 설치를 시작합니다.

설치 관리자가 설치를 단계별로 안내합니다. 탐색 단계 목록은 프로세스에서 현재 진행 중인 단계를 보여 줍니다. "다음" 및 "이전" 단추를 사용하여 설치 단계를 이동합니다.

4. CA 최종 사용자 사용권 계약(EULA)의 조건에 동의하라는 메시지가 나타납니다. 이 EULA 는 CA Technologies 제품의 EULA 입니다. 사용권 계약을 읽고 조건에 동의할 경우 "라이센스 계약의 조건에 동의함"을 선택합니다. 사용권 계약에 동의하지 않으면 설치 작업을 계속할 수 없습니다.

Linux 또는 Solaris 에서 콘솔 모드로 설치 관리자를 실행하는 경우 ca-eula.txt 파일을 편집하여 계약에 동의하고 파일을 저장하십시오. 설치 관리자에서 이 파일의 위치를 묻는 메시지가 표시되면 상대 또는 절대 경로와 파일 이름을 지정하십시오.

참고: PostgreSQL 에서 APM 데이터베이스를 설치할 때는 ASCII 문자만 사용하여 설치 경로와 디렉터리를 지정하십시오. PostgreSQL 설치에서는 ASCII 가 아닌 문자(일본어 등)는 지원되지 않습니다.

# 설치 시작

### 다음 단계를 따르십시오**.**

1. "설치 세트 선택" 창에서 설치 유형(전체 설치, 최소 설치, 데이터베이스만 또는 사용자 지정 설치)을 선택한 후 "다음"을 클릭합니다.

### 전체 설치

Enterprise Manager, WebView, APM 데이터베이스 및 ProbeBuilder 를 설치하거나 업그레이드합니다.

### 최소 설치

Enterprise Manager 와 APM 데이터베이스만 설치하거나 업그레이드합니다.

### 데이터베이스만

APM 데이터베이스만 설치하거나 업그레이드합니다.

기존 Oracle 데이터베이스 인스턴스가 있는 경우 이 옵션에서는 지정된 자격 증명을 사용하여 데이터베이스에 대한 Enterprise Manager 연결의 유효성을 검사합니다. 필요한 경우 설치 관리자가 Oracle 에서 APM 데이터베이스 스키마를 업그레이드합니다.

PostgreSQL 에서 이 옵션은 APM 데이터베이스만 설치하거나 업그레이드합니다.

#### **Custom**

설치하거나 업그레이드할 개별 구성 요소를 선택합니다.

2. "사용자 지정 설치"를 선택한 경우 "제품 구성 요소 선택" 화면이 나타납니다. 설치하려는 제품 구성 요소를 선택한 후 "다음"을 클릭하여 계속합니다.

참고: APM 데이터베이스를 선택하지 않은 경우 Enterprise Manager 를 설치할 때 연결 정보를 지정하라는 메시지가 나타납니다. 연결 [정보를](#page-122-0) [지정할](#page-122-0) 때 (페이지 123) Enterprise Manager 가 기존 APM 데이터베이스에 연결될 수 있는지 확인합니다.

3. "설치 폴더 선택"에서 "다음"을 클릭하여 기본 설치 디렉터리를 그대로 적용하거나 "찾아보기"를 클릭하여 다른 위치를 지정합니다.

Enterprise Manager 설치의 기본 디렉터리:

- Windows: *C:\Program Files\CA APM\Introscope<version>\*
- UNIX: */root/Introscope<version>/*
- SAP 의 경우:
	- Windows: *C:\usr\sap\ccms\apmintroscope\*
	- UNIX: */usr/sap/ccms/apmintroscope/*

경고**!** Linux 에서 설치할 때 경로를 붙여 넣는 경우 경로 앞부분에 공백이 없는지 확인하십시오. 경로 앞부분에 공백이 있으면 설치 관리자가 경로를 절대 경로가 아닌 상대 경로로 해석합니다.

번들된 JVM 이 포함된 설치 관리자를 사용하는 경우 "JVM 설정을 구성하시겠습니까?" 창이 열립니다.

참고**:** Enterprise Manager 와 APM 데이터베이스를 따로 설치하는 경우 두 구성 요소에 동일한 설치 디렉터리를 사용하지 마십시오. 예를 들어 Enterprise Manager 는 기본 디렉터리에 설치하고 APM 데이터베이스에는 다른 디렉터리를 지정해야 합니다. 두 구성 요소 모두에 동일한 디렉터리를 사용하면 설치 관리자가 Enterprise Manager 제거에 필요한 제거 데이터를 덮어쓸 수 있습니다.

4. 필요한 경우 "예"를 선택하여 설치하는 동안 JVM 설정을 구성하십시오. 기본값을 적용하거나 나중에 수동으로 구성할 계획이라면 "아니요"를 선택하십시오.

"예"를 선택하면 설치하는 동안 각 Introscope 구성 요소에 대한 "JVM 설정" 창이 열립니다.

- 5. "다음"을 클릭하여 "외부 구성 요소 지정" 창을 엽니다.
- 6. 외부 구성 요소 [패키지](#page-107-0) (페이지 108)의 위치를 묻는 메시지가 나타납니다. 외부 구성 요소 패키지 파일이 설치 관리자와 동일한 디렉터리에 있는 경우 설치 관리자가 자동으로 패키지 파일을 감지합니다.

파일을 선택하려면 "찾아보기" 단추를 사용하십시오. 파일 탐색기에서 파일의 디렉터리가 아닌 파일 자체를 선택해야 합니다. 올바른 외부 구성 요소 패키지를 지정하면 설치 관리자가 계속 진행됩니다.

계속하려면 "다음"을 클릭합니다.

7. 최종 사용자 사용권 계약(EULA)의 조건에 동의하라는 메시지가 나타납니다. 이 EULA 는 Introscope 및 CA CEM 에 사용되는 타사 제품에 대한 EULA 입니다. 사용권 계약을 읽고 조건에 동의할 경우 "라이센스 계약의 조건에 동의함"을 선택합니다. 사용권 계약에 동의하면 설치가 계속됩니다.

콘솔 모드에서는 위치와 파일 이름을 지정하라는 메시지가 나타납니다. 명시적 경로나 설치 관리자를 시작한 디렉터리에 상대적인 경로를 지정합니다.

계속하려면 "다음"을 클릭합니다.

8. "라이선스 지정" 창에서 "찾아보기"를 클릭하여 CA APM 라이선스 파일을 찾은 후 "다음"을 클릭합니다.

설치하는 동안 라이선스 파일이 *<EM\_Home>/license* 폴더에 복사됩니다.

참고: SAP 설치를 수행하는 경우 이 창이 나타나지 않습니다.

라이선스가 없다면 나중에 설치할 수 있습니다. 나중에 라이선스를 설치하려면 "다음"을 클릭한 후 나타나는 대화 상자에서 "라이선스 건너뛰기"를 클릭합니다. 나중에 라이선스를 설치할 준비가 되면 [라이선스](#page-346-0) 파일을 설치 위치로 복사 (페이지 347)하십시오.

# <span id="page-122-0"></span>**APM** 데이터베이스 지정

#### 다음 단계를 따르십시오**.**

- 1. APM 데이터베이스를 선택하라는 메시지가 나타나면 PostgreSQL 이나 Oracle 을 선택합니다.
	- PostgreSQL 을 선택하고 Enterprise MOM(Manager of Managers)이나 수집기를 설치하려면 2 단계로 이동합니다.
	- Oracle 을 선택한 경우에는 8 단계로 이동합니다.

참고**:** PostgreSQL 을 선택한 경우 설치 관리자에서 직접 데이터베이스 인스턴스를 생성할 수 있습니다. Oracle 을 선택한 경우에는 연결할 수 있는 Oracle 데이터베이스 인스턴스가 미리 준비되어 있어야 합니다. 또한 APM [데이터베이스](#page-65-0) 소유자 (페이지 66)에 해당하는 Oracle 데이터베이스 사용자 이름과 암호가 있어야 합니다.

2. 표시된 프롬프트에 따라 사용자 환경에 적합한 데이터베이스 인스턴스를 설치하거나 지정합니다.

PostgreSQL 을 선택한 경우 다음과 같은 옵션을 사용할 수 있습니다.

- 데이터베이스 설치 새 PostgreSQL 데이터베이스 인스턴스와 APM 데이터베이스 스키마를 설치할 수 있습니다. 4 단계로 이동하십시오.
- 데이터베이스 스키마 업그레이드 또는 새 데이터베이스 스키마 만들기 - PostgreSQL 및 APM 데이터베이스 스키마 버전을 업그레이드할 수 있습니다. 5 단계로 이동하십시오.

참고: CA APM 버전 9.0.6 이상에서 업그레이드하는 경우 Enterprise Manager 설치 관리자로 데이터베이스를 업그레이드하는 옵션이 적용됩니다.

- 기존 데이터베이스 선택 기존 APM 데이터베이스에 연결할 수 있습니다. 3 단계로 이동하십시오.
- 데이터베이스를 기본 설정을 사용하여 설치 기본 계정 정보(예: 위치 및 사용자 이름)와 [기본](#page-344-0) 암호 (페이지 345)를 사용하여 데이터베이스를 설치할 수 있습니다. 평가 또는 테스트 용도의 환경을 설치하는 경우에만 이 옵션을 선택할 수 있습니다. 프로덕션 환경에는 이 옵션을 사용하지 마십시오.

Oracle 을 선택한 경우 다음과 같은 옵션을 사용할 수 있습니다.

- 데이터베이스 스키마 업데이트 또는 새 데이터베이스 스키마 만들기 - Oracle 데이터베이스에 연결하여 APM 데이터베이스 스키마를 업데이트하거나 해당 데이터베이스에 추가할 수 있습니다. 8 단계로 이동하십시오.
- 기존 스키마 사용 APM 데이터베이스 스키마가 설치되어 있는 Oracle 데이터베이스에 연결할 수 있습니다. 8 단계로 이동하십시오.

3. "Choose existing database"(기존 데이터베이스 선택)를 선택한 경우 기존 APM 데이터베이스에 대한 연결 정보를 지정합니다. "다음"을 클릭합니다.

#### 데이터베이스 호스트

APM 데이터베이스를 호스팅하는 컴퓨터 이름 또는 주소입니다.

참고: IPv6 주소를 지정하려면 주소를 대괄호로 안에 입력하십시오. 예: [0:0:0:0:0:FFFF:192.168.00.00]

#### 데이터베이스 포트

Enterprise Manager 가 APM 데이터베이스와 통신하는 데 사용하는 포트입니다. 기본값은 5432 입니다.

#### 데이터베이스 이름

데이터베이스 인스턴스 이름입니다. 기본값은 *cemdb* 입니다.

#### 데이터베이스 사용자 이름

데이터베이스 사용자 이름에는 특수 문자나 대문자가 포함될 수 없습니다. 기본값은 *admin* 입니다.

#### 데이터베이스 암호

데이터베이스 [사용자](#page-68-0) 이름 (페이지 69)에 대한 암호입니다. 영숫자만 사용할 수 있습니다.

참고**:** APM 데이터베이스가 방화벽 뒤에 있는 경우 데이터베이스 포트에 대한 액세스를 허용하도록 방화벽을 구성해야 합니다.

설치 관리자가 데이터베이스 연결을 시도합니다. 설치 관리자가 데이터베이스에 연결될 수 없으면 경고 메시지가 나타납니다. 다음은 설치 관리자가 데이터베이스에 연결될 수 없는 몇 가지 상황입니다.

- 데이터베이스에 올바른 테이블스페이스, 스키마 또는 버전이 없는 경우
- 다른 독립 실행형 Enterprise Manager 에서 데이터베이스를 사용하고 있는 경우
- 데이터베이스에 기존 Wily CEM 4.5 데이터가 포함된 경우
- 사용자에게 스키마 만들기 권한이 없는 경우

참고**:** 이 경우에도 설치 관리자를 계속 진행할 수 있습니다. 필요한 경우 나중에 *tess-db-cfg.xml* [파일에서](#page-268-0) 속성을 편집 (페이지 269)하여 설정을 변경할 수 있습니다.

기존 데이터베이스 연결이 성공하면 "데이터베이스 구성 요약" 창이 나타납니다. 10 단계로 이동합니다.

기존 데이터베이스 연결이 실패하면 "데이터베이스 설정 다시 입력"을 클릭하거나 "확인"을 클릭하여 계속합니다. 설정을 수정하지 않고 계속 진행하는 경우 설치 관리자가 완료된 후 *tess-db-cfg.xml* [파일의](#page-268-0) 속성을 [편집](#page-268-0) (페이지 269)하여 설정을 수정할 수 있습니다.

4. "데이터베이스 설치"를 선택한 경우 APM 데이터베이스의 디렉터리 이름을 지정하고 "다음"을 클릭합니다.

기본 APM 데이터베이스 설치 디렉터리는 아래와 같습니다.

- Windows: *<EM\_Home>\database*
- UNIX: */opt/database*

참고**:** APM 데이터베이스 데이터가 [Enterprise Manager](#page-54-0) 성능 (페이지 55)에 영향을 주지 않게 하려면 별도의 전용 디스크나 I/O 하위 시스템을 사용하십시오. 크기 조정에 대한 자세한 내용은 *CA APM* 크기 조정 및 성능 안내서를 참조하십시오.

경고**!** Linux 에서 데이터베이스 설치 디렉터리를 변경할 때 */root*  디렉터리 아래의 위치로 변경해서는 안 됩니다. 그렇게 하면 PostgreSQL 이 설치되긴 하지만 시작할 수 없게 됩니다. PostgreSQL 은 */root* 디렉터리의 설치 위치를 제한합니다.

5. PostgreSQL 데이터베이스 인스턴스에 대한 포트 번호와 관리 계정 정보를 지정하고 "다음"을 클릭합니다.

#### 데이터베이스 연결 포트

Enterprise Manager 가 APM 데이터베이스와 통신하는 데 사용하는 포트입니다. 기본값은 5432 입니다.

#### **PostgreSQL** 관리자 사용자 이름

PostgreSQL 데이터베이스에 대한 관리 권한이 있는 PostgreSQL 관리자의 사용자 계정입니다. 기본 계정 이름은 *postgres* 입니다.

#### **PostgreSQL** 관리자 암호

[PostgreSQL](#page-344-0) 관리자 사용자 계정 (페이지 345)의 암호입니다. 암호는 조직의 암호 보안 정책을 준수해야 합니다.

"암호 확인" 필드에 암호를 다시 한 번 입력합니다.

- PostgreSQL 관리자 사용자 이름과 동일한 이름으로 사용자 계정이 생성됩니다. 이 이름이 사용자 계정이기도 하므로 암호는 조직의 암호 보안 정책을 준수해야 합니다.
- \_ 이 이름과 같은 사용자 계정이 이미 있는 경우 지정된 암호가 기존 사용자 계정의 암호와 일치하면 설치가 계속됩니다. 암호가 일치하지 않으면 설치가 실패합니다.
- 설치 관리자는 PostgreSQL 관리자 사용자를 사용하여 운영 체제 사용자 계정, postgres 서비스 사용자 계정 및 PostgreSQL 슈퍼 사용자 계정을 생성합니다.
- 설치 관리자가 완료된 후 운영 체제의 postgres 계정 암호와 PostgreSQL 슈퍼 사용자 암호를 변경할 수 있습니다.

참고**:** 설치 프로세스가 끝날 때 설치 관리자가 연결 정보를 확인합니다. 설치 관리자는 암호를 미리 검사할 수 없습니다. 예를 들어 PostgreSQL 관리자 암호를 입력했지만 조직의 암호 보안 정책을 준수하지 않는 경우 설치가 끝날 때 설치 관리자가 실패합니다. 자세한 내용은 설치 로그 파일을 검토하십시오.

- 6. "PostgresSQL 서비스 사용자" 대화 상자에서 "확인"을 클릭하여 암호를 적용합니다. 암호가 조직의 보안 정책을 준수하지 않는 경우 "데이터베이스 관리자 설정 다시 입력"을 클릭하여 암호를 변경합니다.
- 7. APM 데이터베이스 스키마에 대한 아래와 같은 정보를 지정한 후 "다음"을 클릭하여 10 단계로 이동합니다.

#### 데이터베이스 이름

APM 데이터베이스 스키마의 이름을 입력합니다. 기본 스키마 이름은 *cemdb* 입니다.

데이터베이스 스키마를 업그레이드하는 경우 업그레이드하는 데이터베이스 스키마의 이름을 사용합니다.

데이터베이스 사용자

APM 데이터베이스 스키마와 연결하려는 데이터베이스 사용자 이름을 입력합니다. 데이터베이스 사용자 이름에는 대문자나 특수 문자가 포함될 수 없습니다.

#### 암호

APM 데이터베이스 스키마와 연결된 데이터베이스 사용자의 암호를 입력합니다. "암호 확인" 필드에 암호를 다시 한 번 입력합니다.

참고**:** 기존 데이터베이스 스키마가 업그레이드에 적합하지 않은 버전인 경우 스키마를 생성하거나 기존 스키마로 계속하는 옵션이 제공됩니다.

8. 데이터베이스 유형으로 Oracle 을 선택한 경우 스키마를 업데이트하거나 새로 생성할 것인지, 아니면 기존 스키마를 계속 사용할 것인지를 선택합니다.

이전에 "데이터베이스만" 설치 옵션을 사용하여 설치 관리자를 실행한 경우가 아니라면 대부분의 경우 "스키마 업그레이드 또는 새로 만들기" 옵션을 선택합니다. 기본값은 스키마를 업데이트하거나 새로 만드는 것입니다.

"기존 스키마 사용"을 선택한 경우에는 데이터베이스 관리자에 의해 유효한 APM 데이터베이스가 설치되어 있는지 또는 설치될 예정인지 확인합니다.

9. 설치 관리자가 APM 데이터베이스 스키마가 설치되어 있는 Oracle 데이터베이스에 연결하는 데 사용할 연결 정보를 지정합니다.

#### 데이터베이스 호스트

Oracle 데이터베이스 인스턴스가 설치되어 있는 컴퓨터의 호스트 이름 또는 IP 주소를 지정합니다.

참고: IPv6 주소를 지정하려면 주소를 대괄호로 안에 입력하십시오. 예: [0:0:0:0:0:FFFF:192.168.00.00]

#### 데이터베이스 포트

Enterprise Manager 가 APM 데이터베이스와의 통신에 사용할 포트 번호를 지정합니다. 기본 포트는 1521 이며, 이 포트는 Oracle 데이터베이스의 LISTENER 서비스에서 사용하는 기본 포트이기도 합니다.

#### 데이터베이스 **SID** 이름

데이터베이스 인스턴스의 고유한 이름인 Oracle SID(시스템 식별자)를 지정합니다. 연결이 성공하려면 데이터베이스 인스턴스가 존재해야 합니다.

#### 데이터베이스 사용자 이름

APM [데이터베이스](#page-65-0) 스키마를 소유 (페이지 66)하는 데이터베이스 사용자 이름을 지정합니다. 지정된 데이터베이스 인스턴스에 이 사용자가 유효한 데이터베이스 사용자로 존재해야 합니다.

#### 데이터베이스 암호

APM 데이터베이스 스키마를 소유하는 데이터베이스 사용자의 암호를 지정합니다.

지정한 데이터베이스 사용자 이름을 사용하여 APM 데이터베이스 스키마가 생성됩니다.

참고**:** 스키마를 생성하는 경우에는 지정한 사용자 네임스페이스가 비어 있어야 합니다. 설치 관리자가 테이블, 뷰 또는 기타 데이터베이스 개체를 감지하는 경우 오류 메시지가 표시되고 다른 사용자 이름을 입력하라는 메시지가 나타납니다.

10. "데이터베이스 구성 요약"에서 설정을 검토한 후 "설치"를 클릭하여 계속하십시오.

# 설치 완료

#### 다음 단계를 따르십시오**.**

■ "Install"(설치)을 클릭합니다.

Introscope 설치가 완료되면 알림이 표시됩니다.

설치하는 동안 오류가 발생하면 적절한 구성 요소 로그 파일을 볼 수 있도록 안내됩니다. 도움이 필요하면 CA Support 에 문의하십시오.

# <span id="page-129-0"></span>**Enterprise Manager** 설치

Enterprise Manager 설치 관리자를 사용하여 Enterprise Manager, WebView, APM 데이터베이스 및 ProbeBuilder 를 설치합니다.

#### 다음 단계를 따르십시오**.**

- 1. 환경에 맞는 적절한 설치 [관리자를](#page-98-0) 찾습니다 (페이지 99).
- 2. 설치 관리자를 [시작합니다](#page-113-2) (페이지 114).
- 3. 설치 관리자가 열리고 "소개" 창이 나타납니다. "다음"을 클릭하여 설치를 시작합니다.

설치 관리자가 설치를 단계별로 안내합니다. 탐색 단계 목록은 프로세스에서 현재 진행 중인 단계를 보여 줍니다. "다음" 및 "이전" 단추를 사용하여 설치 단계를 이동합니다.

4. CA 최종 사용자 사용권 계약(EULA)의 조건에 동의하라는 메시지가 나타납니다. 이 EULA 는 CA Technologies 제품의 EULA 입니다. 사용권 계약을 읽고 조건에 동의할 경우 "라이센스 계약의 조건에 동의함"을 선택합니다. 사용권 계약에 동의하지 않으면 설치 작업을 계속할 수 없습니다.

Linux 또는 Solaris 에서 콘솔 모드로 설치 관리자를 실행하는 경우 ca-eula.txt 파일을 편집하여 계약에 동의하고 파일을 저장하십시오. 설치 관리자에서 이 파일의 위치를 묻는 메시지가 표시되면 상대 또는 절대 경로와 파일 이름을 지정하십시오.

# 설치 시작

### 다음 단계를 따르십시오**.**

1. "설치 세트 선택" 창에서 설치 유형(전체 설치, 최소 설치, 데이터베이스만 또는 사용자 지정 설치)을 선택한 후 "다음"을 클릭합니다.

### 전체 설치

Enterprise Manager, WebView, APM 데이터베이스 및 ProbeBuilder 를 설치하거나 업그레이드합니다.

### 최소 설치

Enterprise Manager 와 APM 데이터베이스만 설치하거나 업그레이드합니다.

## 데이터베이스만

APM 데이터베이스만 설치하거나 업그레이드합니다.

기존 Oracle 데이터베이스 인스턴스가 있는 경우 이 옵션에서는 지정된 자격 증명을 사용하여 데이터베이스에 대한 Enterprise Manager 연결의 유효성을 검사합니다. 필요한 경우 설치 관리자가 Oracle 에서 APM 데이터베이스 스키마를 업그레이드합니다.

PostgreSQL 에서 이 옵션은 APM 데이터베이스만 설치하거나 업그레이드합니다.

#### **Custom**

설치하거나 업그레이드할 개별 구성 요소를 선택합니다.

2. "사용자 지정 설치"를 선택한 경우 "제품 구성 요소 선택" 화면이 나타납니다. 설치하려는 제품 구성 요소를 선택한 후 "다음"을 클릭하여 계속합니다.

참고: APM 데이터베이스를 선택하지 않은 경우 Enterprise Manager 를 설치할 때 연결 정보를 지정하라는 메시지가 나타납니다. 연결 [정보를](#page-122-0) [지정할](#page-122-0) 때 (페이지 123) Enterprise Manager 가 기존 APM 데이터베이스에 연결될 수 있는지 확인합니다.

3. "설치 폴더 선택"에서 "다음"을 클릭하여 기본 설치 디렉터리를 그대로 적용하거나 "찾아보기"를 클릭하여 다른 위치를 지정합니다.

Enterprise Manager 설치의 기본 디렉터리:

- Windows: *C:\Program Files\CA APM\Introscope<version>\*
- UNIX: */root/Introscope<version>/*
- SAP 의 경우:
	- Windows: *C:\usr\sap\ccms\apmintroscope\*
	- UNIX: */usr/sap/ccms/apmintroscope/*

경고**!** Linux 에서 설치할 때 경로를 붙여 넣는 경우 경로 앞부분에 공백이 없는지 확인하십시오. 경로 앞부분에 공백이 있으면 설치 관리자가 경로를 절대 경로가 아닌 상대 경로로 해석합니다.

번들된 JVM 이 포함된 설치 관리자를 사용하는 경우 "JVM 설정을 구성하시겠습니까?" 창이 열립니다.

참고**:** Enterprise Manager 와 APM 데이터베이스를 따로 설치하는 경우 두 구성 요소에 동일한 설치 디렉터리를 사용하지 마십시오. 예를 들어 Enterprise Manager 는 기본 디렉터리에 설치하고 APM 데이터베이스에는 다른 디렉터리를 지정해야 합니다. 두 구성 요소 모두에 동일한 디렉터리를 사용하면 설치 관리자가 Enterprise Manager 제거에 필요한 제거 데이터를 덮어쓸 수 있습니다.

4. 필요한 경우 "예"를 선택하여 설치하는 동안 JVM 설정을 구성하십시오. 기본값을 적용하거나 나중에 수동으로 구성할 계획이라면 "아니요"를 선택하십시오.

"예"를 선택하면 설치하는 동안 각 Introscope 구성 요소에 대한 "JVM 설정" 창이 열립니다.

- 5. "다음"을 클릭하여 "외부 구성 요소 지정" 창을 엽니다.
- 6. 외부 구성 요소 [패키지](#page-107-0) (페이지 108)의 위치를 묻는 메시지가 나타납니다. 외부 구성 요소 패키지 파일이 설치 관리자와 동일한 디렉터리에 있는 경우 설치 관리자가 자동으로 패키지 파일을 감지합니다.

파일을 선택하려면 "찾아보기" 단추를 사용하십시오. 파일 탐색기에서 파일의 디렉터리가 아닌 파일 자체를 선택해야 합니다. 올바른 외부 구성 요소 패키지를 지정하면 설치 관리자가 계속 진행됩니다.

계속하려면 "다음"을 클릭합니다.

7. 최종 사용자 사용권 계약(EULA)의 조건에 동의하라는 메시지가 나타납니다. 이 EULA 는 Introscope 및 CA CEM 에 사용되는 타사 제품에 대한 EULA 입니다. 사용권 계약을 읽고 조건에 동의할 경우 "라이센스 계약의 조건에 동의함"을 선택합니다. 사용권 계약에 동의하면 설치가 계속됩니다.

콘솔 모드에서는 위치와 파일 이름을 지정하라는 메시지가 나타납니다. 명시적 경로나 설치 관리자를 시작한 디렉터리에 상대적인 경로를 지정합니다.

계속하려면 "다음"을 클릭합니다.

8. "라이선스 지정" 창에서 "찾아보기"를 클릭하여 CA APM 라이선스 파일을 찾은 후 "다음"을 클릭합니다.

설치하는 동안 라이선스 파일이 *<EM\_Home>/license* 폴더에 복사됩니다.

참고: SAP 설치를 수행하는 경우 이 창이 나타나지 않습니다.

라이선스가 없다면 나중에 설치할 수 있습니다. 나중에 라이선스를 설치하려면 "다음"을 클릭한 후 나타나는 대화 상자에서 "라이선스 건너뛰기"를 클릭합니다. 나중에 라이선스를 설치할 준비가 되면 [라이선스](#page-346-0) 파일을 설치 위치로 복사 (페이지 347)하십시오.

### **Enterprise Manager** 포트 정보 지정

#### 다음 단계를 따르십시오**.**

1. "Enterprise Manager 포트 설정" 창에서 "다음"을 클릭하여 기본 포트 값을 적용하거나, 값을 변경한 후 "다음"을 클릭합니다.

참고**:** Enterprise Manager 가 방화벽 뒤에 있는 경우 Enterprise Manager 연결 포트와 웹 서버 포트에 대한 액세스를 허용하도록 방화벽을 구성해야 합니다.

# **APM** 역할 암호 지정

설치 프로세스 동안 APM Admin 및 APM Guest 역할의 사용자 ID 와 암호를 지정할지 여부를 "Enterprise Manager 암호" 설치 관리자 화면에서 선택할 수 있습니다.

- "예"를 선택하면 users.xml 파일에 Admin 및 Guest 사용자에 대해 새 암호가 설정됩니다. 이러한 암호는 설치 프로세스 중에 암호화됩니다.
- "아니요"를 선택하면 Admin 및 Guest 사용자에 대해 기본 암호가 선택됩니다. "아니요"를 선택한 경우 users.xml 파일에서 Admin 및 Guest 사용자에 대해 기본 암호가 설정되고 plainTextPasswords 가 False 로 설정됩니다.

#### **APM** 관리 설정

"Enterprise Manager 암호" 화면에서 "예"를 선택한 경우 제목이 "APM 관리 설정"인 화면 두 개가 추가로 표시됩니다. 이 두 화면에서 APM Admin 역할과 APM Guest 역할의 사용자 ID 와 암호를 설정합니다. 여기에 입력하는 인증 쌍은 users.xml 에 기록됩니다.

Admin 및 Guest 역할에 대한 자세한 내용은 [Enterprise Manager Admin](#page-91-0) 및 Guest [사용자](#page-91-0) ID 와 암호 (페이지 92)를 참조하십시오. CA APM 보안에 대한 자세한 내용은 *CA APM* 보안 안내서를 참조하십시오.

# 클러스터링 정보 지정

이 설치 부분에서는 클러스터링 정보를 지정합니다.

1. "Enterprise Manager 클러스터링" 창에서 이 Enterprise Manager 가 클러스터에 포함되는 경우 "예"를 선택하고 포함되지 않는 경우에는 "아니요"를 선택합니다.

클러스터링을 사용하면 Enterprise Manager 가 MOM(Manager of Managers) 역할로 다른 Enterprise Manager 를 관리할 수 있습니다. 관리되는 Enterprise Manager 를 수집기라고 합니다.

특수한 유형의 Enterprise Manager 로는 크로스 클러스터 데이터 뷰어가 있으며, 특수한 Workstation 도 여기에 포함됩니다. 클러스터 간에 수집기를 모니터링하려면 크로스 클러스터 데이터 뷰어를 사용합니다.

"Enterprise Manager 클러스터링" 창에서 "예"를 선택하면 Enterprise Manager 의 역할(관리자, 수집기 또는 크로스 클러스터 데이터 뷰어)을 지정하라는 메시지가 나타납니다. "관리자" 또는 "크로스 클러스터 데이터 뷰어"를 지정한 경우 3 단계로 이동합니다.

참고: "크로스 클러스터 데이터 뷰어"를 선택하면 APM 데이터베이스 설치 또는 연결 옵션이 나타나지 않습니다. 크로스 클러스터 데이터 보기에는 데이터베이스가 필요하지 않습니다. "관리자" 또는 "수집기"를 선택한 경우에는 APM 데이터베이스 설치 또는 연결 옵션이 나타납니다.

"Enterprise Manager 클러스터링" 창에서 "아니요"를 선택하거나 이 Enterprise Manager 를 수집기로 지정한 경우 [데이터](#page-134-0) 저장 (페이지 135) 시간을 지정하라는 메시지가 나타납니다.

2. "관리자" 또는 "크로스 클러스터 데이터 뷰어"를 선택한 경우에는 수집기의 연결 속성을 지정하고 "다음"을 클릭합니다.

다른 수집기를 추가할 것인지 묻는 메시지가 나타납니다. 다른 수집기를 추가할 경우 해당 수집기의 연결 속성을 묻는 메시지가 나타납니다. Enterprise Manager 하나에 최대 10 개까지 수집기를 추가할 수 있습니다.

수집기 추가를 마쳤으면 "다음"을 클릭하여 계속합니다.

# <span id="page-134-0"></span>**Enterprise Manager** 저장소 및 **JVM** 정보 지정

#### 다음 단계를 따르십시오**.**

1. "Enterprise Manager 트랜잭션 저장소" 창에서 트랜잭션 이벤트 데이터를 저장할 기간(일)을 지정하고 "다음"을 클릭합니다.

트랜잭션 추적 저장소 기간을 지정할 때, 저장 시간이 늘어나면 시스템 오버헤드와 디스크 저장소 요구량이 증가한다는 점에 유의하십시오.

2. 추적 데이터 저장소로 사용할 디렉터리를 지정하고 "다음"을 클릭합니다.

허용 가능한 최대 디스크 공간을 설정할 수 있습니다. Introscope 에서 저장하는 트랜잭션의 수와 Introscope 에서 데이터를 보관하는 기간 때문에 공간 문제가 우려되는 경우에 이 옵션이 유용합니다.

기본적으로, Introscope 는 *<EM\_Home>/traces* 디렉터리에 트랜잭션 이벤트 데이터베이스를 생성합니다. 저장소 요구 사항에 적절한 경우 디스크 공간 최대값을 지정할 수도 있습니다.

참고: 디스크 공간 최대값은 Introscope 가 기록 데이터를 삭제하기 시작하는 지점을 지정합니다. 오늘 날짜의 데이터(라이브 데이터)도 최대값 계산에 포함됩니다. 데이터 용량 한도에 도달하면 Introscope 가 기록 데이터를 삭제하기 시작합니다(라이브 데이터는 삭제하지 않음).

3. SmartStor 및 스레드 덤프 데이터의 디렉터리를 지정하고 "다음"을 클릭합니다. 기본 디렉터리 이름은 *data* 입니다.

SmartStor 가 이 디렉터리에 모든 Introscope 데이터를 지속적으로 기록합니다(데이터베이스는 필요하지 않음).

참고**:** SmartStor 데이터가 [Enterprise Manager](#page-54-0) 성능 (페이지 55)에 영향을 주지 않게 하려면 별도의 전용 디스크나 I/O 하위 시스템을 사용하십시오. SmartStor 크기 조정에 대한 자세한 내용은 *CA APM* 크기 조정 및 성능 안내서와 *SmartStorSizing.xls* 스프레드시트를 참조하십시오.

참고: CA Technologies 에서는 SmartStor 및 스레드 덤프 디렉터리를 별도의 드라이브에 설치하도록 권장합니다.

"JVM 설정을 구성하시겠습니까?" 창(4 단계)에서 "예"를 선택한 경우 "Enterprise Manager 고급 JVM 설정" 창이 열립니다. "예"를 선택하지 않은 경우에는 [모니터링](#page-136-0) 옵션 (페이지 137)을 지정하는 단계로 이동합니다.

4. Introscope 를 실행하는 데 사용할 Java 실행 파일을 지정하고 적절한 명령줄 JVM 인수를 모두 지정합니다.

"다음"을 눌러 계속합니다.

# <span id="page-136-0"></span>설치하는 동안 모니터링 옵션 지정

### 다음 단계를 따르십시오**.**

1. "모니터링 옵션 선택" 화면에서 활성화할 구성 요소 또는 확장을 선택합니다.

이 화면에서 CA APM Integration Pack for Application Delivery Analysis 가 기본적으로 활성화되어 있습니다.

"다음"을 눌러 계속합니다.

2. "SOA 모니터링 옵션 선택" 화면에서 모니터링할 환경을 선택합니다. 기본적으로 CA APM for SOA 가 활성화되어 있습니다.

"다음"을 눌러 계속합니다.

# **Enterprise Manager** 를 서비스로 지정

#### 다음 단계를 따르십시오**.**

1. Windows 컴퓨터에서 Enterprise Manager 를 서비스로 실행할지 여부를 구성합니다.

Enterprise Manager 를 Windows 서비스로 설치하면 가용성이 향상됩니다.

Enterprise Manager 를 Windows 서비스로 구성한 경우 서비스가 실행되는 컴퓨터를 시작하면 Enterprise Manager 가 자동으로 시작됩니다. 컴퓨터를 종료하면 서비스도 종료됩니다.

- Enterprise Manager 를 Windows 서비스로 구성하지 않고 계속하려면 "아니요"를 클릭합니다.
- Enterprise Manager 를 Windows 서비스로 구성하려면 "예"를 선택하고 다음을 수행합니다.
	- Windows 서비스로 구성할 이 Enterprise Manager 인스턴스의 고유한 서비스 이름을 입력합니다.
	- 기본 표시 이름을 그대로 사용하거나 고유한 표시 이름을 입력합니다.
- 2. "다음"을 클릭하고 Enterprise Manager 설정의 설치 전 요약을 검토합니다. "다음"을 클릭하여 설치를 계속하거나, 필요한 경우 뒤로 이동하여 수정합니다.

# **WebView** 설정 지정

#### 다음 단계를 따르십시오**.**

1. "WebView 설정" 창에서 HTTP 호스트와 Enterprise Manager 포트 및 호스트에 대한 기본값을 그대로 사용하거나, 다른 값을 입력한 후 "다음"을 클릭합니다.

호스트를 지정할 때는 컴퓨터 이름, 정규화된 이름과 도메인 또는 IP 주소를 사용합니다. IPv6 주소를 지정하는 경우 주소를 대괄호로 묶습니다. 예를 들면 2001:0db8:85a3:0042:1000:8a2e:0370:7334 와 같은 주소를 지정할 수 있습니다.

- 2. Windows 컴퓨터에서 WebView 를 서비스로 실행할지 여부를 구성합니다.
	- WebView 를 Windows 서비스로 구성하지 않고 계속하려면 "아니요"를 클릭합니다.
	- WebView 를 Windows 서비스로 구성하려면 "예"를 선택하고 다음을 수행합니다.
		- Windows 서비스로 구성할 이 WebView 인스턴스의 고유한 서비스 이름을 입력합니다.
		- 기본 표시 이름을 그대로 사용하거나 고유한 표시 이름을 입력합니다.

"JVM 설정을 구성하시겠습니까?" 창(4 단계)에서 "예"를 선택한 경우 "WebView 고급 JVM 설정" 창이 열립니다.

- 3. WebView 를 실행하는 데 사용할 Java 실행 파일을 지정하고 필요한 JVM 명령줄 인수를 모두 지정합니다.
- 4. "다음"을 클릭하고 WebView 설정 요약을 검토합니다. "다음"을 클릭하여 설치를 계속하거나, 필요한 경우 뒤로 이동하여 수정합니다.

# **ProbeBuilder** 고급 **JVM** 설정 지정

#### 다음 단계를 따르십시오**.**

"JVM 설정을 구성하시겠습니까?" 창(4 단계)에서 "예"를 선택한 경우 "ProbeBuilder 고급 JVM 설정" 창이 열립니다.

- 1. ProbeBuilder 를 실행하는 데 사용할 Java 실행 파일과 필요한 JVM 명령줄 인수를 모두 지정합니다.
- 2. "다음"을 클릭하고 ProbeBuilder 설정 요약을 검토합니다. "다음"을 클릭하여 설치를 계속하거나, 필요한 경우 뒤로 이동하여 수정합니다.

# 설치 완료

#### 다음 단계를 따르십시오**.**

■ "Install"(설치)을 클릭합니다.

Introscope 설치가 완료되면 알림이 표시됩니다.

설치하는 동안 오류가 발생하면 적절한 구성 요소 로그 파일을 볼 수 있도록 안내됩니다. 도움이 필요하면 CA Support 에 문의하십시오.

# **Enterprise Manager** 설치 확인

Enterprise Manager 와 관련 구성 요소를 올바르게 설치했는지 확인하려면 Enterprise Manager 를 시작하고 아무 오류 메시지 없이 실행되는지 확인합니다.

#### **Enterprise Manager** 설치를 확인하려면

- 1. Enterprise Manager 를 시작합니다. 자세한 내용은 *CA APM* 구성 및 관리 안내서를 참조하십시오.
- 2. Enterprise Manager 명령 콘솔 창에서 오류 없이 시작되는지 확인합니다.

"Introscope Enterprise Manager started"(Introscope Enterprise Manager 시작됨) 메시지가 나타나면 Enterprise Manager 가 성공적으로 설치된 것입니다.

# <span id="page-139-0"></span>자동 모드로 **Introscope** 설치

이 단원에서는 [자동](#page-108-0) 모드 (페이지 109)로 Introscope 구성 요소를 설치하기 위한 지침을 제공합니다.

기존 Introscope 설치를 업그레이드할 경우에는 새 설치를 수행하기 전에 필요한 파일을 백업하십시오.

# 자동 모드 설치 준비

Introscope 를 자동 모드로 설치하거나 [업그레이드](#page-246-0) (페이지 247)할 수 있습니다. 자동 모드에서는 설치 관리자가 명령줄에서 실행되며 응답 파일에서 입력 정보를 가져옵니다. 자동 모드 설치를 사용하면 Introscope 를 여러 번 설치하거나 업그레이드하기가 쉽습니다.

자동 모드는 모든 플랫폼에서 지원됩니다.

자동 모드 설치 관리자는 피드백 없이 백그라운드에서 실행됩니다.

설치 후 설치 관리자 로그에서 결과를 확인할 수 있습니다.

#### 자동 모드 설치 개요

다음은 자동 설치 프로세스의 개요입니다.

- 1. 응답 [파일을](#page-140-0) 편집 (페이지 141)합니다.
- 2. *ca-eula.txt* 및 *eula.txt* [파일을](#page-141-0) 편집 (페이지 142)합니다.
- 3. 응답 파일의 위치를 지정하여 [명령줄에서](#page-181-0) 설치 관리자를 실행 (페이지 182)합니다.

#### <span id="page-140-0"></span>응답 파일 사용

자동 설치에서는 설치 프로세스 중에 사용자에게 입력을 요구하는 대신 준비된 응답 파일에서 입력을 가져옵니다.

자동으로 생성된 응답 파일을 사용하거나, 설치에 포함된 샘플 응답 파일을 수정하여 사용할 수 있습니다.

참고: 자동 모드에서 Introscope 설치 관리자를 실행하는 경우 지정한 응답 파일은 ASCII 형식이어야 합니다. UTF-8 형식의 응답 파일은 지원되지 않습니다. 예를 들어 UTF-8 응답 파일을 사용하고 폴더 이름을 일본어로 지정하면 읽을 수 없는 잘못된 문자로 폴더가 생성됩니다.

#### 샘플 응답 파일

설치 중 사용할 설정을 사용하여 샘플 응답 파일을 편집한 다음 이후 자동 모드 설치에 이 파일을 사용할 수 있습니다. 샘플 응답 파일은 다음 위치에 있습니다.

*<EM\_Home>/examples/installer/SampleResponseFile.txt*

응답 파일은 임의의 이름을 사용할 수 있으며 임의의 디렉터리에 저장할 수 있습니다. 설치 관리자에 대한 자동 모드를 호출할 때 명령줄에 이 이름과 위치를 지정합니다.

응답 파일의 속성은 일반적인 속성 파일과 유사합니다.

#### 자동으로 생성된 응답 파일

자동으로 생성된 응답 파일은 Introscope 가 설치될 때 생성되며, 여기에는 설치 프로세스 중 지정된 설정이 포함되어 있습니다. 이 응답 파일을 이후 자동 모드 설치 또는 업그레이드에 사용할 수 있습니다.

*<EM\_Home>/install/* 디렉터리에 있는 파일은 마지막 설치의 날자 및 시간 정보를 사용하여 이름이 지정됩니다. 예를 들어 2010 년 4 월 30 일 오전 7 시 10 분 00 초에 설치한 경우 다음과 같은 이름의 응답 파일이 생성됩니다. *<EM\_Home>/install/autogenerated.responsefile. 2010.4.30.7.10.00*

### 응답 파일 지침

디렉터리 경로를 지정할 때 아래와 같은 지침을 따르십시오.

- Windows 에서는 백슬래시 문자를 이스케이프 처리하십시오. 예: *C:\\Program Files\\CA\\Introscope9.1.0.0\\*
- UNIX 에서는 디렉터리 이름에 슬래시를 추가합니다. 예: */tmp/APM/Introscopedirectory/*
- JVM 설정을 구성하는 속성의 주석 처리를 제거합니다.
- 상대 경로를 지정하는 경우 설치 관리자 실행 디렉터리에 상대적이어야 합니다.

#### <span id="page-141-0"></span>외부 파일 다운로드 및 편집

설치 프로세스를 시작하기 전에 타사 외부 구성 요소 [패키지](#page-107-0) 파일 (페이지 108)을 다운로드한 후 최종 사용자 사용권 계약(EULA) 두 개를 편집해야 합니다.

중요**!** 이 단계를 따르지 않으면 설치를 진행할 수 없습니다.

다운로드한 파일의 네트워크 위치를 기록해 두십시오. 응답 파일에 이 위치를 지정합니다.

#### **eula.txt** 및 **ca-eula.txt** 파일 편집

중요**!** 이 두 개의 최종 사용자 사용권 계약(EULA)에 동의함을 나타내기 위해 이 단계를 반드시 수행해야 합니다. 그렇지 않으면 설치 관리자가 계속 진행되지 않습니다.

#### **EULA** 에 동의하도록 **eula.txt** 파일을 편집하려면**:**

- 1. *eula.txt* 파일을 엽니다.
- 2. 계약서를 읽습니다.
- 3. 계약서의 조건에 동의하면 *LGPL* 속성(파일의 끝에 있음)을 다음과 같이 편집합니다. *LGPL=accept*
- 4. 파일을 저장하고 닫습니다.

#### **EULA** 에 동의하도록 **ca-eula.txt** 파일을 편집하려면**:**

- 1. *ca-eula.txt* 파일을 엽니다.
- 2. 계약서를 읽습니다.
- 3. 계약서의 조건에 동의하면 *CA-EULA* 속성(파일의 끝에 있음)을 다음과 같이 편집합니다. *CA-EULA=accept*
- 4. 파일을 저장하고 닫습니다.

# 자동 모드 설치 설정

다음 속성은 응답 파일에서 구성할 수 있습니다. 각 설치 관리자는 별도의 응답 파일을 사용합니다.

이 단원에는 다음과 같은 항목이 포함되어 있습니다.

[Enterprise Manager](#page-143-0) 설치 관리자 자동 모드 설정 (페이지 144) [Workstation](#page-173-0) 설치 관리자 자동 모드 설정 (페이지 174) [Standalone Agent](#page-175-0) 설치 관리자 자동 모드 설정 (페이지 176) SAP 설치 [관리자](#page-181-1) 자동 모드 설정 (페이지 182)

#### <span id="page-143-0"></span>**Enterprise Manager** 설치 관리자 자동 모드 설정

이 단원에서는 사용자가 개입하지 않고 CA APM 구성 요소를 자동으로 설치하기 위해 반드시 지정해야 하는 속성에 대한 정보를 제공합니다.

이 단원에는 다음과 같은 항목이 포함되어 있습니다.

[일반](#page-143-1) 설정 (페이지 144) [업그레이드](#page-147-0) 설정 (페이지 148) [Enterprise Manager](#page-148-0) 설치 설정 (페이지 149) [Enterprise Manager](#page-150-0) 자동 모드 클러스터링 설정 (페이지 151) [Enterprise Manager](#page-152-0) 트랜잭션 스토리지 설정 (페이지 153) [Enterprise Manager](#page-153-0) 데이터 저장소 설정 (페이지 154) [모니터링](#page-154-0) 옵션 설정 (페이지 155) Windows 서비스로서 [Enterprise Manager](#page-156-0) 설정 (페이지 157) [Enterprise Manager](#page-157-0) 고급 JVM 설정 (페이지 158) APM [데이터베이스](#page-158-0) 설정 (페이지 159) [WebView](#page-169-0) 설치 설정 (페이지 170) Windows 서비스 설치로서 [WebView](#page-170-0) 설정 (페이지 171) [WebView](#page-171-0) 고급 JVM 설정 (페이지 172) [ProbeBuilder](#page-172-0) 설치 설정 (페이지 173) [ProbeBuilder](#page-172-1) 고급 JVM 설정 (페이지 173) [Install Anywhere](#page-173-1) 설정 (페이지 174)

### <span id="page-143-1"></span>일반 설정

이 단원에서는 설치 관리자 응답 파일의 "General Settings" 섹션에 있는 속성에 대해 설명합니다.

#### **USER\_INSTALL\_DIR**

Introscope 를 설치할 디렉터리를 지정합니다.

#### 속성 설정

절대 경로 및 디렉터리 이름입니다. Windows 에서 백슬래시를 입력하려면 이스케이프 시퀀스로 백슬래시를 한 번 더 입력합니다. 경로는 절대 경로여야 하며 디렉터리 구분 기호로 끝나야 합니다. 디렉터리를 지정하지 않으면 기본값이 사용됩니다. UNIX 에서 기본 디렉터리는 사용자의 *home* 디렉터리 아래에 있습니다. Windows 에서 Program Files 디렉터리의 정확한 드라이브 문자와 이름은 Windows 구성에 따라 달라질 수 있습니다.
UNIX: */root/Introscope<version>/*

Windows: *C:\\Program Files\\CA\\Introscope<version>\\*

# 예

*USER\_INSTALL\_DIR=C:\\IntroscopeSilentInstall\\*

**silentInstallChosenFeatures(Enterprise Manager** 설치 관리자**)**

Enterprise Manager 설치 관리자를 사용하여 설치할 기능을 나타내는 쉼표로 구분된 목록입니다.

# 속성 설정

En*terprise Manager, WebView, ProbeBuilder, Data*base

참고: "Database"는 APM 데이터베이스를 나타냅니다. 이 데이터베이스에 대한 자세한 내용은 *CA APM* 구성 및 관리 안내서를 참조하십시오.

# 기본값

*silentInstallChosenFeatures=Enterprise Manager,WebView,ProbeBuilder*

# 예

*silentInstallChosenFeatures=Enterprise Manager,WebView,ProbeBuilder,Database*

## **externalComponentPackage**

외부 구성 요소 [패키지](#page-107-0) (페이지 108)의 위치를 지정합니다.

Enterprise Manager 또는 WebView 를 설치하는 경우 외부 구성 요소 패키지 위치도 지정해야 합니다.

# 속성 설정

외부 구성 요소 패키지의 절대 또는 상대 경로입니다. Introscope 는 설치 관리자 실행 디렉터리를 기준으로 상대 경로를 해석합니다. Windows 에서 백슬래시를 입력하려면 이스케이프 시퀀스로 백슬래시를 한 번 더 입력합니다. 외부 구성 요소 패키지는 [http://opensrcd.ca.com/ips/osgi](http://opensrcd.ca.com/ips/osgi/)에서 다운로드할 수 있습니다.

이 속성에는 기본 설정이 없습니다.

## 예

Windows: *C:\\osgiPackages.v<x.y.z>.windows.zip*

UNIX: */osgiPackages.v<x.y.z>.unix.tar*

여기서 *<x.y.z>*는 유효한 버전 문자열입니다.

### **eulaFile**

외부 구성 요소 라이브러리의 EULA(최종 사용자 사용권 계약) 파일인 *eula.txt* 의 위치입니다. 이 파일은 대개 externalComponentPackage 위치와 동일한 디렉터리에 있습니다.

Enterprise Manager 또는 WebView 를 설치하는 경우 EULA 파일 위치도 지정하십시오.

참고: EULA 파일의 위치를 지정하는 것 외에도 EULA [파일을](#page-142-0) 편집 (페이지 143)하여 사용권 계약에 동의하십시오.

## 속성 설정

외부 구성 요소 패키지의 EULA(최종 사용자 사용권 계약) 파일에 대한 절대 또는 상대 경로입니다. Introscope 는 설치 관리자 실행 디렉터리를 기준으로 하는 상대 경로를 해석합니다. Windows 에서 백슬래시를 입력하려면 이스케이프 시퀀스로 백슬래시를 한 번 더 입력합니다.

제품을 설치하려면 EULA 를 확인하고 동의하십시오. 사용권 계약을 확인 및 동의하려면 파일을 텍스트 편집기에서 열고 사용 약관을 읽으십시오. 사용권 계약에 동의함을 나타내도록 파일의 끝부분을 편집하고 변경 내용을 저장하십시오. 이 eulaFile 속성을 사용하여 편집한 파일의 위치를 지정하십시오.

이 속성에는 기본 설정이 없습니다.

### 예

Windows: *C:\\Documents and Settings\\eula.txt*

UNIX: */home/myuser/eula.txt*

### **ca-eulaFile**

CA EULA(최종 사용자 사용권 계약) 파일인 *ca-eula.txt* 의 위치입니다. 이 파일은 대개 기본 설치 관리자 및 Workstation 설치 관리자와 동일한 위치에 있습니다.

참고: EULA 파일의 위치를 지정하는 것 외에도 EULA [파일을](#page-142-0) 편집 (페이지 143)하여 사용권 계약에 동의하십시오.

## 속성 설정

CA EULA(최종 사용자 사용권 계약) 파일의 절대 또는 상대 경로입니다. Introscope 는 설치 관리자 실행 디렉터리를 기준으로 하는 상대 경로를 해석합니다. Windows 에서 백슬래시를 입력하려면 이스케이프 시퀀스로 백슬래시를 한 번 더 입력합니다.

제품을 설치하려면 CA-EULA 를 확인하고 동의하십시오. 사용권 계약을 확인 및 동의하려면 파일을 텍스트 편집기에서 열고 사용 약관을 읽으십시오. 사용권 계약에 동의함을 나타내도록 파일의 끝부분을 편집하고 변경 내용을 저장하십시오. 이 eulaFile 속성을 사용하여 편집한 파일의 위치를 지정하십시오.

# 기본값

이 속성에는 기본 설정이 없습니다.

## 예

Windows: *C:\\Documents and Settings\\ca-eula.txt*

UNIX: */home/myuser/ca-eula.txt*

# 업그레이드 설정

이 단원에서는 설치 관리자 응답 파일의 "Upgrade Settings" 섹션에 나열된 설정에 대해 설명합니다.

### **shouldUpgrade**

기존 Introscope 설치를 [업그레이드](#page-50-0) (페이지 51)할지 여부를 지정합니다.

업그레이드 절차는 되돌릴 수 없습니다. 따라서 업그레이드를 시작하기 전에 Introscope 설치의 전체 백업을 생성하는 것이 좋습니다.

자동 모드로 업그레이드를 수행하려면 다음과 같은 기타 속성을 지정하십시오.

- *USER\_INSTALL\_DIR*
- *externalComponentPackage*
- *eulaFile*
- *ca-eulaFile*
- (선택 사항) *upgradedInstallDir*
- (선택 사항) *shouldConfigEmAsService*, *emAsServiceName*, *emAsServiceDisplayName*

# 속성 설정

true 또는 false

# 기본값

*shouldUpgrade=false*

## 예

*shouldUpgrade=true*

#### **upgradedInstallDir**

아래와 같은 설치 유형에 대해 새 Introscope 설치 디렉터리를 지정합니다.

- 설치에 APM 데이터베이스가 포함되어 있지 않습니다.
- 설치에 APM 데이터베이스가 포함되어 있지만 Enterprise Manager 설치 디렉터리 외부에 있는 별도의 디렉터리에 설치되어 있습니다.

기존 Introscope 설치를 업그레이드하는 경우 앞서 언급한 설치 유형에 대해서만 이 속성을 사용하여 설치 디렉터리의 이름을 변경하십시오. 기존 설치에서 Enterprise Manager 설치 디렉터리 내에 APM 데이터베이스가 설치되어 있는 경우 설치 디렉터리의 이름을 변경하는 옵션을 사용할 수 없습니다. upgradedInstallDir 에 값을 지정했지만 이 옵션을 사용할 수 없는 경우 설치 관리자는 해당 설정을 무시합니다.

디렉터리를 지정했지만 사용자에게 해당 디렉터리에 쓸 수 있는 권한이 없는 경우 자동 업그레이드가 실패합니다.

## 속성 설정

절대 경로 및 디렉터리 이름입니다. Windows 에서 백슬래시를 입력하려면 이스케이프 시퀀스로 백슬래시를 한 번 더 입력합니다. 경로는 절대 경로여야 하며 디렉터리 구분 기호로 끝나야 합니다. 디렉터리를 지정하지 않으면 기본값이 사용됩니다. UNIX 에서 기본 디렉터리는 사용자의 *home* 디렉터리 아래에 있습니다. Windows 에서 Program Files 디렉터리의 정확한 드라이브 문자와 이름은 Windows 구성에 따라 달라질 수 있습니다.

## 기본값

이 속성에는 기본 설정이 없습니다.

### 예

Windows: *C:\\IntroscopeSilentlyUpgradedInstall\\*

UNIX: */IntroscopeSilentlyUpgradedInstall/*

### **Enterprise Manager** 설치 설정

이 단원에서는 설치 관리자 응답 파일의 "Enterprise Manager Install Settings" 섹션에 있는 설정에 대해 설명합니다.

#### **wilyLicenseFile**

CA APM 라이선스 파일의 위치

## 속성 설정

CA APM 라이선스 파일의 절대 경로 및 파일 이름입니다. Windows 에서 백슬래시를 입력하려면 이스케이프 시퀀스로 백슬래시를 한 번 더 입력합니다.

# 기본값

이 속성에는 기본 설정이 없습니다.

## 예

Windows: *C:\\Documents and Settings\\CALicense.txt*

UNIX: */home/myuser/CALicense.txt*

### **emPort**

Enterprise Manager 가 들어오는 연결을 수신 대기하는 데 사용하는 포트입니다.

# 속성 설정

유효하고 사용 가능한 포트 번호입니다.

## 기본값

5001 SAP 의 경우 6001

### 예

*emPort=5030*

#### **emWebPort**

emWebPort 속성은 Enterprise Manager 가 웹 응용 프로그램을 제공하는 데 사용하는 포트를 지정합니다.

참고: 이 포트는 [Java Web Start](#page-186-0) (페이지 187)에서도 사용합니다.

## 속성 설정

유효하고 사용 가능한 포트 번호입니다.

## 기본값

8081

# 예

*emWebPort=8050*

## **Enterprise Manager** 자동 모드 클러스터링 설정

이 단원에서는 설치 관리자 응답 파일의 "Enterprise Manager Clustering Settings" 섹션에 나열되는 속성에 대해 설명합니다.

#### **shouldClusterEm**

Enterprise Manager 가 클러스터의 일부인지 여부를 지정합니다.

## 속성 설정

True 또는 False. True 는 Enterprise Manager 가 클러스터의 일부임을 지정합니다.

## 기본값

False

## 예

*shouldClusterEm=true*

#### **emClusterRole**

클러스터에 속하는 Enterprise Manager 의 경우 이 속성은 Enterprise Manager 가 수집기, MOM(Manager of Managers) 또는 크로스 클러스터 데이터 뷰어(CDV) 중 어떤 역할에 해당하는지를 지정합니다.

### 속성 설정

유효한 항목은 "수집기", "관리자" 또는 "CDV"입니다. 값은 대/소문자를 구분합니다(따옴표 제외).

### 기본값

이 속성에는 기본 설정이 없습니다.

#### 예

*emClusterRole=Collector*

#### **emCollectorHost.n and emCollectorPort.n**

Enterprise Manager 를 MOM 으로 설치하는 경우 *emCollectorHost* 와 *emCollectorPort* 속성을 사용하여 MOM 에 의해 관리되는 최대 10 개의 관리되는 수집기를 지정하십시오. 각 수집기에 대해 고유한 숫자로 이러한 속성 쌍을 지정하십시오.

*emClusterRole* 이 *Manager* 인 경우 최대 10 개의 관리되는 수집기에 대한 호스트와 포트를 지정하십시오. 각 쌍은 해당 쌍에 대한 고유 숫자가 있어야 합니다. 제한은 10 개 쌍입니다.

# 속성 설정

*emCollectorHost* 의 정규화된 호스트 이름과 *emCollectorPort* 의 유효하고 사용 가능한 포트 번호를 지정하십시오. *emCollectorHost* 및 *emCollectorPort* 의 각 쌍에는 고유 번호가 있어야 합니다.

## 기본값

이러한 속성에는 기본 설정이 없습니다.

### 예

*emCollectorHost.1=myManagedEm.mydomain.com emCollectorPort.1=5005* emCollectorHost.2=computerName.domain.com emCollectorPort.2=5006

## **Enterprise Manager** 트랜잭션 스토리지 설정

이 단원에서는 설치 관리자 응답 파일의 "Enterprise Manager Transaction Storage Settings" 섹션에 나열되는 속성에 대해 설명합니다.

## **emTxTraceDataShelfLife**

디스크에 추적 데이터를 저장할 고정된 기간의 시간(일)을 지정합니다.

### 기본값

14(일)

## 예

*emTxTraceDataShelfLife=30*

#### **emTxTraceDir**

트랜잭션 추적 데이터를 저장할 사용자 지정된 디렉터리 이름을 지정합니다. Windows 에서 백슬래시를 입력하려면 이스케이프 시퀀스로 백슬래시를 한 번 더 입력합니다. 디렉터리 경로는 절대 경로이거나 <EM\_Home>의 상대 경로일 수 있습니다.

### 기본값

*emTxTraceDir=traces*

## 예 **- Windows**

*emTxTraceDir=traces\\myTsxnTraces*

## 예 **- UNIX**

*emTxTraceDir=traces/myTsxnTraces*

### **emTxTraceDiskSpaceCap**

트랜잭션 추적 데이터를 저장하기 위해 예약된 디스크 공간의 최대 크기입니다. 이 설정은 선택 사항으로, 디스크 공간이 충분하지 않은 경우 유용합니다.

## 기본값

이 속성에는 기본 설정이 없습니다.

# **Enterprise Manager** 데이터 저장소 설정

SmartStor 데이터가 [Enterprise Manager](#page-54-0) 성능 (페이지 55)에 영향을 주지 않게 하려면 별도의 전용 디스크나 I/O 하위 시스템을 사용하십시오. SmartStor 크기 조정에 대한 자세한 내용은 *CA APM* 크기 조정 및 성능 안내서와 *SmartStorSizing.xls* 스프레드시트를 참조하십시오.

CA Technologies 에서는 SmartStor 및 스레드 덤프 디렉터리를 별도의 드라이브에 설치하도록 권장합니다.

## **emDataStoreDir**

SmartStor 디렉터리 이름입니다. Windows 에서 백슬래시를 입력하려면 이스케이프 시퀀스로 백슬래시를 한 번 더 입력합니다.

기본값

*emDataStoreDir=data*

예

*emDataStoreDir=SmartStor*

### **emThreadDumpDir**

스레드 덤프 디렉터리의 이름입니다. Windows 에서 백슬래시를 입력하려면 이스케이프 시퀀스로 백슬래시를 한 번 더 입력합니다.

기본값

*emThreadDumpDir=threaddumps*

### 예

(Windows) *emThreadDumpDir=threaddumps\\storage*

(UNIX) *emThreadDumpDir=threaddumps/storage*

# 모니터링 옵션 설정

Enterprise Manager 설치 관리자는 특정 환경을 모니터링하는 데 사용되는 파일을 <EM\_Home>\examples 디렉터리에 저장합니다. 지정된 환경에 대한 파일을 사용하려면 속성을 true 로 설정하십시오.

Enterprise Manager 설치 관리자는 <EM\_Home>\examples 디렉터리에 각 확장에 대한 별도의 디렉터리를 생성합니다. 각 확장의 디렉터리 내에는 확장을 설치 및 구성하는 데 필요한 파일이 있습니다. <EM\_Home>\examples 디렉터리에 있는 확장 파일은 확장이 활성화된 경우 파일이 이동될 위치를 기준으로 하위 디렉터리에 구성됩니다.

확장을 활성화하여 사용하려면 추가 구성 및 가능한 설치를 수행해야 합니다. 확장을 활성화하면 설치 관리자는 <EM\_Home>\examples 디렉터리의 하위 디렉터리에서 <EM\_Home> 아래의 일치하는 디렉터리로 파일을 복사합니다. 예를 들어,

<EM\_Home>\examples\PowerPackForSiteMinder 디렉터리에는 <EM\_Home>\examples\PowerPackForSiteMinder\config\modules 및 <EM\_Home>\examples\PowerPackForSiteMinder\ext\ddtv 디렉터리의 파일이 들어 있습니다.

APM Integration Pack for Application Delivery Analysis 및 CA APM for SOA 는 기본적으로 사용됩니다.

#### **shouldEnableAPMIntegrationPackForADA**

APM Integration Pack for Application Delivery Analysis 를 사용하도록 설정합니다.

#### **shouldEnableCAAPMForOracleDB**

CA APM for Oracle Databases 를 사용하도록 설정합니다.

#### **shouldEnableCAAPMForSharePointPortal**

CA APM for Microsoft SharePoint Portal 을 사용하도록 설정합니다.

#### **shouldEnableCAAPMForWebServers**

CA APM for Web Servers 를 사용하도록 설정합니다.

#### **shouldEnableCAAPMForWebLogic**

CA APM for Oracle WebLogic Server 를 사용하도록 설정합니다.

#### **shouldEnableCAAPMForWebLogicPortal**

CA APM for Oracle WebLogic Portal 을 사용하도록 설정합니다.

#### **shouldEnableCAAPMForWebSphere**

CA APM for IBM WebSphere Application Server for Distributed Environments 를 사용하도록 설정합니다.

#### **shouldEnableCAAPMForWebSpherePortal**

CA APM for IBM WebSphere Portal 을 사용하도록 설정합니다.

### **shouldEnableCAAPMForWebSphereMQ**

CA APM for IBM WebSphere MQ 를 사용하도록 설정합니다.

### **shouldEnableCAAPMForWebSphereZOS**

CA APM for IBM WebSphere Application Server for z/OS 를 사용하도록 설정합니다.

### **shouldEnableCAAPMForIBMCTG**

CA APM for IBM CICS Transaction Gateway 를 사용하도록 설정합니다.

### **shouldEnableCAAPMForIBMzOSExtension**

CA APM for IBM z/OS 를 사용하도록 설정합니다.

### **shouldEnableSysview**

CA Cross-Enterprise Application Performance Management 를 사용하도록 설정합니다.

### **shouldEnableCAAPMForSiteMinder**

CA APM for CA SiteMinder Application Server Agents 를 사용하도록 설정합니다.

### **shouldEnableCAAPMForSiteMinderSNMP**

CA APM for CA SiteMinder SNMP 를 사용하도록 설정합니다.

### **shouldEnableCAAPMForSOA**

CA APM for SOA 를 사용하도록 설정합니다.

### **shouldEnableCAAPMForOSB**

CA APM for Oracle Service Bus 를 사용하도록 설정합니다.

### **shouldEnableCAAPMForTibcoBW**

CA APM for TIBCO BusinessWorks 를 사용하도록 설정합니다.

### **shouldEnableCAAPMForTibcoEMS**

CA APM for TIBCO Enterprise Message Service 를 사용하도록 설정합니다.

#### **shouldEnableCAAPMForWPSandWESB**

CA APM for IBM WebSphere Process Server and WESB 를 사용하도록 설정합니다.

#### **shouldEnableCAAPMForWMBroker**

CA APM for webMethods Broker 를 사용하도록 설정합니다.

#### **shouldEnableCAAPMForWebMethodsIS**

CA APM for webMethods Integration Server 를 사용하도록 설정합니다

## 추가 정보**:**

[확장](#page-190-0) 정보 (페이지 191)

# **Windows** 서비스로서 **Enterprise Manager** 설정

이 단원에서는 설치 관리자 응답 파일의 "Enterprise Manager as Windows Service Settings" 섹션에 나열되는 속성에 대해 설명합니다.

#### **shouldConfigEmAsService**

Enterprise Manager 를 Windows 서비스로 구성할지 여부를 지정합니다.

## 속성 설정

True 또는 False

## 기본값

*shouldConfigEmAsService=false*

## 예

*shouldConfigEmAsService=true*

## **emAsServiceName**

Enterprise Manager 가 서비스로 구성된 경우 서비스에 대한 고유 이름입니다.

## 속성 설정

공백 없이 8 개 이하의 문자로 구성된 텍스트 문자열입니다.

*emAsServiceName=IScopeEM*

# 예

*emAsServiceName=EM7*

### **emAsServiceDisplayName**

Enterprise Manager 가 서비스로 구성된 경우 서비스에 대한 표시 이름입니다. 공백을 포함할 수 있습니다.

# 속성 설정

대소문자를 구분하는 영숫자 문자열입니다.

## 기본값

*emAsServiceDisplayName=Introscope Enterprise Manager*

## 예

*emAsServiceDisplayName=Introscope EM1*

## **Enterprise Manager** 고급 **JVM** 설정

이 단원에서는 설치 관리자 응답 파일의 "Enterprise Manager Advanced JVM Settings" 섹션에 나열되는 속성에 대해 설명합니다.

이러한 옵션은 고급 사용자만 구성해야 합니다. 입력하는 값을 잘 모를 경우 이러한 속성의 주석 처리를 유지하여 기본값을 그대로 사용하십시오.

## **emLaxNlCurrentVm**

Enterprise Manager 를 실행하기 위해 사용될 JVM 에 대한 경로입니다.

## 속성 설정

이 경로는 *<EM\_Home>*에 대한 절대 경로 또는 상대 경로일 수 있습니다. Windows 에서 백슬래시를 입력하려면 이스케이프 시퀀스로 백슬래시를 한 번 더 입력합니다.

기본적으로 Introscope 는 설치 중 생성된 JRE 폴더를 가리킵니다. 다른 JVM 을 가리키려면 이 속성을 편집하십시오.

### 예

Windows: *emLaxNlCurrentVM=jre\\bin\\java.exe*

UNIX: *emLaxNlCurrentVM=jre/bin/java*

#### **emLaxNlJavaOptionAdditional**

Enterprise Manager JVM 에 사용되는 명령줄 인수

### 속성 설정

32 비트 Sun JVM 의 경우 CA Technologies 에서는 아래와 같은 설정을 권장합니다. -showversion -XX:+UseConcMarkSweepGC -XX:+UseParNewGC

-XX:CMSInitiatingOccupancyFraction=50

장애 조치와 CEM 콘솔을 모두 사용하는 경우 다음 설정을 추가하십시오. -Dosgi.clean=false

## 기본값

이 속성에는 주석 처리된 기본 설정이 있습니다. #emLaxNlJavaOptionAdditional=-Xms512m -Xmx1024m -XX:MaxPermSize=256m

## **APM** 데이터베이스 설정

이 단원에서는 Enterprise Manager 와 APM 데이터베이스의 연결을 구성하는 데 사용되는 설정에 대해 설명합니다. 어떤 속성을 설정해야 하는지는 데이터베이스 유형과 새 PostgreSQL 데이터베이스 인스턴스를 설치하는지, 데이터베이스 스키마를 업그레이드하는지, 아니면 기존 데이터베이스에 연결하는지에 따라 달라집니다. 크로스 클러스터 데이터 뷰어(CDV)를 설치하는 경우에는 APM 데이터베이스를 설치할 필요가 없습니다.

#### **chosenDatabaseIsPostgres**

APM 데이터베이스를 PostgreSQL 데이터베이스로 사용할지 여부를 지정합니다. 자동 설치를 실행하는 컴퓨터에서 PostgreSQL 데이터베이스 인스턴스를 설치 또는 업그레이드하려면 이 속성을 반드시 true 로 설정해야 합니다. Oracle 데이터베이스를 사용하려면 이 속성을 false 로 설정하십시오.

## 속성 설정

True 또는 False

## 기본값

true

### 예

chosenDatabaseIsPostgres=true

### **chosenDatabaseIsOracle**

APM 데이터베이스를 Oracle [데이터베이스로](#page-62-0) 사용 (페이지 63)할지 여부를 지정합니다. Oracle 데이터베이스 인스턴스를 사용하여 APM 데이터베이스 스키마를 생성하거나 업그레이드하려면 이 속성을 *true* 로 설정하십시오. Enterprise Manager 설치 관리자를 실행하기 전에 Oracle 데이터베이스 인스턴스를 설치 및 실행하고, APM 데이터베이스 스키마를 생성할 수 있는 적절한 권한이 있는 데이터베이스 사용자를 생성하십시오.

## 속성 설정

True 또는 False

## 기본값

False

## 예

chosenDatabaseIsOracle=false

#### **dbHost**

APM 데이터베이스가 설치된 컴퓨터(또는 PostgreSQL 을 데이터베이스로 사용하는 경우 APM 데이터베이스가 설치될 컴퓨터)의 이름을 지정합니다. APM 데이터베이스 스키마에 Oracle 데이터베이스를 사용하는 경우에는 이 속성이 적용되지 않습니다.

# 속성 설정

유효한 IP 주소입니다.

# 기본값

기본값은 localhost 의 IP 주소인 127.0.0.1 입니다.

### 예

dbHost=192.168.17.201

#### **dbPort**

PostgreSQL 을 데이터베이스로 사용하는 경우 Enterprise Manager 가 APM 데이터베이스에 연결하기 위해 사용하는 포트 번호를 지정합니다. APM 데이터베이스 스키마에 Oracle 데이터베이스를 사용하는 경우에는 이 속성이 적용되지 않습니다.

# 속성 설정

유효하고 사용 가능한 포트 번호입니다.

## 기본값

5432

### 예

dbPort=5432

#### **dbName**

데이터베이스로 PostgreSQL 을 사용하는 경우 APM 데이터베이스 스키마의 이름을 지정합니다. APM 데이터베이스 스키마에 Oracle 데이터베이스를 사용하는 경우에는 이 속성이 적용되지 않습니다.

### 속성 설정

특수 문자나 대문자를 포함하지 않는 텍스트 문자열입니다.

### 기본값

cemdb

# 예

dbName=cemdb

### **dbUser**

데이터베이스로 PostgreSQL 을 사용하는 경우 데이터베이스 사용자 계정의 이름을 지정합니다. APM 데이터베이스 스키마에 Oracle 데이터베이스를 사용하는 경우에는 이 속성이 적용되지 않습니다.

## 속성 설정

특수 문자나 대문자를 포함하지 않는 텍스트 문자열입니다.

### 기본값

admin

### 예

dbUser=admin

#### **dbPassword**

데이터베이스로 PostgreSQL 을 사용하는 경우 데이터베이스 사용자 계정의 암호를 지정합니다. APM 데이터베이스 스키마에 Oracle 데이터베이스를 사용하는 경우에는 이 속성이 적용되지 않습니다.

### 속성 설정

특수 문자나 대문자를 포함하지 않는 텍스트 문자열입니다.

### 기본값

wily

# 예

dbPassword=qtest

### **validateDatabase**

데이터베이스 정보의 유효성을 검사하는 옵션입니다. 이 옵션을 사용하도록 설정하면 다음과 같은 경우에 설치 관리자에서 오류 메시지가 표시됩니다.

- 설치 관리자에 연결할 수 없는 경우
- 데이터베이스에 올바른 테이블스페이스, 스키마 또는 버전이 없는 경우
- 다른 독립 실행형 Enterprise Manager 에서 데이터베이스를 사용하고 있는 경우
- 데이터베이스에 기존 4.5 TESS 데이터가 있는 경우
- 사용자에게 스키마 만들기 권한이 없는 경우

참고**:** 설치 관리자에서 경고 메시지를 생성하고 *silent.install.failed.txt* 에 메시지를 기록하지만 설치는 계속할 수 있습니다.

### 속성 설정

True 또는 False

# 기본값

*validateDatabase=true*(주석 처리되어 있음)

#### **upgradeSchema**

데이터베이스로 PostgreSQL 8.4 를 사용하는 경우 기존 APM 데이터베이스 스키마를 최신 버전으로 업그레이드할지 여부를 지정합니다. APM 데이터베이스 스키마에 Oracle 데이터베이스를 사용하는 경우에는 이 속성이 적용되지 않습니다.

# 속성 설정

true 또는 false

# 기본값

이 속성은 *true* 로 설정되지만 기본적으로 주석 처리되어 있습니다.

### 예

upgradeSchema=true

### **databaseDir**

데이터베이스로 PostgreSQL 을 사용하는 경우 이 속성은 APM 데이터베이스의 디렉터리 이름을 지정합니다. 새 PostgreSQL 데이터베이스 인스턴스를 설치하는 경우에 이 속성이 필요합니다. APM 데이터베이스 스키마에 Oracle 데이터베이스를 사용하는 경우에는 이 속성이 적용되지 않습니다.

새 PostgreSQL 데이터베이스 인스턴스를 설치하려는 경우 [Enterprise](#page-54-0)  [Manager](#page-54-0) 성능 (페이지 55)에 영향을 주지 않도록 하려면 별도의 전용 디스크나 I/O 하위 시스템을 사용하십시오. 크기 조정에 대한 자세한 내용은 *CA APM* 크기 조정 및 성능 안내서를 참조하십시오.

## 속성 설정

디렉터리 이름이나 경로에 공백이 포함된 경우 백슬래시를 사용하여 공백을 이스케이프 처리하거나 경로를 따옴표로 묶으십시오.

## 기본값

Linux 및 Solaris 의 경우 기본 경로는 */opt/database* 입니다. Windows 의 경우 기본 경로는 설치 디렉터리의 데이터베이스 폴더입니다. 예: C:\Program Files\CA APM\Introscope<version>\database

## 예

databaseDir=database

### **dbAdminUser**

데이터베이스로 PostgreSQL 을 사용하는 경우 PostgreSQL 관리자 사용자 이름을 지정합니다. PostgreSQL 데이터베이스 인스턴스를 설치하거나 업그레이드하는 경우 이 속성이 필요합니다.

새 PostgreSQL 데이터베이스 인스턴스를 설치하려는 경우 [Enterprise](#page-54-0)  [Manager](#page-54-0) 성능 (페이지 55)에 영향을 주지 않도록 하려면 별도의 전용 디스크나 I/O 하위 시스템을 사용하십시오. 크기 조정에 대한 자세한 내용은 *CA APM* 크기 조정 및 성능 안내서를 참조하십시오.

# 기본값

postgres

### 예

dbAdminUser=postgres

#### **dbAdminPassword**

데이터베이스로 PostgreSQL 을 사용하는 경우 PostgreSQL 관리자 계정 암호를 지정합니다. PostgreSQL 데이터베이스 인스턴스를 설치하거나 업그레이드하는 경우 이 속성이 필요합니다.

새 PostgreSQL 데이터베이스 인스턴스를 설치하려는 경우 [Enterprise](#page-54-0)  [Manager](#page-54-0) 성능 (페이지 55)에 영향을 주지 않도록 하려면 별도의 전용 디스크나 I/O 하위 시스템을 사용하십시오. 크기 조정에 대한 자세한 내용은 *CA APM* 크기 조정 및 성능 안내서를 참조하십시오.

## 속성 설정

조직의 암호 보안 정책을 준수하는 텍스트 문자열입니다.

참고: 기본 PostgreSQL 관리자 암호가 조직의 암호 보안 정책을 준수하지 않는 경우 데이터베이스 설치가 실패합니다. 자세한 내용은 설치 로그 파일을 검토하십시오. 설치 관리자는 암호를 미리 검사할 수 없습니다.

## 기본값

C@wilyapm90

참고**:** PostgreSQL 에 기본 구성으로 APM 데이터베이스를 설치하는 경우에만 기본 암호가 적용됩니다.

## 예

dbAdminPassword=C@wilyapm90

## 추가 정보**:**

사후 설치 암호 [보안](#page-344-0) (페이지 345)

### **dbInstallScriptTimeoutInMillis**

설치 관리자가 데이터베이스 설치 스크립트를 실행한 후 시간 초과되기 전까지 대기하는 시간을 밀리초 단위로 지정합니다. 기본값은 4 분에 해당하는 240000ms 입니다. 예를 들어 컴퓨터가 구형이거나 속도가 느린 VM 인 경우 시간 초과 되기 전까지의 대기 시간을 늘릴 수 있습니다.

기본값

240000

예

*dbInstallScriptTimeoutInMillis=240000*

## 추가 정보**:**

사후 설치 암호 [보안](#page-344-0) (페이지 345)

### **useExistingSchemaForOracle**

Oracle 데이터베이스에서 기존 APM 데이터베이스 스키마를 사용할지 여부를 지정합니다. Enterprise Manager 가 기존 APM 데이터베이스에 연결하도록 하려면 이 속성을 true 로 설정하십시오. Oracle 데이터베이스에서 새 스키마를 생성하려면 이 속성을 false 로 설정하십시오. APM 데이터베이스 스키마에 PostgreSQL 을 사용하는 경우에는 이 속성이 적용되지 않습니다.

# 속성 설정

true 또는 false

# 기본값

이 속성은 기본적으로 *false* 로 설정되어 있습니다.

## 예

useExistingSchemaForOracle=false

#### **oracleDbHost**

Oracle 데이터베이스 인스턴스가 설치되어 있는 컴퓨터의 호스트 이름 또는 IP 주소를 지정합니다.

## 속성 설정

유효한 호스트 이름 또는 IP 주소입니다.

# 기본값

이 속성에는 기본값이 없습니다.

## 예

oracleDbHost=sfcedar05

### **oracleDbPort**

Oracle 을 데이터베이스로 사용하는 경우 Enterprise Manager 가 APM 데이터베이스에 연결하기 위해 사용하는 포트 번호를 지정합니다. APM 데이터베이스 스키마에 PostgreSQL 을 사용하는 경우에는 이 속성이 적용되지 않습니다.

## 속성 설정

유효하고 사용 가능한 포트 번호입니다.

## 기본값

이 속성에는 기본값이 없습니다. 하지만 LISTENER 프로세스의 기본 포트는 1521 입니다.

## 예

oracleDbPort=1521

#### **oracleDbSidName**

Oracle 데이터베이스 인스턴스의 시스템 식별자(SID) 이름을 지정합니다. APM 데이터베이스 스키마에 PostgreSQL 을 사용하는 경우에는 이 속성이 적용되지 않습니다.

## 속성 설정

텍스트 문자열입니다.

## 기본값

이 속성에는 기본값이 없습니다. 하지만 Oracle 데이터베이스의 기본 SID 는 *orcl* 입니다.

### 예

oracleDbSidName=cemdb

### **oracleDbUsername**

Oracle [데이터베이스의](#page-62-0) APM 데이터베이스 스키마 (페이지 63)와 연결할 데이터베이스 사용자 계정의 이름을 지정합니다. 지정하는 사용자 계정은 APM 스키마의 데이터베이스 소유자로, 특정 권한 및 역할이 필요합니다.

## 속성 설정

유효한 Oracle 데이터베이스 사용자 계정입니다.

# 기본값

이 속성에는 기본값이 없습니다.

## 예

oracleDbUsername=apmadmin

#### **oracleDbPassword**

Oracle 데이터베이스의 APM 데이터베이스 스키마와 연결할 데이터베이스 사용자 계정의 암호를 지정합니다.

## 속성 설정

Oracle 데이터베이스 사용자 계정에 대한 유효한 암호입니다.

# 기본값

이 속성에는 기본값이 없습니다.

## 예

oracleDbPassword=Apm4\$

# **WebView** 설치 설정

이 단원에서는 설치 관리자 응답 파일의 "WebView Install Settings" 섹션에 나열되는 속성에 대해 설명합니다.

**wvPort**

WebView 가 연결을 수신하는 포트입니다.

## 속성 설정

유효하고 사용 가능한 포트입니다.

## 기본값

*wvPort=8080*

#### **wvEMHost**

WebView 가 연결하는 Enterprise Manager 호스트입니다.

## 속성 설정

유효한 정규화된 도메인 이름 또는 *localhost* 입니다.

## 기본값

*wvEMHost=localhost*

**wvEMPort**

WebView 가 연결하는 Enterprise Manager 포트입니다.

## 기본값

*wvEMPort=5001*(SAP 의 경우 *6001*)

## **Windows** 서비스 설치로서 **WebView** 설정

이 단원에서는 설치 관리자 응답 파일의 "WebView as Windows Service Settings" 섹션에 나열되는 속성에 대해 설명합니다.

### **shouldConfigWvAsService**

WebView 를 Windows 서비스로서 구성하도록 지정합니다. 업그레이드 중에 이 속성이 true 로 설정되면 Introscope 는 이 섹션에 지정된 값으로 원래 값을 변경합니다.

## 속성 설정

true 또는 false

## 기본값

*shouldConfigWvAsService=false*

### **wvAsServiceName**

*shouldConfigWvAsService* =true 인 경우 서비스의 고유 이름을 지정하십시오. Windows 레지스트리는 이 서비스 이름을 사용합니다.

## 속성 설정

서비스 이름은 공백 없이 8 자 이하여야 합니다.

## 기본값

*wvAsServiceName=IScopeWV*

#### **wvAsServiceDisplayName**

*shouldConfigWvAsService* =true 인 경우 서비스의 고유 표시 이름을 지정하십시오. Windows 제어판과 NET START 명령에 이 이름이 표시됩니다.

## 속성 설정

표시 이름은 공백을 포함할 수 있습니다.

# 기본값

*wvAsServiceDisplayName=Introscope WebView*

## **WebView** 고급 **JVM** 설정

이 단원에서는 설치 관리자 응답 파일의 "WebView Advanced JVM Settings" 섹션에 나열되는 속성에 대해 설명합니다.

참고: 이러한 옵션은 고급 사용자만 구성해야 합니다. 입력하는 값을 잘 모를 경우 이러한 속성의 주석 처리를 유지하여 기본값을 그대로 사용하십시오.

### **wvLaxNlCurrentVm**

WebView 를 실행하기 위해 사용될 JVM 에 대한 경로입니다.

## 속성 설정

이 경로는 *<EM\_Home>*에 대한 절대 경로 또는 상대 경로일 수 있습니다. Windows 에서 백슬래시를 입력하려면 이스케이프 시퀀스로 백슬래시를 한 번 더 입력합니다.

## 기본값

기본적으로 Introscope 는 설치 중 생성된 JRE 폴더를 가리킵니다. 다른 JVM 을 가리키려면 이 속성을 편집하십시오.

## 예

Windows: *emLaxNlCurrentVM=jre\\bin\\java.exe*

UNIX: *emLaxNlCurrentVM=jre/bin/java*

#### **wvLaxNlJavaOptionAdditional**

WebView JVM 에 사용되는 명령줄 인수

## 속성 설정

헤드리스 스위치에 대해 권장되는 설정:

- *false* Windows, AIX, HP-UX, Linux, Solaris 플랫폼
- *true* 기타 UNIX 및 메인프레임 플랫폼

### 기본값

*wvLaxNlJavaOptionAdditional=-Xms128m -Xmx512m -Djava.awt.headless=false*

# **ProbeBuilder** 설치 설정

이 섹션에서는 설정할 것이 없습니다.

## **ProbeBuilder** 고급 **JVM** 설정

이 단원에서는 설치 관리자 응답 파일의 "ProbeBuilder Advanced JVM Settings" 섹션에 나열되는 속성에 대해 설명합니다.

참고: 이러한 옵션은 고급 사용자만 구성해야 합니다. 입력하는 값을 잘 모를 경우 이러한 속성의 주석 처리를 유지하여 기본값을 그대로 사용하십시오.

### **pbLaxNlCurrentVm**

Workstation 을 실행하기 위해 사용될 JVM 에 대한 경로입니다.

## 속성 설정

이 경로는 *<EM\_Home>*에 대한 절대 경로 또는 상대 경로일 수 있습니다. Windows 에서 백슬래시를 입력하려면 이스케이프 시퀀스로 백슬래시를 한 번 더 입력합니다.

기본적으로 Introscope 는 설치 중 생성된 JRE 폴더를 가리킵니다. 다른 JVM 을 가리키려면 이 속성을 편집하십시오.

## 예

Windows: *pbLaxNlCurrentVM=jre\\bin\\java.exe*

UNIX: *pbLaxNlCurrentVM=jre/bin/java*

**pbLaxNlJavaOptionAdditional**

ProbeBuilder JVM 에 사용되는 명령줄 인수

## 기본값

*pbLaxNlJavaOptionAdditional=-Xms32m -Xmx64m*(조석 처리 제거됨)

## **Install Anywhere** 설정

이 섹션은 편집하지 마십시오.

# **Workstation** 설치 관리자 자동 모드 설정

이 단원에서는 Workstation 설치 관리자 응답 파일의 속성에 대해 설명합니다.

또한 응답 파일의 [General Settings](#page-143-0) (페이지 144) 섹션을 지정합니다.

이 단원에는 다음과 같은 항목이 포함되어 있습니다.

[Workstation](#page-173-0) 설치 설정 (페이지 174) [Workstation](#page-174-0) 고급 JVM 설정 (페이지 175)

# <span id="page-173-0"></span>**Workstation** 설치 설정

이러한 옵션은 Workstation 설치 관리자와 함께 사용하는 응답 파일에 사용할 수 있습니다.

#### **wsUser**

Workstation 사용자 계정입니다. Introscope 관리자가 이 계정을 생성하고 액세스 권한을 부여해야 합니다. 액세스 권한 부여에 대한 자세한 내용은 *CA APM* 보안 안내서를 참조하십시오.

#### 기본값

*wsUser=Admin*

### **wsHost**

Workstation 이 연결될 Enterprise Manager 호스트입니다.

## 속성 설정

정규화된 도메인 이름 또는 *localhost* 입니다.

## 기본값

*wsHost=localhost*

### **wsPort**

Workstation 이 연결될 Enterprise Manager 포트입니다.

## 속성 설정

유효하고 사용 가능한 포트 번호입니다.

### 기본값

*wsPort=5001*(SAP 의 경우 *6001*)

## <span id="page-174-0"></span>**Workstation** 고급 **JVM** 설정

이러한 옵션은 고급 사용자만 구성해야 합니다. 입력하는 값을 잘 모를 경우 이러한 속성의 주석 처리를 유지하여 기본값을 그대로 사용하십시오.

### **wsLaxN1CurrentVM**

Workstation 을 실행하기 위해 사용될 JVM 에 대한 경로입니다.

## 속성 설정

이 경로는 *<EM\_Home>*에 대한 절대 경로 또는 상대 경로일 수 있습니다. Windows 에서 백슬래시를 입력하려면 이스케이프 시퀀스로 백슬래시를 한 번 더 입력합니다.

기본적으로 Introscope 는 설치 중 생성된 JRE 폴더를 가리킵니다. 다른 JVM 을 가리키려면 이 속성을 편집하십시오.

### 예

Windows: *wsLaxNlCurrentVM=jre\\bin\\java.exe*

UNIX: *wsLaxNlCurrentVM=jre/bin/java*

**wsLaxNlJavaOptionAdditional**

Workstation JVM 에 사용되는 명령줄 인수

## 기본값

*wsLaxNlJavaOptionAdditional=-client -Xms64m -Xmx256m*(기본적으로 주석 처리 제거됨)

## **Standalone Agent** 설치 관리자 자동 모드 설정

이러한 옵션은 Standalone Agent 설치 관리자와 함께 사용하는 응답 파일에 사용할 수 있습니다.

이 단원에는 다음과 같은 항목이 포함되어 있습니다.

```
USER_INSTALL_DIR(Standalone Agent) (페이지 177)
silentInstallChosenFeatures(Standalone Agent 설치 관리자) (페이지 177)
shouldInstallEPAgent (페이지 177)
shouldInstallPPForOracleDB (페이지 178)
shouldInstallSiteMinderSNMP (페이지 178)
shouldInstallTibcoEMS (페이지 178)
shouldInstallWMBroker (페이지 179)
shouldInstallPPForWebSphereMQ (페이지 179)
APMOP--shouldInstallRemoteJMX (페이지 179)
shouldInstallPPForWebServers (페이지 180)
shouldInstallPPForWebServersIIS (페이지 180)
shouldInstallSPMonitor (페이지 180)
emHost (페이지 181)
emPort (페이지 181)
Enterprise Manager 암호 (페이지 182)
```
### <span id="page-176-0"></span>**USER\_INSTALL\_DIR(Standalone Agent)**

Standalone Agent 파일을 설치하는 절대 경로 및 디렉터리 이름입니다.

## 속성 설정

Windows 에서 백슬래시를 입력하려면 이스케이프 시퀀스로 백슬래시를 한 번 더 입력합니다. 경로는 절대 경로여야 하며 디렉터리 구분 기호로 끝나야 합니다. 디렉터리를 지정하지 않으면 기본값이 사용됩니다. UNIX 에서 기본 디렉터리는 사용자의 *home* 디렉터리 아래에 있습니다. Windows 에서 Program Files 디렉터리의 정확한 드라이브 문자와 이름은 Windows 구성에 따라 달라질 수 있습니다.

# 기본값

UNIX: */root/Introscope<version>/*

Windows: *C:\\Program Files\\CA APM\\Introscope<version>\\*

## <span id="page-176-1"></span>**silentInstallChosenFeatures(Standalone Agent** 설치 관리자**)**

이 속성을 편집하지 마십시오.

## <span id="page-176-2"></span>**shouldInstallEPAgent**

Introscope Environment Performance Agent 의 설치 여부를 지정합니다.

## 속성 설정

EPAgent 를 설치하려면 이 속성을 true 로 설정하십시오. EPAgent 를 설치하지 않으려면 속성을 비워 두거나 false 로 설정하십시오.

## 기본값

*shouldInstallEPAgent=false*

#### <span id="page-177-0"></span>**shouldInstallPPForOracleDB**

CA APM for Oracle Databases 설치 여부를 지정합니다.

## 속성 설정

이 확장을 설치하려면 이 속성을 true 로 설정하십시오. 이 확장을 설치하지 않으려면 속성을 비워 두거나 false 로 설정하십시오.

## 기본값

*shouldInstallPPForOracleDB=false*

### <span id="page-177-1"></span>**shouldInstallSiteMinderSNMP**

CA APM SNMP Collector for SiteMinder 설치 여부를 지정합니다.

## 속성 설정

이 확장을 설치하려면 이 속성을 true 로 설정하십시오. 이 확장을 설치하지 않으려면 속성을 비워 두거나 false 로 설정하십시오.

## 기본값

*shouldInstallSiteMinderSNMP=false*

## <span id="page-177-2"></span>**shouldInstallTibcoEMS**

Tibco Enterprise Message Service 설치 여부를 지정합니다.

## 속성 설정

이 SOA 확장을 설치하려면 이 속성을 true 로 설정하십시오. 이 확장을 설치하지 않으려면 속성을 비워 두거나 false 로 설정하십시오.

### 기본값

*shouldInstallTibcoEMS=false*

#### <span id="page-178-0"></span>**shouldInstallWMBroker**

webMethods Broker 설치 여부를 지정합니다.

## 속성 설정

이 SOA 확장을 설치하려면 이 속성을 true 로 설정하십시오. 이 확장을 설치하지 않으려면 속성을 비워 두거나 false 로 설정하십시오.

## 기본값

*shouldInstallWMBroker=false*

### <span id="page-178-1"></span>**shouldInstallPPForWebSphereMQ**

CA APM for WebSphere MQ 설치 여부를 지정합니다.

## 속성 설정

이 확장을 설치하려면 이 속성을 true 로 설정하십시오. 이 확장을 설치하지 않으려면 속성을 비워 두거나 false 로 설정하십시오.

## 기본값

*shouldInstallPPForWebSphereMQ=false*

### <span id="page-178-2"></span>**APMOP--shouldInstallRemoteJMX**

원격 JMX 에이전트 파일을 설치할지 여부를 지정합니다.

## 속성 설정

원격 JMX 모니터링을 사용하도록 설정하는 .jar 및 .pbd 파일을 설치하려면 이 속성을 true 로 설정하십시오.

## 기본값

*shouldInstallRemoteJMX=false*

#### <span id="page-179-0"></span>**shouldInstallPPForWebServers**

CA APM for Web Servers 설치 여부를 지정합니다.

## 속성 설정

이 확장을 설치하려면 이 속성을 true 로 설정하십시오. 이 확장을 설치하지 않으려면 속성을 비워 두거나 false 로 설정하십시오.

(HP-UX 및 AIX 에서는 이 확장이 지원되지 않습니다.)

### 기본값

*shouldInstallPPForWebServers=false*

### <span id="page-179-1"></span>**shouldInstallPPForWebServersIIS**

IIS Monitoring Components for CA APM for Web Servers 를 설치할지 여부를 지정합니다.

# 속성 설정

shouldInstallPPForWebServers 가 true 인 경우 CA APM CA APM for Web Server IIS 도 설치하도록 지정할 수 있습니다. 이렇게 하려면 이 속성의 주석 처리를 제거하고 true 로 설정하십시오. (Windows 플랫폼에만 해당)

### 기본값

*shouldInstallPPForWebServersIIS=false*

### <span id="page-179-2"></span>**shouldInstallSPMonitor**

SP Monitor for SharePoint Portal 설치 여부를 지정합니다.

## 속성 설정

이 확장을 설치하려면 이 속성을 true 로 설정하십시오. 이 확장을 설치하지 않으려면 속성을 비워 두거나 false 로 설정하십시오.

(Windows Server 2003 및 Windows Server 2008 에만 해당)

## 기본값

*shouldInstallSPMonitor=false*
#### **emHost**

확장이 연결될 Enterprise Manager 호스트입니다.

## 기본값

*localhost*

## 속성 설정

유효한 정규화된 도메인 이름 또는 *localhost* 입니다.

### 기본값

*emHost=localhost*

#### **emPort**

Enterprise Manager 가 들어오는 연결을 수신 대기하는 데 사용하는 포트입니다.

## 속성 설정

유효하고 사용 가능한 포트 번호입니다.

## 기본값

5001 SAP 의 경우 6001

## 예

*emPort=5030*

### **Enterprise Manager** 암호

#### **Enterprise Manager** 암호

이 단원에서는 설치 관리자 응답 파일의 "Enterprise Manager User Password Settings" 섹션에 나열되는 속성에 대해 설명합니다.

#### **emAdminPassword**

Admin 사용자가 Enterprise Manager 에 로그인하는 데 사용하는 암호를 지정합니다.

#### **emGuestPassword**

Guest 사용자가 Enterprise Manager 에 로그인하는 데 사용해야 하는 암호를 지정합니다. emAdminPassword 및 emGuestPassword 의 값을 설정하는 경우 users.xml 파일에서 Admin 및 Guest 사용자에 대해 새 암호가 설정되고 plainTextPasswords 는 True 로 설정됩니다. Enterprise Manager 를 시작하면 암호가 암호화되고 users.xml에서 plainTextPasswords가 False로 설정됩니다.

emAdminPassword 및 emGuestPassword 필드에 값을 지정하지 않고 비워 두면 users.xml 파일에서 Admin 및 Guest 사용자에 대해 기본 암호가 설정되고 plainTextPasswords 가 False 로 설정됩니다.

## **SAP** 설치 관리자 자동 모드 설정

SAP Enterprise Manager 설치 관리자와 SAP Workstation 설치 관리자 응답 파일은 WebView 설정을 제외하고 정규 설치 관리자에 있는 동일한 설정을 사용합니다. SAP 설치의 경우 WebView 는 Enterprise Manager 와 통합되어 있으며 WebView 는 Enterprise Manager 가 시작될 때 자동으로 시작됩니다. 자세한 내용은 관련 단원을 참조하십시오.

## 자동 모드에서 설치 관리자 시작

이 단원에는 Introscope 설치 관리자를 자동 모드에서 실행하기 위한 지침이 포함되어 있습니다.

참고: OS/400 또는 IBMi 시스템에 설치하려는 경우 설치 [관리자](#page-96-0) (페이지 97)를 올바르게 실행하려면 JVM 이 버전 1.6 이상이어야 합니다. 다른 설치 관리자에는 적어도 버전 1.5.x 가 필요합니다. Enterprise Manager 와 WebView 를 실행하려면 1.6 JVM 이 필요합니다.

## **z/OS** 에서 자동 모드로 설치 관리자 시작

설치 관리자 TAR 파일을 추출하면 다음 두 파일이 보입니다.

- *runinstaller.sh*: *runinstaller.sh* 스크립트는 설치 관리자를 실행하고, 지정된 응답 파일이 있는지 확인하고, */tmp* 디렉터리에 최소 60MB 의 공간이 있는지 확인합니다.
- *<installerfilename>.jar*: Java 명령을 사용하여 z/OS 에서 자동 모드 설치 관리자를 실행할 수 있습니다. 예: *java -cp <installerfilename>.jar -f <absolute-path\_to\_responsefile>*

참고: 아래 지침은 z/OS 에서 에이전트를 설치하는 경우에만 적용됩니다.

## **z/OS** 에서 자동 모드로 설치 관리자를 시작하려면

- 1. 스크립트를 실행하기 전에 다음을 실행하여 JAVA\_HOME 환경 변수가 있는지 확인합니다. *echo \$JAVA\_HOME*
- 2. 이 변수가 있는 경우 3 단계에서 계속합니다. 이 변수가 없는 경우:
	- runinstaller.sh 스크립트를 텍스트 편집기에서 엽니다.
	- Java 홈을 설정하는 줄을 찾습니다.
	- 이 줄의 주석 처리를 제거하고 Java 홈을 지정하도록 이 경로를 수정합니다.
	- 변경 내용을 저장한 다음 스크립트를 실행합니다.
- 3. 다음을 사용하여 스크립트를 실행합니다.

runinstaller.sh *<installerfilename>.ja*r -silent *<absolute path to responsefile>*

## 다른 플랫폼에서 자동 모드 설치 관리자 설치

참고: OS/400 의 경우 Qshell 에서 자동 모드 설치를 수행하십시오.

## 자동 모드에서 설치 관리자를 실행하려면**:**

■ *.exe* 또는 .bin 파일의 경우 설치 관리자에 대한 경로 및 응답 파일에 대한 절대 경로를 지정합니다. installer.exe -f <absolute path to response file> installer.bin -f <absolute path to response file> 예: [root@qaserver:/] ./introscope9.0.*x.y*solaris.bin -f /tmp/myResponseFile.txt

■ *.JAR* 파일(JVM 에 번들로 포함되지 않음)의 경우 설치 관리자에 대한 경로 및 응답 파일에 대한 절대 경로를 지정하고 적절한 JVM 을 지정합니다.

*java -classpath installer.jar install -f <absolute path to response file>* 예:

*[root@qaserver:/] /usr/java/bin/java –classpath introscope9.0.x.yos400.jar install –f /tmp/myResponseFile.txt*

참고: 위의 경로는 모두 한 줄에 있어야 합니다. 줄 바꿈은 무시됩니다.

### 자동 모드 오류 정보

지정된 응답 파일이 없거나 경로가 잘못된 경우 설치 관리자는 GUI 모드에서 실행하려고 시도합니다. 하지만 플랫폼에서 GUI 모드가 지원되지 않으면 설치 관리자가 실패합니다.

참고: 자동 설치 또는 업그레이드가 실패하는 경우 *<EM\_Home>/install* 디렉터리에 있는 *Introscope\_9.0\_InstallLog.log* 를 확인할 수 있지만 때때로 로그 파일이 생성되기 전에 설치 또는 업그레이드가 실패하는 경우 이 로그를 통해 확인할 수 없습니다.

## **Workstation** 설치

이 단원에서는 GUI 모드에서 Workstation 만 설치하는 지침을 제공합니다.

Workstation 설치 관리자는 Workstation 설치 과정에서 ChangeDetector 용 파일도 설치합니다. ChangeDetector 구성 및 사용 방법에 대한 자세한 내용은 *CA APM ChangeDetector* 사용자 안내서를 참조하십시오.

독립 실행형 Workstation 이나 Java Web Start Workstation 을 설치한 후 메트릭 데이터를 확인하려면 에이전트를 설치하십시오. 자세한 내용은 *CA APM Java Agent* 구현 안내서 및 *CA APM .NET* 에이전트 구현 안내서를 참조하십시오.

### **Workstation** 을 설치하려면

1. [Workstation](#page-100-0) 설치 관리자 (페이지 101)를 시작합니다.

"소개" 창이 열립니다.

2. "다음"을 클릭합니다.

- 3. CA 최종 사용자 사용권 계약(EULA)의 조건에 동의하라는 메시지가 나타납니다. 이 EULA 는 CA Technologies 제품의 EULA 입니다. 사용권 계약을 읽고 조건에 동의할 경우 "라이센스 계약의 조건에 동의함"을 선택합니다. 사용권 계약에 동의하면 설치가 계속됩니다.
- 4. "설치 폴더 선택" 창에서 "다음"을 클릭하여 기본 설치 디렉터리를 그대로 적용하거나 "찾아보기"를 클릭하여 다른 위치를 지정한 후 "다음"을 클릭합니다. "외부 구성 요소 지정" 창이 열립니다.

참고: 영어 언어 로캘을 사용하는 컴퓨터에 설치할 때 로마 문자가 아닌 문자(예: 일본어)가 포함된 설치 디렉터리를 지정하지 마십시오. 설치 관리자에서는 로마 문자가 아닌 문자가 허용되지만 Workstation 에서는 이 정보를 사용하여 Enterprise Manager 에 연결할 수 없습니다.

5. 외부 구성 요소 [패키지](#page-107-0) (페이지 108)의 위치를 묻는 메시지가 나타납니다.

파일을 선택하려면 "찾아보기" 단추를 사용하십시오. 파일 탐색기에서 파일의 디렉터리가 아닌 파일 자체를 선택합니다. 올바른 외부 구성 요소 패키지를 지정하면 설치 관리자가 계속 진행됩니다.

계속하려면 "다음"을 클릭합니다.

6. 최종 사용자 사용권 계약(EULA)의 조건에 동의하라는 메시지가 나타납니다. 사용권 계약을 읽고 조건에 동의할 경우 "라이센스 계약의 조건에 동의함"을 선택합니다. 사용권 계약에 동의하면 설치가 계속됩니다.

계속하려면 "다음"을 클릭합니다.

번들된 JVM 이 포함된 설치 관리자를 사용하는 경우 "JVM 설정을 구성하시겠습니까?" 창이 열립니다.

7. 설치하는 동안 JVM Workstation 설정을 구성하려면 "예"를 선택하십시오. 기본값을 적용하거나 나중에 수동으로 구성할 계획이라면 "아니요"를 선택하십시오. "다음"을 클릭합니다.

"예"를 선택하면 설치하는 동안 각 Introscope 구성 요소에 대한 "JVM 설정" 창이 열립니다.

8. "Workstation 설정" 창에서 사용자, 호스트 및 포트에 대한 기본값을 그대로 사용하거나, 다른 값을 입력한 후 "다음"을 클릭합니다.

참고: Enterprise Manager 의 *users.xml* 파일에는 기본적으로 관리 사용자가 존재합니다. 이 창에서 다른 사용자 이름을 입력하려면 해당 사용자가 Enterprise Manager 의 *users.xml* 파일(로컬 인증을 사용하는 경우)이나 외부 인증 시스템에 존재해야 합니다. 새 사용자를 추가하는 데 대한 자세한 내용은 *CA APM* 보안 안내서에서 Introscope 보안 및 권한 구성 관련 부분을 참조하십시오.

7 단계의 "JVM 설정을 구성하시겠습니까?" 창에서 "아니요"를 선택한 경우 "사전 설치 요약"이 열립니다. 10 단계로 이동합니다.

7 단계의 "JVM 설정을 구성하시겠습니까?" 창에서 "예"를 선택한 경우 "Workstation 고급 JVM 설정" 창이 열립니다.

- 9. Introscope 를 실행하는 데 사용할 Java 실행 파일을 지정하고 적절한 명령줄 JVM 인수를 모두 지정한 후 "다음"을 클릭합니다.
- 10. Workstation 설정 요약을 검토합니다. "다음"을 클릭하여 설치를 계속하거나, 필요한 경우 뒤로 이동하여 수정합니다.
- 11. "설치"를 클릭하여 Workstation 을 설치합니다.

필요한 파일이 설치되고 "설치 완료" 창이 표시됩니다. 설치 관리자는 *<EM\_Home>\install* 디렉터리에 설치 로그 파일을 저장합니다.

## **Workstation** 설치 확인

Workstation 이 올바르게 설치되었는지 확인하려면 Enterprise Manager 와 Workstation 모두 오류 없이 실행할 수 있는지 확인해야 합니다.

### **Introscope Workstation** 설치를 확인하려면

- 1. Enterprise Manager 를 시작합니다. 자세한 내용은 *CA APM* 구성 및 관리 안내서를 참조하십시오.
- 2. Workstation 을 시작합니다. 자세한 내용은 *CA APM Workstation* 사용자 안내서를 참조하십시오.

Workstation 이 Enterprise Manager 에 성공적으로 연결되면 Workstation 이 열립니다. 아직 Introscope Agent 를 추가하지 않은 경우 Workstation Investigator 에 데이터가 표시되지 않습니다.

## **Java Web Start** 를 사용하여 **Workstation** 설치

Java Web Start 를 사용하여 Workstation 을 설치하면 Workstation 을 온라인으로 배포할 수 있으므로 사용자는 Enterprise Manager 와 일치하는 Workstation 버전을 사용할 수 있습니다.

Java Web Start 설치에서는 Enterprise Manager 에 포함된 웹 서버와 Enterprise Manager 시작 시 자동으로 시작되는 Java Web Start 서비스를 사용합니다.

Java Web Start 배포에서는 사용자가 브라우저에서 Java Web Start URL 을 열어 Workstation 을 시작합니다. Enterprise Manager 설치에서는 Web Start 에 액세스할 수 있는 Workstation Web Start 바로 가기를 Enterprise Manager 컴퓨터의 "시작" 메뉴에 배치합니다.

사용자가 바로 가기를 실행하여 URL 을 열 때마다 Java Web Start 가 설치의 최신 여부를 확인하여 필요한 경우 설치를 업데이트합니다.

Workstation 설치를 마친 후에는 에이전트를 설치해야 Enterprise Manager 의 데이터를 표시할 수 있습니다. 자세한 내용은 *CA APM Java Agent* 구현 *안내서* 및 **CA APM .NET** *에이전트 구현 안내서*를 참조하십시오.

## **Java Web Start** 를 사용하여 **Workstation** 을 설치하려면

1. 브라우저에서 다음 주소를 엽니다. http://*<EM\_Host>*:8081/workstation

> 참고: 컴퓨터에 Java Web Start 가 설치되어 있지 않으면 Java Web Start 를 다운로드하라는 메시지가 나타납니다. Java Web Start 를 설치한 후 브라우저를 닫고 다시 엽니다.

Workstation 로그인 페이지가 열립니다.

참고: 한 컴퓨터에서 Enterprise Manager 가 두 개 이상이 실행되고 있거나 컴퓨터의 다른 서비스에서 기본 웹 서버 포트인 8081 을 사용하고 있는 경우 Enterprise Manager 속성 파일에서 *introscope.enterprisemanager.webserver.port* 를 설정하여 Enterprise Manager 웹 서버의 대체 포트를 지정해야 할 수 있습니다. 자세한 내용은 *CA APM* 구성 및 관리 안내서를 참조하십시오.

2. Java Web Start URL 에 대한 URL 바로 가기를 생성합니다.

URL 을 바탕 화면이나 원하는 폴더에 끌어다 놓습니다. Internet Explorer 를 사용하는 경우에는 주소 표시줄 맨 앞에 있는 IE 아이콘을 원하는 위치로 끌어다 놓습니다.

## **Java Web Start** 의 **Java** 버전 지정

Java Web Start 는 다음 두 파일로 정의되는 Java 버전을 사용하여 Workstation 을 시작합니다.

- *<EM\_Home>\product\enterprisemanager\plugins\com.wily.introscope.work station.webstart\_<version>\WebContent\jnlp\workstation.jsp*
- *<EM\_Home>\product\enterprisemanager\plugins\com.wily.introscope.work station.webstart\_<version>\WebContent\jnlp\ com.wily.introscope.workstation.feature\_<version>.jsp*

이 두 파일 모두에서 다음과 같은 j2se 노드와 버전 특성을 찾을 수 있습니다. *<j2se version="1.6\*&1.6.0\_05+" ... />*

Java Web Start 는 이 특성을 사용하여 Workstation 을 시작하는 데 사용할 Java 버전을 결정합니다.

이 특성에서는 Java 버전 범위를 우선 순위가 높은 것부터 나열합니다. 각 범위는 단일 공백으로 구분됩니다. Java Web Start 는 클라이언트 시스템에서 모든 버전 범위를 나열된 순서대로 확인하고 첫 번째로 찾은 적합한 버전을 설치합니다.

Java Web Start 는 나열된 버전 범위와 일치하는 사전 설치된 JVM 을 찾지 못하면 순서에 관계없이 함께 수행된 모든 버전 범위에 허용되는 사용 가능한 최신 버전을 다운로드합니다.

예를 들어 j2se 버전이 *"1.6\*&1.6.0\_05+"*로 설정된 경우...

- Java 1.6 의 유효한 업데이트 수준을 찾지 못하면 Java Web Start 는 클라이언트 시스템에 Java 1.6, 업데이트 5 이상이 있는지 확인합니다.  $1.6^*$  =  $H \frac{3}{2} 1.6$   $0/\frac{3}{6}$  $\delta$  =  $\frac{\pi}{2}$ *1.6.0\_05+ =* 버전 *1.6* 업데이트 *5* 이상
- Java 1.6 의 유효한 업데이트 수준을 찾지 못하면 Java Web Start 는 모든 버전 범위에 허용되는 사용 가능한 최신 버전을 다운로드합니다. 본 안내서 작성 시점을 기준으로 Java Web Start 는 이 단계에서 1.6 업데이트 6 을 다운로드합니다. 이후에 1.6 업데이트가 릴리스되면 Java Web Start 는 해당 업데이트를 다운로드하게 됩니다. Java 1.7 은 버전 범위에서 허용되지 않으므로 다운로드하지 않습니다.

1.6.0\_05 는 Java 의 중요 보안 문제를 해결한 최초의 업데이트이므로 CA Technologies 에서는 의도적으로 이 업데이트를 최소 업데이트 수준으로 선택했습니다[\(http://nvd.nist.gov/nvd.cfm?cvename=CVE-2008-1185](http://nvd.nist.gov/nvd.cfm?cvename=CVE-2008-1185) 참조). 사용자는 이전 업데이트 수준을 허용하도록 범위를 사용자 지정할 수 있지만 이에 따른 책임은 본인이 져야 합니다.

버전 범위 목록을 편집하는 경우 *workstation.jsp* 및 *com.wily.introscope.workstation.feature\_<version>.jsp* 모두에서 편집해야 합니다.

## 에이전트 설치

에이전트는 Introscope 의 데이터 수집 구성 요소로, 트랜잭션이 실행되는 컴퓨팅 환경과 응용 프로그램에 대한 세부적인 성능 정보를 수집하는 기능을 합니다. 모니터링하는 환경에 따라 Java Agent 또는 .NET 에이전트를 설치하십시오.

Java Agent 는 JVM(Java Virtual Machine)에서 실행되는 응용 프로그램 및 리소스에서 이 정보를 수집한 다음 추가 처리를 위해 Enterprise Manager 로 보냅니다.

.NET 에이전트는 Microsoft CLR(공용 언어 런타임) 환경에서 실행되는 중요 .NET 응용 프로그램을 모니터링하여 구성 요소 수준의 정보를 제공합니다.

에이전트를 설치하는 경우 환경에 대한 기본 모니터링을 활성화하기 위해 IntroscopeAgent.profile 및 PBD 파일을 배포합니다. 이 기본 모니터링 기능을 수정하여 가시성과 성능 간의 균형을 필요에 맞게 조정할 수 있습니다. 응용 프로그램이 계측된 후 Java Agent 는 사용자가 원하는 데이터를 수집하여 Enterprise Manager 에 보고합니다. 그러면 Enterprise Manager 는 실시간 보고 및 기록 보고용으로 데이터를 처리하고 저장합니다. Introscope Workstation 을 사용하면 수집된 데이터를 보고 필요한 작업을 수행하여 경고를 생성하거나 적절한 조치를 수행할 수 있습니다.

자세한 내용은 *CA APM Java Agent* 구현 안내서 및 *CA APM .NET* 에이전트 구현 안내서를 참조하십시오.

# 확장 배포

이 장에서는 GUI 모드로 Standalone Agent 설치 관리자를 사용하기 위한 지침과 Introscope 설치 시 함께 설치되는 다른 확장에 관련된 정보를 제공합니다.

## 추가 정보**:**

확장 [업그레이드](#page-243-0) (페이지 244) 설치 또는 [업그레이드](#page-80-0) 준비 (페이지 81)

## 확장 정보

확장을 완전하게 설치하려면 설치 관리자 여러 개를 사용해야 합니다. 모든 확장에는 Enterprise Manager 설치 관리자로 설치되는 파일이 있습니다. 또한, 확장에는 Standalone Agent 설치 관리자나 Java Agent 또는 .NET 에이전트 설치 관리자로 설치되는 파일이 있습니다.

Enterprise Manager 설치 관리자는 <EM\_Home>\examples 디렉터리에 각 확장에 대한 별도의 디렉터리를 생성합니다. 각 확장의 디렉터리 내에는 확장을 설치 및 구성하는 데 필요한 파일이 있습니다. <EM\_Home>\examples 디렉터리에 있는 확장 파일은 확장이 활성화된 경우 파일이 이동될 위치를 기준으로 하위 디렉터리에 구성됩니다.

확장을 활성화하여 사용하려면 추가 구성 및 가능한 설치를 수행해야 합니다. 확장을 활성화하면 설치 관리자는 <EM\_Home>\examples 디렉터리의 하위 디렉터리에서 <EM\_Home> 아래의 일치하는 디렉터리로 파일을 복사합니다. 예를 들어,

<EM\_Home>\examples\PowerPackForSiteMinder 디렉터리에는 <EM\_Home>\examples\PowerPackForSiteMinder\config\modules 및 <EM\_Home>\examples\PowerPackForSiteMinder\ext\ddtv 디렉터리의 파일이 들어 있습니다.

Introscope 는 LeakHunter 와 ErrorDetector 를 자동으로 설치합니다. 이러한 확장을 사용하도록 설정하거나 구성하는 방법에 대한 자세한 내용은 *CA APM Java Agent* 구현 안내서 및 *CA APM .NET* 에이전트 구현 안내서를 참조하십시오.

Introscope 는 SNMP Adapter 를 자동으로 설치합니다. 이 확장을 사용하도록 설정하거나 구성하는 방법에 대한 자세한 내용은 *CA APM* 구성 및 관리 안내서 및 *CA APM Workstation* 사용자 안내서를 참조하십시오.

사용자는 확장을 설치하는 데 적합한 대상 운영 체제가 무엇인지 알아야 합니다.

Enterprise Manager 설치 관리자, Java Agent 설치 관리자, .NET 에이전트 설치 관리자 및 Standalone Agent 설치 관리자는 확장 문서를 설치합니다.

참고: 아래 목록은 사용 가능한 확장의 전체 목록이 아닙니다. 추가 정보가 필요하면 CA Technologies 계정 담당자에게 문의하거나 전화(1-800-225-5224)로 문의하십시오.

다음 표에는 확장과 확장이 설치되는 위치가 나와 있습니다.

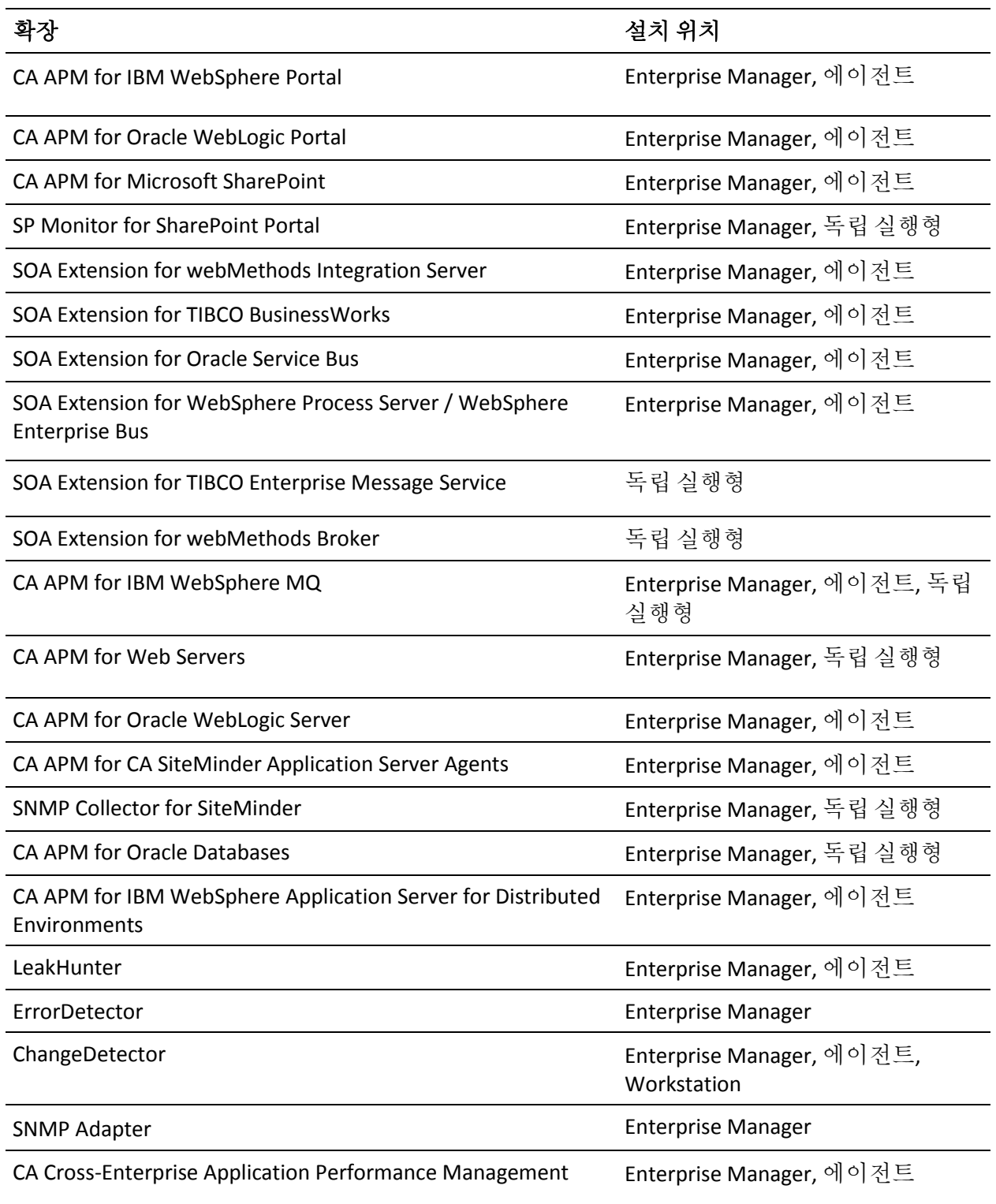

### **LeakHunter** 설치

Enterprise Manager 를 설치할 때 설치 관리자가 자동으로 다음과 같은 LeakHunter 용 파일을 설치합니다. *<EM\_Home>*\config\systempbd\LeakHunter.pbd

LeakHunter 에는 Java 및 .NET 설치 관리자가 설치하는 파일도 있습니다. 자세한 내용은 *CA APM Java Agent* 구현 안내서 및 *CA APM .NET* 에이전트 구현 안내서를 참조하십시오.

## **ErrorDetector** 설치

Enterprise Manager 를 설치할 때 설치 관리자가 자동으로 다음과 같은 ErrorDetector 용 파일을 설치합니다. *<EM\_Home>*\product\enterprisemanager\plugins\ com.wily.introscope.errordetector\_*<version>*.jar

Java Agent 및 .NET 에이전트 설치 관리자도 ErrorDetector 와 관련된 추가 파일을 설치합니다. ErrorDetector 에 대한 자세한 내용은 *CA APM Java Agent*  구현 안내서 및 *CA APM .NET* 에이전트 구현 안내서를 참조하십시오.

## **ChangeDetector** 설치

Enterprise Manager 를 설치할 때 설치 관리자가 자동으로 다음과 같은 ChangeDetector 용 파일을 설치합니다. *<EM\_Home>*\products\enterprisemanager\plugins\com.wily.cd.\*.jar *<EM\_Home>*\config\modules\ChangeDetectorManagementModule.jar

Workstation 을 설치할 때 설치 관리자가 자동으로 ChangeDetector 용 파일이 들어 있는 다음과 같은 디렉터리를 설치합니다. *<WS\_Home>*\tools\ChangeDetectorWizard.jar *<WS\_Home>*\tools\configwizard.bat

Java Agent 및 .NET 에이전트 설치 관리자도 ChangeDetector 와 관련된 추가 파일을 설치합니다. 자세한 내용은 *CA APM Java Agent* 구현 안내서 및 *CA APM .NET* 에이전트 구현 안내서를 참조하십시오.

ChangeDetector 에 대한 자세한 내용은 *CA APM ChangeDetector* 사용자 안내서를 참조하십시오.

## **SNMP Adapter** 설치

Enterprise Manager 를 설치할 때 설치 관리자가 자동으로 다음과 같은 SNMP Adapter 용 파일을 설치합니다. *<EM\_Home>*\product\enterprisemanager\plugins\

com.wily.introscope.em.snmp\_*<version>*.jar

SNMP Adapter 에 대한 자세한 내용은 *CA APM* 구성 및 관리 안내서 및 *CA APM Workstation* 사용자 안내서를 참조하십시오.

### **CA Cross-Enterprise Application Performance Management** 설치

Enterprise Manager 를 설치할 때 설치 관리자가 자동으로 CA Cross-Enterprise Application Performance Management 용 파일을 *<EM\_Home>\examples\SYSVIEW* 디렉터리에 설치합니다.

Introscope 도 Java Agent 설치 관리자에 CA Cross-Enterprise Application Performance Management 용 파일을 설치합니다.

Introscope 는 이러한 파일을 설치하지만 관련 확장을 사용하도록 자동으로 설정하지는 않습니다. CA Cross-Enterprise Application Performance Management 설치 및 구성에 대한 자세한 내용은 *CA Cross-Enterprise Application Performance Management Guide*(CA Cross-Enterprise Application Performance Management 안내서)를 참조하십시오.

## **Standalone Agent** 파일 설치

Standalone Agent 설치 관리자는 다음과 같은 확장에 사용되는 파일을 설치합니다.

- CA APM for Oracle Databases
- SNMP Collector for SiteMinder
- SOA Extension for TIBCO Enterprise Message Service
- SOA Extension for webMethods Broker
- CA APM for Web Servers(IIS 용 파일을 설치하는 옵션 포함)
- SPMonitor for SharePoint Portal
- CA APM for WebSphere MQ
- 원격 JMX
- EPAgent

위에 나열된 각 항목에 대해 사후 설치 구성을 수행합니다. 자세한 내용은 해당 확장의 사용자 안내서를 참조하십시오.

참고: 이전 목록에 사용 가능한 모든 확장이 나와 있는 것은 아닙니다. Java Agent 및 .NET 에이전트 설치 관리자는 일부 확장 파일을 설치합니다. 일부 확장의 경우 에이전트 설치 관리자 중 하나와 Standalone Agent 설치 관리자 모두에서 확장에 필요한 구성 요소를 설치합니다. Enterprise Manager 는 각 확장에 필요한 파일을 설치합니다.

## 다음 단계를 따르십시오**.**

- 1. PATH(UNIX) 또는 CLASSPATH(Windows) 환경 변수에 적절한 JVM 을 지정했는지 확인하십시오. 설치 [관리자를](#page-105-0) 실행 (페이지 106)하려면 JVM 을 설치하고 해당 JVM 을 시스템 환경에 지정합니다.
- 2. [Standalone Agent](#page-100-1) 설치 관리자 (페이지 101)를 시작합니다.

"소개" 창이 열립니다.

- 3. "다음"을 클릭합니다.
- 4. "설치 폴더 선택" 창에서 "다음"을 클릭하여 기본 설치 디렉터리를 그대로 적용하거나 "찾아보기"를 클릭하여 다른 위치를 지정합니다.

기본 디렉터리:

- Windows: *C:\Program Files\CA\Introscope<version>\*
- UNIX: */root/Introscope<version>*
- 5. 첫 번째 CA APM Standalone Agent 창에서 설치하고자 하는 확장을 선택하고 "다음"을 클릭하여 계속합니다.
- 6. CA APM for Web Servers 를 선택한 경우 "CA APM for Web Server IIS" 창이 열립니다. IIS 용 확장 파일을 설치하려는 경우 "CA APM for Web Server IIS"를 선택하십시오. "다음"을 눌러 계속합니다.
- 7. "Enterprise Manager 연결 설정" 창에서 Enterprise Manager 호스트 주소와 Enterprise Manager 포트 번호를 지정합니다.

"다음"을 눌러 계속합니다.

- 8. "사전 설치 요약" 창에서 설치 설정 요약을 검토합니다. "다음"을 클릭하여 설치를 계속하거나, 필요한 경우 뒤로 이동하여 수정합니다.
- 9. "설치 완료" 창에서 "완료"를 클릭하여 설치 관리자를 닫습니다.

## **Java** 기반 **EPAgent** 설치

## 다음 단계를 따르십시오**.**

- 1. PATH(UNIX) 또는 CLASSPATH(Windows) 환경 변수에 적절한 JVM 을 지정했는지 확인하십시오. 설치 관리자를 실행하려면 먼저 JVM 을 [설치](#page-105-0) (페이지 106)하고 해당 JVM 을 시스템 환경에 지정합니다.
- 2. [Standalone Agent](#page-100-1) 설치 관리자를 시작 (페이지 101)합니다.

"소개" 창이 열립니다.

- 3. "다음"을 클릭합니다.
- 4. "설치 폴더 선택" 창에서 "다음"을 클릭하여 기본 설치 디렉터리를 그대로 적용하거나 "찾아보기"를 클릭하여 다른 위치를 지정합니다.

기본 디렉터리:

- Windows: *C:\Program Files\CA APM\Introscope<version>\*
- UNIX: */root/Introscope<version>*
- 5. 첫 번째 CA APM Standalone Agent 창에서 "EPAgent"를 선택합니다. "다음"을 눌러 계속합니다.
- 6. "Enterprise Manager 연결 설정" 창에서 Enterprise Manager 호스트 주소와 Enterprise Manager 포트 번호를 지정합니다. "다음"을 눌러 계속합니다.
- 7. "사전 설치 요약" 창에서 설치 설정 요약을 검토합니다. "다음"을 클릭하여 설치를 계속하거나, 필요한 경우 뒤로 이동하여 수정합니다.
- 8. "설치 완료" 창에서 "완료"를 클릭하여 설치 관리자를 닫습니다.

## **.NET** 기반 **EPAgent** 설치

## 다음 단계를 따르십시오**.**

- 1. 지원되는 .NET Framework 버전이 호스트에 설치되어 있는지 확인합니다. 지원되는 버전을 확인하려면 *Compatibility Guide*(호환성 안내서)를 참조하십시오.
- 2. .NET 에이전트 설치 관리자를 시작합니다.

.NET 에이전트 설치 마법사 창이 열립니다.

- 3. "다음"을 클릭합니다.
- 4. "설치 폴더 선택" 창에서 "다음"을 클릭하여 기본 설치 디렉터리를 그대로 사용하거나 "찾아보기"를 클릭하여 다른 위치를 지정합니다.

기본 Windows 디렉터리:

C:\Program Files\CA APM\Introscope<version>\

- 5. "다음"을 클릭합니다.
- 6. "Enterprise Manager 연결 설정" 창에서 Enterprise Manager 호스트 주소와 Enterprise Manager 포트 번호를 지정합니다.
- 7. "다음"을 눌러 계속합니다.
- 8. "CA APM Environment Performance Agent" 옵션을 선택하고 "다음"을 클릭하여 계속합니다.
- 9. "설치"를 클릭하여 설치를 시작합니다.

"설치 완료" 창에 도달할 때까지 설치가 진행됩니다.

10. "마침"을 클릭하여 설치 마법사를 닫습니다.

## **Introscope** 설치 문제 해결

## 이 단원에는 다음과 같은 항목이 포함되어 있습니다**.**

응용 프로그램 심사 맵에 아무 것도 [표시되지](#page-197-0) 않음 (페이지 198) 설치 관리자에서 잘못된 APM [데이터베이스](#page-197-1) 연결 정보를 입력함 (페이지 198) 잘못된 암호로 인한 APM [데이터베이스](#page-198-0) 설치 실패 (페이지 199) 자동 설치 [관리자](#page-198-1) 실패 (페이지 199) PostgreSQL 에서 APM [데이터베이스가](#page-199-0) 시작되지 않음 (페이지 200) Solaris 에서 [PostgreSQL](#page-200-0) 설치 문제 해결 (페이지 201) [에이전트가](#page-201-0) 무작위로 수집기에 연결함 (페이지 202)

## <span id="page-197-0"></span>응용 프로그램 심사 맵에 아무 것도 표시되지 않음

## 증상

Enterprise Manager 와 APM 데이터베이스를 설치했지만 응용 프로그램 심사 맵에 아무 것도 표시되지 않습니다.

## 해결 방법

다음을 확인하십시오.

- 에이전트가 설치되어 있고 올바르게 작동하는지 확인합니다. 에이전트가 데이터를 제공하지 않으면 응용 프로그램 심사 데이터가 표시되지 않습니다.
- PostgreSQL 에 APM 데이터베이스를 설치한 경우 PostgreSQL 서비스가 실행되고 있고 데이터베이스에 액세스할 수 있는지 확인하십시오. pgAdmin 또는 그와 유사한 도구를 사용하여 PostgreSQL 데이터베이스에 직접 로그인하고 암호가 올바른지 확인하십시오.

## <span id="page-197-1"></span>설치 관리자에서 잘못된 **APM** 데이터베이스 연결 정보를 입력함

## 증상

설치 관리자에서 잘못된 APM 데이터베이스 정보를 입력한 상태로 설치가 완료되었습니다.

### 해결 방법

올바른 데이터베이스 연결 정보로 *tess-db-cfg.xml* 파일을 편집하십시오.

#### 추가 정보**:**

설치 후 APM [데이터베이스](#page-268-0) 설정 지정 (페이지 269)

## <span id="page-198-0"></span>잘못된 암호로 인한 **APM** 데이터베이스 설치 실패

## 증상

(PostgreSQL 기반의 APM 데이터베이스에만 해당) 설치가 끝날 때 암호가 올바르지 않아 PostgreSQL 설치가 실패했다는 메시지가 나타납니다.

#### 해결 방법

PostgreSQL 관리자는 운영 체제의 사용자 계정이기 때문에 APM 데이터베이스의 PostgreSQL 관리자 암호는 조직의 암호 보안 지침을 따라야 합니다. 강력하고 올바른 암호를 구성하는 방법은 암호 규칙을 구성한 방식에 따라 회사마다 다를 수 있습니다.

사용자 계정이 이미 있는 경우 해당 사용자에 대한 올바른 암호를 지정하십시오.

## <span id="page-198-1"></span>자동 설치 관리자 실패

## 증상

자동 모드에서 Enterprise Manager 를 실행하려고 했지만 실패했습니다.

## 해결 방법

설치 관리자가 실패하면 *<EM\_Home>*/install/ 디렉터리에 로그 파일이 생성됩니다. 이 로그 파일에서 오류를 확인하십시오. 대부분의 경우 문제는 응답 파일의 구문 오류입니다.

설치하려는 구성이 지원되는지도 확인해야 합니다.

## **CA Support** 에 문의하기 전에 데이터 수집

## **CA Support** 에 문의하기 전에 데이터 수집

이전 제안 사항을 검토했지만 여전히 문제를 해결할 수 없는 경우 CA Support 에 문의하기 전에 먼저 다음과 같은 데이터를 수집하십시오. 이 정보가 있어야 CA Support 에서 효율적이고 효과적으로 지원을 제공할 수 있습니다.

- <EM\_Home>/install/\*.log 파일
- 정확한 Introscope 버전과 운영 체제 버전

## <span id="page-199-0"></span>**PostgreSQL** 에서 **APM** 데이터베이스가 시작되지 않음

## 증상

APM 데이터베이스를 PostgreSQL 에 성공적으로 설치했지만 데이터베이스가 시작되지 않습니다.

## 해결 방법

PostgreSQL 서비스가 실행 중인지 확인하고 실행 중이지 않은 경우 이 서비스를 시작하십시오.

## 다음 단계를 따르십시오**. (Linux** 및 **Solaris** 만 해당**)**

1. 사용하는 운영 체제에 대한 PostgreSQL 시작 스크립트가 들어 있는 디렉터리를 찾아 이동합니다.

<APM\_Db\_Home>/bin/pg\_ctl

2. 다음 시작 명령을 실행합니다.

pg\_ctl -D <APM\_Db\_Home>/data -l <APM\_Db\_Home>/data/pg\_log/postmaster.log start

3. 데이터베이스를 중지하려면 다음 명령을 실행합니다.

pg\_ctl -D <APM\_Db\_Home>/data stop

## 다음 단계를 따르십시오**. (Windows** 만 해당**)**

■ PostgreSQL 서비스를 시작(또는 중지)하려면 제어판 > 관리 도구 > 서비스 > pgsql-*<version>* - PostgreSQL Server *<version>*을 선택하십시오.

## <span id="page-200-0"></span>**Solaris** 에서 **PostgreSQL** 설치 문제 해결

## 증상

Solaris 10 영역에서 PostgreSQL 을 설치할 때 설치 관리자가 다음 오류 메시지를 표시합니다: 공유 메모리를 감지하지 못했습니다.

## 해결 방법

다음은 Solaris 10 영역에서 공유 메모리 세그먼트(shmmax)의 최대 크기를 늘리는 방법에 대한 정보입니다.

## 다음 단계를 따르십시오**.**

- 1. Enterprise Manager 설치 관리자 화면에서 "취소"를 클릭하여 현재 설치를 중지합니다.
- 2. /etc/project 파일의 백업 사본을 저장합니다.
- 3. /etc/system 에 다음 링크를 추가합니다.

set shmsys:shminfo\_shmmax=6693928832

4. 컴퓨터를 다시 시작합니다.

5. 다음 명령을 실행하여 postgres 사용자를 만듭니다.

```
groupadd -g <num> <groupname> 
useradd -u <num> -q <qroup-num> <postgres>
```
*Num* 은 다른 그룹에 대해 존재하지 않는 임의의 무작위 숫자입니다.

6. postgres 사용자에 대한 최대 공유 메모리를 설정하려면 다음 명령을 실행합니다.

projadd -U postgres -K "project.max-shm.memory=(priv,7000MB,deny)" user.postgres

7. Enterprise Manager 설치 관리자를 다시 시작하고 PostgreSQL 데이터베이스를 생성합니다.

## <span id="page-201-0"></span>에이전트가 무작위로 수집기에 연결함

## 증상**:**

최근에 업그레이드를 했습니다. 업그레이드 후에는 특정 수집기로 연결하도록 IntroscopeAgent.profile 에서 구성된 에이전트가 클러스터의 다른 수집기로 무작위 연결됩니다.

#### 해결책**:**

9.1 부터 수집기가 오버로드되는 경우 클러스터의 부하를 분산하기 위해 MOM 이 연결을 해제하고 8.x 및 9.x 버전 에이전트를 리디렉션할 수 있습니다. MOM 은 가중치 속성 및 loadbalancing.xml 을 사용하여 부하 분산을 처리합니다. MOM 이 연결을 해제하고 에이전트를 리디렉션하는 것을 방지하려면 [loadbalancing.xml](#page-253-0) 에서 에이전트-수집기 연결을 정의 (페이지 254)하십시오.

## **CA CEM** 설치

이 단원에는 CA CEM 의 주요 모니터링 구성 요소인 새로운 TIM 을 설치하는 방법에 대한 정보가 포함되어 있습니다.

## **TIM** 설치 및 구성

새로운 TIM 소프트웨어 어플라이언스의 설치는 새 운영 체제와 TIM 소프트웨어 설치, TIM 네트워크 연결 구성, Enterprise Manager 와 TIM 의 통신 활성화를 포함합니다. 아래에는 이 설치 프로세스의 개요를 설명되어 있습니다.

## 다음 단계를 따르십시오**. (**개요**)**

- 1. 컴퓨터에 DVD 드라이브가 있고 [시스템](#page-74-0) 요구 사항 (페이지 75)을 컴퓨터가 충분히 충족하는지 확인합니다.
- 2. [TIM Kickstart DVD](#page-203-0) 에서 운영 체제를 설치합니다 (페이지 204).
- 3. 필요한 경우 TIM 컴퓨터에서 현재 표준 시간대를 변경합니다.
- 4. TIM 이 네트워크에 적절히 액세스할 수 있도록 TIM 의 네트워크 관리 설정을 구성하고 확인합니다.
- 5. TIM [소프트웨어를](#page-202-0) 설치 (페이지 203)합니다.

참고: 네트워크에서 TIM 소프트웨어를 설치하지 않으려면 4 단계 전에 5 단계를 수행할 수 있습니다.

- 6. TIM 네트워크 [모니터링을](#page-208-0) 구성 (페이지 209)합니다.
- 7. Enterprise Manager 에서 활성화할 TIM 을 [추가](#page-210-0) (페이지 211)합니다.
- 8. 설치 후에 TIM [구성을](#page-217-0) [확인](#page-217-0) (페이지 218)합니다.

이 단원에는 다음과 같은 항목이 포함되어 있습니다.

TIM [설치](#page-202-0) (페이지 203) TIM 구성 설정 [보기](#page-210-1) (페이지 211) CA CEM 설치 후 작업을 위한 [Enterprise Manager](#page-210-2) 구성 (페이지 211)

## <span id="page-202-0"></span>**TIM** 설치

이 절은 TIM 의 압축 해제, 설치, 유효성 검사 방법에 대해 설명합니다.

## <span id="page-203-0"></span>**TIM** 용 운영 체제 설치

물리적인 컴퓨터에서 Red Hat Enterprise Linux(RHEL)를 설치하는 경우 TIM 설치 DVD 를 사용하여 RHEL 을 자동 설치하십시오.

가상 컴퓨터에 RHEL 을 설치하는 경우 RHEL 을 설치하기 전에 다음 단계를 수행하십시오.

- 1. .ISO 파일을 CD/DVD 드라이브에 로드합니다.
- 2. CD/DVD 드라이브에서 한 번 부팅되도록 가상 컴퓨터를 구성합니다.

중요**!** 새 TIM 을 설치할 때는 운영 체제를 설치하기 위해 CA Technologies 에서 제공된 설치 파일을 사용하십시오. 다른 운영 체제 설치 미디어를 사용하지 마십시오.

경고**!** TIM 운영 체제 소프트웨어를 설치하면 첫 번째 드라이브가 파티션되고, 포맷되고, 자동으로 Linux 가 설치됩니다. 이 드라이브에 있는 모든 데이터는 삭제됩니다.

### 다음 단계를 따르십시오**.**

1. 드라이브에 DVD 디스크를 넣고 컴퓨터를 부팅합니다. 컴퓨터가 DVD 에서 부팅됩니다.

설치 관리자가 파일을 준비하는 동안 몇 개의 설치 화면이 표시됩니다. 이 DVD 는 운영 체제 파일을 설치하고 첫 번째 하드 디스크 드라이브를 자동으로 파티션합니다.

설치 중에 화면에 설치 진행률에 요약 정보가 표시됩니다.

- 2. Red Hat Linux Welcome 화면에서 "Forward"(다음)를 클릭하여 계속합니다.
- 3. "License Agreement"(사용권 계약) 화면에서 Red Hat Linux 에 대한 EULA(최종 사용자 사용권 계약)가 표시됩니다. 계속하려면 사용권 계약에 동의하고 "Forward"(다음)를 클릭하십시오.
- 4. "Firewall"(방화벽) 화면에서 "다음"을 클릭하여 계속합니다.

이 설치에서는 이러한 방화벽 설정을 수정할 수 없습니다.

5. SELinux 화면에서 "다음"을 클릭하여 계속합니다.

이 설치에서 SELinux 설정은 수정할 수 없습니다.

- 6. "Date and Time"(날짜 및 시간) 화면에서 원하는 시간을 설정합니다. 기본적으로 시간은 미국 동부 표준 시간대(EST)로 설정됩니다. 원하는 경우 나중에 이 [시간대를](#page-207-0) 변경 (페이지 208)할 수 있습니다.
- 7. NTP 서버를 지정하려면 "Network Time Protocol"(네트워크 시간 프로토콜) 탭을 클릭한 다음 NTP 정보를 지정합니다.
- 8. "마침"을 클릭하여 설치를 마칩니다.

컴퓨터가 로그인 화면(텍스트 기반)으로 다시 부팅합니다.

9. "localhost login:" 프롬프트에 사용자 이름 "root"와 암호 "quality"를 입력합니다.

설치 관리자는 또한 CPU, 메모리, 디스크 크기, 네트워크 포트 같은 컴퓨터에 대한 정보를 수집합니다. 이 정보는 컴퓨터가 최소 시스템 요구 사항을 충족하는지 확인하는 데 사용됩니다.

컴퓨터가 시스템 요구 사항 검사를 통과하지 못하면 설치 관리자는 화면과 일반 텍스트 파일에 테스트 결과를 기록합니다. 이 테스트 결과는 테스트에서 실패한 시스템 요구 사항을 나타냅니다. 설치가 완료됩니다. 하지만 요구 사항을 충족시키도록 컴퓨터 하드웨어를 업데이트할 것을 권장합니다.

컴퓨터가 이 시스템 요구 사항 검사를 통과하는 경우 설치가 완료됩니다.

## **TIM** 네트워크 관리 설정 구성

TIM 소프트웨어를 설치하기 전에 TIM 을 설치할 컴퓨터에서 IP 주소와 기타 네트워크 설정을 구성해야 합니다. 각 TIM 컴퓨터의 네트워크 인터페이스를 구성하십시오.

기본적으로 TIM 소프트웨어는 관리 포트(eth0)에서 IP 주소의 DHCP 할당을 사용하도록 구성됩니다. 짧은 기간 동안 또는 테스팅 환경에서 동적으로 할당되는 IP 주소를 사용할 수 있습니다. 하지만 프로덕션 환경에서는 정적 IP 주소를 설정하십시오.

각 TIM 에 대한 호스트 이름 및 도메인 이름의 설정은 선택 사항입니다. 호스트 이름은 일부 통합에서 SMTP 및 SNMP 프로토콜을 사용하기 위해 필요하거나 일부 보안 환경에서 필요합니다.

팁: 호스트 이름에 대해 반드시 정규화된 도메인 이름을 사용하거나 */etc/hosts* 파일을 적절히 편집하십시오.

#### 다음 단계를 따르십시오**.**

1. 정적 IP 주소, 서브넷 마스크 및 게이트웨이 주소를 포함하도록 다음 네트워크 구성 파일에서 eth0 포트에 대한 내용을 편집합니다.

/etc/sysconfig/network-scripts/ifcfg-eth0

eth0 은 TIM 소프트웨어 어플라이언스와 통신하기 위해 Enterprise Manager 가 사용하는 관리 포트입니다.

예:

DEVICE=eth0 BOOTPROTO=static DHCPCLASS= HWADDR=XX:XX:XX:XX:XX:XX IPADDR=192.168.1.17 NETMASK=255.255.255.0 GATEWAY=192.168.1.1 ONBOOT=yes

- 2. (선택 사항) 필요한 경우 */etc/hosts* 파일에 호스트 이름을 지정합니다. 그렇지 않은 경우 항상 정규화된 도메인 이름을 사용하여 TIM 에 연결하십시오. 각 TIM 에 대한 호스트 이름 및 도메인 이름의 설정은 선택 사항입니다. 호스트 이름은 일부 통합에서 SMTP 및 SNMP 프로토콜을 사용하기 위해 필요하거나 일부 보안 환경에서 필요합니다.
- 3. 네트워크 서비스를 다시 시작합니다. 다음 명령을 입력합니다.

#### # service network restart

4. 올바른 IP 주소로 네트워크 관리 인터페이스를 구성한 이후에는 이 IP 주소와 네트워크로 연결이 되는지 확인합니다. 네트워크에 연결되면 웹 브라우저를 통해 원격으로 TIM 에 연결할 수 있습니다.

TIM 에서 HTTP 서버가 실행되는지 확인하려면 다음 명령을 실행하십시오.

ps -ef|grep httpd

이 명령은 실행 중인 HTTPD 프로세스의 목록을 표시합니다.

5. System Setup 페이지에 액세스할 수 있는지 확인합니다.

http://<IPAddress>/cgi-bin/wily/system/index

요청 시 사용자 이름 "admin"과 암호 "quality"를 입력하십시오.

## 추가 정보**:**

TIM 의 ["System Setup"\(](#page-215-0)시스템 설정) 페이지 액세스 (페이지 216)

## **TIM** 호스트 이름과 도메인 이름 설정

각 TIM 에 대한 호스트 이름과 도메인 이름을 설정하는 것은 베스트 프랙티스로서 권장됩니다. 호스트 이름은 일부 통합에서 SMTP 및 SNMP 프로토콜을 사용하기 위해 필요하거나 일부 보안 환경에서 필요합니다.

## 다음 단계를 따르십시오**.**

- 1. 직접 또는 PuTTY 같은 SSH 응용 프로그램을 통해 TIM 에 연결합니다.
- 2. 사용자 이름 *root* 와 관리자 암호를 사용하여 로그인합니다.
- 3. 편집기(vi 또는 nano)를 사용하여 호스트 이름과 도메인 이름을 편집합니다. */etc/sysconfig/network* 파일에서 호스트 이름을 편집합니다. */etc/hosts* 파일에서 호스트 이름과 도메인 이름을 편집합니다. 예:

/etc/sysconfig/network 파일:

NETWORKING=yes HOSTNAME=myapmhost.mycompany.com

/etc/hosts 파일:

# Do not remove the following line, or various programs # that require network functionality will fail. 127.0.0.1 localhost.localdomain localhost 172.24.163.109 myapmhost.mycompany.com

4. 호스트 이름 매개 변수를 설정하려면 host name 명령을 사용하십시오. 예:

hostname myapmhost.mycompany.com

5. TIM 을 다시 시작하려면 reboot 명령을 사용하십시오. 또는 *service network restart* 명령을 사용하여 네트워크를 다시 시작하십시오.

호스트 이름과 도메인 이름을 설정하려는 각 TIM 에 대해 이 절차를 반복하십시오.

## **TIM** 소프트웨어 설치

## 다음 단계를 따르십시오**.**

1. 대화식 설치 관리자를 시작합니다. 다음을 입력하십시오. ./timInstall.bin

텍스트 기반 설치 관리자 UI 가 자체 창에서 열립니다.

2. 메시지가 나타나면 ca-eula.txt 파일 이름을 입력하고 Enter 키를 누릅니다.

- 3. 메시지가 나타나면 설치 디렉터리를 지정하고 Enter 키를 누릅니다. 기본 디렉터리는 /opt 입니다. /tmp 및 /var/tmp 를 제외한 모든 디렉터리를 지정할 수 있습니다.
- 4. 메시지가 나타나면 지정된 설치 디렉터리를 확인합니다.
- 5. 설치 관리자가 TIM 에 대한 개인 httpd 를 만들지 여부를 묻습니다. Y 또는 N 으로 답하십시오.

Y(예)를 선택하는 경우 기본 http 포트인 8080 이 아닌 다른 포트를 지정한다는 의미입니다.

http 에 대한 올바른 포트 번호를 입력하고 Enter 키를 누릅니다.

포트를 지정하지 않고 Enter 키를 누르면 기본 포트 8080 이 입력됩니다.

6. 올바른 https 포트를 입력하고 Enter 키를 누릅니다.

기본 https 포트는 8443 입니다. 개인 키를 사용하는 경우 다른 포트를 지정하십시오.

7. 다음으로 설치 관리자는 TIM http 서버 포트를 열기 위한 방화벽을 수정할지 묻습니다. '예'인 경우 1 을, '아니요'인 경우 2 를 입력합니다.

방화벽 구성 파일(/etc/sysconfig/iptables)에는 열린 포트와 차단된 포트가 지정되어 있습니다.

httpd 포트를 열려면 1(예)을 입력합니다. 설치 관리자가 방화벽 구성 파일을 편집하여 5 단계에서 지정된 포트를 추가합니다.

8. 다음으로 설치 관리자는 TIM 내부 포트를 묻는 메시지를 표시합니다. TIM 내부 포트는 TIM-TESS 통신에 사용됩니다. 기본값은 81 입니다. 포트 번호를 지정하고 Enter 키를 누릅니다.

포트를 지정하지 않고 Enter 키를 누르면 기본 포트 81 이 입력됩니다.

9. 메시지가 나타나면 지정된 포트를 확인합니다.

Enter 키를 눌러 확인하면 설치 관리자가 TIM 설치를 시작합니다.

## <span id="page-207-0"></span>**TIM** 에서 시간대 설정

TIM 을 처음 설치하는 경우 TIM 컴퓨터가 위치한 지역의 표준 시간대를 지정할 수 있습니다. 기본값은 미국/뉴욕입니다.

"System Setup"(시스템 설정) 페이지에서 표준 시간대를 변경할 수 있습니다.

참고: 통계 및 집계는 Enterprise Manager [시간대](#page-109-0) (페이지 110)에 기반합니다.

중요**!** 시간대는 단 한 번만, 그리고 CA CEM 시스템에서 트랜잭션 통계를 가져오기 전에만 설정하십시오.

경고**!** 시스템 시간 또는 시간대를 변경할 때는 주의하십시오. CA Support 에서 지시한 경우에만 TIM 에서 시간대를 설정하십시오. 시간 또는 시간대를 변경하면 CA Introscope®와 다음을 포함하는 CA CEM 시스템 기능에 영향을 줄 수 있습니다.

- 시간을 앞으로 옮기면 집계 통계에서 빈 간격이 생길 수 있습니다.
- 시간을 뒤로 옮기면 집계 통계가 손상 및 중복될 수 있습니다.
- Enterprise Manager 는 시간대를 TIM 에 전파하지 않습니다.
- 집계 프로세스 도중에 시간 또는 시간대를 변경하면 집계 통계가 손상될 수 있습니다.

## **TIM** 에서 시간대를 설정하려면**:**

- 1. 다음 단계로 진행하기 전에 이전 단락에서 나열된 경고를 검토합니다.
- 2. ["System Setup](#page-215-0) (페이지 216)"(시스템 설정) 페이지가 열립니다.
- 3. "Machine Settings"(컴퓨터 설정)을 클릭합니다.
- 4. "Set Time Zone"(시간대 설정)을 클릭합니다.

"Set Time Zone"(시간대 설정) 페이지에는 현재 시간대 설정이 표시되고 그 아래에 다른 시간대의 목록이 표시됩니다.

- 5. 원하는 시간대 설정을 클릭합니다. 예를 들어 America/Los Angeles 를 클릭합니다.
- 6. 확인 메시지에서 "Set Time Zone"(시간대 설정)을 클릭하여 변경 사항을 완료합니다.

페이지에는 지정된 시간대로 시간대가 변경되었음을 알리는 메시지가 표시됩니다.

## <span id="page-208-0"></span>**TIM** 네트워크 모니터 인터페이스 구성

TIM 소프트웨어가 설치된 이후에 네트워크 트래픽을 모니터링하고 Enterprise Manager 와 통신하도록 TIM 을 구성하십시오.

참고: TIM 을 업그레이드한 경우 이 절차를 무시해도 됩니다.

네트워크 모니터 인터페이스는 TIM 이 트래픽을 모니터링하는 포트를 결정합니다. 구리 케이블의 경우 eth1 을 사용하십시오. eth2 또는 eth3 중 하나 또는 둘 모두를 사용하십시오. eth0 은 관리 포트이므로 모니터링 포트를 이 포트로 설정하지 마십시오.

## 다음 단계를 따르십시오**.**

- 1. 네트워크 컴퓨터의 웹 브라우저에서 TIM 시스템 설정 [페이지에](#page-215-0) 액세스 (페이지 216)합니다.
- 2. TIM > "Configure TIM Network Interfaces"(TIM 네트워크 인터페이스 구성)를 선택합니다.

TIM 네트워크 인터페이스 페이지가 표시됩니다.

- 3. 필요한 경우 eth0(관리 포트) 확인란의 선택을 취소하고 (모니터링 포트) 확인란을 선택합니다.
	- TIM 트래픽 모니터링 케이블이 eth1 포트(스위치에 연결된 구리 케이블)에 연결된 경우 eth1 을 선택합니다.
	- TIM 트래픽 모니터링 케이블이 eth2 포트(네트워크 탭에 연결된 파이버 케이블)에 연결된 경우 eth2 를 선택합니다.
	- 탭이 반이중 모드만 지워하는데 듀얼 파이버 카드에서 전이중 모드를 사용하려면 TIM 트래픽 모니터링에 대해 eth2 및 eth3 을 선택해야 합니다.

참고: TIM 이 네트워크 모니터링 피드를 받는 이러한 포트에 대해서만 모니터링 포트를 선택하십시오.

- 4. "Set"(설정)를 클릭합니다.
- 5. 각 TIM 에 대해 이 절차를 반복합니다.

#### 추가 정보**:**

TIM 의 ["System Setup"\(](#page-215-0)시스템 설정) 페이지 액세스 (페이지 216)

TIM 구성을 마치면 CA CEM [구성](#page-210-2) (페이지 211)을 수행할 준비가 되었습니다.

## <span id="page-210-1"></span>**TIM** 구성 설정 보기

웹 브라우저에서 TIM 구성 설정을 볼 수 있습니다.

브라우저에서 다음 위치로 이동합니다.

http://*<TIM\_Computer>*:*<Port\_Number>*/cgi-bin/ca/apm/tim/index

여기서 *<TIM\_Computer>*는 TIM 이 설치되어 있는 컴퓨터의 이름 또는 IP 주소이고, *<Port\_Number>*는 http 포트입니다.

"TIM 상위 페이지"라고도 하는 이 페이지에는 TIM 에 대한 모든 구성 설정이 표시됩니다.

## <span id="page-210-2"></span>**CA CEM** 설치 후 작업을 위한 **Enterprise Manager** 구성

TIM 을 설치한 후에는 TIM 과 Enterprise Manager 가 서로 통신할 수 있도록 Enterprise Manager 에서 몇 가지 구성 작업을 수행해야 합니다.

이 단원에는 다음과 같은 항목이 포함되어 있습니다.

TIM 추가 및 [활성화](#page-210-0) (페이지 211) TIM [모니터링](#page-212-0) 구성 (페이지 213)

## <span id="page-210-0"></span>**TIM** 추가 및 활성화

트랜잭션을 모니터링할 수 있도록 TIM 을 활성화하여 사용되도록 설정할 수 있습니다. 사용하지 않도록 설정된 TIM 모니터의 데이터는 Enterprise Manager 에 수신되지 않습니다. 클러스터된 Enterprise Manager 가 있는 경우에는 MOM Enterprise Manager 에서 TIM 을 사용하도록 설정하십시오.

다음은 TIM 을 사용하도록 설정해야 하는 경우에 대한 몇 가지 예입니다.

- TIM 을 설정하고 Enterprise Manager 와 연결할 때
- TIM 및/또는 Enterprise Manager 를 업그레이드한 후
- 구성을 가져온 후

#### 다음 단계를 따르십시오**.**

1. 웹 브라우저를 열고 Enterprise Manager 를 호스팅하는 서버의 주소를 입력합니다. 클러스터 환경을 사용하는 경우 MOM 의 주소를 지정하십시오.

http://<IP\_Address>:8081

여기서 *<IP\_Address>*는 MOM 또는 독립 실행형 Enterprise Manager 의 IP 주소나 DNS 이름입니다. 예: http://192.168.1.54:8081

http://cem.company.com:8081

DNS 이름은 DNS 관리자가 구성한 경우에만 사용할 수 있습니다.

참고**:** 기본 포트는 8081 입니다. 기본 포트는 *IntroscopeEnterpriseManager.properties* 파일에

*introscope.enterprisemanager.webserver.port=8081* 로 정의되며 변경할 수 있습니다.

2. 사용자 이름과 암호를 입력합니다.

CEM 콘솔이 나타납니다.

- 3. "설정", "모니터"를 차례로 선택합니다.
- 4. 목록에 TIM 이 없으면 다음을 수행합니다.
	- a. "새로 만들기"를 클릭합니다.
	- b. TIM 의 이름과 IP 주소를 입력합니다.
	- c. TIM 이 Multi-Port Monitor 포트에서 수신하는 경우 "Multi-Port Monitor 사용" 확인란을 선택합니다.
		- 이 작업은 Multi-Port Monitor 를 배포하는 경우에만 해당됩니다.
	- d. "저장"을 클릭합니다.
- 5. 각 필수 TIM 옆의 확인란을 선택하고 "사용"을 클릭합니다.

```
Enterprise Manager 와 TIM 간의 통신이 사용하도록 설정됩니다. CA CEM 
콘솔에 추가 탭이 표시됩니다.
```
## <span id="page-212-0"></span>**TIM** 모니터링 구성

TIM 을 설치한 후에는 특정 네트워크 트래픽을 모니터링하고 TIM 사이에서 트래픽의 부하를 분산하도록 각 TIM 을 구성할 수 있습니다.

참고: TIM 을 업그레이드한 경우 이 절차를 무시해도 됩니다.

TIM 이 잘못 구성되면 네트워크 패킷 모니터링이 영향을 받을 수 있습니다. TIM 웹 서버 필터를 구성하지 않으면 TIM 이 *모든* IP 주소를 모니터링합니다. TIM 이 오버로드되면 기록 기능이 영향을 받을 수 있습니다. 동일한 서버를 여러 TIM 이 모니터링하면 트랜잭션이 중복되어 모니터링됩니다. 또한 이러한 상황에서는 누락되거나 불완전한 응답과 같은 가양성(false positive) 결함이 발생할 수 있습니다.

TIM 이 모니터링해야 하는 네트워크의 부분에 각 TIM 을 할당합니다.

## 다음 단계를 따르십시오**.**

- 1. CEM 에 로그온합니다.
- 2. "설정" > "웹 서버 필터"를 선택합니다.
- 3. "새로 만들기"를 클릭합니다.
- 4. "이름"에 TIM 모니터링의 네트워크 부분을 기술하는 이름을 입력합니다. 예를 들어 *WebFarmCorp1* 입니다.

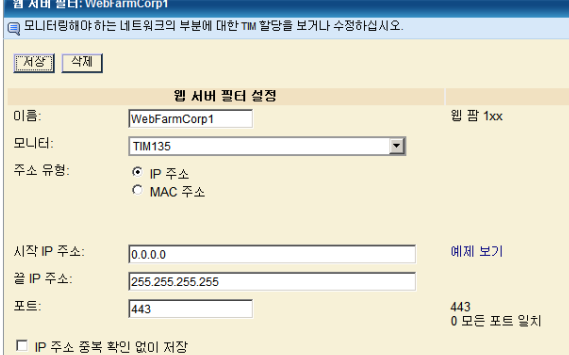

5. "모니터" 목록에서 네트워크의 이 부분을 모니터링하도록 할당할 TIM 을 선택합니다.

기본적으로 각 TIM 은 IP 주소 범위를 모니터링합니다. 대신 특정 MAC 주소를 통해 모니터링하려면 6 단계로 이동합니다.

a. "시작 IP 주소" 필드에 정보를 입력합니다.

웹 서버의 IP 주소 범위에서 가장 낮은 주소를 입력하십시오. 모니터링할 서버가 하나뿐인 경우에는 특정 IP 주소를 입력하십시오.

b. "끝 IP 주소" 필드에 정보를 입력합니다.

웹 서버의 IP 주소 범위에서 가장 높은 주소를 입력하십시오. 모니터링할 서버가 하나뿐인 경우에는 특정 IP 주소를 입력하십시오.

- c. "포트" 필드에 정보를 입력합니다.
	- TIM 이 특정 포트에서만 트랜잭션을 모니터링해야 하는 경우 포트 번호를 입력하십시오.
	- TIM 이 모든 포트에서 모든 트랜잭션을 모니터링해야 하는 경우 0(기본값)을 입력하십시오.
- d. 대부분의 경우 TIM 은 네트워크에서 중복되지 않게 특정 서버를 모니터링해야 합니다. 하지만 특수한 경우에 중복되는 IP 주소를 허용할 수 있습니다.

IP 주소 또는 범위에 대해 여러 모니터를 구성하려면 "IP 주소 중복 확인 없이 저장"을 선택하십시오.

- 6. IP 주소 범위 대신 특정 MAC 주소를 모니터링하려면:
	- a. "주소 유형"에서 "MAC 주소"를 클릭합니다.
	- b. 모니터링할 장치의 특정 MAC 주소를 입력합니다. 예: 12:eb:a0:32:51:4c.
- 7. "저장"을 클릭하여 지정된 대로 TIM 모니터를 구성합니다.

## **CEM** 콘솔 및 설정 페이지 액세스

최초 설치를 완료한 이후에는 웹 브라우저가 있는 모든 컴퓨터에서 CA CEM 을 설정하고 관리할 수 있습니다.

CEM 콘솔에 액세스를 시도하기 전에 Enterprise Manager 가 실행 중인지 확인하십시오.

### **CEM** 콘솔 액세스

웹 브라우저가 있는 모든 컴퓨터에서 비즈니스 응용 프로그램, 비즈니스 서비스 및 트랜잭션 정의를 설정하고 관리할 수 있습니다.

CEM 콘솔은 CA CEM 의 주 사용자 인터페이스입니다. 관리자는 이 콘솔을 사용하여 트랜잭션 기록, 트랜잭션 정의 만들기 등을 비롯하여 CA CEM 을 설정하거나 구성하고 분석가는 이 콘솔을 사용하여 보고서를 작성하거나 봅니다.

관리자인 경우 CEM 콘솔에는 추가 메뉴 옵션이 있습니다. 또한 TIM 이 활성화되지 않은 경우 일부 CA CEM 링크가 표시되지 않습니다.

(TIM 을 실행하지 않은 경우 "도구" 및 CA CEM 링크가 표시되지 않습니다.)

다른 설명이 없는 경우 이 안내서에서는 관리자로 CEM 콘솔을 사용한다고 가정합니다.

클러스터 환경에서는 CEM 콘솔이 MOM(Manager of Managers)에 있습니다.

#### 다음 단계를 따르십시오**.**

1. 웹 브라우저를 열고 다음 주소를 입력합니다. http://<IP Address>:8081/wily

여기서 *<IP\_Address>*는 MOM 또는 독립 실행형 Enterprise Manager 의 IP 주소나 DNS 이름입니다. 예: http://192.168.1.54:8081/wily http://cem.company.com:8081/wily

DNS 이름은 DNS 관리자가 구성한 경우에만 사용할 수 있습니다.

참고**:** 기본 포트는 8081 입니다. 기본 포트는 IntroscopeEnterpriseManager.properties 파일에 *introscope.enterprisemanager.webserver.port=8081* <sup>로</sup> 정의되며 변경할 수 있습니다.

2. 사용자 이름과 암호를 입력합니다.

CA CEM 관리자의 기본 사용자 이름은 *cemadmin* 입니다. CEM 콘솔이 나타납니다.

보안 및 로그인에 대한 자세한 내용은 *CA APM* 보안 안내서를 참조하십시오.

참고: 4.5.x TESS 어플라이언스를 재사용하는 경우 포트 주소를 포함하여 CA APM 9.x CEM 콘솔에 대한 URL 을 정확히 입력하십시오. 4.5.x TESS 소프트웨어를 제거하지 않은 경우 오래된 4.5.x 콘솔 URL 이 계속 사용될 수 있습니다.

## <span id="page-215-0"></span>**TIM** 의 **"System Setup"(**시스템 설정**)** 페이지 액세스

"TIM System Setup"(TIM 시스템 설정) 페이지에서는 다양한 구성 및 상태 페이지에 액세스할 수 있습니다. 관리자는 일반적으로 상태 정보를 검토하거나 문제 해결을 위해 이러한 페이지를 사용합니다.

#### 다음 단계를 따르십시오**.**

1. 웹 브라우저를 열고 주소를 입력합니다. 여기서 *<IP\_Address>*는 TIM IP 주소 또는 DNS 이름입니다.

http://*<IP\_Address>*/cgi-bin/wily/system/index

예:

http://192.168.1.54/cgi-bin/wily/system/index http://cem.company.com/cgi-bin/wily/system/index

DNS 이름은 DNS 관리자가 구성한 경우에만 사용할 수 있습니다.

2. 사용자 이름과 암호를 입력합니다.

"System Setup"(시스템 설정) 페이지의 기본 사용자 이름은 *admin* 입니다.

"System Setup"(시스템 설정) 페이지가 나타납니다.

### **CA CEM** 에 로그인 문제 해결

## 증상

CA CEM 에 로그인할 수 없으면 브라우저에서 Active 스크립팅을 사용하도록 설정했는지 확인하십시오.

Active 스크립팅을 사용하지 않도록 설정한 경우 CA CEM 로그인 페이지에서 "로그인"을 클릭하면 "CEM 콘솔/뒤로" 페이지로 리디렉션됩니다. 사용자 이름과 암호를 올바로 입력한 경우에도 마찬가지입니다.

## 해결 방법

Active 스크립팅을 사용하도록 설정하려면 브라우저의 사용자 설명서를 참조하십시오. 예를 들어 Internet Explorer 8 에서는 "인터넷 옵션" > "보안" > "사용자 지정 수준" > "스크립팅" > "Active 스크립팅" 아래에 설정이 있습니다.
## **CEM** 콘솔에서 **TIM** 액세스

TIM 의 IP 주소와 경로를 알고 있는 경우 "System Setup"(시스템 설정) 페이지에서 "TIM Setup"(TIM 설정) 페이지에 액세스할 수 있습니다. 그러나 CEM 콘솔을 연 경우에는 콘솔에서 "TIM Setup"(TIM 설정) 페이지에 액세스할 수 있습니다.

## 다음 단계를 따르십시오**.**

- 1. 관리자 콘솔에서 "설정" > "모니터"를 선택합니다.
- 2. 맨 오른쪽 열에서 TIM 의 IP 주소를 클릭합니다.
- 3. "System Setup"(시스템 설정) 페이지의 사용자 이름(*admin*)과 암호를 입력합니다.

"TIM Setup"(TIM 설정) 페이지가 나타납니다.

## **CA CEM** 구성 확인

TIM 을 설치 또는 업그레이드한 이후에는 TIM 및 Enterprise Manager 와 TIM 사이의 연결이 올바로 설정되었는지 확인하는 것이 좋습니다.

## **TIM** 구성 확인

CA CEM 시스템 TIM 의 설정을 확인하십시오. 아래 표에는 TIM 설정과 설정 확인 방법이 나와 있습니다.

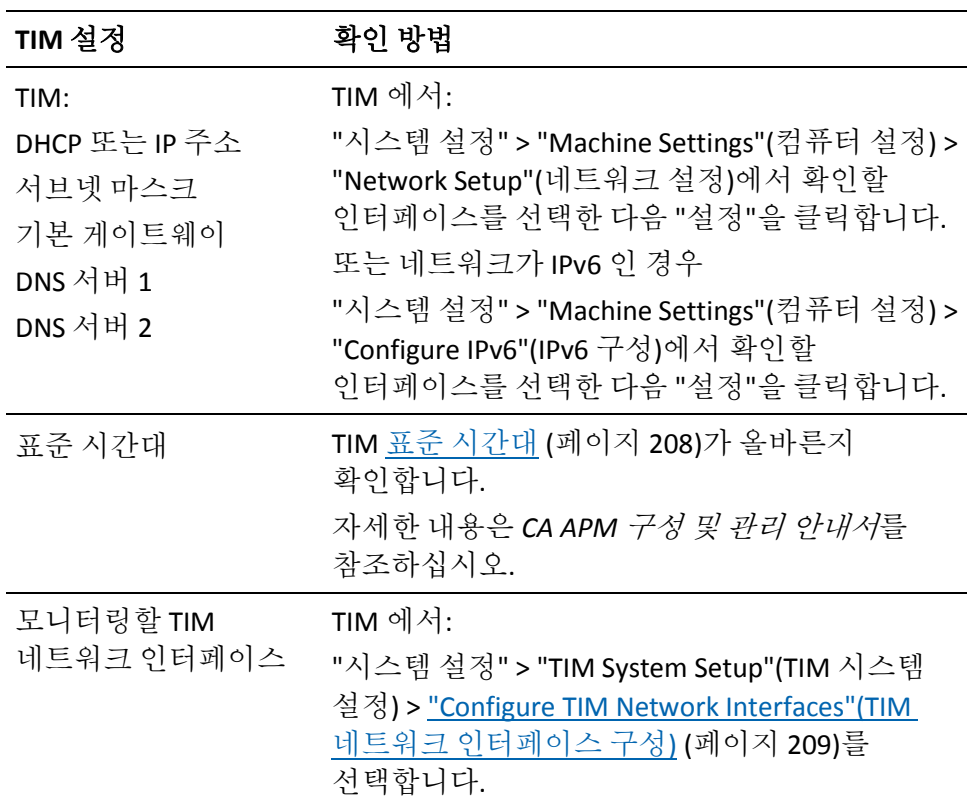

## <span id="page-217-0"></span>**TIM** 과 **Enterprise Manager** 간의 통신 확인

CA CEM 보고서와 통계를 보려면 먼저 Enterprise Manager 가 TIM 과 통신하는지 확인해야 합니다.

## 다음 단계를 따르십시오**.**

- 1. CEM [콘솔](#page-214-0) (페이지 215)을 엽니다.
- 2. "설정" > "모니터"를 선택하고 TIM 이 사용하도록 설정되었는지 확인합니다.

3. 오류 조건을 확인합니다.

"모니터" 페이지에는 "도메인 구성 상태" 열과 "모니터 구성 상태" 열이 표시됩니다. 사용하도록 설정된 모든 모니터에서 두 열 모두 성공 상태로 표시되어야 합니다.

통신 오류가 있으면 이러한 열에 실패 또는 HTTP 오류 코드가 표시됩니다. 세부 정보를 보려면 실패한 모니터의 링크를 클릭합니다.

- 4. 오류 메시지가 나타나면 다음을 확인합니다.
	- Enterprise Manager 가 실행되고 있는지 여부(브라우저를 새로 고침)
	- 모든 TIM 의 IP 주소가 올바른지 여부
	- 모든 TIM 이 실행되고 있는지 여부
	- 모든 TIM 에 액세스할 수 있는지 여부("시스템" > "이벤트"를 선택하고 통신 오류 확인)
	- 컴퓨터 간을 물리적으로 연결하는 모든 케이블이 제자리에 고정되어 있는지 여부

시스템 이벤트 및 Enterprise Manager 와 TIM 간에서 발생할 수 있는 통신 오류에 대한 자세한 내용은 *CA APM* 구성 및 관리 안내서를 참조하십시오.

## **TIM** 종료 및 다시 시작

때때로 TIM 을 종료하거나 다시 시작할 필요가 있습니다. 예를 들어, TIM 업그레이드 전에 TIM 을 반드시 종료해야 합니다.

TIM 이 모니터링하는 특정 응용 프로그램에 대한 모니터링을 중지하고 싶은 경우 또는 잘못 작성된 플러그 인으로 인해 TIM 이 과도한 메모리를 사용하고 이로 인해 일부 프로세스가 TIM 이 응답하지 않게 만드는 경우 TIM 을 종료 또는 다시 시작할 수도 있습니다.

#### 다음 단계를 따르십시오**.**

.

- 1. TIM 에서: 시스템 설정 [페이지에](#page-215-0) 액세스 (페이지 216)합니다.
- 2. "Machine Settings"(컴퓨터 설정) > "System Shutdown/Restart"(시스템 종료/다시 시작)를 선택합니다.

## <span id="page-219-0"></span>**Enterprise Manager** 서비스 배포

둘 이상의 EM(Enterprise Manager)이 있는 경우, 즉 수집기와 MOM 이 있는 경우 Enterprise Manager 에 Enterprise Manager 서비스를 배포할 수 있습니다. 서비스를 배포하지 않으면 모든 Enterprise Manager 서비스가 하나의 Enterprise Manager 에서 실행되므로 경우에 따라 성능이 최적화되지 않을 수도 있습니다.

참고**:** 사용 중인 시스템에 하나의 독립 실행형 Enterprise Manager 만 있으면 이 항목을 건너뛸 수 있습니다. Enterprise Manager 가 독립 실행형인 경우에는 하나의 Enterprise Manager 에서 모든 Enterprise Manager 서비스를 실행해야 합니다.

다중 Enterprise Manager 환경에서 CA APM 을 시작하면 모든 Enterprise Manager 서비스가 첫 번째 수집기에서 시작됩니다. 모든 수집기가 시작된 후에는 Enterprise Manager 서비스를 적절한 Enterprise Manager 에 할당할 수 있습니다.

다음 표에서는 Enterprise Manager 서비스 작업을 수행할 시기를 보여 줍니다.

참고**:** TESS 서비스는 MOM 이 아니라 수집기에서 실행됩니다.

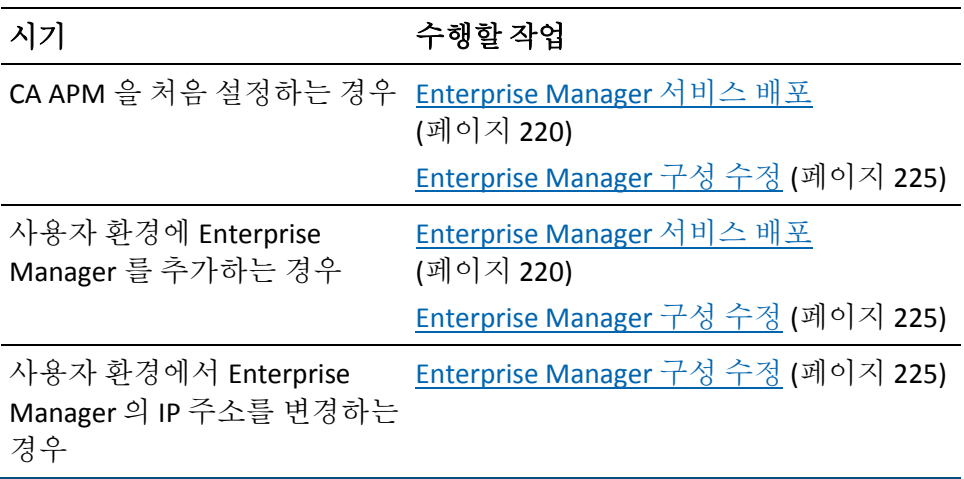

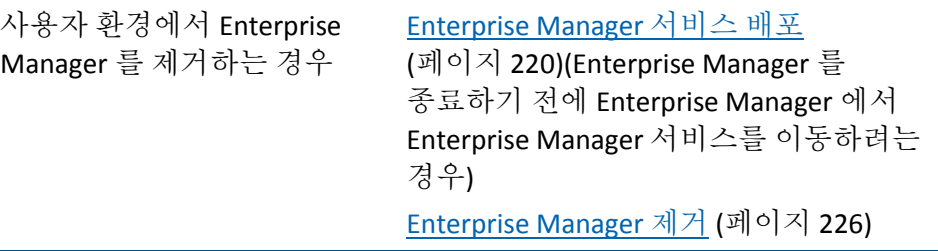

다음 Enterprise Manager 서비스를 배포할 수 있습니다.

참고**:** 클러스터에서는 각 서비스의 인스턴스를 하나만 실행할 수 있습니다. 예를 들어 TIM 수집 서비스가 두 Enterprise Manager 에서 동시에 실행되면 안 됩니다.

### **DB** 정리 서비스

데이터베이스에서 오래된 데이터를 삭제합니다.

### 통계 집계 서비스

하루에 한 번씩 데이터베이스 통계를 집계합니다. 기본적으로 집계는 자정 무렵에 수행됩니다. 자세한 내용은 CA CEM 보고서 집계 정보를 참조하십시오.

## **TIM** 수집 서비스

TIM 이 없는 경우, 즉 Introscope 는 실행 중이지만 CA APM 은 실행 중이 아닌 경우에는 이 서비스의 위치가 문제되지 않습니다.

이 서비스는 TIM 에서 수집된 데이터를 처리하는 데 사용되는 서비스 그룹으로 구성됩니다. 로그인, 결함, 기록, CA CEM 이벤트, 매시간 통계, 고객 경험 메트릭 및 트랜잭션 검색을 처리하기 위한 서비스를 포함합니다.

참고**:** TIM 수집 서비스는 가장 계산량이 많은 Enterprise Manager 서비스입니다.

다른 Enterprise Manager 서비스는 모든 Enterprise Manager 에 할당됩니다. 이러한 서비스는 배포할 수 없으므로 "서비스" 페이지에 표시되지 않습니다.

## **Enterprise Manager** 서비스의 일반적인 배포

다음 그림은 수집기가 두 개인 환경의 일반적인 Enterprise Manager 서비스 배포를 보여 줍니다.

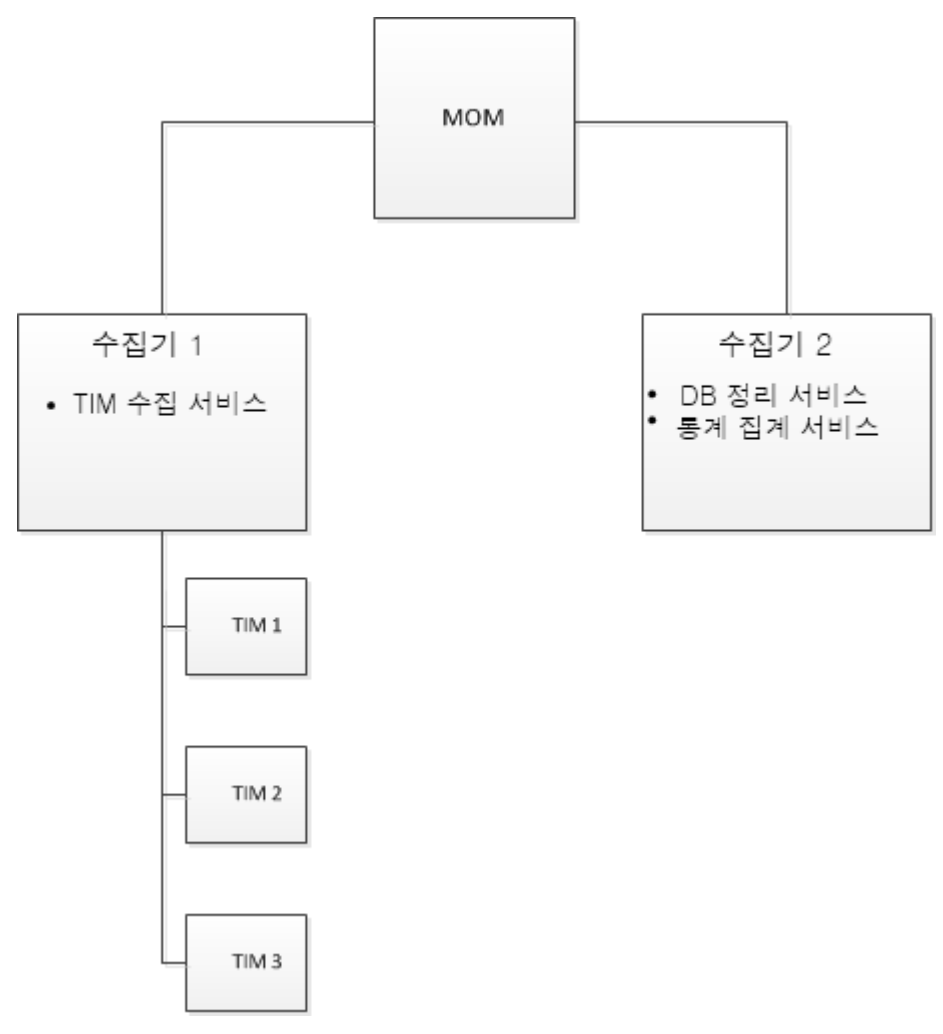

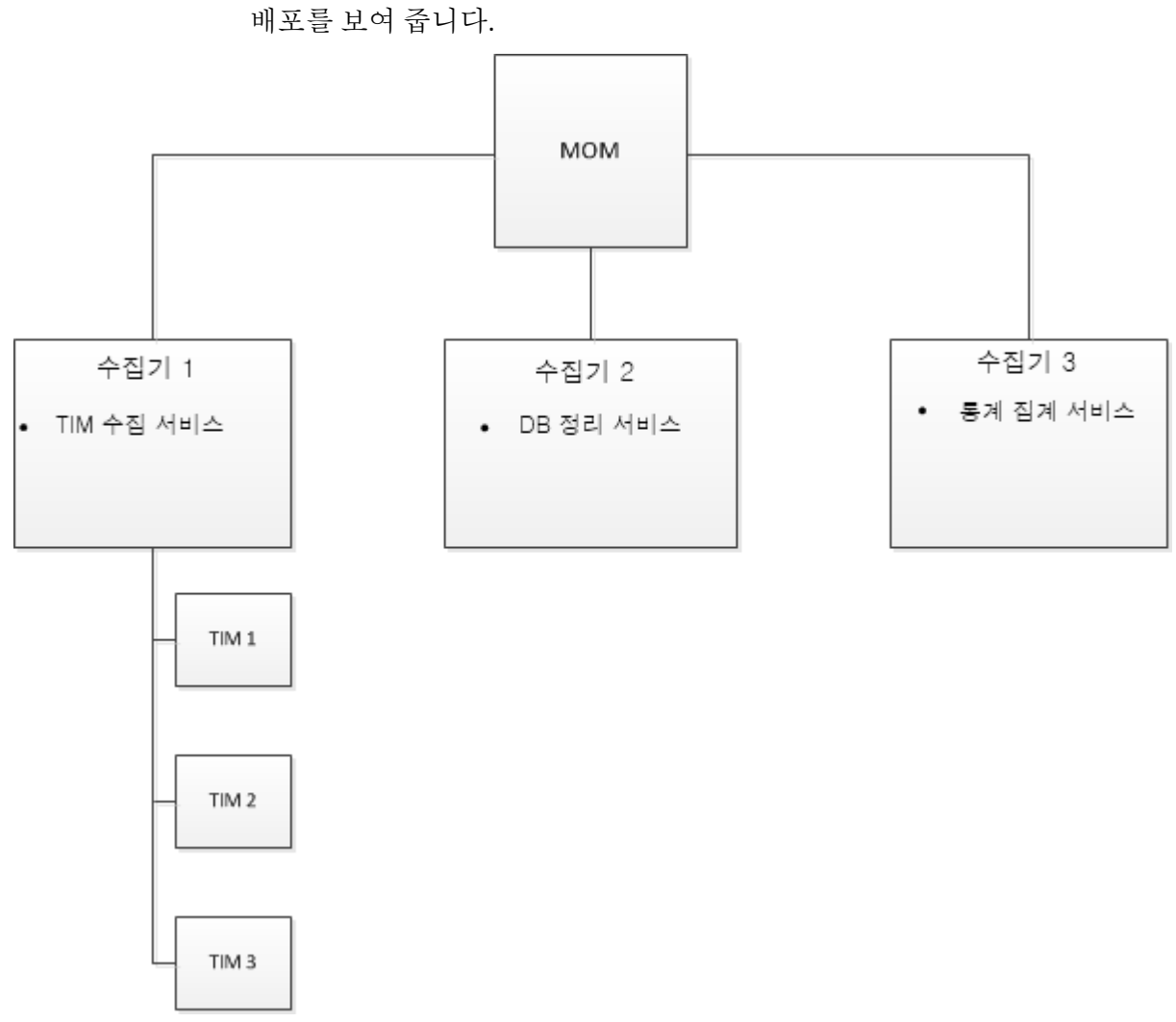

다음 그림은 수집기가 세 개인 환경의 일반적인 Enterprise Manager 서비스 배포를 보여 줍니다.

## 클러스터 환경의 **Enterprise Manager** 서비스 배포

이 절차에서는 Enterprise Manager 에 Enterprise Manager 서비스를 다시 배포합니다. 예를 들어 CA APM 을 처음 시작할 때와 Enterprise Manager 를 시스템에 추가하거나 시스템에서 제거할 때 이 절차를 수행하십시오.

중요**!** Enterprise Manager 서비스를 종료하려면 Enterprise Manager에서 먼저 이 서비스를 제거하십시오.

이 절차의 목적은 Enterprise Manager 에 작업 부하를 분산하는 것입니다.

참고**:** TIM 수집 서비스를 다른 Enterprise Manager 로 이동한 경우 원래 Enterprise Manager 로 다시 이동하지 않으면 원래 Enterprise Manager 에 처리되지 않은 채로 남아 있는 데이터 파일이 처리되지 않습니다. 자세한 내용은 잘못된 파일의 디렉터리 위치 변경을 참조하십시오.

피크 시간 이외의 시간을 선택하여 Enterprise Manager 서비스를 다시 배포하는 것이 좋습니다. 피크 시간에 서비스를 종료하고 이동할 경우 처리 지연이 발생할 수 있습니다.

#### 클러스터 환경에서 **Enterprise Manager** 서비스를 배포하려면

1. "설정", "서비스", "서비스 구성"을 차례로 선택합니다.

"서비스 구성" 페이지에 현재 각 서비스를 실행 중인 Enterprise Manager 에 대한 개요가 표시됩니다.

- 2. DB 정리 서비스와 같이 다른 Enterprise Manager 에 할당할 서비스를 클릭합니다.
- 3. Enterprise Manager 목록에서 서비스를 할당할 Enterprise Manager 를 선택하고 "저장"을 클릭합니다.

목록에 클러스터의 모든 Enterprise Manager 가 나타납니다. Enterprise Manager 가 작동 중인지 또는 중지되었는지 확인할 수 있습니다.

참고**:** MOM 은 목록에 표시되지 않습니다.

바이러스 백신으로 인해 서비스가 과도하게 느려질 수 있으므로 TIM 수집 서비스를 실행 중인 Enterprise Manager 에서는 바이러스 백신 소프트웨어를 실행하지 않는 것이 좋습니다.

- 4. 각각의 Enterprise Manager 서비스가 원하는 Enterprise Manager 에서 실행되고 있을 때까지 2 단계와 3 단계를 반복합니다.
- 5. "저장"을 클릭합니다.

## <span id="page-224-0"></span>**Enterprise Manager** 구성 수정

Enterprise Manager 에 대한 설명이나 IP 주소를 수정하려면 다음 절차를 따르십시오.

#### 설명 편집

기본적으로 설명은 Enterprise Manager 의 호스트 이름과 포트 번호를 포함하도록 설정되어 있습니다.

예를 들어 이 설명을 편집하여 컴퓨터 식별에 도움이 되는 자산 레이블이나 위치 ID 를 추가할 수 있습니다.

#### **Enterprise Manager** 에 대한 설명을 수정하려면

- 1. "설정" > "서비스" > "EM 구성"을 선택합니다.
- 2. Enterprise Manager 를 선택합니다.
- 3. 설명을 편집하고 "저장"을 클릭합니다.

Enterprise Manager 의 IP 주소 편집

대부분의 경우 Enterprise Manager 의 올바른 IP 주소가 "EM IP 주소" 필드에 자동으로 제공됩니다.

다음은 Enterprise Manager 의 IP 주소를 편집해야 하는 경우를 보여 주는 예입니다.

- Enterprise Manager 컴퓨터가 두 개의 네트워크에 포함되어 있어 두 개의 IP 주소를 갖는 경우. 한 IP 주소는 "EM 구성" 페이지에 표시되고, 다른 IP 주소는 "TIM Settings"(TIM 설정) 페이지에 TessCollectorIpAddr 또는 TessIpAddr 값으로 표시됩니다. "TIM Settings"(TIM 설정) 페이지를 보려면 6 단계(선택 사항)를 참조하십시오.
- Enterprise Manager 가 IPv6 주소와 IPv4 주소를 모두 가진 이중 스택 호스트인 경우. 사용하도록 설정된 TIM 에 IPv6 주소가 있으면 TIM 수집 서비스를 실행하는 Enterprise Manager 가 "EM IP 주소" 필드에 IPv6 주소를 표시해야 합니다.

#### **Enterprise Manager** 의 **IP** 주소를 수정하려면

- 1. "설정", "서비스", "EM 구성"을 차례로 선택합니다.
- 2. Enterprise Manager 를 선택합니다.

3. 대체 Enterprise Manager IP 주소를 선택하고 "저장"을 클릭합니다.

이 주소를 한 번 편집한 후 IP 주소가 다시 변경되면 수동으로 업데이트해야 합니다. Enterprise Manager 가 다시 시작될 때 필드가 더 이상 자동으로 업데이트되지 않습니다.

- 4. "설정", "모니터"를 차례로 선택합니다.
- 5. 다음과 같이 모든 TIM 을 사용하지 않도록 설정했다가 다시 사용하도록 설정합니다.
	- a. TIM 을 선택합니다.
	- b. "사용 안 함"을 클릭합니다.
	- c. "사용"을 클릭합니다.
- 6. (선택 사항) Enterprise Manager 가 TIM 수집 서비스를 실행 중인 경우 다음과 같이 사용하도록 설정된 TIM 이 업데이트된 IP 주소를 수신했는지 확인하십시오.
	- a. TIM 의 IP 주소를 클릭합니다.

TIM 의 "System Setup"(시스템 설정) 페이지가 나타납니다.

- b. "Configure TIM Settings"(TIM 설정 구성)를 클릭합니다.
- c. TessCollectorIpAddr 및 TessIpAddr 설정이 올바른지 확인합니다. 이러한 설정을 직접 편집하지 마십시오.

#### <span id="page-225-0"></span>**Enterprise Manager** 제거

이 절차에서는 "서비스" 페이지에서 Enterprise Manager 를 제거하는 방법을 설명합니다.

시작할 때 "서비스" 페이지에 Enterprise Manager 가 자동으로 나타납니다. 그러나 Enterprise Manager 이름은 "서비스" 페이지에서 자동으로 제거되지 *않습니다*. 이 절차의 목적은 "서비스" 페이지에서 사용되지 않는 Enterprise Manager 의 이름을 제거하는 것입니다.

#### **Enterprise Manager** 를 제거하려면

- 1. Enterprise Manager 에서 Enterprise Manager 서비스를 실행 중인 경우 해당 서비스를 다른 Enterprise Manager 로 이동합니다[. Enterprise](#page-219-0)  [Manager](#page-219-0) 서비스 배포 (페이지 220)를 참조하십시오.
- 2. Enterprise Manager 를 종료합니다. *CA APM Administration Configuration Guide*(CA APM 구성 관리 안내서)에서 "Enterprise Manager 중지" 항목을 참조하십시오.
- 3. "설정" > "서비스" > "EM 구성"을 선택합니다.
- 4. Enterprise Manager 를 선택합니다.
- 5. 삭제를 클릭합니다.

"서비스" 페이지에 Enterprise Manager 가 더 이상 나타나지 않습니다.

나중에 이 Enterprise Manager 를 다시 시작하면 "서비스" 페이지에 다시 나타납니다.

## **Enterprise Manager** 서비스 문제 해결

다음 표에는 Enterprise Manager 서비스 문제 해결에 유용한 팁 몇 가지가 나와 있습니다.

#### 증상

이벤트 페이지에 다음과 같은 서비스 관련 CA CEM 이벤트가 나타납니다.

- TIM 수집 서비스가 중지되었습니다.
- 통계 집계 서비스가 중지되었습니다.
- 데이터베이스 정리 서비스가 중지되었습니다.

#### 해결 방법

Enterprise Manager 서비스 중 하나가 중지되었으며 가능한 한 빨리 다시 시작해야 합니다.

서비스를 실행 중인 Enterprise Manager 를 다시 시작하십시오.

#### 증상

매일 통계가 집계되고 있지 않은 것 같습니다. 보고서에 매일 데이터가 표시되지 않습니다.

#### 해결 방법

통계 집계 데이터가 올바로 실행되고 있지 않을 수 있습니다.

통계 집계 서비스를 실행 중인 Enterprise Manager 에 있는 IntroscopeEnterpriseManager 로그 파일을 검토하십시오.

## 증상

Enterprise Manager 가 제때에 TIM 의 데이터를 수신하고 있지 않은 것 같습니다.

#### 해결 방법

TIM 수집 서비스가 올바로 실행되고 있지 않을 수 있습니다.

TIM 수집 서비스를 실행 중인 Enterprise Manager 에 있는 IntroscopeEnterpriseManager 로그 파일을 검토하십시오.

### 증상

수집기가 TIM 의 정보를 수신하고 있지 않습니다. 예를 들어 TIM 로그에 다음과 같은 내용의 오류 메시지가 있습니다.

오류 이 TIM 에 대한 수집기 서비스가 없습니다.

#### 해결 방법

수집기나 MOM 의 IP 주소가 변경되었을 수 있으며 "Enterprise Manager 구성" 페이지에는 해당 변경 사항이 반영되지 않습니다.

Enterprise Manager 를 다시 시작하거나 *CA APM* 구성 및 관리 안내서의 [Enterprise Manager](#page-224-0) 의 IP 주소 편집 (페이지 225) 절차를 따르십시오.

## 증상

위의 설명과 동일합니다. (수집기가 TIM 의 정보를 수신하고 있지 않습니다.) 예를 들어 TIM 로그에 다음과 같은 내용의 오류 메시지가 있습니다.

오류 이 TIM 에 대한 수집기 서비스가 없습니다.

#### 해결 방법

수집기나 MOM 에 두 개의 IP 주소가 할당되었을 수 있으며, 한 IP 주소는 "Enterprise Manager 구성" 페이지에, 다른 IP 주소는 "TIM Settings"(TIM 설정) 페이지에 나타납니다.

"EM 구성" 페이지와 "TIM Settings"(TIM 설정) 페이지에서 주소가 일치하지 않는지 살펴보십시오.

주소가 동일하지 않으면 *CA APM* 구성 및 관리 안내서의 [Enterprise](#page-224-0)  [Manager](#page-224-0) 의 IP 주소 편집 (페이지 225) 절차를 따르십시오.

## 증상

수집기가 작동 중인데도 "서비스 구성" 페이지에 수집기 실행 상태가 "중지됨"으로 나타납니다.

#### 해결 방법

MOM 과 수집기 간에 시간이 동기화되어 있지 않습니다.

MOM 과 수집기 간에 시간을 동기화하십시오.

자세한 내용은 *CA APM* 구성 및 관리 안내서의 Enterprise Manager 클록 동기화 관련 단원을 참조하십시오.

### 증상

수집기 실행 상태가 "알 수 없음"으로 나타납니다.

#### 해결 방법

수집기의 호스트 이름과 IP 주소가 올바른지 확인하십시오. 올바르지 않으면 *<EM\_Home>\config* 디렉터리의 *IntroscopeEnterpriseManager.properties* 파일에 있는 *introscope.enterprisemanager.clustering.login.em1.host* 속성을 편집하십시오. 확인 가능한 IP 주소인지 확인하십시오. localhost 를 사용하지 마십시오.

## <span id="page-228-0"></span>설치**,** 연결 및 모니터링 확인

필요한 CA APM 구성 요소를 설치한 후 올바르게 실행되고 연결되는지 확인합니다. 다음을 확인하십시오.

- [Enterprise Manager](#page-138-0) 가 성공적으로 실행되어야 함 (페이지 139)
- [Workstation](#page-185-0) 이 성공적으로 실행되어야 함 (페이지 186)
- CEM [콘솔이](#page-213-0) 열려야 함 (페이지 214)
- TIM 시스템 설정 [페이지가](#page-215-0) 열려야 함 (페이지 216)
- APM 데이터베이스가 올바르게 연결되어 있지 않으면 Enterprise Manager 를 시작하는 동안 IntroscopeEnterpriseManager.log 파일에 여러 APM 데이터베이스 오류가 기록됩니다.
- 에이전트가 Enterprise Manager 에 올바르게 연결되면 Workstation Investigator 의 "메트릭 브라우저" 탭 트리 뷰 아래에 에이전트가 표시됩니다.

# 제 8 장: **CA APM** 업그레이드

다음은 준비 단계를 완료한 이후의 업그레이드 프로세스 개요입니다.

## 다음 단계를 따르십시오**.**

- 1. 기존 [Workstation](#page-230-0) 및 EPAgent 를 제거합니다 (페이지 231).
- 2. APM 데이터베이스를 [업그레이드합니다](#page-231-0) (페이지 232).
- 3. [Enterprise Manager](#page-234-0) 를 업그레이드합니다 (페이지 235). 필요한 경우 추가 Enterprise Manager 를 설치합니다.
- 4. 새 [Workstation](#page-183-0) (페이지 184)과 [EPAgent](#page-195-0) (페이지 196)를 설치합니다.
- 5. 에이전트를 [업그레이드합니다](#page-244-0) (페이지 245).
- 6. CA APM 확장을 [업그레이드합니다](#page-243-0) (페이지 244).
- 7. TIM 을 [업그레이드합니다](#page-257-0) (페이지 258).
- 8. 설치 및 연결을 [확인합니다](#page-228-0) (페이지 229). TIM 및 에이전트 모니터링을 확인합니다.

이 섹션은 다음 항목을 포함하고 있습니다.

[Workstation](#page-230-0) 및 EPAgent 제거 (페이지 231) APM [데이터베이스](#page-231-0) 업그레이드 (페이지 232) [Enterprise Manager](#page-234-0) 업그레이드 (페이지 235) Introscope 의 나머지 부분 [업그레이드](#page-238-0) (페이지 239) CA CEM 의 나머지 부분 [업그레이드](#page-257-0) (페이지 258) 설치, 연결 및 [모니터링](#page-264-0) 확인 (페이지 265)

## <span id="page-230-0"></span>**Workstation** 및 **EPAgent** 제거

추가 정보**:**

[Workstation](#page-384-0) 제거 (페이지 385) [EPAgent](#page-383-0) 제거 (페이지 384)

## <span id="page-231-0"></span>**APM** 데이터베이스 업그레이드

참고: PostgreSQL 에서 버전 9.0.6 이전의 APM [데이터베이스를](#page-275-0) 업그레이드

(페이지 276)하려면 먼저 데이터베이스를 백업하고 PostgreSQL 을 제거하십시오.

이 단원의 절차는 PostgreSQL 기반의 APM 데이터베이스를 버전 9.0.6 이상으로 업그레이드하거나 Oracle 기반의 APM 데이터베이스를 업그레이드하는 경우에만 해당합니다.

## 업그레이드 시작

#### 다음 단계를 따르십시오**.**

- 1. [Introscope](#page-113-0) 설치 관리자를 시작 (페이지 114)하고 "소개" 및 "CA 최종 사용자 사용권 계약" 창을 진행합니다.
- 2. "설치 세트 선택" 창에서 설치 유형(전체 설치, 최소 설치, 데이터베이스만 또는 사용자 지정 설치)을 선택한 후 "다음"을 클릭합니다.

"사용자 지정 설치"를 선택한 경우 "제품 구성 요소 선택" 화면이 나타납니다.

3. 설치하려는 제품 구성 요소를 선택한 후 "다음"을 클릭하여 계속합니다.

참고: 다른 구성 요소는 제외하고 데이터베이스 스키마만 업그레이드하려고 설치 관리자를 실행한 경우에는 디렉터리를 지정하라는 메시지가 나타날 때 *<EM\_Home>* 디렉터리 대신 데이터베이스 설치 디렉터리를 지정하십시오. Enterprise Manager 와 다른 구성 요소를 업그레이드할 때만 기존 *<EM\_Home>* 디렉터리를 지정합니다. 다른 구성 요소를 제외하고 데이터베이스 스키마를 업그레이드하도록 선택한 경우 데이터베이스 연결에 사용할 수 있는 유효한 자격 증명을 지정합니다. APM 데이터베이스만 업그레이드하는 경우 설치 디렉터리는 설치 관련 로그 파일과 스크립트를 저장하는 용도로만 사용됩니다. 액세스할 수 있는 모든 디렉터리를 사용할 수 있습니다.

참고: "데이터베이스만" 업그레이드 옵션을 선택하고 기존 *<EM\_Home>* 디렉터리를 지정한 경우 로컬 컴퓨터에서 Enterprise Manager 및 기타 구성 요소를 제거하는 데 *Uninstall\_Introscope* 프로그램을 사용할 수 없게 됩니다.

4. 설치 디렉터리를 묻는 메시지가 나타나면 업그레이드할 Enterprise Manager 디렉터리를 지정합니다.

기존 Introscope 인스턴스가 들어 있는 디렉터리를 지정하면 업그레이드 옵션이 나타납니다.

"기존 설치 업그레이드"를 선택하고 "다음"을 클릭합니다.

- 5. 기존 설치가 아래와 같은 조건을 충족하는 경우 Introscope 홈 디렉터리 이름을 변경하는 옵션이 나타납니다.
	- 설치에 APM 데이터베이스가 포함되어 있지 않습니다.
	- 설치에 APM 데이터베이스가 포함되어 있지만 Enterprise Manager 설치 디렉터리 외부에 있는 별도의 디렉터리에 설치되어 있습니다.

디렉터리 이름을 바꾸거나 "찾아보기"를 클릭하여 기존 디렉터리를 선택합니다. 디렉터리가 아직 없으면 자동으로 디렉터리가 생성됩니다. 계속하려면 "다음"을 클릭합니다.

## 업그레이드하는 동안 **APM** 데이터베이스 지정

## 다음 단계를 따르십시오**.**

- 1. Enterprise Manager 설치 관리자를 실행하여 APM 데이터베이스 스키마를 업그레이드합니다.
- 2. 설치 관리자를 진행하면서 기존 데이터베이스를 업그레이드할 수 있는 다음 옵션을 선택합니다.
	- a. 데이터베이스만
	- b. "데이터베이스 설치" 또는 "기존 데이터베이스 선택" 창에서 "데이터베이스 스키마 업그레이드 또는 새 데이터베이스 스키마 만들기"를 선택합니다.
	- c. "데이터베이스 관리 설정" 창에서 데이터베이스에 대한 설정을 입력합니다.
		- PostgreSQL 기반의 APM 데이터베이스: 포트, 기존 데이터베이스의 PostgreSQL 관리자 사용자 이름 및 암호를 입력합니다.

참고**:** 데이터베이스 사용자 이름에는 특수 문자나 대문자를 포함할 수 없습니다. 데이터베이스 암호에는 영숫자만 포함할 수 있습니다.

- Oracle 기반의 APM 데이터베이스: 데이터베이스 호스트, 데이터베이스 포트, 데이터베이스 SID 이름, 데이터베이스 사용자 이름 및 암호를 입력합니다.
- d. "데이터베이스 설정" 창에서 기존 데이터베이스 이름, 사용자 이름 및 암호를 입력합니다.

## 추가 정보**:**

APM [데이터베이스](#page-122-0) 지정 (페이지 123)

## 업그레이드 확인

## 다음 단계를 따르십시오**.**

- 1. 업그레이드를 계속 진행할 것인지 묻는 확인 메시지가 나타납니다. "예, 업그레이드" 또는 "취소하고 끝내기"를 클릭합니다.
- 2. Introscope 가 종료되고, 모든 Introscope 서비스가 중지되고, 실행 중인 프로세스에서 사용하는 Introscope 파일이나 폴더가 없는지 확인하라는 Introscope 메시지 대화 상자가 나타납니다.

Introscope 와 관련 서비스 및 파일이 종료되고 중지되었는지 확인한 후 "Introscope 가 중지되었습니다. 지금 업그레이드"를 클릭합니다.

필요한 파일이 설치됩니다.

3. 업그레이드 설치가 완료되면 "설치 완료" 창이 열립니다. "Done"(완료)을 클릭하여 설치를 마칩니다.

참고: 설치 관리자는 업그레이드용으로 지정한 디렉터리에 있는 Enterprise Manager 만 업그레이드합니다. 따라서, 클러스터의 각 Enterprise Manager 에 대해 업그레이드를 한 번씩 실행해야 합니다. 예를 들어 클러스터에 수집기 두 개가 있다면 MOM 에 대해 한 번, 각 수집기에 대해 한 번씩, 업그레이드를 세 번 실행합니다.

업그레이드 프로세스가 완료된 후 나머지 수동 업그레이드 작업을 수행하여 [업그레이드를](#page-250-0) 완료 (페이지 251)합니다.

참고: CA CEM 을 사용한다면 TIM 과 업그레이드된 Enterprise Manager 간의 [통신을](#page-217-0) 확인 (페이지 218)하고 TIM 을 사용하도록 설정합니다.

## <span id="page-234-0"></span>**Enterprise Manager** 업그레이드

## 이 단원에는 다음과 같은 항목이 포함되어 있습니다**.**

[업그레이드](#page-235-0) 시작 (페이지 236) [Windows](#page-236-0) 서비스 이름 변경 (페이지 237) 외부 구성 요소 및 [라이선스](#page-236-1) 지정 (페이지 237) [업그레이드하는](#page-237-0) 동안 모니터링 옵션 지정 (페이지 238) [업그레이드](#page-237-1) 확인 (페이지 238)

## <span id="page-235-0"></span>업그레이드 시작

## 다음 단계를 따르십시오**.**

- 1. [Introscope](#page-113-0) 설치 관리자를 시작 (페이지 114)하고 "소개" 및 "CA 최종 사용자 사용권 계약" 창을 진행합니다.
- 2. "설치 세트 선택" 창에서 설치 유형(전체 설치, 최소 설치, 데이터베이스만 또는 사용자 지정 설치)을 선택한 후 "다음"을 클릭합니다.

"사용자 지정 설치"를 선택한 경우 "제품 구성 요소 선택" 화면이 나타납니다.

3. 설치하려는 제품 구성 요소를 선택한 후 "다음"을 클릭하여 계속합니다.

참고: 다른 구성 요소는 제외하고 데이터베이스 스키마만 업그레이드하려고 설치 관리자를 실행한 경우에는 디렉터리를 지정하라는 메시지가 나타날 때 *<EM\_Home>* 디렉터리 대신 데이터베이스 설치 디렉터리를 지정하십시오. Enterprise Manager 와 다른 구성 요소를 업그레이드할 때만 기존 *<EM\_Home>* 디렉터리를 지정합니다. 다른 구성 요소를 제외하고 데이터베이스 스키마를 업그레이드하도록 선택한 경우 데이터베이스 연결에 사용할 수 있는 유효한 자격 증명을 지정합니다. APM 데이터베이스만 업그레이드하는 경우 설치 디렉터리는 설치 관련 로그 파일과 스크립트를 저장하는 용도로만 사용됩니다. 액세스할 수 있는 모든 디렉터리를 사용할 수 있습니다.

참고: "데이터베이스만" 업그레이드 옵션을 선택하고 기존 *<EM\_Home>* 디렉터리를 지정한 경우 로컬 컴퓨터에서 Enterprise Manager 및 기타 구성 요소를 제거하는 데 *Uninstall\_Introscope* 프로그램을 사용할 수 없게 됩니다.

4. 설치 디렉터리를 묻는 메시지가 나타나면 업그레이드할 Enterprise Manager 디렉터리를 지정합니다.

기존 Introscope 인스턴스가 들어 있는 디렉터리를 지정하면 업그레이드 옵션이 나타납니다.

"기존 설치 업그레이드"를 선택하고 "다음"을 클릭합니다.

- 5. 기존 설치가 아래와 같은 조건을 충족하는 경우 Introscope 홈 디렉터리 이름을 변경하는 옵션이 나타납니다.
	- 설치에 APM 데이터베이스가 포함되어 있지 않습니다.
	- 설치에 APM 데이터베이스가 포함되어 있지만 Enterprise Manager 설치 디렉터리 외부에 있는 별도의 디렉터리에 설치되어 있습니다.

디렉터리 이름을 바꾸거나 "찾아보기"를 클릭하여 기존 디렉터리를 선택합니다. 디렉터리가 아직 없으면 자동으로 디렉터리가 생성됩니다. 계속하려면 "다음"을 클릭합니다.

## <span id="page-236-0"></span>**Windows** 서비스 이름 변경

## 다음 단계를 따르십시오**.**

■ Windows 플랫폼에 한하여, 처음 설치하는 과정에서 Enterprise Manager 및/또는 WebView 를 Windows 서비스로 실행하도록 구성한 경우 서비스 이름과 표시 이름을 변경하라는 메시지가 나타납니다.

새 서비스 이름이나 표시 이름을 지정하거나 현재 이름을 그대로 사용할 수 있습니다. 이 단계에서 이름을 변경한 경우 설치 관리자가 이름 변경 프로세스를 처리합니다.

이름을 변경하거나 기존 이름을 그대로 사용하도록 선택한 후 "다음"을 클릭합니다.

## <span id="page-236-1"></span>외부 구성 요소 및 라이선스 지정

## 다음 단계를 따르십시오**.**

1. 외부 구성 요소 [패키지](#page-107-0) (페이지 108)의 위치를 묻는 메시지가 나타납니다.

파일을 선택하려면 "찾아보기" 단추를 사용하십시오. 파일 탐색기에서 파일의 디렉터리가 아닌 파일 자체를 선택해야 합니다.

계속하려면 "다음"을 클릭합니다.

2. 최종 사용자 사용권 계약(EULA)의 조건에 동의하라는 메시지가 나타납니다. "라이센스 계약의 조건에 동의함"을 클릭합니다.

계속하려면 "다음"을 클릭합니다.

## <span id="page-237-0"></span>업그레이드하는 동안 모니터링 옵션 지정

## 다음 단계를 따르십시오**.**

1. "모니터링 옵션 선택" 화면에서 활성화할 구성 요소 또는 확장을 선택합니다.

이 화면에서 CA APM Integration Pack for Application Delivery Analysis 가 기본적으로 활성화되어 있습니다.

"다음"을 눌러 계속합니다.

2. "SOA 모니터링 옵션 선택" 화면에서 모니터링할 환경을 선택합니다. 기본적으로 CA APM for SOA 가 활성화되어 있습니다.

"다음"을 눌러 계속합니다.

## <span id="page-237-1"></span>업그레이드 확인

#### 다음 단계를 따르십시오**.**

- 1. 업그레이드를 계속 진행할 것인지 묻는 확인 메시지가 나타납니다. "예, 업그레이드" 또는 "취소하고 끝내기"를 클릭합니다.
- 2. Introscope 가 종료되고, 모든 Introscope 서비스가 중지되고, 실행 중인 프로세스에서 사용하는 Introscope 파일이나 폴더가 없는지 확인하라는 Introscope 메시지 대화 상자가 나타납니다.

Introscope 와 관련 서비스 및 파일이 종료되고 중지되었는지 확인한 후 "Introscope 가 중지되었습니다. 지금 업그레이드"를 클릭합니다.

필요한 파일이 설치됩니다.

3. 업그레이드 설치가 완료되면 "설치 완료" 창이 열립니다. "Done"(완료)을 클릭하여 설치를 마칩니다.

참고: 설치 관리자는 업그레이드용으로 지정한 디렉터리에 있는 Enterprise Manager 만 업그레이드합니다. 따라서, 클러스터의 각 Enterprise Manager 에 대해 업그레이드를 한 번씩 실행해야 합니다. 예를 들어 클러스터에 수집기 두 개가 있다면 MOM 에 대해 한 번, 각 수집기에 대해 한 번씩, 업그레이드를 세 번 실행합니다.

업그레이드 프로세스가 완료된 후 나머지 수동 업그레이드 작업을 수행하여 [업그레이드를](#page-250-0) 완료 (페이지 251)합니다.

참고: CA CEM 을 사용한다면 TIM 과 업그레이드된 Enterprise Manager 간의 [통신을](#page-217-0) 확인 (페이지 218)하고 TIM 을 사용하도록 설정합니다.

## <span id="page-238-0"></span>**Introscope** 의 나머지 부분 업그레이드

## 이 단원에는 다음과 같은 항목이 포함되어 있습니다**.**

새 Workstation 을 설치하여 [Workstation](#page-238-1) 업그레이드 (페이지 239) 확장 [업그레이드](#page-243-0) (페이지 244) 일반 에이전트 [업그레이드](#page-244-0) 정보 (페이지 245) Java 기반 [EPAgent](#page-246-0) 설치 (페이지 247) 자동 모드 [업그레이드](#page-246-1) 정보 (페이지 247) [업그레이드](#page-250-0) 완료 (페이지 251)

## <span id="page-238-1"></span>새 **Workstation** 을 설치하여 **Workstation** 업그레이드

사용자 환경에서 Java Web Start Workstation 설치를 사용하는 경우 9.x Enterprise Manager 에 처음 연결할 때 Workstation 이 자동으로 업그레이드됩니다.

독립 실행형 Introscope Workstation 을 사용하는 경우에는 Introscope 8.x Workstation 을 제거하고 [9.x Workstation](#page-183-0) 을 새로 설치 (페이지 184)해야 합니다.

## **Workstation** 설치

이 단원에서는 GUI 모드에서 Workstation 만 설치하는 지침을 제공합니다.

Workstation 설치 관리자는 Workstation 설치 과정에서 ChangeDetector 용 파일도 설치합니다. ChangeDetector 구성 및 사용 방법에 대한 자세한 내용은 *CA APM ChangeDetector* 사용자 안내서를 참조하십시오.

독립 실행형 Workstation 이나 Java Web Start Workstation 을 설치한 후 메트릭 데이터를 확인하려면 에이전트를 설치하십시오. 자세한 내용은 *CA APM Java Agent* 구현 안내서 및 *CA APM .NET* 에이전트 구현 안내서를 참조하십시오.

## **Workstation** 을 설치하려면

- 1. [Workstation](#page-100-0) 설치 관리자 (페이지 101)를 시작합니다. "소개" 창이 열립니다.
- 2. "다음"을 클릭합니다.
- 3. CA 최종 사용자 사용권 계약(EULA)의 조건에 동의하라는 메시지가 나타납니다. 이 EULA 는 CA Technologies 제품의 EULA 입니다. 사용권 계약을 읽고 조건에 동의할 경우 "라이센스 계약의 조건에 동의함"을 선택합니다. 사용권 계약에 동의하면 설치가 계속됩니다.
- 4. "설치 폴더 선택" 창에서 "다음"을 클릭하여 기본 설치 디렉터리를 그대로 적용하거나 "찾아보기"를 클릭하여 다른 위치를 지정한 후 "다음"을 클릭합니다. "외부 구성 요소 지정" 창이 열립니다.

참고: 영어 언어 로캘을 사용하는 컴퓨터에 설치할 때 로마 문자가 아닌 문자(예: 일본어)가 포함된 설치 디렉터리를 지정하지 마십시오. 설치 관리자에서는 로마 문자가 아닌 문자가 허용되지만 Workstation 에서는 이 정보를 사용하여 Enterprise Manager 에 연결할 수 없습니다.

5. 외부 구성 요소 [패키지](#page-107-0) (페이지 108)의 위치를 묻는 메시지가 나타납니다.

파일을 선택하려면 "찾아보기" 단추를 사용하십시오. 파일 탐색기에서 파일의 디렉터리가 아닌 파일 자체를 선택합니다. 올바른 외부 구성 요소 패키지를 지정하면 설치 관리자가 계속 진행됩니다.

계속하려면 "다음"을 클릭합니다.

6. 최종 사용자 사용권 계약(EULA)의 조건에 동의하라는 메시지가 나타납니다. 사용권 계약을 읽고 조건에 동의할 경우 "라이센스 계약의 조건에 동의함"을 선택합니다. 사용권 계약에 동의하면 설치가 계속됩니다.

계속하려면 "다음"을 클릭합니다.

번들된 JVM 이 포함된 설치 관리자를 사용하는 경우 "JVM 설정을 구성하시겠습니까?" 창이 열립니다.

7. 설치하는 동안 JVM Workstation 설정을 구성하려면 "예"를 선택하십시오. 기본값을 적용하거나 나중에 수동으로 구성할 계획이라면 "아니요"를 선택하십시오. "다음"을 클릭합니다.

"예"를 선택하면 설치하는 동안 각 Introscope 구성 요소에 대한 "JVM 설정" 창이 열립니다.

8. "Workstation 설정" 창에서 사용자, 호스트 및 포트에 대한 기본값을 그대로 사용하거나, 다른 값을 입력한 후 "다음"을 클릭합니다.

참고: Enterprise Manager 의 *users.xml* 파일에는 기본적으로 관리 사용자가 존재합니다. 이 창에서 다른 사용자 이름을 입력하려면 해당 사용자가 Enterprise Manager 의 *users.xml* 파일(로컬 인증을 사용하는 경우)이나 외부 인증 시스템에 존재해야 합니다. 새 사용자를 추가하는 데 대한 자세한 내용은 *CA APM* 보안 안내서에서 Introscope 보안 및 권한 구성 관련 부분을 참조하십시오.

7 단계의 "JVM 설정을 구성하시겠습니까?" 창에서 "아니요"를 선택한 경우 "사전 설치 요약"이 열립니다. 10 단계로 이동합니다.

7 단계의 "JVM 설정을 구성하시겠습니까?" 창에서 "예"를 선택한 경우 "Workstation 고급 JVM 설정" 창이 열립니다.

- 9. Introscope 를 실행하는 데 사용할 Java 실행 파일을 지정하고 적절한 명령줄 JVM 인수를 모두 지정한 후 "다음"을 클릭합니다.
- 10. Workstation 설정 요약을 검토합니다. "다음"을 클릭하여 설치를 계속하거나, 필요한 경우 뒤로 이동하여 수정합니다.
- 11. "설치"를 클릭하여 Workstation 을 설치합니다.

필요한 파일이 설치되고 "설치 완료" 창이 표시됩니다. 설치 관리자는 *<EM\_Home>\install* 디렉터리에 설치 로그 파일을 저장합니다.

## **Workstation** 설치 확인

Workstation 이 올바르게 설치되었는지 확인하려면 Enterprise Manager 와 Workstation 모두 오류 없이 실행할 수 있는지 확인해야 합니다.

#### **Introscope Workstation** 설치를 확인하려면

- 1. Enterprise Manager 를 시작합니다. 자세한 내용은 *CA APM* 구성 및 관리 안내서를 참조하십시오.
- 2. Workstation 을 시작합니다. 자세한 내용은 *CA APM Workstation* 사용자 안내서를 참조하십시오.

Workstation 이 Enterprise Manager 에 성공적으로 연결되면 Workstation 이 열립니다. 아직 Introscope Agent 를 추가하지 않은 경우 Workstation Investigator 에 데이터가 표시되지 않습니다.

## **Java Web Start** 를 사용하여 **Workstation** 설치

Java Web Start 를 사용하여 Workstation 을 설치하면 Workstation 을 온라인으로 배포할 수 있으므로 사용자는 Enterprise Manager 와 일치하는 Workstation 버전을 사용할 수 있습니다.

Java Web Start 설치에서는 Enterprise Manager 에 포함된 웹 서버와 Enterprise Manager 시작 시 자동으로 시작되는 Java Web Start 서비스를 사용합니다.

Java Web Start 배포에서는 사용자가 브라우저에서 Java Web Start URL 을 열어 Workstation 을 시작합니다. Enterprise Manager 설치에서는 Web Start 에 액세스할 수 있는 Workstation Web Start 바로 가기를 Enterprise Manager 컴퓨터의 "시작" 메뉴에 배치합니다.

사용자가 바로 가기를 실행하여 URL 을 열 때마다 Java Web Start 가 설치의 최신 여부를 확인하여 필요한 경우 설치를 업데이트합니다.

Workstation 설치를 마친 후에는 에이전트를 설치해야 Enterprise Manager 의 데이터를 표시할 수 있습니다. 자세한 내용은 *CA APM Java Agent* 구현 안내서 및 *CA APM .NET* 에이전트 구현 안내서를 참조하십시오.

#### **Java Web Start** 를 사용하여 **Workstation** 을 설치하려면

1. 브라우저에서 다음 주소를 엽니다. http://*<EM\_Host>*:8081/workstation

> 참고: 컴퓨터에 Java Web Start 가 설치되어 있지 않으면 Java Web Start 를 다운로드하라는 메시지가 나타납니다. Java Web Start 를 설치한 후 브라우저를 닫고 다시 엽니다.

Workstation 로그인 페이지가 열립니다.

참고: 한 컴퓨터에서 Enterprise Manager 가 두 개 이상이 실행되고 있거나 컴퓨터의 다른 서비스에서 기본 웹 서버 포트인 8081 을 사용하고 있는 경우 Enterprise Manager 속성 파일에서 *introscope.enterprisemanager.webserver.port* 를 설정하여 Enterprise Manager 웹 서버의 대체 포트를 지정해야 할 수 있습니다. 자세한 내용은 *CA APM* 구성 및 관리 안내서를 참조하십시오.

2. Java Web Start URL 에 대한 URL 바로 가기를 생성합니다.

URL 을 바탕 화면이나 원하는 폴더에 끌어다 놓습니다. Internet Explorer 를 사용하는 경우에는 주소 표시줄 맨 앞에 있는 IE 아이콘을 원하는 위치로 끌어다 놓습니다.

## **Java Web Start** 의 **Java** 버전 지정

Java Web Start 는 다음 두 파일로 정의되는 Java 버전을 사용하여 Workstation 을 시작합니다.

- *<EM\_Home>\product\enterprisemanager\plugins\com.wily.introscope.work station.webstart\_<version>\WebContent\jnlp\workstation.jsp*
- *<EM\_Home>\product\enterprisemanager\plugins\com.wily.introscope.work station.webstart\_<version>\WebContent\jnlp\ com.wily.introscope.workstation.feature\_<version>.jsp*

이 두 파일 모두에서 다음과 같은 j2se 노드와 버전 특성을 찾을 수 있습니다. *<j2se version="1.6\*&1.6.0\_05+" ... />*

Java Web Start 는 이 특성을 사용하여 Workstation 을 시작하는 데 사용할 Java 버전을 결정합니다.

이 특성에서는 Java 버전 범위를 우선 순위가 높은 것부터 나열합니다. 각 범위는 단일 공백으로 구분됩니다. Java Web Start 는 클라이언트 시스템에서 모든 버전 범위를 나열된 순서대로 확인하고 첫 번째로 찾은 적합한 버전을 설치합니다.

Java Web Start 는 나열된 버전 범위와 일치하는 사전 설치된 JVM 을 찾지 못하면 순서에 관계없이 함께 수행된 모든 버전 범위에 허용되는 사용 가능한 최신 버전을 다운로드합니다.

예를 들어 j2se 버전이 *"1.6\*&1.6.0\_05+"*로 설정된 경우...

- Java 1.6 의 유효한 업데이트 수준을 찾지 못하면 Java Web Start 는 클라이언트 시스템에 Java 1.6, 업데이트 5 이상이 있는지 확인합니다. *1.6\* =* 버전 *1.6* 이상  $\delta$  =  $\frac{z^j}{z^k}$ *1.6.0\_05+ =* 버전 *1.6* 업데이트 *5* 이상
- Java 1.6 의 유효한 업데이트 수준을 찾지 못하면 Java Web Start 는 모든 버전 범위에 허용되는 사용 가능한 최신 버전을 다운로드합니다. 본 안내서 작성 시점을 기준으로 Java Web Start 는 이 단계에서 1.6 업데이트 6 을 다운로드합니다. 이후에 1.6 업데이트가 릴리스되면 Java Web Start 는 해당 업데이트를 다운로드하게 됩니다. Java 1.7 은 버전 범위에서 허용되지 않으므로 다운로드하지 않습니다.

1.6.0\_05 는 Java 의 중요 보안 문제를 해결한 최초의 업데이트이므로 CA Technologies 에서는 의도적으로 이 업데이트를 최소 업데이트 수준으로 선택했습니다[\(http://nvd.nist.gov/nvd.cfm?cvename=CVE-2008-1185](http://nvd.nist.gov/nvd.cfm?cvename=CVE-2008-1185) 참조). 사용자는 이전 업데이트 수준을 허용하도록 범위를 사용자 지정할 수 있지만 이에 따른 책임은 본인이 져야 합니다.

버전 범위 목록을 편집하는 경우 *workstation.jsp* 및 *com.wily.introscope.workstation.feature\_<version>.jsp* 모두에서 편집해야 합니다.

## <span id="page-243-0"></span>확장 업그레이드

이 단원에서는 확장 업그레이드와 관련된 정보를 제공합니다.

확장이 설치되어 있는 이전 Introscope 버전에서 업그레이드하는 경우 Enterprise Manager 설치 관리자가 기존 확장의 .JAR 파일, TypeView, 관리 모듈 및 계산기(있는 경우)를 *\backup* 폴더에 복사합니다.

하지만 9.x 의 새 기능을 사용하려면 이러한 파일의 새 버전을 사용해야 합니다.

확장 업그레이드는 수동 프로세스이며 새로 설치하는 것과 유사합니다. 설치 및 구성에 대한 자세한 내용은 해당 확장의 사용자 안내서를 참조하십시오.

확장 업그레이드는 수동 프로세스입니다. 기본적으로 설치 관리자는 확장을 사용하지 않도록 설정하므로 수동으로 사용하도록 설정하십시오. 자세한 내용은 확장 [설명서](#page-190-0) (페이지 191)를 참조하십시오.

LeakHunter, ErrorDetector, SNMP Adapter 또는 ChangeDetector 확장이 설치된 이전 Introscope 버전에서 업그레이드하는 경우 Enterprise Manager 설치 관리자가 기존의 추가 기능 .*JAR* 파일, 확장, 탭 뷰 및 계산기(있는 경우)를 \backup 폴더에 복사합니다.

설치 관리자는 기존 관리 모듈을 현재 상태로 두고 *\backup* 폴더에 복사하지 않습니다. 기존 관리 모듈 대신 최신 버전의 관리 모듈을 사용하십시오.

## <span id="page-244-0"></span>일반 에이전트 업그레이드 정보

이 단원에서는 에이전트 업그레이드와 관련된 일반적인 권장 사항을 제공합니다. 자세한 내용은 *CA APM Java Agent* 구현 안내서 및 *CA APM .NET*  에이전트 구현 안내서를 참조하십시오.

참고**:** .NET 에이전트를 "업그레이드"하려면 이전 버전을 제거한 다음 새 버전을 설치해야 합니다. 자세한 내용은 *CA APM .NET* 에이전트 구현 안내서를 참조하십시오.

## 바이트 코드 업그레이드

9.x 에이전트를 사용할 예정이라면 적절한 버전 9.x 도구로 바이트 코드를 계측해야 합니다.

## 다음 단계를 따르십시오**.**

- 1. 관리되는 응용 프로그램을 종료합니다.
- 2. 사용한 방법에 따라 코드를 다시 계측합니다.
	- ProbeBuilder 마법사 또는 ProbeBuilder 명령줄 인터페이스로 코드를 계측한 경우 해당 프로그램의 9.x 버전을 실행합니다.
	- AutoProbe 를 사용하여 코드를 동적으로 계측한 경우 이전 버전의 *ProbeBuilder.jar* 와 클래스 경로에 있는 해당 파일에 대한 참조를 모두 제거합니다. 9.x *ProbeBuilder.jar* 파일이 자동으로 검색되고 어떠한 클래스 경로에서도 참조되지 않아야 합니다.
- 3. JVM ProbeBuilder 를 사용한다면 *CA APM Java Agent* 구현 안내서의 설명에 따라 새 커넥터를 생성하고 실행합니다.

## 에이전트 및 플랫폼 모니터 업그레이드

이 단원에서는 에이전트 업그레이드와 관련된 일반적인 권장 사항을 제공합니다. 자세한 내용은 *CA APM Java Agent* 구현 안내서 및 *CA APM .NET*  에이전트 구현 안내서를 참조하십시오.

참고**:** .NET 에이전트를 "업그레이드"하려면 이전 버전을 제거한 다음 새 버전을 설치해야 합니다. 자세한 내용은 *CA APM .NET* 에이전트 구현 안내서를 참조하십시오.

#### **9.x** 에이전트와 플랫폼 모니터를 업그레이드하려면

- 1. 관리되는 응용 프로그램을 종료합니다.
- 2. 각 8.x 설치에 있는 Agent.jar 파일을 9.x Agent.jar 파일로 바꿉니다.
- 3. 이전 설치에서 플랫폼 모니터 파일을 제거합니다.

플랫폼 모니터 파일은 Java Agent 또는 .NET 에이전트 설치 관리자로 설치될 때 <Appserver\_Home>/wily/core/ext 디렉터리에 설치됩니다.

## 에이전트 사용자 지정 적용

이전 설치의 *IntroscopeAgent.profile* 파일에는 사용자가 정의한 설정과 사용자 지정이 들어 있습니다.

9.x *IntroscopeAgent.profile* 파일에는 9.x 기능 및 동작과 관련된 새 설정이 들어 있습니다.

참고: 이전 설치의 *IntroscopeAgent.profile* 백업을 9.x 버전 위로 복사하지 마십시오. 이 파일의 이전 버전과 9.x 버전 간의 설정을 비교하여 사용자 지정한 설정을 확인합니다. 업그레이드 전에 수행한 백업에서 관련 설정을 복사하여 Introscope 9.x *IntroscopeAgent.profile* 에 붙여 넣습니다.

참고**:** PBD, EPAgent 스크립트 또는 JavaScript 계산기의 사용자 지정과 관련된 지원을 받으려면 CA Technologies 전문 서비스에 문의하십시오.

*IntroscopeAgent.profile* 은 다음 위치 중 하나에 있습니다.

- 기본 Introscope 설치: *<EM\_Home>/examples*
- 응용 프로그램 서버의 에이전트 설치: *<AppServer\_Home>*/wily

## <span id="page-246-0"></span>**Java** 기반 **EPAgent** 설치

## 다음 단계를 따르십시오**.**

- 1. PATH(UNIX) 또는 CLASSPATH(Windows) 환경 변수에 적절한 JVM 을 지정했는지 확인하십시오. 설치 관리자를 실행하려면 먼저 JVM 을 [설치](#page-105-0) (페이지 106)하고 해당 JVM 을 시스템 환경에 지정합니다.
- 2. [Standalone Agent](#page-100-1) 설치 관리자를 시작 (페이지 101)합니다.

"소개" 창이 열립니다.

- 3. "다음"을 클릭합니다.
- 4. "설치 폴더 선택" 창에서 "다음"을 클릭하여 기본 설치 디렉터리를 그대로 적용하거나 "찾아보기"를 클릭하여 다른 위치를 지정합니다. 기본 디렉터리:
	- Windows: *C:\Program Files\CA APM\Introscope<version>\*
	- UNIX: */root/Introscope<version>*
- 5. 첫 번째 CA APM Standalone Agent 창에서 "EPAgent"를 선택합니다. "다음"을 눌러 계속합니다.
- 6. "Enterprise Manager 연결 설정" 창에서 Enterprise Manager 호스트 주소와 Enterprise Manager 포트 번호를 지정합니다.

"다음"을 눌러 계속합니다.

- 7. "사전 설치 요약" 창에서 설치 설정 요약을 검토합니다. "다음"을 클릭하여 설치를 계속하거나, 필요한 경우 뒤로 이동하여 수정합니다.
- 8. "설치 완료" 창에서 "완료"를 클릭하여 설치 관리자를 닫습니다.

## <span id="page-246-1"></span>자동 모드 업그레이드 정보

일부 Introscope 구성 요소는 자동 모드에서 업그레이드할 수 있습니다. 이 방법에서는 설치 관리자가 명령줄에서 실행되며 응답 파일에서 입력 정보를 가져옵니다. 자동 모드를 사용하면 Introscope 를 여러 번 업그레이드하기가 쉽습니다.

[자동](#page-139-0) 모드 (페이지 140)는 모든 플랫폼에서 지원되며 백그라운드에서 피드백 없이 실행됩니다.

설치 후 설치 관리자 로그에서 결과를 확인할 수 있습니다.

다음은 자동 모드 업그레이드 프로세스의 개요입니다.

- 1. 자동 모드 [설치를](#page-139-1) 준비 (페이지 140)합니다.
- 2. [업그레이드](#page-247-0) 응답 파일을 편집 (페이지 248)합니다.
- 3. 필요한 외부 파일을 [다운로드하고](#page-141-0) 편집 (페이지 142)합니다.
- 4. 응답 파일의 위치를 지정하여 명령줄에서 설치 [관리자를](#page-181-0) 자동 모드 (페이지 182)로 실행합니다.

## <span id="page-247-0"></span>업그레이드 응답 파일 편집

아래에서는 자동 [모드](#page-142-0) (페이지 143)로 업그레이드할 때 설치 관리자 응답 파일에서 변경하는 내용을 요약하여 보여 줍니다.

## 설치 관리자 응답 파일을 편집하려면

- 1. 응답 파일의 *General Settings* 섹션에서 다음 속성을 설정합니다.
	- a. *USER\_INSTALL\_DIR* 기존 Introscope 8.0x/9.x 디렉터리로 설정합니다.

중요**!** 지정한 디렉터리에 업그레이드 가능한 Introscope 8.x 설치가 포함되어 있지 않으면 설치 관리자가 전체 설치를 수행하여 업그레이드할 수 없는 모든 파일(예: 6.x 설치 또는 7.1 Workstation 전용 설치)을 덮어쓰게 됩니다.

- b. *externalComponentPackage* 속성 현재 외부 구성 요소 [패키지](#page-141-0) (페이지 142)의 위치로 설정합니다.
- c. *eulaFile* 속성 최종 사용자 사용권 계약(EULA) 파일인 *eula.txt* 위치로 설정합니다.

중요**!**: 응답 파일 편집을 마친 후에는 EULA 에 동의함을 나타낼 수 있도록 [eula.txt](#page-142-1) 파일 자체를 편집 (페이지 143)하십시오. *eula.txt* 파일을 편집하고 나면 업그레이드가 진행됩니다.

- 2. 응답 파일의 *Upgrade Settings* 섹션에서 다음 속성을 설정합니다.
	- a. *shouldUpgrade=true*
	- b. (선택 사항) *upgradedInstallDir* 속성의 주석 처리를 제거하고 새 값을 지정합니다. 이 속성의 주석 처리를 제거하면 업그레이드 중에 설치 관리자가 설치 디렉터리의 이름을 변경해야 함을 나타냅니다. 이 옵션은 다음 조건을 충족하는 설치에만 사용할 수 있습니다.
		- 설치에 APM 데이터베이스가 포함되어 있지 않습니다.
		- 설치에 APM 데이터베이스가 포함되어 있지만 Enterprise Manager 설치 디렉터리 외부에 있는 별도의 디렉터리에 설치되어 있습니다.
- 3. 업그레이드하려는 Enterprise Manager 가 수집기인 경우 응답 파일의 *Enterprise Manager Clustering Settings* 섹션에서 다음 속성을 설정합니다.

*shouldClusterEm=true*

*emClusterRole=Collector*

*emClusterRole* 값은 대/소문자를 구분합니다.

- 4. (선택 사항) 필요한 경우 *Windows Service Settings* 섹션에서 다음과 같이 Windows 서비스 이름과 표시 이름을 변경합니다.
	- a. *shouldConfigEmAsService=true*
	- b. *emAsServiceName* 및 *emAsServiceDisplayName* 새 값으로 설정
- 5. (선택 사항) 필요한 경우 *WebView as Windows Service Settings* 섹션에서 다음과 같이 WebView 의 Windows 서비스 이름과 표시 이름을 변경합니다.
	- a. *shouldConfigWVAsService=true*
	- b. *wvAsServiceName* 및 *wvAsServiceDisplayName* 새 값으로 설정
- 6. APM [데이터베이스](#page-158-0) 설정 (페이지 159)을 적절하게 지정합니다.
	- a. 기존 데이터베이스를 사용하는 경우 다음 속성을 지정하십시오.
		- *dbHost*
		- *dbPort*
		- *dbName*
		- *dbUser*
		- *dbPassword*
		- *validateDatabase=true*
		- *upgradeSchema=true*
	- b. 새 데이터베이스를 설치하는 경우 다음 속성도 지정하십시오.
		- *databaseDir*
		- *dbAdminUser*
		- *dbAdminPassword*
- 7. 업그레이드하려는 구성 요소에 따라 아래와 같은 섹션에서 설정을 적절히 지정하십시오.
	- Enterprise Manager
	- WebView
	- ProbeBuilder
- 8. 응답 파일 변경 사항을 저장하고 편집기를 종료합니다.

업그레이드 프로세스가 완료된 후 [업그레이드를](#page-250-0) 완료 (페이지 251)하십시오.

## <span id="page-250-0"></span>업그레이드 완료

업그레이드를 마친 후 9.x Enterprise Manager 를 시작하기 전에 다음 작업을 완료하십시오. 이러한 작업을 통해 업그레이드를 완료할 수 있습니다.

## 다음 단계를 따르십시오**.**

1. Enterprise Manager 또는 WebView 클래스 경로에 있는 사용자 지정 .*JAR* 파일을 전송합니다.

이전 Introscope 설치에서 Enterprise Manager 또는 WebView 클래스 경로(Enterprise Manager 또는 WebView 의 *.LAX* 나 *.CONF* 파일)에 사용자 지정 *.JAR* 파일이 포함된 경우 지금 해당 파일을 복원하십시오. 이전 *.LAX* 또는 *.CONF* 파일의 복사본은 *<EM\_Home>/backup/<iscXx>*에 있습니다. 여기서, *<iscXx>*는 이전 설치의 릴리스 번호입니다(예: *isc71P8*).

참고: 사후 업그레이드 작업의 편의성을 높이기 위해 업그레이드 중에 다양한 속성 파일이 *<EM\_Home>/backup/<iscXx>*에 복사됩니다. 이러한 파일을 이용하면 업그레이드를 시작하기 전에 수행한 전체 백업을 찾아 액세스할 필요 없이 간편하게 이전 구성을 검토할 수 있습니다. Introscope 루트 디렉터리와 같이 *backup/<iscXx>* 폴더가 구성됩니다. 예를 들어 *.conf* 및 *.sh* 파일은 *backup/<iscXx>*에, 속성 파일은 *backup/<iscXx>/config* 에, 시스템 ProbeBuilder 지시문은 *backup/<iscXx>/config/systempbd* 에 있습니다.

중요**!** 이러한 파일을 사용하여 업그레이드를 롤백할 수 없습니다. 이 파일은 업그레이드 전에 Enterprise Manager 를 전체 백업하는 용도로 사용할 수 없습니다.

2. 속성 파일 주석을 전송합니다.

오래된 설치 속성 파일에 보존하고 싶은 주석이 포함되어 있는 경우 지금 복원하십시오. 새 설치의 속성 파일에 이 주석을 추가하십시오.

3. 사용자 지정을 관리 모듈에 복원합니다.

이전 설치의 *examples/SampleManagementModule.jar* 파일에 비즈니스 논리를 추가한 경우 업그레이드에서 새 *examples/SampleManagementModule.jar* 파일로 이전 파일을 덮어씁니다. 따라서, *backup/iscXx/examples* 에 저장되어 있는 백업 파일에서 사용자 지정 정보를 수동으로 복원해야 합니다

4. Introscope 또는 CA APM 의 지역화된 버전으로 업그레이드한 경우 지역화된 대시보드(.JAR 파일)를 다음 위치에서 <EM\_Home>\config\modules-upgrade<version>

다음과 같이 변경합니다. <EM\_Home>\config\modules

5. 사용자 지정 시스템 .*PBD* 파일을 전송합니다.

Enterprise Manager 와 함께 ProbeBuilder 를 설치하고 시스템 *.PBD* 파일을 사용자 지정했다면 새 *hotdeploy* 디렉터리에 사용자 지정된 파일을 배치하십시오. *Agent.profile* 은 업데이트할 필요가 없습니다. 자세한 내용은 *CA APM Java Agent* 구현 안내서 또는 *CA APM .NET* 에이전트 구현 안내서를 참조하십시오.

6. *8.0* 에서 업그레이드하는 경우에만 해당*:* 다음 디렉터리에 있는 파일에서 수행한 사용자 지정을 다시 수행하십시오.

설치 관리자는 모든 *<EM\_Home>/product/\*/plugins/* 디렉터리에 있는 *.JAR* 파일을 대체합니다. 설치 관리자는 다음 디렉터리와 그 안에 있는 모든 콘텐츠도 대체합니다.

*<EM\_Home>/product/enterprisemanager/plugins/com.wily.introscope.workstation.w ebstart\_9.0.n*

여기서, *9.0.n* 은 업그레이드한 원본 버전입니다. Web Start Workstation JVM 의 버전 요구 사항을 사용자 지정하기 위해 처음 설치하는 과정에서 이 디렉터리에 있는 파일을 편집한 경우 업그레이드한 후 사용자 지정을 수동으로 다시 수행해야 합니다. 사용자가 참조할 수 있도록 설치 관리자는 원래 사용자 지정을 */backup/iscXx* 의 백업 디렉터리에 보관합니다.

- 7. 응용 프로그램 심사 맵 경고를 다시 [생성합니다](#page-252-0) (페이지 253).
- 8. IntroscopeAgent.profile 파일에 직접 에이전트-수집기 연결을 구성한 경우 [loadbalancing.xml](#page-253-0) 에서 에이전트-수집기 연결을 구성 (페이지 254)합니다.

MOM 은 이제 직접 연결된 에이전트를 오버로드된 수집기에서 다른 수집기로 리디렉션할 수 있습니다.
9. Workstation 을 Enterprise Manager 디렉터리에 위치시키려면 지금 다시 설치합니다.

참고: Workstation 의 릴리스 번호가 설치 디렉터리에 있는 Enterprise Manager 의 릴리스 번호와 같아야 합니다.

10. 업그레이드된 Enterprise Manager 를 다시 시작합니다.

참고**:** PBD, EPAgent 스크립트 또는 JavaScript 계산기의 사용자 지정과 관련된 지원을 받으려면 CA Technologies 전문 서비스에 문의하십시오.

## 응용 프로그램 심사 맵 경고 다시 생성

9.0.x 에서 업그레이드하는 경우 업그레이드 전에 다음 단계를 수행하십시오.

## 다음 단계를 따르십시오**.**

- 1. TriageMapConfigurationsManagementModule.jar 파일의 최초 버전에 대한 추가 백업 사본을 만듭니다. <EM\_Home>/modules 또는 <EM\_Home>/modules-backup 디렉터리가 아닌 다른 위치에 이 백업 사본을 저장하십시오. 추가 백업 사본을 만들면 Introscope Workstation 에서 심사 맵 관리 모듈을 변경할 때 덮어쓸 가능성을 줄입니다.
- 2. 응용 프로그램 심사 맵에서 직접 모든 응용 프로그램 심사 맵 경고나 메트릭 그룹화를 다시 생성합니다. 기존 9.0.x 응용 프로그램 심사 맵 경고와 메트릭 그룹화는 자동으로 업그레이드되지 않습니다.

응용 프로그램 심사 맵 경고를 편집하는 데 대한 자세한 내용은 *CA APM Workstation* 사용자 안내서를 참조하십시오.

3. 응용 프로그램 심사 맵에서 경고와 메트릭 그룹화를 새로 생성했지만 이전 경고와 메트릭 그룹화가 여전히 활성화되어 있는 경우에는 이를 사용하지 않도록 설정합니다.

## **Loadbalancing.xml** 에서 에이전트**-**수집기 연결 구성

9.1 부터 수집기가 오버로드되는 경우 클러스터의 부하를 분산하기 위해 MOM 이 연결을 해제하고 8.x 및 9.x 버전 에이전트를 리디렉션할 수 있습니다. MOM 은 가중치 속성 및 loadbalancing.xml 을 사용하여 부하 분산을 처리합니다. MOM 이 연결을 해제하고 에이전트를 리디렉션하는 것을 방지하려면 loadbalancing.xml 에서 에이전트-수집기 연결을 정의하십시오. 필요한 경우 MOM 이 에이전트의 부하를 자동으로 분산할 수 있도록 IntroscopeAgent.profile 에서 MOM 호스트 이름 또는 IP 주소를 구성할 수 있습니다.

에이전트가 특정 수집기로만 연결하도록 하려면 loadbalancing.xml 을 사용하여 해당 구성을 수행하십시오.

8.x 및 9.0.x 에이전트에 IntroscopeAgent.profile 에서 정의된 에이전트-수집기 연결이 있는 경우 다음 CLW 명령을 실행할 수 있습니다.

#### autoprepare loadbalancing.xml

이 명령은 에이전트-수집기 연결 정보를 기존 loadbalancing.xml 파일에 추가합니다. 이 명령은 에이전트를 업그레이드하기 전에 실행하십시오.

참고**:** 이 명령은 9.1 이상 버전의 에이전트는 무시합니다.

## 다음 단계를 따르십시오**.**

- 1. MOM 과 수집기를 9.1.2 이상으로 업그레이드합니다.
- 2. loadbalancing.xml 을 백업합니다.
	- loadbalacing.xml 에 기존 구성이 있는 경우 MOM <*EM\_Home*>/config 디렉터리로 이동하여 파일을 백업하십시오.

중요**!** MOM 은 autoprepare loadbalancing.xml 프로세스를 실행할 때 기존 loadbalancing.xml 주석을 삭제합니다. MOM 은 에이전트-수집기 연결 정보를 보존합니다.

3. 수집기에 직접 연결하도록 IntroscopeAgent.profile 에 구성된 모든 8.x 및 9.0.x 에이전트가 실행 중이고 해당 수집기에 연결되었는지 확인합니다. 4. MOM 컴퓨터에서 다음 CLW 명령을 실행합니다: autoprepare loadbalancing.xml

중요**!** 이 명령은 MOM 과 모든 수집기를 9.1.2 이상으로 업그레이드한 후, 그리고 에이전트를 업그레이드하기 전에 실행하십시오. 에이전트를 업그레이드한 후에 이 명령을 실행하면 MOM 이 이전 에이전트-수집기 연결 정보를 가져올 수 없습니다.

MOM 은 수집기에 직접 연결된 모든 8.x 및 9.0.x 에이전트에 대한 런타임 정보를 수집합니다. MOM 은 loadbalancing.xml 맨 아래에 연결 정보를 채웁니다.

수집기가 중단되거나 MOM 에 연결되지 않은 경우 MOM 은 해당 수집기에 대한 에이전트 연결 정보를 수집할 수 없습니다. Loadbalancing.xml 은 이 정보로 업데이트되지 않습니다.

- 5. 선택 사항: 수집기가 중단되거나 MOM 에 연결되지 않은 경우 다음 방법 중 하나로 loadbalancing.xml 을 업데이트합니다.
	- a. 에이전트-수집기 정보를 loadbalancing.xml 에 수동으로 추가합니다.
	- b. loadbalancing.xml 백업 파일을 복원하고 모든 수집기에 연결된 모든 에이전트에 대해 이 명령을 다시 실행합니다.

다음 예제를 참조하십시오.

에이전트 A, B, C, D, E, F 는 모두 버전 8.x - 9.0.x 까지입니다. 이 에이전트는 다음 표에 표시된 것처럼 수집기 1, 2, 3 에 연결하도록 IntroscopeAgent.profile 파일에 구성되었습니다.

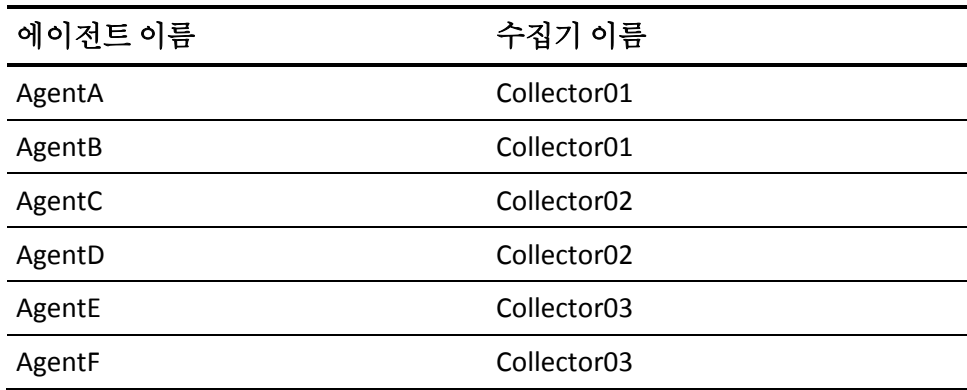

회사는 loadbalancing.xml 을 사용하여 이름이 EPAgent2 인 에이전트의 부하를 분산합니다.

모든 버전 8.x 및 9.0.x 에이전트가 실행 중일 때 관리자가 autoprepare loadbalancing.xml CLW 명령을 실행합니다. loadbalancing.xml 파일은 다음 예제에서 굵은 글꼴로 표시된 항목으로 채워집니다.

```
<?xml version="1.0" encoding="UTF-8" standalone="yes"?>
<loadbalancing xmlns:xsi="http://www.w3.org/2001/XMLSchema-instance" 
xsi:noNamespaceSchemaLocation="loadbalancing0.1.xsd">
    <agent-collector name="Example 1">
        <agent-specifier>.*\|.*\|EPAgent2</agent-specifier>
        <exclude>
        <collector latched="false" port="5001" host="Collector02"/>
        </exclude>
    </agent-collector>
    <agent-collector name="Collector01@5001 auto-generated configuration">
        <agent-specifier>HostName|ProcessName|AgentA</agent-specifier>
        <agent-specifier>HostName|ProcessName|AgentB</agent-specifier>
        <include>
        <collector latched="false" port="5001" host="Collector01"/>
        </include>
    </agent-collector>
    <agent-collector name="Collector02@5001 auto-generated configuration">
        <agent-specifier>HostName|ProcessName|AgentC</agent-specifier>
        <agent-specifier>HostName|ProcessName|AgentD</agent-specifier>
        <include>
        <collector latched="false" port="5001" host="Collector02"/>
        </include>
    </agent-collector>
    <agent-collector name="Collector03@5001 auto-generated configuration">
        <agent-specifier>HostName|ProcessName|AgentE</agent-specifier>
        <agent-specifier>HostName|ProcessName|AgentF</agent-specifier>
        <include>
        <collector latched="false" port="5001" host="Collector03"/>
        </include>
    </agent-collector>
</loadbalancing>
예제 1 은 관리자가 명령을 실행하기 전의 loadbalancing.xml 항목입니다.
```
MOM 은 예제 1 이후에 자동 생성된 항목을 추가했습니다.

## **Introscope** 자동 및 수동 업그레이드 정보

이전 버전에서 이 Introscope 릴리스로 업그레이드하려면 사용자 환경에서 각 Introscope 구성 요소를 업그레이드해야 합니다. 대부분의 구성 요소를 자동으로 업그레이드할 수 있지만 일부 구성 요소는 수동으로 업그레이드해야 합니다.

설치 관리자를 사용하여 Introscope 를 자동으로 업그레이드하는 경우에는 GUI, 콘솔 또는 자동 모드에서 설치 관리자를 실행할 수 있습니다.

Introscope 설치 관리자를 사용하여 다음과 같은 구성 요소를 자동으로 업그레이드할 수 있습니다.

- Enterprise Manager
- WebView 및 ProbeBuilder 구성 요소(원래부터 Enterprise Manager 와 함께 설치한 경우)
- Web Start Workstation(새로 업그레이드한 Enterprise Manager 에 연결하면 새 버전으로 자동으로 업그레이드됨)

참고: 독립 실행형 Workstation 이나 EPAgent 를 업그레이드하려면 새로 설치하십시오.

다음과 같은 구성 요소는 수동으로 업그레이드해야 합니다.

- 에이전트
- WebView 및 ProbeBuilder 의 독립 실행형 8.x 인스턴스
- 사용자 지정(모든 사용자 지정된 파일을 수동으로 복사해야 함)
- ChangeDetector 가 포함된 7.x 에이전트를 업그레이드하려면 업그레이드하기 전에 ChangeDetector 캐시를 삭제해야 합니다. 그렇지 않으면 ChangeDetector 가 올바르게 작동하지 않습니다.
- 변경 사항 추적과 관련된 문제가 발생하면 이전 설치의 *changes.db* 파일을 새 버전으로 복사합니다.

## **Introscope** 의 자동화된 업그레이드 중 수행되는 작업

자동화된 업그레이드 중에 Introscope 설치 관리자는 다음 작업을 수행합니다.

- 모든 Introscope 프로그램 파일을 대체합니다.
- 모든 사용자 데이터 및 로그 [파일](#page-348-0)은 그대로 유지합니다. 일부 파일 (페이지 349)의 경우 설치 관리자가 이름을 바꾸거나 다른 위치로 이동할 수도 있습니다.
- 새 인스턴스의 파일에 이전 인스턴스의 설정이 포함되도록 구성 파일 및 시작 스크립트를 업그레이드합니다.
- 업그레이드 작업을 수행합니다.
- 사용하지 않는 파일을 *<EM\_Home>/backup/<iscXx>*으로 이동합니다. 여기서 *<iscXx>*는 이전 설치의 릴리스 번호(예: *isc81P8*)입니다.
- 원래 주석 처리되었다가 활성화된 속성을 동일한 속성의 예제 아래에 배치합니다.

예를 들어 속성 파일에 원래 아래와 같이 표시되는 속성이 있다고 가정합니다.

*# Some EM Property - optional #commented.out.property=true*

다음과 같이 이 속성의 주석 처리를 제거하고 해당 값을 변경했습니다. *commented.out.property=false*

그러면 설치 관리자는 사용자가 변경한 내용을 보존하고 다음과 같이 해당 줄을 예제 아래에 배치합니다.

*# First EM Property - optional #commented.out.property=true commented.out.property=false*

## **CA CEM** 의 나머지 부분 업그레이드

## 이 단원에는 다음과 같은 항목이 포함되어 있습니다**.**

TIM [업그레이드](#page-258-0) (페이지 259)

CA CEM 사후 업그레이드 작업을 위한 [Enterprise Manager](#page-259-0) 구성 (페이지 260) 이전 Wily CEM 4.5.x [어플라이언스에서](#page-261-0) 포트 차단 해제 (페이지 262)

## <span id="page-258-0"></span>**TIM** 업그레이드

TIM 을 업그레이드하면 CA APM 이 제공하는 최신 기능을 이용할 수 있게 됩니다.

중요**!** 업그레이드하는 동안 손실되는 트랜잭션 결함 정보의 양을 최소화할 수 있도록 TIM 을 업그레이드하고 최대한 빨리 서비스 상태로 복구하십시오.

다음 다이어그램에서는 시스템 관리자가 각 TIM 을 업그레이드하기 위해 수행하는 단계를 보여 줍니다.

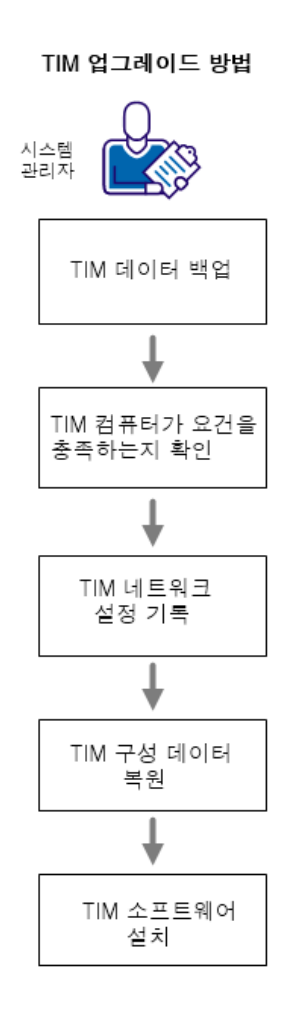

이러한 단계에 따라 각 TIM 을 업그레이드하십시오.

1. TIM [데이터를](#page-87-0) 백업 (페이지 88)합니다.

- 2. TIM 컴퓨터가 [요구](#page-74-0) 사항 (페이지 75)을 충족하는지 확인합니다.
- 3. TIM [네트워크](#page-95-0) 설정 (페이지 96)을 기록합니다.
- 4. TIM 구성 [데이터를](#page-259-1) 복원 (페이지 260)합니다.
- 5. TIM [소프트웨어를](#page-202-0) 설치 (페이지 203)합니다.

## <span id="page-259-1"></span>**TIM** 구성 데이터 복원

TIM 소프트웨어를 설치하기 전에 저장된 TIM 구성 데이터를 복원하십시오.

참고**:** PBD, EPAgent 스크립트 또는 JavaScript 계산기의 사용자 지정과 관련된 지원을 받으려면 CA Technologies 전문 서비스에 문의하십시오.

## 다음 단계를 따르십시오**.**

- 1. 계속해서 TIM 표준 시간대 및 네트워크 구성을 설정합니다.
- 2. 저장된 TIM 구성 데이터를 TIM 컴퓨터의 */tmp/timconfig.tar* 로 복사합니다.

위에서 *scp* 명령을 사용한 경우 파일을 복원하는 명령은 다음과 같습니다.

scp *remote-user*@*remote-host*:timconfig.tar /tmp/timconfig.tar

- 3. 다음 명령을 실행하여 파일의 압축을 풉니다. cd / tar xf /tmp/timconfig.tar
- 4. 나머지 TIM 소프트웨어를 설치하고 기타 TIM 설치 작업을 수행합니다.

## 추가 정보**:**

TIM 용 운영 체제 [설치](#page-203-0) (페이지 204) TIM 에서 [시간대](#page-207-0) 설정 (페이지 208) TIM [설치](#page-202-0) (페이지 203)

## <span id="page-259-0"></span>**CA CEM** 사후 업그레이드 작업을 위한 **Enterprise Manager** 구성

TIM 을 업그레이드한 후에는 TIM 과 Enterprise Manager 가 서로 통신할 수 있도록 Enterprise Manager 에서 몇 가지 구성 작업을 수행해야 합니다.

## **Enterprise Manager** 서비스 다시 배포

추가 TIM 을 설치했거나 Enterprise Manager 의 수나 위치를 변경한 경우 [Enterprise Manager](#page-219-0) 배포 (페이지 220)가 작동하는지 확인합니다.

## 이전 구성 속성 복사

Wily CEM 4.5.x 설치에 사용자 지정된 *tess-customer.properties* 가 있다면 해당 파일을 4.5.x TESS 컴퓨터에서 새 Enterprise Manager 위치로 복사합니다.

이전 TESS 4.5 위치:

*/etc/wily/cem/tess/tomcat/webapps/wily/WEB-INF/classes*

새 Enterprise Manager 위치:

*<EM\_Home>\config*

## 결함 증거 파일 복사

Wily CEM 4.5 설치에서 사용자 지정된 결함 증거 파일을 사용한 경우 이전 4.5 TESS 위치에 있는 *.HTM* 파일을 새 Enterprise Manager 위치로 복사합니다.

결함 정보 페이지는 추가 결함 정보를 포함할 수 있는 사용자 지정 웹 페이지에 연결될 수 있습니다.

이전 4.5 TESS 위치: */var/www/html/wily/cem/tess/defects*

새 Enterprise Manager 위치: *<EM\_home>\cem\tess\additionaldefectdetails\*

클러스터 환경을 사용하는 경우에는 파일을 MOM 에 복사합니다.

이 위치를 사용자 지정하는 데 대한 자세한 내용은 *CA APM* 구성 및 관리 안내서를 참조하십시오.

## 사용자 지정된 **CA Service Desk** 설정 지정

CA CEM 설치에 사용자 지정된 CA Service Desk 설정이 있다면 업그레이드한 후 플러그 인을 다시 사용하도록 설정하고 사용자 지정된 설정을 다시 입력해야 합니다. CA Service Desk 와의 통합으로 CA CEM 인시던트에서 서비스 요청을 자동으로 생성하여 인시던트 관리 지원을 제공합니다.

자세한 내용은 *CA APM* 구성 및 관리 안내서를 참조하십시오.

## 플러그 인 복사

이전 Wily CEM 4.5 위치에 있는 사용자 정의 HTTP Analyzer 플러그 인을 새 CA APM 설치 디렉터리로 복사합니다. CEM 콘솔("설정" > "플러그 인" > "CA CEM HTTP Analyzer")을 사용하여 경로를 올바른 위치로 업데이트합니다.

이전 Wily CEM 4.5 위치: */etc/wily/cem/tess/plugins*

새 CA APM 설치 디렉터리: *<EM\_HOME>/cem/tess/plugins*

## <span id="page-261-0"></span>이전 **Wily CEM 4.5.x** 어플라이언스에서 포트 차단 해제

Wily CEM 4.5 에서 TESS 또는 TIM 어플라이언스는 보안상의 이유로 대부분의 수신 포트를 자동으로 차단하는 방화벽이 구성되어 있습니다. CA APM 9.x 에서는 Enterprise Manager 의 수신 통신용으로 일부 포트가 열려 있어야 합니다. 따라서, 이전에 Wily CEM 4.5 TESS 또는 TIM 을 실행한 컴퓨터에서 Enterprise Manager 를 설치할 계획이라면 먼저 Enterprise Manager 에 사용할 포트의 차단을 해제해야 합니다.

또는, 자체 방화벽을 사용하려는 경우에는 기존 방화벽을 사용하지 않도록 설정할 수도 있습니다.

자세한 정보는 Linux 시스템 관리자에게 문의하십시오.

중요**!** 기존 4.5 TESS 컴퓨터를 다시 사용할 수 있는지, 아니면 새로운 컴퓨터로 설치를 이동하고 업그레이드해야 하는지를 결정하려면 *CA APM*  크기 조정 및 성능 안내서를 참조하십시오. TIM 을 TIM 으로 다시 사용하는 기능이 지원됩니다.

Enterprise Manager 가 수신 통신에 사용하는 포트는 다음과 같습니다.

- Enterprise Manager 연결 포트(기본값 5001, SAP 의 경우 6001)
- Enterprise Manager 웹 서버 포트(기본값 8081)
- Enterprise Manager WebView HTTP 포트(기본값 8080)

아래의 절차에서는 configfirewall 프로그램을 사용하여 포트 차단을 해제하고 방화벽을 사용하지 않도록 설정하는 지침을 제공합니다.

중요**!** 컴퓨터에 Wily CEM 4.x 를 설치한 후에 어떤 방식으로든 Linux 방화벽 파일(*/etc/sysconfig/iptables* 또는 */etc/sysconfig/ip6tables*)을 수정했다면 *configfirewall* 프로그램을 사용하지 마십시오. 방화벽 파일을 수정한 경우 프로그램이 올바르게 작동하지 않을 수 있습니다. 방화벽 파일을 수정한 경우에는 시스템 관리자에게 포트 차단을 해제하도록 요청하십시오.

팁: 포트가 열려 있는지 확인하려면 *iptables* 또는 *ip6tables* 명령을 사용하십시오. 명령 결과를 해석하는 데 도움이 필요하면 Linux 시스템 관리자에게 문의하십시오.

ipv4 의 경우 명령은 다음과 같습니다.

"*iptables -L -n*"

ipv6 의 경우 명령은 다음과 같습니다.

"*ip6tables -L -n*"

## 이전의 **4.5 Wily CEM** 컴퓨터에서 포트 차단을 해제하려면

- 1. 4.5 Wily CEM 컴퓨터에서 다음 디렉터리로 이동합니다. /etc/wily/machine/machine-settings/bin/
- 2. 다음 구문과 인수를 사용하여 *configfirewall* 프로그램을 실행합니다. ./configfirewall *port*/*ipver*/*protocol*/*status* 인수:

#### *port*

```
포트 번호 또는 ICMP/ICMPv6 서비스 이름을 지정합니다.
```
#### *ipver*

*ipv4* 또는 *ipv6* 을 지정합니다.

#### *protocol*

통신 프로토콜을 *tcp*, *udp*, *icmp* 또는 *icmpv6* 으로 지정합니다.

#### *status*

포트 상태를 지정합니다. 포트를 사용하도록 설정하려면 *on* 을 지정하고, 포트를 사용하지 않도록 설정하려면 *off* 를 지정하십시오.

예:

./configfirewall 8081/ipv4/tcp/on

Enterprise Manager 가 IPv4 또는 IPv6 을 사용하여 포트를 통해 통신하게 하려면 두 경우에 대한 포트를 모두 차단 해제합니다. ./configfirewall 8081/ipv4/tcp/on 8081/ipv6/tcp/on

## 이전의 **4.5 Wily CEM** 컴퓨터에서 방화벽을 사용하지 않도록 설정하려면

- 1. 컴퓨터에 루트로 로그인합니다.
- 2. service 명령을 실행하여 이 로그인 세션 중에 방화벽 서비스를 중지하고, chkconfig 프로그램을 실행하여 시스템을 다시 부팅할 때 방화벽이 시작되지 않도록 방지합니다. IPv4 구성과 IPv6 구성에서 명령이 조금 다릅니다.

IPv4 의 경우: /sbin/service iptables stop /sbin/chkconfig iptables off

IPv6 의 경우: /sbin/service ip6tables stop /sbin/chkconfig ip6tables off

## 설치**,** 연결 및 모니터링 확인

필요한 CA APM 구성 요소를 설치한 후 올바르게 실행되고 연결되는지 확인합니다. 다음을 확인하십시오.

- [Enterprise Manager](#page-138-0) 가 성공적으로 실행되어야 함 (페이지 139)
- [Workstation](#page-185-0) 이 성공적으로 실행되어야 함 (페이지 186)
- CEM [콘솔이](#page-213-0) 열려야 함 (페이지 214)
- TIM 시스템 설정 [페이지가](#page-215-0) 열려야 함 (페이지 216)
- APM 데이터베이스가 올바르게 연결되어 있지 않으면 Enterprise Manager 를 시작하는 동안 IntroscopeEnterpriseManager.log 파일에 여러 APM 데이터베이스 오류가 기록됩니다.
- 에이전트가 Enterprise Manager 에 올바르게 연결되면 Workstation Investigator 의 "메트릭 브라우저" 탭 트리 뷰 아래에 에이전트가 표시됩니다.

# <span id="page-266-0"></span>제 9 장: **APM** 데이터베이스 작업

이전 버전의 CA APM 또는 Wily CEM 4.5 에서 업그레이드하는 경우 APM 데이터베이스를 업그레이드하는 방법은 현재 사용 중인 배포 유형, 업그레이드하는 방식 및 대상 배포 시나리오에 따라 달라집니다. 경우에 따라 APM 데이터베이스를 현재 상태로 업그레이드하거나 데이터베이스의 두 인스턴스를 병합해야 할 수도 있습니다.

기존 배포가 PostgreSQL 기반의 APM 데이터베이스를 사용하는 경우에는 PostgreSQL 설치도 업그레이드해야 합니다. 이 업그레이드 작업에는 PostgreSQL 을 백업 및 제거하고, 새 데이터베이스를 설치한 후 백업 파일을 새 데이터베이스로 복원하는 과정이 포함됩니다.

또한, 비즈니스 요구 사항에 따라 배포 아키텍처를 변경하고 APM 데이터베이스를 다른 컴퓨터, 운영 체제 또는 데이터베이스로 이동해야 할 수도 있습니다.

이 단원에는 고유한 업그레이드 경로 또는 데이터 마이그레이션 계획의 일부로 수행해야 할 수 있는 APM 데이터베이스 데이터 관련 작업을 수행하는 지침이 포함되어 있습니다.

참고: 이 단원에서 설명하는 스크립트는 PostgreSQL 또는 Oracle 에 저장된 APM 데이터베이스 데이터에만 적용되며, SmartStor 데이터에는 영향을 미치지 않습니다.

데이터베이스를 변경하기 전에 다른 사용자가 데이터베이스에 연결되어 있지 않은지 확인해야 합니다. 데이터베이스에 연결된 사용자가 있으면 데이터 무결성 문제가 발생할 수 있으며, 일부 경우 스크립트를 실행할 수 없습니다.

PostgreSQL 사용자의 경우 *postgres* 서비스가 실행되고 있는지 확인하십시오. 서비스 시작 또는 중지에 대한 내용은 PostgreSQL 문서를 참조하십시오.

데이터베이스 스크립트가 있는 디렉터리는 다음과 같습니다. 사용 중인 운영 체제에 적절한 스크립트를 사용하십시오.

- Windows: *<EM\_home>\install\database-scripts\windows\*
- Linux/Solaris: *<EM\_home>/install/database-scripts/unix/*

PostgreSQL 사용자의 경우 데이터베이스 스크립트를 실행하는 컴퓨터에 PostgreSQL 이 설치되어 있는지 확인하십시오. 원격 컴퓨터에도 PostgreSQL 이 설치되어 있다면 필요에 따라 원격 컴퓨터에서도 스크립트를 실행할 수 있습니다.

이 섹션은 다음 항목을 포함하고 있습니다.

설치 후 APM [데이터베이스](#page-268-0) 설정 지정 (페이지 269) APM [데이터베이스의](#page-269-0) 스키마 버전 확인 (페이지 270) PostgreSQL 의 APM [데이터베이스](#page-269-1) (페이지 270) Oracle 을 사용하는 APM [데이터베이스](#page-296-0) (페이지 297) APM [데이터베이스](#page-307-0) 스키마 수동 생성 (페이지 308) APM [데이터베이스](#page-309-0) 문제 해결 (페이지 310)이 단원에는 다음과 같은 항목이 포함되어 있습니다. 설치 후 APM [데이터베이스](#page-268-0) 설정 지정 (페이지 269) APM [데이터베이스의](#page-269-0) 스키마 버전 확인 (페이지 270) PostgreSQL 의 APM [데이터베이스](#page-269-1) (페이지 270) Oracle 을 사용하는 APM [데이터베이스](#page-296-0) (페이지 297) APM [데이터베이스](#page-307-0) 스키마 수동 생성 (페이지 308) APM [데이터베이스](#page-309-0) 문제 해결 (페이지 310)

## <span id="page-268-0"></span>설치 후 **APM** 데이터베이스 설정 지정

대부분의 경우 설치 관리자를 실행할 때 APM 데이터베이스에 대한 연결 정보를 지정합니다. 하지만 설치 관리자에서 이 정보를 지정할 수 없는 경우 설치가 완료된 이후에 APM 데이터베이스에 대한 연결을 수동으로 구성할 수 있습니다.

예를 들어, 원격 서버가 APM 데이터베이스를 호스트할 때 이 서버가 중지되어 연결 시도가 실패하는 경우 설치를 계속하고 설치를 완료한 이후에 연결을 수동으로 구성할 수 있습니다.

## 설치 후에 **APM** 데이터베이스에 대한 연결을 계속하려면**:**

- 1. 편집을 위해 *tess-db-cfg.xml* 파일을 엽니다. 이 파일은 운영 체제에 따라 다음 디렉터리에 있습니다.
	- Windows: *<EM\_home>\config\*
	- UNIX: *<EM\_home>/rootFiles/config/*
- 2. *hibernate.connection.url* 속성에 대해 현재 설정을 데이터베이스 호스트 이름(또는 IP 주소), 포트, 데이터베이스 이름으로 대체합니다.

예:

```
<property
```
name="hibernate.connection.url">jdbc:postgresql://127.0.0.1:5432/cemdb</prope rty>

3. *hibernate.connection.username* 속성에 대해 데이터베이스 사용자 이름을 지정합니다.

참고: 이 이름은 PostgreSQL 관리자 사용자 이름이 아닙니다.

- 4. *hibernate.connection.password* 속성에 대해 데이터베이스 사용자 암호를 일반 텍스트로 지정합니다.
- 5. *plainTextPasswords* 속성에 대해 설정을 *true* 로 변경합니다. 이렇게 하면 암호를 일반 텍스트로 입력할 수 있습니다.

Enterprise Manager 가 시작되면 Introscope 가 *plainTextPasswords* 속성을 다시 *false* 로 설정하고 이 암호를 암호화합니다.

## <span id="page-269-0"></span>**APM** 데이터베이스의 스키마 버전 확인

APM 데이터베이스에 올바른 스키마 버전이 있는지 확인해야 하는 경우 PostgreSQL 에 대해 pgAdmin 또는 psql, Oracle 에 대해 isql 또는 SQL\*Plus 등의 도구를 사용하여 다음 SQL 문을 실행하십시오. SELECT ts\_db\_versions FROM ts\_domains

이 SQL 문은 설치한 APM 데이터베이스 스키마의 버전에 따라 9.0.5.0 이상의 값을 반환할 것입니다. Wily CEM 4.5 와 같이 더 오래된 버전을 사용하는 경우 설치한 CA CEM 의 버전이 반환됩니다.

## <span id="page-269-1"></span>**PostgreSQL** 의 **APM** 데이터베이스

## 이 단원에는 다음과 같은 항목이 포함되어 있습니다**.**

Linux 또는 Solaris 에서 [PostgreSQL](#page-269-2) 구성 (페이지 270) APM [데이터베이스](#page-271-0) 업그레이드(특수한 경우) (페이지 272) PostgreSQL 에서 APM [데이터베이스](#page-285-0) 시작 (페이지 286) APM [데이터베이스](#page-285-1) 내보내기 및 복원 (페이지 286) 다른 컴퓨터로 APM [데이터베이스](#page-292-0) 이동 (페이지 293) 다른 운영 체제로 APM [데이터베이스](#page-293-0) 이동 (페이지 294) PostgreSQL [데이터베이스](#page-293-1) 암호 변경 (페이지 294) PostgreSQL 에서 APM [데이터베이스](#page-294-0) 스키마 제거 (페이지 295) [PostgreSQL](#page-296-1) 제거 (페이지 297)

## <span id="page-269-2"></span>**Linux** 또는 **Solaris** 에서 **PostgreSQL** 구성

루트가 아닌 사용자 계정을 사용하여 Linux 또는 Solaris 에 PostgreSQL 을 설치한 경우, PostgreSQL 설치 후에는 시스템 관리자가 몇 가지 추가 구성을 수행해야 합니다.

참고: 사용자 고유의 스크립트를 사용하여 PostgreSQL 서비스를 시작할 경우에는 재부팅 후 PostgreSQL 시작 스크립트가 실행되도록 구성할 필요가 없습니다.

## **Linux** 시스템 관리자 작업

1. *<InstallationDir>/install/database-install/linux/postgresql-8.4.5* 시작 스크립트가 재부팅 후 자동으로 실행되도록 구성합니다.

- 2. *postgresql-8.4.5* 스크립트를 *init.d* 폴더에 복사하고 다음을 실행합니다. *chkconfig* –add *postgresql-8.4.5*
- 3. 그런 다음 2, 3, 4, 5 수준을 *on* 으로 설정합니다.
- 4. ODBC 파일을 수동으로 설치합니다. 자세한 내용은 다음 절차를 참조하십시오.

## 루트가 아닌 **PostgreSQL** 설치를 위해 **Linux** 에 **ODBC** 파일을 수동으로 설치하려면

- 1. *<InstallationDir>/install/database-install/linux* 의 템플릿 파일 *PostgresTSDSNTemplate.ini* 및 *PostgresDriverTemplate.ini* 를 사용하여 <tsdnfile>을 생성합니다.
- 2. 데이터베이스 설정을 사용하여 파일을 편집합니다.
- 3. 다음 명령을 실행합니다.

odbcinst -i -s -l -f PostgresTSDSNTemplate.ini odbcinst -i -d -f PostgresDriverTemplate.ini

오류 문이 없고 메시지가 나타나지 않으면 명령이 성공적으로 실행된 것입니다. /etc 디렉터리의 *odbc.ini* 및 *odbcinst.ini* 파일도 업데이트됩니다.

## **Solaris** 시스템 관리자 작업

■ Solaris 에 루트가 아닌 PostgreSQL 설치를 위해 설치 관리자는 루트가 아닌 사용자가 액세스할 수 있는 위치에 다음 PostgreSQL 시작 스크립트를 배치합니다. *<APM\_Db\_Home>*/bin/postgresql.xml *<APM\_Db\_Home>*/bin/postgresql

재부팅 후 PostgreSQL 시작 스크립트가 자동으로 시작되도록 루트 액세스 권한이 있는 Solaris 관리자에게 요청하여 이 스크립트를 올바른 위치에 복사하십시오. 올바른 위치는 다음과 같습니다.

/var/svc/manifest/application/database/postgresql.xml /lib/svc/method/postgresql

- 또한 Solaris 관리자에게 요청하여 Solaris 10 의 *svcadmn* 기능을 사용하는 서비스를 추가하십시오.
- 공유 [메모리](#page-310-0) 오류와 함께 설치에 실패한 경우 공유 메모리 값을 더 높게 (페이지 311) 설정하십시오.

## <span id="page-271-0"></span>**APM** 데이터베이스 업그레이드**(**특수한 경우**)**

이전 버전의 CA APM, Introscope 또는 CA CEM 에서 업그레이드할 때 업그레이드 시나리오에 따라 APM 데이터베이스를 업그레이드하기 위한 몇 가지 추가 단계가 있을 수 있습니다.

어떤 컴퓨터에 Enterprise Manager 를 몇 개나 설치할지에 대한 자세한 내용은 *CA APM Sizing and Performance Guide*(CA APM 크기 조정 및 성능 안내서)를 참조하십시오.

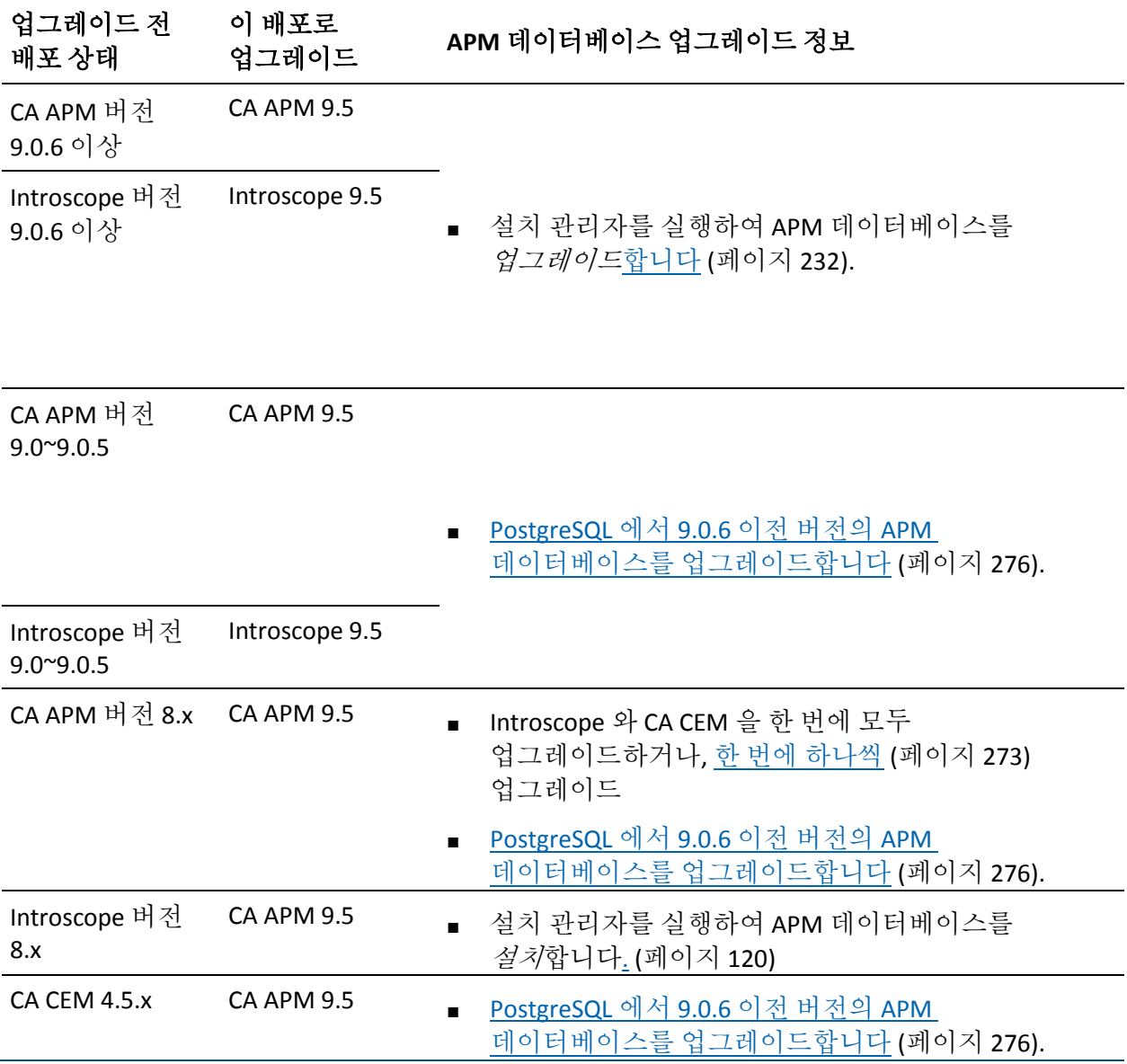

## <span id="page-272-0"></span>한 번에 하나의 제품을 업그레이드하는 방법

CA APM 8.x 에서 업그레이드하는 경우 Introscope 8.x 와 Wily CEM 4.5.x 를 따로 업그레이드하도록 선택한 후 나중에 이 둘을 병합할 수 있습니다. 이 접근법의 [장점과](#page-346-0) 단점 (페이지 347)에 유의하십시오.

Introscope 를 먼저 업그레이드한 다음 Wily CEM 4.5.x 를 나중에 업그레이드하도록 선택하는 경우 APM 데이터베이스에는 시간 지연이 발생하고, 이러한 지연은 반드시 해결해야 합니다. 두 데이터베이스를 병합할 수도 있고, 주요 Introscope 기능을 많이 사용하지 않은 경우 새 데이터베이스를 드롭하고 대신 업그레이드한 데이터베이스를 사용할 수도 있습니다.

## 다음 단계를 따르십시오**.**

- 1. 하나 이상의 기존 [Workstation](#page-230-0) 과 EPAgent 를 제거 (페이지 231)합니다.
- 2. 새 APM [데이터베이스를](#page-119-0) 설치합니다. (페이지 120) 이 절차의 뒤에서 이 데이터베이스는 DB-1 로서 언급됩니다.
- 3. [Enterprise Managers](#page-234-0) 를 업그레이드 (페이지 235)합니다.
- 4. 하나 이상의 새 [Workstation](#page-183-0) 을 설치 (페이지 184)하고 [EPAgent](#page-195-0) (페이지 196)를 설치합니다.
- 5. 확장을 [업그레이드](#page-243-0) (페이지 244)합니다.
- 6. 에이전트를 [업그레이드합니다](#page-244-0) (페이지 245).
- 7. Wily CEM 4.5 [데이터베이스를](#page-275-0) 업그레이드 (페이지 276)합니다.

이 절차의 뒤에서 이 데이터베이스는 DB-2 로서 언급됩니다.

- 8. 다음 중 하나를 수행하여 APM 데이터베이스를 통합합니다.
	- DB-1 데이터베이스에서 [데이터를](#page-294-0) 제거 (페이지 295)하고 모든 Enterprise Manager 를 남은 데이터베이스 DB-2 로 가리킵니다. 주요 Introscope 기능을 많이 사용하지 않은 경우 DB-1 에 데이터가 많지 않으므로 이 방법은 문제되지 않습니다.
	- 두 개의 데이터베이스에서 [데이터를](#page-273-0) 병합 (페이지 274)하고 모든 Enterprise Manager 를 이 병합된 데이터베이스로 가리킵니다.
- 9. TIM 을 [업그레이드합니다](#page-258-0) (페이지 259).
- 10. 설치 및 연결을 [확인합니다](#page-228-0) (페이지 229). TIM 및 에이전트 모니터링을 확인합니다.

## <span id="page-273-0"></span>업그레이드 중 **Introscope** 와 **CA CEM** 데이터베이스 병합

먼저 Introscope 를 업그레이드한 후 나중에 CA CEM 을 업그레이드하여 설치된 이전 버전의 CA APM 을 업그레이드하는 경우 언젠가 Introscope 와 CA CEM 데이터베이스를 병합해야 합니다.

## 다음 단계를 따르십시오**.**

- 1. Wily CEM 4.5.x 단독 및 Introscope 단독 APM 데이터베이스 모두 올바른 스키마가 있는지 확인합니다.
- 2. 사용 중인 운영 체제의 database-scripts 디렉터리로 이동합니다.
	- Windows: <*EM\_home>*\install\database-scripts\windows\
	- Linux/Solaris: *<EM\_home>*/install/database-scripts/unix/
- 3. 명령줄을 열고 사용 중인 운영 체제의 다음 스크립트를 실행합니다.
	- Windows: *StaggeredAPMUpgradeExport.bat*
	- Linux: *StaggeredAPMUpgradeExport.sh*

참고: Introscope 단독 데이터가 있는 데이터베이스에서 이 내보내기 스크립트를 실행하십시오.

다음 구문과 인수를 사용합니다.

*[*StaggeredAPMUpgradeExport.bat| ./StaggeredAPMUPgradeExport.sh] [dbinstalldir] [dbbakfile] [dbname] [dbuser] [dbpassword] [dbport <optional>]

다음 인수를 포함합니다.

#### *dbinstalldir*

APM 데이터베이스의 디렉터리 위치입니다.

기본값을 변경하지 않았다면 위치는 다음과 같습니다.

Linux: *opt/database*

Windows: *<EM\_Home>\database*

#### *dbbakfile*

디렉터리 위치 및 데이터베이스 백업 파일 이름입니다.

#### *dbname*

데이터베이스 인스턴스 이름입니다. 기본값을 변경하지 않은 경우 이 이름은 *cemdb* 입니다.

*dbuser*

데이터베이스의 사용자 이름입니다. 기본값을 변경하지 않은 경우 이 이름은 *admin* 입니다.

참고: 이 이름은 PostgreSQL 관리자 사용자 이름이 아닙니다.

#### *dbpassword*

지정된 데이터베이스 사용자에 대한 암호입니다.

#### *dbport*

(선택 사항) 데이터베이스가 Enterprise Manager 및 기타 구성 요소와 통신하는 포트입니다. 기본적으로 이 포트는 5432 입니다.

스크립트가 완료되면 데이터베이스 내보내기 파일이 지정된 파일에 저장됩니다. 이 파일은 다른 Wily CEM 4.5.x 단독 데이터베이스에 가져오는 파일입니다.

- 4. 내보낸 Introscope 단독 데이터를 Wily CEM 4.5.x 단독 데이터베이스로 가져오려면 사용하는 운영 체제에 대한 다음과 같은 스크립트를 실행합니다.
	- Windows: *StaggeredAPMUpgradeImport.bat*
	- Linux: *StaggeredAPMUpgradeImport.sh*

다음 구문과 인수를 사용합니다.

[StaggeredAPMUpgradeImport.bat| ./StaggeredAPMUpgradeImport.sh] [dbinstalldir] [dbbakfile] [dbname] [dbuser] [dbpassword] [dbport <optional>]

다음 인수를 포함합니다.

#### *dbinstalldir*

APM 데이터베이스의 디렉터리 위치입니다.

기본값을 변경하지 않았다면 위치는 다음과 같습니다.

Linux: *opt/database*

Windows: *<EM\_Home>\database*

#### *dbbakfile*

디렉터리 위치 및 데이터베이스 백업 파일 이름입니다.

#### *dbname*

데이터베이스 인스턴스 이름입니다. 기본값을 변경하지 않은 경우 이 이름은 *cemdb* 입니다.

*dbuser*

데이터베이스의 사용자 이름입니다. 기본값을 변경하지 않은 경우 이 이름은 *admin* 입니다.

참고: 이 이름은 PostgreSQL 관리자 사용자 이름이 아닙니다.

#### *dbpassword*

지정된 데이터베이스 사용자에 대한 암호입니다.

#### *dbport*

(선택 사항) 데이터베이스가 Enterprise Manager 및 기타 구성 요소와 통신하는 포트입니다. 기본적으로 이 포트는 5432 입니다.

어떤 테이블 행을 복사할 수 없는 경우 가져오기 스크립트는 오류 메시지를 표시합니다.

## <span id="page-275-0"></span>**PostgreSQL** 에서 **9.0.6** 이전 버전의 **APM** 데이터베이스를 업그레이드하는 방법

제품: CA APM

릴리스: 버전 9.1

OS: 데스크톱 사용자 인터페이스를 사용하는 Red Hat Linux

APM 데이터베이스 유형: PostgreSQL

이 시나리오는 시스템 관리자가 PostgreSQL 에서 APM 데이터베이스를 업그레이드하는 방법을 설명합니다. Introscope 와 CA CEM 은 모두 데이터를 APM 데이터베이스에 저장합니다. CA APM 은 CA CEM 인시던트와 결함 데이터를 APM 데이터베이스에 저장합니다. CA APM 은 Introscope Investigator 응용 프로그램 심사 맵에서 사용되는 비즈니스 서비스와 비즈니스 트랜잭션 데이터를 저장합니다.

이 시나리오는 9.0.6 버전 이전의 배포에 적용됩니다.

APM 데이터베이스는 Introscope 와 CA CEM 모두에서 사용되는 데이터를 저장합니다. 다른 구성 요소를 업그레이드하기 전에 APM 데이터베이스를 업그레이드하십시오.

Introscope, CA APM, 또는 버전 9.0.6 이전의 CA CEM 에서 업그레이드하는 경우 업그레이드 프로세스는 몇 가지 추가 단계를 포함합니다. PostgreSQL 에서 APM 데이터베이스를 업그레이드할 때는 이전에 설치된 PostgreSQL 을 제거합니다. Enterprise Manager 설치 관리자는 더 최신 버전의 PostgreSQL 을 설치합니다.

다음 다이어그램에서는 시스템 관리자가 PostgreSQL 에서 APM 데이터베이스를 업그레이드하기 위해 수행하는 단계를 보여 줍니다.

참고: 이 다이어그램은 9.0.6 이전 버전의 CA APM 에만 적용됩니다.

PostgreSQL에서 APM 데이터베이스를 업그레이드하는 방법

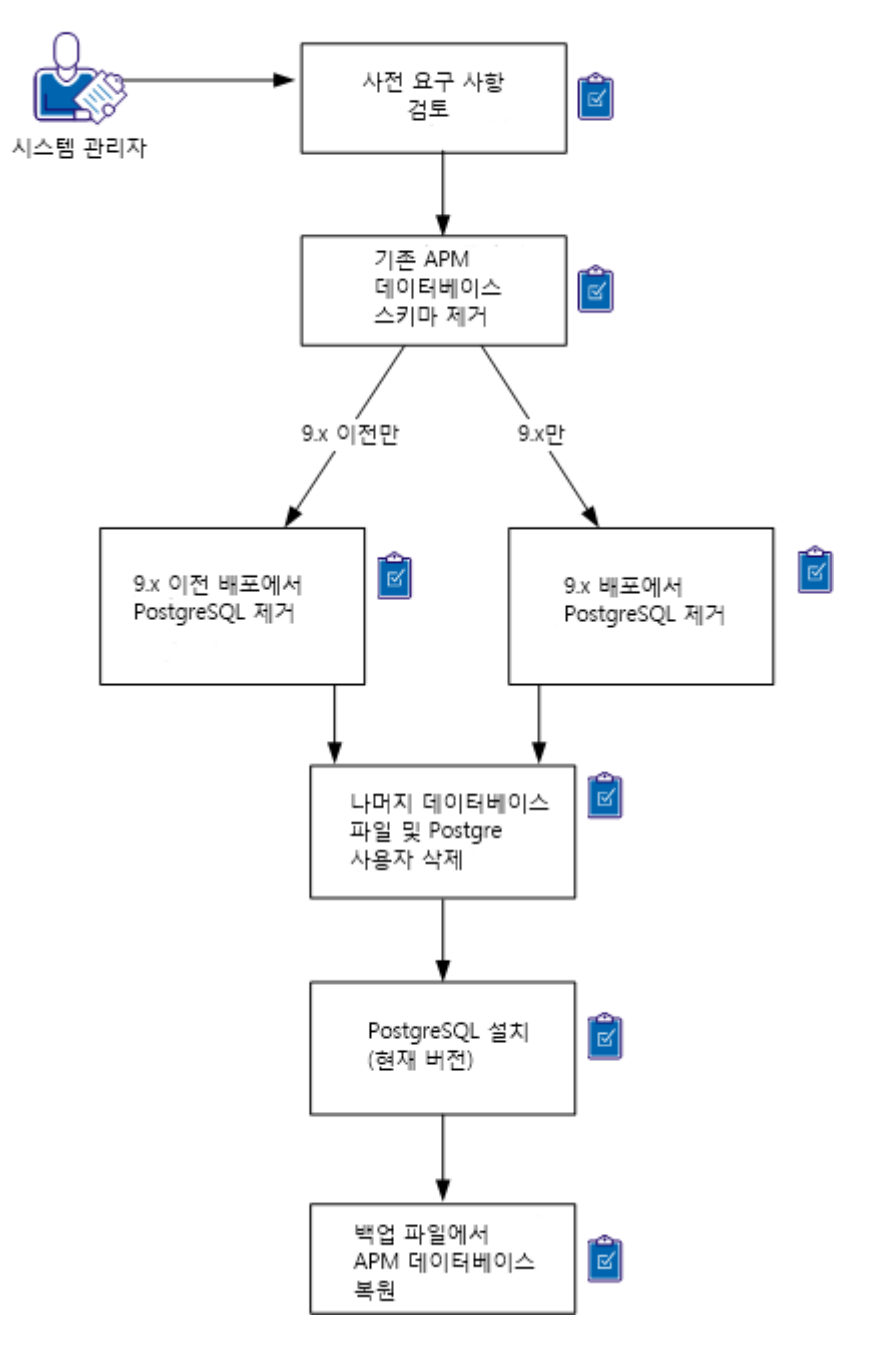

PostgreSQL 에서 APM 데이터베이스를 업그레이드하려면 다음 단계를 따르십시오.

- 1. 사전 요구 [사항을](#page-277-0) 검토 (페이지 278)합니다.
- 2. 기존 APM [데이터베이스](#page-278-0) 스키마를 제거 (페이지 279)합니다.
- 3. [PostgreSQL\(](#page-279-0)이전 버전)을 제거 (페이지 280)합니다.
- 4. 남은 [데이터베이스](#page-280-0) 파일과 postgres 사용자를 삭제합니다. (페이지 281)
- 5. [PostgreSQL\(](H_1851342)최신 버전)을 설치 (페이지 [282\)](H_1851342)합니다.
- 6. 백업 파일에서 APM [데이터베이스를](#page-289-0) 복원 (페이지 290)합니다.

## <span id="page-277-0"></span>사전 요구 사항 검토

APM 데이터베이스를 업그레이드하는 프로세스를 시작하기 전에 다음을 확인하십시오.

■ 컴퓨터가 PostgreSQL 에서 현재 버전의 APM 데이터베이스에 대한 시스템 요구 사항을 충분히 충족시킵니다. 컴퓨터에 충분한 메모리 또는 디스크 공간이 없는 경우 업그레이드는

성공하지만 성능이 저하될 수 있습니다.

- PostgreSQL 에서 기존 APM 데이터베이스를 성공적으로 백업했습니다. 자세한 내용은 기존 버전에 대한 설명서를 참조하십시오.
- Linux 용 Enterprise Manager 설치 관리자와 CA APM 라이선스 파일이 있습니다.

## 추가 정보**:**

APM [데이터베이스](#page-59-0) 요구 사항 (페이지 60) PostgreSQL 의 APM [데이터베이스](#page-286-0) 내보내기 (페이지 287) 기존 [데이터](#page-85-0) 백업 (페이지 86) CA APM [소프트웨어](#page-82-0) 및 라이선스 다운로드 (페이지 83)

## <span id="page-278-0"></span>기존 **APM** 데이터베이스 스키마 제거

PostgreSQL 을 설치하기 전에 기존 APM 데이터베이스 스키마를 제거하십시오.

경고: 이 절차는 모든 데이터와 스키마를 제거합니다.

## 다음 단계를 따르십시오**.**

1. 데이터베이스 스크립트 디렉터리로 이동합니다. 제거하는 버전에 따라 이 위치는 다릅니다.

9.x 이전 버전의 Introscope 또는 Wily CEM 4.5.x 가 있는 컴퓨터에서 PostgreSQL 을 제거하는 경우 다음 디렉터리로 이동하십시오. cd /etc/wily/cem/tess/install/database-scripts

Introscope 또는 APM 9.x 가 설치된 컴퓨터에서 PostgreSQL 을 제거하는 경우 다음 디렉터리로 이동하십시오.

cd *<Installation\_Dir>*/install/database-scripts/unix

2. 명령 프롬프트를 열고 다음 스크립트를 실행합니다.

*dropdb-postgres.sh*

다음 구문과 인수를 사용합니다.

[dropdb-postgres.bat| ./dropdb-postgres.sh] [dbserverhostip] [dbinstalldir] [dbname] [dbuser] [dbpwd] [dbport <optional>]

다음 인수를 포함합니다.

#### *dbserverhostIP*

```
데이터베이스를 호스팅하는 컴퓨터의 IP 주소를 지정합니다. 
컴퓨터에서 직접 명령을 실행하는 경우 localhost 를 지정할 수
있습니다.
```
#### *dbinstalldir*

APM 데이터베이스의 디렉터리 위치를 지정합니다.

기본값을 변경하지 않았다면 위치는 다음과 같습니다.

Linux: *opt/database*

#### *dbname*

데이터베이스 인스턴스 이름을 지정합니다.

기본값을 변경하지 않았다면 이 이름은 *cemdb* 입니다.

*dbuser*

데이터베이스의 사용자 이름을 지정합니다. 기본값을 변경하지 않았다면 이 사용자 이름은 *admin* 입니다.

#### *dbpwd*

지정한 데이터베이스 사용자의 암호를 지정합니다.

#### *dbport*

데이터베이스가 Enterprise Manager 및 기타 구성 요소와 통신하는 포트를 지정합니다. 기본적으로 이 포트는 5432 입니다.

이 스크립트는 데이터베이스에서 모든 데이터를 제거하고 다음 메시지를 표시합니다.

Dropping database "cemdb"

## <span id="page-279-0"></span>**PostgreSQL(**이전 버전**)** 제거

CA APM 의 현재 릴리스는 새 버전의 PostgreSQL 을 사용합니다. 현재 APM 데이터베이스를 설치하기 전에 더 오래된 버전을 제거하십시오. 또한 더 오래된 PostgreSQL 에서 *postgres* 사용자 계정과 남은 파일을 제거하십시오.

참고: 이전에 설치된 PostgreSQL 을 완전히 제거하려면 *postgres* 사용자 계정을 제거하십시오. *postgres* 사용자 계정이 있는 경우 새 설치가 올바로 동작하지 않습니다.

## 다음 단계를 따르십시오**.**

- 1. 다음 절차 중 하나를 사용하여 PostgreSQL 을 제거합니다.
	- 9.x 이전 배포에서 [PostgreSQL](#page-279-1) 을 제거 (페이지 280)합니다.
	- 9.x 배포에서 [PostgreSQL](#page-280-1) 을 제거 (페이지 281)합니다.
- 2. 남은 [데이터베이스](#page-280-0) 파일과 postgres 사용자를 삭제 (페이지 281)합니다.

## <span id="page-279-1"></span>**9.x** 이전 배포에서 **PostgreSQL** 제거

9.x 이전 Introscope 또는 Wily CEM 4.5.x 에서 PostgreSQL 을 제거하는 경우 이 절차를 사용하십시오.

## 다음 단계를 따르십시오**.**

■ */var/lib* 디렉터리로 이동하여 다음 명령을 실행하십시오.

rm -rf pgsql

이 스크립트는 PostgreSQL 을 제거합니다.

## <span id="page-280-1"></span>**9.x** 배포에서 **PostgreSQL** 제거

9.x Introscope 또는 CA APM 설치에서 PostgreSQL 을 제거하는 경우 이 절차를 사용하십시오.

## 다음 단계를 따르십시오**.**

- 1. APM 데이터베이스 설치 디렉터리로 이동합니다. 기본값은 */opt/database* 입니다.
- 2. 다음 명령을 실행하십시오.

./uninstall-postgresql

이 명령은 다음 메시지를 표시합니다.

Do you want to uninstall PostgreSQL and all of its modules? [Y/n]

3. *y* 를 입력합니다.

이 명령은 제거 상태 및 진행률을 표시합니다. 이 명령은 또한 데이터 디렉터리와 서비스 사용자 계정이 제거되지 않았음을 나타내는 메시지를 표시합니다.

4. 요청 시 Enter 키를 누릅니다.

이 명령은 제거 완료 메시지를 표시합니다.

5. 요청 시 Enter 키를 다시 눌러 제거 프로그램을 종료합니다.

## <span id="page-280-0"></span>남은 데이터베이스 파일과 **postgres** 사용자 삭제

PostgreSQL 제거를 완료하려면 *postgres* 사용자 계정과 남은 데이터베이스 파일을 제거하십시오.

### 다음 단계를 따르십시오**.**

- 1. APM 데이터베이스 설치 디렉터리에서 모든 남은 파일을 삭제합니다. 예를 들어, */opt/database* 디렉터리의 내용을 삭제합니다.
- 2. 다음 명령을 실행하여 사용자 postgres 를 제거합니다.

userdel -r postgres

이 명령은 사용자 계정과 그 홈 디렉터리를 제거합니다.

PostgreSQL 의 제거를 완료했습니다.

## **PostgreSQL(**새 버전**)** 설치

이 절차는 APM 데이터베이스만 설치합니다. APM 데이터베이스를 설치하면 Linux 컴퓨터에 현재 버전의 PostgreSQL 이 설치됩니다.

## 다음 단계를 따르십시오**.**

1. 터미널 창을 열고 설치 관리자를 실행합니다. 예:

.*/introscope<version>.bin* -i swing *<version>*은 설치 관리자 파일의 버전 번호로 대체하십시오. "소개" 화면이 열립니다.

2. "다음"을 눌러 계속합니다.

"CA 최종 사용자 사용권 계약" 화면이 표시됩니다.

- 3. 계약 조건에 동의하는 옵션을 클릭하고 "다음"을 클릭하여 계속합니다. "설치 세트 선택" 화면이 표시됩니다.
- 4. "데이터베이스만"을 클릭하고 "다음"을 클릭하여 계속합니다. "설치 폴더 선택" 화면이 표시됩니다.
- 5. APM 데이터베이스 설치 디렉터리를 입력합니다. APM "데이터베이스만" 설치를 위한 설치 디렉터리는 설치 관련 로그 파일과 스크립트를 저장하는 용도로만 사용됩니다.

기본 설치 디렉터리는 */root/Introscope9.1.0.0* 입니다.

"다음"을 눌러 계속합니다.

"APM 데이터베이스 선택" 화면이 표시됩니다. 편의를 위해 PostgreSQL 가 이미 선택되어 있습니다.

6. "다음"을 눌러 계속합니다.

"기존 APM 데이터베이스 설치 또는 선택" 화면이 표시됩니다.

7. "데이터베이스 설치" 옵션을 클릭합니다.

참고: 전체적인 프로세스는 데이터베이스를 업그레이드하기 위한 것이지만 여기서는 비어 있는 새로운 데이터베이스를 설치합니다. 나중에 이전 데이터베이스의 내용을 백업으로부터 이 새로 설치된 PostgreSQL 로 복원합니다.

"다음"을 눌러 계속합니다.

"APM 데이터베이스의 대상 설치 디렉터리" 화면이 표시됩니다.

8. APM 데이터베이스에 대해 원하는 설치 디렉터리를 입력합니다. 기본 디렉터리는 */database* 입니다.

"다음"을 눌러 계속합니다.

"APM 데이터베이스 관리 설정" 화면이 표시됩니다.

9. 데이터베이스 연결 포트와 PostgreSQL 관리자 암호를 입력합니다.

중요**!** PostgreSQL 관리자 암호는 조직의 암호 보안 정책을 반드시 준수해야 합니다. 관리자 암호가 잘못된 경우 PostgreSQL 설치가 실패합니다.

"다음"을 눌러 계속합니다.

"APM 데이터베이스 설정" 화면이 표시됩니다.

10. 데이터베이스 이름, 데이터베이스 사용자, 암호를 입력합니다. 기본 데이터베이스 사용자 이름은 *admin* 입니다.

"다음"을 눌러 계속합니다.

"데이터베이스 구성 요약" 화면이 표시됩니다.

- 11. 다음 작업을 수행하십시오.
	- a. 설치 설정의 요약 정보를 검토하고 이 설정이 올바른지 확인합니다.
	- b. "설치"를 클릭하여 설치를 수행합니다.
	- 설치 관리자가 종료되면 설치가 완료되었음을 알리는 화면이 표시됩니다.
- 12. "완료"를 클릭하여 설치 관리자를 닫습니다.

참고: Wily CEM 4.5 이전 버전으로부터 Linux 에서 PostgreSQL 데이터베이스를 이전에 업그레이드했고 PostgreSQL 을 root 가 아닌 사용자로 설치하는 경우 PostgreSQL [업그레이드](#page-269-2) 후 ODBC 파일을 수동으로 [설치](#page-269-2) (페이지 270)하십시오. CA APM 은 이 ODBC 파일을 사용하여 데이터베이스에 연결합니다.

## **PostgreSQL** 의 **APM** 데이터베이스 수동 업그레이드

참고: APM 데이터베이스를 새 컴퓨터로 업그레이드할 때 필요하면 복원 스크립트를 대신 사용하여 데이터베이스를 업그레이드할 수 있습니다. 구성 데이터만 유지하고 결함 데이터는 유지하지 않으려면 [데이터베이스](#page-266-0) 구성 [스크립트](#page-266-0) (페이지 267)를 실행하면 됩니다. 자세한 내용은 *CA APM* 구성 및 관리 안내서를 참조하십시오.

## 다음 단계를 따르십시오**.**

- 1. 사용 중인 운영 체제의 database-scripts 디렉터리로 이동합니다.
	- Windows: *<EM\_home>*\install\database-scripts\windows\
	- Linux/Solaris: *<EM\_home>*/install/database-scripts/unix/
- 2. 명령줄을 열고 사용 중인 운영 체제의 다음 스크립트를 실행합니다.
	- UNIX: *dbupgrade.sh*
	- Windows: *dbupgrade.bat*

#### 다음 구문과 인수를 사용합니다.

./dbupgrade[.sh/.bat] [-connections <connections>] -databaseName <name> -databaseType <dbtype> -desiredVersion <toVersion> -host <name/ip> -is64bit <is64bit> -user <name> -password <pwd> -port <port> [-postgresInstalldir <postgresInstalldir>] -scriptsDir <dir>

다음 인수를 사용합니다.

## *-connections <connections***>**

동시 데이터베이스 연결의 최대 수입니다. 원하는 수를 지정할 수 있지만, 데이터베이스에서 지정하는 최대 연결 수보다는 작아야 합니다.

예를 들어, PostgreSQL 데이터베이스에서 이 설정은 postgresql.conf 파일의 max\_connections 속성입니다.

#### *-databaseName <name***>**

데이터베이스 인스턴스 이름입니다. 기본값을 변경하지 않았다면 이 이름은 *cemdb* 입니다.

#### *-databaseType <dbtype***>**

데이터베이스를 지정합니다. Oracle 또는 Postgres 를 입력하십시오.

#### *-desiredVersion <toVersion***>**

업그레이드하려는 대상 데이터베이스 버전입니다. 버전 4.2.3 이상인 경우 네 자리 십진수로 버전을 지정합니다(예: 4.5.0.0). 4.2.3 이전 버전인 경우 세 자리 십진수로 스키마 버전을 지정합니다.

#### *-host <name/IP***>**

데이터베이스를 호스팅하는 컴퓨터의 컴퓨터 이름 또는 IP 주소입니다. 컴퓨터에서 직접 스크립트를 실행하는 경우 *localhost* 를 지정할 수 있습니다.

#### *-is64bit <is64bit***>**

APM 데이터베이스를 호스팅하는 운영 체제가 64 비트이면 이 인수에 is64bit 를 지정합니다. 32 비트 시스템인 경우에는 이 인수를 지정하지 마십시오.

#### *-user <name***>**

데이터베이스의 사용자 이름입니다. 기본값을 변경하지 않았다면 이 사용자 이름은 *admin* 입니다.

참고: 이 사용자 이름은 PostgreSQL 관리자 사용자 이름이 아닙니다.

## -password <pwd\_>

데이터베이스 사용자의 암호입니다.

## *-port <port***>**

데이터베이스가 Enterprise Manager 및 기타 구성 요소와 통신하는 포트입니다. 기본적으로, 이 포트는 5432(PostgreSQL) 및 1521(Oracle)입니다.

## *-postgresInstalldir <postgresInstalldir***>**

9.0 이전의 PostgreSQL 데이터베이스를 업그레이드하는 경우 이 인수를 사용하여 PostgreSQL 설치 디렉터리를 지정합니다.

#### *-scriptsDir <dir***>**

데이터베이스에 대한 SQL 스크립트가 포함된 디렉터리를 지정합니다. PostgreSQL 데이터베이스의 경우 1 단계에서 사용한 디렉터리를 지정합니다. Oracle 데이터베이스의 경우에는 <EM\_Home>\install\oracle\database-scripts 디렉터리를 지정합니다.

## <span id="page-285-0"></span>**PostgreSQL** 에서 **APM** 데이터베이스 시작

PostgreSQL 서비스가 중지되었거나 컴퓨터를 다시 시작한 후 아직 자동으로 시작되지 않은 경우 PostgreSQL 서비스를 수동으로 시작할 수 있습니다.

## 다음 단계를 따르십시오**. (Linux** 및 **Solaris** 만 해당**)**

1. 사용하는 운영 체제에 대한 PostgreSQL 시작 스크립트가 들어 있는 디렉터리를 찾아 이동합니다.

<APM\_Db\_Home>/bin/pg\_ctl

2. 다음 시작 명령을 실행합니다.

pg\_ctl -D <APM\_Db\_Home>/data -l <APM\_Db\_Home>/data/pg\_log/postmaster.log start

3. 데이터베이스를 중지하려면 다음 명령을 실행합니다.

pg\_ctl -D <APM\_Db\_Home>/data stop

#### 다음 단계를 따르십시오**. (Windows** 만 해당**)**

■ PostgreSQL 서비스를 시작(또는 중지)하려면 제어판 > 관리 도구 > 서비스 > pgsql-*<version>* - PostgreSQL Server *<version>*을 선택하십시오.

## <span id="page-285-1"></span>**APM** 데이터베이스 내보내기 및 복원

몇몇 업그레이드 시나리오에는 APM 데이터베이스를 백업 파일로 내보내고 나중에 백업 파일에서 데이터베이스를 복원하는 작업이 포함됩니다. 또는, 비지니스 요구 사항에 따라 배포 아키텍처를 변경해야 하는 경우에는 APM 데이터베이스를 다른 컴퓨터나 데이터베이스로 이동해야 할 수도 있습니다.

이 단원에서는 PostgreSQL 기반의 APM 데이터베이스를 백업 파일로 내보내고, 백업 파일에서 데이터베이스를 복원하는 것에 대해 자세히 설명합니다.

팁: 데이터 보존 설정("설정" > "도메인")을 줄여 APM 데이터베이스 마이그레이션에 필요한 시간을 줄이십시오. 데이터 보존 기간을 줄이면 APM 데이터베이스 크기가 줄어들고 마이그레이션 시간도 짧아집니다. 예를 들어, 테스트 중 하나에서 데이터 보존 설정을 최대값에서 최소값으로 줄여 데이터베이스 업그레이드 시간을 35% 단축했습니다. 필요하다면 마이그레이션 후에 데이터 보존 설정을 늘리십시오.

참고**:** APM 데이터베이스 스키마를 Oracle 데이터베이스로 설치하는 경우에는 사용 중인 데이터베이스 버전용으로 Oracle 이 제공하는 백업 및 복원 프로그램을 사용해야 합니다. 예를 들어, Database Configuration Assistant(dbca)를 사용하여 Oracle 데이터베이스를 자동 백업용으로 구성하고, Oracle Enterprise Manager Database Control 을 통해 정기 또는 임시 백업을 예약하거나 Oracle Recovery Manager(RMAN) 클라이언트를 사용하여 백업 및 복구 작업을 모두 관리할 수 있습니다. 이 단원에 설명되어 있는 백업 및 복원 유틸리티는 APM 데이터베이스가 PostgreSQL 데이터베이스인 경우에만 적용됩니다.

## <span id="page-286-0"></span>**PostgreSQL** 의 **APM** 데이터베이스 내보내기

Wily CEM 4.5.x 를 새 컴퓨터로 업그레이드하는 경우 한 시점에서 APM 데이터베이스를 수동으로 내보내십시오. 데이터베이스를 내보내면 데이터베이스 백업 파일이 생성됩니다. 그런 다음 복원 유틸리티로 백업 파일을 로드하여 데이터베이스를 새 컴퓨터로 이동할 수 있습니다.

APM 데이터베이스가 PostgreSQL 데이터베이스인 경우 *dbbackup-postgres* 및 *dbrestore-postgres* 스크립트를 사용하여 APM 데이터베이스를 백업 및 복원할 수 있습니다. 예를 들어 데이터베이스를 새 컴퓨터로 이동하기 전에 적절한 명령줄 옵션과 함께 *dbbackup-postgres.bat*(Windows 의 경우) 또는 *dbbackup-postgres.sh*(Linux 의 경우)를 사용하여 기존 데이터베이스를 백업할 수 있습니다.

참고: 이 단원의 내용은 PostgreSQL 데이터베이스에만 적용됩니다.

백업 유틸리티는 APM 데이터베이스의 *.backup* 파일을 생성합니다. .*backup* 파일 이름 접미사를 사용하면 백업 파일 이름을 사용자 지정할 수 있습니다. 파일 이름을 지정하지 않으면 스크립트가 데이터베이스 이름을 사용하여 백업 파일을 생성합니다.

## **APM** 데이터베이스의 백업 파일을 생성하려면

- 1. 데이터베이스 스크립트를 실행하는 컴퓨터에 PostgreSQL 이 설치되어 있는지 확인합니다. 원격 컴퓨터에도 PostgreSQL 이 설치되어 있다면 필요에 따라 원격 컴퓨터에서도 스크립트를 실행할 수 있습니다.
- 2. 사용 중인 운영 체제의 [database-scripts](#page-266-0) 디렉터리 (페이지 267)로 이동합니다.
- 3. 명령줄을 열고 사용 중인 운영 체제의 다음 스크립트를 실행합니다.
	- Windows: *dbbackup-postgres.bat*
	- Linux: *dbbackup-postgres.sh*

다음 구문과 인수를 사용합니다.

*dbbackup*-postgres.bat|./dbbackup-postgres.sh [dbserverhostip] [dbinstalldir] [dbname] [dbuser] [dbpassword] [dbport] [dbbackupdir] [outputfile <optional>]

#### *dbserverhostIP*

데이터베이스를 호스팅하는 컴퓨터의 IP 주소입니다. 컴퓨터에서 직접 스크립트를 실행하는 경우 *localhost* 를 지정할 수 있습니다.

#### *dbinstalldir*

APM 데이터베이스의 디렉터리 위치입니다.

Linux 의 경우 공백이 포함되어 있으면 이 위치는 경로의 단축된 버전이어야 합니다. Linux 를 예로 들면 */root/Introscope Enterprise Manager* 디렉터리를 */root/Introscope\ Enterprise\ Manager* 로 표현할 수 있습니다.

기본값을 변경하지 않았다면 위치는 다음과 같습니다.

Linux: *opt/database*

Windows: *<EM\_Home>\database*

#### *dbname*

APM 데이터베이스 스키마 이름입니다. 기본값을 변경하지 않았다면 이 설정은 *cemdb* 입니다.

#### *dbuser*

데이터베이스의 사용자 이름입니다. 기본값을 변경하지 않았다면 이 설정은 *admin* 입니다.

참고: dbuser 는 PostgreSQL 관리자의 사용자 이름이 아닙니다.

#### *dbpassword*

지정된 데이터베이스 사용자의 암호입니다.

#### *dbport*

데이터베이스가 Enterprise Manager 및 기타 구성 요소와 통신하는 포트입니다. 기본적으로 이 포트는 5432 입니다.
### *dbbackupdir*

데이터베이스 백업 파일을 저장할 디렉터리 위치입니다. 디렉터리의 전체 또는 상대 경로를 지정할 수 있습니다. Linux 의 경우 경로 이름의 공백은 이스케이프하십시오. 예를 들어 백업 디렉터리가 */root/Introscope Enterprise Manager* 인 경우에는 경로를 */root/Introscope\ Enterprise\ Manager* 로 지정해야 합니다.

### *outputfile*

(선택 사항) 데이터베이스 백업 파일의 이름입니다. 이 매개 변수를 지정하지 않으면 스크립트가 제공된 데이터베이스 이름을 사용하여 *dbname.backup* 이라는 파일을 생성합니다.

다음 명령은 */opt/database/backups* 디렉터리에 *cemdb.backup* 파일을 생성하는 예제입니다.

sh dbbackup-postgres.sh 127.0.0.1 /opt/database cemdb admin quality 5432 ./backups

4. 백업 프로세스가 완료되면 확인 메시지가 표시됩니다.

일반적으로 스크립트에서 오류가 발생하는 이유는 다음과 같습니다.

- 데이터베이스 이름이 부정확합니다.
- PostgreSQL 이 설치되지 않았습니다.
- APM 데이터베이스 위치가 부정확합니다.

### <span id="page-289-0"></span>백업 파일에서 **APM** 데이터베이스 복원**(PostgreSQL)**

데이터베이스를 복원할 때에는 백업 파일에서 데이터베이스를 생성합니다. 새 데이터베이스에는 복원 스크립트를 호출할 때 지정하는 사용자 이름과 암호가 지정됩니다.

경고**!** 데이터베이스가 존재하는 경우 복원 기능은 지정된 데이터베이스를 삭제한 후 지정된 이름으로 데이터베이스를 생성합니다.

참고

- 이 단원의 내용은 PostgreSQL 데이터베이스에만 적용됩니다.
- 데이터베이스가 UNIX 컴퓨터에 있는 경우 복원 프로세스를 실행하면 데이터베이스 업그레이드도 수행됩니다.
- 데이터베이스 버전 4.5.x 이하를 복원하는 경우 복원 스크립트는 Windows 에서 지원되지 않습니다.
- 데이터베이스를 복워하는 데 걸리는 시간은 데이터베이스 크기와 직접적인 관련이 있습니다. 큰 데이터베이스를 복원하려면 시간이 오래 걸리고 컴퓨터 용량과 메모리에 따라서도 복원 시간이 좌우됩니다. 예를 들어 1GB 데이터베이스를 복원하려면 컴퓨터 리소스에 따라 1~2 시간이 걸릴 수 있습니다.
- 64 비트 Linux 컴퓨터에서 PostgreSQL 데이터베이스를 복원하는 경우 다음과 같은 오류 메시지가 나타날 수 있습니다. plpsql이 컴퓨터에 이미 설치되어 있는 경우 이 오류 메시지가 나타날 수 있으며, 이 오류 메시지는 무시해도 됩니다.

pg\_restore: [archiver (db)] Error while PROCESSING TOC: pg\_restore: [archiver (db)] Error from TOC entry 909; 2612 16386 PROCEDURAL LANGUAGE plpgsql postgres pg\_restore: [archiver (db)] could not execute query: ERROR: language "plpgsql" already exists Command was: CREATE PROCEDURAL LANGUAGE plpgsql;

### 백업 파일에서 **APM** 데이터베이스를 복원하려면

- 1. 빈 데이터베이스에 연결된 사용자가 없는지 확인합니다. 데이터베이스에 사용자가 연결되어 있으면 데이터베이스를 복원할 수 없습니다. 예를 들어 데이터베이스에 연결된 모든 Enterprise Manager 를 종료합니다.
- 2. *<Installation\_Dir>/install/database-scripts/* 디렉터리로 이동한 다음 사용 중인 운영 체제에 해당하는 디렉터리로 이동합니다.

참고: Solaris 에서 PostgreSQL 데이터베이스를 복원하는 경우에는 다음 디렉터리로 이동합니다.

*<APM\_Db\_Home>*/postgres/8.4-community/

- 3. 명령줄을 열고 다음 스크립트를 실행합니다.
	- Windows: *dbrestore-postgres.bat*
	- Linux/Solaris: *dbrestore-postgres.sh*

다음 구문과 인수를 사용합니다.

```
[dbrestore-postgres.bat|./dbrestore-postgres.sh] 
[dbserverhostip] [dbinstalldir] [dbserviceuser] 
[dbservicepassword] [dbname] [dbuser] [dbpassword] [dbport]
[backupfile]
```
다음 인수를 포함합니다.

### *dbserverhostIP*

데이터베이스를 호스팅하는 컴퓨터의 IP 주소를 지정합니다. 컴퓨터에서 직접 스크립트를 실행하는 경우 *localhost* 를 지정할 수 있습니다.

### *dbinstalldir*

APM 데이터베이스의 디렉터리 위치를 지정합니다.

디렉터리 경로에 공백이 있는 경우 데이터베이스 설치 디렉터리는 경로의 단축된 버전이어야 합니다. 예를 들어 *c:progra~1\cawily~1* 을 사용합니다. 기본값을 변경하지 않았다면 위치는 다음과 같습니다.

Linux: *opt/database*

Windows: *<EM\_Home>\database*

### *dbserviceuser*

현재 PostgreSQL 설치의 PostgreSQL 관리자 사용자 이름을 지정합니다. 기본적으로 이 이름은 *postgres* 입니다.

### *dbservicepassword*

PostgreSQL 관리자 암호를 지정합니다.

### *dbname*

데이터베이스 인스턴스 이름을 지정합니다. 기본값을 변경하지 않았다면 이 이름은 *cemdb* 입니다.

### *dbuser*

데이터베이스의 사용자 이름을 지정합니다. 기본값을 변경하지 않은 경우 이 이름은 *admin* 입니다.

참고: 이 이름은 PostgreSQL 관리자 사용자 이름이 아닙니다.

### *dbpassword*

데이터베이스 사용자의 암호를 지정합니다.

### *dbport*

데이터베이스가 Enterprise Manager 및 기타 구성 요소와 통신하는 포트를 지정합니다. 기본 포트는 5432 입니다.

### *backupfile*

디렉터리 위치 및 데이터베이스 백업 파일 이름을 지정합니다.

다음은 */opt/database/backups* 디렉터리에서 *cemdb.backup* 파일을 복원하는 예제입니다.

*sh dbrestore-postgres.sh 127.0.0.1 /opt/database postgres C@wilyapm90 cemdb admin quality 5432 ./backups/cemdb.backup*

4. 복원 프로세스가 완료되면 복원이 성공했다는 확인 메시지가 표시됩니다.

오류가 발생하는 경우:

■ 가장 일반적인 오류는 데이터베이스에 여전히 사용자가 연결되어 있는 것입니다. PostgreSQL 서버를 다시 시작하여 잘못된 연결을 제거합니다. PostgreSQL 서버를 다시 시작하려면 다음 명령을 사용하십시오.

### /etc/rc.d/init.d/postgresql-8.4 restart

■ \_ 데이터베이스가 없다는 내용의 오류 메시지가 표시되는 것은 괜찮습니다. 이 오류는 스크립트가 프로세스에서 새 데이터베이스를 생성하는 데 사용되고 있음을 의미합니다.

이제 PostgreSQL 에서 APM 데이터베이스를 성공적으로 복원했습니다.

### 다른 컴퓨터로 **APM** 데이터베이스 이동

일부 경우에는 확장성 때문에 또는 고유한 업그레이드 경로의 일부로 APM 데이터베이스를 다른 컴퓨터로 이동합니다. 다음의 간략한 지침은 새로 설치되거나 이미 업그레이드된 APM 데이터베이스에 적용됩니다.

참고: 이 항목의 내용은 PostgreSQL 데이터베이스에만 적용됩니다.

### **APM** 데이터베이스를 다른 컴퓨터로 이동하려면**(**개요**)**

- 1. 아직 4.5 PostgreSQL [데이터베이스를](#page-282-0) 업그레이드 (페이지 283)하지 않은 경우 Enterprise Manager 설치 관리자를 실행하여 APM 데이터베이스를 업그레이드합니다.
- 2. [데이터베이스를](#page-286-0) 데이터베이스 백업 파일로 내보냅니다 (페이지 287).
- 3. 새 컴퓨터에서 Enterprise Manager 설치 관리자를 실행하여 다음 옵션으로 새 APM [데이터베이스를](#page-122-0) 설치 (페이지 123)합니다.
	- "설치 세트"에서 "데이터베이스만"을 클릭합니다.
	- Enterprise Manager 홈 디렉터리가 아닌 설치 디렉터리를 선택합니다.
	- 데이터베이스 유형으로 "PostgreSQL"을 선택합니다.
	- "데이터베이스 설치" 옵션을 선택합니다.
	- APM 데이터베이스 스키마에 사용할 디렉터리 이름을 지정합니다.
	- 새 데이터베이스 인스턴스의 포트 번호, PostgreSQL 관리자가 사용할 사용자 이름 및 암호를 입력합니다.
	- 새 APM 데이터베이스 이름, 데이터베이스 사용자 이름 및 암호를 입력합니다.
- 4. 비어 있는 새 APM 데이터베이스를 2 단계에서 생성한 백업 [파일의](#page-289-0) 내용 (페이지 290)으로 채웁니다.
- 5. 기존의 모든 [Enterprise Manager](#page-268-0) 를 새 데이터베이스 위치에 [연결](#page-268-0) (페이지 269)합니다.

### 추가 정보**:**

APM [데이터베이스](#page-285-0) 내보내기 및 복원 (페이지 286)

### 다른 운영 체제로 **APM** 데이터베이스 이동

업그레이드 프로세스의 일부로 컴퓨터 간에 또는 플랫폼 간에 APM 데이터베이스를 이동해야 하는 경우가 있을 수 있습니다. 예를 들어 Windows 또는 Linux 의 PostgreSQL 에서 Solaris 의 PostgreSQL 로 APM 데이터베이스를 이동해야 할 수 있습니다. 플랫폼 간에 데이터베이스를 이동하려면 비즈니스 트랜잭션 및 구성 데이터를 원본 데이터베이스에서 내보낸 다음 새 플랫폼의 대상 데이터베이스로 가져와야 합니다. 또는 *dbbackup-postgres* 와 *dbrestore-postgres* 유틸리티를 사용하여 각각 기존 PostgreSQL 데이터베이스의 전체 백업본을 생성한 다음 새 컴퓨터에서 데이터베이스를 복원할 수 있습니다.

PostgreSQL 데이터베이스에서 데이터 내보내기 및 가져오기 또는 *dbbackup-postgres* 및 *dbrestore-postgres* 유틸리티 사용에 대한 자세한 내용은 *CA APM* 구성 및 관리 안내서를 참조하십시오. [PostgreSQL](#page-303-0)  [데이터베이스에서](#page-303-0) Oracle 데이터베이스로 데이터 마이그레이션 (페이지 304)에 대한 자세한 내용은 *CA APM* 설치 및 업그레이드 안내서를 참조하십시오.

### **PostgreSQL** 데이터베이스 암호 변경

특히 기본 구성으로 APM 데이터베이스를 새로 설치한 후에는 보안을 위해 다음의 암호를 변경하십시오.

- PostgreSQL 관리자 계정(PostgreSQL)
- postgres 서비스 사용자 계정(운영 체제)

서비스 사용자 계정 암호를 변경하는 방법에 대한 자세한 내용은 운영 체제의 설명서를 참조하십시오. PostgreSQL 에 대한 자세한 내용은 PostgreSQL 과 함께 설치된 설명서를 참조하십시오.

팁: pgAdmin 을 사용하여 PostgreSQL 데이터베이스에 액세스하고 암호 등을 변경할 수도 있습니다.

### 다음 단계를 따르십시오**.**

- 1. psql 을 사용하여 데이터베이스에 연결합니다.
	- Windows의 경우 "시작" > "프로그램" > "PostgreSQL <version>" > "SQL 셸(psql)"을 클릭합니다.
	- Linux 의 경우 다음을 입력합니다.
	- psql -U *username* -d *databasename*

암호를 입력하기 위한 명령줄 창이 열립니다.

2. 설치 시 지정한 PostgreSQL 관리자 암호를 입력합니다.

암호가 올바르면 시작 메시지와 일부 명령 정보가 표시되고 명령 프롬프트가 "*postgres=#*"으로 변경됩니다.

3. 다음을 입력합니다. ALTER USER postgres WITH PASSWORD 'newpassword';

여기서 *newpassword* 는 새 암호입니다. 이 암호는 조직의 암호 보안 요구 사항을 준수해야 합니다.

4. Enter 키를 눌러 변경 내용을 커밋합니다.

변경된 경우 *ALTER ROLE* 이 확인 메시지로 표시됩니다.

추가 정보**:**

사후 설치 암호 [보안](#page-344-0) (페이지 345)

### <span id="page-294-0"></span>**PostgreSQL** 에서 **APM** 데이터베이스 스키마 제거

Wily CEM 4.5.x 를 새 컴퓨터로 업그레이드하는 경우 프로세스 중에 APM 데이터베이스를 수동으로 제거합니다. 이 작업은 또한 데이터베이스 드롭이라도도 합니다.

경고**!** 데이터베이스의 드롭하면 모든 데이터와 스키마가 제거됩니다.

### 다음 단계를 따르십시오**.**

1. 데이터베이스에 연결된 사용자가 없는지 확인합니다. 사용자가 연결된 데이터베이스는 드롭할 수 없습니다. 모든 Enterprise Manager 를 종료하십시오.

2. 9.x 이전 버전의 Introscope 또는 Wily CEM 4.5x 가 있는 Linux 컴퓨터에서 PostgreSQL 데이터베이스 콘텐츠를 제거하는 경우 다음 디렉터리로 이동합니다.

cd /etc/wily/cem/tess/install/database-scripts

Introscope 또는 CA APM 9.x 가 설치된 컴퓨터에서 PostgreSQL 데이터베이스 콘텐츠를 제거하는 경우 다음 디렉터리로 이동하십시오. cd *<APM\_DB\_Home>*/install/database-scripts/unix

- 3. 명령 프롬프트를 열고 사용 중인 운영 체제의 다음 스크립트를 실행합니다.
	- Windows: *dropdb-postgres.bat*
	- Linux: *dropdb-postgres.sh*

다음 구문과 인수를 사용합니다.

[dropdb-postgres.bat| ./dropdb-postgres.sh] [dbserverhostip] [dbinstalldir] [dbname] [dbuser] [dbpwd] [dbport <optional>]

다음 인수를 포함합니다.

### *dbserverhostIP*

데이터베이스를 호스팅하는 컴퓨터의 IP 주소입니다. 컴퓨터에서 직접 스크립트를 실행하는 경우 *localhost* 를 지정할 수 있습니다.

### *dbinstalldir*

APM 데이터베이스의 디렉터리 위치입니다.

기본값을 변경하지 않았다면 위치는 다음과 같습니다.

Linux: *opt/database*

Windows: *<EM\_Home>\database*

### *dbname*

데이터베이스 인스턴스 이름입니다.

기본값을 변경하지 않았다면 이 이름은 *cemdb* 입니다.

### *dbuser*

데이터베이스의 사용자 이름입니다. 기본값을 변경하지 않았다면 이 사용자 이름은 *admin* 입니다.

참고: 이 사용자 이름은 PostgreSQL 관리자 사용자 이름이 아닙니다.

#### *dbpwd*

지정한 데이터베이스 사용자의 암호입니다.

### *dbport*

데이터베이스가 Enterprise Manager 및 기타 구성 요소와 통신하는 포트입니다. 기본적으로 이 포트는 5432 입니다.

4. APM 데이터베이스에 연결되었던 모든 Enterprise Manager 를 다시 시작합니다.

### **PostgreSQL** 제거

CA APM 9.0.6 이상에 대해 PostgreSQL 에서 APM 데이터베이스를 업그레이드할 때는 PostgreSQL 의 업그레이드된 버전을 설치하기 전에 기존에 설치된 PostgreSQL 을 제거해야 합니다.

APM 데이터베이스를 다른 컴퓨터로 이동했고 이전 컴퓨터에서 필요하지 않은 파일을 제거해야 하는 경우에도 PostgreSQL 을 제거해야 할 수 있습니다.

Windows 에서 PostgreSQL 을 제거하려면 Windows 제어판을 사용하여 프로그램을 제거하십시오.

### **Linux 9.x** 이전 버전의 **Introscope** 또는 **Wily CEM 4.5.x** 에서 **PostgreSQL** 을 제거하려면**:**

- 1. 다음 디렉터리로 이동합니다. cd /var/lib
- 2. 이 디렉터리에서 다음 명령을 실행하여 PostgreSQL 을 제거합니다. rm -rf pgsql

### **Linux** 또는 **Solaris 9.x** 에서 **PostgreSQL** 을 제거하려면**:**

1. uninstall-postgresql 명령을 실행합니다.

# **Oracle** 을 사용하는 **APM** 데이터베이스

### 이 단원에는 다음과 같은 항목이 포함되어 있습니다**.**

Oracle 의 APM [데이터베이스](#page-297-0) 수동 업그레이드 (페이지 298) Oracle 에서 APM [데이터베이스](#page-299-0) 스키마 제거 (페이지 300) APM [데이터베이스](#page-301-0) 스키마 관리를 위한 개별 SQL 스크립트 실행 (페이지 302) PostgreSQL [데이터베이스에서](#page-303-0) Oracle 데이터베이스로 데이터 마이그레이션 (페이지 304)

### <span id="page-297-0"></span>**Oracle** 의 **APM** 데이터베이스 수동 업그레이드

참고: APM 데이터베이스를 새 컴퓨터로 업그레이드할 때 필요하면 복원 스크립트를 대신 사용하여 데이터베이스를 업그레이드할 수 있습니다. 구성 데이터만 유지하고 결함 데이터는 유지하지 않으려면 [데이터베이스](#page-266-0) 구성 [스크립트](#page-266-0) (페이지 267)를 실행하면 됩니다. 자세한 내용은 *CA APM* 구성 및 관리 안내서를 참조하십시오.

### 다음 단계를 따르십시오**.**

- 1. 사용 중인 운영 체제의 database-scripts 디렉터리로 이동합니다.
	- Windows: <*EM\_home>*\install\database-scripts\windows\
	- Linux/Solaris: *<EM\_home>*/install/database-scripts/unix/
- 2. 명령줄을 열고 사용 중인 운영 체제의 다음 스크립트를 실행합니다.
	- UNIX: *dbupgrade.sh*
	- Windows: *dbupgrade.bat*

다음 구문과 인수를 사용합니다.

./dbupgrade[.sh/.bat] [-connections <connections>] -databaseName <name> -databaseType <dbtype> -desiredVersion <toVersion> -host <name/ip> -is64bit <is64bit> -user <name> -password <pwd> -port <port> [-postgresInstalldir <postgresInstalldir>] -scriptsDir <dir>

다음 인수를 사용합니다.

### *-connections <connections***>**

동시 데이터베이스 연결의 최대 수입니다. 원하는 수를 지정할 수 있지만, 데이터베이스에서 지정하는 최대 연결 수보다는 작아야 합니다.

예를 들어, PostgreSQL 데이터베이스에서 이 설정은 postgresql.conf 파일의 max\_connections 속성입니다.

#### *-databaseName <name***>**

데이터베이스 인스턴스 이름입니다. 기본값을 변경하지 않았다면 이 이름은 *cemdb* 입니다.

#### *-databaseType <dbtype***>**

데이터베이스를 지정합니다. Oracle 또는 Postgres 를 입력하십시오.

### *-desiredVersion <toVersion***>**

업그레이드하려는 대상 데이터베이스 버전입니다. 버전 4.2.3 이상인 경우 네 자리 십진수로 버전을 지정합니다(예: 4.5.0.0). 4.2.3 이전 버전인 경우 세 자리 십진수로 스키마 버전을 지정합니다.

#### *-host <name/IP***>**

데이터베이스를 호스팅하는 컴퓨터의 컴퓨터 이름 또는 IP 주소입니다. 컴퓨터에서 직접 스크립트를 실행하는 경우 *localhost* 를 지정할 수 있습니다.

### *-is64bit <is64bit***>**

APM 데이터베이스를 호스팅하는 운영 체제가 64 비트이면 이 인수에 is64bit 를 지정합니다. 32 비트 시스템인 경우에는 이 인수를 지정하지 마십시오.

### *-user <name***>**

데이터베이스의 사용자 이름입니다. 기본값을 변경하지 않았다면 이 사용자 이름은 *admin* 입니다.

참고: 이 사용자 이름은 PostgreSQL 관리자 사용자 이름이 아닙니다.

### -password <pwd\_>

데이터베이스 사용자의 암호입니다.

### *-port <port***>**

데이터베이스가 Enterprise Manager 및 기타 구성 요소와 통신하는 포트입니다. 기본적으로, 이 포트는 5432(PostgreSQL) 및 1521(Oracle)입니다.

### *-postgresInstalldir <postgresInstalldir***>**

9.0 이전의 PostgreSQL 데이터베이스를 업그레이드하는 경우 이 인수를 사용하여 PostgreSQL 설치 디렉터리를 지정합니다.

#### *-scriptsDir <dir***>**

데이터베이스에 대한 SQL 스크립트가 포함된 디렉터리를 지정합니다. PostgreSQL 데이터베이스의 경우 1 단계에서 사용한 디렉터리를 지정합니다. Oracle 데이터베이스의 경우에는 <EM\_Home>\install\oracle\database-scripts 디렉터리를 지정합니다.

### <span id="page-299-0"></span>**Oracle** 에서 **APM** 데이터베이스 스키마 제거

일부 경우에는 CA APM 테이블, 뷰, 인덱스 및 시퀀스를 수동으로 제거하십시오. 예를 들어 APM 데이터베이스가 Oracle 데이터베이스 스키마인 경우 *Uninstall\_Introscope* 프로그램을 실행한 후 데이터베이스에서 개체를 수동으로 제거하십시오. Oracle Enterprise Manager Database Control 또는 SQL 문을 사용하여 APM 데이터베이스 스키마와 연결된 테이블, 뷰 및 시퀀스를 수동으로 제거하거나, *dbdrop* 프로그램을 사용하여 Oracle 데이터베이스에서 모든 CA APM 개체를 제거할 수 있습니다.

참고**:** PostgreSQL 에서 APM [데이터베이스를](#page-294-0) 제거 (페이지 295)하려면 *dropdb-postgres.bat* 또는 *dropb-postgres.sh* 프로그램을 사용하면 됩니다. Oracle 데이터베이스에서 APM 데이터베이스 스키마를 제거하려는 경우에는 *dbdrop.bat* 또는 *dbdrop.sh* 프로그램만 사용할 수 있습니다.

### **Oracle** 데이터베이스에서 모든 **APM** 데이터베이스 스키마 개체를 제거하려면

- 1. 사용 중인 운영 체제의 *<EM\_Home>/install/database-scripts* 디렉터리로 이동합니다. 예: cd /home/Introscope9.0.5.0/install/database-scripts/unix
- 2. 명령 또는 터미널 창을 열고 다음 인수를 사용하여 *dbdrop.bat*(Windows) 또는 *dbdrop.sh*(기타 플랫폼)를 실행합니다. dbDrop -databaseName <*database\_name*> -databaseType <*database\_type*> -host <*hostname*> -password <*password*> -port <*port\_number*> -releaseVersion <*version*> -scriptsDir <*dir*> -user <*user\_name*>

#### **databaseName**

APM 데이터베이스 스키마의 Oracle SID(시스템 식별자) 또는 서비스 이름을 지정합니다.

### **databaseType**

데이터베이스의 유형을 지정합니다. 이 릴리스의 Oracle 데이터베이스에는 *dbdrop* 프로그램만 사용할 수 있으므로 이 인수를 *oracle* 로 지정하십시오.

#### **host**

Oracle 데이터베이스 인스턴스를 호스팅하는 컴퓨터의 호스트 이름 또는 IP 주소를 지정합니다.

### **password**

APM 데이터베이스 스키마와 연결된 데이터베이스 사용자의 암호를 지정합니다.

#### **port**

Oracle 데이터베이스 인스턴스에 연결하기 위한 포트 번호를 지정합니다. Oracle Listener 서비스의 기본 포트 번호는 1521 입니다.

### **releaseVersion**

제거할 APM 데이터베이스 스키마의 릴리스 버전 정보(예: 9.0.5.0)를 지정합니다.

#### **scriptsDir**

데이터베이스별 SQL 스크립트를 찾을 디렉터리를 지정합니다. Oracle 데이터베이스의 경우 SQL 스크립트의 기본 디렉터리는 *<EM\_Home>/install/oracle/database-scripts* 입니다.

### 사용자

APM 데이터베이스 스키마와 연결된 데이터베이스 사용자의 사용자 이름을 지정합니다.

예를 들어 Linux 에서 *dbdrop* 프로그램을 실행하여 Oracle 스키마를 제거하려면 다음과 유사한 명령줄을 사용합니다.

./dbdrop.sh -databaseName *arcade* -databaseType *oracle* -host *sfqa07.org* -password *mypwd* -port *1521* -releaseVersion *9.0.5.0* -scriptsDir

*/apps/Introscope9.0.5.0/install/oracle/database-scripts* -user *apmdba*

### <span id="page-301-0"></span>**APM** 데이터베이스 스키마 관리를 위한 개별 **SQL** 스크립트 실행

대부분의 경우 *CreateSchema* 또는 *dbdrop* 프로그램과 같은 래퍼 프로그램을 사용하여 Oracle 환경에서 APM 데이터베이스 스키마 개체를 생성 또는 제거할 수 있습니다. 이러한 프로그램은 테이블 및 뷰 생성 또는 제약 조건 추가와 같은 특정 작업을 수행하기 위해 개별 SQL 스크립트를 호출합니다. APM 데이터베이스 스키마를 관리할 때 융통성을 높이기 위해 래퍼 프로그램과 독립적으로 이러한 개별 스크립트를 사용할 수 있습니다. 예를 들어, 다른 스키마와 데이터베이스를 관리하기 위한 스크립트와 프로세스의 리포지토리가 이미 있는 경우 APM 데이터베이스를 관리하기 위한 스크립트를 현재 리포지토리 및 관리 프로세스에 추가할 수 있습니다.

참고: Oracle 에서 APM 데이터베이스를 마이너 또는 패치 릴리스로 업그레이드하려면 [데이터베이스](#page-297-0) 업그레이드 스크립트 (페이지 298)를 실행하십시오.

APM 데이터베이스 스키마 개체를 관리하기 위한 개별 SQL 스크립트는 기본적으로 *<EM\_Home>/install/oracle/database-scripts* 디렉터리에 설치됩니다.

이 개별 SQL 스크립트를 다음 순서로 실행하여 기존 스키마를 *DROP* 할 수 있습니다.

<EM\_Home>/install/oracle/database-scripts/dropprocedures-oracle-<VERSION>.sql <EM\_Home>/install/oracle/database-scripts/dropsequences-oracle-<VERSION>.sql <EM\_Home>/install/oracle/database-scripts/dropsequences-apm-oracle-<VERSION>.sql <EM\_Home>/install/oracle/database-scripts/dropviews-oracle-<VERSION>.sql <EM\_Home>/install/oracle/database-scripts/droptables-apm-oracle-<VERSION>.sql <EM\_Home>/install/oracle/database-scripts/droptables-oracle-<VERSION>.sql <EM\_Home>/install/oracle/database-scripts/dropquartz-1.5.1-oracle-<VERSION>.sql

dropdb.sh 또는 dropdb.bat 파일을 사용하지 않고 위의 스크립트를 실행하는 경우 위의 스크립트를 실행한 이후에 Oracle APM 사용자에 대한 휴지통도 비우십시오.

이 개별 SQL 스크립트를 다음 순서로 실행하여 새 Oracle 스키마를 *CREATE*할 수 있습니다.

<*EM\_Home*>/install/oracle/database-scripts/createtables-oracle-*<VERSION>*.sql <*EM\_Home*>/install/oracle/database-scripts/createsequences-oracle-*<VERSION>*.sql <*EM\_Home*>/install/oracle/database-scripts/addindexes-oracle-*<VERSION>*.sql <*EM\_Home*>/install/oracle/database-scripts/addconstraints-oracle-*<VERSION>*.sql <*EM\_Home*>/install/oracle/database-scripts/addviews-oracle-*<VERSION>*.sql <*EM\_Home*>/install/oracle/database-scripts/procedures-oracle-*<VERSION>*.sql <*EM\_Home*>/install/oracle/database-scripts/defaults-oracle-*<VERSION>*.sql <*EM\_Home*>/install/oracle/database-scripts/initdb-oracle-*<VERSION>*.sql <*EM\_Home*>/install/oracle/database-scripts/create-apm-tables-oracle-*<VERSION>*.sql <*EM\_Home*>/install/oracle/database-scripts/create-apm-sequences-oracle-*<VERSION>*.s ql

<*EM\_Home*>/install/oracle/database-scripts/add-apm-indexes-oracle-*<VERSION>*.sql <*EM\_Home*>/install/oracle/database-scripts/add-apm-constraints-oracle-*<VERSION>*.sq l

<*EM\_Home*>/install/oracle/database-scripts/apm-procedures-oracle-*<VERSION>*.sql <*EM\_Home*>/install/oracle/database-scripts/quartz-1.5.1-oracle.sql

### **APM** 데이터베이스 스키마를 수동으로 생성하기 위해 개별 **SQL** 스크립트를 실행하려면

- 1. 사용 중인 운영 환경에 적절한 명령 또는 터미널 창을 엽니다.
- 2. *<EM\_Home>/install/oracle/database-scripts* 디렉터리로 이동합니다. 예: cd <*EM\_Home*>/install/oracle/database-scripts
- 3. 명령줄에서 또는 Oracle Enterprise Manager 를 사용하여 SQL \*Plus 를 시작하고, 필요한 경우 데이터베이스 인스턴스에 연결합니다.
- 4. 이 개별 SQL 스크립트를 다음 순서로 실행하여 APM 데이터베이스에 대한 새 Oracle 스키마를 생성합니다.

createtables-oracle-*<VERSION>*.sql createsequences-oracle-*<VERSION>*.sql addindexes-oracle-*<VERSION>*.sql addconstraints-oracle-*<VERSION>*.sql addviews-oracle-*<VERSION>*.sql procedures-oracle-*<VERSION>*.sql defaults-oracle-*<VERSION>*.sql initdb-oracle-*<VERSION>*.sql create-apm-tables-oracle-*<VERSION>*.sql create-apm-sequences-oracle-*<VERSION>*.sql add-apm-indexes-oracle-*<VERSION>*.sql add-apm-constraints-oracle-*<VERSION>*.sql apm-procedures-oracle-*<VERSION>*.sql quartz-1.5.1-oracle.sql

예를 들어, 이 스크립트를 실행하여 APM 데이터베이스 스키마 테이블을 만드십시오.

### start createtables-oracle*<VERSION>*.0

참고: 데이터베이스를 마이너 또는 패치 릴리스로 업그레이드하려면 데이터베이스 업그레이드 스크립트를 실행하십시오.

SQL \*Plus 시작 또는 SQL 스크립트 실행에 대한 자세한 내용은 사용하는 Oracle 버전의 Oracle 설명서를 참조하십시오.

### <span id="page-303-0"></span>**PostgreSQL** 데이터베이스에서 **Oracle** 데이터베이스로 데이터 마이그레이션

데이터베이스를 업그레이드하고 데이터를 PostgreSQL 에서 Oracle 데이터베이스로 마이그레이션하려면 업그레이드부터 수행하십시오. 예를 들어 Oracle 을 조직의 데이터베이스 플랫폼으로 표준화한 경우에는 APM 데이터베이스를 Oracle 로 마이그레이션해야 프로덕션 수준 모니터링이 가능합니다. 원본 PostgreSQL 데이터베이스에서 대상 Oracle 데이터베이스로 기존 데이터를 이동하려는 경우 CA APM 마이그레이션 유틸리티를 사용하여 원본 데이터베이스와 대상 데이터베이스를 지정할 수 있습니다.

### **PostgreSQL** 데이터베이스에서 **Oracle** 데이터베이스로 마이그레이션하려면

- 1. 업그레이드 시나리오와 업그레이드 경로를 검토하여 업그레이드를 계획하고 준비합니다.
- 2. 모든 구성 요소의 백업 복사본을 생성합니다.
- 3. 대화식 또는 자동 Enterprise Manager 설치 관리자를 사용하여 Enterprise Manager 와 APM 데이터베이스를 업그레이드합니다.
- 4. *<EM\_Home>/install/migration* 디렉터리로 이동합니다.

5. 다음 인수를 사용하여 사용 중인 운영 환경에 따라 적절히 *migration.bat* 또는 *migration.sh* 스크립트를 실행합니다.

migration -srcDatabaseName <*database\_name*> -srcDatabaseType <*database\_type*> -srcHost <*hostname*> -srcPort <*port\_number*> -srcUser <*username*> -srcPassword <*password*> -tgtDatabaseName <*datatargetname*> -tgtDatabaseType <*database\_type*> -tgtHost <*hostname*> -tgtPort <*port\_number*> -tgtUser <*username*> -tgtPassword <*password*>

#### **srcDatabaseName**

원본 데이터베이스의 이름을 지정합니다. 기본 설정을 사용하는 경우 데이터베이스 이름은 *cemdb* 입니다.

### **srcDatabaseType**

원본 데이터베이스의 유형을 지정합니다. 이 릴리스에서 유효한 값은 *postgres* 뿐입니다.

#### **srcHost**

원본 데이터베이스에 대한 데이터베이스 서버의 호스트 이름이나 IP 주소를 지정합니다.

### **srcPort**

원본 데이터베이스에 연결하기 위한 포트 번호를 지정합니다. 기본 설정을 사용한 경우 포트는 5432 입니다.

### **srcUser**

원본 데이터베이스의 데이터베이스 사용자 이름을 지정합니다. 기본 설정을 사용한 경우 데이터베이스 사용자 이름은 *admin* 입니다.

#### **srcPassword**

원본 데이터베이스의 데이터베이스 사용자 암호를 지정합니다.

#### **tgtDatabaseName**

대상 데이터베이스의 이름이나 서비스 계정 식별자를 지정합니다. Oracle 데이터베이스의 경우 대상 데이터베이스의 이름은 고유 SID(시스템 식별자)입니다.

#### **tgtDatabaseType**

대상 데이터베이스의 유형을 지정합니다. 이 릴리스에서 유효한 값은 *oracle* 뿐입니다.

### **tgtHost**

대상 데이터베이스에 대한 데이터베이스 서버의 호스트 이름이나 IP 주소를 지정합니다.

**tgtPort**

대상 데이터베이스에 연결하기 위한 포트 번호를 지정합니다. 기본 설정을 사용한 경우 포트는 1521 입니다.

### **tgtUser**

대상 데이터베이스의 데이터베이스 사용자 이름을 지정합니다.

### **tgtPassword**

대상 데이터베이스의 데이터베이스 사용자 암호를 지정합니다.

참고**:** 모든 인수는 대소문자를 구분하며 마이그레이션 도구를 실행하는 데 필요합니다.

예를 들어 PostgreSQL 데이터베이스 *cemdb* 에서 SID 는 *orcl* 이고 스키마 소유자는 *apmdb* 인 Linux 컴퓨터의 Oracle 데이터베이스로 데이터를 마이그레이션하는 명령은 다음과 유사합니다.

./migration.sh -srcDatabaseName cemdb -srcDatabaseType postgres -srcHost nyc16 -srcPort 5432 -srcUser admin -srcPassword quality -tgtDatabaseName orcl -tgtDatabaseType oracle -tgtHost nyc23 -tgtPort 1521 -tgtUser apmdb -tgtPassword cent3R

6. *logs* 디렉터리의 *migration.log* 파일을 검사하여 스키마가 성공적으로 마이그레이션되었는지 확인하거나 마이그레이션 관련 문제를 해결합니다. 예를 들어 *<EM\_Home>/install/migration/logs* 디렉터리로 이동합니다.

참고**:** *<EM\_Home>/install/migration/log4j-migration.properties* 파일에서 *log4j.appender.logfile.File* 속성을 수정하여 *migration.log* 파일 위치를 수정할 수 있습니다. 마이그레이션 및 로그 파일 속성을 사용자 지정하는 방법에 대한 자세한 내용은 [마이그레이션](#page-305-0) 속성 사용자 지정 (페이지 306)을 참조하십시오.

### <span id="page-305-0"></span>마이그레이션 속성 사용자 지정

데이터를 PostgreSQL 에서 Oracle 로 마이그레이션하는 경우 마이그레이션 유틸리티의 작업을 사용자 지정하는 데 사용할 수 있는 두 가지 속성 파일이 있습니다.

- *migration.properties*
- *log4j-migration.properties*

*migration.properties* 파일은 마이그레이션 중의 데이터베이스 개체 복사 및 삽입을 제어하여 환경에 맞게 처리를 최적화하는 데 사용할 수 있는 속성을 제공합니다. 대부분의 경우 속성의 기본값이 메모리 오버로드 없이 빠르고 효율적인 데이터 마이그레이션을 제공해야 합니다. 하지만, 환경의 메모리 제약 조건에 따라 다음 속성을 수정하여 데이터 마이그레이션을 사용자 지정해야 할 수 있습니다.

### **migration.fetchsize**

원본 데이터베이스에서 검색되어 메모리에 한 번에 유지되는 레코드 수를 제어합니다. 이 값은 0 보다 큰 정수여야 합니다. 기본값은 1000 입니다. 예: migration.fetchsize=1000

### **migration.batchsize**

각 배치에서 대상 데이터베이스에 삽입되는 레코드 수를 제어합니다. 이 값은 0 보다 큰 정수여야 합니다. 기본값은 3000 입니다. 예: migration.batchsize=3000

#### **migration.queuesize**

단일 스레드에서 마이그레이션되는 레코드를 유지하는 큐의 크기를 제어합니다. 원본 데이터베이스에서 검색된 레코드는 이 큐에 배치됩니다. 대상 데이터베이스에 일괄 삽입 시 이 큐에서 레코드를 읽습니다. 이 값은 0 보다 큰 정수여야 합니다. 기본값은 10000 입니다. 예:

migration.queuesize=10000

#### **migration.parallel.table.number**

병렬 테이블 마이그레이션의 수를 제어합니다. 각 테이블은 단일 스레드를 사용하여 마이그레이션됩니다. 스레드는 *migration.fetchsize* 속성에 설정된 값에 따라 원본 데이터베이스에서 테이블의 레코드를 검색한 다음 *migration.queuesize* 속성에 설정된 값에 이를 때까지 큐에 레코드를 배치합니다. 레코드는 *migration.batchsize* 속성 값으로 정의된 배치로 큐에서 읽어 삽입됩니다. 이 속성은 한 번에 사용되는 스레드의 수를 제어합니다. 이 값은 0보다 큰 정수여야 합니다. 기본값은 5입니다.

예:

migration.parallel.table.number=5

*log4j-migration.properties* 파일은 마이그레이션 중의 로깅 동작을 제어하는 데 사용할 수 있는 속성을 제공합니다. 대부분의 경우 로그 파일 이름이나 위치, 최대 파일 크기 또는 최대 백업 복사본 수를 변경하지 않는 한 속성의 기본값을 사용해야 합니다.

### **log4j.appender.logfile.File**

데이터 마이그레이션 중에 수행되는 작업에 대한 정보를 기록하는 로그 파일의 상대 경로를 지정합니다. 예: log4j.appender.logfile.File=logs/migration.log

#### **log4j.appender.logfile.MaxFileSize**

로그 파일의 최대 크기를 KB 단위로 지정합니다. 예: log4j.appender.logfile.MaxFileSize=2048KB

### **log4j.appender.logfile.MaxBackupIndex**

저장할 백업 복사본의 최대 수를 지정합니다. 예: log4j.appender.logfile.MaxBackupIndex=3

### 마이그레이션 스크립트의 여러 인스턴스 실행

동일한 대상 데이터베이스에 대해 마이그레이션 유틸리티를 여러 번 실행해서는 안 됩니다. 마이그레이션이 실패하는 경우 프로그램을 다시 시작할 수 있지만 원본 및 대상 데이터베이스에 대해 여러 개의 마이그레이션 인스턴스를 실행해서는 안 됩니다. 새 마이그레이션 작업을 시작하기 전에는 이 프로그램의 모든 인스턴스의 처리가 완료되었는지 확인해야 합니다. 마이그레이션 유틸리티의 여러 인스턴스를 실행하면 오류가 발생하고 APM 데이터베이스가 성공적으로 마이그레이션되지 않습니다.

## **APM** 데이터베이스 스키마 수동 생성

일부 환경에서는 APM 데이터베이스 스키마를 수동으로 생성하는 것이 바람직하거나 필수일 수 있습니다. 예를 들어 데이터베이스 관리자가 Enterprise Manager 설치 관리자를 대화식으로 실행하거나 응답 파일을 사용하는 것을 원치 않는 경우, 또는 데이터베이스 서버에 다른 구성 요소가 설치되어 있지 않은지 확인하는 동안 데이터베이스에 추가된 테이블, 뷰 및 시퀀스를 수동으로 제어하려는 경우가 있을 수 있습니다. 대신 데이터베이스 관리자는 데이터베이스 스키마를 수동으로 생성하도록 선택하고 *<EM\_Home>/install/database-scripts* 디렉터리에 기본적으로 설치된 스크립트를 사용할 수 있습니다.

### **APM** 데이터베이스 스키마를 수동으로 생성하려면

- 1. 사용 중인 운영 환경에 적절한 명령 또는 터미널 창을 엽니다.
- 2. 사용 중인 운영 환경의 *<EM\_Home>/install/database-scripts* 디렉터리로 이동합니다. 예를 들어 Linux 또는 Solaris 컴퓨터에 APM 데이터베이스 스키마를 생성하려는 경우 *<EM\_Home>/install/database-scripts/unix* 디렉터리로 이동합니다. cd <*EM\_Home*>/install/database-scripts/unix

3. 다음 인수를 사용하여 *createschema.bat* 또는 *createschema.sh* 중 운영 환경에 적절한 명령을 실행합니다.

CreateSchema -databaseName <*database\_name*> -databaseType <*database\_type*> -host <*host\_name*> -port <*port\_number*> -releaseVersion <*version*> -scriptsDir <*directory*> -user <*user\_name*> -password <*password*>

### **databaseName**

데이터베이스 인스턴스의 데이터베이스 이름 또는 서비스 식별자를 지정합니다. 예를 들어 Oracle 데이터베이스 스키마를 생성하는 경우에는 이 매개 변수를 Oracle 데이터베이스 SID 로 설정합니다.

#### **databaseType**

데이터베이스가 Oracle 데이터베이스인지 PostgreSQL 데이터베이스인지를 지정합니다. 예를 들어 Oracle 데이터베이스 스키마를 생성하는 경우에는 이 매개 변수를 *oracle* 로 설정합니다. 유효한 값은 *oracle* 및 *postgres* 뿐입니다. Linux 또는 UNIX 에서 이 명령을 실행하는 경우에는 이 설정이 대/소문자를 구분한다는 점에 유의하십시오.

### **host**

데이터베이스 서버를 호스팅하는 컴퓨터의 호스트 이름이나 IP 주소를 지정합니다.

### **port**

Enterprise Manager 와 APM 데이터베이스 간의 통신에 사용할 포트 번호를 지정합니다. 예를 들어 Oracle 데이터베이스의 LISTENER 포트로 사용되는 기본 포트는 1521 입니다. PostgreSQL 데이터베이스의 기본 포트는 5432 입니다.

### **releaseVersion**

생성할 APM 데이터베이스 스키마의 버전을 지정합니다. 최신 버전의 APM 데이터베이스 스키마인 경우에는 이 옵션을 최신 버전으로 설정해야 합니다.

### **scriptsDir**

데이터베이스별 SQL 스크립트의 디렉터리를 지정합니다. 예를 들어 Oracle 데이터베이스 스키마를 생성할 경우에는

*<EM\_Home>/install/oracle/database-scripts* 를 사용하고, PostgreSQL 데이터베이스를 생성할 경우에는

*<EM\_Home>/install/database-scripts* 를 사용해야 합니다.

### 사용자

데이터베이스에 연결하고 APM 데이터베이스 스키마를 생성하기 위한 사용자 이름을 지정합니다. Oracle 데이터베이스 스키마를 생성할 경우 지정하는 사용자 이름은 데이터베이스 소유자입니다.

### **password**

지정된 데이터베이스 사용자 이름의 암호를 지정합니다.

예를 들어 Linux 컴퓨터에서 Oracle 용 APM 데이터베이스 스키마를 수동으로 생성하려면 다음과 유사한 명령을 실행하십시오.

./createschema.sh -databaseName cemdb -databaseType oracle -host localhost -port 1521 -releaseVersion <C*urrent\_Version*> -scriptsDir /home/Introscope<*VersionNumber*>/install/oracle/database-scripts -user apmadmin -password quality

*CreateSchema* 프로그램은 여러 개의 개별 SQL [스크립트](#page-301-0) (페이지 302)를 호출하여 기존 APM 데이터베이스 스키마를 제거하고 새 APM 데이터베이스 테이블, 제약 조건, 인덱스, 프로시저, 뷰 및 시퀀스를 생성합니다.

4. *install* 디렉터리의 *schematools.log* 파일을 검사하여 스키마가 성공적으로 생성되었는지 확인하거나, 스키마 생성 관련 문제를 해결합니다. 디렉터리 및 파일은 CreateSchema 명령을 시작한 디렉터리에 자동으로 생성됩니다. 예를 들어 Linux 또는 Solaris 컴퓨터에 APM 데이터베이스 스키마를 생성하려는 경우 *<EM\_Home>/install* 디렉터리로 이동합니다.

# **APM** 데이터베이스 문제 해결

### 이 단원에는 다음과 같은 항목이 포함되어 있습니다**.**

이동된 APM [데이터베이스를](#page-310-0) 성공적으로 로드할 수 없음 (페이지 311) Solaris 에서 [PostgreSQL](#page-310-1) 설치 문제 해결 (페이지 311) APM [데이터베이스](#page-311-0) 복원 문제 해결 (페이지 312) APM [데이터베이스에](#page-312-0) 대한 잊어버린 암호 (페이지 313) [데이터베이스](#page-314-0) 연결 부족 (페이지 315) [PostgreSQL](#page-314-1) 설치 오류 (페이지 315) [PostgreSQL](#page-315-0) 설치 문제 (페이지 316)

### <span id="page-310-0"></span>이동된 **APM** 데이터베이스를 성공적으로 로드할 수 없음

### 증상

한 컴퓨터에서 다른 컴퓨터로 APM 데이터베이스를 복사했는데 Introscope 에서 데이터베이스를 성공적으로 로드할 수 없습니다.

### 해결 방법

이제 APM 데이터베이스가 들어 있는 데이터베이스 디렉터리에 postgres 서비스 사용자에 대한 올바른 액세스 권한이 있는지 확인하십시오. postgres 사용자 계정은 APM 데이터베이스 설치 디렉터리(<APM\_Db\_Home>)에 대한 읽기 및 실행 권한이 있어야 합니다.

또한 Postgres [서비스가](#page-285-1) 실행 (페이지 286) 중인지 확인하고 *<EM\_Home>/data/pg\_log* 디렉터리에 있는 로그를 검토하십시오.

### <span id="page-310-1"></span>**Solaris** 에서 **PostgreSQL** 설치 문제 해결

### 증상

Solaris 에서 PostgreSQL 을 root 가 아닌 사용자로 설치하면 공유 메모리 부족으로 인해 설치가 실패합니다.

### 해결 방법

Solaris 시스템 관리자가 다음 명령을 실행하도록 하십시오.

projadd -U postgres -K "project.max-shm-memory=(priv,7000MB,deny)" user.postgres

### 증상

Solaris 에서 APM 데이터베이스에 대한 새 PostgeSQL 데이터베이스 인스턴스를 설치하는 경우 설치 관리자가 이 인스턴스는 설치하지만 APM 데이터베이스 스키마를 생성하지 못합니다.

### 해결 방법

APM 데이터베이스 스키마가 성공적으로 생성되지 못하면 설치 관리자를 실행하는 컴퓨터에서 사용 가능한 메모리와 디스크 공간을 확인하십시오. 메모리와 디스크 공간이 충분한 경우 PostgreSQL 데이터베이스 인스턴스가 설치되어 실행 중인지 확인한 다음 설치 관리자를 다시 실행하여 기존 데이터베이스 인스턴스에 연결하는 옵션을 선택한 다음 새 데이터베이스 스키마를 설치하는 옵션을 선택하십시오. 두 개의 설치 관리자 세션에서 이러한 단계를 수행하면 Solaris 시스템에서 PostgreSQL 데이터베이스와 APM 데이터베이스 스키마를 성공적으로 설치할 수 있을 것입니다.

### <span id="page-311-0"></span>**APM** 데이터베이스 복원 문제 해결

### 증상

APM 데이터베이스를 복원하려고 시도할 때 다음 오류가 표시됩니다.

ERROR: language "plpgsql" already exists

### 해결 방법

이 오류는 DbRestore 프로그램이 프로시저 언어인 plpgsql 이 이미 있는 컴퓨터에 이 언어를 설치하려고 시도하는 경우 표시됩니다. 이 오류 메시지는 정보 제공을 위해 표시되며 데이터베이스의 복원을 방해하지 않습니다. 데이터베이스를 백업으로부터 복원할 때 이 오류 메시지가 표시되면 그냥 무시해도 됩니다.

### 증상

Windows 환경에서 PostgreSQL 의 APM 데이터베이스를 복원할 수 없습니다.

### 해결 방법

SQL 을 사용하여 데이터베이스를 내보내고 가져오십시오.

### <span id="page-312-0"></span>**APM** 데이터베이스에 대한 잊어버린 암호

### 증상

PostgreSQL을 사용하여 APM 데이터베이스를 설치했는데 PostgreSQL 암호를 모릅니다. 암호를 잊어버렸습니다.

#### 해결 방법

다음 절차는 설치된 PostgreSQL 에 적용됩니다.

### 다음 단계를 따르십시오**.**

1. 텍스트 편집기에서 pg\_hba.conf 파일을 엽니다.

이 파일은 <Postgres\_Home>/data 디렉터리에 있습니다. 예: /opt/database/data. 설치된 Wily CEM 4.5.x 에서 이 위치는 /var/lib/pgsql/data 입니다.

2. pg\_hba.conf 파일에서 postgres 사용자에 대한 줄을 찾습니다. 이 줄은 다음과 유사합니다.

local all all password

또는

local all postgresmd5

네트워크 사용자는 줄이 "host"로 시작되고, 또한 IP 주소와 네트워크 마스크를 제공합니다.

host all postgres10.255.255.10

동일한 방식으로 인증하도록 시스템이 모든 사용자에 대해 구성된 경우 사용자 이름 대신 "all"이 표시됩니다.

local all all md5

참고: 메서드는 "md5" 또는 "password" 또는 다른 많은 옵션 중 하나로 설정될 수 있습니다.

3. 모든 사용자 또는 해당 postgres 사용자에 적용되는 줄의 주석 처리를 제거하고 다음 줄을 추가합니다.

local all postgresident sameuser

위의 줄은 암호를 지정하지 않고 postgres 사용자로서 연결할 수 있게 해 줍니다. 'Local'은 UNIX 도메인 소켓 연결에만 해당됩니다.

local all postgresident sameuser

팁: 변경하는 줄을 복사하고 원래 줄을 주석 처리하십시오.

- 4. 변경 사항을 pg\_hba.conf 파일에 저장합니다.
- 5. postgres 서비스를 다시 시작합니다. 이 서비스는 아래에서 찾을 수 있습니다.

/etc/rc.d/init.d/

6. 다음 명령을 실행하십시오.

service postgresql-8.4 restart

7. 다음 명령을 실행하여 postgres 사용자에 대한 sudo 액세스로 전환합니다.

su - postgres

- 이렇게 하면 postgres 사용자로 명령을 실행할 수 있습니다.
- 8. PostgreSQL 에 대한 명령줄 클라이언트인 psql 을 실행합니다. psql 은 <Postgres\_Home>/bin 또는 <Postgres\_Home>/pgAdmin3 에서 찾을 수 있습니다.

./psql

이렇게 하면 psql 이 PostgreSQL 데이터베이스를 엽니다. 이때 암호는 묻지 않습니다. 로그인 프롬프트는 다음과 유사합니다.

psql (8.4.5) Type "help" for help.

postgres=#

9. psql 명령 프롬프트에서 다음 psql 명령을 실행하여 데이터베이스 암호를 변경합니다.

ALTER USER postgres WITH ENCRYPTED PASSWORD '*password*';

Psql 은 성공을 나타내기 위해 다음과 같은 내용을 표시합니다.

ALTER ROLE postgres=#

10. 다음을 입력하여 psql 을 종료합니다.

 $\qquad \qquad \setminus q$ 

- 11. pg\_hba.conf 파일을 다시 열고 원래 설정으로 되돌립니다. md5 또는 암호 인증을 사용할 수 있지만 md5 가 더 보안이 강력합니다.
- 12. postgres 서비스를 다시 시작합니다.
- 13. 테스트하기 위해 psql 을 다시 실행합니다. 이때 (재설정) 암호를 묻습니다.

### <span id="page-314-0"></span>데이터베이스 연결 부족

### 증상

다음 중 하나 이상이 발생합니다.

- 때때로 CEM 콘솔에 로그인할 수 없습니다.
- 비즈니스 트랜잭션을 기록할 수 없습니다.
- CEM 콘솔에서 결함을 보고 검색하는 데 어려움이 있습니다.

이러한 문제와 관련하여 IntroscopeEnterpriseManager.log 파일에 오류가 표시될 수 있습니다. 예:

[Manager.com.wily.apm.tess.isengard.BizDefinitionObjectCache] Error in getBizDefinitionObjects. Could not open Hibernate Session for transaction; nested exception is org.hibernate.exception.GenericJDBCException: Cannot open connection

### 해결 방법

APM 데이터베이스에 대한 가용 연결이 너무 적어 이러한 문제가 발생했을 수 있습니다. 다음 해결 방법을 시도해 보십시오.

### 다음 단계를 따르십시오**.**

- 1. <APM\_Db\_Home>/data 에 있는 postgresql.conf 파일을 엽니다.
- 2. max\_connections 의 값을 약간(~ 5) 높입니다.
- 3. APM 데이터베이스, MOM, 수집기를 다시 시작합니다.
- 4. 데이터베이스 연결 로드가 안정화될 때까지 한두 시간 동안 기다립니다. 문제가 계속되면 CA Support 에 문의하십시오.

### <span id="page-314-1"></span>**PostgreSQL** 설치 오류

### 증상

PostgreSQL 에 APM 데이터베이스를 설치하려고 시도한 후에 다음 오류 메시지가 표시됩니다.

-INSTALL\_POSTGRES\_STDERR=/root/Introscope9.0.0.0/install/database-install/linux/i nstall-postgres.sh\: line 87\: ed\: command not found\n

### 해결 방법

경로를 편집기 "ed"로 설정합니다. (이 편집기는 일반적으로 /bin 아래에 있습니다. 예를 들어, bash 셸의 경우: export PATH=\$PATH:/bin.)

### <span id="page-315-0"></span>**PostgreSQL** 설치 문제

### 증상

PostgreSQL 데이터베이스 설치에 문제가 있습니다.

### 해결 방법

PostgreSQL 설치 문제를 야기하는 데는 다양한 요인이 있으며, 설치 관리자는 이 중 많은 요인을 감지할 수 있습니다. 하지만 설치 관리자가 모든 설치 문제를 감지할 수 없으므로 다음 제안 중 일부를 시도해 보십시오.

잠재적 오류가 있는지 다음 로그 파일을 검토하십시오.

■ **PostgreSQL** 데이터베이스 설치 로그 파일

이 파일은 일반적으로 Windows 에서 %TEMP%, Linux 에서 /tmp/에 있습니다. 로그 파일 이름은 install-postgresql.log 또는 bitrock installer nnnnn.log 입니다.

### ■ **PostgreSQL** 데이터베이스 서버 로그 파일

이 파일은 일반적으로 *<APM\_Db\_Home>*/data/pg\_log 에 있으며 데이터베이스 런타임 오류 메시지를 수록하고 있습니다.

■ **Enterprise Manager** 설치 관리자 변수 파일

Enterprise Manager 설치 관리자는 모든 런타임 변수를 다음 파일에 저장합니다: <EM\_Home>/UninstallerData/base/installvariables.properties.

### ■ 데이터베이스 도구 스키마 채우기 로그 파일

이 파일은 <EM\_Home>/install/schematools.log 에 있습니다. 데이터베이스 스키마 채우기 오류가 있는지 확인하려면 이 파일을 사용하십시오.

많은 설치 문제는 권한과 관련이 있을 수 있습니다. 이러한 문제에 대해 PostgreSQL 데이터베이스 설치 파일을 확인하십시오.

■ 데이터베이스 설치 폴더 권한

설치 관리자는 데이터베이스 디렉터리를 생성하는 권한이 필요합니다. 이 사항은 root 가 아닌 계정으로 Linux 에서 설치할 때 특히 중요합니다.

■ 데이터베이스 포트가 이미 사용 중이거나(특히 Linux) 포트가 닫혀 다른 컴퓨터에서 데이터베이스에 연결할 수 없습니다.

시스템 관리자가 방화벽에서 데이터베이스 포트를 열도록 하십시오.

■ 데이터베이스 관리자 계정 권한

설치 관리자는 데이터베이스 관리자 계정을 생성하는 권한이 필요합니다. 계정이 이미 있는 경우 올바른 암호를 입력했는지 확인하십시오. 이 암호는 조직의 암호 보안 정책을 준수해야 하며, 설치 관리자는 암호의 유효성을 검사하지 않습니다.

■ 데이터베이스 잠금 파일 권한(UNIX 에만 해당)

잠금 파일이 이미 있고 설치 관리자를 실행하는 사용자가 아닌 다른 사용자가 이 파일을 소유한 경우 PostgreSQL 설치가 실패할 수 있습니다. 일반적인 잠금 파일은 /tmp/.s.PGSQL.5432.lock 입니다.

■ 공유 메모리 설정이 올바로 구성되어 있습니다. (UNIX 에만 해당)

root 가 아닌 사용자로 설치 관리자를 실행하는 경우 데이터베이스를 설치하기 전에 공유 [메모리](#page-59-0) 설정 (페이지 60)을 먼저 구성해야 합니다.

■ 설치 관리자는 관리자 권한이 있고 서비스(Windows)를 생성하는 권한이 있는 사용자 계정으로 반드시 실행해야 합니다.

확인할 다른 영역:

- 설치하려는 구성이 지원되는지 확인하십시오.
- PostgreSQL 이 컴퓨터에 이미 설치되지 않았는지 확인하십시오. 두 번째 PostgreSQL 인스턴스를 설치하려고 시도하면 사용 중인 포트, 이미 등록된 서비스, 잠김 파일 액세스 실패 등에 대한 오류가 발생합니다.
- PostgreSQL 이 성공적으로 제거된 컴퓨터에서 PostgreSQL 이 이전에 설치되었는지 확인하십시오. PostgreSQL 의 이전 버전(예: 8.3)이 설치된 경우라도 데이터베이스를 백업하고, PostgreSQL 을 제거하고, 새 버전의 PostgreSQL 을 설치한 다음 백업 파일을 설치된 새 버전으로 복원해야 합니다.
- (Windows, 모든 버전) <APM\_Db\_Home>\data\pg\_hba.conf 파일에서 IPv6 [항목이](#page-60-0) 올바로 구성 (페이지 61)되었는지 확인하십시오.
- Linux 또는 Solaris 에서 root 가 아닌 비 postgres 계정으로 PostgreSQL 을 설치하는 경우 데이터베이스 소유자가 다르므로 PostgreSQL 8.3.x 에서 8.4.5 로의 데이터베이스 복원을 수행하지 못할 수 있습니다. 이런 이유로 CA Technologies 는 root 가 아닌 "postgres" 사용자 계정으로 APM 데이터베이스를 설치할 것을 권장합니다.
- Enterprise Manager 설치 관리자는 UTF8 로캘의 유니코드 인코딩을 사용하여 PostgreSQL 데이터베이스를 생성합니다. 시스템 로캘이 C (SQL\_ASCII) 또는 (LATIN1)로 설정된 경우 데이터베이스 스크립트 생성이 실패할 수 있습니다. 로캘로 인해 db 스크립트 생성이 실패하는 경우 데이터베이스 설치 전에 시스템 로캘을 UTF8 로 설정하십시오. 또는 셸에서 LANG 환경 변수를 en\_US.UTF-8 로 설정한 다음 데이터베이스를 설치하는 방법도 있습니다.
- (Linux 에만 해당) root 가 아닌 사용자 계정으로 PostgreSQL 을 설치하는 경우 /etc 디렉터리의 파일을 업데이트하는 권한이 없으면 다음 오류 메시지가 표시될 수 있습니다. odbcinst: SQLWritePrivateProfileString failed with General error request failed.

Failed to create System DSN TSDSN\_cemdb in odbc.ini file. You may need root priviledge to create it.

이 오류 메시지가 표시되면 root 계정에서 다음과 같은 명령을 사용하여 ODBC 데이터 원본을 업데이트하십시오.

odbcinst -i -s -l -f <EM HOME>/install/database-scripts/unix/TSDSNtemp.ini

- postgres 사용자 계정을 생성할 수 없다는 오류 메시지가 표시되는 경우 바이러스 백신 프로그램을 종료한 다음 설치 관리자를 다시 실행하십시오.
- "데이터베이스 클러스터 초기화 실패"란 오류 메시지가 표시되는 경우 PostgreSQL 이 디렉터리 권한을 변경할 수 없기 때문일 수 있습니다. <EM\_Home>\database 디렉터리를 열고 \data 하위 디렉터리에 대한 권한을 수동으로 설정하십시오. 하위 디렉터리 \data 가 없으면 만드십시오. 그런 다음 PostgreSQL 을 제거하고 다시 설치하십시오. 이 오류는 UAC 가 활성화된 Windows 2008 또는 Vista 컴퓨터에서 흔히 발생합니다.
- 포트가 사용 중이거나 닫혔다는 오류 메시지가 표시되는 경우 시스템 관리자가 컴퓨터의 방화벽에서 해당 포트를 열도록 하십시오.
- 자동 모드에서 설치 관리자를 실행하고 새 PostgreSQL 데이터베이스 스키마를 생성하도록 지정하는 경우 스키마 생성이 실패하면 설치 관리자를 GUI 또는 콘솔 모드에서 실행하여 스키마를 생성하십시오.

### **CA Support** 에 문의하기 전에 데이터 수집

이전 제안 사항을 검토했지만 여전히 PostgreSQL 설치 문제를 해결할 수 없는 경우 CA Support 에 문의하기 전에 먼저 다음과 같은 데이터를 수집하십시오. 이 정보가 있어야 CA Support 에서 효율적이고 효과적으로 지원을 제공할 수 있습니다.

- <EM\_Home>/install/\*.log 파일
- <APM Db Home>/data/pg log/.\* 파일
- 정확한 Introscope 버전과 운영 체제 버전

# 제 10 장: 보안 업그레이드

이 장에서는 Wily CEM 4.5.x 운영자 데이터를 최신 버전의 CA APM 에서 작동하도록 업그레이드하는 것과 관련된 정보를 제공합니다.

이 섹션은 다음 항목을 포함하고 있습니다.

[Wily CEM 4.5.x](#page-320-0) 운영자 업그레이드 정보 (페이지 321) [Wily CEM 4.5.x](#page-322-0) 운영자를 CA EEM 사용자 및 그룹으로 업그레이드 (페이지 323) [CA CEM](#page-328-0) 설치를 제거한 후 CA CEM 사용자 및 그룹 제거 (페이지 329) [Wily CEM 4.5.x](#page-329-0) 운영자를 로컬 사용자로 업그레이드 (페이지 330) Introscope 보안 [업그레이드](#page-331-0) 정보 (페이지 332) 보안 [업그레이드](#page-332-0) 문제 해결 (페이지 333)

# <span id="page-320-0"></span>**Wily CEM 4.5.x** 운영자 업그레이드 정보

Wily CEM 4.5.x 에서는 Wily CEM 4.5.x TESS 사용자 인터페이스의 "Security(보안)" > "Operators(운영자)"를 사용하여 Wily CEM 4.5.x 운영자 데이터를 생성하고 저장했습니다.

CA APM 9.x 배포에서는 사용자의 조직에서 보안 솔루션을 선택하여 배포합니다. CA CEM 보안을 위해서는 조직에서 두 보안 솔루션 중 하나를 배포해야 합니다.

- CA EEM(CA Embedded Entitlements Manager): 다른 응용 프로그램이 공통의 액세스 정책 관리, 인증 및 권한 부여 서비스를 공유하도록 허용하는 CA 응용 프로그램입니다.
- 로컬 XML 파일(로컬): 로컬 보안은 Enterprise Manager 의 *<EM\_Home>/config* 디렉터리에 저장된 XML 파일을 사용하는 로컬 인증 및 권한 부여로 구성됩니다.

CA EEM 및 로컬 보안에 대한 자세한 내용은 *CA APM* 보안 안내서를 참조하십시오.

CA APM 9.x 에서는 Wily CEM 4.5.x 운영자가 CA CEM 보안 그룹에 속하는 이름이 지정된 CA CEM 사용자입니다.

참고: CA CEM 보안 그룹이라는 용어는 CA CEM 을 사용하기 위해 인증되고 권한이 부여되도록 설정된 모든 그룹을 의미합니다. 하지만, CA APM 및 Introscope 보안에서 사용자 그룹 및 *CA APM* 사용자 그룹이라는 용어는 Introscope 또는 CA APM 을 사용하기 위해 인증되고 권한이 부여되도록 설정된 모든 그룹을 의미합니다. CA CEM 에서 *사용자 그룹*이라는 용어는 CA CEM 이 모니터링하는 웹 사이트(또는 웹 응용 프로그램)를 사용하는 사용자의 논리적 그룹화를 의미합니다. 자세한 내용은 *CA APM* 보안 안내서 및 *CA APM* 개요 안내서를 참조하십시오.

CA APM 은 Wily CEM 4.5.x 운영자를 내보내고 CA EEM 및 로컬 영역에 대한 CA CEM 사용자를 생성하는 스크립트를 제공합니다. CA APM 9.x 에서 CA CEM 운영자 데이터는 APM 데이터베이스에 저장되지 않습니다. 대신 CA CEM 사용자 데이터가 CA EEM 이나 *users.xml* 파일(로컬 보안의 경우)에 저장됩니다.

CA APM 은 다음과 같은 스크립트를 제공합니다.

- APM 데이터베이스에서 Wily CEM 4.5.x 운영자와 역할을 검색합니다.
- CA EEM 보안의 경우 CA EEM 영역에 Wilv CEM 4.5.x 사용자 및 그룹을 로드하는 세 가지 Safex xml 스크립트를 생성합니다.
- 로컬 보안의 경우 로컬 영역에 Wily CEM 4.5.x 사용자 및 그룹을 로드하는 *usersCEM45.xml* 파일을 생성합니다.

사용자 환경에 따라 Windows 또는 UNIX 스크립트를 실행할 수 있습니다. 배포된 보안에 적합한 스크립트를 실행한 후 몇 가지 CA EEM 또는 로컬 보안 관련 작업을 수행합니다.

# <span id="page-322-0"></span>**Wily CEM 4.5.x** 운영자를 **CA EEM** 사용자 및 그룹으로 업그레이드

Wily CEM 4.5.x 운영자를 업그레이드하고 CA EEM 사용자 및 그룹으로 마이그레이션하려면 다음과 같은 작업을 수행해야 합니다. 이러한 작업에 대해서는 다음 단원에서 자세히 설명합니다.

- 1. [사전](#page-322-1) 요구 작업 (페이지 323)을 수행했는지 확인합니다.
- 2. Wily CEM 4.5.x 운영자를 [데이터베이스에서](#page-323-0) XML 로 내보냅니다 (페이지 324).
- 3. 생성된 XML 스크립트를 실행하여 [운영자를](#page-325-0) CA EEM 사용자 및 그룹에 [추가](#page-325-0) (페이지 326)합니다.
- 4. CA EEM 의 [사용자에게](#page-326-0) CA CEM 에 액세스할 수 있는 권한이 부여되어 있는지 [확인합니다](#page-326-0) (페이지 327).
- 5. 가져온 [Wily CEM 4.5.x](#page-327-0) 사용자 및 그룹에 대한 암호를 다시 설정합니다 (페이지 328).

### <span id="page-322-1"></span>보안 업그레이드 사전 요구 사항

Wily CEM 4.5.x 운영자를 CA EEM 사용자로 업그레이드하려면 먼저 다음을 수행해야 합니다.

- 운영자 내보내기 스크립트를 실행할 컴퓨터에서 JRE 버전 1.6 이상을 가리키도록 JAVA\_HOME 을 설정합니다.
- CA APM 9.x <*EM\_Home> \examples\authentication* 디렉터리에 있는 *eem.register.app.xml* Safex 스크립트를 실행하여 CA EEM 에서 기본 CA APM 응용 프로그램을 설정합니다.
- CA APM 9.x <*EM\_Home>\examples\authentication* 디렉터리에 있는 *eem.add.globalidentities.xml* 파일을 실행하여 CA APM 전역 사용자 및 그룹을 추가합니다.
- 사용자 이름에 잘못된 문자가 있는 Wily CEM 4.5.x 운영자가 없는지 확인합니다. 유효한 사용자 이름은 영숫자, 하이픈 또는 밑줄 문자로 제한됩니다. 스크립트를 사용하여 내보내는 동안 잘못된 운영자는 내보내지 않고, 대신 잘못된 각 운영자에 대한 경고 메시지를 표시합니다.

자세한 내용은 *CA APM* 보안 안내서를 참조하십시오.

### <span id="page-323-0"></span>**Wily CEM 4.5.x** 운영자를 **XML** 로 내보내기

Wily CEM 4.5.x 운영자를 CA EEM 으로 마이그레이션할 때 먼저 Enterprise Manager 와 함께 설치된 운영자 내보내기 스크립트를 실행해야 합니다. 이 운영자 내보내기 스크립트는 데이터베이스에서 세 가지 CA EEM Safex 스크립트 파일로 사용자 및 그룹 데이터를 내보냅니다. 데이터베이스를 호스팅하는 동일한 컴퓨터나 원격 컴퓨터에서 운영자 내보내기 스크립트를 실행할 수 있습니다.

중요**!** 운영자 내보내기 스크립트를 사용하여 Wily CEM 4.5.x 운영자를 XML 로 내보낼 때 사용자 이름이 잘못된 사용자는 내보내지 않습니다. 유효한 사용자 이름은 영숫자, 하이픈 또는 밑줄 문자로 제한됩니다. 내보내는 동안 경고 메시지는 내보내지 않는 모든 잘못된 사용자를 나타냅니다.

### 다음 단계를 따르십시오**.**

- 1. 사용 중인 운영 체제의 database-scripts 디렉터리로 이동합니다.
	- Windows: *<EM\_Home>\install\database-scripts\windows*
	- UNIX: *<EM\_Home>/install/database-scripts/unix*
- 2. 명령 프롬프트를 열고, 아래에 나와 있는 구문과 인수를 사용하여 운영 체제에 맞는 스크립트를 실행합니다.
- Windows: *operatorexport.bat*
- Linux: *operatorexport.sh operatorexport.sh <dbhostIP> <dbport> <dbname> <dbuser> <dbpassword> <exportType(eem/local/both)> <exportToDir>*

다음은 인수에 대한 설명입니다.

### *dbHostIP*

Wily CEM 4.5.x(PostgreSQL) 데이터베이스가 설치되어 있는 컴퓨터의 IP 주소입니다. 같은 컴퓨터에서 직접 실행하는 경우 *localhost* 를 입력합니다.

#### *dbport*

(기본값 5432) 데이터베이스와 CA APM 구성 요소의 통신에 사용되는 포트입니다.

#### *dbname*

(기본값 *cemdb*) Wily CEM 4.5.x(PostgreSQL) 데이터베이스에 대한 데이터베이스 인스턴스 이름입니다.
#### *dbuser*

(기본값 *admin*) 4.5 Wily CEM(PostgreSQL) 데이터베이스 사용자 이름입니다.

#### *dbpassword*

4.5 Wily CEM(PostgreSQL) 데이터베이스 사용자 암호입니다.

#### *exportType*

*eem* 이나 *local* 또는 *both* 를 입력합니다. CA EEM 으로 마이그레이션하기 위해 운영자를 내보내는 경우 *eem* 을 지정합니다.

참고: 다음을 모두 생성하려면 *both* 변수를 사용합니다.

- \* Wily CEM 4.5.x 사용자를 CA EEM 으로 전송하는 Safex 스크립트
- \* Wily CEM 4.5.x 사용자를 로컬 영역으로 전송하는 *usersCEM45.xml* 파일

#### *exportToDir*

출력 xml 파일이 생성될 디렉터리입니다.

예를 들어 Windows 에서 변수 이름으로 *safexfiles* 를 입력하는 경우 스크립트 출력은

*<EM\_Home>\install\database-scripts\windows\safexfiles* 디렉터리에 저장됩니다.

예:

*operatorexport.sh 127.0.0.1 5432 cemdb cemadmin quality eem safexfiles*

지정한 exportType 에 따라 이 스크립트는 출력 디렉터리에 새 파일을 생성합니다. exportType 을 *eem* 으로 지정한 경우 다음과 같은 3 가지 파일이 새로 생성됩니다.

■ *eem.add.global.identities.xml* 은 CA EEM 에 Wily CEM 4.5.x 전역 사용자를 추가하는 CA EEM Safex 스크립트입니다.

중요**!** 운영자 내보내기 스크립트로 생성된 *eem.add.global.identities.xml* 파일은 초기 CA EEM 설정 *eem.add.global.identities.xml* 파일과 다른 파일입니다. 스크립트로 생성된 파일은 CA CEM 업그레이드 프로세스용 파일입니다. 초기 설정 파일은 기본 CA APM 응용 프로그램에서 사용자 및 그룹을 설정합니다.

- *eem.add.app.groupsAndusers.xml* 은 CA EEM 에 Wily CEM 4.5.x 응용 프로그램 그룹 및 사용자를 추가하는 CA EEM Safex 스크립트입니다.
- *eem.remove.global.identities.xml* 은 나중에 CA EEM 에서 CA CEM 설치를 제거하거나 CA CEM 사용자 및 보안 그룹을 제거한 경우 전역 사용자를 제거하는 CA EEM Safex 스크립트입니다.

참고: Safex 스크립트를 생성하는 경우 이 프로세스에서 모든 사용자 암호를 *quality* 로 다시 설정합니다.

참고: exportType 을 *both* 로 지정하면 스크립트에서 *usersCEM45.xml* 및 *users.xml* 파일도 생성합니다. exportType 을 *both* 또는 *Local* 로 지정한 경우 이 [항목](#page-329-0) (페이지 330)에서 자세한 내용을 참조하십시오.

## **CA EEM** 으로 내보낸 **Wily CEM 4.5.x** 운영자 추가

중요**!** CA EEM 에서 중복 사용자를 생성할 수 없습니다. CA EEM 에 Wily CEM 4.5.x 운영자 사용자 이름이 이미 있는 경우 업그레이드 스크립트가 Wily CEM 4.5.x 데이터베이스에서 추출된 동일한 사용자 이름을 로드하려고 하지만 중복된 새 이름은 로드되지 않습니다.

새 CA EEM Safex 스크립트를 실행하여 Wily CEM 4.5.x 운영자를 적절한 전역 및 응용 프로그램별 CA EEM CA CEM 보안 그룹에 추가하십시오.

### 다음 단계를 따르십시오**.**

- 1. CA EEM 을 호스팅하는 컴퓨터에서 *C:\Program Files\CA\Embedded IAM SDK\* 디렉터리(Windows) 또는 */opt/CA/SharedComponents/Technology/*  디렉터리(Linux)로 이동합니다.
- 2. 다음 명령을 실행하십시오. *safex.exe -h <hostname> -u <username> -p <password> -f eem.add.global.identities.xml*
- 3. 다음 명령을 실행하십시오. *safex.exe -h hostname -u username -p password -f eem.add.app.groupsAndusers.xml*

## **CA EEM** 에서 **CA CEM** 사용자 권한 확인

내보낸 운영자를 CA EEM 보안 그룹에 추가한 후 사용자에게 CA EEM 의 CA CEM 에 액세스할 수 있는 권한이 부여되어 있는지 확인해야 합니다.

### 다음 단계를 따르십시오**.**

- 1. CA EEM 에서 CA APM 응용 프로그램에 로그인합니다.
	- a. CA EEM 로그인 페이지의 "Application:"(응용 프로그램:) 드롭다운 목록에서 CA APM 을 선택합니다.
	- b. 로그인 이름과 암호를 입력합니다.

CA APM 응용 프로그램의 기본 로그인은 *EiamAdmin* 입니다.

- 2. "Manage Identities"(ID 관리) > "Users"(사용자)로 이동합니다.
- 3. Wily CEM 4.5.x 운영자가 사용자로 나열되어 있으며 올바른 CA CEM 보안 그룹에 할당되어 있는지 확인합니다.

예를 들어 Tony Dae 가 CA CEM 시스템 관리자 그룹의 구성원인 Wily CEM 4.5.x 사용자라면 Tony Dae 가 CA EEM 의 사용자이고 CA CEM 시스템 관리자 그룹에 속하는지 확인하십시오.

4. 사용 안 함상태인 Wily CEM 4.5.x 사용자를 적절히 처리합니다.

사용 안 함 상태인 Wily CEM 4.5.x 사용자는 *eem.add.global.identities.xml* 파일로 내보내질 때 *일시 중지* 상태로 내보내집니다.

a. *eem.add.global.identities.xml* 파일에서 *<Suspended>yes</Suspended>* 행을 검색하여 현재 *일시 중지* 상태인 모든 Wily CEM 4.5.x 사용자를 찾을 수 있습니다.

예를 들어 Wily CEM 4.5.x 사용자 Bruce Lee 가 사용 안 함 상태라면 아래 샘플 코드 조각과 같이 *eem.add.global.identities.xml* 파일에 나열됩니다. *<GlobalUser name="Bruce\_Lee" folder="/APM"> <UserName>Bruce\_Lee</UserName> <DisplayName>Bruce Lee</DisplayName> <Password>quality</Password> <FirstName>Bruce</FirstName> <LastName>Lee</LastName> <WorkPhoneNumber>2334082390840234</WorkPhoneNumber> <EmailAddress>blee@ttt123.com</EmailAddress> <Suspended>yes</Suspended> </GlobalUser>*

b. 조직의 보안 정책에 따라, *일시 중지* 상태인 Wily CEM 4.5.x 사용자에 대한 데이터를 CA EEM 에 입력하십시오.

## <span id="page-327-0"></span>**CA EEM** 에서 **CA CEM** 사용자의 암호 다시 설정

운영자 내보내기 스크립트에서는 Wily CEM 4.5.x APM 데이터베이스에서 전송할 때 모든 Wily CEM 4.5.x 암호를 *quality* 로 다시 설정합니다. 보안을 위해서는 이 암호를 변경해야 합니다.

다음 작업 중 하나를 수행하십시오.

- CA EEM 에 CA APM 관리자로 로그인하여 각 사용자의 암호를 다시 설정합니다. CA EEM 에서 CA APM 관리자는 *EiamAdmin* 입니다.
- Safex 스크립트를 편집하여 .*XML* 파일(*eem.add.global.identities.xml* 및 *eem.add.app.groupsAndusers.xml*)의 암호를 변경합니다.
- CA CEM 사용자에게 CA EEM 에 직접 로그인하여 암호를 바꾸도록 지시합니다. 사용자가 CA EEM 에 로그인할 때 홈 페이지에 있는 "Change Password"(암호 변경) 링크를 사용할 수 있습니다.

관리자가 사용자 암호를 변경한 경우에는 사용자에게 새 암호를 알려주십시오. 암호를 다시 설정하는 방법은 CA EEM 문서를 참조하십시오.

## **CA CEM** 설치를 제거한 후 **CA CEM** 사용자 및 그룹 제거

CA CEM 설치를 제거하거나 CA EEM 에서 CA CEM 사용자 및 보안 그룹을 제거한 경우 *eem.remove.global.identities.xml* Safex 스크립트를 사용하여 CA EEM CA CEM 전역 사용자를 제거합니다.

Wily CEM 4.5.x 에서 CA APM 9.x 로 업그레이드할 때는 운영자 내보내기 스크립트에서 *eem.remove.global.identities.xml* Safex [스크립트](#page-323-0) (페이지 324)를 생성합니다.

### 다음 단계를 따르십시오**.**

- 1. *eem.remove.global.identities.xml* CA EEM Safex 스크립트를 실행하여 CA EEM 에서 CA CEM 사용자 및 그룹을 제거합니다.
	- a. CA EEM 을 호스팅하는 컴퓨터에서 다음 디렉터리로 이동합니다. *C:\Program Files\CA\Embedded IAM SDK\*

명령 프롬프트에서 다음 명령을 실행하여 해당 전역 및 응용 프로그램별 CA EEM CA CEM 보안 그룹에서 Wily CEM 4.5.x 운영자를 제거합니다.

*C:\Program Files\CA\Embedded IAM SDK\safex.exe -h hostname -u username -p password -f eem.remove.global.identities.xml*

예:

*bin\safex.exe -h <EEM\_Server\_Ipaddress> -u EiamAdmin -p 1234567 -f eem.remove.global.identities.xml*

- 2. CA EEM 에서 CA CEM 사용자가 제거되었는지 확인합니다.
	- a. CA EEM 에서 CA APM 응용 프로그램에 로그인합니다.
	- b. CA EEM 로그인 페이지의 "Application:"(응용 프로그램:) 드롭다운 목록에서 CA APM 을 선택합니다.
	- c. 로그인 이름과 암호를 입력합니다.

CA APM 응용 프로그램의 기본 로그인은 *EiamAdmin* 입니다.

- d. "Manage Identities"(ID 관리) > "Users"(사용자)로 이동합니다.
- e. 이전에 사용자로 나열된 Wily CEM 4.5.x 운영자가 더 이상 나열되지 않음을 확인합니다.

예를 들어 Tony Dae 가 CA CEM 시스템 관리자 그룹의 구성원인 Wily CEM 4.5.x 사용자였다면 Tony Dae 가 더 이상 CA EEM 의 사용자가 아니고 CA CEM 시스템 관리자 그룹에 속하지 않음을 확인하십시오.

## <span id="page-329-0"></span>**Wily CEM 4.5.x** 운영자를 로컬 사용자로 업그레이드

Wily CEM 4.5.x 운영자를 로컬 사용자로 업그레이드하려면 먼저 다음을 수행해야 합니다.

- 운영자 내보내기 스크립트를 실행할 컴퓨터(189 페이지의 1 단계 참조)에서 JRE 버전 1.6 이상을 가리키도록 JAVA\_HOME 을 설정합니다.
- 로컬 보안을 구성하고 보안 영역에서 다중 파일을 사용하는 방법에 대해서는 *CA APM* 보안 안내서를 참조하십시오.

### 다음 단계를 따르십시오**.**

1. 운영자 내보내기 스크립트를 실행하여 [Wily CEM 4.5.x](#page-323-0)  [데이터베이스에서](#page-323-0) Wily CEM 4.5.x 운영자를 내보냅니다 (페이지 324).

스크립트를 실행할 때 *exportType* 을 *Local* 로 지정합니다.

예:

*operatorexport.sh 127.0.0.1 5432 cemdb cemadmin quality local exportcemoperators*

이 스크립트는 출력 디렉터리에 *usersCEM45.xml* 파일을 생성합니다.

참고: Wily CEM 4.5.x 사용자가 *사용 안 함* 상태라면 로컬 보안에 사용할 *usersCEM45.xml* 파일로 전송되지 않습니다.

- 2. Wily CEM 4.5.x 운영자가 *usersCEM45.xml* 파일에서 CA CEM 사용자인지 확인합니다.
	- a. 출력 디렉터리에서 *usersCEM45.xml* 파일을 엽니다.
	- b. Wily CEM 4.5.x 운영자가 파일에 나열되어 있으며 올바른 CA CEM 보안 그룹에 할당되어 있는지 확인합니다.

예를 들어 Tony Dae 가 CA CEM 시스템 관리자 그룹의 구성원인 Wily CEM 4.5.x 사용자라면 Tony Dae가 *usersCEM45.xml*에 사용자로 나열되어 있고 CA CEM 시스템 관리자 그룹에 속하는지 확인하십시오.

3. 앞서 *usersCEM45.xml* 파일에 로드한 Wily CEM 4.5.x 사용자의 암호를 다시 설정합니다. 암호를 다시 설정하려면 *usersCEM45.xml* 파일에서 *<password>* 요소를 편집합니다.

운영자 내보내기 스크립트에서는 Wily CEM 4.5.x 데이터베이스에서 전송할 때 모든 Wily CEM 4.5.x 암호를 *quality* 로 다시 설정합니다.

*CA APM* 보안 안내서에서 *users.xml* 에 CA APM 사용자 및 그룹을 구성하기 위한 지침을 참조하십시오.

4. 조직의 로컬 보안을 위해 로컬 영역 하나를 사용할지, 아니면 두 개를 사용할지 결정합니다.

운영자 내보내기 스크립트를 실행한 후에는 다음과 같은 로컬 *xml* 파일 두 개가 존재합니다.

- 앞서 생성한 *usersCEM45.xml* 파일. 예를 들어 이 파일은 *<EM\_Home>/install/database-scripts/unix/exportcemoperators* 디렉터리에 있습니다.
- 현재 로컬 보안에서 CA APM 사용자를 인증하는 데 사용되는 *users.xml* 파일. 이 파일은 *<EM\_Home>/config* 디렉터리에 있습니다.

다음과 같은 옵션을 사용하여 Wily CEM 4.5.x 운영자를 로컬 보안으로 전송하는 작업을 완료할 수 있습니다.

- *usersCEM45.xml* 파일에 있는 Wily CEM 4.5.x 사용자를 *users.xml* 파일에 병합합니다. ([영역](#page-330-0) 옵션 1 (페이지 331))
- *usersCEM45.xml* 파일을 사용하여 Wily CEM 4.5.x 사용자를 인증하고 권한을 부여하는 로컬 영역을 새로 만듭니다. (영역 [옵션](#page-331-0) 2 (페이지 332))

조직의 보안 배포 환경에 적합한 옵션을 결정했으면 해당 단원의 단계를 수행합니다.

## <span id="page-330-0"></span>**UsersCEM45.xml** 의 사용자를 **Users.xml** 파일에 병합**(**영역 옵션 **1)**

로컬 영역을 생성할 때 사용자를 동일한 영역으로 병합하는 옵션을 사용할 수 있습니다. 별도의 새 영역을 유지하지 않으려는 경우나 사용자가 적은 경우에 이 옵션을 사용하는 것이 좋습니다.

## 다음 단계를 따르십시오**.**

참고: 병합하기 전에 Wily CEM 4.5.x 사용자의 암호를 다시 설정해야 합니다.

1. *usersCEM45.xml* 파일을 엽니다.

예를 들어 이 파일은 *<EM\_Home>/install/database-scripts/windows/exportcemoperators* 디렉터리에 있습니다.

2. *<EM\_Home>\config* 디렉터리에 있는 *users.xml* 파일을 엽니다.

- 3. *usersCEM45.xml* 파일에서 Wily CEM 4.5.x 사용자 및 암호를 복사하여 *users.xml* 파일에 붙여 넣습니다.
- 4. 필요한 경우 *usersCEM45.xml* 파일에서 Wily CEM 4.5.x 보안 그룹을 복사하여 *users.xml* 파일에 붙여 넣습니다.
- 5. 각 Wily CEM 4.5.x 사용자를 적절한 로컬 보안 그룹에 추가합니다.

## <span id="page-331-0"></span>사용자 및 그룹에 사용할 새 영역 만들기**(**영역 옵션 **2)**

로컬 영역을 생성할 때 별도의 새 영역을 생성하는 옵션을 사용할 수 있습니다. 암호를 사용하여 암호화된 users.xml 파일이 이미 있는 경우 일반 텍스트 암호 파일을 암호화된 파일에 병합할 수 없기 때문에 이 옵션을 사용하는 것이 좋습니다.

## 다음 단계를 따르십시오**.**

- 1. *CEM45users.xml* 파일을 복사합니다.
- 2. *CEM45users.xml* 파일을 *<EM\_Home>/config* 디렉터리에 붙여 넣습니다.
- 3. *<EM\_Home>/config* 디렉터리에 있는 *realms.xml* 파일을 엽니다.
- 4. 로컬 사용자 및 그룹 영역 아래에 Wily CEM 4.5 에 사용할 새 영역을 추가하고 *CEM45users.xml* 파일을 가리키도록 설정합니다.

```
예를 들면 다음과 같습니다.
<?xml version="1.0" encoding="UTF-8" standalone="yes"?>
<realms xmlns:xsi="http://www.w3.org/2001/XMLSchema-instance" version="0.1" 
xsi:noNamespaceSchemaLocation="realms0.1.xsd">
     <realm descriptor="CEM 4.5 Realm" id="Local Users and Groups" active="true">
         <property name="usersFile">
            <value>cem45users.xml</value>
        </property>
    </realm>
```
## **Introscope** 보안 업그레이드 정보

Introscope 설치를 업그레이드할 때 *users.xml* 파일의 데이터가 보존된다는 점에 주의하십시오.

자세한 Introscope 보안 업그레이드 정보는 *CA APM* 보안 안내서를 참조하십시오.

## 보안 업그레이드 문제 해결

## 증상

버전 7.x 에서 업그레이드하려고 합니다. users.xml 파일에 기본 CA CEM 그룹을 수동으로 입력하려면 어떻게 해야 합니까?

#### 해결 방법

다음 절차에서는 cemadmin 및 Introscope 관리 사용자에게 CEM 콘솔에 대한 전체 시스템 관리자 권한을 제공합니다.

#### 다음 단계를 따르십시오**.**

- 1. *<EM\_Home>/config* 디렉터리로 이동합니다.
- 2. *users.xml* 파일을 엽니다.
- 3. Wily CEM 그룹을 포함하는 이 코드를 "</users>" 행 바로 아래에 추가합니다.

<groups>

 <group description="CEM Configuration Administrator Group" name="CEM Configuration Administrator"/>

```
 <group description="CEM System Administrator Group" name="CEM System 
Administrator">
```

```
 <user name="cemadmin"/>
             <user name="Admin"/>
         </group>
         <group description="Administrator Group" name="Admin">
             <user name="cemadmin"/>
             <user name="Admin"/>
         </group>
         <group description="CEM Analyst Group" name="CEM Analyst"/>
         <group description="CEM Incident Analyst Group" name="CEM Incident 
Analyst"/>
```
</groups>

4. *users.xml* 파일을 저장하고 닫습니다.

## **CA EEM, Safex** 를 사용하여 **XML** 파일을 가져올 수 없음

#### 증상

Safex 를 사용하여 XML 파일을 가져올 수 없습니다.

## 해결 방법

다음을 확인하십시오.

- 운영 체제 세부 정보를 수집하여 구성이 지워되는지 확인하십시오.
- CA APM 에 제공된 CA EEM 설치 관리자를 사용하고 있는지 확인하십시오.
- 필요한 소프트웨어를 모두 설치했는지 확인하십시오. 자세한 내용은 *CA APM* 보안 안내서를 참조하십시오.

## **CA Support** 에 문의하기 전에 데이터 수집

## **CA Support** 에 문의하기 전에 데이터 수집

이전 제안 사항을 검토했지만 여전히 문제를 해결할 수 없는 경우 CA Support 에 문의하기 전에 먼저 다음과 같은 데이터를 수집하십시오. 이 정보가 있어야 CA Support 에서 효율적이고 효과적으로 지원을 제공할 수 있습니다.

- XML 파일
- 정확한 운영 체제 버전, 비트 모드
- 오류 메시지 출력

## **CA EEM** 이 **Enterprise Manager** 를 사용하여 인증할 수 없음

## 증상

CA EEM 이 Enterprise Manager 를 사용하여 인증하지 못합니다.

## 해결 방법

- CA APM 에 제공된 CA EEM 설치 관리자를 사용하고 있습니까?
- 다음 구성 예제를 검토하십시오.
	- LDAP 를 [사용하여](#page-334-0) CA EEM 에서 CA APM 구성 (페이지 335)
	- 로컬 인증 및 기본 [스크립트를](#page-336-0) 사용하여 CA EEM 에서 CA APM 구성 (페이지 337)
	- 로컬 인증 및 기존 [사용자를](#page-339-0) 사용하여 CA EEM 에서 CA APM 구성 (페이지 340)

## **CA Support** 에 문의하기 전에 데이터 수집

## **CA Support** 에 문의하기 전에 데이터 수집

이전 제안 사항을 검토했지만 여전히 문제를 해결할 수 없는 경우 CA Support 에 문의하기 전에 먼저 다음과 같은 데이터를 수집하십시오. 이 정보가 있어야 CA Support 에서 효율적이고 효과적으로 지원을 제공할 수 있습니다.

- <EM\_HOME>\config\user.xml, server.xml, realm.xml, domains.xml 파일
- Enterprise Manager 측에서 세부 정보 표시를 사용하도록 설정한 다음 문제를 재현하고 <EM\_HOME>\logs 의 콘텐츠를 zip 으로 압축하여 보내주십시오.
- 가능한 경우, 처음에 CA APM 사용자를 가져올 때 safex 에서 사용한 xml 파일의 복사본을 함께 보내주십시오.

## <span id="page-334-0"></span>**LDAP** 를 사용하여 **CA EEM** 에서 **CA APM** 구성

#### 다음 단계를 따르십시오**.**

- 1. CA EEM 을 다운로드하여 설치합니다.
- 2. CA EEM 에서 CA APM 응용 프로그램을 등록합니다.
	- 관리자 계정을 사용합니다.
	- a. PATH 환경 변수에 CA EEM 설치 위치를 추가합니다. 예:

C:\Program Files\CA\SharedComponents\iTechnology

b. 다음 명령을 실행하십시오.

safex.exe -h localhost -u EiamAdmin -p *<EEM-password>* -f <EM\_Home>\examples\authentication\eem.register.app.xml

참고: 지정된 경로에 공백이 포함되어 있으면 경로를 큰 따옴표로 묶으십시오.

- 3. 다음과 같이 응용 프로그램을 확인합니다.
	- a. 웹 브라우저에서 다음 URL 을 열어 CA EEM 에 연결합니다. http://<EEM HostName>:5250/spin/eiam/eiam.csp 예를 들어 다음을 입력하여 CA EEM 에 로그인합니다.
		- 응용 프로그램: APM
		- 사용자 이름: EiamAdmin
		- 암호: @dmin123
	- b. "Manage Access Policies"(액세스 정책 관리) 탭을 클릭합니다. 왼쪽에 기본 CA APM 정책이 표시됩니다.
- 4. LDAP 로 CA EEM 을 구성합니다.

참고: CA EEM 을 외부 LDAP 로 구성하려면 EiamAdmin 으로 로그인하십시오.

- a. CA EEM 에서 "Configure"(구성) > "Global Users/Global Groups"(전역 사용자/전역 그룹)으로 이동합니다.
- b. "Reference From an External Directory"(외부 디렉터리에서 참조)를 선택합니다.

참고: 기본 DN 및 사용자 DN 이 필요하면 LDAP 관리자에게 문의하십시오.

- 5. LDAP 의 사용자를 응용 프로그램별 그룹에 추가합니다. 이러한 그룹은 CA APM 응용 프로그램을 등록할 때 생성됩니다.
	- a. "Manage Identities"(ID 관리) 탭 > "Users"(사용자)를 클릭합니다.
	- b. 응용 프로그램 그룹에 포함되어야 하는 사용자 이름을 선택합니다.
	- c. 응용 프로그램 "APM"에 EiamAdmin 으로 로그인했는지 확인하십시오.
	- d. "Add Application User Details"(응용 프로그램 사용자 정보 추가)를 클릭합니다.
	- e. 사용자가 속해야 하는 그룹을 선택합니다.
	- f. "저장"을 클릭합니다.

성공하면 CA EEM 에 확인 메시지가 표시됩니다.

g. "User Details"(사용자 정보) 및 "Global User Details"(전역 사용자 정보) 섹션을 축소합니다.

이제 사용자가 적절한 그룹에 속하는지 확인합니다.

- 6. Enterprise Manager 를 CA EEM 에 연결하도록 구성합니다.
	- a. Enterprise Manager 를 중지합니다.
	- b. 다음 파일을 찾습니다.

*<EM\_Home>*\examples\authentication\realms.eem.xml

- c. 텍스트 편집기로 *realms.eem.xml* 파일을 편집하여 올바른 암호를 입력합니다.
- d. CA EEM 이 Enterprise Manager 를 호스팅하는 컴퓨터와 다른 컴퓨터에 설치되어 있는 경우 <host> 속성도 편집합니다. <property name="host">

 <value>EEMSERVER.domain.com</value> </property>

- e. *realms.eem.xml* 파일을 *<EM\_Home>*\config 디렉터리에 복사합니다.
- f. 기존 *realms.xml* 의 이름을 *realms.xml.backup* 으로 변경합니다.
- g. *realms.eem.xml* 의 이름을 *realms.xml* 로 변경합니다.
- h. Enterprise Manager 를 다시 시작합니다.
- 7. Introscope Web Start Workstation 을 시작합니다. APM 응용 프로그램 그룹의 구성원인 LDAP 사용자의 사용자 이름과 암호를 사용하여 로그인합니다.

## <span id="page-336-0"></span>로컬 인증 및 기본 스크립트를 사용하여 **CA EEM** 에서 **CA APM** 구성

#### 다음 단계를 따르십시오**.**

- 1. CA EEM 을 다운로드하여 설치합니다.
- 2. CA EEM 에서 CA APM 응용 프로그램을 등록합니다.
	- a. 관리자 계정을 사용합니다.
	- b. PATH 환경 변수에 CA EEM 설치 위치를 추가합니다. 예:

C:\Program Files\CA\SharedComponents\iTechnology

c. 다음 명령을 실행하십시오.

safex.exe -h localhost -u EiamAdmin -p *<EEM-password>* -f <EM\_Home>\examples\authentication\eem.register.app.xml

참고: 지정된 경로에 공백이 포함되어 있으면 경로를 큰 따옴표로 묶으십시오.

참고: 기본 CA APM 사용자를 제거해야 한다면 다음 명령을 실행하십시오.

safex.exe -h localhost -u EiamAdmin -p @dmin123 -f <EM\_Home>\examples\authentication\eem.unregister.app.xml

- 3. CA EEM 에서 CA APM 사용자를 생성하려면 다음 명령을 실행하십시오. safex.exe -h localhost -u EiamAdmin -p *<EEM-password>* -f <EM\_Home>\examples\authentication\eem.add.global.identities.xml
- 4. 응용 프로그램과 생성된 사용자 및 그룹을 확인합니다.
	- a. 웹 브라우저에서 다음 URL 을 열어 CA EEM 에 연결합니다.

http://<EEM HostName>:5250/spin/eiam/eiam.csp

예를 들어 다음을 입력하여 CA EEM 에 로그인합니다.

- 응용 프로그랚: APM
- 사용자 이름: EiamAdmin
- 암호: @dmin123
- b. "Manage Identities"(ID 관리) 탭을 클릭하고 "Search Users"(사용자 검색) 영역에서 "Go"(실행)를 클릭합니다.

앞서 샘플 스크립트로 추가한 기본 사용자가 나열됩니다.

- 5. Enterprise Manager 를 CA EEM 에 연결하도록 구성합니다.
	- a. Enterprise Manager 를 중지합니다.
	- b. 다음 파일을 찾습니다.

<EM\_Home>\examples\authentication\realms.eem.xml

- c. 텍스트 편집기로 *realms.eem.xml* 파일을 편집하여 올바른 암호를 입력합니다.
- d. CA EEM 이 Enterprise Manager 를 호스팅하는 컴퓨터와 다른 컴퓨터에 설치되어 있는 경우 <host> 속성도 편집합니다.

 <property name="host"> <value>EEMSERVER.domain.com</value> </property>

e. *realms.eem.xml* 파일을 *<EM\_Home>*\config 디렉터리에 복사합니다.

- f. 기존 *realms.xml* 의 이름을 *realms.xml.backup* 으로 변경합니다.
- g. realms.eem.xml 의 이름을 realms.xml 로 변경합니다.
- h. Enterprise Manager 를 다시 시작합니다.
- 6. Introscope Web Start Workstation 을 시작하고 username=admin 및 password=admin 을 사용하여 로그인합니다.

## <span id="page-339-0"></span>로컬 인증 및 기존 사용자를 사용하여 **CA EEM** 에서 **CA APM** 구성

CA EEM 을 사용자 지정 사용자, 그룹 및 도메인 정책으로 구성하는 방법을 이해할 수 있도록 아래의 절차에는 특정 사용자, 그룹 및 도메인에 대해 CA EEM 을 구성하는 방법에 대한 예제가 나와 있습니다. 다음 예제에서 사용자는 "test"이고 사용자가 속한 그룹은 "testgroup"입니다. 이 사용자에게는 "DummyAgentDomain" 도메인에만 액세스할 수 있는 권한이 있습니다.

사용자 및 그룹은 users.xml 에 아래와 같이 정의되어 있습니다.

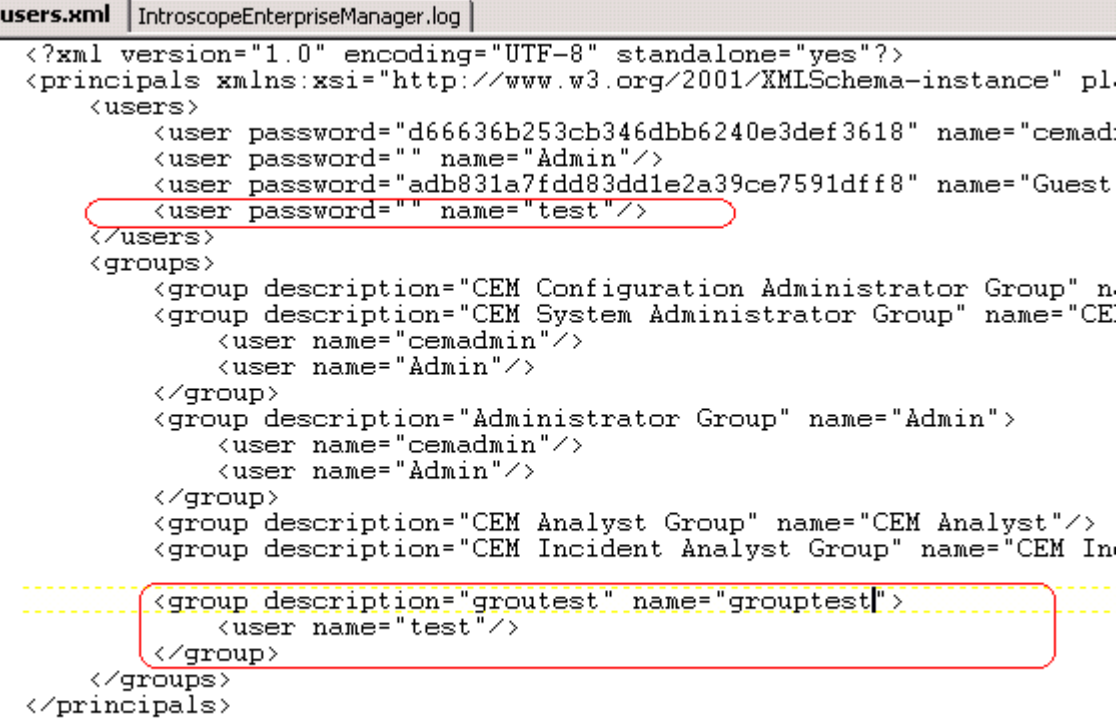

그룹은 server.xml 에 아래와 같이 정의되어 있습니다.

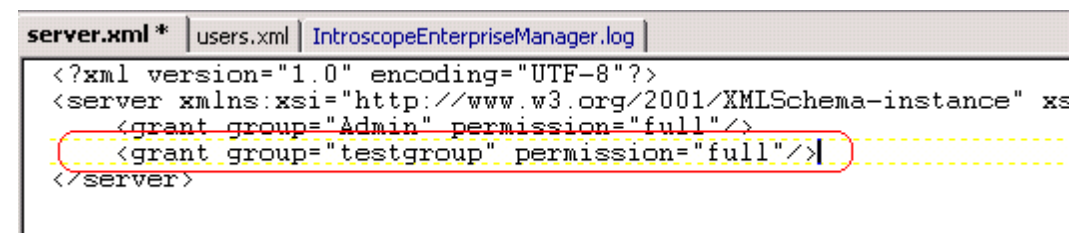

도메인은 domain.xml 에 아래와 같이 정의되어 있습니다.

domains.xml \* | server.xml | users.xml | IntroscopeEnterpriseManager.log |  $\langle ? \texttt{xml version} = "1.0" encoding = "UTF-8" ? \rangle$ <domains xmlns:xsi="http://www.w3.org/2001/XMLSchema-instance" xsi:noNamespaceSche <domain name="DummyAgentsDomain" description="DummyAgentsDomain"> xagent napping="(.\*)\|(.\*)\|UnnamedAgent"/><br>\agent napping="(.\*)\|(.\*)\|UnnamedAgent"/><br>\grant user="Test" permission="full"/> </domain> <SuperDomain>  $\qquad \qquad \mbox{\\ \alpha} = \mbox{~~and~~} \qquad \qquad \mbox{~~and~~} \qquad \qquad \mbox{~~and~~} \qquad \qquad \mbox{~~and~~} \qquad \qquad \mbox{~~and~~} \qquad \qquad \mbox{~~and~~} \qquad \qquad \mbox{~~and~~} \qquad \qquad \mbox{~~and~~} \qquad \qquad \mbox{~~and~~} \qquad \qquad \mbox{~~and~~} \qquad \qquad \mbox{~~and~~} \qquad \qquad \mbox{~~and~~} \qquad \qquad \mbox{~~and~~} \qquad \qquad \mbox{~~and~~} \qquad \qquad \mbox{~~and~~} \$ <grant group="Admin" permission="full"/> <grant user="Guest" permission="read"/> </SuperDomain> </domains>

## 다음 단계를 따르십시오**.**

- 1. CA EEM 을 다운로드하여 설치합니다.
- 2. CA EEM 에서 CA APM 응용 프로그램을 등록합니다.
	- a. 관리자 계정을 사용합니다.
	- b. PATH 환경 변수에 CA EEM 설치 위치를 추가합니다. 예:

C:\Program Files\CA\SharedComponents\iTechnology

c. *<EM\_Home>*\examples\authentication\eem.register.app.xml 파일을 편집하여 "test" 사용자 및 "testgroup"을 추가합니다.

<UserGroup name="testgroup" folder="/"> <Description>Test Group</Description> </UserGroup>

```
<!-- add users to groups -->
<User folder="/APM" name="test">
        <GroupMembership>testgroup</GroupMembership>
</User>
```
d. 도메인에 대한 정책을 추가합니다.

```
<Policy name="DummyAgents Domain" folder="/Policies">
<Description>Test group has full permission for only dummyagents 
domains</Description>
<Identity>ug:testgroup</Identity>
<Action>full</Action>
<ResourceClassName>Domain</ResourceClassName>
<Resource>DummyAgentsDomain</Resource>
</Policy>
```
e. 다음 명령을 실행하십시오.

safex.exe -h localhost -u EiamAdmin -p *<EEM-password>* -f *<EM\_Home>*\examples\authentication\eem.register.app.xml

참고: 지정된 경로에 공백이 포함되어 있으면 경로를 큰 따옴표로 묶으십시오.

참고: 기본 CA APM 사용자를 제거해야 한다면 다음 명령을 실행하십시오.

safex.exe -h localhost -u EiamAdmin -p @dmin123 -f <EM\_Home>\examples\authentication\eem.unregister.app.xml

3. CA EEM 에서 CA APM 사용자를 생성하려면 다음 예제에 따라 <EM\_Home>\examples\authentication\eem.add.global.identities.xml 을

업데이트합니다.

<GlobalUser name="test" folder="/APM"> <UserName>test</UserName> <DisplayName>test</DisplayName> <Password>test</Password> <FirstName>test</FirstName> <LastName>test</LastName> <WorkPhoneNumber>1 888 555 1212</WorkPhoneNumber> <EmailAddress>support@ca.com</EmailAddress> </GlobalUser>

- 4. 다음 명령을 실행하십시오. safex.exe -h localhost -u EiamAdmin -p *<EEM-password>* -f <EM\_Home>\examples\authentication\eem.add.global.identities.xml
- 5. 응용 프로그램과 생성된 사용자 및 그룹을 확인합니다.
	- a. 웹 브라우저에서 다음 URL 을 열어 CA EEM 에 연결합니다.

http://<EEM HostName>:5250/spin/eiam/eiam.csp

예를 들어 다음을 입력하여 CA EEM 에 로그인합니다.

- 응용 프로그램: APM
- 사용자 이름: EiamAdmin
- 암호: @dmin123
- b. "Manage Identities"(ID 관리) 탭을 클릭하고 "Search Users"(사용자 검색) 영역에서 "Go"(실행)를 클릭합니다.

추가한 기본 사용자가 나열됩니다.

- 6. Enterprise Manager 를 CA EEM 에 연결하도록 구성합니다.
	- a. Enterprise Manager 를 중지합니다.
	- b. 다음 파일을 찾습니다.

<EM\_Home>\examples\authentication\realms.eem.xml

- c. 텍스트 편집기로 realms.eem.xml 파일을 편집하여 올바른 암호를 입력합니다.
- d. CA EEM 이 Enterprise Manager 를 호스팅하는 컴퓨터와 다른 컴퓨터에 설치되어 있는 경우 <host> 속성도 편집합니다. <property name="host">

 <value>EEMSERVER.domain.com</value> </property>

- e. realms.eem.xml 파일을 <EM\_Home>\config 디렉터리에 복사합니다.
- f. 기존 realms.xml 의 이름을 realms.xml.backup 으로 변경합니다.
- g. realms.eem.xml 의 이름을 realms.xml 로 변경합니다.
- h. Enterprise Manager 를 다시 시작합니다.
- 7. Introscope Web Start Workstation 을 시작하고 앞서 생성한 사용자의 자격 증명을 사용하여 로그인합니다. 예를 들어 username=test 및 password=test 를 사용합니다.

# 부록 A: 기타 정보

이 섹션은 다음 항목을 포함하고 있습니다.

사후 설치 암호 [보안](#page-344-0) (페이지 345) TIM 의 ["System Setup"\(](#page-345-0)시스템 설정) 페이지 암호 변경 (페이지 346) 설치 후 [Introscope](#page-346-0) 라이선스 복사 (페이지 347) 추가 [업데이트](#page-346-1) 정보 (페이지 347) TIM 에서 Lynx 텍스트 [브라우저](#page-376-0) 사용 (페이지 377) [CA APM](#page-380-0) 제거 (페이지 381)

## <span id="page-344-0"></span>사후 설치 암호 보안

PostgreSQL 에서 기본 구성을 사용하여 APM 데이터베이스를 설치하도록 선택한 경우 설치한 후 암호를 변경하십시오. TIM 과 같은 기타 구성 요소는 설치 후 변경한 기본 암호를 사용하여 설치합니다.

아래 표에는 주요 CA APM 구성 요소 각각의 사용자 이름 및 기본 암호와 암호 변경 정보를 찾을 수 있는 위치가 나와 있습니다.

중요**!** 아래에 나열된 것처럼, 모든 암호를 기본 설정에서 변경하고 보호해야 합니다. 사용 중인 보안 구현 솔루션에 따라 CA APM, Introscope 또는 CA CEM 의 사용자 계정을 변경하는 방법이 달라집니다. 자세한 보안 정보는 *CA APM* 보안 안내서를 참조하십시오.

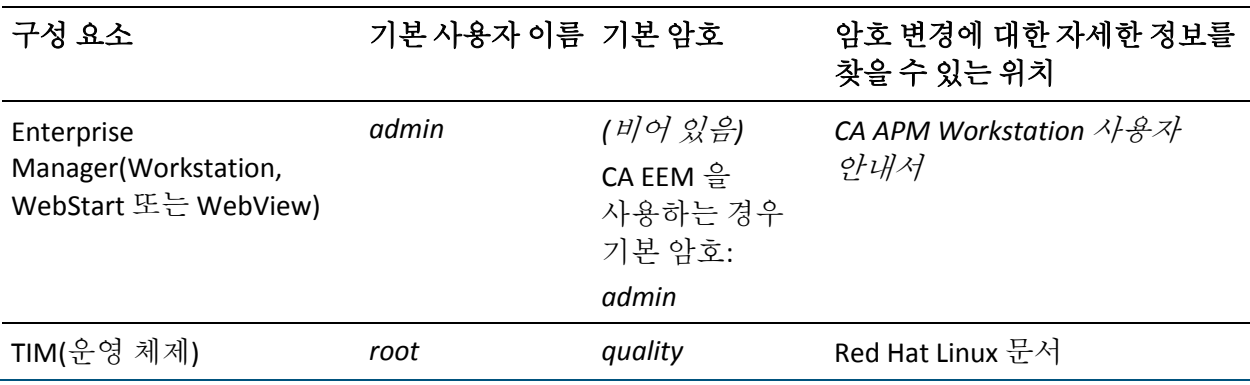

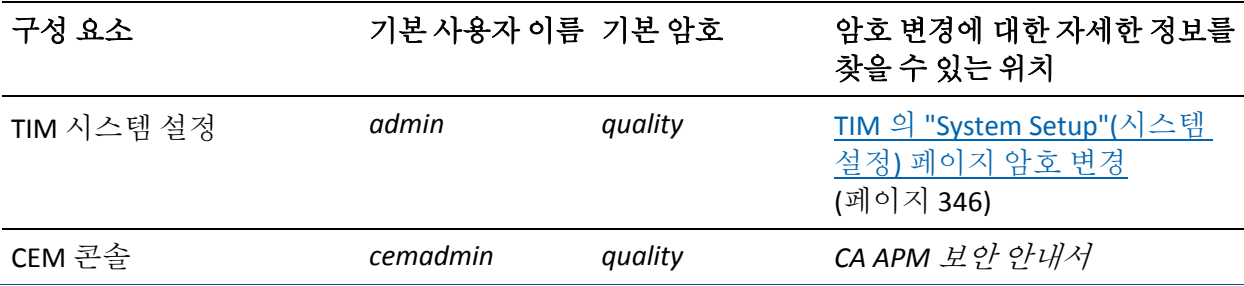

APM 데이터베이스로 PostgreSQL 데이터베이스 인스턴스를 설치한 경우 다음 데이터베이스 사용자 암호를 기본 설정에서 변경해야 합니다.

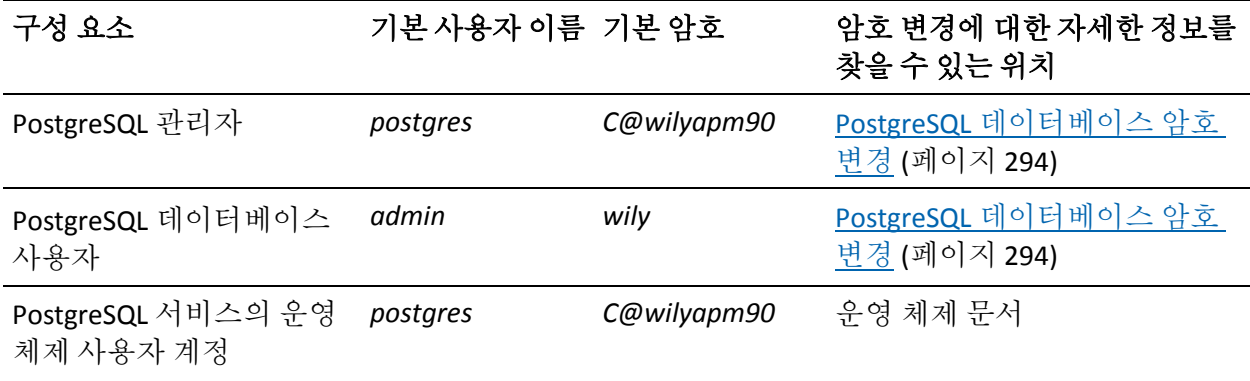

### 추가 정보**:**

CA EEM 에서 CA CEM [사용자의](#page-327-0) 암호 다시 설정 (페이지 328)

## <span id="page-345-0"></span>**TIM** 의 **"System Setup"(**시스템 설정**)** 페이지 암호 변경

사후 설치 보안 [작업](#page-344-0) (페이지 345)의 일부로, TIM 의 "System Setup"(시스템 설정) 페이지에 액세스할 수 있는 기본 암호를 변경하십시오. 이 암호를 변경하려면 Linux 컴퓨터에서 *htpasswd* 명령을 사용해야 합니다.

#### 다음 단계를 따르십시오**.**

- 1. TIM 에서 다음 명령을 실행하십시오. htpasswd /etc/wily/system/httpd.passwd admin
- 2. 프롬프트에서 새 암호를 입력합니다.

## <span id="page-346-0"></span>설치 후 **Introscope** 라이선스 복사

Enterprise Manager 는 실행하기 위해 올바른 Introscope 라이선스가 필요합니다. 일반적으로 Enterprise Manager 를 설치할 때 Introscope 라이선스를 설치합니다.

Enterprise Manager 시스템의 *<EM\_Home>/license* 디렉터리에 라이선스를 복사하는 방법으로 Enterprise Manager 설치 후 라이선스를 설치할 수도 있습니다.

## <span id="page-346-1"></span>추가 업데이트 정보

## 이 단원에는 다음과 같은 항목이 포함되어 있습니다**.**

각 제품을 하나씩 [업그레이드하는](#page-346-2) 방법의 장단점 (페이지 347) 여러 제품을 동시에 [업그레이드하는](#page-347-0) 방법의 장단점 (페이지 348) 수동으로 Introscope [업그레이드](#page-347-1) (페이지 348) Introscope 에서 [업그레이드](#page-358-0) (페이지 359) CA CEM 에서 [업그레이드](#page-367-0) (페이지 368)

## <span id="page-346-2"></span>각 제품을 하나씩 업그레이드하는 방법의 장단점

참고**:** 이 항목에서 설명하는 정보는 9.0 이전 배포에만 적용됩니다.

Introscope 구성 요소를 먼저 업그레이드한 다음 Wily CEM 4.5.x 구성 요소를 업그레이드하면 충돌이나 오류를 진단하기가 더 쉬워집니다. 이 방법으로 프로덕션 시스템의 중단 시간도 최소화할 수 있습니다.

이 접근 방식을 사용할 때의 단점은 데이터베이스에 시간 지연이 발생하기 때문에 나중에 데이터베이스 두 개를 통합해야 한다는 것입니다.

에이전트를 업그레이드하기 전에 먼저 Enterprise Manager 를 업그레이드하십시오. 에이전트가 많은 경우에는 업그레이드 시간을 예약할 수 있습니다.

## <span id="page-347-0"></span>여러 제품을 동시에 업그레이드하는 방법의 장단점

팁: CA Technologies 에서는 시간 지연 및 데이터 병합 문제가 발생하는 것을 방지하기 위해 두 제품을 동시에 업그레이드할 것을 권장합니다.

두 제품을 동시에 업그레이드하면 데이터베이스를 병합하고 데이터 무결성을 관리하기 위해 많은 시간을 들이지 않아도 됩니다.

두 제품을 동시에 업그레이드하는 방법의 단점은 업그레이드 완료에 더 오랜 시간이 걸린다는 것입니다. 또한, 이 업그레이드에서는 더 많은 위치에서 더 많은 오류가 발생할 가능성이 높으며 오류 원인을 진단하는 데 시간을 더 들여야 합니다.

프로덕션 시스템을 업그레이드하는 경우에는 프로덕션 시스템이 더 긴 시간 동안 작동하지 않게 됩니다.

## <span id="page-347-1"></span>수동으로 **Introscope** 업그레이드

이 단원의 지침에 따라 Enterprise Manager, WebView 및 ProbeBuilder 를 수동으로 업그레이드하십시오.

### **9.x** 이전 구성을 수동으로 복사하고 조정하기 전에 다음 작업을 수행하십시오**.**

■ 자동화된 설치 관리자를 사용하여 Introscope 9.x 를 새로 설치합니다.

자동화된 설치 관리자가 생성한 디렉터리와 파일에 9.x 이전 속성 및 구성을 수동으로 복사하게 됩니다.

자동화된 설치가 완료되면 다음 작업을 계속하십시오.

참고: 8.x 이전 버전에서 업그레이드한다면 8.x *Introscope* 설치 및 업그레이드 안내서에서 8.x 로 업그레이드하는 방법 관련 정보를 참조하십시오.

참고: EPAgent 를 업그레이드하려면 새 버전을 설치하고 모든 구성을 수동으로 새 설치에 복사하십시오.

이 단원에는 다음과 같은 항목이 포함되어 있습니다.

수동 구성 파일 [업그레이드](#page-348-0) 개요 (페이지 349) [Enterprise Manager](#page-353-0) 수동 업그레이드 (페이지 354) WebView 수동 [업그레이드](#page-355-0) (페이지 356) [Enterprise Manager](#page-357-0) 수동 업그레이드 완료 (페이지 358)

## <span id="page-348-0"></span>수동 구성 파일 업그레이드 개요

다음 표에는 새 9.x 파일로 복사하거나 이동해야 하는 Enterprise Manager 파일 및 속성이 나와 있습니다.

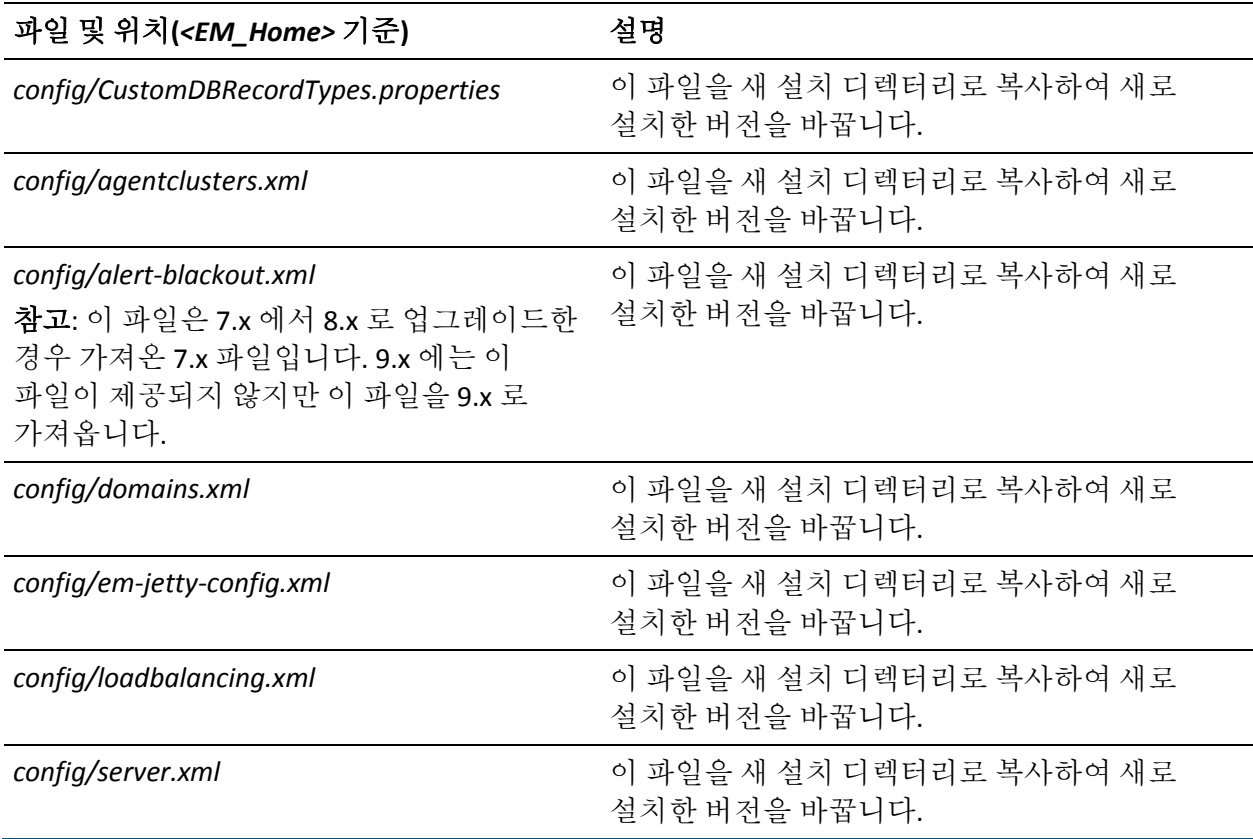

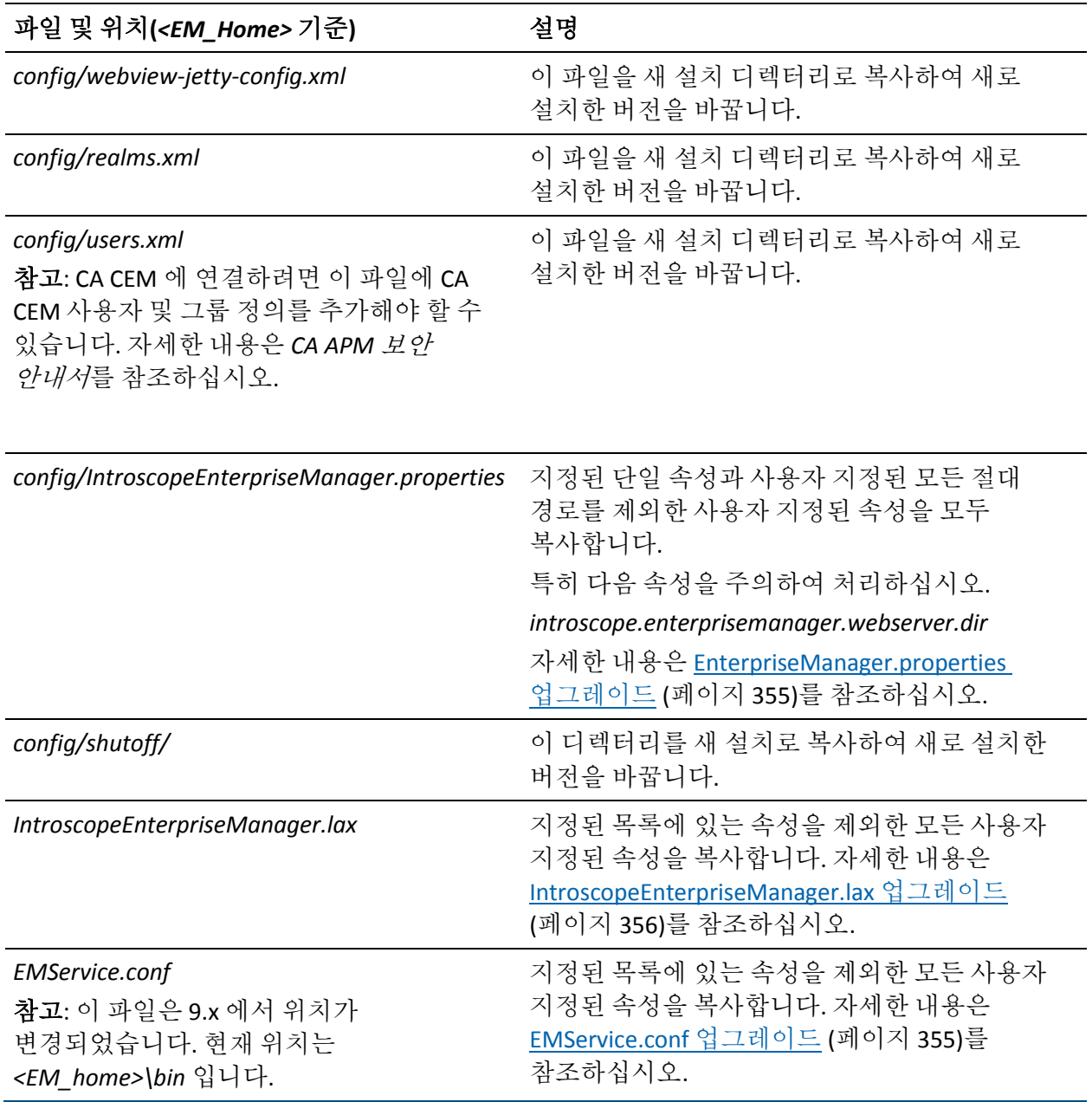

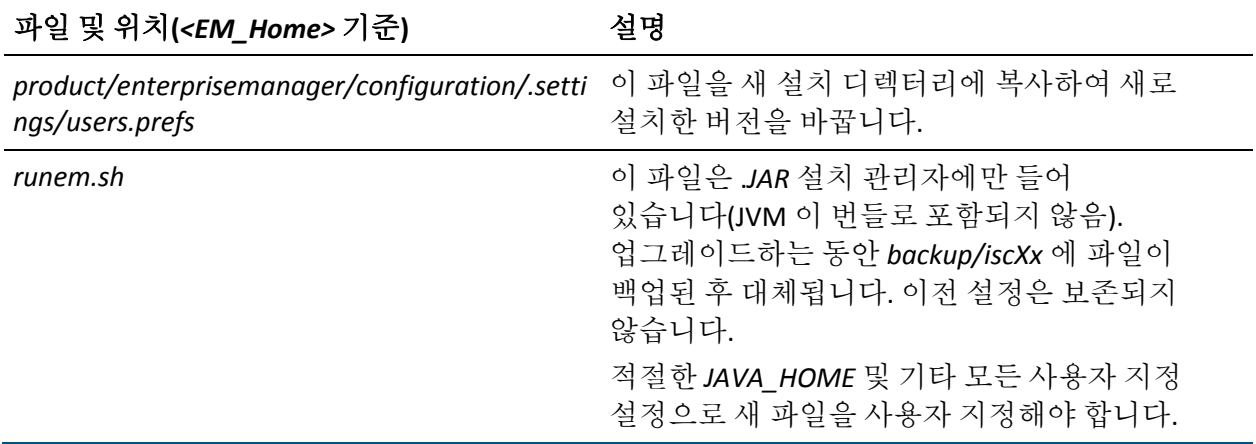

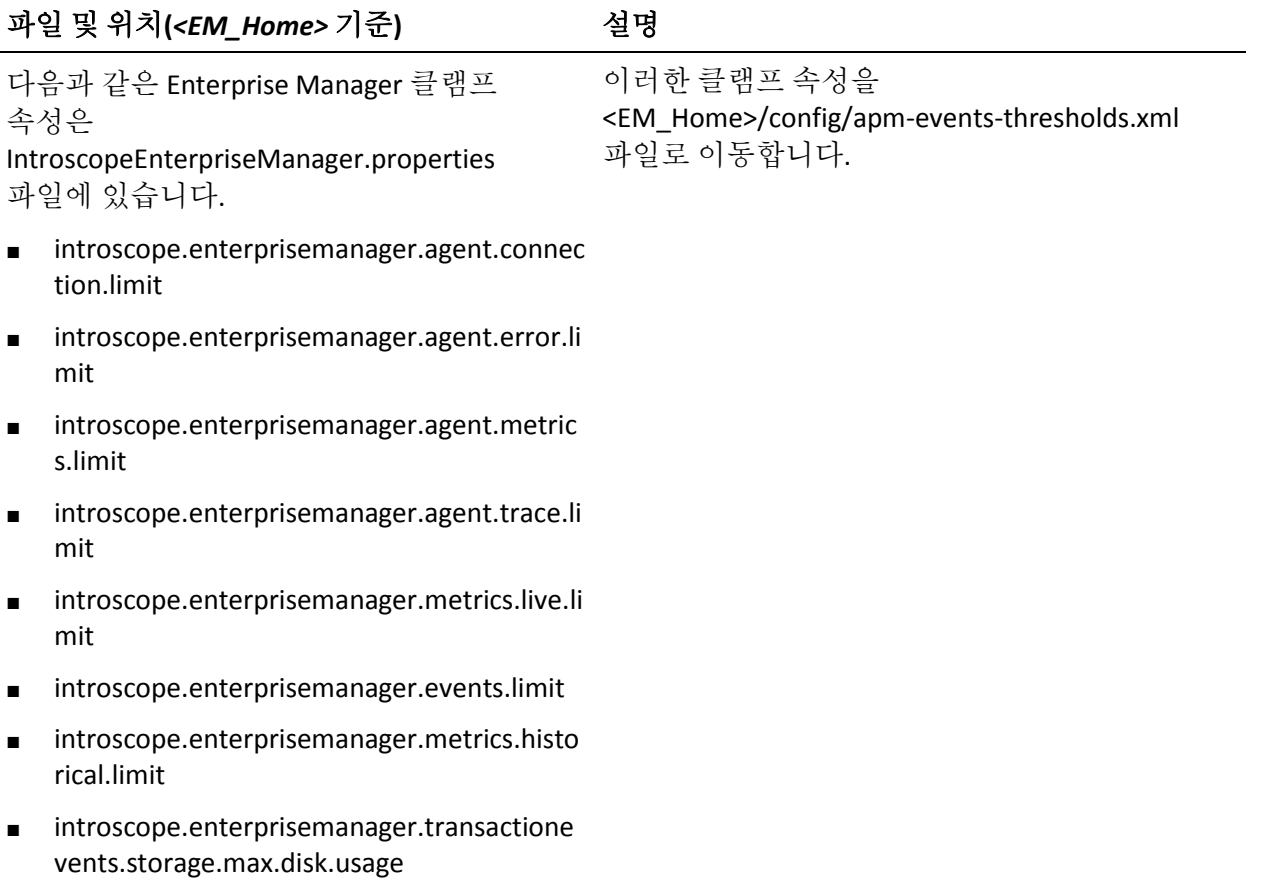

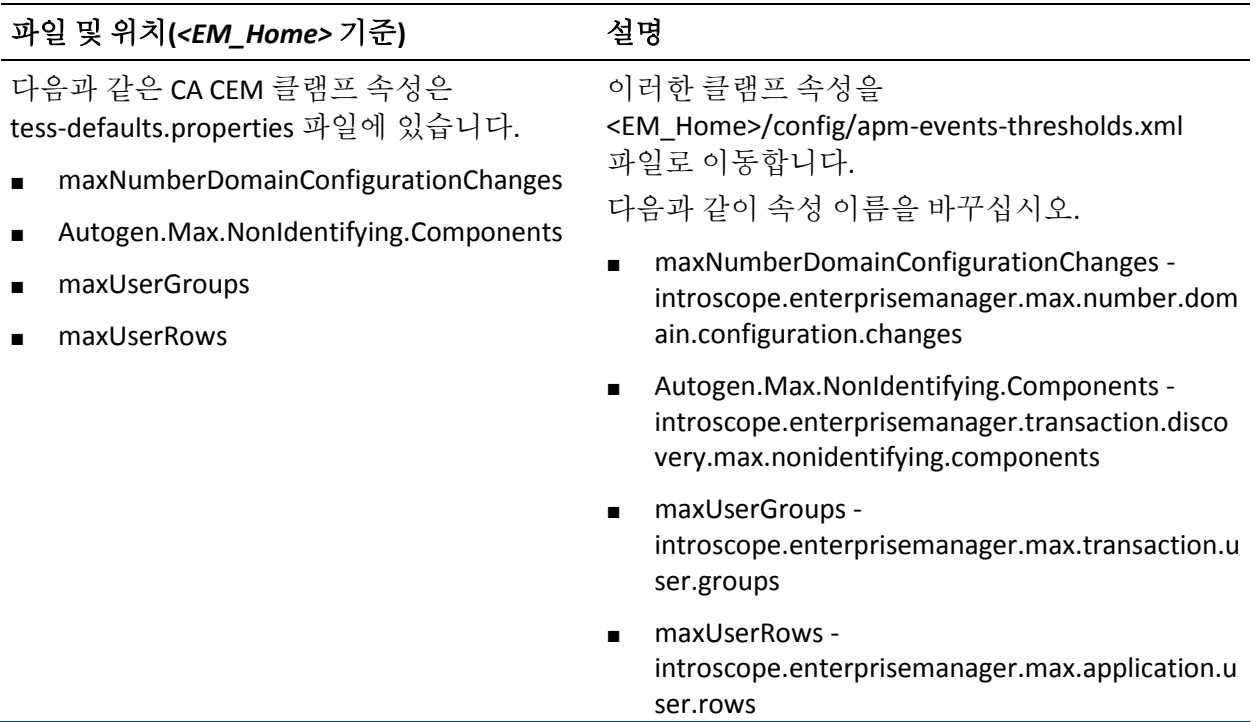

다음 표에는 복사하거나 파일의 속성을 새 9.x 파일로 이동해야 하는 WebView 파일이 나와 있습니다.

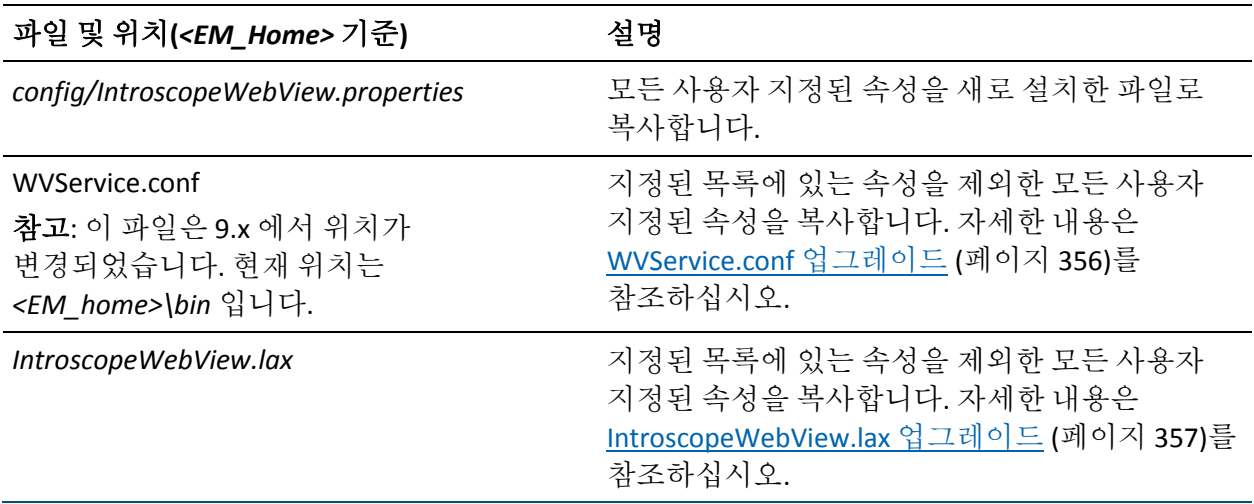

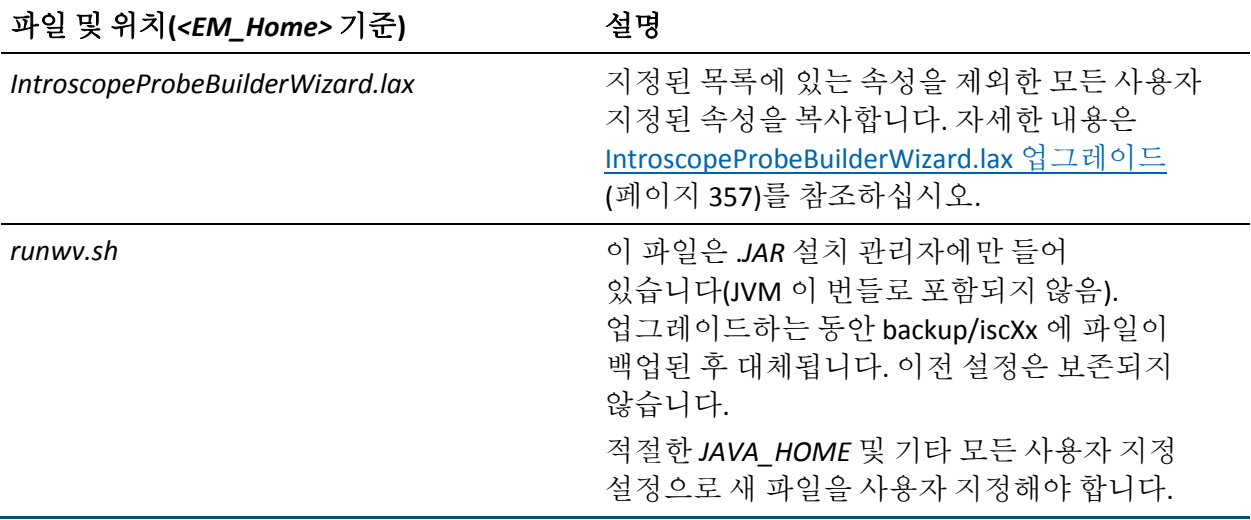

다음 EPAgent 파일은 복사하거나 파일의 속성을 새 9.x 파일로 이동해야 합니다. *IntroscopeEPAgent.properties*

## <span id="page-353-0"></span>**Enterprise Manager** 수동 업그레이드

다음 지침에 따라 EM(Enterprise Manager)을 수동으로 업그레이드하십시오. 지침은 Enterprise Manager 설치의 파일/폴더에 따라 구분되어 있습니다.

이 단원에는 다음과 같은 항목이 포함되어 있습니다.

[EnterpriseManager.properties](#page-354-0) 업그레이드 (페이지 355) [EMService.conf](#page-354-1) 업그레이드 (페이지 355) [IntroscopeEnterpriseManager.lax](#page-355-1) 업그레이드 (페이지 356)

#### <span id="page-354-0"></span>**EnterpriseManager.properties** 업그레이드

다음 속성은 주의하여 다루어야 합니다. 모든 기타 사용자 지정된 속성 값은 새로 설치된 *IntroscopeEnterpriseManager.properties* 파일에 있는 그대로 수동으로 복사할 수 있습니다.

- *introscope.enterprisemanager.webserver.dir* 속성이 *webapps* 가 아닌 다른 값으로 구성된 경우:
	- 속성을 설치된 9.x 의 *IntroscopeEnterpriseManager.properties* 파일로 전송합니다.
	- *<EM\_Home>/webapps* 에서 사용자 지정 디렉터리로 새로 설치된 모든 9.x 응용 프로그램을 수동으로 복사합니다.
	- 기존 8.x 웹 응용 프로그램 온라인 도움말 파일(*IntroscopeHelp\_Config.war* 및 *IntroscopeHelp\_Using.war*)을 백업 위치로 이동한 다음 원래 위치에서 이 파일을 제거합니다.
- 업그레이드 중에 Introscope 디렉터리의 이름을 변경했고, 속성 파일이 Introscope 디렉터리에 대한 절대 경로를 사용한 경우 이러한 경로를 수동으로 업데이트하십시오. CA Technologies 에서는 Introscope 루트 디렉터리 내의 파일을 참조하는 상대 경로를 사용할 것을 권장합니다.

### <span id="page-354-1"></span>**EMService.conf** 업그레이드

참고: 이 파일은 9.x 에서 위치가 변경되었습니다. *EMService.conf* 는 이제 *<EM\_home>\bin* 에 있습니다. 이전 버전에서 이 파일은 *<EM\_home>*에 있었습니다.

새로 설치된 *EMService.conf* 파일에 다음과 같은 속성을 전송하지 마십시오. 새 설치의 기본 설정이 대신 사용되어야 합니다.

- *wrapper.java.command*
- *wrapper.app.parameter.\**
- *wrapper.java.classpath.\**
- *wrapper.native\_library.\**

이전 파일에서 새로 설치된 버전으로 기타 모든 사용자 지정된 속성 값을 전송할 수 있습니다.

## <span id="page-355-1"></span>**IntroscopeEnterpriseManager.lax** 업그레이드

새로 설치된 *IntroscopeEnterpriseManager.lax* 파일에 다음과 같은 속성을 전송하지 마십시오.

- *lax.class.path*
- *lax.version*
- *lax.main.class*
- *lax.command.line.args*
- *lax.nl.valid.vm.list*
- *lax.nl.message.vm.not.loaded*

이전 파일에서 새로 설치된 버전으로 기타 모든 사용자 지정된 속성 값을 전송할 수 있습니다.

## <span id="page-355-0"></span>**WebView** 수동 업그레이드

WebView 를 수동으로 업그레이드하려면 아래 지침을 따르십시오. 지침은 설치의 파일/폴더에 따라 구분되어 있습니다.

이 단원에는 다음과 같은 항목이 포함되어 있습니다.

[IntroscopeWebView.properties](#page-355-3) 업그레이드 (페이지 356) [WVService.conf](#page-355-2) 업그레이드 (페이지 356) [IntroscopeWebView.lax](#page-356-0) 업그레이드 (페이지 357) [IntroscopeProbeBuilderWizard.lax](#page-356-1) 업그레이드 (페이지 357)

#### <span id="page-355-3"></span>**IntroscopeWebView.properties** 업그레이드

*IntroscopeWebView.properties* 파일의 모든 사용자 지정된 속성 값은 이 파일의 새로운 9.x 버전으로 있는 그대로 전송될 수 있습니다.

### <span id="page-355-2"></span>**WVService.conf** 업그레이드

새로 설치된 *WVService.conf* 파일에 다음과 같은 속성을 전송하지 마십시오.

- *wrapper.java.command*
- *wrapper.app.parameter.\**
- *wrapper.java.classpath.\**

이전 파일에서 새로 설치된 버전으로 기타 모든 사용자 지정된 속성 값을 전송할 수 있습니다.

## <span id="page-356-0"></span>**IntroscopeWebView.lax** 업그레이드

새로 설치된 *IntroscopeWebView.lax* 파일에 다음과 같은 속성을 전송하지 마십시오.

- *lax.class.path*
- *lax.version*
- *lax.main.class*
- *lax.command.line.args*
- *lax.nl.valid.vm.list*
- *lax.nl.message.vm.not.loaded*

이전 파일에서 새로 설치된 버전으로 기타 모든 사용자 지정된 속성 값을 전송할 수 있습니다.

### <span id="page-356-1"></span>**IntroscopeProbeBuilderWizard.lax** 업그레이드

새로 설치된 *IntroscopeProbeBuilderWizard.lax* 파일에 다음과 같은 속성을 전송하지 마십시오.

- *lax.class.path*
- *lax.version*
- *lax.main.class*
- *lax.command.line.args*
- *lax.nl.valid.vm.list*
- *lax.nl.message.vm.not.loaded*

이전 파일에서 새로 설치된 버전으로 기타 모든 사용자 지정된 속성 값을 전송할 수 있습니다.

## <span id="page-357-0"></span>**Enterprise Manager** 수동 업그레이드 완료

수동 업그레이드를 완료하려면 특정 파일을 이전 Enterprise Manager 인스턴스에서 새 인스턴스로 수동으로 복사하십시오.

## 다음 단계를 따르십시오**.**

- 1. 다음과 같은 구성 요소를 이전 8.x Enterprise Manager 인스턴스에서 새 9.x Enterprise Manager 인스턴스로 수동으로 복사하십시오.
	- 모든 사용자 지정된 관리 모듈
	- 모든 사용지 지정 확장
	- 모든 사용지 지정 문서
- 2. 유지하려는 데이터 또는 로그 파일을 이전 Enterprise Manager 인스턴스에서 새 Enterprise Manager 인스턴스로 수동으로 복사합니다. 다음 목록에는 유지하는 것이 권장되는 파일이 나와 있습니다.

#### **EM(Enterprise Manager)**

*data/\**

*traces/\**

*perflog.txt*

*querylog.txt*

#### **Enterprise Manager** 또는 **WebView**

모든 사용자 지정 SSL 키 파일

*logs/\*.LOG*

#### **ProbeBuilder**

모든 사용자 지정 *.PBD* 파일(*.PBD* 파일의 사후 업그레이드 작업과 관련된 내용은 업그레이드 완료 참조)

모든 사용자 지정된 시스템 *.PBD* 파일

#### **EPAgent**

모든 사용자 지정된 EPAgent 파일

이전 Enterprise Manager 인스턴스의 데이터 또는 로그 파일을 유지하려면 해당 파일을 새 Enterprise Manager 인스턴스로 수동으로 복사하십시오.

참고: 데이터 파일이 공유 디렉터리(예: *\\mySAN\data*)에 있는 경우 파일을 이동할 필요가 없습니다. 이동하는 대신 새 설치의 *IntroscopeEnterpriseManager.properties* 파일을 공유 위치를 가리키도록 편집하십시오.

3. <EM\_Home>/ext 디렉터리에 다음과 같은 SNMP 플러그 인 JAR 파일이 있는 경우 해당 파일을 제거하십시오.

SNMPAlertActionEM.jar SNMPAlertActionWS.jar

참고: 8.x 이하 버전용으로 작성된 사용자 지정 확장은 Introscope 9.x 용으로 다시 작성해야 할 수 있습니다.

참고**:** PBD, EPAgent 스크립트 또는 JavaScript 계산기의 사용자 지정과 관련된 지원을 받으려면 CA Technologies 전문 서비스에 문의하십시오.

## <span id="page-358-0"></span>**Introscope** 에서 업그레이드

이 단원은 Introscope 설치만 업그레이드하거나 CA APM 을 업그레이드하려는 사용자를 위한 것입니다. 다음 표에는 이 단원에서 설명하는 현재 설치와 대상 설치가 나와 있습니다.

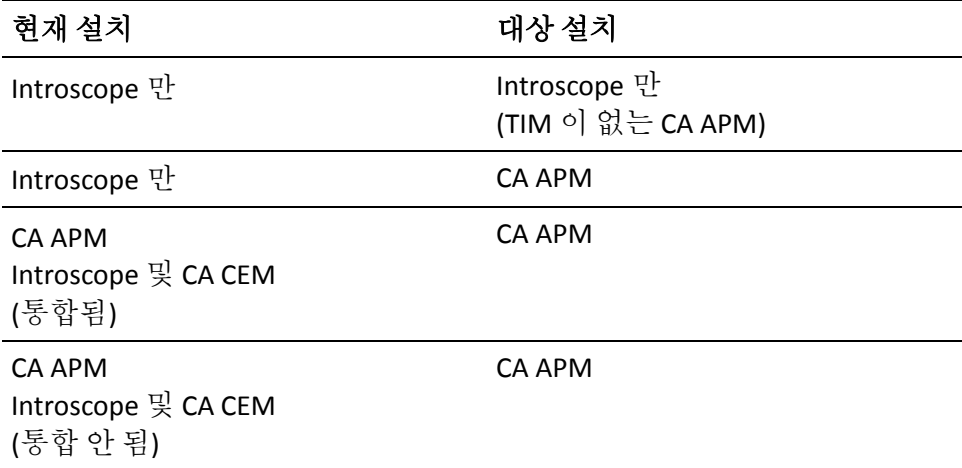

APM 데이터베이스를 추가하는 단계를 제외한 Introscope 업그레이드의 나머지 부분은 앞서 설명한 업그레이드와 거의 유사합니다.

대부분의 경우 Enterprise Manager 와 함께 WebView 를 자동으로 업그레이드할 수 있습니다. Enterprise Manager 를 설치할 때 함께 설치하지 않은 구성 요소라면 수동으로 업그레이드해야 합니다.

Workstation 및 EPAgent 의 경우 이전 버전을 업그레이드할 수 없으므로 새 버전을 설치해야 합니다. 현재 사용하고 있거나 사용하고자 하는 확장이 있다면 사용 준비 단계로 몇 가지 수동 구성을 수행해야 할 수 있습니다.

에이전트의 경우에는 한 번에 하나씩 업그레이드하는 것이 좋습니다. 이렇게 하면 업그레이드에서 문제가 발생한 경우 특정 에이전트로 오류를 제한시킬 수 있으며 프로덕션 시스템의 중단 시간도 최소화할 수 있습니다. 필요한 경우 에이전트 업그레이드를 나중에 수행할 수 있습니다. 이 경우 이 릴리스의 새 기능을 사용할 수 없게 됩니다.

Enterprise Manager, Workstation 및 에이전트가 올바르게 구성되었는지 확인하려면 오류 없이 실행되는지 확인하십시오. Introscope 만 계속 사용하는 것이 목적이라면 이제 준비가 끝났습니다.

참고: 이 단원의 다이어그램에서는 각 구성 요소가 다른 구성 요소에 연결되는 일반적인 방식을 보여 줍니다. 이 다이어그램에서는 각 구성 요소가 어떤 컴퓨터에 있는지에 대해서는 다루지 않습니다.

이 단원에는 다음과 같은 항목이 포함되어 있습니다.

독립 실행형 Introscope [업그레이드](#page-360-0): 아키텍처 개요 (페이지 361) 클러스터된 Introscope [업그레이드](#page-363-0): 아키텍처 개요 (페이지 364) [업그레이드된](#page-366-0) Introscope 에 CA CEM 추가 (페이지 367)
# 독립 실행형 **Introscope** 업그레이드**:** 아키텍처 개요

현재 설치된 제품이 독립 실행형 Enterprise Manager 를 사용하는 경우 다음 다이어그램에서 제품의 주요 부분이 설명되어 있습니다. 하나의 Enterprise Manager 에는 하나 이상의 에이전트가 연결되어 있습니다. Introscope Workstation 은 Enterprise Manager 에 연결하고 Enterprise Manager 는 SmartStor 데이터베이스를 포함하고 있습니다.

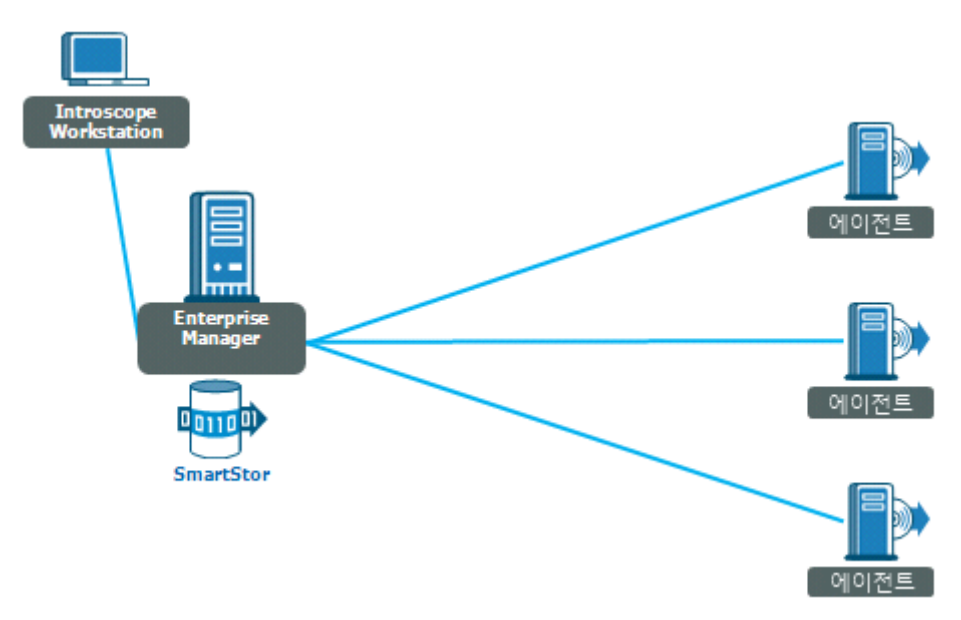

# 독립 실행형 **Introscope** 사후 업그레이드 아키텍처 개요

Introscope 만 업그레이드한 후 독립 실행형 Enterprise Manager 배포는 다음 다이어그램에서 볼 수 있는 것과 유사한 아키텍처를 갖게 됩니다. 주요한 차이점은 Enterprise Manager 가 데이터 저장을 위해 연결하고 사용하는 APM 데이터베이스가 추가된 것입니다. 에이전트 기록에 사용할 CEM 콘솔도 사용할 수 있습니다.

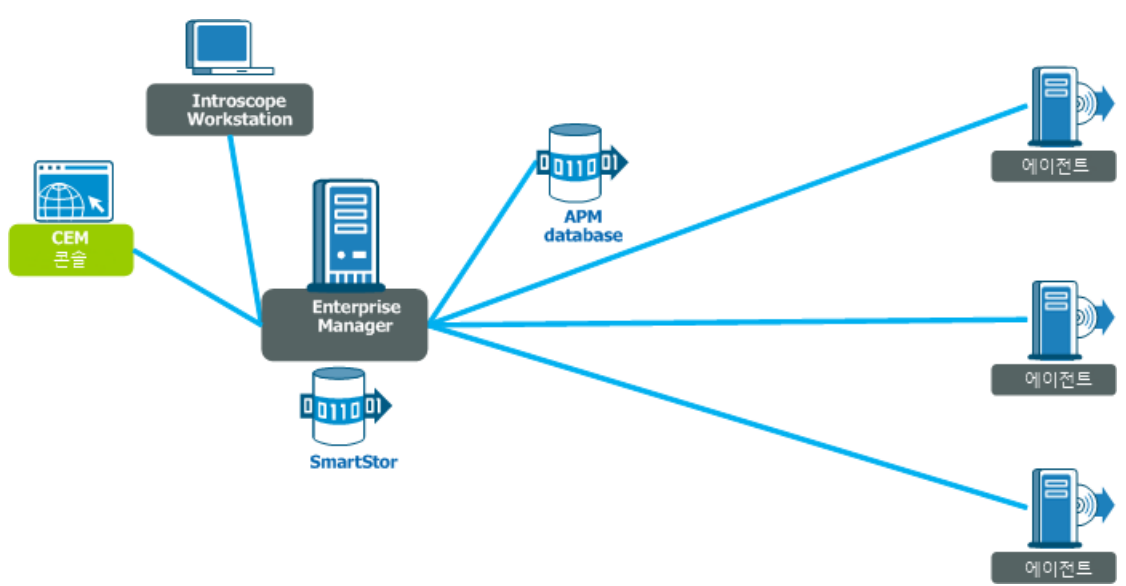

# 독립 실행형 **Introscope** 아키텍처에서 **CA APM** 사후 업그레이드 개요

계속해서, 나머지 CA APM 기능을 추가하도록 선택하면 아키텍처가 다음 다이어그램에서 볼 수 있는 것과 비슷해집니다. 이제 MOM Enterprise Manager 에 연결되는 Collector Enterprise Manager 가 두 개 이상 있습니다. TIM 이 한 수집기에 연결되면 에이전트는 다른 수집기에 연결됩니다. 모든 Enterprise Manager 가 APM 데이터베이스에 연결됩니다. 몇 가지 Enterprise Manager 서비스를 수집기에 배포해야 합니다. MOM 을 통해 CA CEM 데이터를 보려면 CEM 콘솔을 사용하고, MOM 을 통해 Introscope 데이터를 보려면 Introscope Workstation 을 사용합니다. 각 Enterprise Manager 에는 여전히 자체 SmartStor 데이터베이스가 있습니다. MOM Enterprise Manager 는 사용자 및 그룹의 인증과 권한 부여를 관리하기 위해 CA Embedded Entitlements Manager 에 연결합니다.

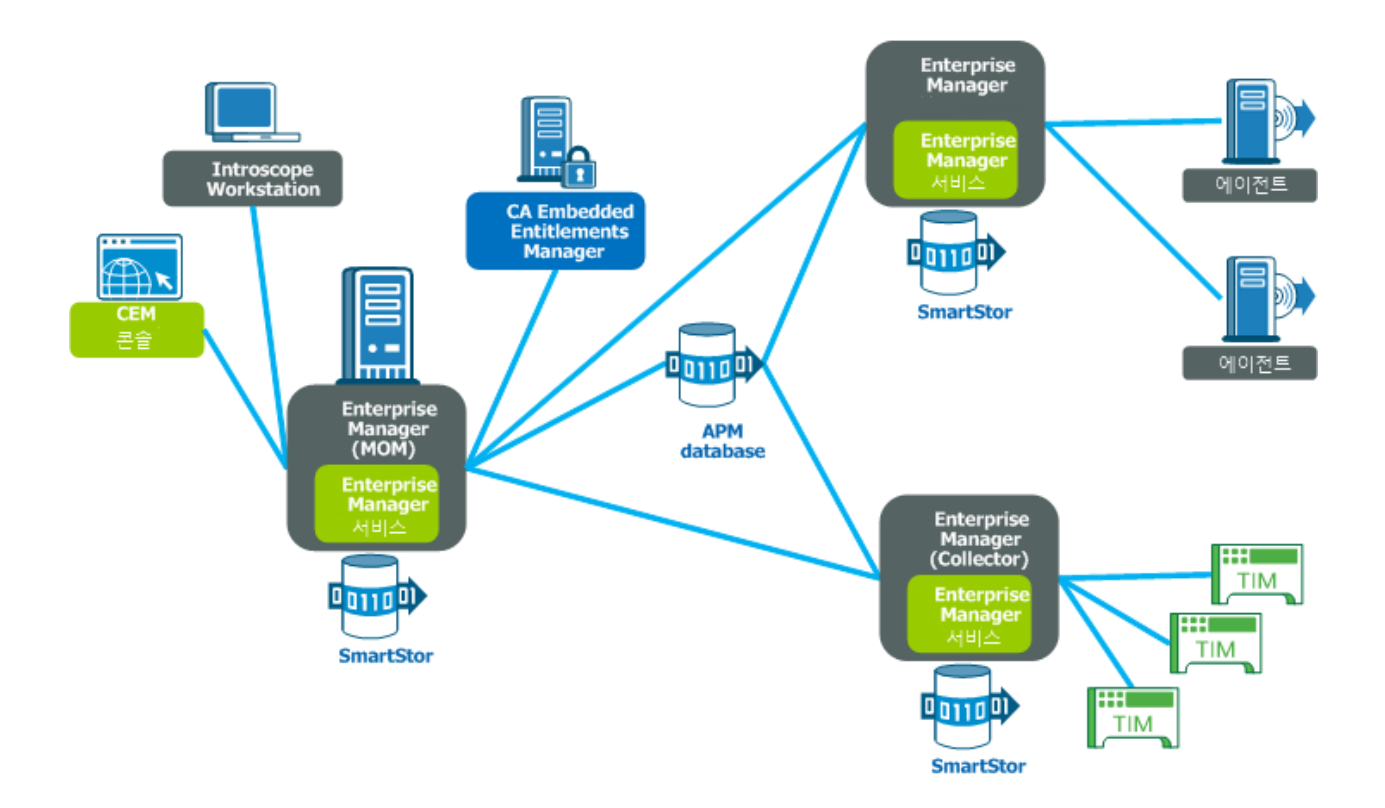

# 클러스터된 **Introscope** 업그레이드**:** 아키텍처 개요

현재 설치된 제품이 Enterprise Manager 의 클러스터를 사용하는 경우 다음 다이어그램에서 제품의 주요 부분이 설명되어 있습니다. 하나 이상의 Collector Enterprise Manager 에는 하나 이상의 에이전트가 연결되어 있습니다. Introscope Workstation 은 Enterprise Manager 에 연결하고 각 Enterprise Manager 에는 자체 SmartStor 데이터베이스가 있습니다.

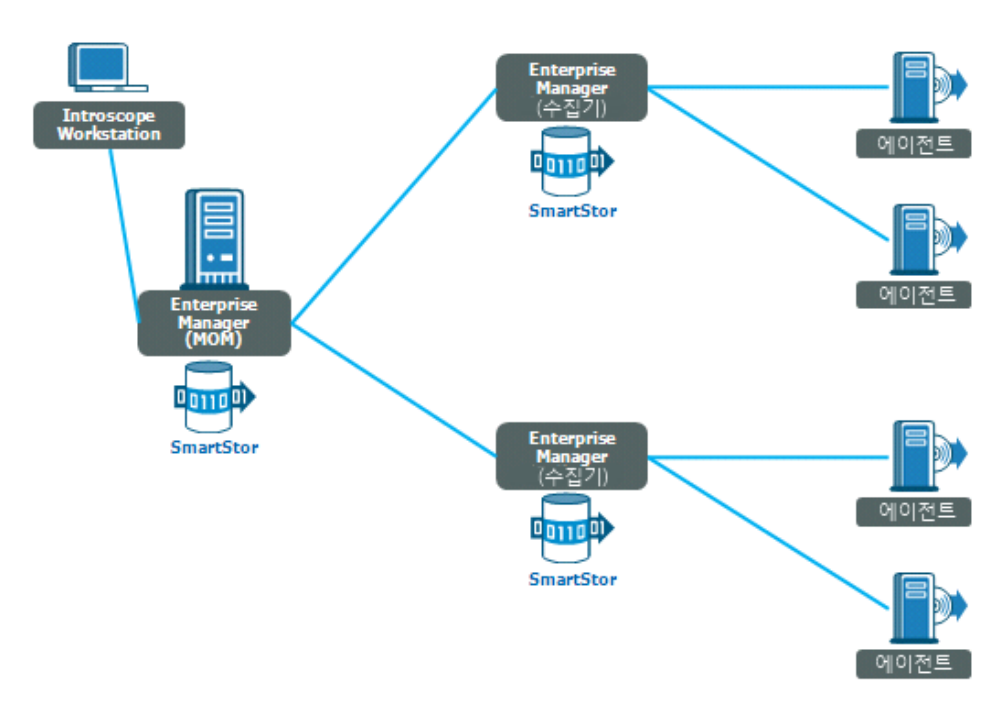

# 클러스터된 **Introscope** 아키텍처 사후 업그레이드 개요

Introscope 만 업그레이드한 후 클러스터된 Enterprise Manager 배포는 다음 다이어그램에서 볼 수 있는 것과 유사한 아키텍처를 갖게 됩니다. 주요한 차이점은 각 Enterprise Manager 가 데이터 저장을 위해 연결하고 사용하는 APM 데이터베이스가 추가된 것입니다.

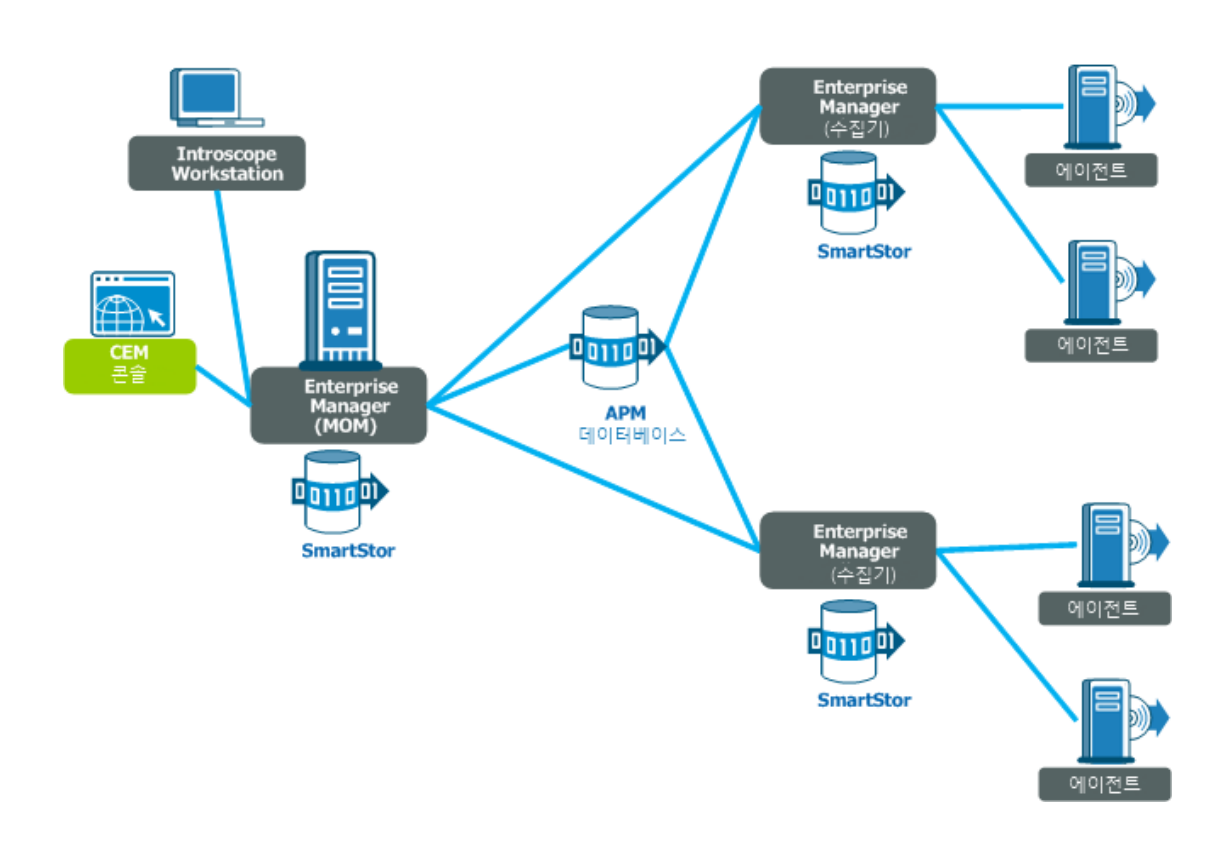

# 클러스터된 **CA APM** 사후 업그레이드 아키텍처 개요

다음 다이어그램에서는 업그레이드된 클러스터형 Introscope 와 CA CEM 을 통합하여 통합 CA APM 환경을 만드는 방법을 보여 줍니다. 이 다이어그램에는 Collector Enterprise Manager 중 하나에 연결되는 TIM 두 개가 있으며 CEM 콘솔은 MOM 에서 사용할 수 있습니다. 각 Enterprise Manager 에는 몇 가지 Enterprise Manager 서비스가 배포되어 있습니다. 에이전트는 다른 수집기에 보고합니다. MOM Enterprise Manager 는 사용자 및 그룹의 인증과 권한 부여를 관리하기 위해 CA Embedded Entitlements Manager 에 연결합니다.

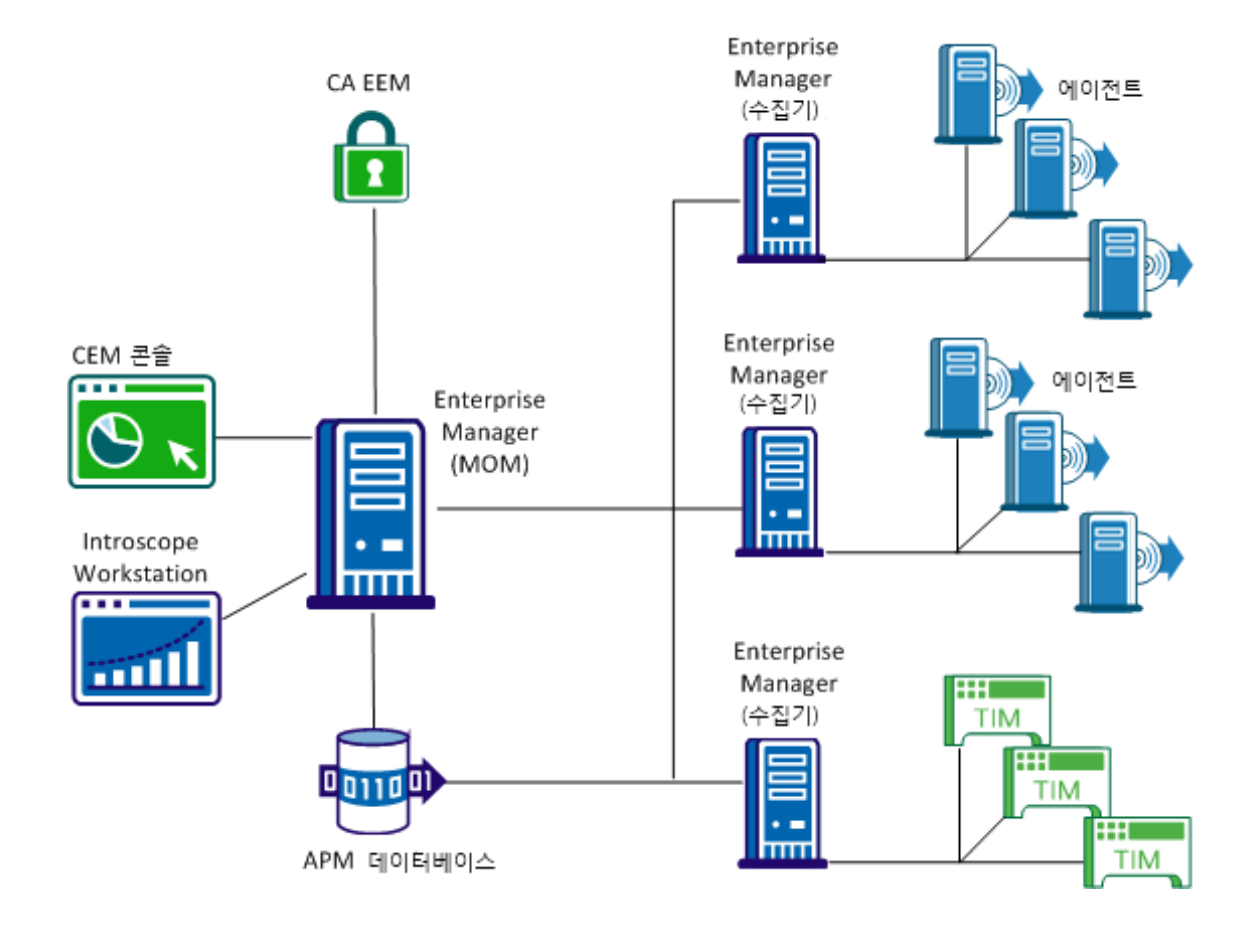

# 업그레이드된 **Introscope** 에 **CA CEM** 추가

Introscope 설치를 업그레이드하고 확인한 후 CA CEM 기능을 추가하여 CA APM 의 나머지 부분을 통합할 수 있습니다.

Enterprise Manager 및 APM 데이터베이스 컴퓨터가 추가 로드에 대한 요구 사항을 충족하는지 확인하십시오. 지침에 따라 TIM 소프트웨어 어플라이언스를 새로 설치합니다. 다음 작업 흐름 표에 각 단계가 자세히 설명되어 있습니다.

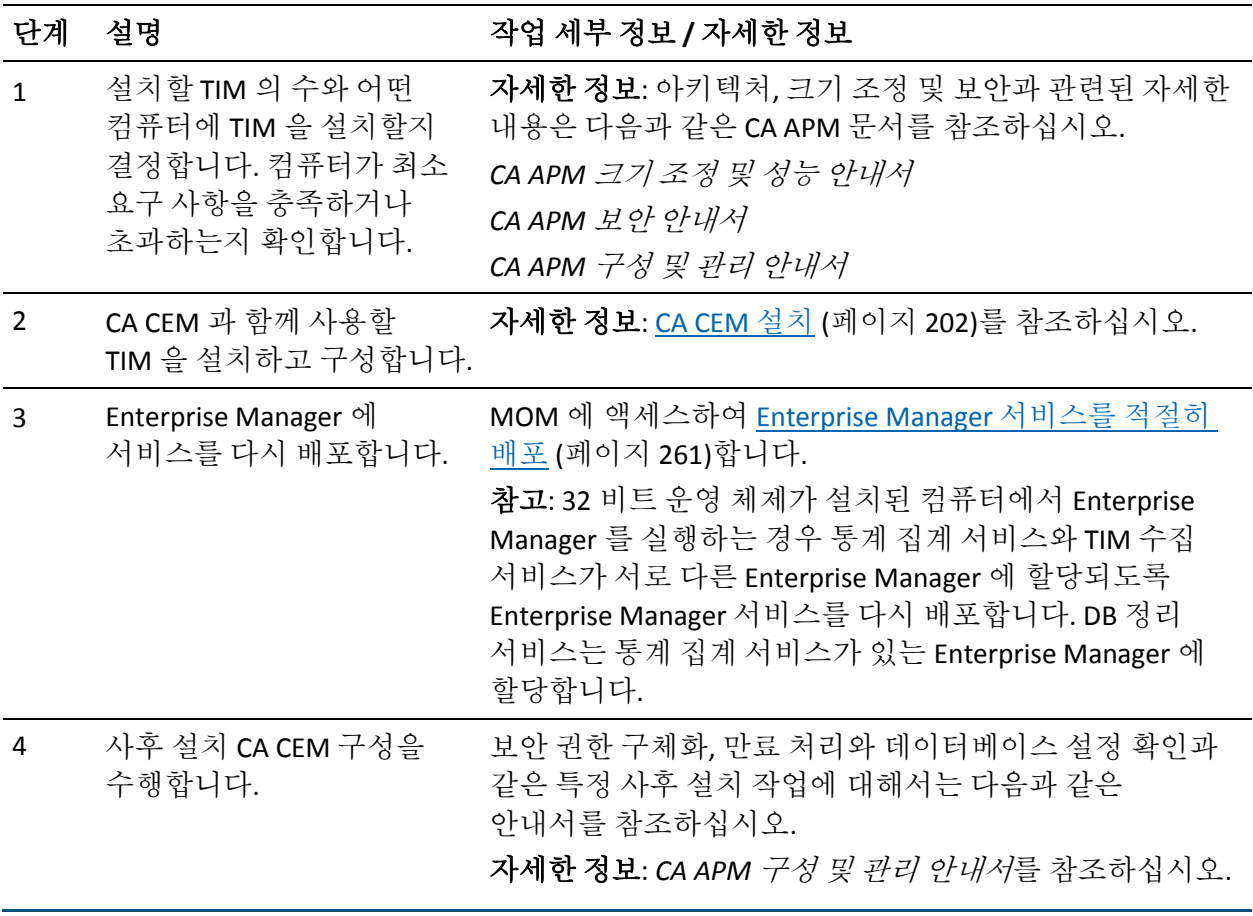

# **CA CEM** 에서 업그레이드

이 단원은 CA CEM 을 업그레이드하는 사용자를 위한 것입니다. 다음 표에는 이 단원에서 설명하는 현재 설치와 대상 설치가 나와 있습니다.

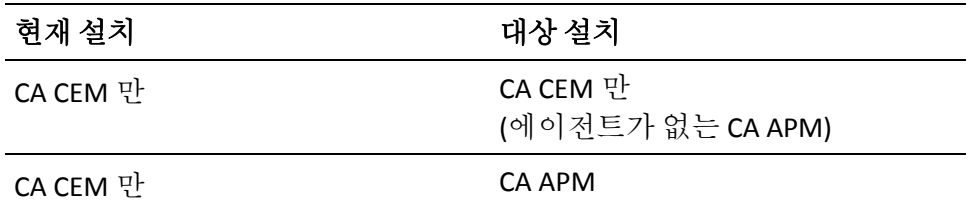

이 단원에서는 CA APM 설치 업그레이드와 관련된 아키텍처 변경 사항에 대한 간략한 개요와 업그레이드 작업의 개요를 제공합니다.

참고: 이 단원의 다이어그램에서는 각 구성 요소가 다른 구성 요소에 연결되는 일반적인 방식을 보여 줍니다. 이 다이어그램에서는 각 구성 요소가 어떤 컴퓨터에 있는지에 대해서는 다루지 않습니다.

이 단원에는 다음과 같은 항목이 포함되어 있습니다.

CA CEM [업그레이드](#page-368-0): 아키텍처 개요 (페이지 369) CA CEM [업그레이드](#page-370-0) 작업 흐름 (페이지 371) CA CEM [업그레이드](#page-371-0) 작업 흐름 세부 정보 (페이지 372) [업그레이드된](#page-375-0) CA CEM 에 Introscope 추가 (페이지 376)

# <span id="page-368-0"></span>**CA CEM** 업그레이드**:** 아키텍처 개요

Wily CEM 4.5.x 만 포함하는 설치의 아키텍처는 다음 다이어그램과 비슷합니다. 이 아키텍처에는 여러 TIM 과 통신하는 Wily CEM 4.5.x TESS 가 있으며, Wily CEM 4.5.x TESS 는 PostgreSQL 데이터베이스를 포함합니다. CEM 콘솔은 Wily CEM 4.5.x TESS 와 연결되고 통신합니다.

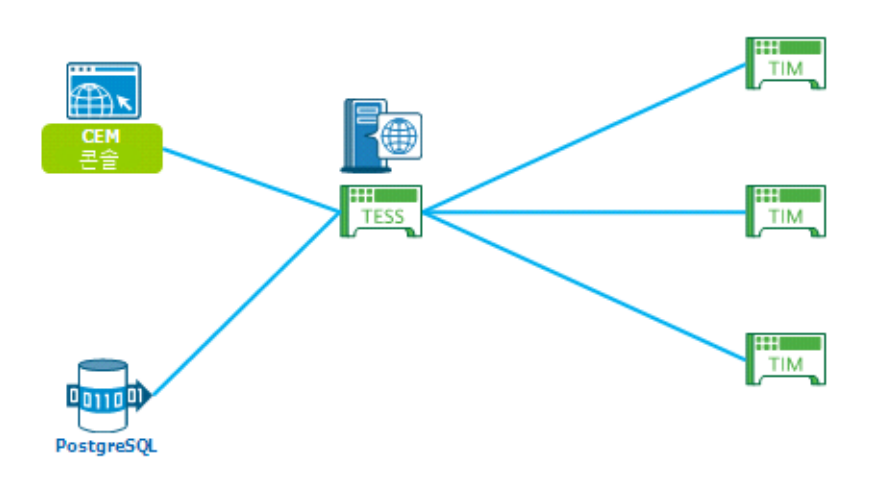

# **CA CEM** 의 **CA APM** 사후 업그레이드 아키텍처 개요

CA CEM 만 업그레이드한 경우 업그레이드 이후의 아키텍처는 다음 다이어그램과 유사합니다. 이전의 Wily CEM 4.5.x TESS 기능은 이제 Enterprise Manager 서비스로 배포되고 모든 Enterprise Manager 는 APM 데이터베이스에 연결됩니다.

TIM 을 수집기 중 하나에 연결하고 에이전트를 하나 이상의 다른 수집기에 연결하는 것이 베스트 프랙티스로 권장됩니다.

MOM 을 통해 CA CEM 을 관리하려면 CEM 콘솔을 사용하고, MOM 을 통해 에이전트 및 수집기의 데이터를 보려면 Introscope Workstation 을 사용합니다. MOM Enterprise Manager 는 사용자 및 그룹의 인증과 권한 부여를 관리하기 위해 CA Embedded Entitlements Manager 에 연결합니다.

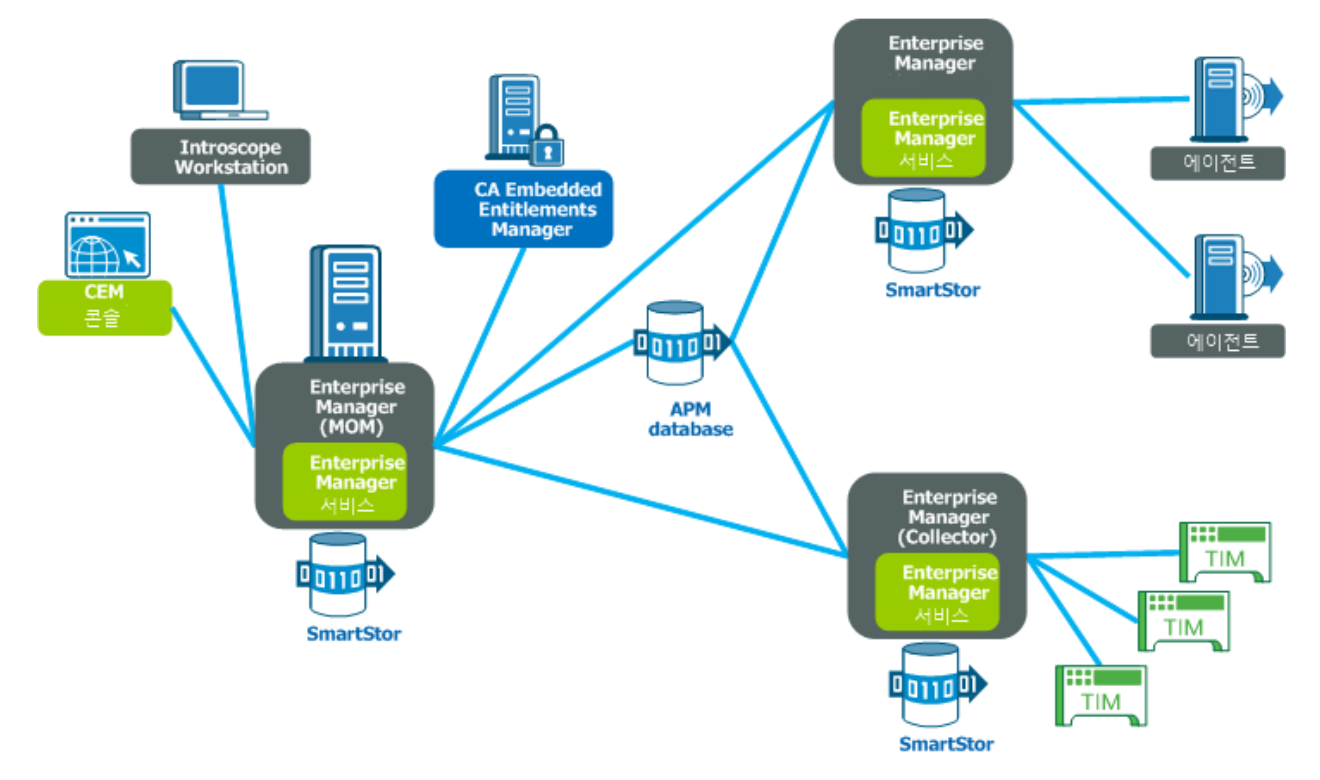

참고: 업그레이드한 후에는 설치에 Introscope Agent 가 없게 됩니다. 준비를 마친 후 에이전트를 추가하여 CA APM 9.x 의 모든 기능을 사용할 수 있습니다.

# <span id="page-370-0"></span>**CA CEM** 업그레이드 작업 흐름

다음 다이어그램에서는 CA CEM 설치를 업그레이드하는 필수 단계를 보여 줍니다.

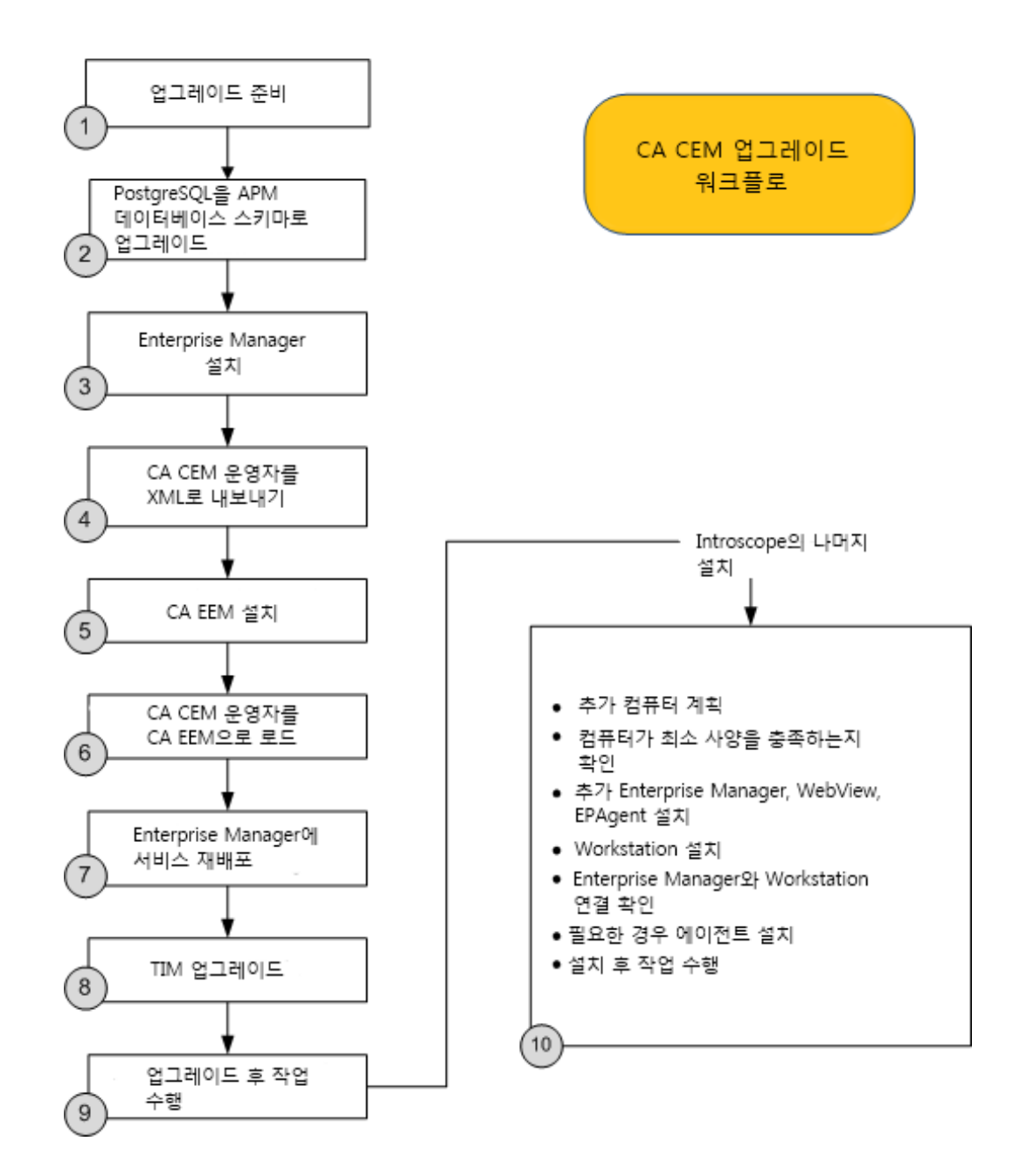

# <span id="page-371-0"></span>**CA CEM** 업그레이드 작업 흐름 세부 정보

다음은 기존 CA CEM 설치를 업그레이드하기 위해 수행해야 하는 일반적인 작업입니다. 이러한 작업은 [그래픽](#page-370-0) 개요 (페이지 371)와 상호 관련되어 있습니다. 다음 작업 흐름 표에 각 단계가 자세히 설명되어 있습니다.

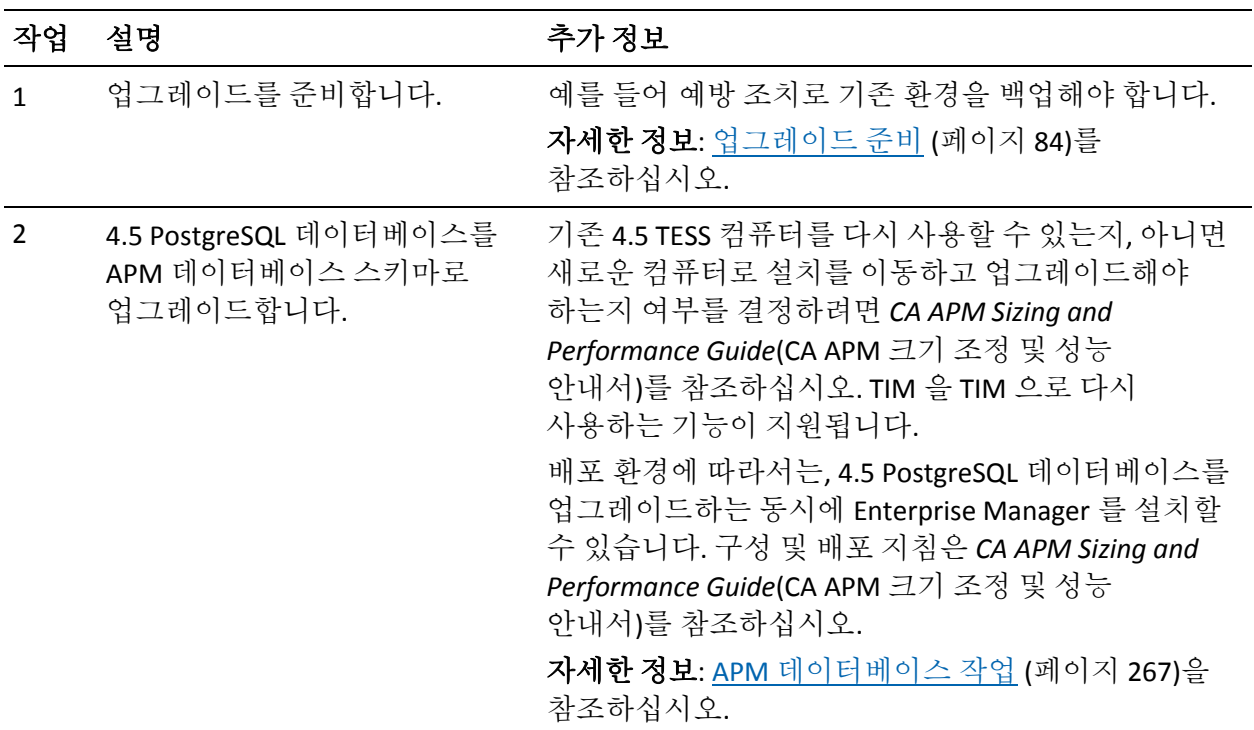

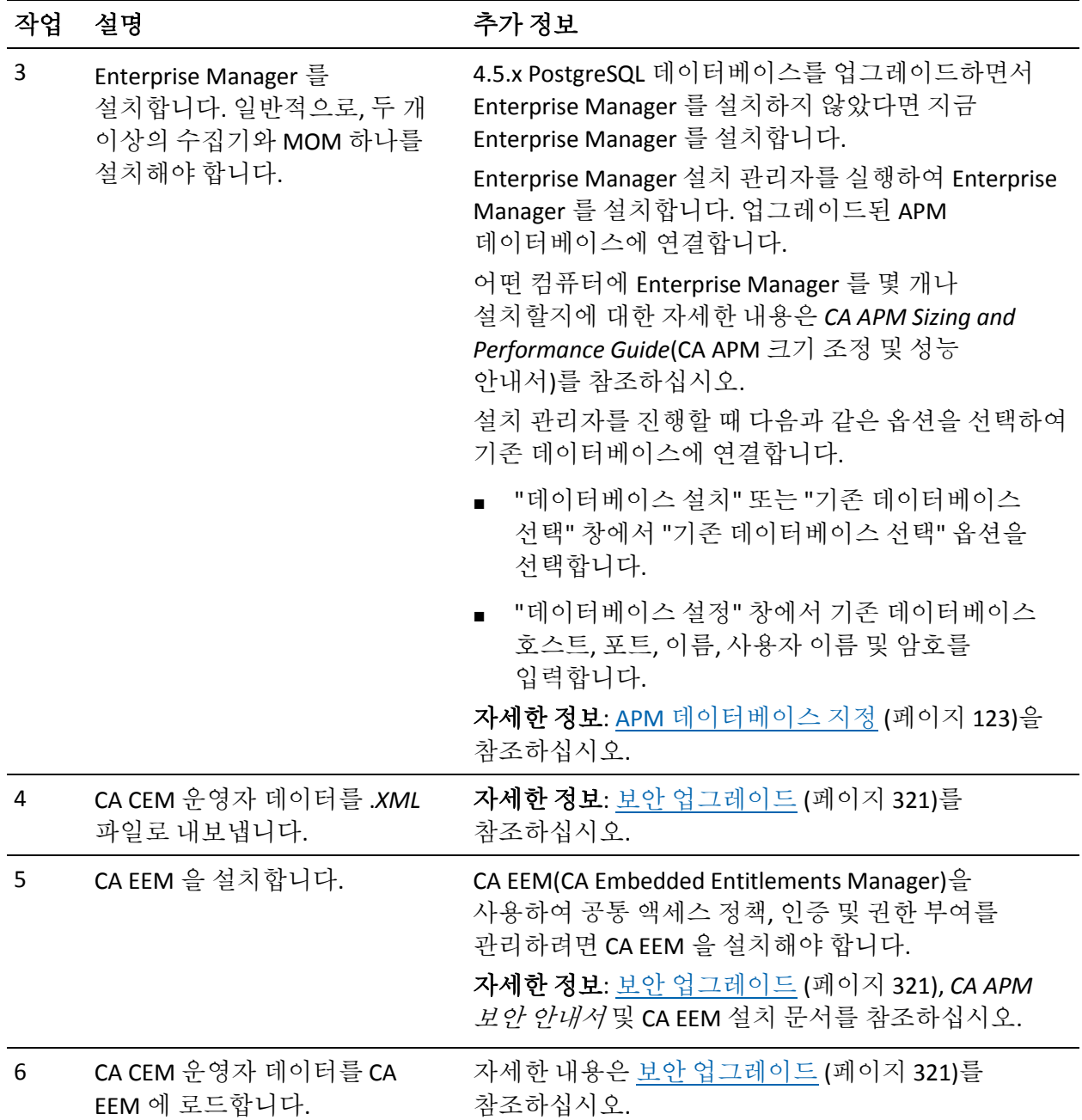

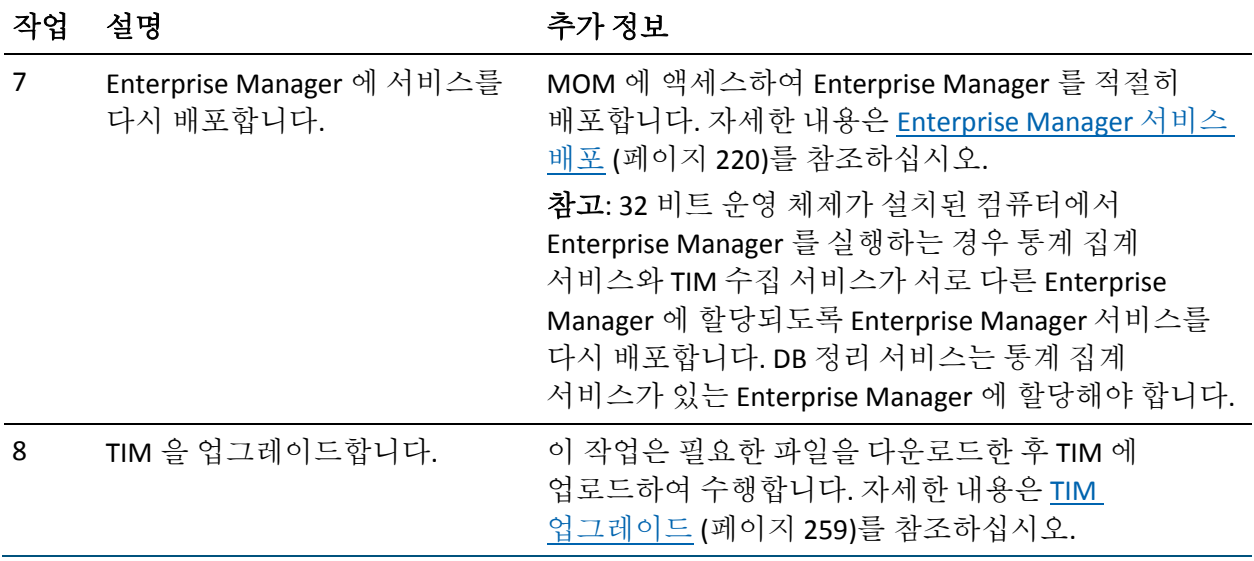

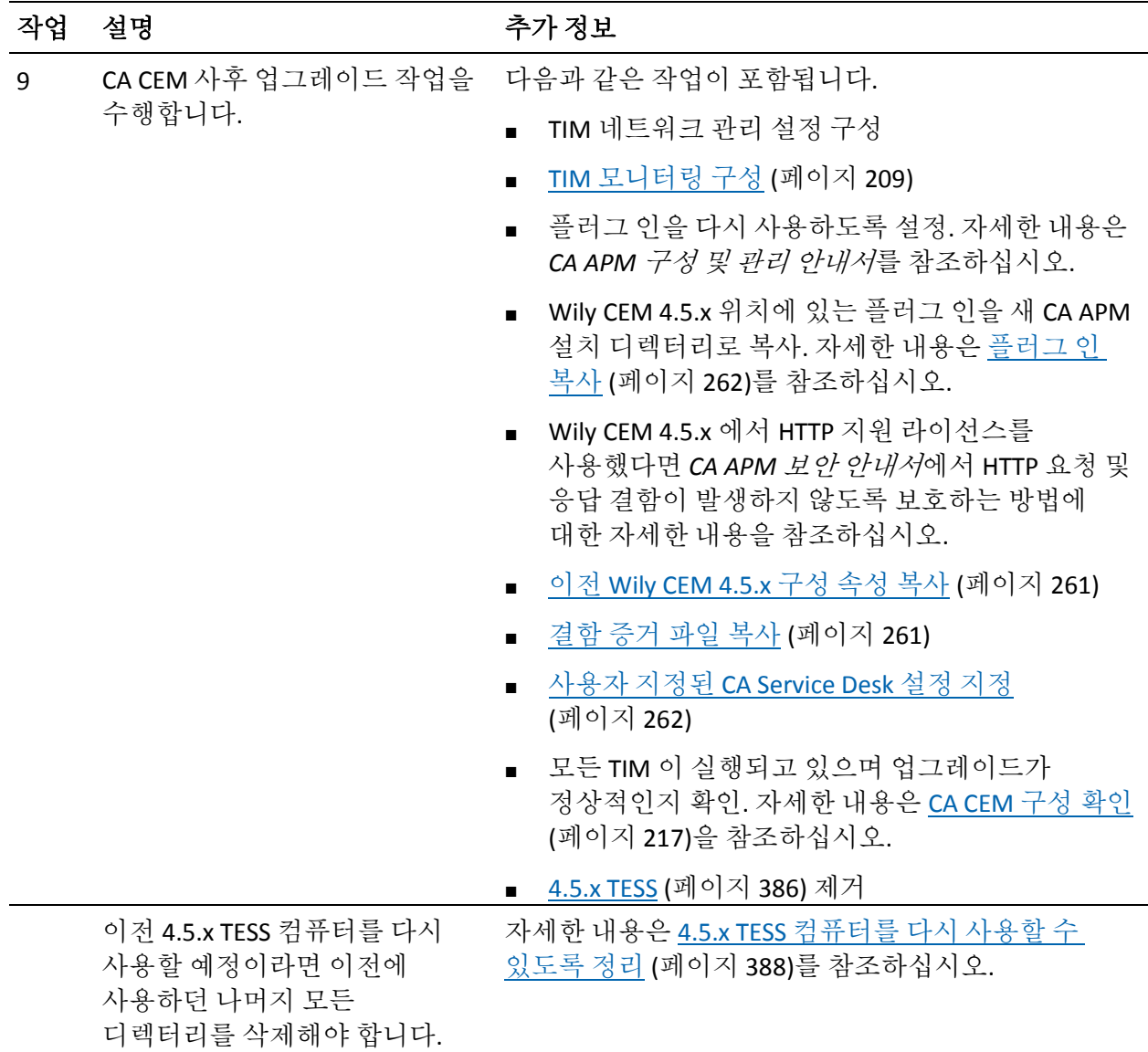

# <span id="page-375-0"></span>업그레이드된 **CA CEM** 에 **Introscope** 추가

업그레이드된 CA CEM 설치에 Introscope 기능을 추가하려면 먼저 에이전트로 모니터링할 컴퓨터와 프로세스를 결정해야 합니다. 이러한 결정에 필요한 지침은 Introscope 문서를 참조하십시오. 이제 필요에 따라 Enterprise Manager, Workstation 및 에이전트를 설치합니다. 다음 작업 흐름 표에 각 단계가 자세히 설명되어 있습니다.

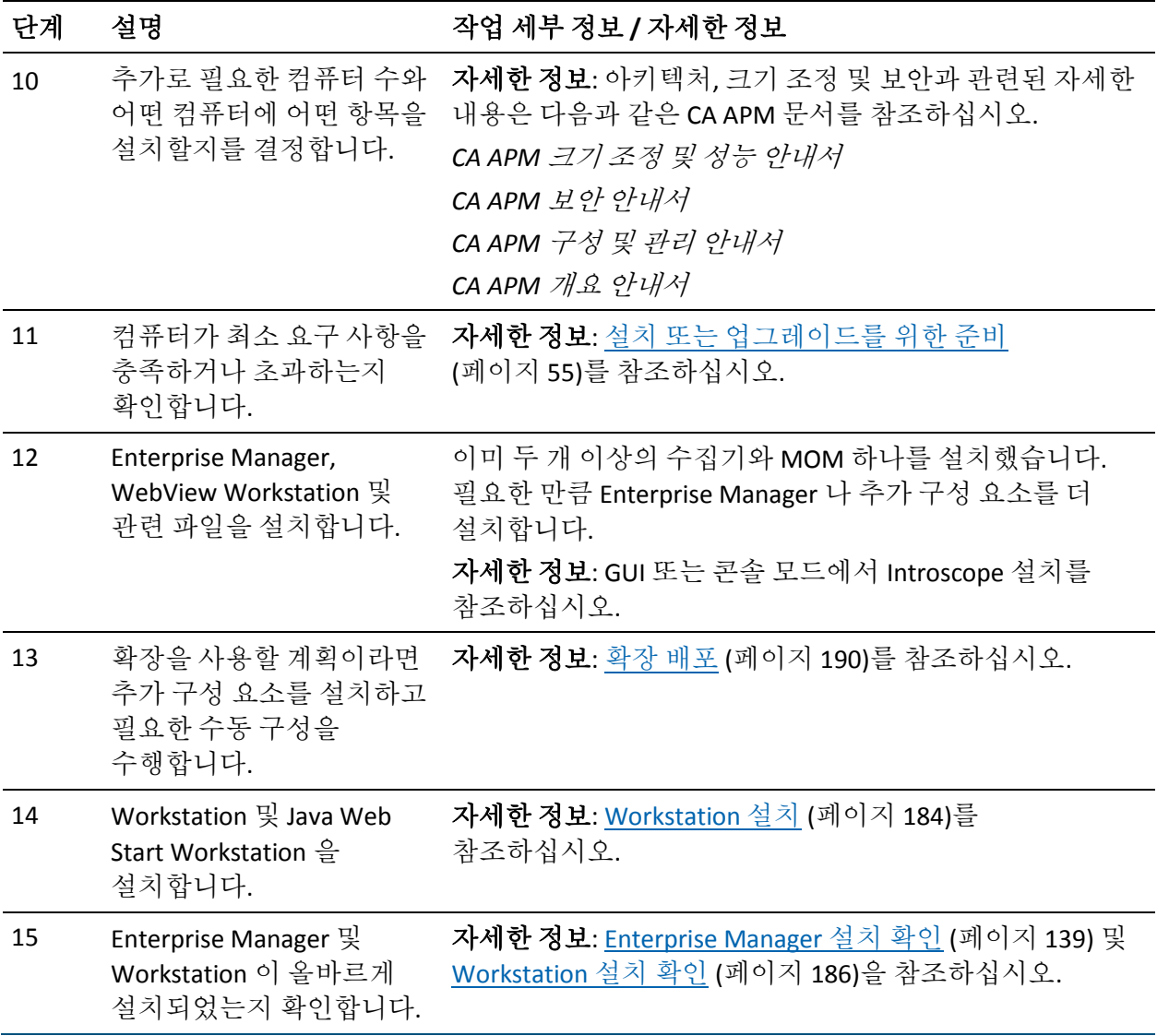

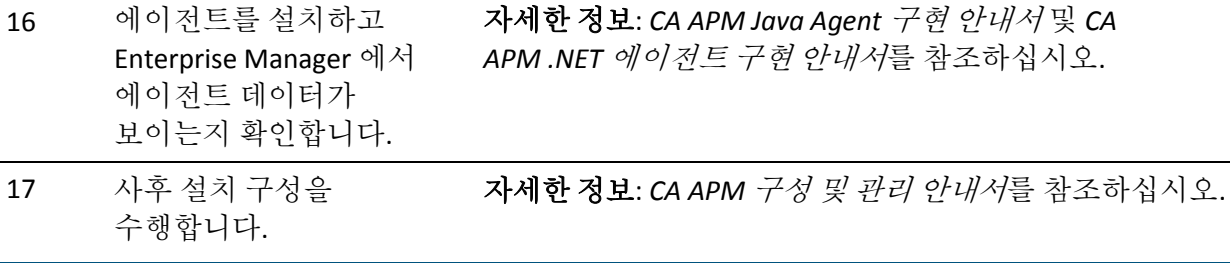

# **TIM** 에서 **Lynx** 텍스트 브라우저 사용

이 단원의 정보는 텍스트 기반 Lynx 브라우저와 관련이 있습니다. TIM 컴퓨터가 네트워크에 연결되어 있지 않다면 이 단원의 절차에 따라 TIM 소프트웨어 어플라이언스를 설치하고 TIM 을 구성하십시오.

Lynx 를 사용하면 "System Setup"(시스템 설정) 페이지에 액세스할 수 있습니다(네트워크 필요 없음).

Lynx 텍스트 브라우저를 사용하려면 다음이 필요합니다.

- 모니터링 포트에 연결할 모니터
- 키보드 포트에 연결할 키보드

모니터와 키보드는 수정해야 할 컴퓨터에서 로컬이어야 합니다. 이 경우 PuTTY 나 그와 유사한 도구를 사용할 수 없습니다.

다른 방법으로, 직렬 케이블을 사용하여 터미널 에뮬레이터 프로그램(예: HyperTerminal)이 설치되어 있는 컴퓨터에 TIM 컴퓨터를 연결할 수 있습니다.

# **Lynx** 브라우저로 **TIM** 소프트웨어 설치

원한다면 Lynx 텍스트 브라우저를 사용하여 TIM 소프트웨어를 설치할 수 있습니다.

이 브라우저를 사용하여 TIM 소프트웨어를 설치하고 컴퓨터의 IP 주소 및 기타 네트워크 설정을 지정할 수 있습니다.

하지만, 컴퓨터를 이미 네트워크에 배치하여 그 IP 주소를 알고 있는 경우에는 이 절차 대신 TIM 소프트웨어 설치 절차를 따를 수 있습니다.

### 다음 단계를 따르십시오**.**

1. TIM 컴퓨터를 켭니다.

참고: 컴퓨터에 직접 로그인하거나 콘솔을 통해 로그인해야 합니다. *ssh* 를 사용하면 Lynx 가 작동하지 않습니다.

시스템의 초기 자체 테스트 과정이 완료된 후 로그인 프롬프트가 나타납니다.

localhost login:

2. *admin* 을 입력하고 Enter 키를 누릅니다.

마지막 로그인 날짜와 시간을 표시하는 메시지가 나타납니다.

다음 프롬프트가 나타납니다.

Enter terminal type [vt100]:

3. 사용 중인 터미널 에뮬레이터가 어떤 종류의 터미널을 에뮬레이트할 수 있는지 알고 있는 경우가 아니라면 Enter 키를 눌러 기본 터미널 유형을 그대로 사용합니다.

Lynx 브라우저가 열립니다.

팁: Lynx 브라우저에서 탐색하는 방법에 대한 도움말을 보려면 [Lynx](#page-378-0)  [브라우저의](#page-378-0) 키보드 팁 (페이지 379)을 참조하십시오.

- 4. "Install New Software"(새 소프트웨어 설치)를 선택합니다.
- 5. 패키지를 선택하고 "Continue"(계속)를 선택합니다. 다음 순서대로 각 .*IMAGE* 파일을 설치합니다.
	- *APMTHIRDPART<version>.IMG*
	- *APM\_TIM\_<version>.IMG*

디스크에서 컴퓨터로 패키지가 복사된 후 화면 아래쪽에 경고 및 로그인 프롬프트가 나타납니다.

- 6. 프롬프트에서 [사용자](#page-344-0) 이름 (페이지 345)을 입력합니다.
- 7. 프롬프트에서 암호를 입력합니다.
- 8. 사용권 계약을 검토하고 해당 조건에 동의합니다.

중요**!** 오른쪽 화살표 키를 사용하지 마십시오. "Next"(다음)를 선택하려면 아래쪽 화살표 키를 사용하고 커밋하려면 Enter 키를 누릅니다.

소프트웨어 설치 로그가 나타납니다. 로그에 오류가 있으면 CA Support 에 문의하십시오.

9. "Finish"(마침)를 선택합니다.

### <span id="page-378-0"></span>**Lynx** 브라우저의 키보드 팁

메뉴 옵션을 탐색하려면 화살표 키를 사용합니다.

- 위쪽 화살표 현재 화면에서 위로 이동합니다.
- 아래쪽 화살표 현재 화면에서 아래로 이동합니다.
- 오른쪽 화살표 Enter 키와 같습니다. 즉, 선택한 링크를 따라 이동합니다(예: 다음 메뉴). 오른쪽으로 이동하는 키가 아닙니다*.*
- 왼쪽 화살표 이전에 표시한 화면으로 돌아갑니다.

다음 표에서는 Lynx 브라우저에서 추가적인 탐색 동작에 사용할 수 있는 키가 나와 있습니다.

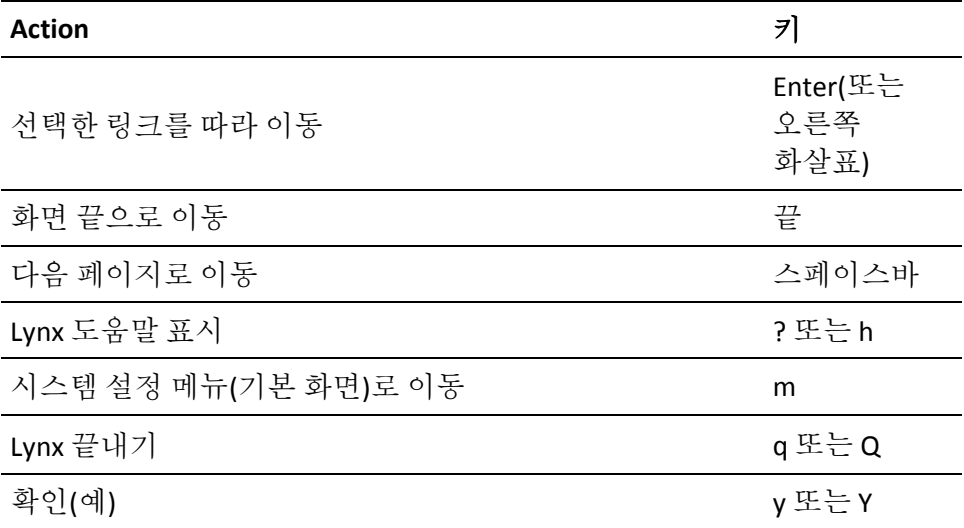

# **Lynx** 를 사용하여 **CA CEM** 구성

다음 단계는 로컬에 연결된 모니터와 키보드를 사용하는 Lynx 텍스트 브라우저 동작과 관련이 있습니다.

### 다음 단계를 따르십시오**.**

- 1. 모니터를 모니터링 포트에 연결합니다.
- 2. 키보드를 USB 포트에 연결합니다.
- 3. 다음 단계에 따라 모니터와 키보드를 켜고 사용합니다.
- 4. TIM 컴퓨터를 켭니다.

시스템의 초기 자체 테스트 과정이 완료된 후 로그인 프롬프트가 나타납니다. <localhost> login:

5. *admin* 을 입력하고 Enter 키를 누릅니다.

마지막 로그인 날짜와 시간을 표시하는 메시지가 나타납니다. 다음 프롬프트가 나타납니다. Enter terminal type [vt100]:

6. Enter 키를 누릅니다.

다음 메시지가 잠깐 나타났다 사라집니다. Alert! Access without authorization denied -- retrying 계속해서, 다음 프롬프트가 나타납니다. Username for 'system' at server '127.0.0.1':

7. *admin* 을 입력하고 Enter 키를 누릅니다.

다음 프롬프트가 나타납니다. password:

8. CA CEM 시스템 관리자의 암호를 입력하고 Enter 키를 누릅니다.

Lynx 버전의 CA CEM "System Setup"(시스템 설정) 메뉴가 나타납니다.

9. 메뉴 옵션을 탐색하려면 아래쪽 화살표 키를 사용합니다. [Lynx](#page-378-0)  [브라우저의](#page-378-0) 키보드 팁 (페이지 379)을 참조하십시오.

# **CA APM** 제거

기본적으로, 제거 프로그램은 원래 설치 관리자를 실행한 모드로 실행됩니다. 설치 관리자에 번들된 JVM 이 포함되어 있지 않았다면 설치를 수행한 모드와 다른 모드로 Introscope 구성 요소를 제거할 수 있습니다. 어떤 설치 관리자에 JVM 이 있는지에 대한 자세한 내용은 [Introscope](#page-103-0) 의 [번들된](#page-103-0) JVM 정보 (페이지 104)를 참조하십시오.

사용 중인 환경에서 지원하는 경우 설치에 사용한 모드와 다른 모드로 제거 프로그램을 실행하려면 제거 프로그램을 실행하기 전에 [제거](#page-382-0) 모드 강제 [적용](#page-382-0) (페이지 383) 의 단계를 따르십시오.

# **Introscope** 제거

다음 지침은 Enterprise Manager, PostgreSQL 기반의 APM 데이터베이스 또는 크로스 클러스터 데이터 뷰어를 제거하는 경우에만 적용됩니다.

참고: 이전에 Enterprise Manager 와 Workstation 을 모두 설치한 경우에는 Enterprise Manager 를 제거하기 전에 Workstation 을 제거해야 합니다.

참고: 자동 모드로 설치한 Enterprise Manager 를 제거하려면 콘솔 모드를 사용하여 제거해야 합니다. 이것은 InstallAnywhere 의 문제 때문이며, 다른 해결 방법이 없습니다.

### 다음 단계를 따르십시오**.**

- 1. 플랫폼에 맞는 제거 프로그램을 찾습니다.
	- Windows: *<EM\_Home>\UninstallerData\base\Uninstall\_Introscope.exe*
	- UNIX: *<EM\_Home>/UninstallerData/base/Uninstall\_Introscope*
- 2. Enterprise Manager 를 종료합니다. Enterprise Manager 를 종료하지 않고 제거하면 제거 프로그램이 일부 필수 파일을 삭제하지 않습니다.
- 3. 플랫폼에 해당하는 명령을 사용하여 제거 프로그램을 실행합니다.
	- .*EXE* 또는 .*BIN* 파일 *.exe* 또는 *./<bin file>*을 실행합니다.
	- *.JAR* 파일 다음 명령을 실행하십시오.
	- *java -classpath uninstaller.jar uninstall*

GUI 모드에서 Introscope 를 설치한 경우에는 제거 프로그램이 GUI 모드에서 시작됩니다.

참고: 콘솔 모드에서 Introscope 를 제거하면 다음 단계에 설명되어 있는 정보 프롬프트가 나타납니다. 자동 모드는 입력 프롬프트를 표시하지 않고 모든 구성 요소를 제거합니다.

- 4. 설치하는 동안 Enterprise Manager 또는 WebView 를 Windows 서비스로 설치한 경우에는 서비스 등록을 취소하는 옵션을 제공하는 페이지가 열립니다.
	- 설치하는 동안 Windows 서비스로 구성한 Enterprise Manager 또는 WebView 인스턴스를 제거하려면 "예, 서비스 등록 취소"를 선택합니다. 이 명령은 서비스를 중지하고 등록을 취소합니다. Windows 서비스는 제거 프로세스의 일부로 삭제됩니다.
	- 서비스를 그대로 두려면 "아니요, 서비스를 유지합니다."를 선택합니다.
- 5. "다음"을 클릭합니다.

"제거 확인" 창이 열립니다.

6. "계속"을 클릭하여 원래 설치한 모든 Introscope 구성 요소를 제거합니다.

참고: 설치하는 동안 구성된 Windows 서비스의 이름을 변경했거나, 설치 프로세스 외부에서 서비스를 직접 구성한 경우에는 Windows 서비스로 구성되어 있는 나머지 모든 Enterprise Manager 또는 WebView 인스턴스의 등록을 수동으로 취소하라는 메시지가 나타납니다.

- 7. Introscope 디렉터리에 있는 불필요한 모든 파일을 수동으로 제거합니다.
- 8. 필요한 경우 다른 컴퓨터에서 제거 프로세스를 반복합니다.

### <span id="page-382-0"></span>제거 모드 강제 적용

기본적으로, 제거 프로그램은 원래 설치 관리자를 실행한 모드로 실행됩니다. 예를 들어 GUI 모드에서 설치한 경우에는 제거 프로그램도 GUI 모드로 실행됩니다. 하지만 번들된 JVM 이 있는 설치 관리자의 경우에는 다른 제거 모드를 강제로 적용할 수 있습니다. 예를 들어 자동 모드에서 구성 요소를 설치했지만 GUI 모드에서 제거 프로그램을 실행하여 선택한 구성 요소를 제거할 수 있습니다.

콘솔 모드에서는 GUI 모드와 동일한 프롬프트를 표시합니다. 자동 모드 제거 프로그램은 프롬프트를 표시하지 않고 백그라운드에서 모든 항목을 제거합니다.

제거 프로그램의 *.LAX* 파일에서 원하는 제거 모드를 지정하여 다른 제거 모드를 강제로 적용할 수 있습니다.

#### 제거 프로그램의 **.LAX** 파일에서 제거 모드를 지정하려면

- 1. 제거 프로그램 파일을 엽니다.
	- Enterprise Manager 를 제거하려면 *<EM\_Home>/Uninstaller Data/base/Uninstall\_Introscope.lax* 를 엽니다.
	- Workstation 을 제거하려면 <*EM\_Home>/Uninstaller Data/ws/Uninstall\_Introscope\_Workstation.lax* 를 엽니다.
- 2. *lax.command.line.args=\$CMD\_LINE\_ARGUMENTS\$ -u* 속성을 찾습니다.
- 3. 적절한 모드를 강제로 적용하는 플래그를 사용하여 이 속성을 수정합니다.
	- *lax.command.line.args=\$CMD\_LINE\_ARGUMENTS\$ -u -i swing*
	- *lax.command.line.args=\$CMD\_LINE\_ARGUMENTS\$ -u -i console*
	- *lax.command.line.args=\$CMD\_LINE\_ARGUMENTS\$ -u -i silent*
- 4. 파일의 변경 내용을 저장합니다.

### **EPAgent** 제거

### 다음 단계를 따르십시오**.**

- 1. 플랫폼에 맞는 제거 프로그램을 찾습니다.
	- Windows: *<InstallationDir>\UninstallerData\Uninstall\_Introscope\_Standalone\_Age nt\_PP.exe*
	- UNIX: *<EM\_Home>/UninstallerData/Uninstall\_Introscope\_Standalone\_Agent\_ PP*
- 2. 플랫폼에 해당하는 명령을 사용하여 제거 프로그램을 실행합니다.
	- .*EXE* 또는 .*BIN* 파일 *.exe* 또는 *./<bin file>*을 실행합니다.

GUI 모드에서 Introscope 를 설치한 경우에는 제거 프로그램이 GUI 모드에서 시작됩니다.

참고: 콘솔 모드에서 Introscope 를 제거하면 다음 단계에 설명되어 있는 정보 프롬프트가 나타납니다. 자동 모드는 입력 프롬프트를 표시하지 않고 모든 구성 요소를 제거합니다.

- 3. 첫 번째 화면에서 "다음"을 클릭하여 계속합니다.
- 4. 제거 프로그램을 실행하는 컴퓨터에서 EPAgent 와 함께 Standalone Agent 파일을 설치한 경우에는 "특정 기능 제거"를 클릭합니다. 그렇지 않은 경우에는 "제거 완료"를 클릭합니다. 6 단계로 이동합니다. "다음"을 눌러 계속합니다.
- 5. "특정 기능 제거"를 선택했다면 제거할 기능을 선택하고 "다음"을 클릭하여 계속합니다.
- 6. "제거 확인" 화면에서 "계속"을 클릭하여 제거를 수행합니다.
- 7. "제거 확인" 메시지 창에서 "확인"을 클릭하여 계속합니다. 제거 프로그램이 지정된 대로 파일 및 폴더를 제거합니다.
- 8. "완료"를 클릭하여 제거 프로그램을 닫습니다.
- 9. Introscope 디렉터리에 있는 불필요한 모든 파일을 수동으로 제거합니다.

### **Workstation** 제거

### 다음 단계를 따르십시오**.**

- 1. 플랫폼에 맞는 제거 프로그램을 찾습니다.
	- Windows: *<Installation\_Dir>\UninstallerData\ws\Uninstall\_Introscope\_Workstatio n.exe*
	- UNIX: *<Installation\_Dir>/UninstallerData/ws/Uninstall\_Introscope\_Workstatio n*
- 2. Introscope Workstation 을 종료합니다.
- 3. 플랫폼에 해당하는 명령을 사용하여 제거 프로그램을 실행합니다.
	- .*EXE* 또는 .*BIN* 파일 .exe 또는 ./<bin file>을 실행합니다.

GUI 모드에서 Introscope 를 설치한 경우에는 제거 프로그램이 GUI 모드에서 시작됩니다.

참고: 콘솔 모드에서 Introscope 를 제거하면 다음 단계에 설명되어 있는 정보 프롬프트가 나타납니다. 자동 모드는 입력 프롬프트를 표시하지 않고 모든 구성 요소를 제거합니다.

- 4. 첫 번째 화면에서 "다음"을 클릭하여 계속합니다.
- 5. "제거 확인" 화면에서 "계속"을 클릭하여 제거를 수행합니다. 제거 프로그램이 지정된 대로 파일 및 폴더를 제거합니다.
- 6. "완료"를 클릭하여 제거 프로그램을 닫습니다.
- 7. Introscope 디렉터리에 있는 불필요한 모든 파일을 수동으로 제거합니다.

# **TIM** 제거

TIM 소프트웨어를 설치하기 전에 다음을 반드시 수행해야 합니다.

- TIM 컴퓨터에 액세스 중인 다른 컴퓨터가 없는지 확인합니다.
- 모든 모니터를 사용하지 않도록 설정합니다.
- $\blacksquare$  TIM 을 중지합니다.

### **TIM** 소프트웨어를 제거하려면**:**

- 1. TIM 컴퓨터에서 다음 디렉터리로 이동합니다. cd /etc/wily/cem/tim/install
- 2. 이 디렉터리에서 다음 명령을 실행합니다. sh uninstall
- 3. 다음 디렉터리로 이동합니다. cd /etc/wily/third-party/install
- 4. 이 디렉터리에서 다음 명령을 실행합니다. sh uninstall

# <span id="page-385-0"></span>**4.5.x TESS** 제거

경고**!** 4.5.x 버전의 TESS 를 제거하려면 4.5.x 데이터베이스를 드롭하고 TESS 관련 소프트웨어를 제거해야 합니다. 먼저 4.5.x 데이터베이스를 백업하십시오.

4.5.x TESS 를 제거하기 전에 다음을 수행해야 합니다.

- TESS 컴퓨터에 액세스 중인 다른 컴퓨터가 없는지 확인합니다.
- 모든 모니터를 사용하지 않도록 설정합니다.
- TESS 를 중지합니다.
- $\blacksquare$  TIM 을 중지합니다.

4.5.x TESS 를 제거하려면 TESS, CEM-base 및 4.5 PostgreSQL 데이터베이스를 제거해야 합니다.

참고: TESS 를 제거하지만 PostgreSQL 데이터베이스는 그대로 두려면 다음 절차에서 1 단계, 2 단계 및 12 단계를 무시하십시오. TESS 4.5.x 어플라이언스를 CA APM 9.x 에서 다시 사용하는 경우 데이터베이스를 그대로 두는 것이 좋습니다.

중요**!** 기존 4.5 TESS 컴퓨터를 다시 사용할 수 있는지, 아니면 새로운 컴퓨터로 설치를 이동하고 업그레이드해야 하는지를 결정하려면 *CA APM*  크기 조정 및 성능 안내서를 참조하십시오. TIM 을 TIM 으로 다시 사용하는 기능이 지원됩니다.

### 다음 단계를 따르십시오**.**

- 1. 4.5.x TESS 컴퓨터에서 다음 디렉터리로 이동합니다. cd /etc/wily/cem/tess/install/database-scripts
- 2. 이 디렉터리에서 다음 명령을 실행하여 4.5 PostgreSQL 데이터베이스를 드롭합니다.

sh dropdb-postgres.sh

다음 메시지가 표시됩니다.

Dropping database "cemdb"

- 3. 다음 디렉터리로 이동합니다. cd /etc/wily/cem/tess/install
- 4. 이 디렉터리에서 다음 명령을 실행하여 TESS 4.5.x 를 제거합니다. sh uninstall
- 5. 다음 디렉터리로 이동합니다. cd /etc/wily/third-party/install
- 6. 이 디렉터리에서 다음 명령을 실행하여 타사 소프트웨어를 제거합니다. sh uninstall
- 7. 다음 디렉터리로 이동합니다.
	- cd /etc/wily/cem/tess-help/install
- 8. 이 디렉터리에서 다음 명령을 실행하여 TESS 4.5.x 도움말을 제거합니다. sh uninstall
- 9. 다음 디렉터리로 이동합니다.
	- cd /etc/wily/cem/cem-base/install
- 10. 이 디렉터리에서 다음 명령을 실행하여 CEM-base 을 제거합니다. sh uninstall
- 11. 다음 디렉터리로 이동합니다. cd /var/lib
- 12. 이 디렉터리에서 다음 명령을 실행하여 PostgreSQL 을 제거합니다. rm -rf pgsql

# <span id="page-387-0"></span>**4.5.x TESS** 컴퓨터를 다시 사용할 수 있도록 준비

중요**!** 기존 4.5 TESS 컴퓨터를 다시 사용할 수 있는지, 아니면 새로운 컴퓨터로 설치를 이동하고 업그레이드해야 하는지를 결정하려면 *CA APM*  크기 조정 및 성능 안내서를 참조하십시오. TIM 을 TIM 으로 다시 사용하는 기능이 지원됩니다.

4.5.x TESS 를 설치했던 컴퓨터를 다시 사용하려면 먼저 이전에 사용하던 나머지 모든 디렉터리를 삭제하는 것이 좋습니다. 이러한 디렉터리 중 일부에 상당히 큰 백업 데이터가 들어 있을 수 있습니다. 백업 데이터를 저장하려는 경우 백업 파일을 다른 컴퓨터로 이동하십시오.

### 이전 **4.5.x TESS** 컴퓨터를 다시 사용하도록 준비하려면

■ 다음 디렉터리와 그 안에 있는 콘텐츠를 삭제합니다.

Wily CEM 4.5.x 백업 디렉터리: /var/lib/pgsql/backups

Postgres 디렉터리: /usr/local/wily/postgres /var/lib/pgsql

# 부록 B: **CA APM** 문제 해결 정보

이 섹션은 다음 항목을 포함하고 있습니다. 설치 및 [업그레이드](#page-388-0) 문제 해결 (페이지 389) 기타 [CA APM](#page-388-1) 문제 해결 (페이지 389)

# <span id="page-388-0"></span>설치 및 업그레이드 문제 해결

### 모든 설치 및 업그레이드 문제 해결

Solaris 에서 [PostgreSQL](#page-310-0) 설치 문제 해결 (페이지 311) [CA CEM](#page-215-0) 에 로그인 문제 해결 (페이지 216) [Enterprise Manager](#page-226-0) 서비스 문제 해결 (페이지 227) [Introscope](#page-197-0) 설치 문제 해결 (페이지 198) APM [데이터베이스](#page-309-0) 문제 해결 (페이지 310)

# <span id="page-388-1"></span>기타 **CA APM** 문제 해결

이 단원의 항목에서는 CA Support 에 문의하기 전에 수집해야 하는 정보를 비롯하여 추가적인 문제 해결 정보를 제공합니다.

# **ODBC** 드라이버 누락으로 **Linux** 에서 업그레이드 실패

### 증상

Linux 컴퓨터에서 CA APM 업그레이드를 수행한 후 CA APM 데이터베이스를 복원하려는 일부 고객의 환경에서 *odbcinst: command not found*(odbcinst: 명령을 찾을 수 없음) 오류가 발생하고 복구 작업이 실패합니다.

#### 해결책

이 오류는 ODBC 드라이버와 API 가 없다고 알려줍니다. 복원 작업을 수행하기 전에 Linux 시스템용 ODBC 드라이버가 설치되어 있는지 확인하십시오.

# 트랜잭션 추적 프로그램이 트랜잭션을 표시하지 않음

### 증상

트랜잭션 추적 프로그램이 특정 트랜잭션을 표시하지 않습니다.

#### 해결 방법

특정 트랜잭션의 동작이 Investigator 에 보고되고 있습니까?

그런 경우:

- 트랜잭션 추적 세션 필터가 트랜잭션 사양을 충족하는지 확인합니다. 예를 들어, 지정된 시간 필터로 트랜잭션이 시간 요구 사항을 충족합니까?
- 추적 인덱스가 손상된 것이 문제의 원인일 수 있습니다. Enterprise Manager 를 중지하고, \traces\index 디렉터리를 삭제한 다음 인덱스 재생성 도구를 실행하여 추적 데이터베이스의 인덱스를 다시 생성합니다.

그렇지 않은 경우:

- Autoprobe 로그 파일을 검토하여 클래스가 계측되는지 여부를 확인합니다.
- 단일 응용 프로그램에 영향을 미칩니까. 아니면 모든 응용 프로그램에 영향을 미칩니까?
- 특정 사용자 지정 .PBD 또는 CA Technologies 전문 서비스의 에이전트 확장을 사용하는 경우 사용하지 않도록 설정합니다.
- 어떤 종류의 계측을 배치합니까? 응용 프로그램 서버 계측을 위해서는 JDBC 드라이버를 수동으로 계측해야 합니다.

#### **CA Support** 에 문의하기 전에 데이터 수집

이전 제안 사항을 검토했지만 여전히 문제를 해결할 수 없는 경우 CA Support 에 문의하기 전에 먼저 다음과 같은 데이터를 수집하십시오. 이 정보가 있어야 CA Support 에서 효율적이고 효과적으로 지원을 제공할 수 있습니다.

- zip 파일 형식의 <EM\_Home>/logs/\*
- zip 파일 형식의 <Agent\_Home>/logs/\* 및 IntroscopeAgent.profile
- 트래잭션 추적 프로그램 창의 스크린샷과 확인하려고 하는 클래스의 세부 정보

# 기록 이벤트 쿼리의 결과 없음

### 증상

기록 이벤트에 대한 쿼리에서 아무 결과도 표시되지 않습니다.

### 해결 방법

- type:sampled 와 같은 기본 필터를 사용할 때 문제가 발생합니까? 이를 통해 데이터가 추적 데이터베이스에 기록되는지 확인할 수 있습니다.
- 추적 인덱스가 손상된 것이 문제의 원인일 수 있습니다. Enterprise Manager 를 중지하고, \traces\index 디렉터리를 삭제한 다음 인덱스 재생성 도구를 실행하여 추적 데이터베이스의 인덱스를 다시 생성합니다.

### **CA Support** 에 문의하기 전에 데이터 수집

이전 제안 사항을 검토했지만 여전히 문제를 해결할 수 없는 경우 CA Support 에 문의하기 전에 먼저 다음과 같은 데이터를 수집하십시오. 이 정보가 있어야 CA Support 에서 효율적이고 효과적으로 지원을 제공할 수 있습니다.

- zip 파일 형식의 <EM\_Home>/logs/\*
- zip 파일 형식의 <Agent\_Home>/logs/\* 및 IntroscopeAgent.profile
- 트래잭션 추적 프로그램 창의 스크린샷과 확인하려고 하는 클래스의 세부 정보

# 플랫폼 모니터가 작동하지 않음

### 증상

플랫폼 모니터가 작동하지 않습니다.

### 해결 방법

- 구성이 지원되는지 확인합니다.
- IntroscopeAgent.profile 플랫폼 모니터 섹션에서 직접 플랫폼 모니터 기능을 사용하도록 설정합니다. 특정 운영 체제에 대한 # 기호를 제거합니다.

### **CA Support** 에 문의하기 전에 데이터 수집

이전 제안 사항을 검토했지만 여전히 문제를 해결할 수 없는 경우 CA Support 에 문의하기 전에 먼저 다음과 같은 데이터를 수집하십시오. 이 정보가 있어야 CA Support 에서 효율적이고 효과적으로 지원을 제공할 수 있습니다.

- 에이전트 로그 파일에서 디버그를 사용하도록 설정하고 JVM 을 다시 시작합니다. 로그의 예외는 문제의 근본 원인에 대한 자세한 정보를 CA Support 에 제공합니다. 디버그 로그를 수집한 다음 디버그 설정을 해제합니다.
- IntroscopeAgent.profile
- 운영 체제, 응용 프로그램 서버 및 JVM 의 정확한 버전

# 명령줄 **Workstation** 실행 문제

### 증상

명령줄 Workstation 이 올바로 실행되지 않거나 데이터를 반환하지 않습니다.

### 해결 방법

■ 작은 쿼리를 실행하여 이 문제가 정보량과 관계가 있는지 확인하십시오. 예:

java -Duser=Admin -Dhost=localhost -Dport=5001 -jar lib/CLWorkstation.jar list alerts matching (.\*) in management modules matching (.\*)

이때 문제가 없으면 정보량과 관련된 문제입니다.

■ Enterprise Manager 및 Workstation 로그 파일에서 VERBOSE 를 활성화하고 이 문제가 연결이 끊겨 발생했는지 확인하십시오. 기본 시간 만료가 있습니다. Enterprise Manager 속성 파일에서 introscope.enterprisemanager.workstation.timeout= 값을 늘려 보십시오. 자세한 내용은 [http://wilykbs.ca.com/esearch/KB\\_858.html](http://wilykbs.ca.com/esearch/KB_858.html)을 참조하십시오. 속성 파일에 대한 자세한 내용은 *CA APM* 구성 및 관리 안내서를 참조하십시오.

### **CA Support** 에 문의하기 전에 데이터 수집

이전 제안 사항을 검토했지만 여전히 문제를 해결할 수 없는 경우 CA Support 에 문의하기 전에 먼저 다음과 같은 데이터를 수집하십시오. 이 정보가 있어야 CA Support 에서 효율적이고 효과적으로 지원을 제공할 수 있습니다.

- <EM\_Home>/\*.log 파일
- <EM\_Home>/config/Introscope Enterprise Manager.properties 파일
- zip 파일 형식의 <EM\_Workstation\_Home>/log
- 로그 데이터와 연관될 수 있도록 명령줄 Workstation 이 실행된 시간 정보와 함께 CLW 명령을 실행할 때의 출력 또는 스크린샷

# **Java Agent** 작동 중단

### 증상

Java Agent 작동이 중단되거나, 멈추거나, 오버헤드 또는 CPU 사용률이 매우 커집니다.

### 해결 방법

대부분의 에이전트 문제는 다음이 원인입니다.

- 지원되지 않는 구성
- 8.x 에이전트의 아키텍처 개선에 의해 도입된 알려진 에이전트 메모리 오버헤드
- CA APM 이 모니터링을 위해 Java 플랫폼 계측 메커니즘을 사용할 경우 발생하는 JVM 버그
- 계측 또는 메트릭 급증

이러한 문제를 해결하려면 다음 제안을 시도해 보십시오.

- 최근에 업데이트한 항목이 있습니까?
- CA 전문 서비스로 구현된 사용자 지정 계측이나 확장이 있습니까?
- 구성이 지원됩니까?
- Introscope Agent 8.2 이상을 사용하는 경우 IntroscopeAgent.profile 에서 introscope.agent.reduceAgentMemoryOverhead 를 true 로 설정합니다.
- 다음을 수행하여 계측이나 JVM 버그와 관련된 문제인지 확인합니다.
	- a. 응용 프로그램 서버를 중지합니다.
	- b. IntroscopeAgent.profile 을 열고 introscope.autoprobe.enable=false 를 설정합니다.
	- c. 응용 프로그램 서버를 시작합니다.

문제가 계속되면 CA APM 계측과 관련된 문제가 아닙니다. 다음 해결책을 시도하십시오.

- -javaagent 에서 -Xbootclasspath 로 전환
- 최신 JVM 버전으로 업그레이드하거나 대체 JVM 사용
- JVM 공급업체에서 지원 인시던트 열기
- 계측 양을 일시적으로 줄이면 문제의 워인을 확인하는 데 도움이 될 수 있습니다.
	- 1. 응용 프로그램 서버를 중지합니다.
	- 2. IntroscopeAgent.profile 을 열고 introscope.autoprobe.enable=true 로 설정합니다.
- 일부 응용 프로그램은 매우 많은 양의 고유 SQL 문 문자열을 사용합니다. 특히, SQL 을 동적으로 구성하는 경우 그렇습니다. 이 때문에 SQLAgent 메트릭이 급증할 수 있습니다. 이를 테스트하려면 에이전트 디렉터리에서 *<Agent\_Home>*/wily/core/ext/SQLAgent.jar 을 제거하여 SQLAgent 를 사용하지 않도록 설정합니다. 이렇게 할 수 없는 경우에는 introscope.agent.sqlagent.sql.maxlength=120(기본값 990)을 설정합니다.

데이터베이스 자체의 제한 이외에 SQL 문 길이에 대한 제한은 없습니다. maxlength 를 사용하면 SQL 문의 길이를 자를 수 있습니다. 이 설정의 용도는 SQL 메트릭 급증을 방지하는 것입니다.

- 플랫폼 모니터를 사용하지 않도록 설정합니다. 해당하는 플랫폼 모니터 파일을 /wily/ext 디렉터리에서 다른 디렉터리로 이동합니다.
- toggles.PBD 에서 네트워크, 파일 시스템 및 시스템 파일 메트릭에 대한 추적 프로그램을 해제합니다. 프로덕션 환경에서는 추적 프로그램을 사용하지 않는 것이 좋습니다.
	- # TurnOn: SocketTracing
	- # TurnOn: UDPTracing
	- # TurnOn: FileSystemTracing

■ JMX 수집을 사용하지 않도록 설정합니다. 많은 양의 JMX 메트릭을 폴링하면 CPU 가 많이 소모됩니다.

가능한 경우 지금 introscope.agent.jmx.enable=false 로 설정합니다.

필터 문자열을 null 로 설정하지 마십시오(예: introscope.agent.jmx.name.filter=).

필터가 설정되어 있지 않으면 단일 에이전트가 수만 개의 JMX 메트릭을 생성할 수 있습니다.

■ 다른 모든 Introscope Agent 추가 기능(ErrorDetector, ChangeDetector, Leakhunter 또는 기타 확장)을 사용하지 않도록 설정합니다.

Leakhunter 는 상시 모니터링 도구가 아니라 진단 도구입니다.

확장은 뛰어난 메트릭을 제공하지만 오버헤드가 심한 많은 메트릭을 생성합니다.

■ 모든 추가적인 사용자 지정 pbd 를 사용하지 않도록 설정합니다.

TraceAllMethodsOfClass 및 TraceComplexMethodsOfClass 지시문을 사용하지 마십시오.

모니터링할 메서드를 주의하여 선택합니다.

### **CA Support** 에 문의하기 전에 데이터 수집

이전 제안 사항을 검토했지만 여전히 문제를 해결할 수 없는 경우 CA Support 에 문의하기 전에 먼저 다음과 같은 데이터를 수집하십시오. 이 정보가 있어야 CA Support 에서 효율적이고 효과적으로 지원을 제공할 수 있습니다.

- zip 파일 형식의 *<Agent\_Home>*/logs
- IntroscopeAgent.profile
- 오버헤드, OOM(메모리 부족), 작동 중단 또는 높은 CPU 사용률이 발생한 경우 5~10 초 간격으로 응용 프로그램 서버에 대한 다섯 가지 스레드 덤프 시리즈를 생성합니다.
- 오버헤드의 경우에는 헤드 덤프를 생성합니다. Sun JVM 의 경우 다음 JVM 스위치를 추가합니다. XX:+HeapDumpOnOutOfMemoryError
- GC 로그를 사용하도록 설정합니다. Sun JVM 의 경우 다음 JVM 스위치를 추가합니다. -Xloggc:<File\_Name>.log -XX:+PrintGCDetails
- 응용 프로그램 서버 로그 파일:
	- WebSphere: System.out, system.err.native\_stdout, native\_stderr 및 server.xml
	- WebLogic: 로그 파일 및 응용 프로그램 서버 시작 스크립트
	- Tomcat: 로그 파일 및 catalina.sh/bat
	- JBoss: 로그 파일 및 run.bat/sh
- 전체 코어 덤프(해당하는 경우)

# **EPAgent** 가 예상대로 작동하지 않음

### 증상

EPAgent 가 예상대로 작동하지 않습니다.

### 해결 방법

- EPAgent 가 메트릭을 보고하지 않으면 EPagent 속성 파일이 올바른 Enterprise Manager 를 가리키고 있는지 확인하십시오.
- 사용자 지정 EPAgent 스크립트를 사용할 때 문제가 발생하면 EPAgent 패키지에 번들된 플러그 인 중 하나(예: "Disk")를 사용해도 같은 문제가 발생하는지 확인합니다. 사용자 지정 스크립트를 사용할 때에만 문제가 발생한다면 CA 전문 서비스의 도움을 받아야 할 수 있습니다(CA Support 에서는 코드 검토를 수행하지 않음).
- 더욱 자세한 문제 해결을 위해서는 스크립트에서 한 행씩 비활성화하는 방식으로 테스트를 수행하여 어떤 행이 문제의 원인인지 확인해야 합니다.
- EPagent 속성 파일에서 디버그 로깅을 사용하도록 설정하고 모든 가능한 오류를 확인합니다. Enterprise Manager 로 메트릭이 전송되고 있음을 표시하는 행이 있습니까?
이전 제안 사항을 검토했지만 여전히 문제를 해결할 수 없는 경우 CA Support 에 문의하기 전에 먼저 다음과 같은 데이터를 수집하십시오. 이 정보가 있어야 CA Support 에서 효율적이고 효과적으로 지원을 제공할 수 있습니다.

- zip 파일 형식의 <EM\_Home>/log/\*
- EPAgent 디버그 로그 파일
- Introscope EPAgent 속성 파일
- 정확한 Introscope 버전과 운영 체제 버전

## **WebSphere** 를 계측할 수 없음

#### 증상

WebSphere 를 계측할 수 없습니다.

#### 해결 방법

다음을 확인하십시오.

■ server.xml 파일에서 Java 보안이 사용하도록 설정되었는지 확인합니다. 설정된 경우 *CA APM Java Agent* 구현 안내서에 설명된 것처럼 <WAS\_Home>\properties\server.policy 파일에 올바른 사용 권한이 포함되는지 확인하십시오. …<services

xmi:type="applicationserver.webcontainer:SessionManager" xmi:id="SessionManager\_1302014287319" enable="true" enableUrlRewriting="false" enableCookies="true" enableSSLTracking="false" enableProtocolSwitchRewriting="false" sessionPersistenceMode="NONE" enableSecurityIntegration="false

■ server.xml 파일에서 일반 JVM 인수가 두 개의 키 CA APM 항목(-javaagent 및 -Dcom.wily.introscope.agentProfile=)을 포함하는지 확인합니다.

이전 제안 사항을 검토했지만 여전히 문제를 해결할 수 없는 경우 CA Support 에 문의하기 전에 먼저 다음과 같은 데이터를 수집하십시오. 이 정보가 있어야 CA Support 에서 효율적이고 효과적으로 지원을 제공할 수 있습니다.

- server.xml
- zip 파일 형식의 <Agent\_Home>\log 파일
- WebSphere 로그 파일: system.out, system.err.native\_stdout 및 native stderr

## **CA APM** 에서 응용 프로그램을 계측할 수 없음

### 증상

CA APM 에서 응용 프로그램을 계측할 수 없습니다.

### 해결 방법

다음을 확인하십시오.

- 응용 프로그램 서버 시작 스크립트나 구성 파일이 두 개의 키 CA APM 항목(-javaagent 및 -Dcom.wily.introscope.agentProfile=)을 포함하는지 여부
- \wilv\logs 아래에 로그 파일이 있는지 여부. 파일이 있다면 Autoprobe.log 를 확인하십시오. 크기가 0KB 또는 1KB 라면 대개 사용자 지정 pbd 를 사용하고 있거나 기존 pdb 중 하나를 잘못 수정한 것일 수 있습니다.

## **CA Support** 에 문의하기 전에 데이터 수집

- zip 파일 형식의 <Agent\_Home>\logs
- 응용 프로그램 서버 로그 파일
- CA APM 항목을 포함하는 응용 프로그램 서버 시작 스크립트 또는 구성 파일

## **JMX** 노드를 사용할 수 없음

### 증상

JMX 노드를 사용할 수 없습니다.

#### 해결 방법

- 응용 프로그램 서버 버전을 확인하여 JMX 와 호환되는 버전인지 확인합니다. JMX 수집은 특정 응용 프로그램 서버에서만 사용할 수 있습니다.
- 설치 지침을 검토합니다.

### **CA Support** 에 문의하기 전에 데이터 수집

이전 제안 사항을 검토했지만 여전히 문제를 해결할 수 없는 경우 CA Support 에 문의하기 전에 먼저 다음과 같은 데이터를 수집하십시오. 이 정보가 있어야 CA Support 에서 효율적이고 효과적으로 지원을 제공할 수 있습니다.

- 응용 프로그램 서버 정보:
	- 정확한 버전
	- CA APM 항목을 포함하는 시작 스크립트 또는 구성 파일
	- 로그 파일
	- server.xml 에서 보안 기능을 사용하도록 설정한 WAS 사용자의 경우 정책 파일도 제공

# **JMX** 카운터가 올바르게 보고되지 않음

#### 증상

JMX 카운터가 올바르게 보고되지 않습니다.

### 해결 방법

다음을 확인하십시오.

- 특정 카운터에서만 문제가 발생합니까?
- 사용자 지정 카운터를 사용하고 있습니까? 그렇다면 기본 Agent 프로필과 사용자 프로필을 비교하십시오. 기본 필터를 사용하여 테스트해 보십시오.
- Enterprise Manager 로그 파일을 확인합니다. 에이전트 클램프가 문제일 수 있습니다.

### **CA Support** 에 문의하기 전에 데이터 수집

이전 제안 사항을 검토했지만 여전히 문제를 해결할 수 없는 경우 CA Support 에 문의하기 전에 먼저 다음과 같은 데이터를 수집하십시오. 이 정보가 있어야 CA Support 에서 효율적이고 효과적으로 지원을 제공할 수 있습니다.

- 응용 프로그램 서버 정보:
	- 정확한 버전
	- CA APM 항목을 포함하는 시작 스크립트 또는 구성 파일
	- 로그 파일
- 문제가 나타나는 응용 프로그램 서버의 JMX 콘솔 및 Introscope 모두의 스크린샷
- zip 파일 형식의 <Agent\_Home>\logs
- IntroscopeAgent.profile
- zip 파일 형식의 <EM\_Home>\logs

# **JavaScript** 계산기가 작동하지 않음

### 증상

JavaScript 계산기가 작동하지 않습니다.

### 해결 방법

다음을 확인하십시오.

- Enterprise Manager 로그 파일에서 JavaScript 계산기의 발생 가능한 구문 오류가 있는지 찾습니다.
- <EM\_Home>\examples\scripts 에 번들되어 있는 샘플 중 하나에서 문제가 발생합니까?

### **CA Support** 에 문의하기 전에 데이터 수집

이전 제안 사항을 검토했지만 여전히 문제를 해결할 수 없는 경우 CA Support 에 문의하기 전에 먼저 다음과 같은 데이터를 수집하십시오. 이 정보가 있어야 CA Support 에서 효율적이고 효과적으로 지원을 제공할 수 있습니다.

- zip 파일 형식의 <EM\_Home>\logs
- JavaScript 계산기 복사본

## 관리 모듈 때문에 **Enterprise Manager** 가 시작되지 않음

#### 증상

관리 모듈 때문에 Enterprise Manager 가 시작되지 않습니다.

#### 해결 방법

- 관리 모듈에서 변경된 것이 있습니까?
- Enterprise Manager 에 대한 디버그 로깅을 사용하도록 설정합니다. 이 로깅은 문제를 발생시킨 실제 관리 모듈에 대한 자세한 정보를 제공합니다.
- Enterprise Manager 를 중지하고, 문제가 있는 관리 모듈을 백업한 다음 <EM\_Home>\config\modules-backup 디렉터리의 관리 모듈을 사용하여 문제를 테스트합니다. 관리 모듈이 손상되었을 수 있습니다.

이전 제안 사항을 검토했지만 여전히 문제를 해결할 수 없는 경우 CA Support 에 문의하기 전에 먼저 다음과 같은 데이터를 수집하십시오. 이 정보가 있어야 CA Support 에서 효율적이고 효과적으로 지원을 제공할 수 있습니다.

- zip 파일 형식의 <EM\_Home>\logs
- zip 파일 형식의 <EM\_Home>\config\modules 및 하위 디렉터리
- <EM\_Home>\config\domains.xml

# **LeakHunter** 가 누수를 감지하지 않음

### 증상

LeakHunter 가 작동하지 않고 누수를 감지하지 않습니다.

### 해결 방법

다음을 확인하십시오.

- 에이전트 프로필에 Leakhunter.pbd 가 있습니까?
- wily/ext 디렉터리에 Leakhunter.jar 이 있습니까?
- introscope.agent.leakhunter.timeoutInMinutes 를 120 에서 240 이상으로 증가시킵니다.
- dummyAgent "leak"를 전송하여 기능을 시험합니다.

### **CA Support** 에 문의하기 전에 데이터 수집

- zip 파일 형식의 <Agent\_Home>\logs(LeakHunter 로그 파일을 포함함)
- Investigator 의 데이터가 잘못된 경우 Investigator 의 스크린샷

## **Enterprise Manager** 의 성능 문제

### 증상

Enterprise Manager 에 성능 문제가 있습니다. 여기에는 다음이 포함될 수 있습니다.

- 그래프, 대시보드에서 데이터 포인트 누락
- 빈번한 에이전트 연결 끊김
- 클러스터 환경에서 빈번한 수집기 연결 끊김
- Workstation을 사용하여 Introscope Enterprise Manager에 연결할 때 또는 명령줄 Workstation 을 실행할 때 느려짐
- 메모리 부족 메시지

### 해결 방법

다음을 확인하십시오.

- 최근에 화경에서 변경된 것이 있습니까?
- Enterprise Manager 속성 파일에서 기본 메트릭 클램프 값을 사용하고 있습니까? 그렇다면 해당 값이 사용자 환경에 올바른 값인지 확인하십시오.
- 최근에 새로운 관리 모듈이 배포되었습니까?
- 가상 컴퓨터에 배포합니까?
- Enterprise Manager 성능 문제에 대해 다음 [권장](#page-402-0) 사항 (페이지 403)을 검토하십시오. *CA APM* 크기 조정 및 성능 안내서 및 [CA APM 커뮤니티](https://communities.ca.com/web/ca-wily-global-user-community/message-board/-/message_boards) [메시지](https://communities.ca.com/web/ca-wily-global-user-community/message-board/-/message_boards) 보드도 참조하십시오.

## <span id="page-402-0"></span>**Enterprise Manager** 성능 문제에 대한 권장 사항

아래 권장 사항은 일부 Enterprise Manager 성능 문제를 해결합니다.

1. v8.x 의 경우 jre 1.5 를 사용해야 합니다. Enterprise Manager 는 업데이트 15 에서 테스트를 거쳤으며 공식적으로 업데이트 15 에서 지원됩니다. [http://java.sun.com/products/archive/](http://java.sun.com/products/archive)에서 다운로드할 수 있습니다. v9.x 이상의 경우 1.6 이 지원됩니다.

2. Enterprise Manager 가 UNIX 에서 실행되는 경우: nohup 모드가 올바로 구성되었는지 확인합니다.

Enterprise Manager.lax 파일의 "lax.stdin.redirect" 속성은 <blank>여야 합니다.

- 3. SmartStor 데이터베이스가 전용 하드 디스크 또는 디스크 컨트롤러를 가리키는지 확인합니다.
- 4. 동일한 서버에서 수집기를 여러 개 실행하고 있습니까?
	- 큰 파일 캐시의 이점을 활용하려면 OS 를 64 비트 모드에서 실행하십시오.

스풀링 및 기간 재지정과 같은 SmartStor 유지 보수를 수행할 경우 파일 캐시는 수집기에 중요한 요소입니다. 파일 캐시는 물리적 RAM 에 있으며 가용 물리적 RAM 에 따라 런타임 중에 OS 에 의해 캐시가 동적으로 조정됩니다. CA Technologies 는 수집기당 3-4 GB RAM 을 권장합니다.

■ SmartStor 에 대한 디스크 경합이 없어야 합니다. 즉, 각 SmartStor 인스턴스에 대해 별도의 물리적 디스크를 사용해야 합니다.

SmartStor 쓰기 작업을 위한 경합이 있는 경우 전체 시스템이 느려져서 결합된 시간 조각 및 드롭된 에이전트 연결 등의 성능 저하 문제가 발생할 수 있습니다.

- 최대 네 개의 수집기에서 생성된 baselines.db 및 traces.db 파일이 별도의 단일 디스크에 저장될 수 있습니다. 즉, 최대 네 개의 수집기가 동일한 물리적 디스크를 공유하여 모든 baseline.db 및 traces.db 파일을 저장할 수 있습니다.
- 5. 수집기와 MOM 이 동일한 서브넷에 있습니까?

가능하면 항상 MOM 과 해당 수집기가 데이터 센터에, 가급적이면 동일한 서브넷에 있어야 합니다. 방화벽이나 라우터를 거쳐 가는 경우라도 최적의 응답 시간을 유지하기는 어렵습니다. MOM 과 수집기가 라우터나 더 나쁘게는 패킷 검사 방화벽 보호 라우터를 통과할 경우 응답 시간이 심하게 느려질 수 있습니다.

6. 구성된 SAN 이 있습니까?

SmartStor 저장소에 SAN 을 사용하려면 각 LUN(논리 단위 번호)에 전용 물리적 디스크가 필요합니다. 동일한 물리적 디스크의 파티션 또는 하위 집합을 나타내도록 두 개 이상의 LUN 를 구성한 경우 SmartStor 전용 디스크에 필요한 요구 사항을 충족시키지 않습니다.

7. Enterprise Manager 가 가상 컴퓨터에 있는 경우 가상 컴퓨터 게스트에 CPU, 메모리, 저장소와 같은 예약된 리소스가 있는지 확인합니다. Enterprise Manager 가 배포된 게스트 운영 체제에 충분한 물리적 리소스가 없거나 게스트 운영 체제가 오버로드된 가상 호스트에서 실행되는 경우 Enterprise Manager 의 성능이 만족스럽지 않게 됩니다.

### **CA Support** 에 문의하기 전에 데이터 수집

이전 제안 사항을 검토했지만 여전히 문제를 해결할 수 없는 경우 CA Support 에 문의하기 전에 먼저 다음과 같은 데이터를 수집하십시오. 이 정보가 있어야 CA Support 에서 효율적이고 효과적으로 지원을 제공할 수 있습니다.

- zip 파일 형식의 <EM\_Home>/logs
- <EM\_Home>/config/Introscope Enterprise Manager.properties
- <EM\_Home>/EMService.conf
- MOM 및 수집기가 있는 위치를 나타내는 구현의 일반 개요 및 하드웨어 사양
- 다음과 같은 지원 가능성 메트릭의 스크린샷 생성:
	- EM | Smartstor | Metadata(메타데이터) | Metrics with Data(데이터 포함 메트릭)
	- EM | Internal(내부) | Number of Connection Tickets(연결 티켓 수)
	- EM | Internal(내부) | Number of Virtual Metrics(가상 메트릭 수)
	- EM | Tasks(태스크) | Harvest Duration(하베스트 기간)
	- EM | Tasks(태스크) | Smartstor Duration(Smartstor 기간)
	- EM | GC Heap(GC 힙) | Bytes in Use(사용 중인 바이트)
	- EM | GC Heap(GC 힙) | GC Duration(GC 기간)

우리가 최근 테스트에 대해 명확히 알 수 있도록 테스트를 시작하기 전에 다른 위치로 기존 모든 Introscope 로그 파일을 옮기십시오.

참고**:** 자세한 Enterprise Manager 문제 해결 정보를 보려면 *CA APM* 크기 조정 *및 성능 안내서*를 참조하십시오.

# **Enterprise Manager** 가 시작되지 않음

## 증상

Enterprise Manager 가 시작되지 않습니다.

## 해결 방법

- IntroscopeEnterpriseManager.properties 파일에서 introscope.enterprisemanager.serversockets.reuseadddr=true 로 설정해 보십시오.
- Enterprise Manager 에 포트 5002 가 할당된 경우 Enterprise Manager 가 시작되지 않고 "포트가 이미 사용 중입니다"란 메시지를 표시합니다. 이것은 CA CEM 에서 사용되는 SOAPMonitorService 에 대한 기본 포트가 포트 5002 이기 때문에 발생할 수 있습니다. Enterprise Manager 에 포트 5002 를 사용하려면 <EM\_Home>/products/enterprisemanager/plugins/com.wily.apm.tess\_<ver sion>.jar 의 web.xml 파일을 편집하여 SOAPMonitorService 에 대한 포트 번호를 변경하십시오. 이 파일을 저장하고 편집된 web.xml 파일을 수록한 새 jar 로 이전 Jar 를 대체하십시오.
- (Windows Server 2008) Enterprise Manager 가 시작되고 "액세스 거부됨" 오류 메시지와 함께 종료되는 경우 "관리자 권한으로 실행" 옵션을 사용하여 Enterprise Manager 를 시작해 보십시오.

## **CA APM for Oracle WebLogic Server** 가 작동하지 않음

## 증상

CA APM for Oracle WebLogic Server 가 작동하지 않거나 음수 값을 제공합니다.

## 해결 방법

- 사용자 지정 PBD 또는 에이전트 확장을 사용하고 있습니까? 사용하고 있다면 사용하지 않도록 설정하고 테스트해 보십시오. 대개 사용자 지정 PBD 또는 에이전트 확장이 이 문제의 원인입니다.
- 여러 메트릭에 영향을 미치는 문제가 있습니까?

이전 제안 사항을 검토했지만 여전히 문제를 해결할 수 없는 경우 CA Support 에 문의하기 전에 먼저 다음과 같은 데이터를 수집하십시오. 이 정보가 있어야 CA Support 에서 효율적이고 효과적으로 지원을 제공할 수 있습니다.

- 문제를 보여 주는 Investigator 의 스크린샷
- zip 파일 형식의 <EM\_Home>/logs/\*
- zip 파일 형식의 <Agent\_Home>/logs/\* 및 IntroscopeAgent.profile
- <Agent Home> 디렉터리의 내용 목록. 이 목록은 사용자 지정 PBD 가 있는지 여부를 확인하는 데 도움이 됩니다.

## **URLgrouping** 이 작동하지 않음

### 증상

URLgrouping 이 작동하지 않습니다.

#### 해결 방법

URLgrouping 을 사용할 때 몇 가지 알려진 문제가 있습니다. 간단한 URLgrouping 정의를 사용하여 문제를 테스트합니다.

#### **CA Support** 에 문의하기 전에 데이터 수집

- zip 파일 형식의 <EM\_Home>/logs/\* 이러한 파일은 문제가 성능과 관련이 있는지 여부를 확인하는 데 도움이 됩니다.
- zip 파일 형식의 <Agent\_Home>/logs/\* 이러한 파일은 문제가 구문 오류나 클램프와 관련이 있는지 여부를 확인하는 데 도움이 됩니다.
- IntroscopeAgent.profile
- Investigator 창의 스크린샷
- URL 샘플

## **CA APM for IBM WebSphere Application Server for Distributed Environments** 가 작동하지 않음

### 증상

CA APM for IBM WebSphere Application Server for Distributed Environments 가 작동하지 않거나 로그 파일에 예외를 throw 합니다.

### 해결 방법

설치 지침을 검토하여 각 구성 요소가 올바른 위치에 있는지 확인합니다.

### **CA Support** 에 문의하기 전에 데이터 수집

이전 제안 사항을 검토했지만 여전히 문제를 해결할 수 없는 경우 CA Support 에 문의하기 전에 먼저 다음과 같은 데이터를 수집하십시오. 이 정보가 있어야 CA Support 에서 효율적이고 효과적으로 지원을 제공할 수 있습니다.

- zip 파일 형식의 <Agent\_Home>/logs/\* 및 IntroscopeAgent.profile
- 응용 프로그램 서버 파일: pmi-config.xml, sib-service.xml 및 server.xml
- WebSphere 로그 파일: system.out, system.err.native\_stdout 및 native\_stderr

## **.NET** 설치 문제

### 증상

.NET 에이전트 설치에 문제가 있습니다.

### 해결 방법

다음을 확인하십시오.

- 구성이 지워되는지 확인합니다. CLR 및 우영 체제 버전은 무엇입니까?
- 다음 세 가지 화경 변수가 존재하는지 확인합니다. com.wily.introscope.agentProfile=<IntroscopeAgent.profile 의 전체 경로> Cor Enable Profiling=0x1

COR\_PROFILER={5F048FC6-251C-4684-8CCA-76047B02AC98}

- GAC(c:\windows\assembly)에 wily.Agent.dll 이 있으며 올바른 버전인지 확인합니다. Windows 2008 컴퓨터이고 CA APM 9.0.x 를 사용한다면 알려진 문제가 있으므로 에이전트 dll 을 수동으로 등록해야 합니다.
- 응용 프로그램을 시험하여 wily.Agent.dll, wily.NativeProfiler.dll 의 올바른 버전이 w3wp.exe 프로세스에 연결되어 있는지 확인합니다. Process Explorer 유틸리티를 사용하여 이를 확인할 수 있습니다. 이 도구를 설치할 수 없는 경우 "tasklist /m wily.NativeProfiler.dll" 및 "tasklist /m wily.Agent.dll"을 사용하십시오.

CA APM 9.0.x 를 사용하는 경우 에이전트가 AutoProbe 모드로 설치되어 있으면 wily.Agent.dll, wily.AutoProbe.dll 의 올바른 버전이 w3wp.exe 프로세스에 연결되어 있는지 확인합니다. Process Explorer 유틸리티를 사용하여 이를 확인할 수 있습니다. 이 도구를 설치할 수 없는 경우 "tasklist /m wily.AutoProbe.dll" 및 "tasklist /m wily.Agent.dll"을 사용하십시오.

■ wily 디렉터리에 부여된 사용 권한을 확인합니다. WILY\_AGENT\wilypermissions.exe <WILY\_AGENT> <w3wp3.exe 를 소유한 사용자>를 실행합니다.

참고: CA APM 9.0.x 에서 에이전트가 AutoProbe 모드로 설치된 경우 "wily.AutoProbeConnector.dll"이 로드되지 않는다면 다음을 사용하여 등록해 보십시오.

C:\WINDOWS\system32\regsvr32.exe <wily.install.dir>\bin\wily.AutoProbeConnector.dll

- "wily.AutoProbeConnector.dll"이 로드되지만 wily.AutoProbe.dll 이 로드되지 않는다면 다음을 사용하여 등록해 보십시오. C:\WINDOWS\Microsoft.NET\Framework\<version>\RegAsm.exe <wily.install.dir>\bin\wily.AutoProbe.dll /codebase

wily.NativeProfiler.dll 도 마찬가지입니다.

다시 부팅하여 캐시에서 이전 설정을 모두 지웁니다.

이전 제안 사항을 검토했지만 여전히 문제를 해결할 수 없는 경우 CA Support 에 문의하기 전에 먼저 다음과 같은 데이터를 수집하십시오. 이 정보가 있어야 CA Support 에서 효율적이고 효과적으로 지원을 제공할 수 있습니다.

- zip 파일 형식의 <Agent\_Home>/logs/\* 및 IntroscopeAgent.profile
- Introscope Agent for .NET InstallLog.log(실행 파일로 에이전트가 설치된 경우 IntroscopeDotNetAgentInstall32.exe.log 또는 IntroscopeDotNetAgentInstall64.exe.log)
- %TEMP% 위치에 있는 MSI\*.log
- install\_tasks.log
- 환경 변수 목록
- "systeminfo" 명령 결과
- "iisreset /status" 결과
- "tasklist /svc", "tasklist /m", "tasklist /v", "tasklist /m wily.AutoProbe.dll", "tasklist /m wily.NativeProfiler.dll" 및 "tasklist /m wily.Agent.dll" 결과(이러한 명령을 실행하기 전에 웹 응용 프로그램을 시험해야 함)
- "cacls <.NET 에이전트 디렉터리>" 결과

## **.NET** 설치 메모리 오버헤드 **/** 높은 **CPU** 사용률

### 증상

.NET 에 설치 메모리 오버헤드가 있거나 CPU 사용률이 높습니다.

#### 해결 방법

- 환경에서 변경된 것이 있습니까?
- Introscope 버전 9.x(9.1 이전 버전)를 사용하는 경우 네이티브 프로필 계측을 사용하고 있습니까? Autoprobe 계측을 사용하여 문제를 테스트할 수 있습니까?
- 가능한 경우 모든 추가 사용자 지정 계측을 사용하지 않도록 설정합니다.
- 가능한 경우 Leakhunter 를 사용하지 않도록 설정합니다.
- toggles-typical.pbd 또는 toggles-full pbd 에서 다음 추적 옵션을 해제합니다. ServicedComponentTracing RemotingClientProxyTracing DirectoryServicesTracing MessagingTracing MessagingTransactionTracing
- 9.0.x 에이전트를 사용하고 있는 경우에는 수집을 수행하지 않도록 비활성화하고, introscope.agent.perfmon.enable=false 를 설정합니다(여러 개의 웹 응용 프로그램을 사용하고 있는 경우 각 노드에서 perfmon 메트릭이 동일함). 이렇게 설정할 수 없는 경우에는 introscope.agent.perfmon.metric.limit 를 100 으로 변경합니다.
- 일부 가중치가 높은 Blame 지점의 추적 프로그램을 해제하고 필요한 메트릭을 수집하면 문제가 있는 백엔드를 더 쉽게 처리할 수 있습니다. SQLAgentDataReaders SQLAgentTransactions

- IntroscopeAgent.profile
- 세부 IntroscopeAgent.log
- 네이티브 프로파일러 로그
- "systeminfo" 명령 결과
- "tasklist /svc", "tasklist /m", "tasklist /v", "tasklist /m wily.AutoProbe.dll", "tasklist /m wily.NativeProfiler.dll" 및 "tasklist /m wily.Agent.dll" 결과
- 정확한 우영 체제, 버전, 비트 모드

# **SOA** 종속성 맵이 작동하지 않음

### 증상

CA APM for SOA 제품의 SOA 종속성 맵이 작동하지 않습니다.

### 해결 방법

다음을 확인하십시오.

- 모든 pbd 와 jar 파일이 올바른 위치에 있는지 확인합니다.
- WebServices.Observer.dll(9.1 이전) 및 wily.Agent.jar 이 GAC(c:\windows\assembly)에 있는지 확인합니다.
- (9.1 이전에만 해당) C:\WINDOWS\Microsoft.NET\Framework\vx.x\CONFIG 디렉터리에 있는 machine.config 가 업데이트되었으며 다음과 같은 Wily Observer dll 섹션을 포함하는지 확인합니다. <system.web> <webServices> <soapExtensionTypes> <add type="com.wily.powerpack.webservices.extension.ObserverSoapExtension, WebServices.Observer, Version=8.1.0.0, Culture=neutral,PublicKeyToken=99330fac7173009e" group="0" priority="3" /> </soapExtensionTypes> </webServices>

## **CA Support** 에 문의하기 전에 데이터 수집

- <Agent Home> 디렉터리 및 하위 디렉터리의 내용 목록
- IntroscopeAgent.profile
- EM\_HOME\ext, ws-plugins, products\enterprisemanager\plugins 의 내용 목록
- zip 파일 형식의 <EM\_Home>/logs/\*

.NET 의 경우:

- C:\WINDOWS\Microsoft.NET\Framework\vx.x\CONFIG 디렉터리\machine.config
- WebServices.Observer.dll 이 있음을 확인할 수 있는 c:\windows\assembly 디렉터리의 스크린샷

## **CA APM Integration for CA NSM** 을 사용하도록 설정한 후 **NSM** 오버헤드 발생

### 증상

CA APM Integration for CA NSM 을 사용하도록 설정한 후 NSM 오버헤드가 발생합니다.

### 해결 방법

다음을 확인하십시오.

- 환경에서 변경된 것이 있습니까?
- NSM 서버, Introscope-NSM 및 Introscope Enterprise Manager 의 버전은 무엇입니까? 구성이 지원되는지 확인합니다.
- Introscope-NSM UI 에서 얼마나 많은 경고가 활성화되어 있습니까? 너무 많은 경우에는 테스트 용도로 몇 개만 활성화합니다(10 개~20 개).
- Introscope-NSM 서비스를 사용하지 않도록 설정한 후에도 문제가 계속됩니까?

## **CA Support** 에 문의하기 전에 데이터 수집

- zip 파일 형식의 <EM\_Home>/logs/\*
- <EM\_Home>\config\IntroscopeEnterpriseManager.properties
- zip 파일 형식의 TOMCAT\_BRIDGE\logs
- NSM 서버, Introscope-NSM 및 Introscope Enterprise Manager 의 정확한 버전

## **CA APM Integration for CA NSM** 설치 문제**, NSM** 에 경고가 표시되지 않음

### 증상

CA APM Integration for CA NSM 설치에 문제가 있거나 NSM 에 경고가 표시되지 않습니다.

### 해결 방법

- NSM 서버, Introscope-NSM 및 Introscope Enterprise Manager 의 버전은 무엇입니까? 구성이 지원되는지 확인합니다.
- tomcat\_BRIDGE\logs 를 검토하고, 오류 메시지를 검색하고, 동일한 포트에서 실행되고 있는 다른 프로세스가 있는지 확인합니다.
- Introscope UI > NSM 탭에서 NSM WorldView 자격 증명을 다시 입력할 수 있습니까? 사용자/암호가 변경된 경우일 수 있습니다.
- 더미 경고를 생성하여 문제가 계속되는지 확인합니다.
- Introscope 웹 서비스 SDK 가 Enterprise Manager 에 올바르게 배포되었는지 확인하고 다음 웹 서비스에 액세스할 수 있는지 확인합니다. http://<EMhost>:<EMWebPort>/introscope-web-services/services/Al ertPollingService?wsdl http://<EMhost>:<EMWebPort>/introscope-web-services/services/Me tricsDataService?wsdl http://<EMhost>:<EMWebPort>/introscope-web-services/services/Me tricsListService?wsdl http://<EMhost>:<EMWebPort>/introscope-web-services/services/Em LifecycleService?wsdl

이전 제안 사항을 검토했지만 여전히 문제를 해결할 수 없는 경우 CA Support 에 문의하기 전에 먼저 다음과 같은 데이터를 수집하십시오. 이 정보가 있어야 CA Support 에서 효율적이고 효과적으로 지원을 제공할 수 있습니다.

■ 무엇보다 먼저 Introscope-NSM 브리지에서 디버그 로깅을 사용하도록 설정하고 다음 위치에서 로깅 파일을 엽니다. Integration\_HOME\apache-tomcat-5.5.25\webapps\CA-Wily-Introscop e-NSM-IP\WEB-INF\classes

wily 클래스를 나타내는 모든 행에서 "#"를 제거합니다. 그런 다음 Introscope-NSM 브리지를 다시 시작합니다.

- WilyNSMv9.0 + Iscp 9.x 인 경우
	- zip 파일 형식의 EM\_HOME\logs 내용, EM 속성
	- zip 파일 형식의 TOMCAT\_BRIDGE\logs 내용

## **WebView** 가 올바르게 표시되지 않음

#### 증상

WebView 가 올바르게 표시되지 않습니다.

### 해결 방법

다음 정보를 확인하십시오.

- 환경에서 변경된 것이 있습니까?
- 지원되는 브라우저를 사용하고 있습니까?
- Internet Explorer 를 사용하는 경우 "호환성 모드"를 *사용하지* 마십시오.
- 브라우저에서 캐시 지우기를 시도하십시오.

이전 제안 사항을 검토했지만 여전히 문제를 해결할 수 없는 경우 CA Support 에 문의하기 전에 먼저 다음과 같은 데이터를 수집하십시오. 이 정보가 있어야 CA Support 에서 효율적이고 효과적으로 지원을 제공할 수 있습니다.

- zip 파일 형식의 <EM\_Home>/logs/\*
- 오류 메시지의 스크린샷
- 정확한 작업 흐름 수집

## **IPv6** 주소로 **CA APM DB** 지정

### 증상

Enterprise Manager 가 IPv6 주소를 사용하는 컴퓨터의 CA APM 데이터베이스에 연결할 수 없습니다.

### 해결 방법

설치 프로세스 중에 IPv6 주소를 지정하는 경우 주소를 대괄호로 묶으십시오. 예:

[0:0:0:0:0:FFFF:192.168.00.00]